# **SIEMENS**

## OSCOP P 6.60

Handbuch

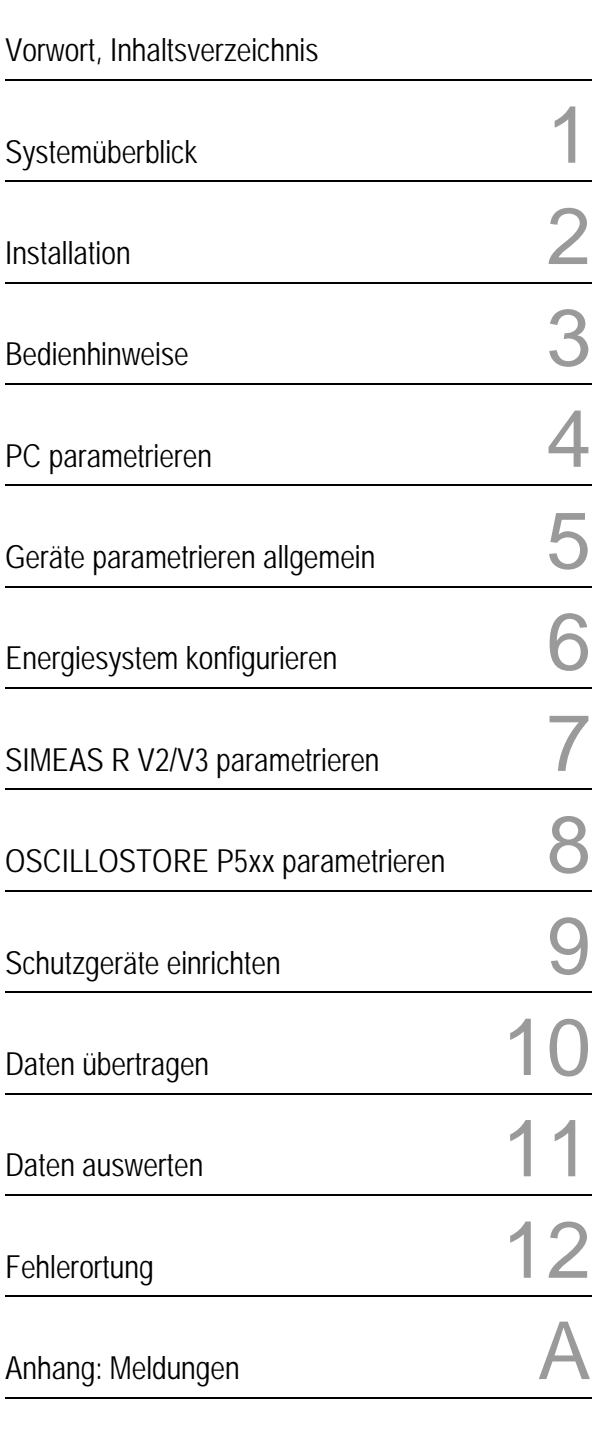

Literaturverzeichnis, Glossar, Index

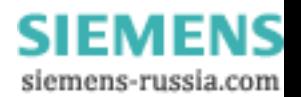

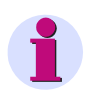

#### **Hinweis:**

Bitte beachten Sie die Hinweise und Warnungen zu Ihrer Sicherheit im Vorwort.

#### **Haftungsausschluss**

Wir haben den Inhalt der Druckschrift auf Übereinstimmung mit der beschriebenen Hard- und Software geprüft. Dennoch können Abweichungen nicht ausgeschlossen werden, so dass wir für die vollständige Übereinstimmung keine Gewähr übernehmen.<br>Die Angaben in diesem Handbuch werden regelmäßig überprüft,<br>und notwendige Korrekturen sind in den nachfolgenden Auflagen enthalten. Für Verbesserungsvorschläge sind wir dankbar.

Technische Änderungen bleiben vorbehalten. Dokumentversion V06.60.05 Ausgabedatum 05.2011

#### **Copyright**

Copyright © Siemens AG 2011

Weitergabe und Vervielfältigung dieser Unterlage, Verwertung und Mitteilung ihres Inhalts ist nicht gestattet, soweit nicht ausdrücklich zugestanden. Zuwiderhandlungen verpflichten zu Schadenersatz. Alle Rechte vorbehalten, insbesondere für den Fall der Patenterteilung oder GM-Eintragung.

**Eingetragene Marken** OSCOP P®, SIMEAS®, SIPROTEC® und DIGSI® sind eingetragene Marken der SIEMENS AG. Die übrigen Bezeichnungen in diesem Handbuch können Marken

> **SIEMENS** siemens-russia.com

sein, deren Benutzung durch Dritte für deren Zwecke die Rechte der Inhaber verletzen können.

## **Vorwort**

Das Handbuch richtet sich an Fachpersonal, das mit der Installation von Rechner- und Netzwerksystemen vertraut ist.

Für die Parametrierung der Erfassungsgeräte sind detaillierte Kenntnisse dieser Geräte erforderlich.

#### **Gültigkeitsbereich**

Das Handbuch ist gültig für OSCOP P.

#### **Normen**

OSCOP P und das Handbuch wurden nach den Qualitätsrichtlinien der ISO 9001 erstellt.

#### **Ansprechpartner**

Bei allgemeinen, vertriebstechnischen und lizenzrechtlichen Fragen zum Thema Mess- und Registriertechnik wenden Sie sich bitte an Ihren Ansprechpartner in der Region.

#### **Internet**

Um auch in Zukunft immer auf dem neuesten Stand zu sein, nutzen Sie bitte das Angebot auf unserer Download-Plattform im Internet unter der Adresse:

www.powerquality.de/

#### **Hotline**

Technische Fragen zum Themengebiet POWER QUALITY, insbesondere der Geräte SIMEAS R / P / Q / T und OSCILLOSTORE P5xx, sowie der Parametrier- und Auswertessoftware OSCOP P beantwortet Ihnen unsere Hotline in Nürnberg:

Siemens AG Customer Care Center Humboldtstr. 59 D-90459 Nürnberg

Telefon +49 (0)180 / 5247000 Fax +49 (0)180 / 5242471 e-Mail support.energy@siemens.com

#### **Kurse**

Das individuelle Kursangebot finden Sie im Internet unter:

[www.ptd-training.de](http://www.powerquality.de)

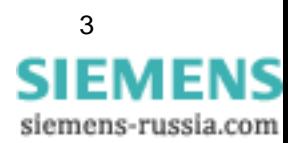

#### **Hinweise zu Ihrer Sicherheit**

Dieses Handbuch stellt kein vollständiges Verzeichnis aller für einen Betrieb des Betriebsmittels (Baugruppe, Gerät) erforderlichen Sicherheitsmaßnahmen dar, weil besondere Betriebsbedingungen weitere Maßnahmen erforderlich machen können. Es enthält jedoch Hinweise, die Sie zu Ihrer persönlichen Sicherheit sowie zur Vermeidung von Sachschäden beachten müssen. Die Hinweise sind durch ein Warndreieck hervorgehoben und je nach Gefährdungsgrad wie folgt dargestellt:

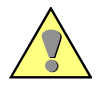

## **GEFAHR**

**GEFAHR** bedeutet, dass Tod oder schwere Verletzungen eintreten **werden**, wenn die angegebenen Maßnahmen nicht getroffen werden.

• Beachten Sie alle Hinweise, um Tod oder schwere Verletzungen zu vermeiden.

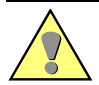

#### **WARNUNG**

**WARNUNG** bedeutet, dass Tod oder schwere Verletzungen eintreten **können**, wenn die angegebenen Maßnahmen nicht getroffen werden.

• Beachten Sie alle Hinweise, um Tod oder schwere Verletzungen zu vermeiden.

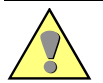

#### **VORSICHT**

**VORSICHT** bedeutet, dass leichte oder mittelschwere Verletzungen eintreten **können**, wenn die angegebenen Maßnahmen nicht getroffen werden.

• Beachten Sie alle Hinweise, um mittelschwere oder leichte Verletzungen zu vermeiden.

#### **ACHTUNG**

**ACHTUNG** bedeutet, dass Sachschäden entstehen können, wenn die angegebenen Maßnahmen nicht getroffen werden.

• Beachten Sie alle Hinweise, um Sachschäden zu vermeiden.

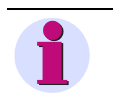

#### **HINWEIS**

ist eine wichtige Information über das Produkt, die Handhabung des Produktes oder den jeweiligen Teil der Dokumentation, auf den besonders aufmerksam gemacht werden soll.

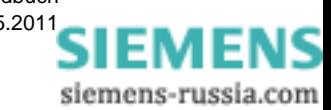

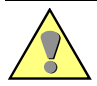

#### **Qualifiziertes Personal**

Inbetriebsetzung und Betrieb eines in diesem Handbuch beschriebenen Betriebsmittels (Baugruppe, Gerät) dürfen nur von qualifiziertem Personal vorgenommen werden. Qualifiziertes Personal im Sinne der sicherheitstechnischen Hinweise dieses Handbuches sind Personen, die die Berechtigung haben, Geräte, Systeme und Stromkreise gemäß den Standards der Sicherheitstechnik in Betrieb zu nehmen, freizuschalten, zu erden und zu kennzeichnen.

#### **Bestimmungsgemäßer Gebrauch**

Das Betriebsmittel (Gerät, Baugruppe) darf nur für die im Katalog und der technischen Beschreibung vorgesehenen Einsatzfälle und nur in Verbindung mit von Siemens empfohlenen bzw. zugelassenen Fremdgeräten und -komponenten verwendet werden.

Der einwandfreie und sichere Betrieb des Produktes setzt sachgemäßen Transport, sachgemäße Lagerung, Aufstellung und Montage sowie Bedienung und Instandhaltung voraus.

Beim Betrieb elektrischer Betriebsmittel stehen zwangsläufig bestimmte Teile dieser Betriebsmittel unter gefährlicher Spannung. Es können deshalb schwere Körperverletzung oder Sachschäden auftreten, wenn nicht fachgerecht gehandelt wird:

- Vor Anschluss irgendwelcher Verbindungen ist das Betriebsmittel am Schutzleiteranschluss zu erden.
- Gefährliche Spannungen können in allen mit der Spannungsversorgung verbundenen Schaltungsteilen anstehen.
- Auch nach Abtrennen der Versorgungsspannung können gefährliche Spannungen im Betriebsmittel vorhanden sein (Kondensatorspeicher).
- Betriebsmittel mit Stromwandlerkreisen dürfen nicht offen betrieben werden.
- Die im Handbuch bzw. in der Betriebsanleitung genannten Grenzwerte dürfen nicht überschritten werden; dies ist auch bei der Prüfung und der Inbetriebnahme zu beachten.

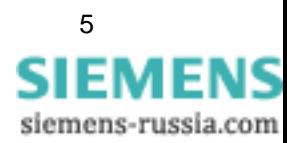

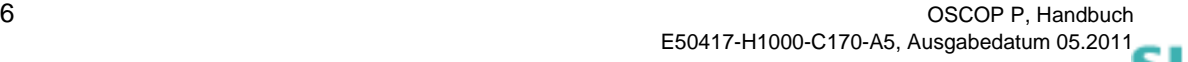

siemens-russia.com

## **Inhaltsverzeichnis**

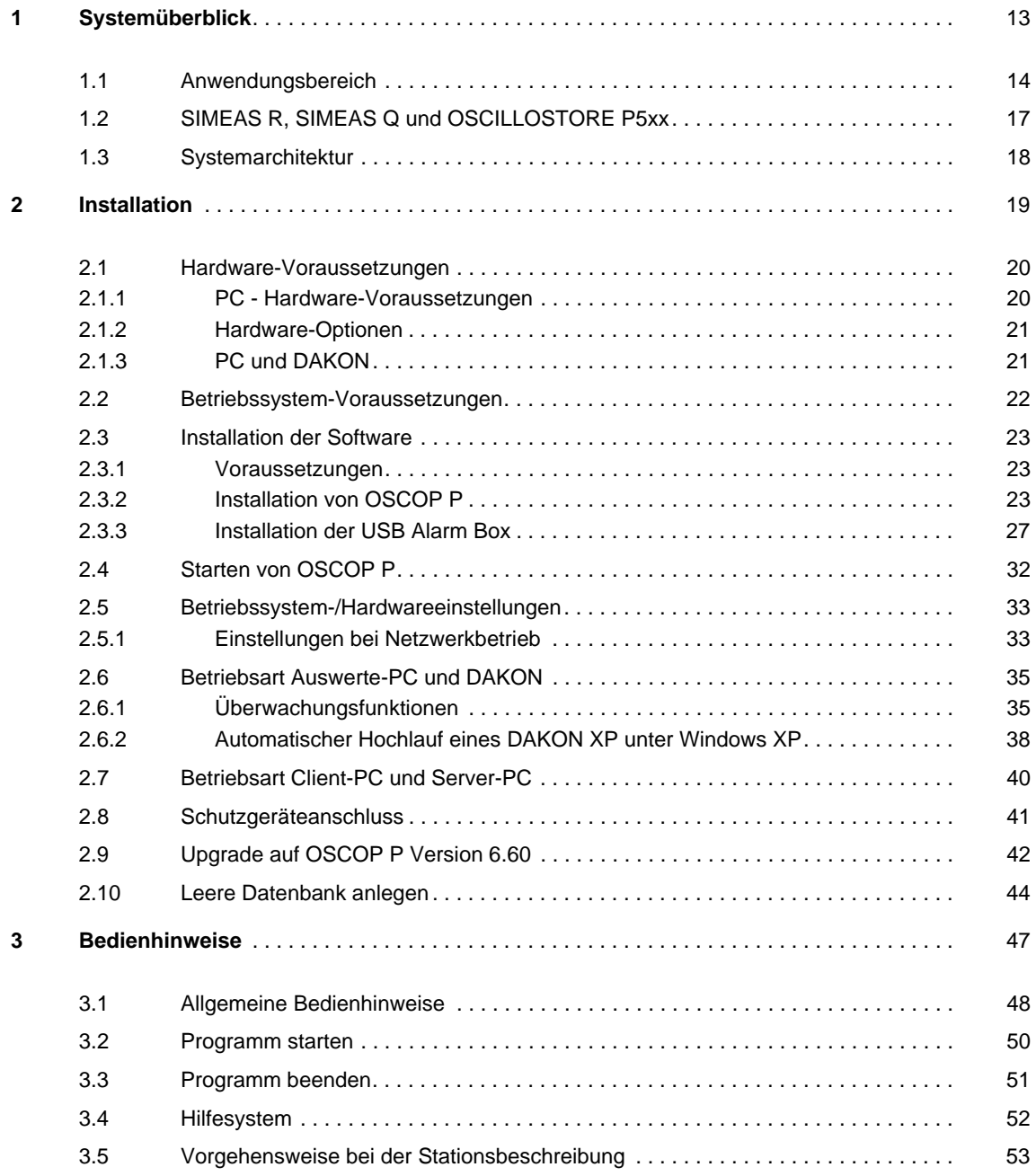

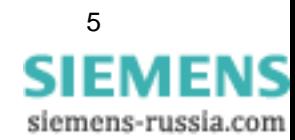

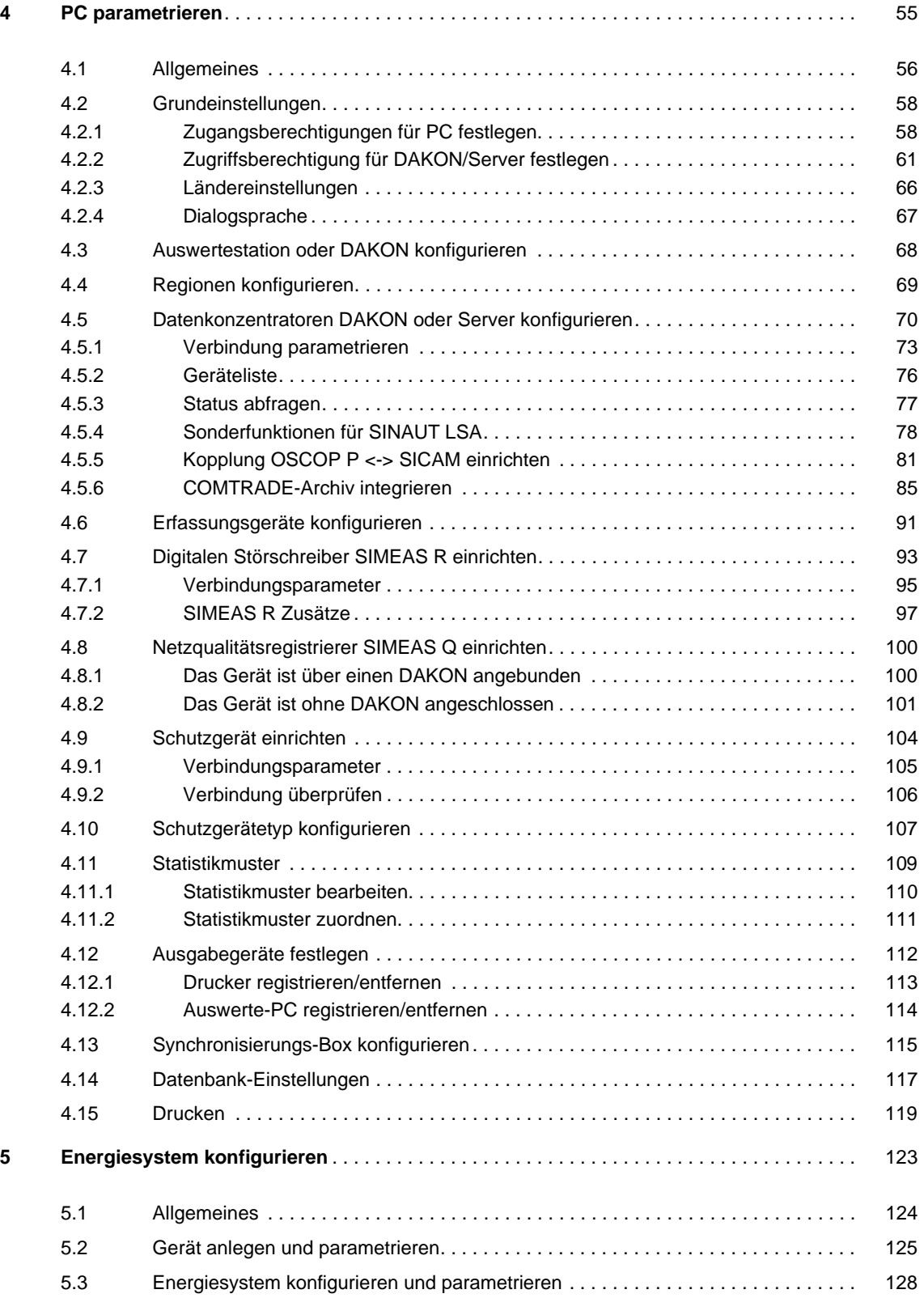

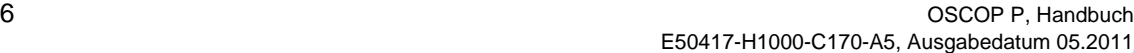

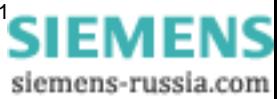

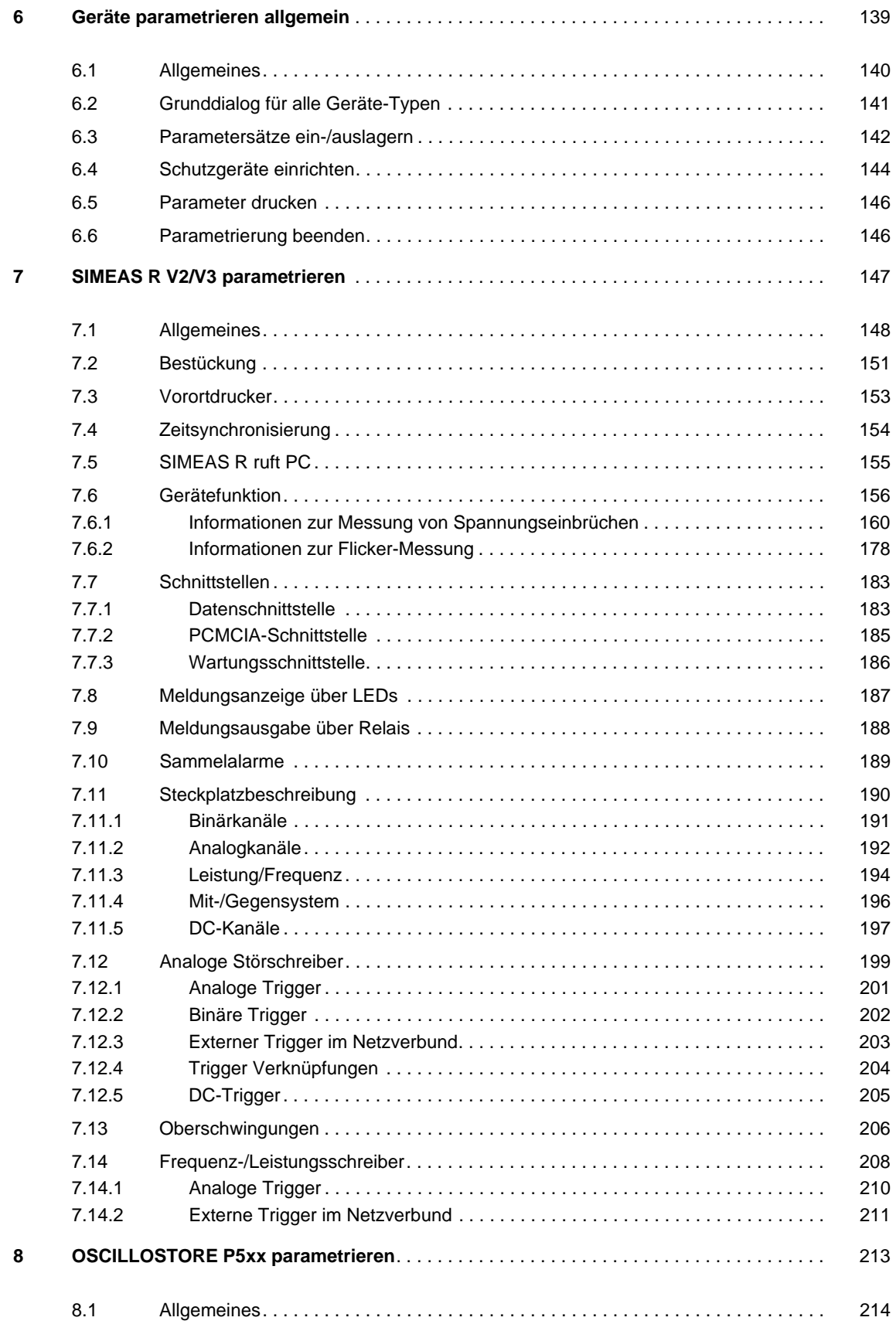

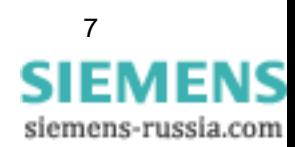

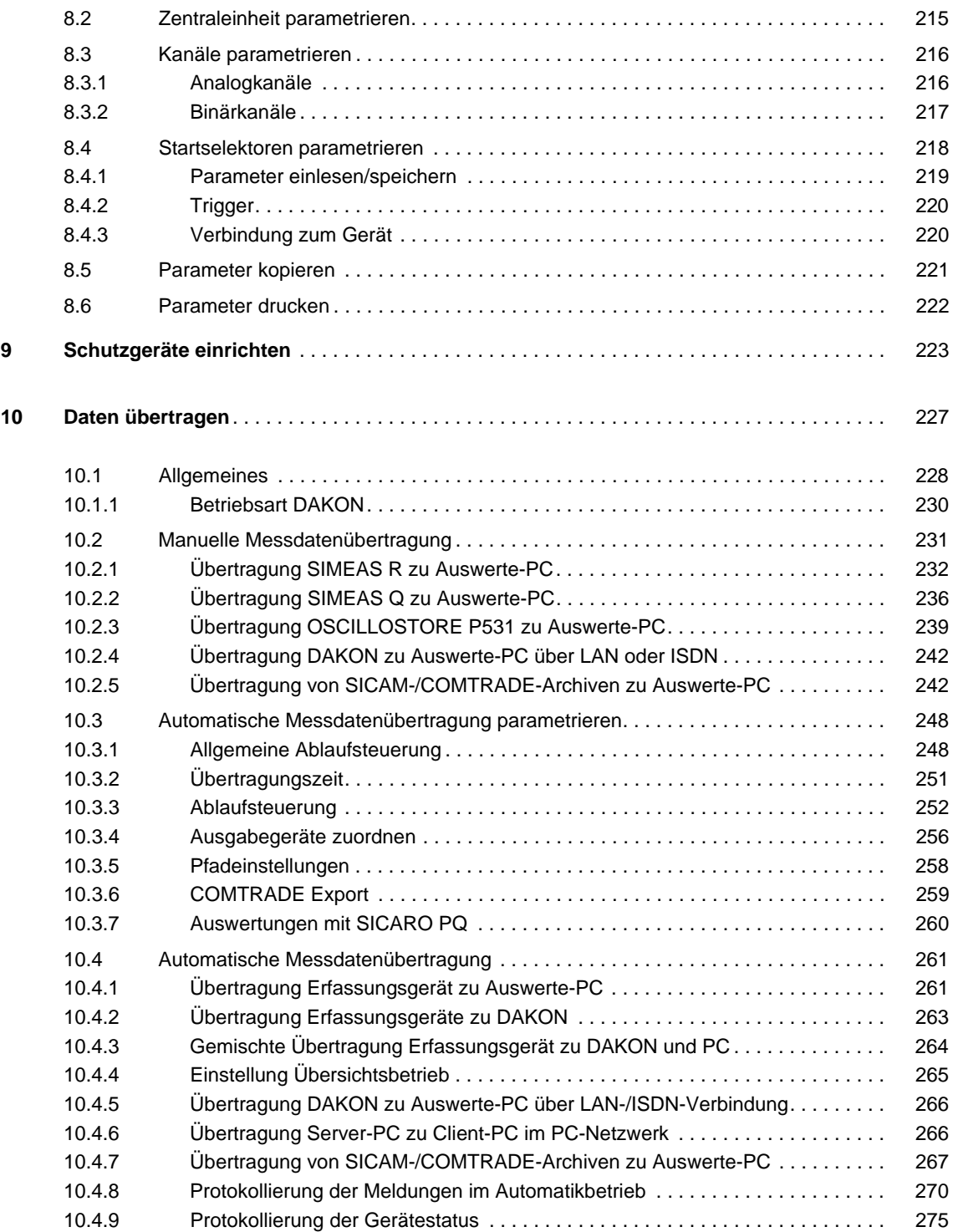

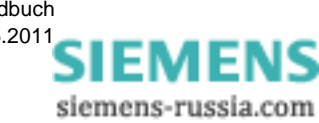

**8** OSCOP P, Handbuch **B** OSCOP P, Handbuch **B** OSCOP P, Handbuch **B** OSCOP P, Handbuch E50417-H1000-C170-A5, Ausgabedatum 05.201[1](http://siemens-russia.com/)

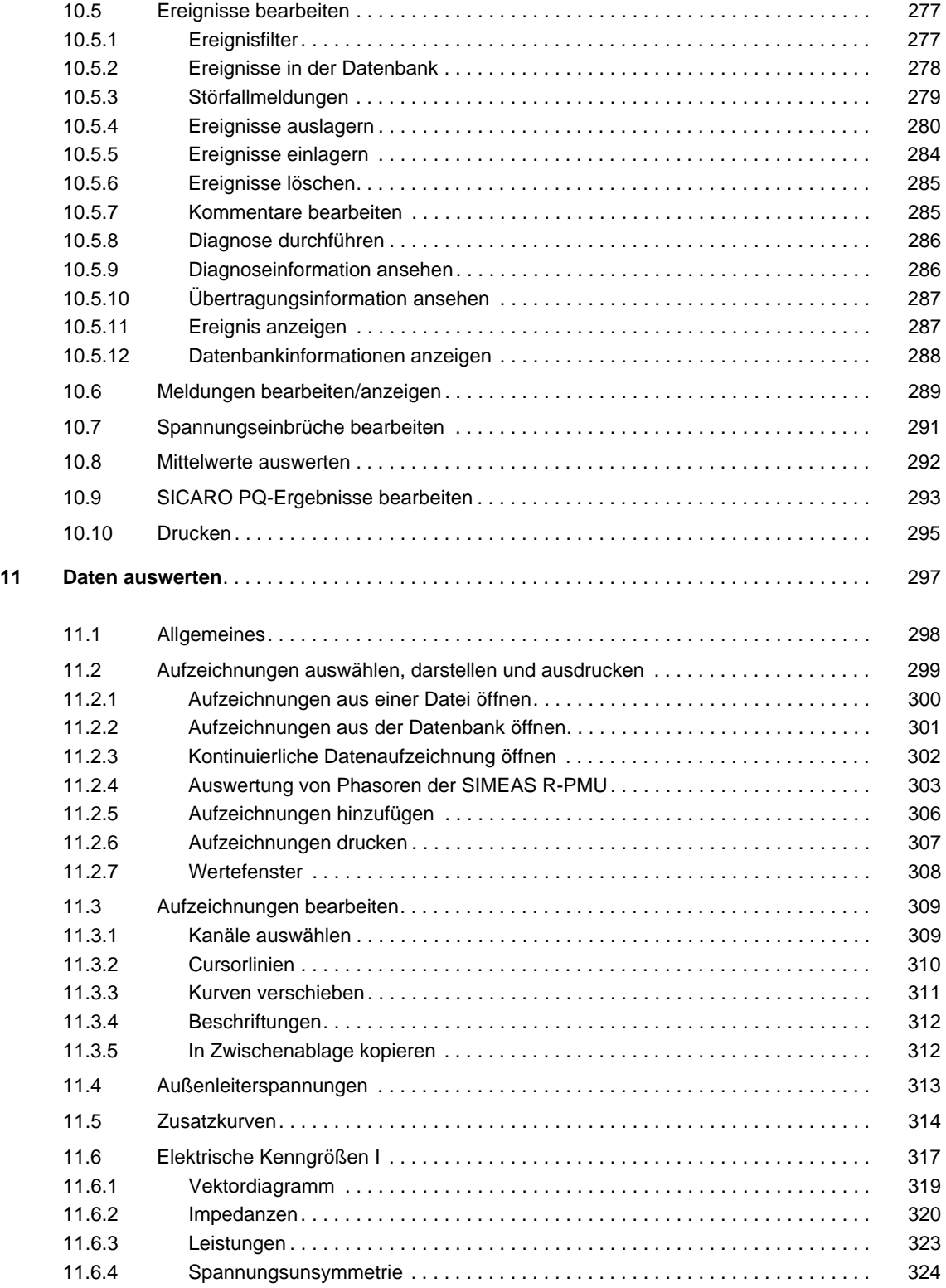

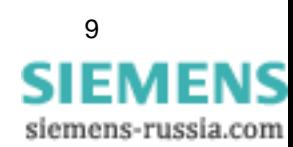

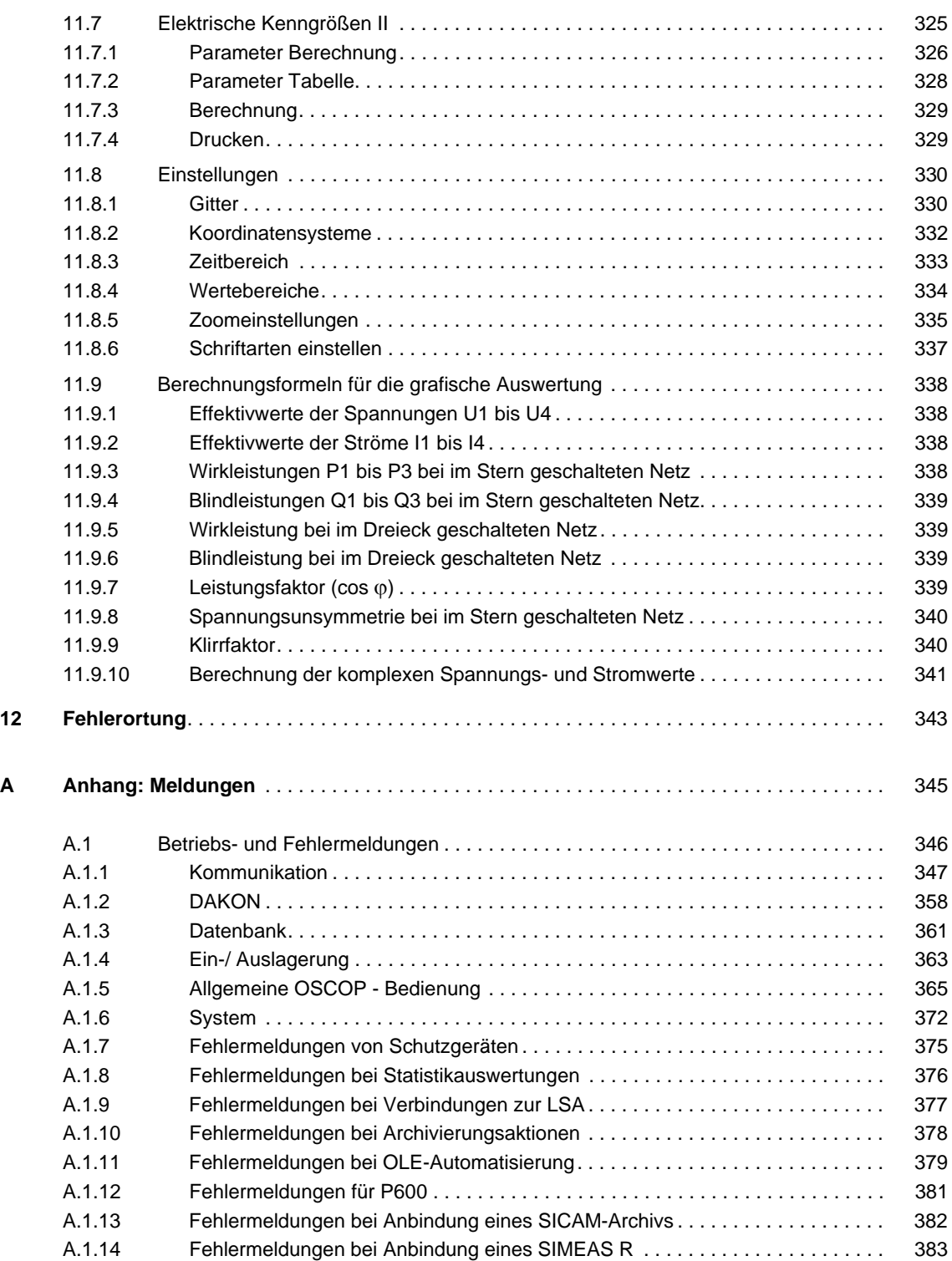

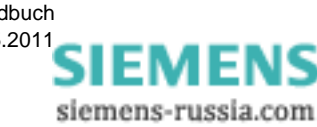

**10** OSCOP P, Handbuch E50417-H1000-C170-A5, Ausgabedatum 05.201[1](http://siemens-russia.com/)

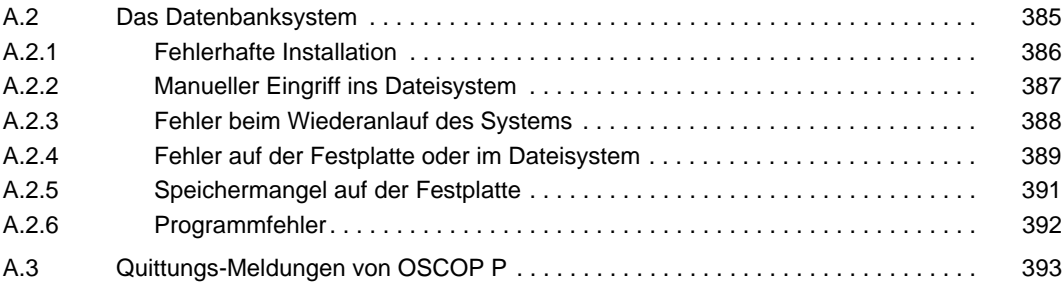

#### **Literaturverzeichnis**

**Glossar**

**Index**

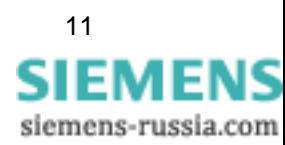

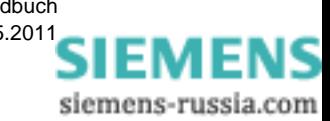

# <span id="page-14-0"></span>**Systemüberblick 1**

#### **Inhalt**

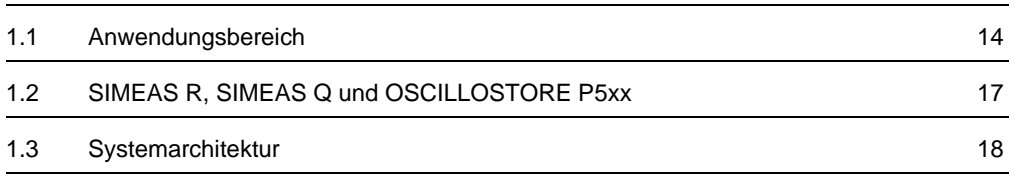

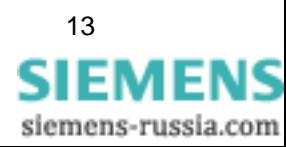

## <span id="page-15-0"></span>**1.1 Anwendungsbereich**

Das Systemprogramm **OSCOP P** ist ein Programmpaket zur automatisierten Fernübertragung, Archivierung und Ausgabe von Messwertdateien, die mit den Qualitätsregistrierern SIMEAS R, SIMEAS Q/OSCILLOSTORE oder mit einem digitalen Schutzgerät aufgezeichnet werden. Es verfügt über umfangreiche Funktionen und Berechnungsalgorithmen für die manuelle Analyse/ Auswertung von Vorgängen im Netz.

**OSCOP P** kann mit einem AT-kompatiblen PC verwendet werden. Für die Parametrierung und Analyse vor Ort bei Wartungsaufgaben kann das Programm auf Notebooks eingesetzt werden.

Auf einem Personal Computer in der Warte oder im Büro installiert, ermöglicht das Programm die automatische Verwaltung von Geräten, wie Qualitätsregistrierer **SIMEAS R**, **SIMEAS Q**/ **OSCILLOSTORE** und über **DAKON** angeschlossene Schutzgeräte.

In der netzfähigen Ausführung werden die Daten in einer zentralen Datenbank auf einem Server automatisch archiviert und weiteren PC-Arbeitsplätzen automatisch zur Verfügung gestellt. Der Server übernimmt hierbei die automatische Kommunikation mit den Geräten vor Ort.

Das Auswerteprogramm erlaubt die gleichzeitige Darstellung mehrerer, beliebig kombinierbarer Kurven. Durch komfortable Zoomfunktionen, Gitternetzlinien, mehreren Messcursoren und Zusatzberechnungen für diverse Netzgrößen kann eine optimale Auswertung von Netzstörungen erfolgen. Mit Hilfe der Funktion Zwischenablage kann der so erstellte Ausschnitt einer Aufzeichnung in nahezu allen Windows-Applikationen, z.B. Word weiterverwendet werden.

**OSCOP P** ist auf Basis des Betriebssystems Windows entwickelt. Die Bedienoberfläche erlaubt die Steuerung aller Funktionen über Maus oder Tastatur. Sind Sie bereits mit Windows vertraut, benötigen Sie für die Bedienung von OSCOP P nahezu keine Einarbeitungszeit.

**OSCOP P** ermöglicht das Auswerten und Drucken von Daten, während die automatische Datenübertragung aktiv ist. Die volle Kompatibilität mit Windows bietet außerdem den Vorteil, dass alle gängigen Gerätekombinationen unterstützt werden. Bitte beachten Sie die Mindestanforderungen an die PC-Hardware, damit im Hinblick auf die umfangreiche Funktionalität von OSCOP P ein sicherer, zeitoptimierter Betrieb gewährleistet werden kann.

#### **Zusatzmodule**

Ergänzend zu den standardmäßig in **OSCOP P** enthaltenen Modulen sind optional Zusatzmodule für Datenimport bzw. Datenexport integrierbar.

Mit dem Modul COMTRADE besteht die Möglichkeit, Ereignisse, die mit Geräten anderer Hersteller registriert wurden, gemäß dem COMTRADE Standard zu übernehmen und auszuwerten. Ergänzend dazu können Daten aus OSCOP P im COMTRADE-Format exportiert und dadurch zur Weiterverarbeitung durch Schutzprüfeinrichtungen verwendet werden.

Mit dem Zusatzmodul DIGSI können Störaufzeichnungen der Siemens-Schutzgeräte importiert und in OSCOP P ausgewertet werden.

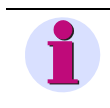

#### **Hinweis**

Diese Zusatzmodule müssen durch den Hardlock freigegeben werden.

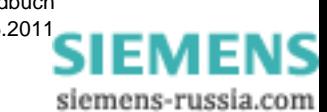

#### **Erfassungsgeräte**

OSCOP P kann für die Fernübertragung und Auswertung der Daten konfiguriert werden, die in folgenden Geräten aufgezeichnet wurden:

- Digitaler Störschreiber SIMEAS R
- □ Netzqualitätsregistrierern SIMEAS Q
- □ OSCILLOSTORE P500, P510, P520, P530
- OSCILLOSTORE P531 (8- und 12 Bit Auflösung)
- □ Schutzgeräten mit IEC60870-5-103 Schnittstellen

#### **Auswertung**

Abhängig von der räumlichen Ausdehnung Ihres Netzes und Ihren betrieblichen Aufgabenstellungen sind die Daten der Störungsaufzeichnungen der Erfassungsgeräte auswertbar in:

- **Server-PCs**, an die Ihre Erfassungsgeräte direkt oder über Datenkonzentratoren angeschlossen werden. Zusätzlich besteht die Möglichkeit, an einen Server-PC über Netzwerk mehrere Client-PCs anzuschließen.
- **Client-PCs**, die keinen direkten Zugriff auf die Daten der Erfassungsgeräte oder Datenkonzentratoren haben. Sie sind über Netzwerk an Server-PCs angeschlossen und werten die Daten aus, die in der Datenbank des Server-PCs gespeichert sind.
- **Auswerte-PCs**, an die Ihre Erfassungsgeräte direkt oder über Datenkonzentratoren angeschlossen werden.
- Datenkonzentratoren **DAKONs**, an die Ihre Erfassungsgeräte direkt angeschlossen werden. An DAKONs sind neben den digitalen Störschreibern SIMEAS R, SIMEAS Q und OSCILLO-STOREN P5xx auch Schutzgeräte anschließbar. Auswerte- und Server-PCs greifen auf diese Daten nur über den DAKON zu. DAKONs führen eine Vorverarbeitung der Aufzeichnungen der Erfassungsgeräte durch und geben die Ergebnisse an Server- oder Auswerte-PCs weiter.

#### **Programmstruktur**

OSCOP P gliedert sich in die Programmodule

- □ PC parametrieren (Parameterize PC)
- Geräte parametrieren (Parameterize Devices)
- Power System Description (Stationsbeschreibung)
- Daten übertragen (Transfer)
- □ Daten auswerten (Evaluate)
- Fehlerorter (Fault Locator)

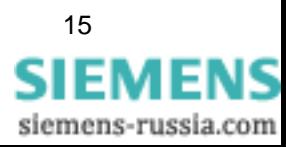

#### **PC parametrieren**

Im Modul **PC parametrieren** erzeugen Sie Geräte, definieren die Verbindungen der Geräte zu Datenkonzentratoren und PCs oder definieren Zugangsberechtigungen und zentrale Schnittstellen.

#### **Power System Description (Stationsbeschreibung)**

Im Modul **Power System Description** konfigurieren Sie Ihre Station und legen deren Struktur fest.

#### **Geräte parametrieren**

Im Modul **Geräte parametrieren** legen Sie u.a. Gerätefunktionen, individuelle Bestückung der Geräte, Kanalbelegungen oder Triggerfunktionen fest, definieren Zeitsynchronisier- und Druckfunktionen, parametrieren die externen Geräteschnittstellen oder bilden Sammelalarme.

#### **Daten übertragen**

Im Modul **Daten übertragen** aktivieren Sie die Übertragung der Gerätedaten bei Bedarf manuell oder Sie lassen diese im zyklischen Automatikbetrieb durchführen.

#### **Daten auswerten**

Im Modul **Daten auswerten** bereiten Sie die Messwerte, Meldungen und Störschriebe grafisch auf und stellen sie in Form von Kurven und Tabellen auf Ihrem Farbbildschirm dar. Ferner berechnet OSCOP P weitere Größen zur detaillierten Analyse der Signalverläufe. Ergänzend dazu können Sie alle Daten auf Drucker oder Plotter ausgeben.

#### **Fehlerorter**

Im Modul **Fehlerorter** berechnen Sie den Ort eines Fehlers, der auf einem parametrierten Leitungssegment liegt. Die Berechnung kann für Einfach- und Doppelleitungen durchgeführt werden.

Details zum Fehlerorter finden Sie im Handbuch E50417-H1000-C354, *[/8/](#page-398-0)*.

**16** OSCOP P, Handbuch E50417-H1000-C170-A5, Ausgabedatum 05.201[1](http://siemens-russia.com/) SIEMENS

siemens-russia.com

## <span id="page-18-0"></span>**1.2 SIMEAS R, SIMEAS Q und OSCILLOSTORE P5xx**

Nachfolgend sind die wichtigsten Merkmale der einzelnen Stör- und Digitalschreibersysteme **kurz** zusammengefasst:

#### **SIMEAS R V2/V3**

Power Quality Recordern mit 16 Bit-Auflösung. Die Abtastrate beträgt maximal das 256-fache der Netzfrequenz (12,8 kHz bei 50 Hz bzw. 15,36 kHz bei 60 Hz). Im SIMEAS R sind erstmals die Funktionen **Störschreiber**, **digitaler Schreiber**, **Leistungs-** und **Frequenzschreiber** und **Meldedrucker** in einem Gerät vereint. Der Power Quality Recorder wird in ein 7XP-Gehäuse eingebaut.

Die Parametrierung des SIMEAS R V2/V3 finden Sie in diesem Handbuch in [Kapitel 7](#page-148-0).

#### **SIMEAS R-PMU**

Das Gerät SIMEAS R-PMU beinhaltet den Funktionsumfang **Phasor Measurement Unit**, **Getriggerte Recorder** (**Transient Analog Recorder** und **Transient Phasor Recorder**), **Langzeitschreiber** und **Ereignisschreiber**.

Die Parametrierung der SIMEAS R-PMU finden Sie im SIMEAS R-PMU-Handbuch (Bestellnr. E50417-H1000-C360).

#### **SIMEAS Q**

SIMEAS Q ist ein Messgerät zur Erfassung aller relevanten Messdaten für die Analyse der Netzqualität eines Energieversorgungsnetzes entsprechend den Normen EN 61000 oder EN 50160. Die Geräte sind mit PROFIBUS DP-Schnittstelle oder modemfähiger serieller RS232-/RS485- Schnittstelle lieferbar.

#### **OSCILLOSTORE P531** *Edition*

Störwerterfassungssystem mit 12 Bit-Auflösung, max. 5000 Hz Abtastfrequenz, max. 31 DAU pro Zentraleinheit, d.h. 124 analoge oder 992 binäre Erfassungskanäle. Eingebaut wird dieser Störschreiber in 19 Zoll-Gehäuse mit rückseitig zu montierenden Anschlussklemmen.

Details zum OSCILLOSTORE P531 finden Sie im Handbuch E50417-H1000-C352, *[/9/](#page-398-1)*.

#### **OSCILLOSTORE P531**

Störwerterfassungssystem mit 8 oder 12 Bit-Auflösung, max. 5000 Hz Abtastfrequenz, max. 31 DAU pro Zentraleinheit, d.h. 124 analoge oder 992 binäre Erfassungskanäle.

Details zum OSCILLOSTORE P531 finden Sie im Handbuch E50417-H1000-C352, *[/9/](#page-398-1)*.

#### **Weitere Störwerterfassungssysteme**

- OSCILLOSTORE P530
- OSCILLOSTORE P520
- OSCILLOSTORE P510
- OSCILLOSTORE P500

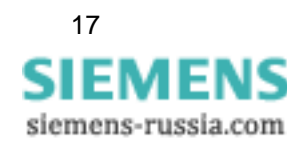

## <span id="page-19-0"></span>**1.3 Systemarchitektur**

Abhängig von der räumlichen Verteilung der Einzelgeräte und deren Datenvolumen kann es erforderlich sein, die Geräte an Datenkonzentratoren (DAKON) anzuschließen, die Ihre Daten auswerten und die Ergebnisse an zentrale Auswerte-PCs weiterleiten. Dort werden dann die übergeordneten Auswertungen durchgeführt. Dadurch wird eine drastische Reduzierung der Übertragungsdaten erreicht.

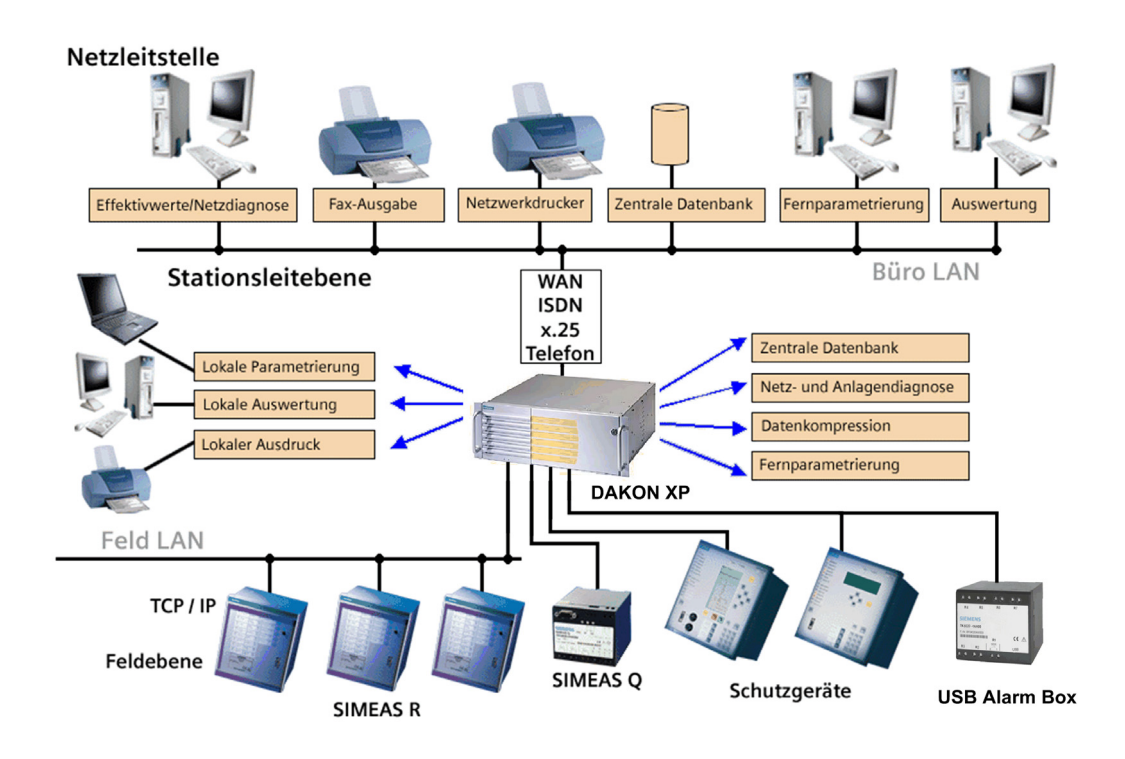

PQ\_System.gif

Bild 1-1 Systemkonfiguration, Beispiel

Am internen LAN-Netzwerk sind Client-PCs installiert, die alle auf einen gemeinsamen Server-PC zugreifen. Client-PCs können Daten ausschließlich aus der Datenbank des Server-PCs auslesen. Sie haben keine Kopplung zu den Erfassungsgeräten.

Erfassungsgeräte können an Server-PCs, Auswerte-PCs oder DAKONs angeschlossen werden, Schutzgeräte werden über DAKONs integriert.

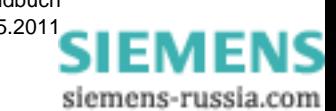

# <span id="page-20-0"></span>**Installation 2**

#### **Inhalt**

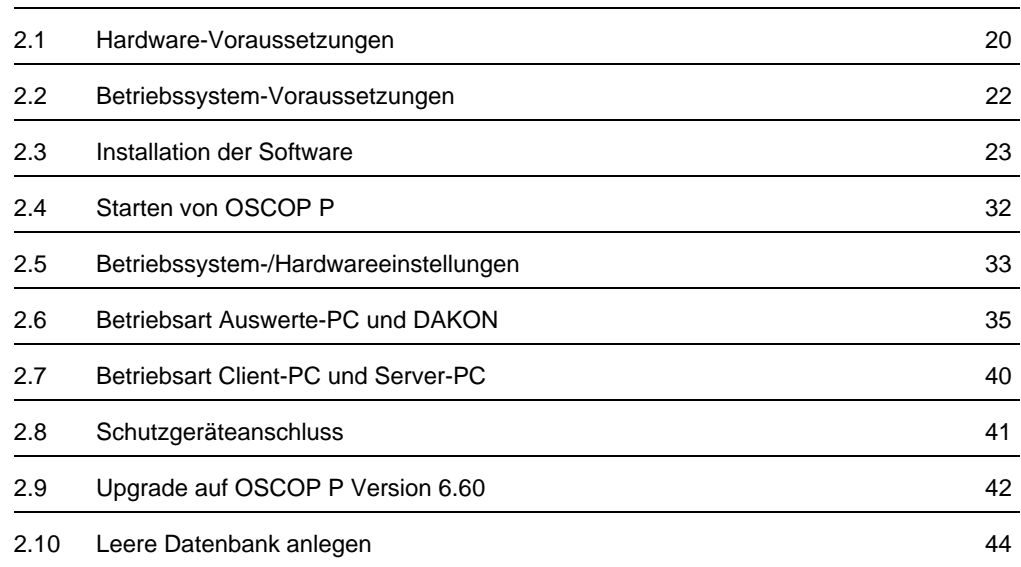

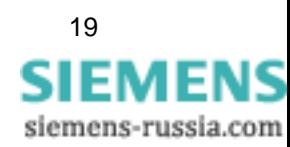

## <span id="page-21-0"></span>**2.1 Hardware-Voraussetzungen**

Die Auswertung der Störfallaufzeichnungen Ihrer Erfassungsgeräte mit Hilfe von **OSCOP P** wird auf handelsüblichen PCs durchgeführt.

Abhängig von der räumlichen Ausdehnung Ihres Netzes und Ihren betrieblichen Aufgabenstellungen kann ein PC als

- □ Server-PC
- □ Client-PC
- Auswerte-PC arbeiten.

#### <span id="page-21-1"></span>**2.1.1 PC - Hardware-Voraussetzungen**

- □ PC mit 300 MHz oder höherer Prozessortaktfrequenz
- ≥ 64 MB Hauptspeicher (128 MB empfohlen)
- □ Mindestens 2 PCI-Baugruppensteckplätze
- □ Mindestens 2 AT-Bus-Baugruppensteckplätze
- Festplatte ≥1,5 GByte mit max. Zugriffszeit ≤10 ms AT-Bus oder SCSI 2-Format für **Server-PC** ≥ 5 GByte Festplatte OSCOP P selbst benötigt ca. 100 MByte Speicherbereich, für den Betrieb sind zusätzlich ≥ **30 MByte** erforderlich.
- □ Schneller Festplatten-Controller AT-Bus oder SCSI 2-Format PCI-Bussystem
- □ Floppy Disk 3,5 Zoll HD, 1,44 MByte
- CD-ROM oder DVD-Laufwerk
- 1 USB-Schnittstelle
- □ 2 serielle Schnittstellen
- □ Hochauflösender SVGA Monitor, mindestens 17 Zoll
- SVGA-Grafikkarte am PCI-Bus, mit mindestens 4 MByte Grafikspeicher, empfohlen 8 MByte
- □ Tastatur, deutscher bzw. internationaler Zeichensatz
- Maus an USB-, PS2-Bus- oder serieller Schnittstelle

#### **Kopplung OSCOP P** ↔ **SICAM**

Für die Kopplung OSCOP P ↔ SICAM sind folgende Mindestanforderungen zu beachten:

- Prozessor: 2,4 GHz, 533 MHz FSB, 512 kByte SLC
- Hauptspeicher: 1 GByte DDR SDRAM
- □ Festplatte: 60 GByte EIDE HDD; intern
- □ Wechselmedien: Floppy Disk (3,5 Zoll; 1,44 MByte) und CD-RW
- Betriebssystem: Windows 2000 Professional, Windows 2000 Server oder Windows XP Professional

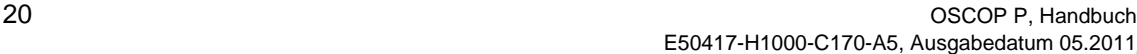

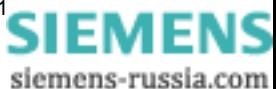

## <span id="page-22-0"></span>**2.1.2 Hardware-Optionen**

#### **DAKON**

- PENTIUM 4 2,4 GHz / 533MHZ FSB
- 512 MB DDR SDRAM (1 X 512 MB)
- RAID1 2 X 60 GB EIDE HDD (Austauschbare & gespiegelte Festplatte)
- 1,44 MBYTE FDD
- CD-R/W
- □ AGP-Grafikkarte
- □ 2-fach LAN (RJ45)
- 4-fach serielle Schnittstellen (COM1 COM4)
- □ 1-fach parallele Schnittstelle (LPT)
- □ 2-fach USB 2.0 Schnittstelle (Frontseite)
- □ 2-fach USB 2.0 Schnittstelle (Rückseite)
- □ 2-fach PS/2 Schnittstelle
- 2-fach PCI / 4 freie Einbauplätze
- □ Temperatur & Gebläse-Überwachung
- □ Stromversorgung 110/230V AC
- WINDOWS XP Professional Multi Language (EN, DE, FR, IT, SP), SP1
- USB Alarm Box (MLFB 7KE6020-1AA00)

#### **Auswerte-PC**

- □ Serielle Standardschnittstellenkarte (liefert COM3, ..., COM9 und LPT2, bestückt mit FIFO UART 16C550);
- internes oder externes Fax/Modem, V34+ (oder V90) Klasse
- □ interne Modemkarte, Euro-ISDN, Typ B1 der Fa. AVM Berlin
- □ interne Ethernet-Netzwerkkarte, von z.B. Novell, 3com, XIRCOM
- internes oder externes Wechselplattenlaufwerk

## <span id="page-22-1"></span>**2.1.3 PC und DAKON**

- 4- oder 8-fache serielle Schnittstellenkarte, z.B. DIGIBOARD PC/4 oder PC/8 der Fa. Stemmer, bestückt mit dem FIFO UART TI 16C550, nur für V24-Schnittstellen
- Einbau in 19-Zoll-Schrank
- Laserdrucker DIN A3/A4 mit ≥ 2 MB Hauptspeicher
- □ Farbtintenstrahldrucker

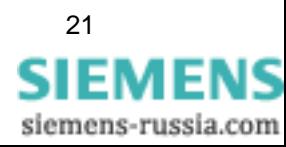

2.2 Betriebssystem-Voraussetzungen

## <span id="page-23-0"></span>**2.2 Betriebssystem-Voraussetzungen**

#### **Auswerte-PC**

OSCOP P ist unter den folgenden Betriebssystemen lauffähig und getestet:

Windows XP Professional

#### **DAKON**

Windows XP

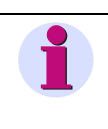

**Hinweis** Für den DAKON wird die Kopplung OSCOP P↔ SICAM [\(siehe Abschnitt 4.5.5](#page-82-1)) und das Einbinden von COMTRADE-Archiven [\(siehe Abschnitt 4.5.6](#page-86-1)) nicht unterstützt.

#### **RAS-Betrieb**

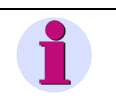

**Hinweis**

Unter Windows 2000 und Windows XP ist kein RAS-Betrieb möglich.

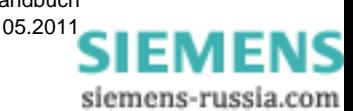

## <span id="page-24-0"></span>**2.3 Installation der Software**

#### <span id="page-24-1"></span>**2.3.1 Voraussetzungen**

Die Installation der Programme OSCOP P (mit seinen Komponenten) erfolgt mittels einer Installationsroutine.

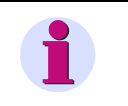

#### **Hinweis**

OSCOP P V6.40 (oder höher) kann nicht auf einem PC installiert werden, auf dem bereits SICAM SAS installiert ist.

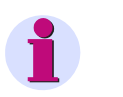

#### **Hinweis**

Auf einem PC, auf dem OSCOP P V6.40 (oder höher) installiert ist, darf nachträglich SICAM SAS nicht installiert werden, da sonst OSCOP P V6.40 (oder höher) nicht mehr lauffähig ist.

OSCOP P wird mit einem Hardlock (Dongle) geliefert, der vor dem Start der Installationsroutinen angeschlossen werden muss. Stecken Sie den Hardlock auf eine beliebige USB-Schnittstelle Ihres PCs.

U.a. sind folgende Komponenten durch den Hardlock verschlüsselt:

- **Q** COMTRADE
- □ Fehlerorter
- IEC 60870-5-103 (VDEW Schutzgeräte)
- □ REB 500 (ABB Sammelschienenschutz)
- Comtrade-, SICAM-Kopplung

Die oben genannten Komponenten werden immer komplett installiert. Es sind jedoch nur die im Hardlock hinterlegten Komponenten ausführbar.

#### <span id="page-24-2"></span>**2.3.2 Installation von OSCOP P**

Das Programmpaket OSCOP P wird auf einer CD-ROM ausgeliefert. Folgende Komponenten sind enthalten:

- Setup-Installationsprogramm, das OSCOP P im Verzeichnis **\OSCOP** auf einem wählbaren Laufwerk installiert.
- Datenbankkomponenten QUADBASE, die im Verzeichnis \**QUADBASE** auf dem OSCOP P-Laufwerk installiert werden.
- OSCOP P Anwender- und Hilfedateien, die betriebssystemabhängig in den Verzeichnissen **\OSCOP** und **\WINDOWS** bzw. **\WINNT** installiert werden.
- □ Treiber für den Hardlock und das Programm Licence.exe.

Nach Abschluss der Installation sind folgende Verzeichnisse eingerichtet:

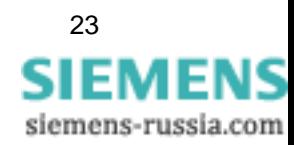

#### **\OSCOP**

mit allen OSCOP P Modulen sowie den Sprach- und Treiberdateien

#### **\OSCOP\SCHEMA**

mit den OSCOP P spezifischen Datenbankdateien

**\QUADBASE**

Verzeichnis des Datenbankprogramms

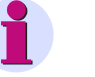

#### **Hinweis**

• Das Verzeichnis **C:\TEMP** muss vorhanden und darf nicht schreibgeschützt sein!

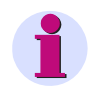

#### **Hinweis**

Bevor Sie ein Update installieren, sichern Sie Ihre Daten wie folgt:

• Lagern Sie alle Geräteparameter (\*.opp bzw. \*.srp) und Messwertereignisse (\*.opd) als Dateien aus.

#### oder

• Kopieren Sie das Verzeichnis **\OSCOP\SCHEMA** in ein anderes Verzeichnis, z.B. **C:\TEMP**.

oder

• Wählen Sie während der Installation die Option **Existierende OSCOP P Datenbank sichern im Verzeichnis**.

Die Installation von OSCOP P meldet, wenn sich bereits eine Version des Programmes auf dem Rechner befindet. Sie müssen die ältere Version deinstallieren, bevor Sie OSCOP P V6.60 installieren können.

Ist die Installation des Updates nicht erfolgreich, installieren Sie Ihre bisherige OSCOP P Version neu und kopieren die gesicherten Daten zurück. OSCOP P ist dadurch wieder voll funktionsfähig.

Achten Sie darauf, dass beim Update auf Ihrer Festplatte genügend freier Speicherplatz verfügbar ist. Für das Update der Datenbank am Ende der Installation sollte mindestens so viel freier Speicherplatz vorhanden sein, wie das Schema-Verzeichnis aktuell hat.

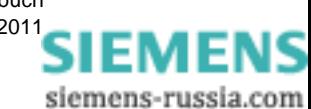

Gehen Sie zur Installation wie folgt vor:

- Loggen Sie sich als Anwender mit Administrator-Rechten ein.
- Legen Sie die CD-ROM mit der OSCOP P-Software in Ihr CD-Laufwerk ein. Die Installation wird automatisch gestartet.

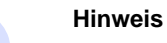

Sollte die Installation nicht automatisch gestartet werden, gehen Sie wie folgt vor:

- Gehen Sie mit dem Windows Explorer in das Hauptverzeichnis der CD-ROM.
- Doppelklicken Sie auf die Datei **Setup.exe**.
- Wählen Sie zunächst die Sprache, in der Sie die Installation durchführen wollen.
- Wählen Sie **OSCOP P**. Die Installation der OSCOP P-Software wird gestartet.
- Folgen Sie den Anweisungen des Installationsprogramms.
- Klicken Sie auf die Schaltfläche **Weiter**, wenn Sie den nächsten Schritt ausführen möchten, oder auf die Schaltfläche **Zurück**, wenn Sie eine getroffene Auswahl ändern möchten.
- Wählen Sie die **Betriebsart**, Auswerte-PC, Server-PC, Client-PC, DAKON

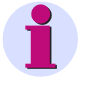

#### **Hinweis**

Wird OSCOP P neu installiert, so wird die gewählte Sprache auch für die OSCOP P Bedienoberfläche eingestellt. Installieren Sie OSCOP P als Update, bleibt die Sprachauswahl der Erstinstallation erhalten.

Im Modul **PC parametrieren** können Sie die hier getroffene Sprachauswahl jederzeit ändern [\(siehe Abschnitt 4.2.4\)](#page-68-1).

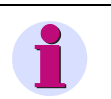

#### **Hinweis**

Die Datenbankaktualisierung am Ende des Installationsvorgangs kann, je nach Rechner, einige Minuten in Anspruch nehmen.

**Nehmen Sie in dieser Zeit keine Bedienungen vor!**

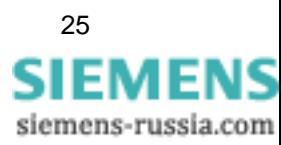

**OSCOP P** meldet den Abschluss der Installation:

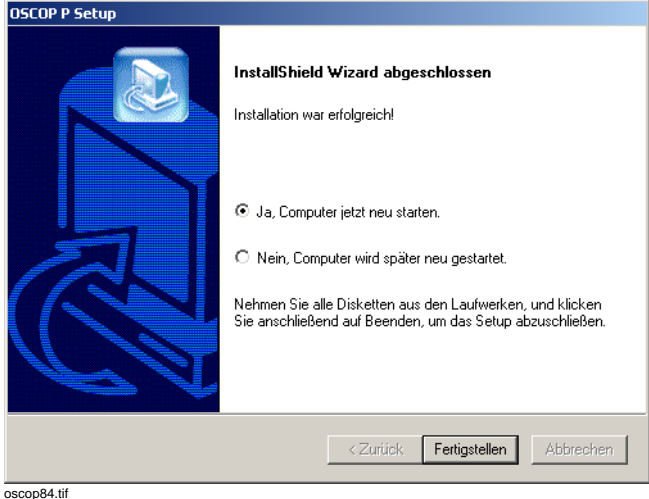

Bild 2-1 Abschluss der OSCOP P Installation

• Klicken Sie auf **Fertigstellen**. Die Installation wird abgeschlossen. Anschließend müssen Sie den Computer neu starten, um mit OSCOP P arbeiten zu können.

Nach Abschluss der Installation von OSCOP P ist eine Programmgruppe **Siemens Energy** → **OSCOP P** auf Ihrem Rechner installiert und über das Windows **Start**menü zu erreichen.

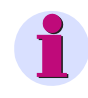

#### **Hinweis**

Die Programmdateien auf der Installations-CD dürfen nur im Rahmen der Installationsroutine durch die lizenzfrei mitgelieferten Entpackungsroutinen entpackt werden. Bei jeglichem manuellen Eingriff oder Manipulation durch fremde Entpackungsprogramme **erlischt die Garantie** für das Systemprogramm **OSCOP P**. Dieses gilt insbesondere für dadurch unbrauchbar gewordene Anwenderdaten in der integrierten OSCOP P Datenbank!

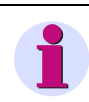

#### **Hinweis**

Damit unter Windows XP Professional Anwender ohne Administratorenrechte mit OSCOP P arbeiten können, müssen Sie die Ordner, in denen Sie OSCOP P und QUADBASE installiert haben, explizit für diese Anwender oder Anwendergruppe mit **Vollzugriff** freigeben.

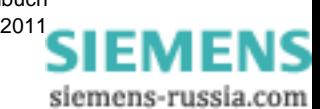

E50417-H1000-C170-A5, Ausgabedatum 05.201[1](http://siemens-russia.com/)

## <span id="page-28-0"></span>**2.3.3 Installation der USB Alarm Box**

Wenn Sie die Überwachungsfunktionen des OSCOP Monitors ([siehe Kapitel 2.6.1\)](#page-36-1) nutzen wollen, müssen Sie die Software von der Installations-CD installieren, die mit der USB Alarm Box geliefert wird.

Gehen Sie zur Installation wie folgt vor:

- Loggen Sie sich als Anwender mit Administrator-Rechten ein.
- Legen Sie die CD-ROM mit der Quancom-Software in Ihr CD-Laufwerk ein. Die Installation wird automatisch gestartet.

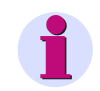

#### **Hinweis**

Sollte die Installation nicht automatisch gestartet werden, gehen Sie wie folgt vor:

- Gehen Sie mit dem Windows Explorer in das Hauptverzeichnis der CD-ROM.
- Doppelklicken Sie auf die Datei **Start.exe**.
- Wählen Sie **Software installieren** und klicken Sie im Folgedialog auf **Next**, um die Installation zu starten.

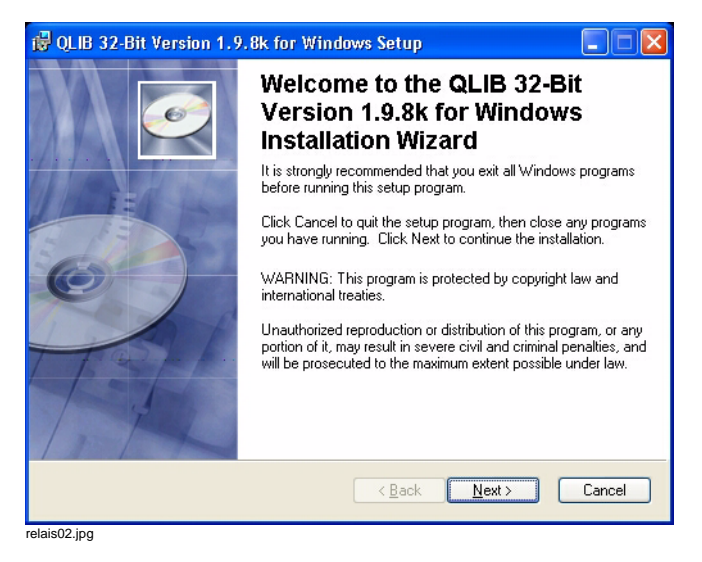

Bild 2-2 Installation starten

• Wählen Sie im nächsten Dialog die Option **I accept the licence agreement** (Ich stimme der Lizenzvereinbarung zu) und klicken Sie auf **Next**.

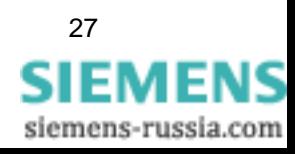

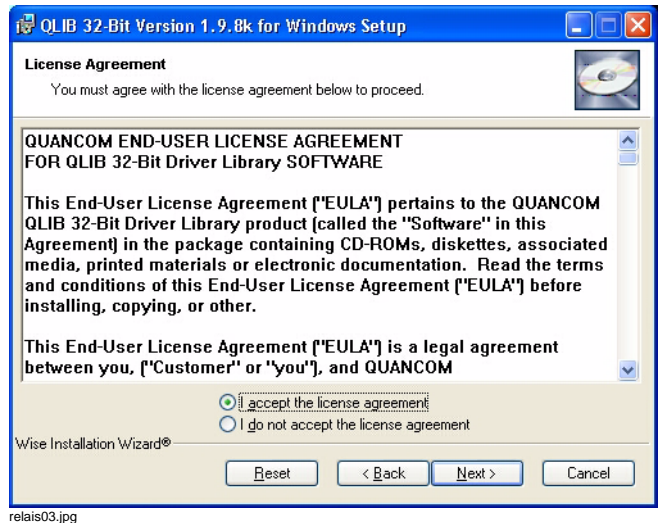

Bild 2-3 Lizenzvereinbarung akzeptieren

• Geben Sie im nächsten Dialog Name (**Full Name**) und Firma (**Organization**) ein. Legen Sie zusätzlich fest, ob die Software für alle Benutzer des PCs (**Anyone who uses the computer**) oder nur für den aktuellen Benutzer (**Only for me**) verfügbar sein soll und klicken Sie auf **Next**.

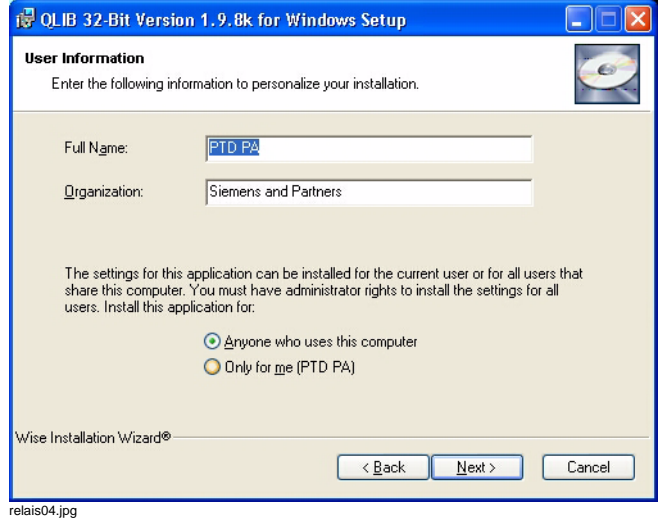

Bild 2-4 Benutzerinformationen eingeben

• Legen Sie im nächsten Dialog fest, in welches Verzeichnis die Software installiert werden soll. Wenn Sie das Standardverzeichnis C:\Program Files\QUANCOM übernehmen wollen, klicken Sie auf **Next**. Andernfalls klicken Sie auf **Browse** und wählen Sie im Explorer das gewünschte Zielverzeichnis.

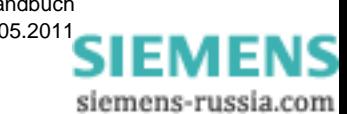

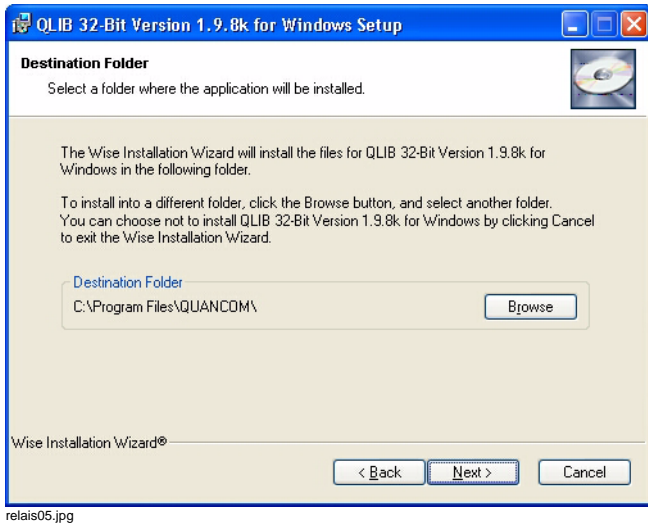

Bild 2-5 Zielverzeichnis festlegen

• Wählen Sie im nächsten Dialog die Installationsart **Typical**, um alle benötigten Software-Komponenten, u.a. die Quancom Library (Qlib), für die USB Alarm Box zu installieren und klicken Sie auf **Next**.

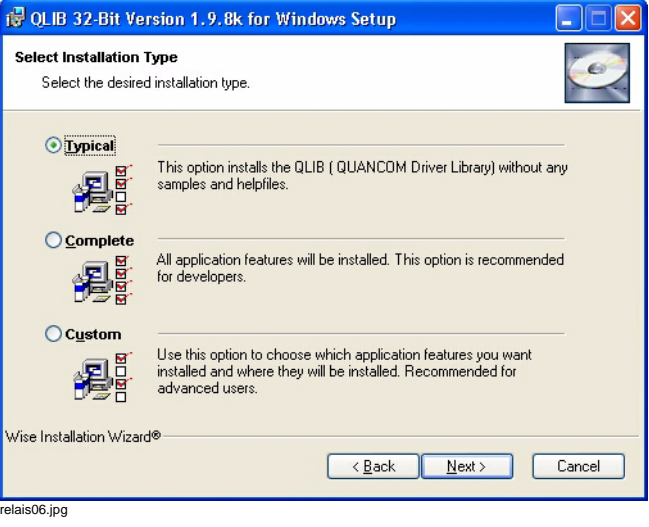

Bild 2-6 Installationsart festlegen

• Klicken Sie im nächsten Dialog auf **Next**, um den Installationsvorgang zu starten.

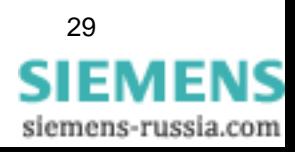

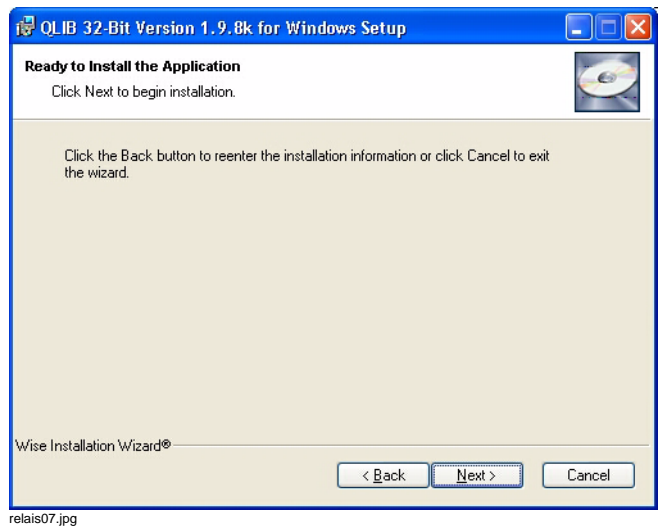

Bild 2-7 Installation starten

• Warten Sie, bis durch den nächsten Dialog der Abschluss der Installation angezeigt wird und klicken Sie auf **Finish**.

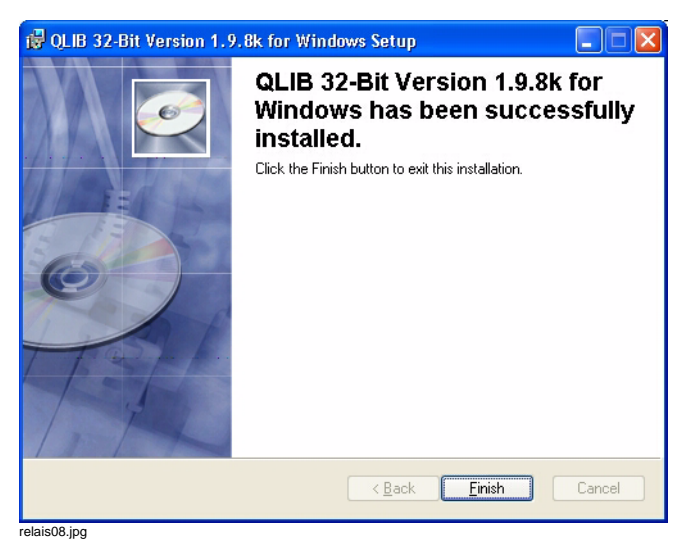

Bild 2-8 Ende der Installation

• Nach Beendigung der Installation muss der PC neu gestartet werden, um die Änderungen zu aktivieren. Klicken Sie im Folgedialog auf **Yes**, um den PC sofort neu zu starten. Wenn Sie auf **No** klicken, müssen Sie den PC später selbst neu starten, um mit der USB Alarm Box arbeiten zu können.

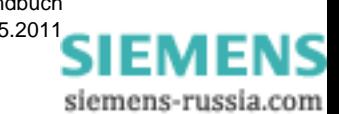

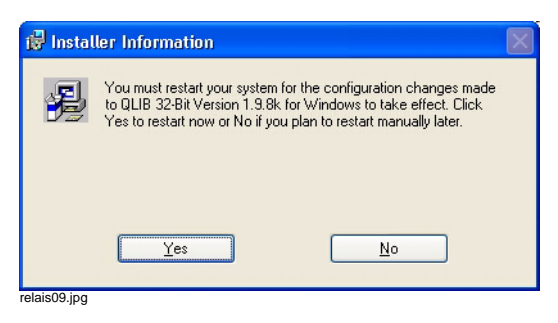

Bild 2-9 PC neu starten

Nach dem Neustart ist die USB Alarm Box für die Überwachungsfunktionen in OSCOP P verfügbar.

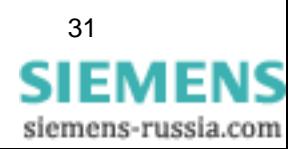

## <span id="page-33-0"></span>**2.4 Starten von OSCOP P**

Starten Sie die OSCOP P Module wie folgt:

• Wählen Sie über das Windows **Start**menü → **Siemens\_Energy** → **OSCOP P** → *Entsprechendes Modul*.

OSCOP P besteht aus folgenden Programmmodulen:

#### **PC parametrieren (Parameterize PC)**

Modul in dem Sie die Anzahl der Erfassungsgeräte und die Art der Verbindung zwischen den Erfassungsgeräten, DAKONs und Auswerte-PCs festlegen.

#### **Geräte parametrieren (Parameterize Devices)**

Modul in dem Sie die Erfassungsgeräte vom Typ SIMEAS R und OSCILLOSTORE P5xx parametrieren. Schutzgeräte werden über das Parametriersystem DIGSI parametriert, Netzqualitätsregistrierer SIMEAS Q über SIMEAS Q Parametrierung oder SICARO Q Manager.

#### **Übertragen (Transfer)**

Kommunikationsmodul mit dessen Hilfe die Aufzeichnungen der Erfassungsgeräte von den Geräten, z.B. zum Auswerte-PC übertragen werden.

#### **Auswerten (Evaluate)**

Das OSCOP P Modul **Auswerten** berechnet aus den Messgrößen der Störwertaufzeichnungen weitere Größen und stellt die Mess- und Rechenwerte in Tabellenform und als Analogbzw. Binärkurven dar.

#### **Power System Description**

Mit dem OSCOP P-Modul **Power System Description (PSD)** konfigurieren und parametrieren Sie Ihre Anlage. Eine korrekte Parametrierung ist u.a. die Voraussetzung zur Bestimmung des Fehlerortes und des Fehlertyps.

#### **Fehlerorter (Fault Locator)**

Mit dem Modul Fehlerorter ermitteln Sie, in zuvor parametrierten Leitungssegmenten, aus einer Störaufzeichnung Fehler und deren Ort.

Optional können Sie das **Statistikmodul SICARO PQ** integrieren, mit dem eine automatische Analyse der Qualität der Netzversorgung durchgeführt werden kann. Die Auswertungen werden nach den Normen EN50160 und IEC 1000-2-4 durchgeführt.

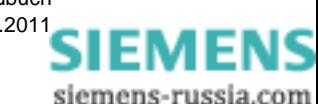

## <span id="page-34-0"></span>**2.5 Betriebssystem-/Hardwareeinstellungen**

#### <span id="page-34-1"></span>**2.5.1 Einstellungen bei Netzwerkbetrieb**

Für den **Netzwerkbetrieb** zwischen Auswerte-PC und DAKON bzw. Client-PC und Server-PC muss:

- In jedem Rechner eine Netzwerkkarte (z.B. XIRCOM LANKarte) eingebaut sein.
- Das Netzanschlusskabel verlegt und an die Netzwerkkarte angeschlossen sein.
- Der zugehörige TCP/IP-Treiber installiert sein.
- Die TCP/IP-Adresse (und der Host-Name des DAKON) in die Datei **\windows\hosts** eingetragen werden, z.B.

142.11.32.130 serverpc

142.11.37.125 client1

Hierbei dürfen in symbolischen Namen keine führenden Nullen bzw. Leerzeichen geschrieben werden, z.B **142.11.32.123** anstelle von 142.011.032.123 bzw. **dakon\_1** anstelle von dakon 1).

- Die TCP/IP-Adressen und Alias-Namen aller Auswerte-PCs in die Datei **\windows\hosts** eingefügt werden.
- Darauf geachtet werden, dass für die OSCOP P Netzteilnehmer bei den Einstellungen zu TCP/IP die **gleiche Subnet-Maske** eingetragen ist.

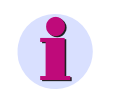

#### **Hinweis**

Für alle PCs müssen eindeutige **TCP/IP-Adressen** im Netzwerk vergeben werden!

- Mit dem Programm **winipcfg.exe** für **ipconfig** für Windows XP die eigene Netzwerkeinstellung und TCP/IP-Adresse eingetragen werden.
- Auf DOS-Ebene beispielsweise für die TCP/IP-Adresse der Befehl **ping 142.11.37.125**  abgesetzt und mit der Ausgabe eines dreimaligen Antwort-Strings des Netzwerkteilnehmers mit der genannten TCP/IP-Adresse beantwortet werden. Damit ist der Nachweis für die prinzipielle Verständigung der Netzwerkrechner erbracht.

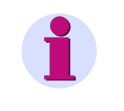

#### **Hinweis**

Unter Windows XP mit SP2 eingeschalteter interner Firewall wird der Ping unterdrückt.

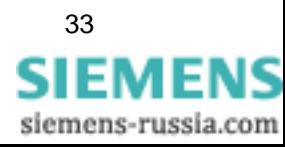

- Nach dem Starten des Programmoduls **PC parametrieren**:
	- auf einem Auswerte-PC in der **Verbindung zum DAKON**

- auf einem DAKON bzw. Server-PC als **Schnittstelle zum Auswerte-PC** jeweils **Anschluss über LAN** ausgewählt werden.

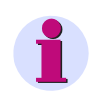

#### **Hinweis**

Bei der Vergabe der TCP-IP Adressen ist darauf zu achten, dass alle Adressen an den Stellen, wo die Subnet-Maske eine 1 enthält (binäre Darstellung) identisch sind. Andernfalls würde ein Router benötigt.

Beispiel:

 Lautet die Subnet-Maske 255.255.255.0, dürfen sich die TCP/IP-Adressen nur in der letzten Stelle unterscheiden.

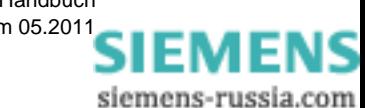
### **2.6 Betriebsart Auswerte-PC und DAKON**

Beachten Sie in den Betriebsarten **Auswerte-PC** und **DAKON** folgende Einstellungen für Hardund Software:

Der Typ des Hardlocks (Dongle) gibt an, wie viele Geräte insgesamt eingerichtet und ausgewertet werden können. Die Art der Verbindung zwischen DAKON und Auswerte-PC spielt dabei technisch keine Rolle. Sie können an jeden Auswerte-PC mehrere DAKON installieren bzw. an einen DAKON mehrere Auswerte-PC.

Neben den digitalen Störschreibern SIMEAS R, SIMEAS Q bzw. OSCILLOSTORE P5xx sind an DAKONs auch Schutzgeräte mit Übertragungsprotokoll IEC60870-5-103 anschließbar.

Jeder Auswerte-PC kann durch einen DAKON hindurch auf Erfassungsgeräte vor Ort zugreifen und Daten abholen oder Parameter verändern.

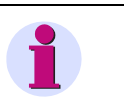

Die Parametrierung der Schutzgeräte ist auf diesem Weg **nicht** veränderbar.

### **2.6.1 Überwachungsfunktionen**

**Hinweis**

### **2.6.1.1 Watchdog und Life-Kontakt**

Ab Version 6.50 unterstützt OSCOP P unter Windows XP den Hardware-Watchdog des DAKON XP nicht. Dadurch ist kein automatischer Neustart des PC bei Software-Problemen möglich. Dies ist problematisch bei Systemen, die ohne ständige Benutzerüberwachung arbeiten (z.B. Server). Zum automatischen Neustart des PC wird hier der SystemGuard eingesetzt (siehe Installationsbeschreibung DAKON XP, Bestellnummer E50417-X1074-C330).

### **DEVSTATE.STS (alle OSCOP P-Versionen)**

Um diesen Nachteil auszugleichen, aktualisiert OSCOP P Datum und Uhrzeit der Datei DEVSTATE.STS (siehe auch [Abschnitt 10.4.8\)](#page-271-0) im Abstand von einer Minute.

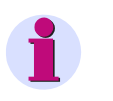

### **Hinweis**

Anhand der Aktualisierungszeit der Datei DEVSTATE.STS können Sie feststellen, ob OSCOP P noch arbeitet. Falls dies nicht der Fall ist, müssen Sie OSCOP P neu starten.

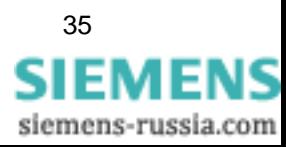

### **2.6.1.2 Überwachungsfunktionen für die Betriebsarten Server und DAKON (OSCOP Monitor und USB Alarm Box)**

### **Überwachte Funktionen**

In den Betriebsarten Server und DAKON werden für die Betriebssysteme Windows 2000 und Windows XP folgende Zustände überwacht, wenn eine USB Alarm Box angeschlossen ist:

1. DAKON XP bereit

Das Relais öffnet, wenn der DAKON XP einen schweren Hardware- oder Software-Defekt zeigt. Ist dies der Fall, fallen alle anderen Relais ab. Wenn der DAKON XP fehlerfrei arbeitet, ist das Relais geschlossen.

- Wenn das Problem (Software-Defekt) durch automatischen Reset des PC behoben werden kann, wird die Fehleranzeige automatisch zurückgesetzt. Um den automatischen Reset durchführen zu können, muss auf dem DAKON XP das mitgelieferte Software-Tool **System-Guard** gestartet sein. Siehe dazu auch das Dokument **Installation des DAKON XP**, Bestellnummer E50417-X1000-C330.

- Wenn ein Hardware-Defekt vorliegt, müssen Sie dieses Problem manuell beheben.

2. RAID Controller Alarm

Das Relais zieht an, wenn eine der beiden Festplatten des angeschlossenen DAKON XP eine Störung meldet. Siehe dazu auch das Dokument **Installation des DAKON XP**, Bestellnummer

E50417-X1000-C330. Wenn Sie die Störung beseitigt haben, müssen Sie das Relais zurücksetzen: Wählen Sie dazu **Reset RAID alarm** aus dem Kontextmenü des **OSCOP Monitor**.

3. Automatikbetrieb aktiv

Das Relais zieht an, wenn der Automatikbetrieb aktiviert wird, und fällt ab, wenn der Automatikbetrieb in OSCOP P regulär beendet wird.

- 4. Überwachung des OSCOP P Automatikbetriebs (Life-Kontakt) Das Relais bleibt nach dem Start des Automatikbetriebs solange angezogen, bis der Automatikbetrieb beendet wird oder der OSCOP Monitor kein Lebenszeichen mehr von OSCOP P erhält.
- 5. Störung der Kommunikation zwischen OSCOP P und den zu entsorgenden Geräten/Interne Fehler von OSCOP P

Das Relais zieht an, wenn

- keine Verbindung zu einem der zu entsorgenden Geräte aufgebaut werden kann oder

- ein Fehler innerhalb OSCOP P entdeckt wird. Dazu werden die Meldungen ausgewertet, die in die Errorlog-Datei eingetragen werden.

Wenn kein neuer Fehler auftritt, bleibt das Relais 60 s angezogen und fällt dann zurück.

- 6. Ringspeicherbetrieb bzw. Datenbank voll
- Das Relais zieht an, wenn OSCOP P im Ringspeicherbetrieb arbeitet und die Datenbank voll ist.

Das Relais fällt zurück, wenn der Zustand nicht mehr vorliegt.

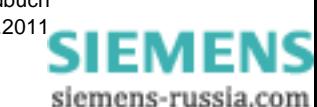

7. Druckerstörung

Das Relais zieht an, wenn einer der in OSCOP P definierten Drucker ([siehe Abschnitt 4.12.1\)](#page-114-0) eine Störung meldet. Zusätzlich wird überwacht, ob der Druckerspooler Störungen meldet. Beide Überwachungen erfolgen in einem Abstand von jeweils 5 min. Folgende Fehler führen zu einer Störungsmeldung (wenn der Drucker den entsprechenden Status liefert): *Druckerfehler*, *Papierstau*, *Kein Papier*, *Manuelle Papierzuführung*, *Papierproblem*, *Offline*, *Server unbekannt*, *Ausgabfach voll*, *Nicht verfügbar*, *Kein Toner*, *Aktuelle Seite kann nicht gedruckt werden*, *Benutzereingriff notwendig*, *Tür/Klappe geöffnet* und *Kein Druckfortschritt*1. Das Relais fällt zurück, wenn die Störung nicht mehr vorliegt.

Die Überwachung der Druckaufträge im Druckerspooler kann nur durchgeführt werden, wenn der Drucker entsprechend konfiguriert ist [\(siehe Bild 2-10\)](#page-38-0).

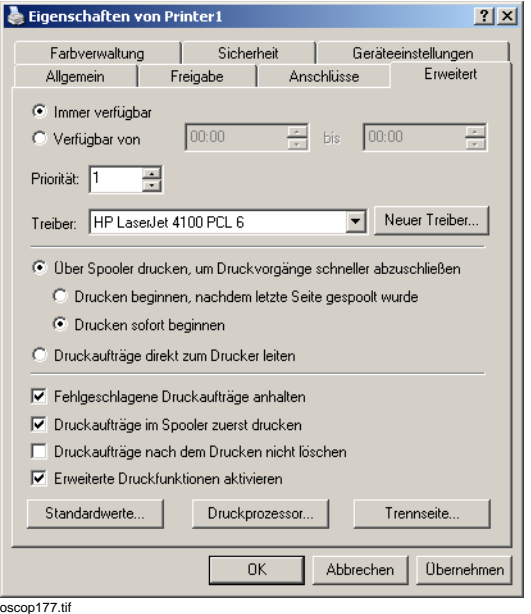

<span id="page-38-0"></span>Bild 2-10 Druckereigenschaften: Über Spooler drucken (Beispiel)

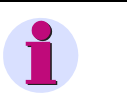

### **Hinweis**

Bei kleinen Druckaufträgen kann es in Ausnahmefällen vorkommen, dass Probleme auch durch den Druckerspooler nicht erkannt werden.

#### **Ausgabe über USB Alarm Box**

Die Informationen zu diesen Zuständen werden in regelmäßigen Abständen auf die USB Alarm Box ausgegeben.

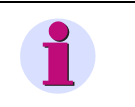

### **Hinweis**

Zur Installation des DAKON XP siehe die Installationsbeschreibung (Bestellnummer E50417-X1074-C330).

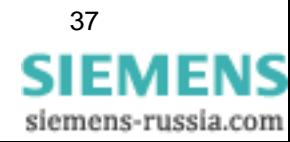

<sup>1.</sup> Dies bedeutet: Ein Druckauftrag schreitet innerhalb eines Zeitrasters von ca. 5 Minuten nicht fort (d.h. die zu druckende Seite ist dieselbe wie zuvor).

### **Status der USB Alarm Box**

Im Infobereich der Taskleiste (System-Tray) wird ein Icon angezeigt. Das Icon ist grün, wenn eine USB Alarm Box vorhanden ist, diese von OSCOP P erkannt wurde und OSCOP P im Automatikbetrieb arbeitet. Andernfalls ist die Farbe des Icons rot.

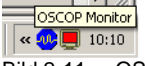

Bild 2-11 OSCOP Monitor: Keine USB Alarm Box vorhanden

### **2.6.2 Automatischer Hochlauf eines DAKON XP unter Windows XP**

Falls der DAKON XP mit OSCOP P V6.40 (oder höher) und Betriebssystem Windows XP eingesetzt wird und vor Ort die Versorgungsspannung des DAKON XP ausfällt, gehen Sie folgendermaßen vor, damit bei Wiederkehr der Versorgungsspannung

- der DAKON XP ohne Zutun des Operators korrekt hochfährt und
- der automatische Modus von OSCOP P wieder aufgenommen wird.

Zur Installation des DAKON XP siehe die Installationsbeschreibung (Bestellnummer E50417- X1074-C330).

### **Vorgehensweise**

- 1. Der DAKON XP ist bereits so eingestellt, dass er nach Wiederkehr der Spannungsversorgung automatisch hochfährt. Falls dem nicht so ist, müssen Sie die BIOS-Einstellungen überprüfen. Bei den **Power Settings** gibt es **Power ON/OFF**, darunter lässt sich die **Power Failure Recovery** einstellen. Stellen Sie diese Option auf **Always ON**, damit der DAKON XP immer hochfährt, wenn Spannung anliegt.
- 2. Kopieren Sie einen Link zum OSCOP P Modul **Übertragen** in den Windows Autostart Ordner (siehe dazu auch die Windows-Hilfe).
- 3. Damit die Paßworteingabe bei OSCOP P entfällt, müssen Sie das Paßwort für OSCOP P wie folgt eintragen:

- Klicken Sie mit der rechten Maustaste auf **Übertragen** und wählen Sie **Eigenschaften** aus dem Kontextmenü:

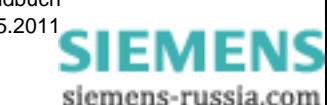

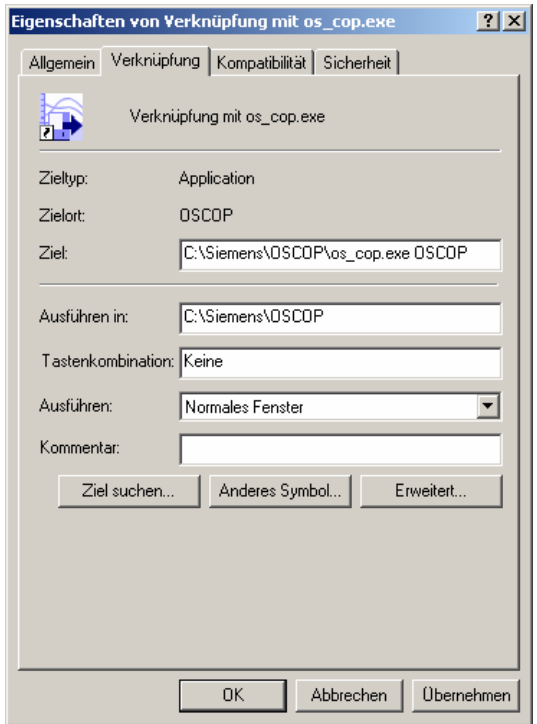

Bild 2-12 Eigenschaften von Übertragen

- Wählen Sie die Lasche Verknüpfung aus, tragen Sie bei **Ziel** hinter dem Eintrag D:\OSCOP\os\_cop.exe ein Leerzeichen und dann das OSCOP P Paßwort ein: Damit entfällt die manuelle Paßworteingabe.

- 4. Des Weiteren müssen Sie die Datei OSCOP.INI Datei ergänzen. Diese Datei befindet sich im OSCOP P Ordner.
	- Öffnen Sie OSCOP.INI z.B. mit Notepad.
	- Ergänzen Sie in der Sektion [OSCOP P] den Eintrag
	- StartAutomation=1

- Speichern Sie OSCOP.INI.

```
Beispiel:
```

```
[OSCOP P]
Version=6.50
Mode=EvalPC
PowerBalanceInstalled=1
DiagnosisInstalled=2
ComtradeInstalled=1
DigsiInstalled=1
StartAutomation=1
```
Mit diesen Einstellungen startet der Automatikbetrieb von OSCOP P in Zukunft selbstständig.

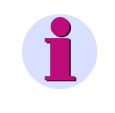

#### **Hinweis**

Wenn die USB Alarm Box 80 s nicht getriggert wird oder die Spannung des DAKON XP ausfällt, zieht das Relais 1 an (ggfs. wird ein Fehler gemeldet). Nach einem Neustart des PC wird das Relais automatisch zurückgesetzt.

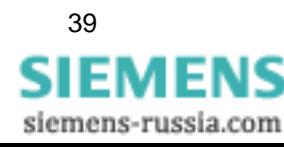

## **2.7 Betriebsart Client-PC und Server-PC**

Bei Netzwerkbetrieb sind Server-PC und Client-PCs über Netzwerk verbunden. Bei einer Client-Server-Architektur sind die Zugriffsrechte der Client-PCs eingeschränkt.

Client-PCs können nur mit einem Server kommunizieren. Sie greifen bei der Auswertung auf die Geräteparameter, Ereignisse, Schutzgerätemeldungen oder Störschriebe zu, die in der Datenbank des Servers abgelegt sind.

Client-PCs benötigen keinen Hardlock. Sie können daher in einem Netzwerk beliebig viele Client-PCs installieren und OSCOP P zu diesem Zweck kopieren.

Auf Client-PCs werden in der Regel die aufgezeichneten Ereignisse untersucht, ausgewertet und für Langzeitstatistiken, zur Ereignisarchivierung oder für die weitere Verarbeitung in Fremdsystemen aufbereitet.

Der Server-PC arbeitet wie ein DAKON. Für den Server-PC benötigen Sie eine Serverlizenz.

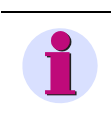

### **Hinweis**

An den Server-PC können Erfassungsgeräte und DAKONs direkt angeschlossen werden.

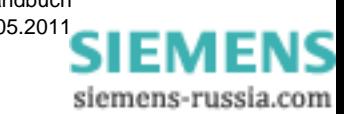

## **2.8 Schutzgeräteanschluss**

Schutzgeräte können über einen DAKON oder ein SICAM-Archiv ([siehe Kapitel 4.5](#page-71-0)) angeschlossen werden. Die Meldungen und Störschriebe der Schutzgeräte werden vom DAKON dann zur Auswertung durch OSCOP P an Auswerte- bzw. Server-PCs weitergereicht.

Die Parametrierung der Schutzgeräte erfolgt über das Parametriersystem DIGSI. Zur korrekten Anzeige und Bezeichnung der Signalverläufe im Übersichtsbild und den Analog- und Binäraufzeichnungen benötigt OSCOP P ergänzende Einstellungen. Die Schutzgeräteparametrierung wird dadurch jedoch nicht verändert.

Die Parametrierung der Meldetexte, Farben etc. erfolgt in PDD-Dateien.

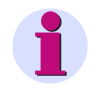

### **Hinweis**

Bei Neuinstallation von OSCOP P Version 6.40 (oder höher) müssen die \*.pdd - Dateien nur noch auf dem DAKON vorliegen.

Für Aufzeichnungen älterer OSCOP P Versionen benötigen Sie die Dateien gleichermaßen auf

- DAKON.
- □ Auswerte-PC,
- □ Server-PC und Client-PC.

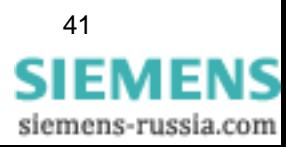

### **2.9 Upgrade auf OSCOP P Version 6.60**

Der Wechsel von OSCOP P Systemen älterer Versionen, z.B. V3.06, V3.07, V3.1, V4.0, V5.x oder V6.x auf Version 6.40 (oder höher) kann mit Hilfe der Windows Installationsroutine sehr einfach und bedienerfreundlich durchgeführt werden.

#### **Hinweise**

- Die Installation von OSCOP P meldet, wenn sich bereits eine Version des Programmes auf dem Rechner befindet. Sie müssen die ältere Version deinstallieren, bevor Sie OSCOP P V6.60 installieren können.
- Versuchen Sie nicht, zwei verschiedene Versionen auf einem Rechner zu installieren, da dies zu Inkonsistenzen und Datenverlust führen kann.
- Wenn Sie eine neuere Version von OSCOP P installieren wollen, so müssen Sie diese in dasselbe Verzeichnis installieren, in dem sich die ältere befindet.

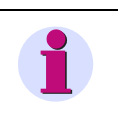

#### **Hinweis**

Haben Sie OSCOP P V6.40 (oder höher) über eine frühere Version 3.x installiert, gibt es **keine Möglichkeit** mehr, auf die frühere Programmversion zurückzugehen.

#### **Daten sichern**

Sichern Sie zunächst Ihre Parameter und Daten.

• Lagern Sie alle Geräteparameter (\*.opp bzw. \*.srp) und Messwertereignisse (\*.opd) als Dateien aus ([siehe Abschnitt 6.3](#page-143-0)).

oder

- Kopieren Sie das Verzeichnis **\OSCOP\SCHEMA** in ein anderes Verzeichnis, z.B. **C:\TEMP**.
- Führen Sie die Installation gemäß [Abschnitt 2.3](#page-24-0) durch. Geben Sie dabei das **gleiche Laufwerk** und das **gleiche Verzeichnis** an, auf dem die frühere Version von OSCOP P installiert ist.

Im Rahmen der Installation wird die vorhandene Datenbankversionskennung ausgelesen und in Abhängigkeit dieser Kennung alle notwendigen Anpassungen durchgeführt, um die vorhandene Datenbankstruktur auf den Versionsstand 6.40 (oder höher) anzupassen. Dabei werden keine Anwenderparameter und -daten verändert.

Neue Eingabefelder werden zunächst mit plausiblen Vorgaben besetzt.

#### **Hinweis**

Ändern Sie am Anfang der Installation Laufwerksbezeichnung bzw. Verzeichnis, so wird OSCOP P V6.40 (oder höher) mit **leerer Datenbank** installiert.

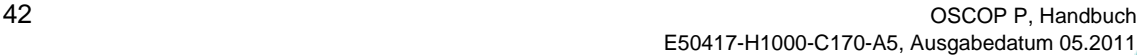

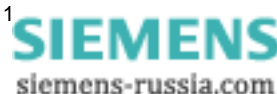

### **Daten übernehmen**

Haben Sie das Verzeichnis **\SCHEMA** gesichert, können Sie die Daten früherer Versionen verwenden. Gehen Sie wie folgt vor:

- Löschen Sie im aktuellen OSCOP P Verzeichnis alle Dateien im Verzeichnis **\SCHEMA** und kopieren Sie die zuvor gesicherten Daten nach **\SCHEMA**.
- Starten Sie das Programm CREDO.EXE im aktuellen OSCOP P Verzeichnis. Nach erfolgreicher Beendigung dieses Datenbank-Update-Programmes können Sie wieder wie gewohnt mit OSCOP P arbeiten.

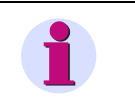

### **Hinweis**

Überprüfen Sie die Anlagenstruktur im PSD und stellen Sie alle Zuordnungen wieder her.

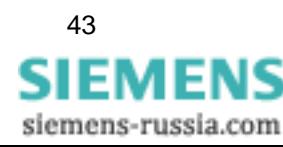

### **2.10 Leere Datenbank anlegen**

**OSCOP P** verwendet die Datenbank **QUADBASE**. Mit Hilfe des Wartungstools CREDO.EXE sind Sie in der Lage, Datenbankfehler zu beheben.

Das OSCOP P Installationsprogramm richtet auf dem Auswerte-PC die Datenbank QUADBASE ein. Dabei werden folgende Verzeichnisse angelegt:

- $\Box$  \quadbase
- **Q** \quadbase\bin
- **Q** \quadbase\data
- quadbase\environ.sql
- **Q** \quadbase\log
- **Q** \quadbase\temp

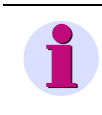

### **Hinweis**

Wir empfehlen, die Datenbank auf einer separaten Festplatten-Partition einzurichten, um den sicheren Betrieb der Datenbank zu garantieren.

Das Verzeichnis **\quadbase** mit seinen Unterverzeichnissen enthält die Programmdateien und sonstigen Ergänzungen für die Datenbank.

Im Verzeichnis **\OSCOP\SCHEMA** sind OSCOP P spezifische Datenbankdateien eingetragen. Diese Dateien dürfen nicht gelöscht oder manipuliert werden, sonst ist die Datenbank QUAD-BASE **nicht mehr ablauffähig**.

Die Datenbankdateien für OSCOP P werden mit einer Größe von ca.

3 MB installiert. Sie werden automatisch vergrößert, bis die im Modul **PC parametrieren** eingestellte maximale Größe der Datenbank erreicht ist. Danach wird bei jedem neuen Ereignis, das gespeichert werden soll, der sogenannte **Ringspeicherbetrieb** aktiviert. Im Ringspeicherbetrieb werden alte Ereignisse gelöscht, die Datenbank automatisch restauriert und damit Platz zum Abspeichern weiterer Ereignisse geschaffen. Durch diese Datenbanktechnik ist ein automatischer Betrieb im Auswerte- bzw. Server-PC und DAKON möglich.

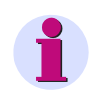

### **Hinweis**

Die Datenbank QUADBASE benötigt auf der Festplatte ein Unterverzeichnis **C:\TEMP**, das **nicht schreibgeschützt** sein darf. Insbesondere bei Festplatten, die durch Virenschutzprogramme geschützt sind, führt dies zu Programmlauffehlern. Setzen Sie in solchen Fällen das **\TEMP**-Verzeichnis manuell auf **read and write**.

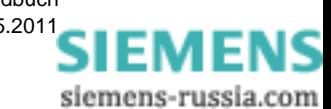

E50417-H1000-C170-A5, Ausgabedatum 05.201[1](http://siemens-russia.com/)

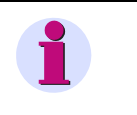

### **Hinweis**

Das Eingreifen von außen in die OSCOP P/QUADBASE Datenbank ist aus urheberrechtlichen und Gewährleistungsgründen nicht möglich.

### **Datenbank bearbeiten**

• Starten Sie im Verzeichnis **\OSCOP** das Datenbankwartungs-Tool **CREDO.EXE**. Das Dialogfenster **Open Schema** öffnet sich.

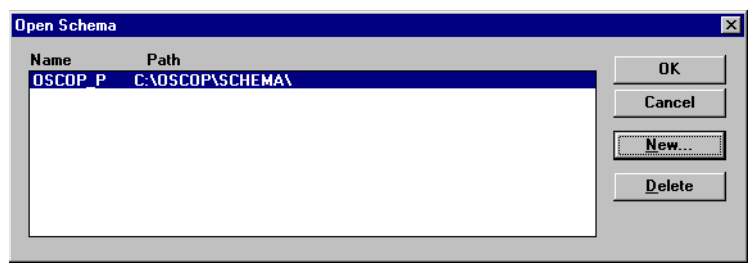

oscop87.gif

Bild 2-13 CREDO Datenbankname-Auswahlfenster

### **Datenbank auswählen**

• Selektieren Sie den Datenbanknamen und bestätigen Sie mit **OK**.

### **Datenbank löschen**

• Wollen Sie eine bestehende Datenbank löschen, selektieren Sie diese und klicken Sie anschließend auf die Schaltfläche **Delete**.

### **Datenbank anlegen**

Soll aus betrieblichen Gründen eine neue, leere Datenbank angelegt werden, gehen Sie wie folgt vor:

• Klicken Sie auf die Schaltfläche **New**. Das Dialogfenster **New Schema** öffnet sich.

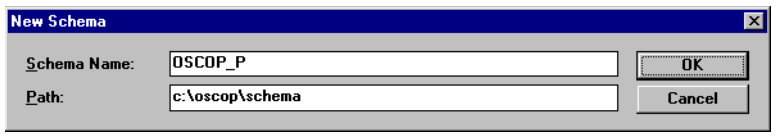

oscop88.gif

• Tragen Sie im Feld **Schema Name** den Namen der neuen Datenbank ein und geben Sie im Feld **Path** den Verzeichnispfad an. Bestätigen Sie mit **OK**. Die neue Datenbank wird erzeugt und aufgelistet.

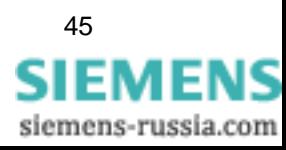

Bild 2-14 OSCOP-Datenbank anlegen

- Markieren Sie die neue Datenbank.
- Klicken Sie auf die Schaltfläche **OK**. Die Datenbank wird geöffnet.

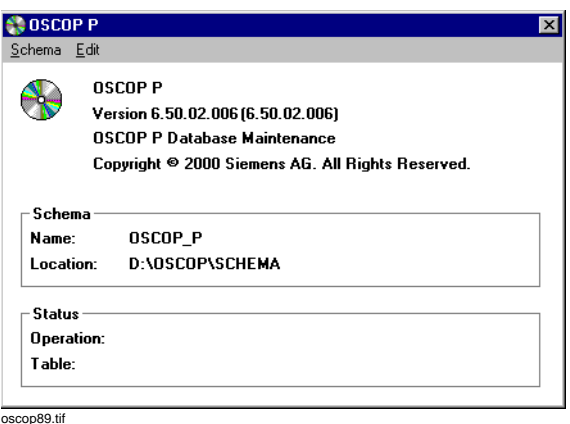

Bild 2-15 CREDO Startfenster

Folgende Funktionen sind verfügbar:

- Wählen Sie den Menübefehl **Schema** → **Open Schema**, um Datenbanken zu bearbeiten.
- Wählen Sie den Menübefehl **Schema** → **Exit**, um das Programm CREDO zu beenden.
- Wählen Sie den Menübefehl **Edit** → **Setup version 6.x0**, um das Anlegen eines neuen Datenbankschemas zu starten. Führen Sie die Funktion über ein vorhandenes Schema aus, z.B. 6.0a, so wird ein Upgrade des Schemas auf Version 6.x0 durchgeführt. Hierbei gehen keine Parameter und Daten verloren.
- Wählen Sie den Menübefehl **Edit** → **Backup**, um die eingerichtete Datenbank zu sichern.
- Wählen Sie den Menübefehl **Edit** → **Restore from backup**, um ein zuvor gesichertes Datenbankschema wieder zu restaurieren.

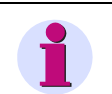

### **Hinweis**

Haben Sie alle Erfassungsgeräte eingerichtet und parametriert, speichern Sie das OSCOP P Datenbankschema mit CREDO ab.

Sind noch keine Messwertereignisse in der Datenbank gespeichert, kann diese Sicherung auch auf einer 3,5"-Diskette erfolgen.

Ein gefülltes OSCOP P Datenbankschema benötigt eine höhere Speicherkapazität. Prüfen Sie den Speicherbedarf vor dem Backup über den Explorer.

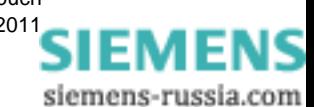

E50417-H1000-C170-A5, Ausgabedatum 05.201[1](http://siemens-russia.com/)

# **Bedienhinweise 3**

### **Inhalt**

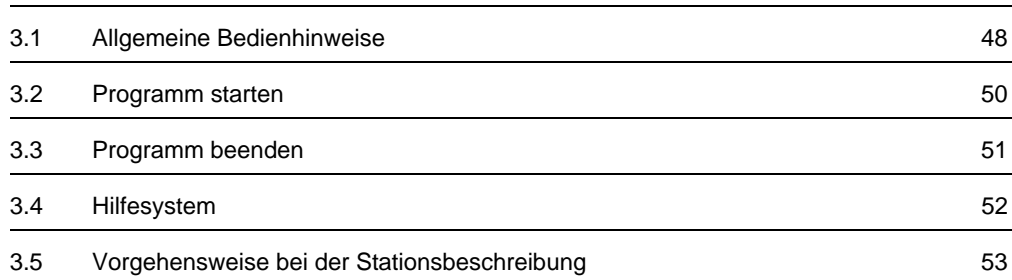

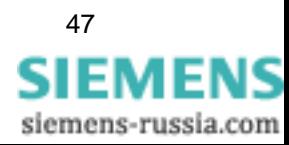

### <span id="page-49-0"></span>**3.1 Allgemeine Bedienhinweise**

**OSCOP P** basiert auf dem Betriebssystem Windows in seinen verschiedenen Versionen. Damit bewegen Sie sich als Anwender in einer gewohnten Systemumgebung und können auf bereits bekannte komfortable Funktionalität der Windowstechnik zurückgreifen. Zum Arbeiten mit OSCOP P benötigen Sie allgemeine Grundkenntnisse in der Bedienung der Windows System Oberfläche. In diesem Handbuch wird die Bedienung der Module über die Maus beschrieben. Die standardmäßig vorgesehenen Windows Kurzbedienungen über die Tastatur sind ergänzend dazu ebenfalls möglich.

Nachfolgend werden die Begriffe kurz erläutert, die in diesem Handbuch für die Beschreibung der Bedienabläufe verwendet werden.

### **Dialogfenster**

Parametereingaben erfolgen über Dialogfenster. Zur übersichtlichen Gestaltung sind sie in Themenbereiche gegliedert und mehrseitig aufgebaut. Die einzelnen Themenbereiche werden als **Register** bezeichnet.

• Klicken Sie auf das jeweilige Register-Tab (Registerüberschrift) um das Register anzuwählen.

### **Abschnitt**

Der Registerinhalt ist in Abschnitte unterteilt, die durch einen Rahmen um die zugehörigen Parameter optisch gegliedert sind.

### **Schaltflächen**

Über Schaltflächen werden ergänzende Dialogfenster aufgerufen oder Funktionen aktiviert. Sie werden durch Anklicken aktiviert. Nach Beenden der Aktion kehren Sie automatisch in das Ausgangsdialogfenster zurück.

### **Schaltfläche OK**

Über die Schaltfläche **OK** bestätigen Sie Ihre Eingaben in ein Dialogfenster und schließen dieses.

### **Schaltfläche Übernehmen**

Über die Schaltfläche **Übernehmen** bestätigen Sie Ihre Eingaben in ein Dialogfenster. Das Dialogfenster wird nicht geschlossen, Sie können weitere Eingaben vornehmen.

### **Schaltfläche Abbrechen**

Über die Schaltfläche **Abbrechen** verwerfen Sie Ihre Eingaben in ein Dialogfenster und schließen dieses.

### **Schaltfläche Hilfe**

Über die Schaltfläche **Hilfe** rufen Sie Erläuterungen zum geöffneten Dialogfenster auf.

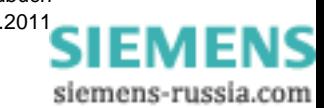

E50417-H1000-C170-A5, Ausgabedatum 05.201[1](http://siemens-russia.com/)

### **Eingabefelder**

Zur Parametereingabe verwenden Sie die Eingabefelder der Dialogfenster. Sie sind in der Regel weiß hinterlegt. Eingaben erfolgen:

- Direkt als Zahlenwert oder Zeichenfolge über die Tastatur oder über
- Drop-Down-Listen.

Zum Eintrag über Drop-Down-Listen gehen Sie wie folgt vor:

• Klicken Sie in das Eingabefeld und markieren Sie mit der Maus den gewünschten Wert.

Der Wert wird in das Eingabefeld übernommen.

Eingaben sind bei mehrstufigen Dialogen nur an einer Stelle zugelassen. Werden sie in Folge-Dialogfenster übernommen, so sind sie dort als Ausgabefelder gekennzeichnet.

### **Ausgabefelder**

Die Parameterangaben in Ausgabefeldern sind grau hinterlegt und können im geöffneten Dialogfenster nicht verändert werden.

#### **Kontrollkästchen**

Über Kontrollkästchen aktivieren Sie optionale Funktionen. Sie werden in den Dialogfenstern als kleiner Kreis oder als quadratisches Kästchen dargestellt.

- Klicken Sie auf ein leeres Kontrollkästchen, um die Funktion zu aktivieren.
- Klicken Sie auf ein aktiviertes Kontrollkästchen, um die Funktion zu deaktivieren.

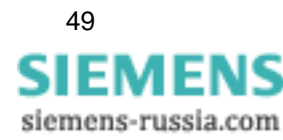

### <span id="page-51-0"></span>**3.2 Programm starten**

Das Programmpaket OSCOP P besteht aus folgenden Modulen:

- □ Parameterize PC (PC parametrieren)
- Parameterize Devices (Geräte parametrieren)
- □ Transfer (Übertragen)
- Evaluate (Auswerten)
- □ Power System Description
- □ SICARO PQ (optional)
- Dokumentation

Nach erfolgreich abgeschlossener Installation finden Sie die Module von OSCOP P im **Start**menü von Windows.

• Klicken Sie im Windows **Start**menü auf **Siemens\_Energy** → **OSCOP P** → **Parameterize PC** (PC parametrieren), um das Modul **PC parametrieren** zu starten.

Das Startfenster des Moduls wird ausgegeben.

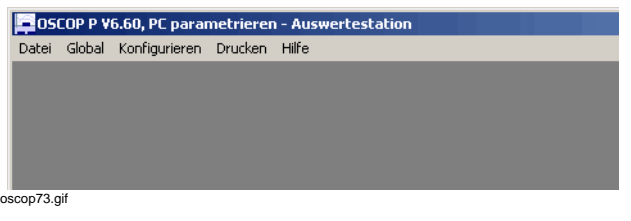

Bild 3-1 Beispiel, Startfenster OSCOP P, Modul PC parametrieren

#### **Betriebsart**

In der Überschrift des Programmfensters wird neben dem Namen des Moduls eine der folgenden Betriebsarten angezeigt:

- Auswertestation
- □ Server Modus
- □ Client Modus
- DAKON Modus

Die ersten drei Betriebsarten stellen Sie beim Installieren von OSCOP P ein, der DAKON Modus ist werkseitig für DAKON Systeme eingestellt.

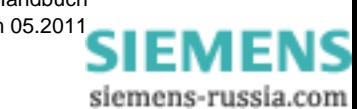

### <span id="page-52-0"></span>**3.3 Programm beenden**

Zum Beenden eines Programmmoduls von **OSCOP P** gehen Sie wie folgt vor:

- Schließen Sie alle Dialogfenster über die
	- Schaltflächen **OK** oder **Abbrechen** bzw.
	- die Taste **Esc**.
- Beenden Sie das Modul über den Menübefehl **Datei** → **Beenden** bzw. F10 bzw. Klick auf das Kreuz der rechten oberen Fensterecke.

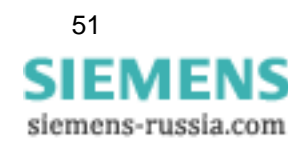

### <span id="page-53-0"></span>**3.4 Hilfesystem**

OSCOP P verfügt nur im Modul **Geräte parametrieren** über ein **kontextsensitives** Hilfesystem für den Gerätetyp SIMEAS R V2/V3.

Sie rufen diese Hilfe über die Schaltfläche **Hilfe** im jeweiligen Dialogfenster direkt auf.

Über eine **Indexliste** rufen Sie einzelne Themen gezielt auf.

Informationen zu allen anderen Programmmodulen finden Sie in diesem Handbuch.

### **Info**

Über den Menübefehl **Hilfe** → **Info** erhalten Sie eine Angabe über die Versionsnummer des OSCOP P Moduls, in dem Sie sich befinden.

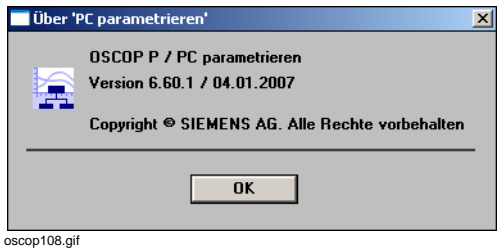

Bild 3-2 Beispiel, Info zum Modul **PC parametrieren**

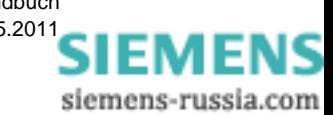

### <span id="page-54-0"></span>**3.5 Vorgehensweise bei der Stationsbeschreibung**

Zur Parametrierung Ihrer Station (Anlage) gehen Sie wie folgt vor:

- Konfigurieren Sie im Modul **PC parametrieren** zunächst alle
	- DAKONs,
	- Auswerte-, Server- und Client-PCs

mit ihren Verbindungen zu Erfassungsgeräten, DAKONs und PCs.

- Strukturieren Sie Ihre Anlagendaten hierarchisch nach Region, Station (Anlage), Netzwerk (Spannungsebene), Sammelschiene, Abzweig. Verwenden Sie dazu den **PSD Konfigurator** [\(siehe Kapitel 5](#page-124-0)).
- Konfigurieren Sie im Modul **Geräte parametrieren** Ihre Erfassungsgeräte SIMEAS R und OSCILLOSTORE Pxxx. SIEMENS Schutzgeräte werden mit DIGSI und die Geräte SIMEAS Q mit dem Parametrierpaket SIMEAS Q Parametrierung und SIMEAS Q Manager konfiguriert.

Sind diese Schritte abgeschlossen, können Sie in der Anlage Messungen und Störwertaufzeichnungen durchführen.

Die erfassten Störungen übertragen Sie mit Hilfe des Moduls **Übertragen** zum Auswerte- bzw. Server-PC. Dort werten Sie die Aufzeichnungen mit dem Modul **Auswerten** grafisch aus und bereiten sie für innerbetriebliche Statistiken und Ihr Berichtswesen auf.

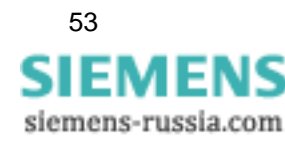

Bedienhinweise

3.5 Vorgehensweise bei der Stationsbeschreibung

siemens-russia.com

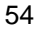

# PC parametrieren

### **Inhalt**

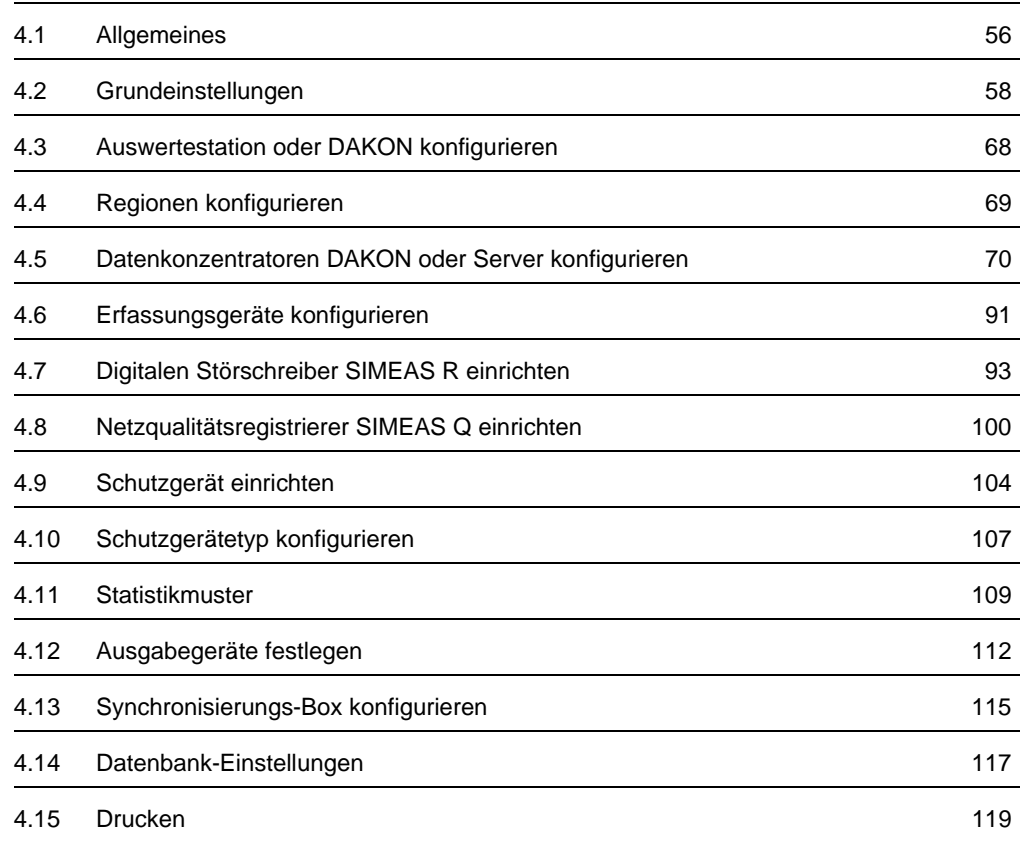

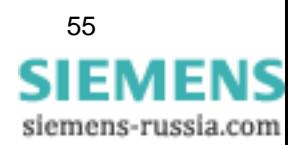

### <span id="page-57-0"></span>**4.1 Allgemeines**

Im **OSCOP P** Programmmodul **PC parametrieren** führen Sie folgende Aktionen aus:

- Konfiguration der Hardwarekomponenten Ihrer Anlage
- Konfiguration der Schnittstellen
- Zugangsberechtigungen
- Länderspezifische Einstellungen, wie Datum oder Dialogsprache

Alle Einstellungen sind im laufenden Betrieb der Anlage änderbar bzw. erweiterbar.

### **Programmstart**

• Klicken Sie im Windows **Start**menü auf **Siemens Energy** → **OSCOP P** → **Parameterize PC** (PC parametrieren), um das Modul **PC parametrieren** zu starten.

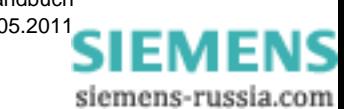

### **Passwortabfrage**

• Tragen Sie ins Dialogfenster **Zugangsberechtigung abfragen** Ihr Passwort ein.

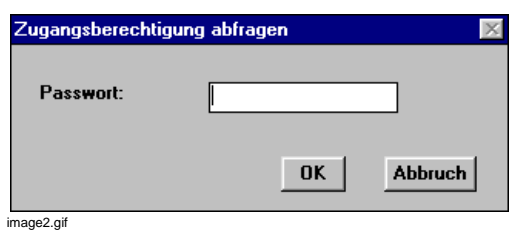

Bild 4-1 Abfrage der Zugangsberechtigung

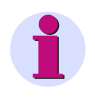

### **Hinweis**

Beim erstmaligen Aufruf des Moduls tragen Sie das Standardpasswort **OSCOP** ein. Achten Sie bitte darauf, dass die Zeichenfolge in **Großbuchstaben** eingetragen werden muss.

• Bestätigen Sie Ihre Passworteingabe mit **OK**.

Ist Ihr Passwort nicht zugelassen, erhalten Sie die Hinweismeldung **Benutzerberechtigung liegt nicht vor**.

• Korrigieren Sie die Eingabe und bestätigen Sie erneut.

Die Anzahl der Eingabeversuche ist nicht begrenzt.

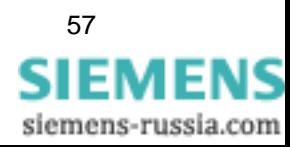

### <span id="page-59-0"></span>**4.2 Grundeinstellungen**

### **4.2.1 Zugangsberechtigungen für PC festlegen**

Im Dialog **Benutzer und Passwort eingeben** definieren Sie individuelle Zugangsberechtigungen für die Benutzer von **OSCOP P**. Sie geben neben Benutzernamen und Passwort auch den Umfang der Berechtigung vor, z.B. alle Programmmodule erlaubt oder **PC Parametrieren** gesperrt. Der Dialog gilt für Auswerte-, Client- und Server-PCs.

### **Neu**

• Möchten Sie eine neue Zugangsberechtigung festlegen, wählen Sie den Menübefehl **Global**  → **Zugangsberechtigung** und klicken Sie im Dialogfenster **Zugangsberechtigung festlegen** auf die Schaltfläche **Hinzufügen**.

### **Ändern**

• Möchten Sie eine vorhandene Zugangsberechtigung ändern, z.B. den Benutzernamen ändern, wählen Sie den Menübefehl **Global** → **Zugangsberechtigung** und klicken Sie im Dialogfenster **Zugangsberechtigung festlegen** auf die Schaltfläche **Ändern**.

### **Löschen**

• Möchten Sie eine Zugangsberechtigung löschen, wählen Sie den Menübefehl **Global** → **Zugangsberechtigung** und klicken Sie im Dialogfenster **Zugangsberechtigung festlegen** auf die Schaltfläche **Löschen**.

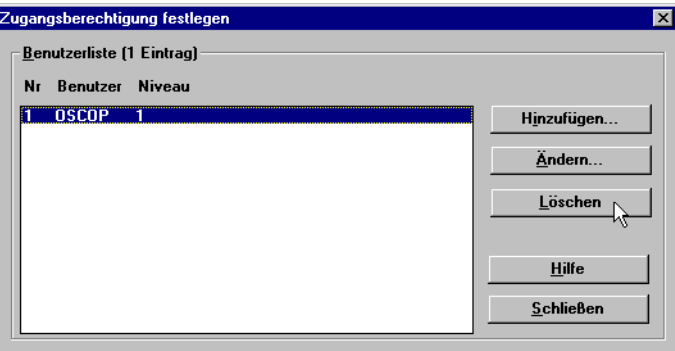

oscop18.gif

Bild 4-2 Zugangsberechtigung löschen

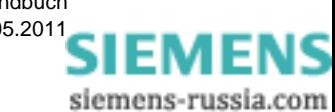

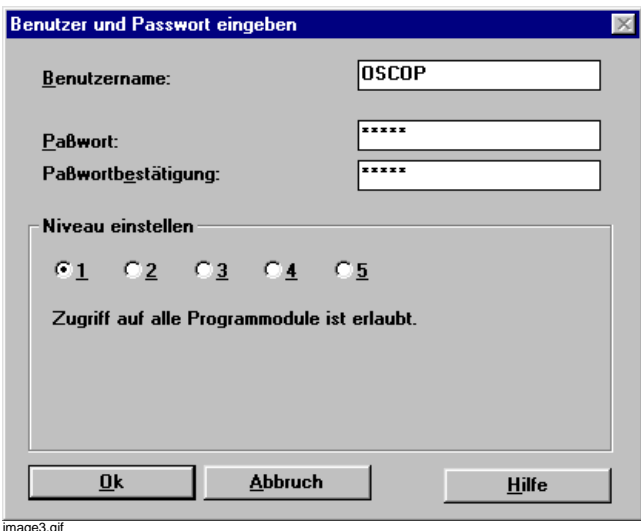

Bild 4-3 Modul PC parametrieren, Zugangsberechtigung auf PC festlegen

- Tragen Sie im Feld **Benutzername** eine alphanumerische Zeichenfolge ein, z.B. den Mitarbeiternamen oder eine Funktionsbezeichnung.
- Tragen Sie im Feld **Paßwort** das Passwort ein und bestätigen Sie es im Feld **Paßwortbestätigung**. Die Zeichen des Passwortes werden aus Sicherheitsgründen nur als Sterne dargestellt.

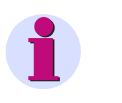

### **Hinweis**

Passwörter dürfen nur aus alphanumerischen Zeichen bestehen. Nicht erlaubt sind Sonderzeichen wie **+**, -, **&**, **%**, **\$**, usw.

Das Passwort kann 1 bis 8 Zeichen lang sein.

• Stellen Sie im Abschnitt **Niveau einstellen** ein, welcher Zugriff erlaubt sein soll.

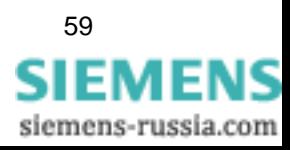

4.2 Grundeinstellungen

### **Niveau 1**

Zugriff auf alle Programmmodule ist erlaubt.

### **Niveau 2**

Zugriff auf Modul **PC parametrieren** ist gesperrt.

#### **Niveau 3**

Zugriff auf die Module **PC parametrieren, Geräte parametrieren** und **Fehlerorter** ist gesperrt.

#### **Niveau 4**

Zugriff auf die Module **PC parametrieren**, **Geräte parametrieren**, **Fehlerorter** und alle Löschfunktionen im Programmodul **Übertragen** ist gesperrt.

### **Niveau 5**

Zugriff auf die Module **PC parametrieren**, **Geräte parametrieren**, **Fehlerorter** und **Übertragen** ist gesperrt.

Es können keine Daten von OSCILLOSTORE oder DAKON abgeholt werden.

- Bestätigen Sie Ihre Eingaben mit **Ok**.
- Wiederholen Sie die Bedienschritte für alle weiteren Benutzer und bestätigen Sie jeweils mit **Ok**.

Ist ein Passwort bereits vorhanden, erhalten Sie beim Bestätigen die Meldung **Paßwort ist schon vergeben**.

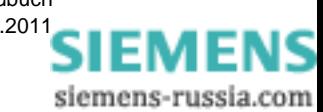

### **4.2.2 Zugriffsberechtigung für DAKON/Server festlegen**

Alle Zugangsberechtigungen, die Sie auf einem DAKON definieren, müssen mit den Festlegungen korrespondieren, die Sie auf dem übergeordneten Auswerte-PC getroffen haben.

Gehen Sie wie folgt vor:

• Wählen Sie zunächst über den Menübefehl **Global** → **Zugangsberechtigung** den Dialog **Zugangsberechtigung festlegen** an.

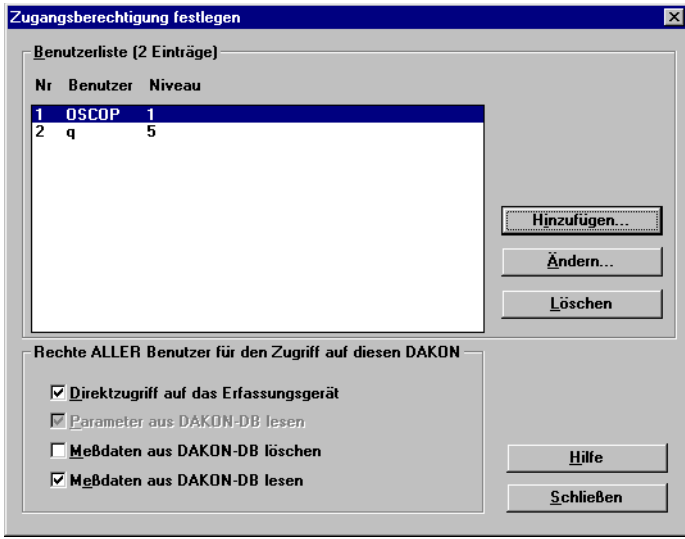

oscop74.gif

Bild 4-4 Zugangsliste und Rechte ALLER Benutzer festlegen

• Legen Sie im Abschnitt **Rechte ALLER Benutzer für den Zugriff auf diesen DAKON** die geräteunabhängigen Zugriffsberechtigungen durch Anklicken der jeweiligen Kontrollkästchen fest.

### **Zugriffsrechte**

- **Direktzugriff auf das Erfassungsgerät** Zugriff auf Parameter und Status vom digitalen Störschreiber sowie Durchführungsberechtigung für SW-RESET von Schutzgeräten
- **Parameter aus DAKON-DB** auslesen
- **Meßdaten aus DAKON-DB löschen** (Messwerte, Meldungen und Störschriebe)
- **Meßdaten aus DAKON-DB lesen**  (Messwerte, Meldungen und Störschriebe **zum Auswerte-PC**)

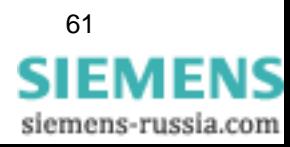

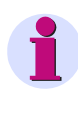

### **Hinweis**

Wir empfehlen, allen Benutzern des DAKON von außen gleiche Rechte zuzuordnen, z.B. allen angeschlossenen Auswerte-PCs. Ist aus betrieblichen Gründen eine Einschränkung erforderlich, so parametrieren Sie für jeden Benutzer und jedes Gerät individuelle Rechte. Die Auswahl im Feld **Rechte ALLER Benutzer für den Zugriff auf diesen** 

**DAKON** gilt nur für alle **neu** hinzukommenden Benutzer.

#### **Neu**

• Möchten Sie eine neue Zugangsberechtigung festlegen, wählen Sie über die Schaltfläche **Hinzufügen** das Dialogfenster **Benutzer und Passwort eingeben** an.

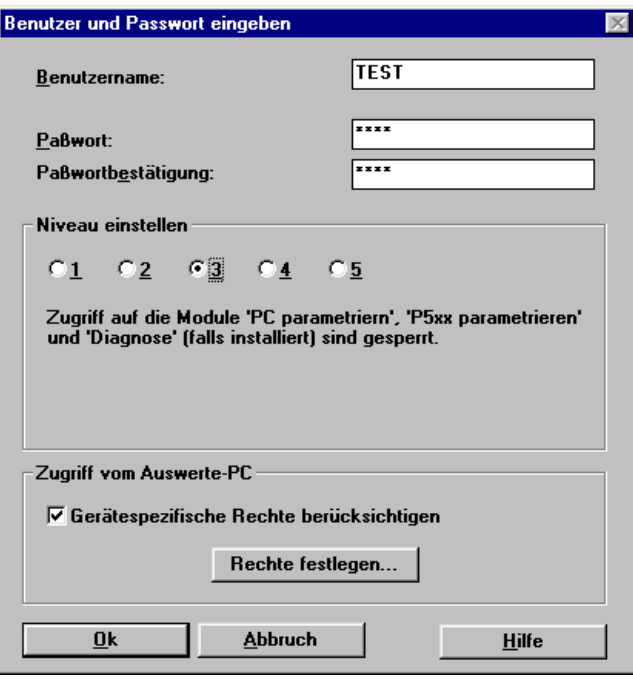

image5.gif

Bild 4-5 Modul PC parametrieren**,** Zugangsberechtigung DAKON festlegen

- Tragen Sie im Feld **Benutzername** eine alphanumerische Zeichenfolge, z.B. den Mitarbeiternamen oder einen Funktionsnamen ein.
- Tragen Sie im Feld **Paßwort** das Passwort ein und bestätigen Sie es im Feld **Paßwortbestätigung**. Die Zeichen des Passwortes werden aus Sicherheitsgründen nur als Sterne dargestellt.

#### **Hinweis**

Passwörter dürfen nur aus alphanumerischen Zeichen bestehen. Nicht erlaubt sind Sonderzeichen wie **+**, -, **&**, **%**, **\$**, usw.

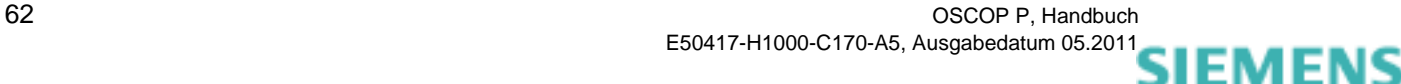

siemens-russia.com

• Stellen Sie im Abschnitt **Niveau einstellen** ein, welcher Zugriff erlaubt sein soll.

### **Niveau 1**

Zugriff auf alle Programmmodule erlaubt.

### **Niveau 2**

Zugriff auf Modul **PC parametrieren** ist gesperrt.

### **Niveau 3**

Zugriff auf die Module **PC parametrieren**, **Geräte parametrieren** und **Fehlerorter** ist gesperrt.

### **Niveau 4**

Zugriff auf die Module **PC parametrieren**, **Geräte parametrieren**, **Fehlerorter** und alle Löschfunktionen im Programmodul **Übertragen** ist gesperrt.

### **Niveau 5**

Zugriff auf die Module **PC parametrieren**, **Geräte parametrieren**, **Fehlerorter** und **Übertragen** ist gesperrt. Es können keine Daten von OSCILLOSTOREn oder DAKON abgeholt werden.

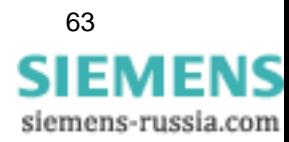

### **Gerätespezifische Zugriffsrechte**

• Möchten Sie den Zugriff auf einzelne Geräte beschränken, klicken Sie im Abschnitt **Zugriff vom Auswerte-PC** das Kontrollkästchen **Gerätespezifische Rechte berücksichtigen** an und wählen Sie über die Schaltfläche **Rechte festlegen** das Folgedialogfenster **Rechte für Benutzer xxxx vergeben** (im Beispiel Benutzer Test) an.

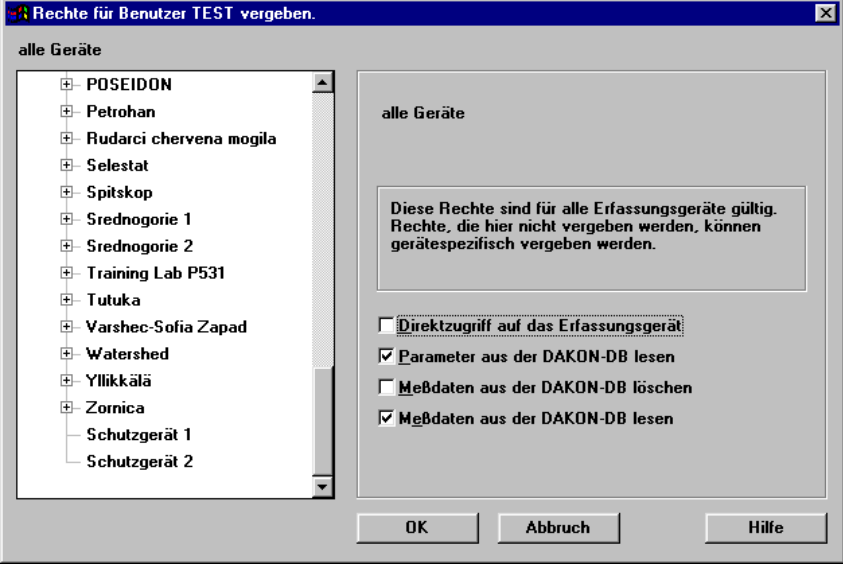

image6.gif

Bild 4-6 Gerätespezifische Vergabe von Zugriffsrechten

- Wählen Sie das Gerät oder die Gerätegruppe aus, für das bzw. die Sie Zugriffsrechte vergeben wollen.
- Aktivieren Sie die Rechte für den Benutzer.

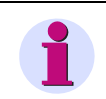

### **Hinweis**

Bei Qualitätschreibern P531 können gruppenspezifische Rechte vergeben werden, bei Schutzgeräten gelten die Zugriffsrechte für das gesamte Gerät.

• Bestätigen Sie Ihre Eingaben mit **OK**.

Die Benutzerliste des Dialogfensters **Zugangsberechtigungen festlegen** wird um die hinzugefügte Zugangsberechtigung ergänzt.

• Wiederholen Sie die Bedienschritte für alle weiteren Benutzer und bestätigen Sie jeweils mit **OK**.

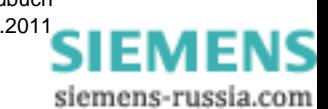

Ist ein Passwort bereits vorhanden, erhalten Sie beim Bestätigen die Meldung **Paßwort ist schon vergeben**.

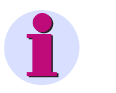

#### **Hinweis**

Richten Sie den jeweiligen Benutzer auf dem Auswerte-PC und dem DAKON mit gleichem Passwort ein.

### **Ändern**

- Möchten Sie Passwort oder Niveau eines vorhandenen Benutzers ändern, wählen Sie in der **Benutzerliste** des Dialogfensters **Zugangsberechtigung festlegen** den Benutzer aus, klicken Sie auf die Schaltfläche **Ändern** und tragen Sie im Folgedialog die Änderungen ein.
- Bestätigen Sie mit **OK**.

### **Löschen**

- Möchten Sie eine Zugangsberechtigung löschen, wählen Sie in der **Benutzerliste** des Dialogfensters **Zugangsberechtigung festlegen** den Benutzer aus und klicken Sie auf die Schaltfläche **Löschen**.
- Bestätigen Sie mit **OK**.

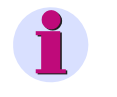

### **Hinweis**

Der letzte Benutzer mit der Zugriffsberechtigung **Niveau 1** kann nicht gelöscht werden.

Damit ist die Bedienbarkeit von **OSCOP P** immer gewährleistet.

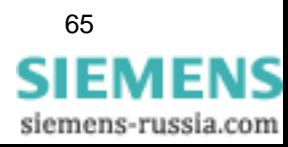

### **4.2.3 Ländereinstellungen**

Im Modul **PC parametrieren** nehmen Sie die länderspezifischen Einstellungen für alle Module von OSCOP P vor. Dazu gehören:

- □ Maßsystem metrisch oder Zollsystem
- □ Zahlenformat
- □ Format für die Anzeige von Datum und Uhrzeit
- Wählen Sie über den Menübefehl **Global** → **Ländereinstellungen** das Dialogfenster an und parametrieren Sie folgende Angaben:
- Wählen Sie im Feld **Datum** aus 4 verschiedenen Möglichkeiten das Datumsformat mit den Trennzeichen Punkt oder Schrägstrich.
- Wählen Sie im Feld **Uhrzeit** das Format für die Darstellung der Uhrzeit. Stellen Sie als Trennzeichen für Stunde, Minute und Sekunde Doppelpunkt oder Schrägstrich ein. Für Millisekunden wählen Sie als Trennzeichen Punkt, Komma oder Schrägstrich. In einem Anzeigefeld wird die gewählte Darstellung angezeigt.
- Wählen Sie im Feld **Zahlen** als Trennzeichen für Kommastellen Punkt oder Komma. Zusätzlich können Sie die Tausendergruppe durch einen Punkt optisch klar abtrennen. In einem Anzeigefeld wird die gewählte Darstellung sofort angezeigt.
- Wählen Sie im Feld **Metrische Größen** das Maßsystem **metrisch** oder **US-Maße** (Zolldarstellung) aus.

Sie bestimmen damit die Skalierung der Y-Achse und des Maßstablineals im Modul **Auswerten**.

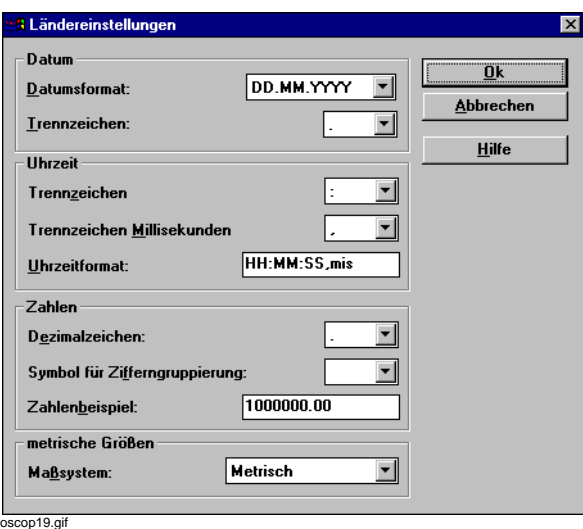

Bild 4-7 Landesspezifische Einstellungen vornehmen

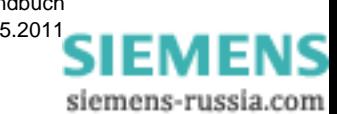

### **4.2.4 Dialogsprache**

Über den Menübefehl **Global** → **Dialogsprache** stellen Sie die Sprache der Benutzeroberfläche von OSCOP P ein. Menüleiste und Dialogfenster werden online in die ausgewählte Sprache umgeschaltet.

Derzeit wählen Sie zwischen

- Deutsch
- **Q** Englisch
- □ Französisch
- □ Spanisch
- Italienisch

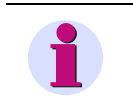

### **Hinweis**

Die Spracheinstellung gilt für alle Programmmodule von **OSCOP P**.

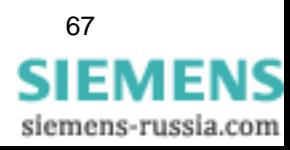

### <span id="page-69-0"></span>**4.3 Auswertestation oder DAKON konfigurieren**

Zu Beginn der Anlagenkonfiguration vergeben Sie einen Namen für Ihre Auswertestation bzw. Ihren DAKON.

- Wählen Sie über den Menübefehl **Konfigurieren** → **Auswertestationsname...** das Dialogfenster zur Eingabe des Namens an.
- Tragen Sie einen maximal 32 Zeichen langen Namen ein.

Möchten Sie den bereits vergebenen Namen ändern, so wählen Sie ebenfalls diesen Dialog an.

Der Name der Auswertestation bzw. des DAKON wird beim Ausdruck des Inhaltsverzeichnisses oder der Anlagenparameter protokolliert.

Der Name des DAKON/Servers wird am Auswerte-PC zur Identifikation verwendet.

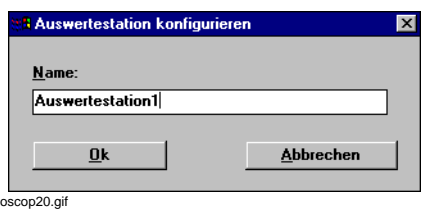

Bild 4-8 Namen Auswertestation/DAKON eingeben

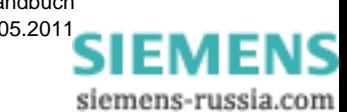

### <span id="page-70-0"></span>**4.4 Regionen konfigurieren**

Die Daten Ihrer Anlage können für die Verarbeitung, z.B. in einem Auswerte-PC, hierarchisch gegliedert werden.

Für die Zusammenfassung der digitalen Störschreiber bzw. Schutzgeräte mehrerer Anlagen, Abzweige oder Sammelschienenabschnitte können Sie als Organisationshilfe optional die Hierarchieebene **Region** einsetzen.

• Wählen Sie über den Menübefehl **Konfigurieren** → **Regionen...** das Dialogfenster an.

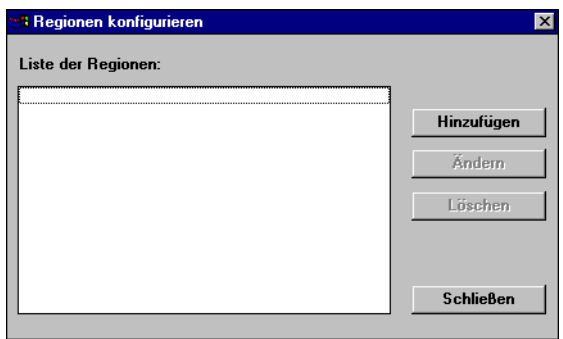

oscop21.gif

Bild 4-9 Regionen konfigurieren

### **Region neu**

• Möchten Sie eine neue Region einrichten, klicken Sie auf die Schaltfläche **Hinzufügen** und geben Sie im Folgedialogfenster den maximal 32 Zeichen langen Regionsnamen ein.

### **Region ändern**

• Möchten Sie einen Regionsnamen ändern, klicken Sie auf die Schaltfläche **Ändern** und tragen Sie im Folgedialogfenster den neuen Namen ein.

### **Region löschen**

• Möchten Sie eine Region löschen, wählen Sie diese in der Liste der Regionsnamen aus und klicken Sie auf die Schaltfläche **Löschen**.

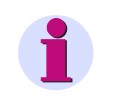

### **Hinweis**

Alle hier definierten Regionen stehen Ihnen im Zuge der Konfiguration Ihrer Geräte für deren technologische Zuordnung zur Verfügung.

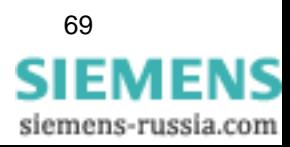

### <span id="page-71-1"></span><span id="page-71-0"></span>**4.5 Datenkonzentratoren DAKON oder Server konfigurieren**

Über die Funktion **Konfigurieren DAKONs** parametrieren Sie an einem:

- **Client-PC** alle angeschlossenen Server
- **Auswerte-PC** alle angeschlossenen DAKONs und/oder Server
- **Server-PC** alle angeschlossenen DAKONs
- **DAKON** alle angeschlossenen DAKONs
- □ Verbindungen zu SICAM-Archiven
- Verbindungen zu COMTRADE-Archiven
- Verbindungen zu REB 500 (ABB Sammelschienenschutz)
- □ Kopplung zum Archivsystem eines LSA-Zentralgerätes

Gehen Sie grundsätzlich wie folgt vor:

- Vergeben Sie für Ihren DAKON bzw. Server einen Namen
- Stellen Sie die **Verbindungsparameter** für Ihren DAKON bzw. Server ein.
- Holen Sie die **Geräteliste** von Ihrem DAKON bzw. Server ab.
- Holen Sie die **Geräteparameter** geräteweise von Ihrem DAKON bzw. Server ab.
- Rufen Sie das Programmodul **Übertragen** auf und holen Sie die Messdaten von Ihrem DAKON bzw. Server ab.
- Wählen Sie über den Menübefehl **Konfigurieren** → **DAKONs...** das Dialogfenster **DAKON / LSA konfigurieren** an.

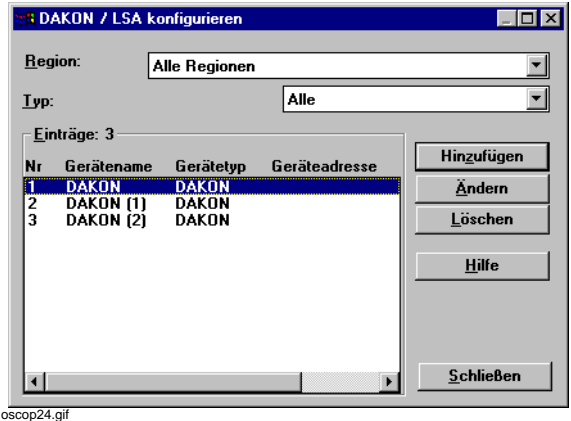

Bild 4-10 DAKON / LSA konfigurieren

• Filtern Sie über die Drop-Down-Liste des Feldes **Region** die bereits eingerichteten DAKONs bzw. Server.

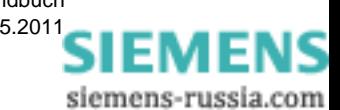
#### **DAKON bzw. Server ändern**

• Möchten Sie die Parameter eines DAKON bzw. Servers bearbeiten, wählen Sie im Abschnitt **Einträge** einen DAKON bzw. Server aus, klicken Sie auf die Schaltfläche **Ändern** und tragen Sie im Folgedialogfenster **DAKON / LSA Parameter einstellen** die Änderungen ein.

#### **DAKON bzw. Server löschen**

• Möchten Sie einen DAKON bzw. Server löschen, wählen Sie diesen in der Liste der DAKONs bzw. Server aus und klicken Sie auf die Schaltfläche **Löschen**.

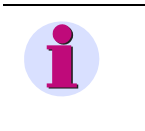

#### **Hinweis**

Bevor Sie an dieser Stelle einen DAKON bzw. Server löschen können, müssen alle digitalen Störschreiber und Schutzgeräte gelöscht werden, die diesem DAKON bzw. Server zugeordnet sind.

#### **DAKON bzw. Server hinzufügen**

• Möchten Sie einen neuen DAKON bzw. Server einrichten, klicken Sie auf die Schaltfläche **Hinzufügen** und geben Sie im Folgedialogfenster **DAKON / LSA Parameter einstellen** alle erforderlichen Einstellungen ein.

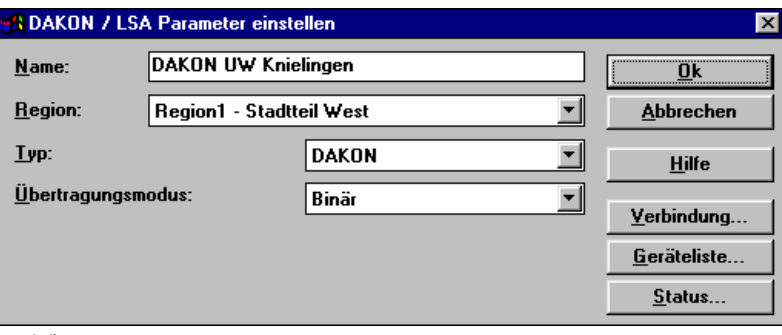

image9.git

<span id="page-72-0"></span>Bild 4-11 DAKON / LSA Parameter einstellen

- Tragen Sie im Feld **Name** einen maximal 32 Zeichen langen Namen für den DAKON bzw. Server ein.
- Wählen Sie aus der Drop-Down-Liste des Feldes **Region** die Region aus, der Sie den DAKON bzw. Server zuordnen wollen.
- Wählen Sie aus der Drop-Down-Liste des Feldes **Typ** den DAKON-Typ.

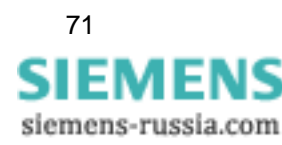

4.5 Datenkonzentratoren DAKON oder Server konfigurieren

#### **DAKON**

Auf dem DAKON bzw. Server muss eine Softwareversion > V5.1 installiert sein.

#### **DAKON LSA**

Soll eine Kopplung zum Archivsystem eines LSA-Zentralgerätes hergestellt werden, muss auf dem LSA-Zentralgerät eine Firmware ≥ V9.1 installiert sein. Die SINAUT LSA wird als **DAKON am DAKON** parametriert. Der DAKON holt im Automatikbetrieb alle Störschriebe der Schutzgeräte aus dem LSA Archiv ab.

### **SICAM-Archiv**

Kopplung zu SICAM-Archiven

#### **COMTRADE-Archiv**

Kopplung zu COMTRADE-Archiven

#### **REB 500**

Sammelschienenschutz von ABB.

#### **Übertragungsmodus**

• Wählen Sie aus der Drop-Down-Liste des Feldes **Übertragungsmodus** die Übertragungsart der Daten aus.

Voreinstellung ist Übertragungsmodus **Binär**. Bei X.25-Verbindungen stellen Sie den Modus **ASCII** ein.

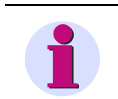

### **Hinweis**

Es wird bei Wählmodems die Einstellung **Binär** empfohlen.

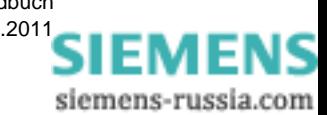

## **4.5.1 Verbindung parametrieren**

• Zur Festlegung der Verbindungsparameter klicken Sie auf die Schaltfläche **Verbindung** und rufen das Folgedialogfenster auf.

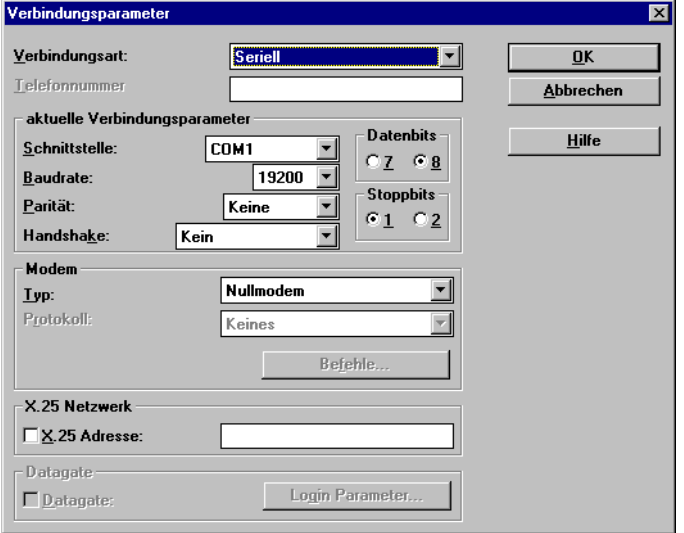

image9\_1.gif

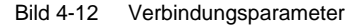

• Wählen Sie aus der Drop-Down-Liste im Feld **Verbindungsart** eine der folgenden Einstellungen aus. Der Dialog **Verbindungsparameter** variiert je nach eingestellter Verbindungsart.

#### **keine Verbindung**

Für Geräte ohne Kommunikationsverbindung, z. B. zum Datenimport.

### **Seriell**

Für V24-Verbindung, LWL, X.25-Verbindung oder Modem.

#### **LAN-Verbindung**

Für Netzwerkanschluss.

• Geben Sie im Feld **LAN - Adresse** die TCP/IP-Adresse oder den **ALIAS**-Namen des DAKONs bzw. Server-PCs im Netzwerk an.

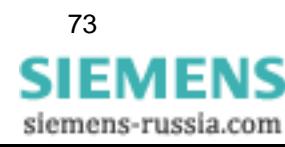

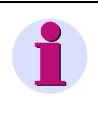

### **Hinweis**

Erhalten Sie die Fehlermeldung …**Basis-DLL nicht geladen**, schließen Sie bitte das Modul **PC Parametrieren**. Überprüfen und ändern Sie ggf. folgende Einträge in der Datei COMMDLL.INI:

- LoadLanComm=1 oder
- LoadISDNComm=1.

#### **Modembetrieb**

• Tragen Sie im Feld **Telefonnummer** die Telefonnummer und die zulässigen Pausenzeichen Doppelpunkt, Schrägstrich und Bindestrich ein. Zulässig sind maximal 100 Zahlen. Bei Pulswahlverfahren geben Sie vor der Telefonnummer ohne Leerzeichen **atdp** ein, bei Tonwahlverfahren **atdt.** 

Das Modem **muss** für die Betriebsart Hayes eingestellt sein.

#### **Serielle Schnittstelle**

- Tragen Sie für serielle Verbindungen im Feld **Schnittstelle** die Nummer der Schnittstelle COM 1 - 9 ein.
- Tragen Sie im Feld **Aktuelle Verbindungsparameter** die Einstellungen für die COM-Schnittstelle 8 Datenbit, 1 Stoppbit, kein Handshake und keine Parität ein.

#### **Modem-Typ und Protokoll**

- Verwenden Sie bei Modemverbindung grundsätzlich ein **Hayes-Modem**. Stellen Sie die Hardware auf **Hardware Handshake**, **8 Datenbit** und **1 Stoppbit** ein. Die einstellbare Geschwindigkeit ist vom eingesetzten Modem und der Art der Übertragungsleitung abhängig.
- Klicken Sie auf die Schaltfläche **Befehle** und geben Sie im Folgedialog die speziellen INITund EXIT-Strings an, die das Modem bei Verbindungsaufbau und -beendigung schicken soll. Diese Funktion wird vor allem für Sondereinstellungen der Modems eingesetzt.

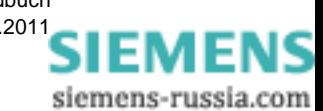

### **X.25 Netzwerk**

- Klicken Sie das Feld **X.25 Netzwerk vorhanden** an, wenn eine solche Verbindung zwischen PC und DAKON existiert.
- Tragen Sie die Adresse des X.25-Pad ein. Stellen Sie die Parameter Handshake auf **Hardware** und DÜ-Mode auf **ASCII** ein. Diese Einstellung gilt auch, wenn zwischen PC und X.25-Pad zwei weitere Modems einge-

baut sind.

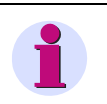

### **Hinweis**

Der Typ des eingesetzten X.25-Pad muss manuell in der Datei **oscop.ini** eingetragen werden. Zusätzlich können dort auch spezielle Eintragungen für Sondermodems und Pads vorgenommen werden.

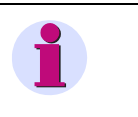

#### **Hinweis**

Die hier eingestellten Verbindungsparameter müssen bei der Trennung der jeweils angeschlossenen Geräte identisch eingestellt werden.

• Bestätigen Sie Ihre Eingaben mit **OK**.

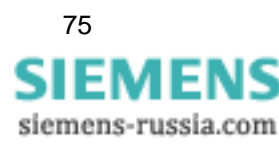

## **4.5.2 Geräteliste**

Die Funktion **Geräteliste** ist nur aktiviert, wenn Sie im Feld **Typ** des Dialogfensters **DAKON / LSA Parameter einstellen** ([siehe Bild 4-11](#page-72-0)) die Auswahl **DAKON** getroffen haben.

• Klicken Sie auf die Schaltfläche **Geräteliste** und wählen Sie dadurch das Dialogfenster **Geräte konfigurieren** an.

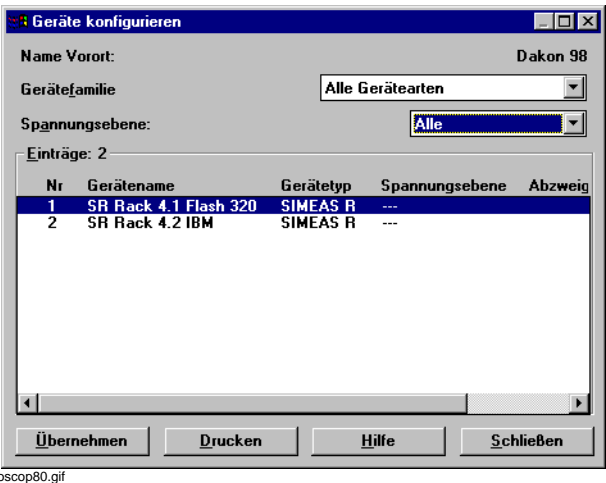

Bild 4-13 Geräte konfigurieren

**OSCOP P** stellt die Verbindung zum DAKON bzw. Server her und stellt im Abschnitt **Einträge** Anzahl, Gerätenamen, Gerätetyp und die technologischen Zuordnungen aller angeschlossenen Geräte dar.

- Stellen Sie über die Drop-Down-Listen der Felder **Gerätefamilie** und **Spannungsebene** ggf. die Filterkriterien ein, wenn Sie nur einen bestimmten Gerätetyp, z.B. SIMEAS R, Spannungsebene 20 kV, anzeigen möchten.
- Klicken Sie auf die Schaltfläche **Übernehmen** und übertragen Sie dadurch die vollständigen Parametersätze aller Geräte. Jede erfolgreiche Übertragung wird mit einem \* in der zugehörigen Zeile der Geräteliste dokumentiert.
- Zum Ausdruck der Geräteliste klicken Sie auf die Schaltfläche **Drucken**.

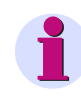

### **Hinweis**

Beim Schließen des Dialogs empfiehlt OSCOP P, den Namen vor Ort auch lokal zu verwenden, falls er nicht schon übereinstimmt. Soll sich der DAKON/Server später selbständig beim PC melden, ist dies zwingend erforderlich, da das anrufende Gerät sonst nicht identifiziert werden kann.

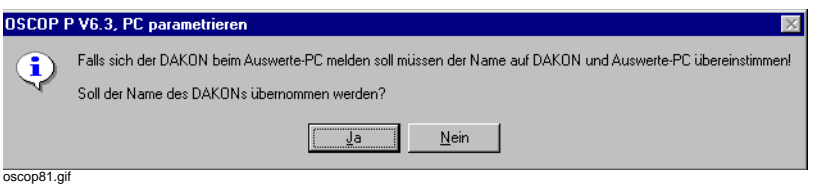

Bild 4-14 Name des DAKONs übernehmen

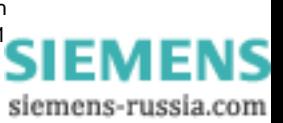

## **4.5.3 Status abfragen**

Die Funktion **Status** ist nur aktiviert, wenn Sie im Feld **Typ** des Dialogfensters **DAKON / LSA Parameter einstellen** ([siehe Bild 4-16](#page-80-0)) die Auswahl **DAKON** getroffen haben.

• Klicken Sie auf die Schaltfläche **Status** und wählen Sie dadurch das Dialogfenster **Status des DAKON/Server** an.

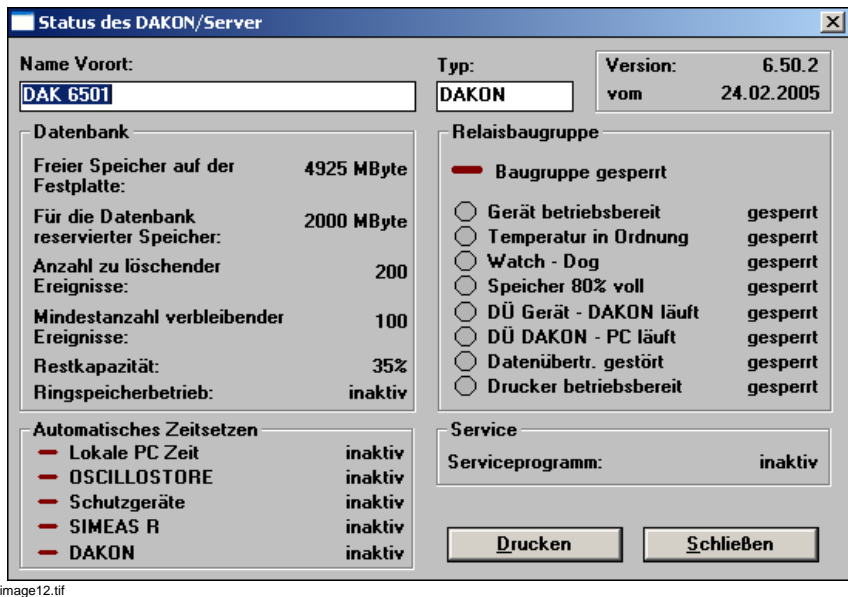

Bild 4-15 Status des DAKONs bzw. Servers (Beispiel für DAKON)

**OSCOP P** stellt die Verbindung zum DAKON bzw. Server her und stellt dessen aktuellen Status in den Abschnitten **Datenbank**, **Relaisbaugruppe**, **Automatisches Zeitsetzen**, **Service** und **Version** dar.

• Zum Ausdruck der Statusinformationen klicken Sie auf die Schaltfläche **Drucken**.

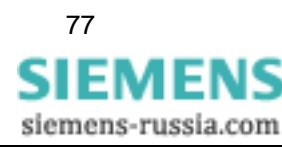

## **4.5.4 Sonderfunktionen für SINAUT LSA**

In **OSCOP P** wird die SINAUT LSA wie ein DAKON behandelt.

#### **Parametrierung der LSA mit LSATools**

Bei der Parametrierung mit **LSATools** müssen Sie für die Ankopplung einer SINAUT LSA als DAKON folgende Einstellungen vornehmen:

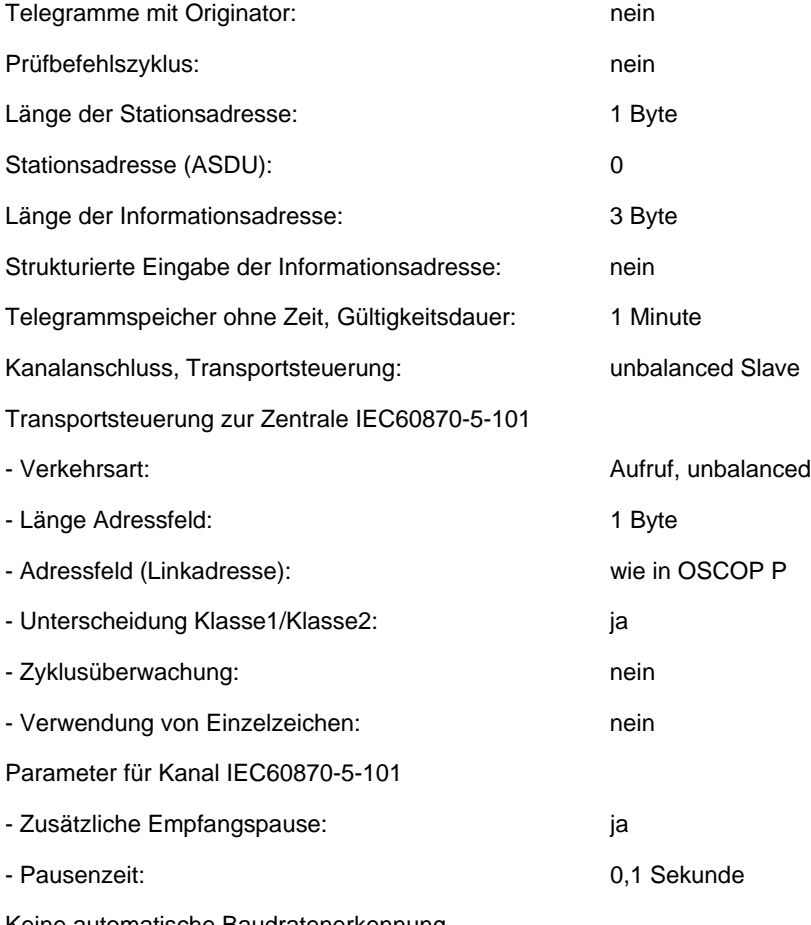

Keine automatische Baudratenerkennung

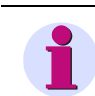

#### **Hinweis**

Eine Kopplung zwischen **OSCOP P** und **SINAUT LSA** ist ab LSA Version V9.1 möglich. Bitte achten Sie darauf, dass LSATOOLS die Einstellung **unbalanced Slave** unterstützt.

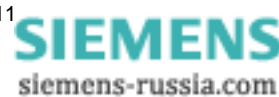

- Klicken Sie im Dialog **DAKON / LSA konfigurieren** auf die Schaltfläche **Hinzufügen** bzw. **Ändern**.
- Wählen Sie im Feld **Typ** die Einstellung **LSA**, wird folgender Dialog angezeigt:

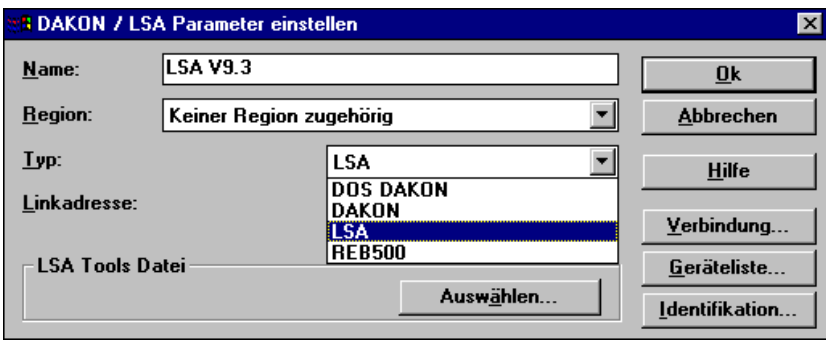

image500\_1.gif

<span id="page-80-0"></span>Bild 4-16 SINAUT LSA Parameter einstellen

### **Verbindung**

• Klicken Sie auf die Schaltfläche **Verbindung**, um die Verbindungsparameter einzustellen.

### **Identifikation**

Klicken Sie auf die Schaltfläche **Identifikation**, um eine Identifikationsmeldung der SINAUT LSA anzufordern. Mit dieser Angabe können Sie die Verbindung testen und sich die Stationskennung vor Ort anzeigen lassen.

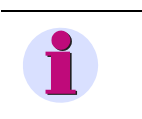

#### **Hinweis**

Die Schaltfläche **Identifikation** wird, abhängig von den Einstellungen, durch die Schaltfläche **Geräteliste** ersetzt.

### **LSA-Linkadresse**

• Geben Sie im Eingabefeld **LSA-Linkadresse** die Adresse der SINAUT LSA ein.

### **LSATOOLS Datei**

• Klicken Sie auf die Schaltfläche **Auswählen**. Wählen Sie im Folgedialogfenster die Gerätedatei \*.CMI und ordnen Sie dem DAKON vom Typ **LSA** die LSA-spezifischen Parameter zu. Die Datei \*.CMI dient zur Ermittlung der Meldetexte und wird im Zuge der Parametrierung der SINAUT LSA durch LSATools erzeugt.

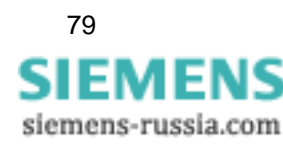

#### **Geräteliste**

• Klicken Sie auf die Schaltfläche **Geräteliste**.

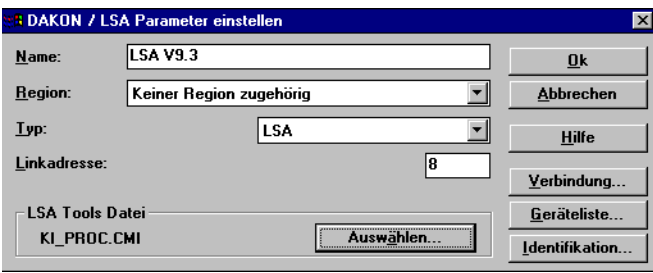

oscop124.gif

Bild 4-17 Geräteliste aufrufen

• Markieren Sie im Folgedialog eines oder mehrere der aufgelisteten Geräte.

#### **Schutzgeräte**

• Klicken Sie auf die Schaltfläche **Übernehmen**. Der Dialog **Schutzgeräte einrichten** wird geöffnet.

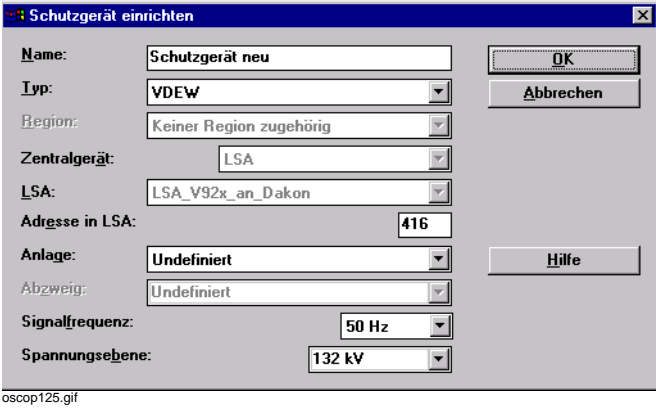

Bild 4-18 Schutzgerät einrichten

- Geben Sie unter **Name** den Namen des Schutzgerätes ein.
- Wählen Sie aus der Drop-Down-Liste des Feldes **Typ** den Schutzgerätetyp. Aus dem Typ werden die Kanalbezeichnungen der Messgrößen abgeleitet, die in den Störschrieben aufgezeichnet werden.

Die Adresse des Gerätes in der LSA ist in der Datei \*.CMI hinterlegt und wird bereits korrekt eingetragen.

#### **Hinweis**

Wenn sich Geräteadressen in der CMI-Datei geändert haben, so übernehmen Sie die Geräteliste nicht neu. In diesem Fall müssen Sie die Adressen in OSCOP P manuell anpassen.

- Überprüfen Sie die Eintragungen unter **Anlage**, **Abzweig**, **Signalfrequenz** und **Spannungsebene**. Nehmen Sie gegebenenfalls Änderungen vor.
- Bestätigen Sie Ihre Einstellungen mit **OK**. Das Gerät wird in der Geräteliste mit einem Stern markiert. Es ist in die OSCOP P-Datenbank übernommen.

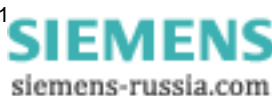

## <span id="page-82-0"></span>**4.5.5 Kopplung OSCOP P <-> SICAM einrichten**

In **OSCOP P** wird ein SICAM-Archiv wie ein DAKON behandelt. Nachdem Sie die Verbindung eingerichtet haben, können Sie die Parameter der Schutzgeräte für die Anzeige in OSCOP P anpassen (Modul **Geräte parametrieren**) und anschließend die manuelle oder automatische Übertragung der Daten starten.

## **4.5.5.1 Voraussetzungen/Einschränkungen**

Für die Kopplung von Systemprogramm OSCOP P mit einem SICAM-Archiv müssen Sie die folgenden Einschränkungen beachten:

- **Systemprogramm OSCOP P und das SICAM-Archiv müssen auf verschiedenen PCs eingerichtet sein.**
- Zwischen den beiden PCs muss eine TCP/IP-Verbindung hergestellt sein.
- Das SICAM-Archiv muss für den Zugriff durch Systemprogramm OSCOP P freigegeben sein. Das Zugriffsrecht "lesend" ist dabei ausreichend.
- Auf dem Systemprogramm OSCOP P-PC muss das Verzeichnis des SICAM-Archivs als **Netzlaufwerk** verbunden sein.

## **4.5.5.2 Verbindung einrichten**

Zum Einrichten des SICAM-Archivs gehen Sie in **Systemprogramm OSCOP P** folgendermaßen vor:

- Starten Sie das Modul **PC parametrieren**.
- Wählen Sie über den Menübefehl **Konfigurieren** → **DAKONs...** das Dialogfenster **DAKON / LSA konfigurieren** an.
- Filtern Sie über die Drop-Down-Liste des Feldes **Region** die bereits eingerichteten Zentralgeräte.

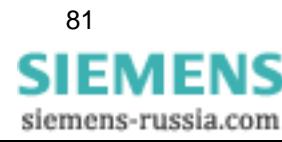

#### **SICAM-Archiv ändern**

• Möchten Sie die Parameter eines SICAM-Archivs bearbeiten, wählen Sie im Abschnitt **Einträge** ein SICAM-Archiv aus. Klicken Sie auf die Schaltfläche **Ändern** und tragen Sie im Folgedialogfenster **DAKON / LSA Parameter einstellen** die Änderungen ein.

### **SICAM-Archiv löschen**

• Möchten Sie die ein SICAM-Archiv löschen, wählen Sie dieses in der Liste der SICAM-Archive aus und klicken Sie auf die Schaltfläche **Löschen**.

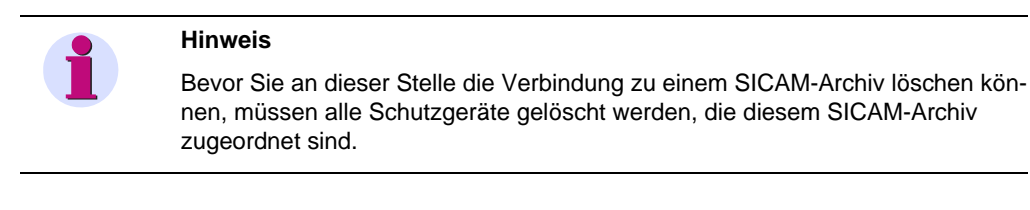

#### **SICAM-Archiv hinzufügen**

• Möchten Sie ein SICAM-Archiv einrichten, klicken Sie auf die Schaltfläche **Hinzufügen** und geben Sie im Folgedialogfenster **DAKON / LSA Parameter einstellen** alle erforderlichen Einstellungen ein.

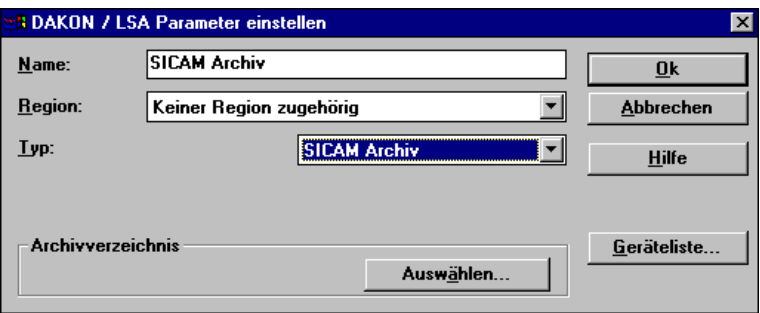

oscop150.tif

Bild 4-19 DAKON / LSA Parameter einstellen

- Tragen Sie im Feld **Name** einen maximal 32 Zeichen langen Namen für das SICAM-Archiv ein.
- Wählen Sie aus der Drop-Down-Liste des Feldes **Region** die Region aus, der Sie das SICAM-Archiv zuordnen wollen.
- Wählen Sie aus der Drop-Down-Liste des Feldes **Typ** den Typ **SICAM Archiv**.
- Klicken Sie unter **Archivverzeichnis** auf den Button **Auswählen**. Sie gelangen in den Dialog **SICAM Archiv auswählen**.

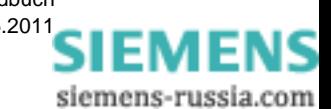

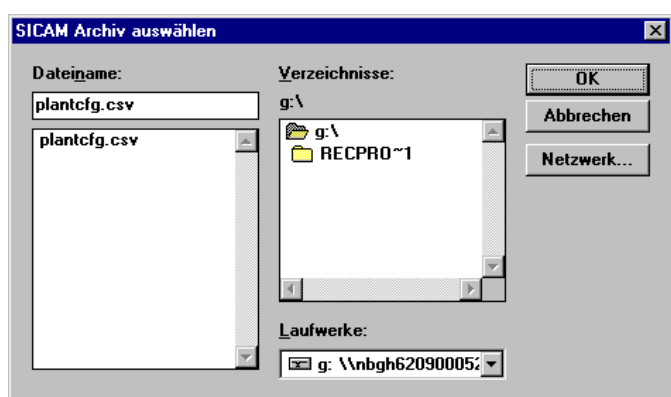

oscop151.tif

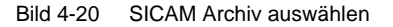

• Wählen Sie das Laufwerk und das Verzeichnis, in dem sich die Konfigurationsdatei plantcfg.csv des gewünschten SICAM-Archivs befindet und klicken Sie auf **OK**.

#### **Schutzgeräte übernehmen**

• Klicken Sie im Dialog **DAKON / LSA Parameter einstellen** auf den Button **Geräteliste**. Sie gelangen in den Dialog **Geräte für ein SICAM/COMTRADE Archiv einrichten**.

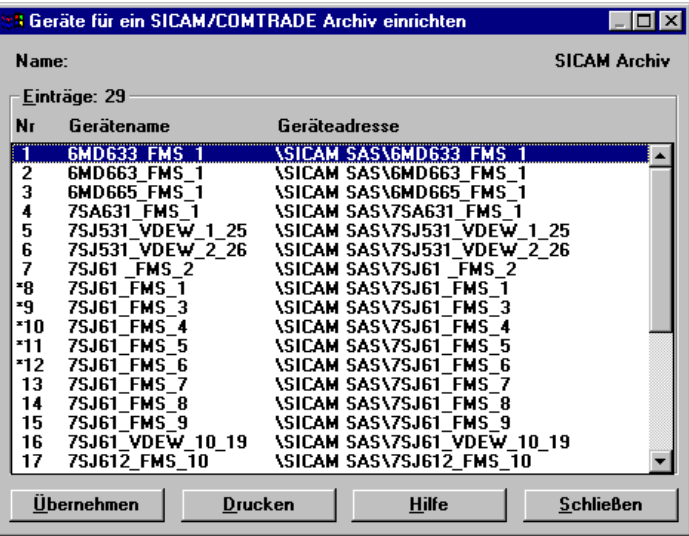

oscop152.tif

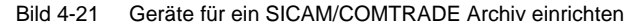

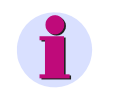

### **Hinweis**

Da eine feste Adressierung im SICAM-System nicht besteht, wird der relative Pfad des Gerätes zur Wurzel des Archivs als eindeutige Identifikation des Gerätes verwendet.

- Markieren Sie eines oder mehrere der aufgelisteten Geräte.
- Klicken Sie auf die Schaltfläche **Übernehmen**. Für jedes markierte Gerät wird der Dialog **Schutzgerät einrichten** geöffnet.

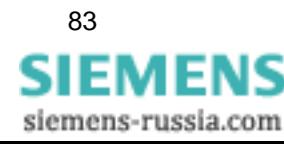

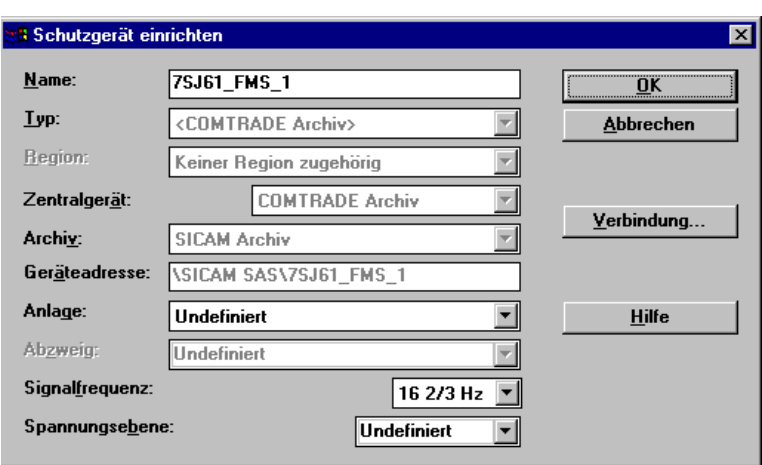

oscop153.tif

Bild 4-22 Schutzgerät einrichten

- Ändern Sie unter **Name** den Namen des Schutzgerätes (falls nötig).
- Überprüfen Sie die Eintragungen unter **Anlage**, **Signalfrequenz** und **Spannungsebene**. Nehmen Sie gegebenenfalls Änderungen vor.
- Bestätigen Sie Ihre Einstellungen mit **OK**. Das Gerät wird in der Geräteliste mit einem Stern markiert. Es ist in die OSCOP P-Datenbank übernommen.

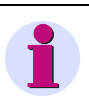

#### **Hinweis**

Sie können die Geräte anschließend im Modul **Geräte parametrieren** weiterbearbeiten.

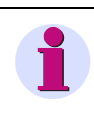

### **Hinweis**

Bei einem erneuten Abgleich mit dem SICAM-Archiv bleiben die Daten erhalten, die nicht von SICAM geliefert werden und die Sie in Systemprogramm OSCOP P definiert haben.

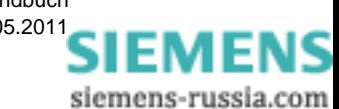

## **4.5.6 COMTRADE-Archiv integrieren**

Die Integration der Messdaten aus Systemen anderen Hersteller erfolgt analog zum Vorgehen beim SICAM-Archiv [\(Abschnitt 4.5.5\)](#page-82-0). Zum Datenaustausch wird das COMTRADE-Format verwendet.

## **4.5.6.1 Voraussetzungen/Einschränkungen**

Damit die Daten in Systemprogramm OSCOP P übernommen werden können, müssen Sie folgende Regeln für den Aufbau des COMTRADE-Archivs beachten:

- Die Messdaten aller Geräte müssen in Verzeichnissen einer gemeinsamen Wurzel abgelegt werden.
- Daten eines Gerätes müssen alle im gleichen Verzeichnis abgelegt werden. Dieses Verzeichnis muss unterhalb der gemeinsamen Wurzel liegen und darf keine Unterverzeichnisse haben (das entspricht einem Blatt des Verzeichnisbaums).
- Der Name des Geräteverzeichnisses muss mit dem Gerätenamen übereinstimmen (wenn dieser keine Sonderzeichen enthält).
- Zwischen dem Geräteverzeichnis und der Wurzel können mehrere Unterverzeichnisse liegen, jedoch wird nur das erste ab der Wurzel und das letzte vor dem Gerät ausgewertet und als Anlage bzw. Abzweig verwendet.
- Die ausgelagerten Daten müssen als Standard-COMTRADE-Dateien hinterlegt sein. Hierbei kann ASCII oder binäres Format verwendet werden. Sie können die Formate COMTRADE, COMTRADE97 und COMTRADE99 verwenden.
- Die Belegung der Kanäle einer COMTRADE-Datei darf sich für ein Gerät nicht ändern. Falls sie es doch tun, sind die Diagnosefunktionen in Systemprogramm OSCOP P nicht möglich.
- Der Pfad der Wurzel darf nicht länger als 128 Zeichen und der relative Pfad der Geräteverzeichnisse darf ebenfalls nicht länger als 128 Zeichen sein. Die Dateinamen der COMTRADE-Dateien im Archiv dürfen ohne Endung nicht länger als 15 Zeichen sein. Der komplette Dateiname (Wurzel + Relativpfad + Dateiname + Endung) darf nicht länger als 255 Zeichen sein.
- Im COMTRADE-Format ist eine feste oder variable (mittels Zeitstempel für die Abtastwerte) Abtastfrequenz möglich: In Systemprogramm OSCOP P wird jedoch eine feste Abtastfrequenz vorausgesetzt. Bei einer variablen Abtastfrequenz wird von OSCOP P eine Angleichung der Abtastpunkte durchgeführt, wenn die Abweichung kleiner 10% ist. Andernfalls wird die Messung nicht importiert.

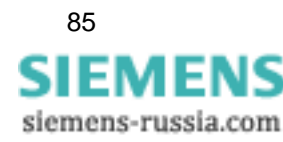

## **4.5.6.2 Verbindung einrichten**

Zum Einrichten des COMTRADE-Archivs gehen Sie in **Systemprogramm OSCOP P** folgendermaßen vor:

- Starten Sie das Modul **PC parametrieren**.
- Wählen Sie über den Menübefehl **Konfigurieren** → **DAKONs...** das Dialogfenster **DAKON / LSA konfigurieren** an.
- Filtern Sie über die Drop-Down-Liste des Feldes **Region** die bereits eingerichteten Zentralgeräte.

#### **COMTRADE-Archiv ändern**

• Möchten Sie die Parameter eines COMTRADE-Archivs bearbeiten, wählen Sie im Abschnitt **Einträge** ein COMTRADE-Archiv aus, klicken Sie auf die Schaltfläche **Ändern** und tragen Sie im Folgedialogfenster **DAKON / LSA Parameter einstellen** die Änderungen ein.

#### **COMTRADE-Archiv löschen**

• Möchten Sie die ein COMTRADE-Archiv löschen, wählen Sie dieses in der Liste der COM-TRADE-Archive aus und klicken Sie auf die Schaltfläche **Löschen**.

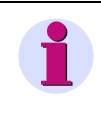

#### **Hinweis**

Bevor Sie an dieser Stelle die Verbindung zu einem COMTRADE-Archiv löschen können, müssen alle Schutzgeräte gelöscht werden, die diesem COMTRADE-Archiv zugeordnet sind.

#### **COMTRADE-Archiv hinzufügen**

• Möchten Sie ein COMTRADE-Archiv einrichten, klicken Sie auf die Schaltfläche **Hinzufügen** und geben Sie im Folgedialogfenster **DAKON / LSA Parameter einstellen** alle erforderlichen Einstellungen ein.

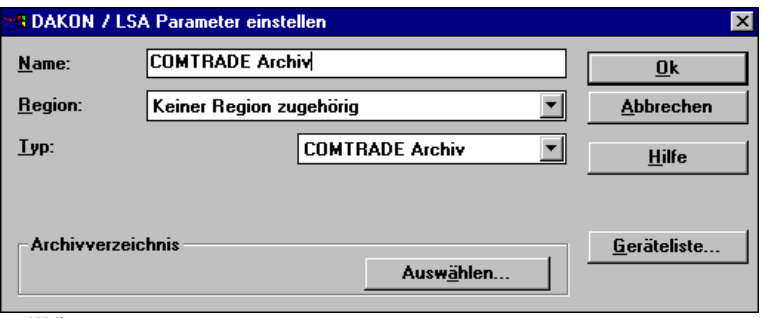

oscop155.tif

Bild 4-23 DAKON / LSA Parameter einstellen

- Tragen Sie im Feld **Name** einen maximal 32 Zeichen langen Namen für das COMTRADE-Archiv ein.
- Wählen Sie aus der Drop-Down-Liste des Feldes **Region** die Region aus, der Sie das COMTRADE-Archiv zuordnen wollen.

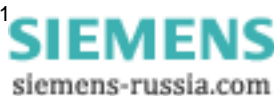

- Wählen Sie aus der Drop-Down-Liste des Feldes **Typ** den Typ **COMTRADE Archiv**.
- Klicken Sie unter **Archivverzeichnis** auf den Button **Auswählen**. Sie gelangen in den Dialog **COMTRADE Archiv auswählen**.

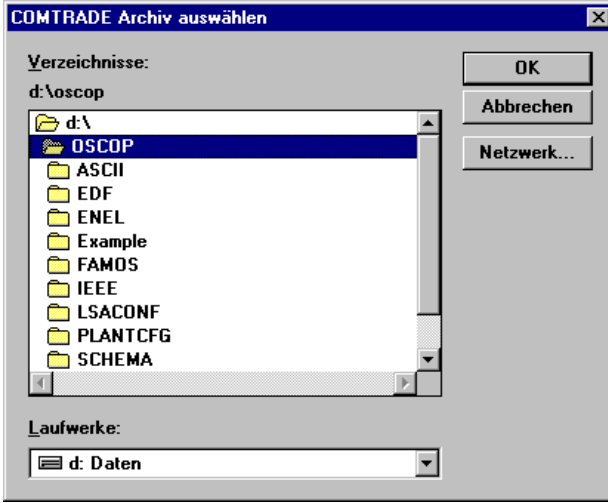

oscop156.tif

Bild 4-24 COMTRADE Archiv auswählen

• Wählen Sie das Laufwerk und das Verzeichnis, in dem sich das gewünschte COMTRADE-Archiv befindet und klicken Sie auf **OK**.

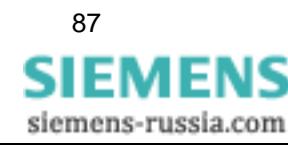

### **Schutzgeräte übernehmen**

• Klicken Sie im Dialog **DAKON / LSA Parameter einstellen** auf den Button **Geräteliste**. Sie gelangen in den Dialog **Geräte für ein SICAM/COMTRADE Archiv einrichten**.

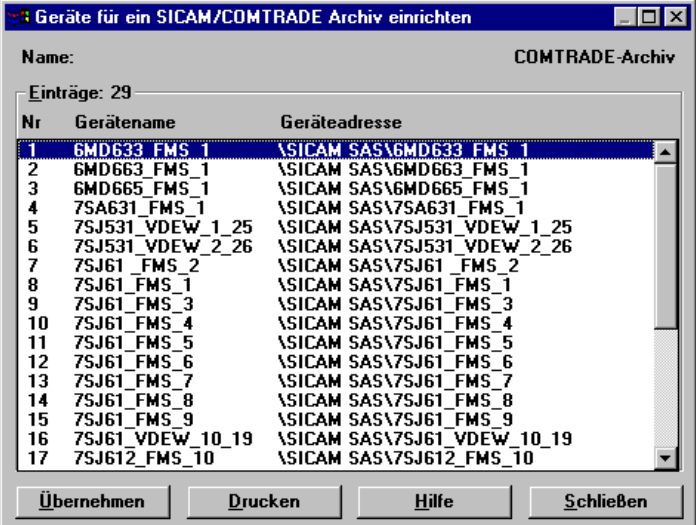

oscop157.tif

Bild 4-25 Geräte für ein SICAM/COMTRADE Archiv einrichten

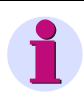

### **Hinweis**

Zwischen dem Geräteverzeichnis und der Wurzel können mehrere Unterverzeichnisse liegen, jedoch wird nur das erste ab der Wurzel und das letzte vor dem Gerät ausgewertet und als Anlage bzw. Abzweig verwendet.

- Markieren Sie eines oder mehrere der aufgelisteten Geräte.
- Klicken Sie auf die Schaltfläche **Übernehmen**. Für jedes markierte Gerät wird der Dialog **Schutzgerät einrichten** geöffnet.

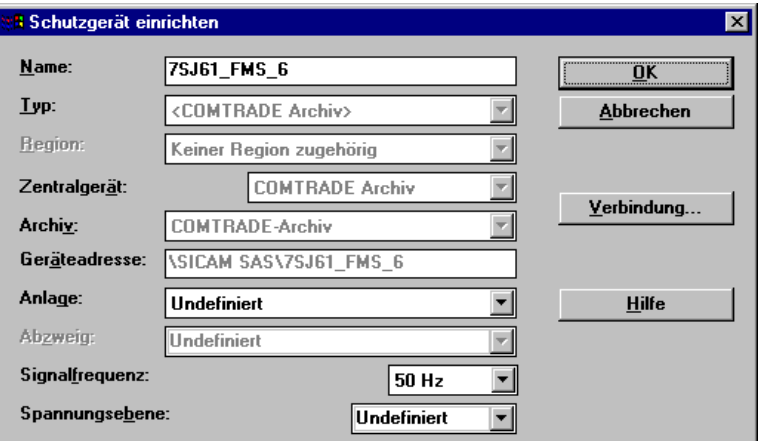

oscop170.tif

Bild 4-26 Schutzgerät einrichten

• Ändern Sie unter **Name** den Namen des Schutzgerätes (falls nötig).

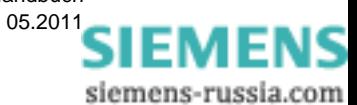

- Überprüfen Sie die Eintragungen unter **Anlage**, **Signalfrequenz** und **Spannungsebene**. Nehmen Sie gegebenenfalls Änderungen vor.
- Bestätigen Sie Ihre Einstellungen mit **OK**. Das Gerät wird in der Geräteliste mit einem Stern markiert. Es ist in die OSCOP P-Datenbank übernommen.

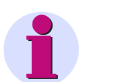

### **Hinweis**

Sie können die Geräte anschließend im Modul **Geräte parametrieren** weiterbearbeiten.

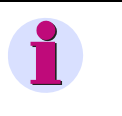

#### **Hinweis**

Bei einem erneuten Abgleich mit dem COMTRADE-Archiv bleiben die Daten erhalten, die nicht aus diesem Archiv stammen und die Sie in Systemprogramm OSCOP P definiert haben.

## **4.5.6.3 Schutzgeräte einrichten**

Ergänzen Sie Im Modul **Geräte parametrieren** die Kanalbeschreibung der Schutzgeräte: Wichtig sind hierbei die Eigenschaften, die für die Anzeige der Daten verwendet werden. Bei Analogkanälen sind dies folgende Eigenschaften:

- □ Name des Kanals (Kurz- und Langtext)
- □ Kanalfarbe
- Verstärkungsfaktor
- □ Sichtbarkeit
- D Phase
- □ Zuordnung zu Anlage/Abzweig

Um die Eigenschaften zu verändern, gehen Sie folgendermaßen vor:

- Wählen Sie im Modul **Geräte parametrieren** den Menüpunkt **Gerät** → **parametrieren**.
- Wählen Sie im Dialog **Gerät auswählen** das Gerät, das Sie bearbeiten möchten und klicken Sie auf **OK**.

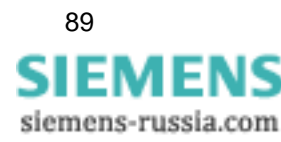

4.5 Datenkonzentratoren DAKON oder Server konfigurieren

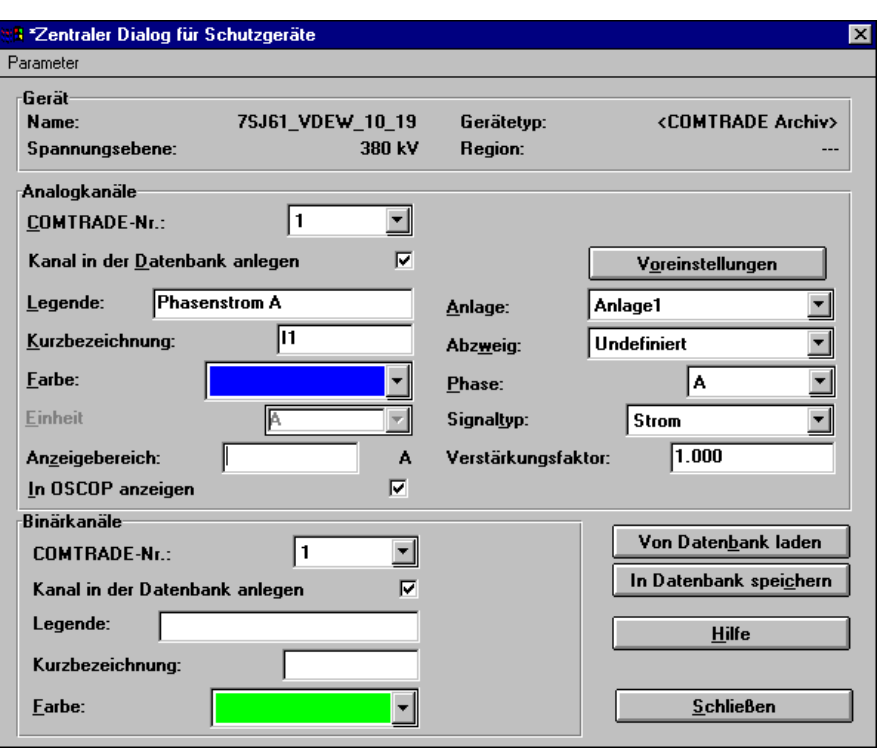

oscop154.tif

Bild 4-27 Zentraler Dialog für Schutzgeräte

- Wählen Sie im Dialog **Zentraler Dialog für Schutzgeräte** den Kanal, den Sie bearbeiten möchten.
- Aktivieren Sie die Option **Kanal in der Datenbank anlegen**. Die Felder für die Eigenschaften des Kanals (**Legende**, **Kurzbezeichnung**, …) werden aktiviert.
- Definieren Sie die Eigenschaften und klicken Sie auf **In Datenbank speichern**, um diese Werte in der OSCOP P-Datenbank zu sichern.

Nähere Informationen zum Dialog **Zentraler Dialog für Schutzgeräte** finden Sie in [Kapitel 9](#page-224-0).

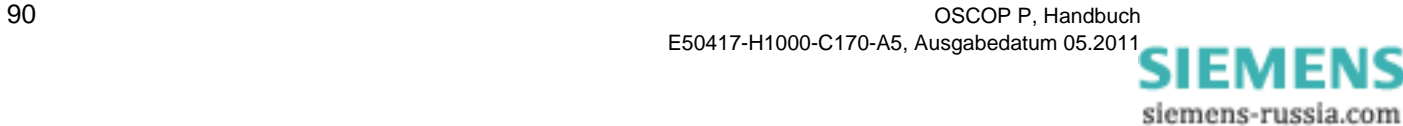

# **4.6 Erfassungsgeräte konfigurieren**

Um den Anschluss von Erfassungsgeräten der Gerätefamilien SIMEAS R, SIMEAS R-PMU, SIMEAS Q, Schutzgeräten und OSCILLOSTORE P5xx an einen DAKON bzw. PC zu konfigurieren, gehen Sie wie folgt vor:

• Wählen Sie über den Menübefehl **Konfigurieren** → **Geräte...** das Dialogfenster **Geräte konfigurieren** an.

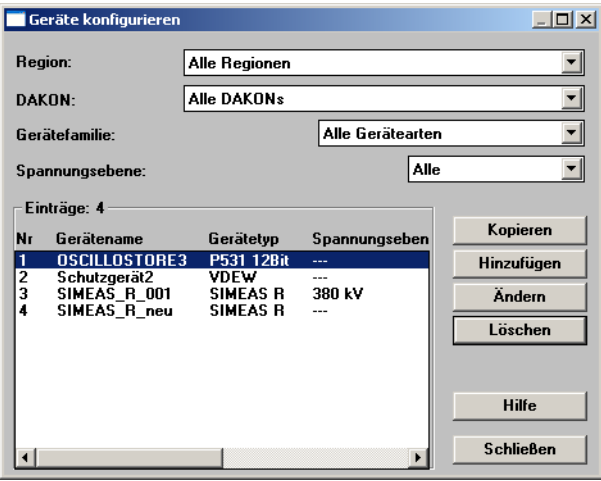

image14.tif

Bild 4-28 Geräte konfigurieren

• Stellen Sie über die Drop-Down-Listen der Felder **Region**, **DAKON**, **Gerätefamilie** und **Spannungsebene** die Filterkriterien ein, wenn Sie nur bestimmte Geräte anzeigen lassen möchten, z. B. SIMEAS R Geräte einer Region und einer Spannungsebene.

#### **Gerät kopieren**

Wenn Sie ein Gerät einschließlich der Parametrierung kopieren wollen:

- Klicken Sie im Dialog **Geräte konfigurieren** auf **Kopieren**.
- Sie gelangen in den zum ausgewählten Gerät passenden Dialog *Gerät* **einrichten**.
- Nehmen Sie dort die notwendigen Änderungen (z. B. den Namen) für das neue Gerät vor.
- Klicken Sie im Dialog *Gerät* **einrichten** auf **OK**, um das Gerät zu kopieren.

#### **Gerät hinzufügen**

• Möchten Sie ein neues Gerät hinzufügen, wählen Sie über die Drop-Down-Liste des Feldes **Gerätefamilie** die Einstellung **Alle Gerätearten** aus und klicken Sie auf die Schaltfläche **Hinzufügen**.

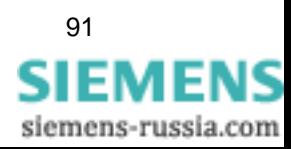

4.6 Erfassungsgeräte konfigurieren

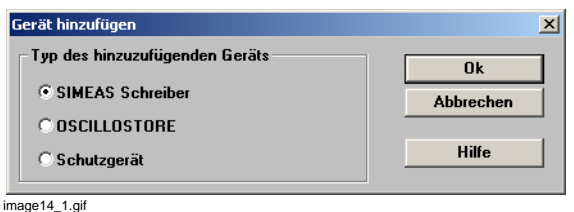

Bild 4-29 Gerät hinzufügen

• Wählen Sie den Typ des hinzuzufügenden Gerätes und bestätigen Sie mit **OK**.

Alternativ zur obigen Vorgehensweise können Sie im Dialog **Geräte konfigurieren** im Feld **Gerätefamilie** die Geräteart, die Sie hinzufügen wollen, wählen und anschließend auf die Schaltfläche **Hinzufügen** klicken. Sie kommen dann gleich in den folgenden Dialog.

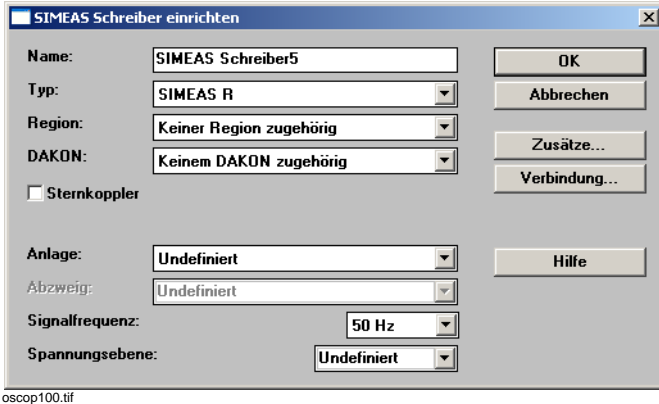

Bild 4-30 SIMEAS Schreiber einrichten, Beispiel

• Nehmen Sie die gewünschten Einstellungen vor und bestätigen Sie mit **OK**.

#### **Gerät ändern**

• Möchten Sie die Parameter eines Gerätes ändern, wählen Sie es in der Geräteliste aus, klicken Sie auf die Schaltfläche **Ändern** und tragen Sie im Folgedialogfenster, z. B. **Digitalen Störschreiber einrichten** Ihre Änderungen ein.

#### **Gerät löschen**

Möchten Sie ein Gerät aus der Geräteliste löschen, markieren Sie es im Abschnitt **Einträge** und klicken Sie auf die Schaltfläche **Löschen**.

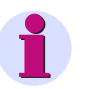

### **Hinweis**

Das Löschen eines Gerätes hat gleichzeitig auch das Löschen aller Aufzeichnungen dieses Gerätes zur Folge. Beinhaltet Ihr Gerät viele Aufzeichnungen, sollten Sie diese aus Gründen der Performance zuerst löschen.

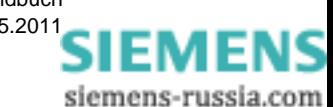

E50417-H1000-C170-A5, Ausgabedatum 05.201[1](http://siemens-russia.com/)

# **4.7 Digitalen Störschreiber SIMEAS R einrichten**

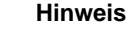

Beachten Sie, dass es zwei SIMEAS R-Gerätetypen gibt:

- SIMEAS R V2/V3
- SIMEAS R-PMU

Achten Sie darauf, dass Sie den SIMEAS R-Typ einstellen, der Ihrem Gerät entspricht! Die Parametrierung des Geräts und die Kommunikation mit dem Gerät ist sonst nicht möglich.

Haben Sie im Dialogfenster **Gerät hinzufügen** die Auswahl **Digitaler Störschreiber** getroffen, wird das Dialogfenster **SIMEAS Schreiber einrichten** geöffnet.

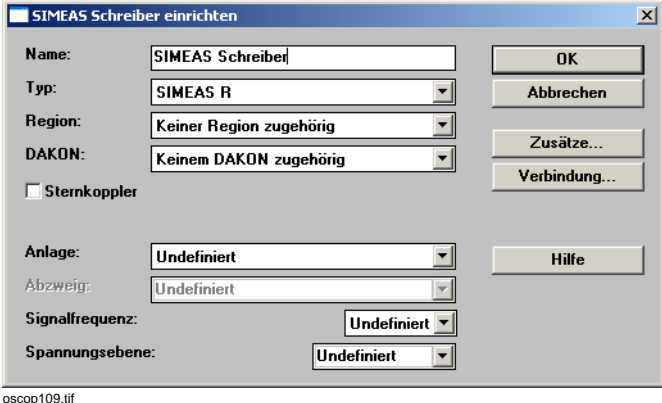

Bild 4-31 SIMEAS Schreiber einrichten

- Tragen Sie im Feld **Name** einen maximal 32 Zeichen langen Gerätenamen ein. Als Vorbelegung sind der Gerätetypname und eine laufende Nummer eingetragen.
- Wählen Sie aus der Drop-Down-Liste des Feldes **Typ** als Gerät **SIMEAS R** oder **SIMEAS R-PMU** aus. Dieser Typ kann nach dem Anlegen des Gerätes nicht mehr geändert werden.
- Wählen Sie aus der Drop-Down-Liste des Feldes **DAKON** den DAKON aus, an dem der SIMEAS R angeschlossen ist.
- Wählen Sie **Sternkoppler**, wenn der SIMEAS R über einen Sternkoppler angeschlossen ist. In diesem Fall müssen Sie zusätzlich noch eine Geräteadresse vergeben. Tragen Sie im Feld **Geräteadresse** (wird zusätzlich eingeblendet) eine fortlaufende Nummer (1 … 255) zur internen Verwaltung der Geräte am DAKON ein.

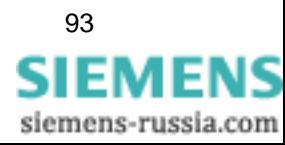

• Richten Sie das Gerät an einem DAKON ein, tragen Sie im Feld **Adresse im DAKON** (wird zusätzlich eingeblendet) eine fortlaufende Nummer zur internen Verwaltung der Geräte am DAKON ein.

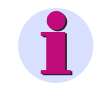

### **Hinweis**

Die an einem DAKON angeschlossenen Geräte sollten Sie immer beim Einrichten des DAKONs über die Geräteliste neu anlegen (siehe [Abschnitt 4.5\)](#page-71-0).

- Wählen Sie aus der Drop-Down-Liste des Feldes **Anlage** die Anlage aus, der Sie das Gerät zuordnen wollen.
- Wählen Sie aus der Drop-Down-Liste des Feldes **Signalfrequenz** die Signalfrequenz der zu erfassenden Signale aus.

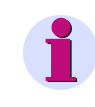

#### **Hinweis**

Diese Parametrierung wird nur im OSCOP P Modul **Auswerten** zur Berechnung weiterer Größen verwendet.

• Wählen Sie aus der Drop-Down-Liste des Feldes **Spannungsebene** die Spannungsebene aus, der Sie das Gerät zuordnen wollen.

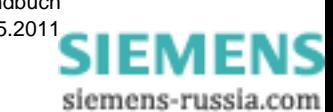

## **4.7.1 Verbindungsparameter**

• Klicken Sie auf die Schaltfläche **Verbindung** und wählen Sie das Dialogfenster **Verbindungsparameter** an.

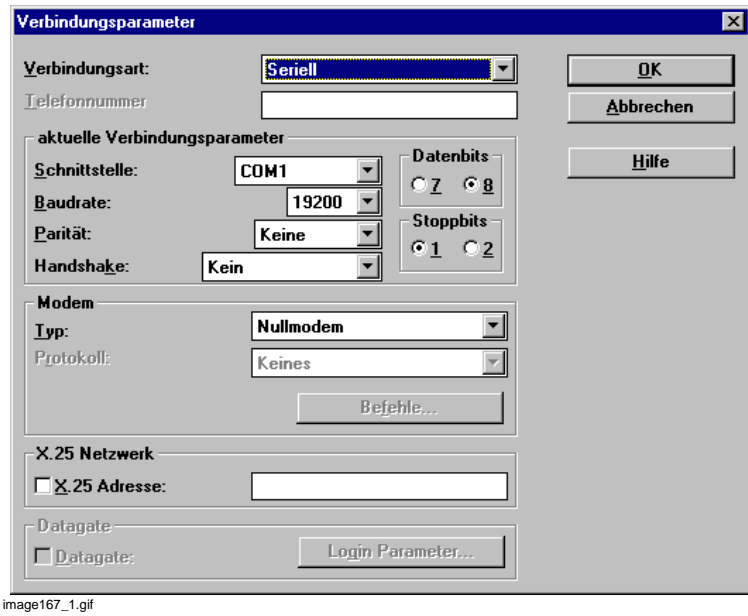

Bild 4-32 Verbindungsparameter, Beispiel

• Wählen Sie aus der Drop-Down-Liste **Verbindungsart** die Art des Geräteanschlusses an den Auswerte-PC oder DAKON aus.

#### **keine Verbindung**

Nur für Testzwecke und zum Importieren von Daten (Einrichten eines virtuellen Gerätes).

#### **Seriell**

Für V24 Schnittstellen mit Anschluss über Schnittstellenkabel, LWL oder Modem.

#### **LAN**

Nur für SIMEAS R Geräte zulässig, mit Eingabe der jeweiligen Verbindungsadresse bzw. -nummer

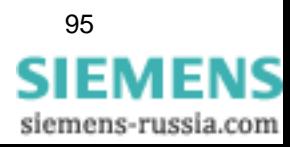

### **Modembetrieb**

• Tragen Sie im Feld **Telefonnummer** die Telefonnummer und die zulässigen Pausenzeichen Doppelpunkt, Schrägstrich und Bindestrich ein. Zulässig sind maximal 100 Ziffern. Bei Pulswahlverfahren geben Sie vor der Telefonnummer ohne Leerzeichen **atdp** ein, bei Tonwahlverfahren **atdt.** 

Das Modem **muss** für die Betriebsart Hayes eingestellt sein.

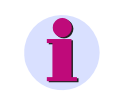

**Hinweis**

Verwenden Sie für Anrufe aus einem internen Netz ins öffentliche Netz das Trennzeichen **Doppelpunkt** für **Warten auf Wählton**.

• Wählen Sie aus der Drop-Down-Liste des Feldes **Schnittstelle** die serielle Schnittstelle im PC bzw. DAKON, an die das Gerät angeschlossen ist, z. B. COM1 … COM9.

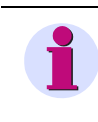

### **Hinweis**

Beim Einfügen eines Gerätes über das OSCOP P Modul **Geräte parametrieren** wird keine Schnittstelle belegt. Parametrieren Sie die Schnittstelle im o.g. Dialog **Verbindungsparameter**.

• Wählen Sie aus der Drop-Down-Liste des Feldes **Baudrate** die Übertragungsgeschwindigkeit für die Datenübertragung.

Die einstellbaren Werte liegen zwischen 300 und 115200 Bit/s.

- Klicken Sie in den Abschnitten **Datenbits** und **Stoppbits** auf das jeweils relevante Kontrollkästchen.
	- **8** Datenbit
	- **1** Stoppbit
- Wählen Sie aus der Drop-Down-Liste des Feldes **Parität Keine**.
- Wählen Sie aus der Drop-Down-Liste des Feldes **Handshake**
- - **Kein** bei seriellem Anschluss über Schnittstellenkabel
- - **Hardware** bei Modemübertragung
- **XON/XOFF** für Sonderfälle
- Wählen Sie im Abschnitt **Modem** aus der Drop-Down-Liste des Feldes **Typ** den Modemtyp und aus der Drop-Down-Liste des Feldes **Protokoll** die Standardeinstellung **Hayes** aus.
- Klicken Sie auf die Schaltfläche **Befehle**. Tragen Sie die **at**-Befehle für den Anwahl- bzw. den Abwahlbefehl ein. Sie können über diesen Weg alle freigegebenen Modems anschließen.

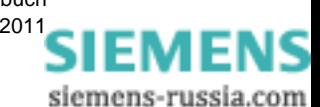

E50417-H1000-C170-A5, Ausgabedatum 05.201[1](http://siemens-russia.com/)

### **X.25 Netzwerk**

• Klicken Sie im Abschnitt **X.25 Netzwerk** auf das Kontrollkästchen **X.25** und tragen Sie die Adresse des X.25-Pad ein. Die Parameter Handshake müssen auf **Hardware** und DÜ-Mode auf **ASCII** eingestellt sein. Diese Einstellung gilt auch, wenn zwischen PC und X.25-Pad zwei weitere Modems eingebaut sind.

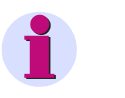

#### **Hinweis**

Der Typ des eingesetzten X.25-Pad kann manuell in der Datei **oscop.ini** eingetragen werden. Zusätzlich können dort auch spezielle Eintragungen für Sondermodems und Pads vorgenommen werden.

• Bestätigen Sie Ihre Eingaben mit **OK**.

## **4.7.2 SIMEAS R Zusätze**

• Klicken Sie im Dialogfenster **SIMEAS Schreiber einrichten** auf die Schaltfläche **Zusätze** und öffnen Sie das gerätespezifische Dialogfenster **SIMEAS R Zusätze**.

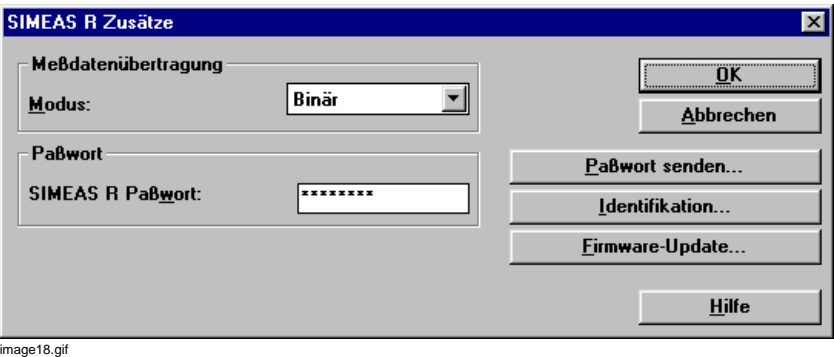

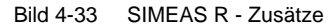

- Wählen Sie im Abschnitt **Meßdatenübertragung** aus der Drop-Down-Liste des Feldes **Modus** den Messdatenübertragungmodus **Binär** oder **ASCII**. Es empfiehlt sich die Einstellung **Binär**, da hier eine schnellere Datenübertragung möglich ist. Nur bei schlechten Datenleitungen und Wählmodembetrieb kann es vorteilhafter sein, auf ASCII umzustellen. Bei X.25-Kopplung **muss** ASCII eingestellt werden.
- Tragen Sie im Abschnitt **Paßwort** im Feld **SIMEAS R Paßwort** ein maximal 8 Zeichen langes Passwort ein, das beim Datenaustausch zwischen Gerät und Auswerte-PC überprüft wird.

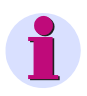

#### **Hinweis**

Das im Auswerte-PC parametrierte Passwort und das im Gerät hinterlegte Passwort müssen bei allen Aktionen, die Parameter verändern oder Daten löschen, zwingend übereinstimmen. Andernfalls kann nur lesend auf den digitalen Störschreiber zugegriffen werden.

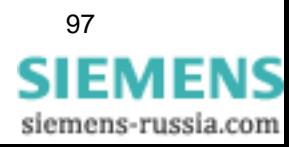

• Klicken Sie auf die Schaltfläche **Paßwort senden**, um ein neues Passwort zum Gerät zu übertragen. Geben Sie im Folgedialogfenster das Passwort erneut ein. Damit das Passwort übernommen wird, darf der digitale Störschreiber nicht länger als 2 Minuten eingeschaltet sein.

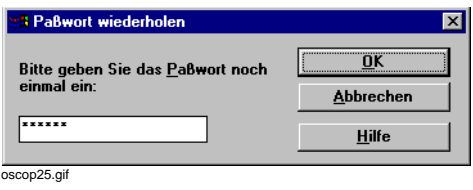

Bild 4-34 Passwort wiederholen

### **Identifikation**

• Klicken Sie auf die Schaltfläche **Identifikation**, um die Kommunikation zum SIMEAS R zu testen. Besteht die Verbindung, meldet sich das Gerät mit seinem lokal definierten Namen.

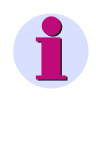

### **Hinweis**

Soll sich das Gerät im laufenden Betrieb selbständig melden, muss der lokal definierte Name mit dem in OSCOP P angegebenen übereinstimmen. Andernfalls kann das Gerät nicht korrekt identifiziert werden.

#### **Firmware-Update**

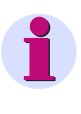

#### **Hinweis**

Beachten Sie, dass Sie nur Firmware-Versionen laden dürfen, die zum jeweiligen Gerätetyp passen (SIMEAS R V2/V3 oder SIMEAS R-PMU). Falls Sie versehentlich ein Update mit einer inkompatiblen Firmware-Version durchführen wollen, erhalten Sie von OSCOP P eine Warnmeldung. Klicken Sie in diesem Fall unbedingt auf **Abbrechen**, da Sie sonst bei diesem Vorgang ALLE Parametrier- und Aufzeichnungsdaten auf dem SIMEAS R verlieren.

• Klicken Sie auf die Schaltfläche **Firmware-Update**, um auf dem digitalen Störschreiber SIMEAS R eine neue Firmware zu installieren. OSCOP P baut eine Verbindung zum gewählten Gerät auf und liest die Informationen zum aktuellen Firmware-Stand des Geräts.

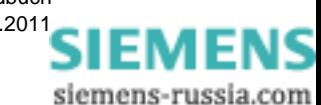

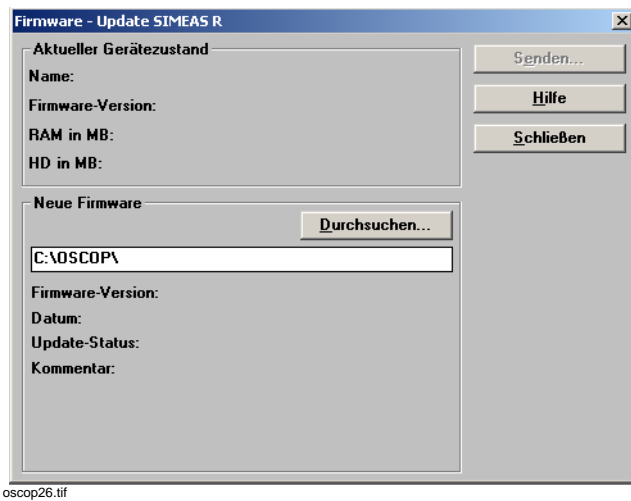

Bild 4-35 Firmware-Update durchführen

- Wählen Sie im Dialog **Firmware-Update SIMEAS R** die Update-Datei \*.fwi aus, die Sie zusammen mit der neuen Firmware erhalten haben. In dieser Datei stehen Informationen, mit denen OSCOP P die Kompatibilität von Firmware und SIMEAS R feststellen kann.
- Klicken Sie auf die Schaltfläche **Senden**, um die Update-Dateien zu übertragen. Im Falle einer Inkompatibilität sendet OSCOP P die Firmware nicht zum SIMEAS R.

Der digitale Störschreiber SIMEAS R wird vollständig zurückgesetzt und arbeitet nach erfolgreichem Wiederanlauf mit der neuen Firmware.

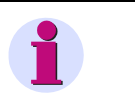

#### **Hinweis**

Falls OSCOP P meldet, dass Firmware und SIMEAS R inkompatibel sind, wenden Sie sich bitte an Ihren SIEMENS-Ansprechpartner oder an die Hotline.

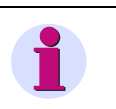

### **Hinweis**

Ein Firmware-Update des SIMEAS R darf nur von geschultem Fachpersonal durchgeführt werden. U. U. ist es erforderlich, vor dem Update die Festplatte aus dem Gerät auszubauen und neu einzurichten.

Wenden Sie sich an Ihren SIEMENS-Ansprechpartner oder an die Hotline.

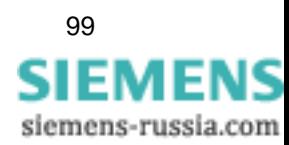

# **4.8 Netzqualitätsregistrierer SIMEAS Q einrichten**

Beim Einrichten eines Netzqualitätsregistrierers SIMEAS Q sind zwei Fälle zu unterscheiden:

Der SIMEAS Q ist **über einen DAKON** angebunden.

Der SIMEAS Q ist **ohne DAKON** angeschlossen.

Ist der SIMEAS Q ohne DAKON angeschlossen, muss beim Einrichten eine Projektdatei **\*.prj** angegeben werden, aus der sich OSCOP P die Messwerte des SIMEAS Q holt.

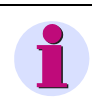

#### **Hinweis**

Im Gegensatz zu den anderen Gerätetypen wird der Netzqualitätsregistrierer SIMEAS Q nicht mit OSCOP P parametriert. Die Geräteparametrierung führen Sie mit der Software **SIMEAS Q Parametrierung** oder mit dem **SICARO Q Manager** durch.

Mit der Software **SIMEAS Q Parametrierung** vergeben Sie die Geräteadresse und definieren die Kommunikationsparameter.

Mit dem **SICARO Q Manager** erstellen Sie eine Anlagenstruktur und binden die Geräte in Ihr Kommunikationsnetzwerk ein. Parametrierung, Einstellungen und Messwerte werden in einer Projektdatei **\*.prj** hinterlegt. Diese ist für die Einbindung der SIMEAS Q Geräte in das OSCOP P System unbedingt notwendig.

## **4.8.1 Das Gerät ist über einen DAKON angebunden**

Haben Sie im Dialogfenster **Gerät hinzufügen** die Auswahl **SIMEAS Schreiber** getroffen, wird das Dialogfenster **SIMEAS Schreiber einrichten** geöffnet.

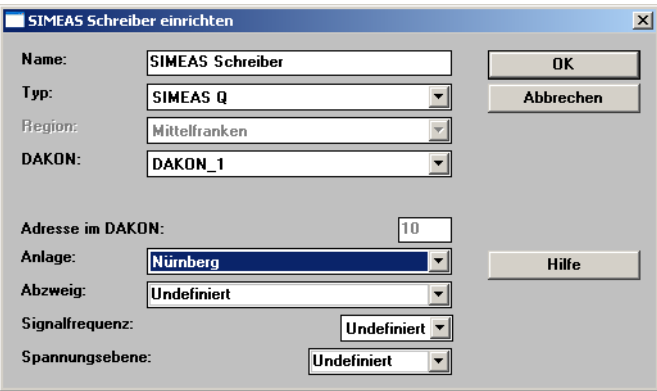

oscop27.gif

Bild 4-36 SIMEAS Q einrichten

- Wählen Sie aus der Drop-Down-Liste des Feldes **Typ** als Gerät SIMEAS Q aus.
- Wählen Sie aus der Drop-Down-Liste des Feldes **DAKON** den DAKON aus, an dem der SIMEAS Q angebunden ist.

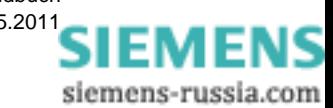

• Tragen Sie im Feld **Adresse im DAKON** die Adresse des Gerätes im DAKON ein.

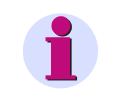

#### **Hinweis**

Die an einem DAKON angeschlossenen Geräte sollten Sie immer beim Einrichten des DAKONs über die Geräteliste neu anlegen (siehe [Abschnitt 4.5](#page-71-0)).

- Wählen Sie aus der Drop-Down-Liste des Feldes **Anlage** die Anlage aus, der Sie das Gerät zuordnen wollen.
- Wählen Sie aus der Drop-Down-Liste des Feldes **Abzweig** den Abzweig aus, dem Sie das Gerät zuordnen wollen.
- Wählen Sie aus der Drop-Down-Liste des Feldes **Signalfrequenz** die Signalfrequenz der zu erfassenden Signale aus. Als Vorbesetzung ist 50 Hz eingetragen.

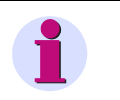

### **Hinweis**

Diese Parametrierung wird nur im OSCOP P Modul **Auswerten** zur Berechnung weiterer Größen verwendet.

- Wählen Sie aus der Drop-Down-Liste des Feldes **Spannungsebene** die Spannungsebene aus, der Sie das Gerät zuordnen wollen.
- Bestätigen Sie Ihre Eingaben mit **OK.**

### **4.8.2 Das Gerät ist ohne DAKON angeschlossen**

Haben Sie im Dialogfenster **Gerät hinzufügen** die Auswahl **SIMEAS Schreiber** getroffen, wird das Dialogfenster **SIMEAS Schreiber einrichten** geöffnet.

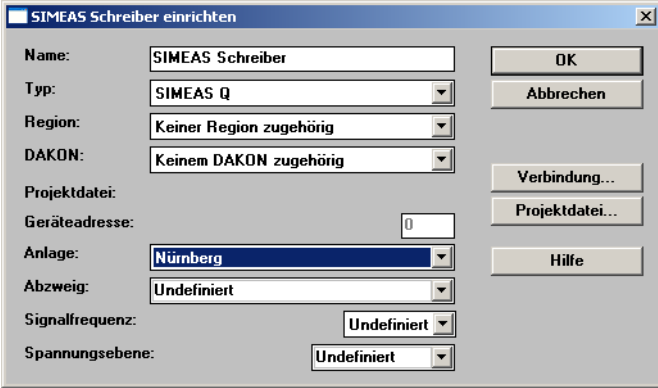

oscop01.gif

Bild 4-37 SIMEAS Q einrichten

- Wählen Sie aus der Drop-Down-Liste des Feldes **Typ** als Gerät **SIMEAS Q** aus.
- Klicken Sie auf die Schaltfläche **Projektdatei**. Der Dialog **Auswahl eines Projektes im SICARO Q Manager** öffnet sich.

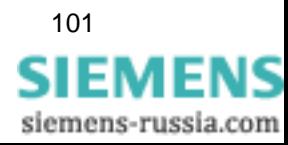

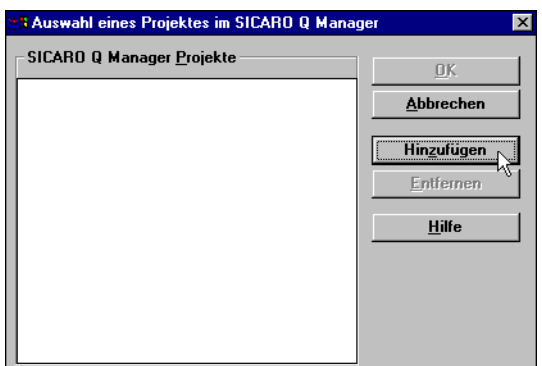

oscop28.gif

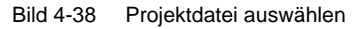

- Klicken Sie auf die Schaltfläche **Hinzufügen**, um eine Projektdatei hinzuzufügen. Der Dialog **Datei öffnen** wird angezeigt.
- Wählen Sie die Projektdatei **\*.prj** aus und bestätigen Sie mit **OK**. Die Projektdatei wird in der Liste **SICARO Q Manager Projekte** angezeigt.

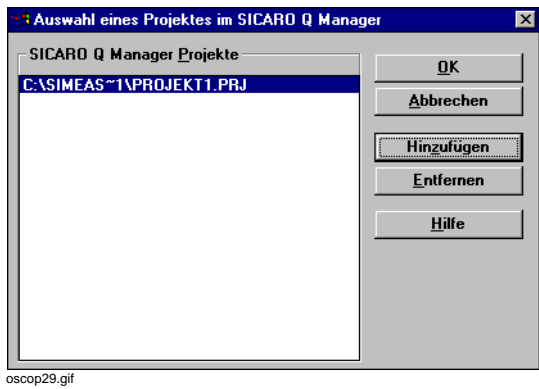

Bild 4-39 Projektdatei aufgelistet

- Um eine Projektdatei aus der Liste zu entfernen, markieren Sie diese und klicken Sie anschließend auf die Schaltfläche **Entfernen**.
- Klicken Sie auf **OK**. Sie kehren zu dem Dialog **SIMEAS Schreiber einrichten** zurück. Die ausgewählte Projektdatei ist dort eingeblendet.
- Klicken Sie auf die Schaltfläche **Verbindung**. Der Dialog **Gerät auswählen** öffnet sich.

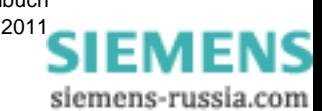

|               | <b>3 Gerät auswählen</b>  |                 |               |                  |
|---------------|---------------------------|-----------------|---------------|------------------|
|               | Spannungsebene:           | Alle            |               | 0k               |
|               | Einträge: 4               |                 |               | Hilfe            |
| Nr            | Gerätename                | Gerätetyp       | Spannungseber |                  |
| n             | SIMEAS Q Gerät 1          | <b>SIMEAS Q</b> | 230 V         | <b>Schließen</b> |
| $\frac{2}{3}$ | SIMEAS Q Gerät 2          | SIMEAS Q        | 230 V         |                  |
|               | SIMEAS Q Gerät 3 SIMEAS Q |                 | 230 V         |                  |
| 4             | SIMEAS Q Gerät 4          | SIMEAS Q        | 230 V         |                  |
|               |                           |                 |               |                  |
|               |                           |                 |               |                  |
|               |                           |                 |               |                  |
|               |                           |                 |               |                  |
|               |                           |                 |               |                  |
|               |                           |                 |               |                  |
|               |                           |                 |               |                  |
|               |                           |                 |               |                  |
|               |                           |                 |               |                  |
|               |                           |                 |               |                  |
|               |                           |                 |               |                  |
|               |                           |                 |               |                  |

Bild 4-40 SIMEAS Q auswählen

oscop30.gif

- Markieren Sie das Gerät, das Sie in das System einbinden möchten, und klicken Sie auf **OK**. Sie kehren zu dem Dialog **SIMEAS Schreiber einrichten** zurück. Der Gerätename wird dort übernommen, kann aber geändert werden.
- Die Geräteadresse wird automatisch eingefügt und darf nicht verändert werden.
- Wählen Sie aus der Drop-Down-Liste des Feldes **Anlage** die Anlage aus, der Sie das Gerät zuordnen wollen.
- Wählen Sie aus der Drop-Down-Liste des Feldes **Abzweig** den Abzweig aus, dem Sie das Gerät zuordnen wollen.
- Wählen Sie aus der Drop-Down-Liste des Feldes **Signalfrequenz** die Signalfrequenz der zu erfassenden Signale aus. Als Vorbesetzung ist 50 Hz eingetragen.

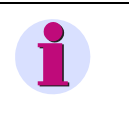

#### **Hinweis**

Diese Parametrierung wird nur im OSCOP P Modul **Auswerten** zur Berechnung weiterer Größen verwendet.

- Wählen Sie aus der Drop-Down-Liste des Feldes **Spannungsebene** die Spannungsebene aus, der Sie das Gerät zuordnen wollen.
- Bestätigen Sie Ihre Eingaben mit **OK.**

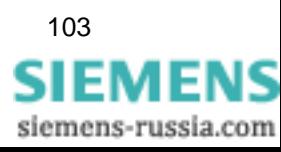

# **4.9 Schutzgerät einrichten**

Haben Sie im Dialogfenster **Gerät hinzufügen** die Auswahl **Schutzgerät** getroffen, wird das Dialogfenster **Schutzgerät einrichten** geöffnet.

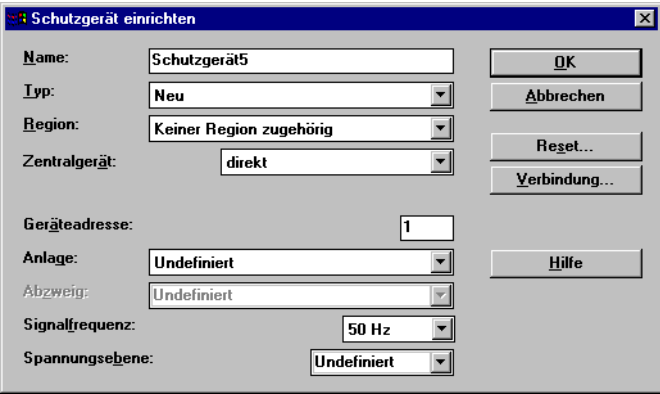

 $\overline{\text{oscop11.} \text{qi}}$ 

Bild 4-41 Schutzgerät einrichten, Beispiel

- Tragen Sie im Feld **Name** einen maximal 32 Zeichen langen Geräte-namen ein. Als Vorbelegung sind der Gerätetypname und eine laufende Nummer eingetragen.
- Wählen Sie aus der Drop-Down-Liste des Feldes **Typ** einen konfigurierten Schutzgerätetyp aus oder wählen Sie **Neu**, wenn Sie einen neuen Schutzgerätetyp anlegen wollen [\(siehe](#page-108-0)  [Abschnitt 4.10](#page-108-0)).
- Wählen Sie aus der Drop-Down-Liste des Feldes **Zentralgerät** den Anschluss des Schutzgerätes aus. Die Auswahl **direkt** ist nur auf einem DAKON möglich.
- Tragen Sie im Feld **Geräteadresse** eine eindeutige Adresse ein (maximal 254), die identisch mit der Geräteadresse im Schutzgerät sein muss.
- Wählen Sie aus der Drop-Down-Liste des Feldes **Anlage** die Anlage aus, der Sie das Gerät zuordnen möchten.
- Wählen Sie aus der Drop-Down-Liste des Feldes **Abzweig** den Abzweig aus, dem Sie das Gerät zuordnen möchten.
- Wählen Sie aus der Drop-Down-Liste des Feldes **Signalfrequenz** die Signalfrequenz der zu erfassenden Signale aus. Als Vorbesetzung ist 50 Hz eingetragen.

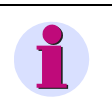

### **Hinweis**

Diese Parametrierung wird nur im OSCOP P Modul **Auswerten** zur Berechnung weiterer Größen verwendet.

• Wählen Sie aus der Drop-Down-Liste des Feldes **Spannungsebene** die Spannungsebene aus, der Sie das Gerät zuordnen wollen.

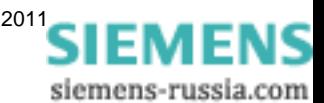

## **4.9.1 Verbindungsparameter**

• Klicken Sie auf die Schaltfläche **Verbindung**. Der Dialog **Verbindungsparameter** wird geöffnet.

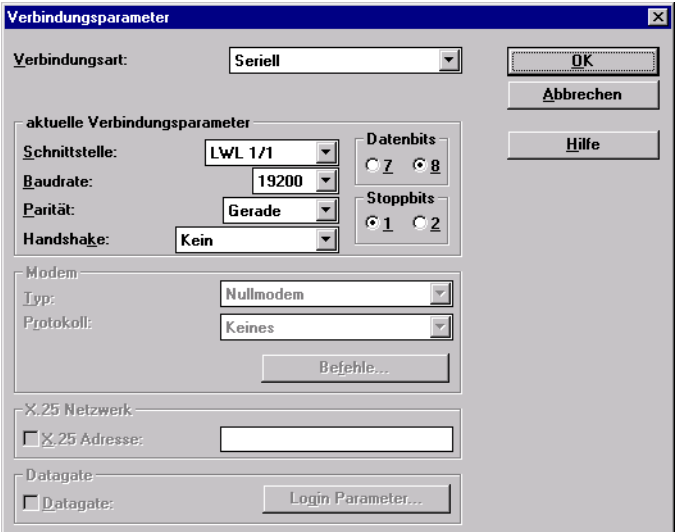

oscop112.gif

Bild 4-42 Verbindungsparameter, Beispiel

• Wählen Sie aus der Drop-Down-Liste **Verbindungsart** die Art des Geräteanschlusses an den DAKON aus.

#### **keine Verbindung**

Nur für Testzwecke und zum Importieren von Daten (Einrichten eines virtuellen Gerätes).

#### **seriell**

Für V24 Schnittstellen mit Anschluss über Schnittstellenkabel oder LWL.

Im Feld **Telefonnummer** sind derzeit keine Angaben möglich, da die Funktion Modemanschluss nicht realisiert ist.

• Wählen Sie aus der Drop-Down-Liste des Feldes **Schnittstelle** die Schnittstelle des DAKON, an die das Gerät angeschlossen ist, z. B. **LWL 1/1**.

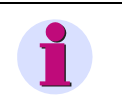

## **Hinweis**

Eine Schutzgeräteanbindung über Modem ist derzeit nicht möglich.

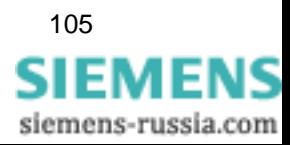

• Wählen Sie aus der Drop-Down-Liste des Feldes **Baudrate** die Datenübertragungsgeschwindigkeit.

Stellen Sie, abhängig von der Geräteeinstellung, **9600 Bit/s** oder **19200 Bit/s** ein.

- Klicken Sie in den Abschnitten **Datenbits** und **Stoppbits** auf das jeweils relevante Kontrollkästchen.
	- 8 Datenbit bei Schutzgeräten von Siemens
	- 1 Stoppbit bei Schutzgeräten von Siemens
- Wählen Sie aus der Drop-Down-Liste des Feldes **Parität** bei Schutzgeräten von Siemens **Gerade.**
- Wählen Sie aus der Drop-Down-Liste des Feldes **Handshake** den Eintrag **Kein** aus.
- Bestätigen Sie Ihre Eingaben mit **OK**.

Die Funktionen **Modem**, **X.25 Netzwerk** und **Datagate** sind nicht verfügbar.

## **4.9.2 Verbindung überprüfen**

Überprüfen Sie die Verbindung zum Schutzgerät wie folgt:

• Klicken Sie im Dialogfenster **Schutzgerät einrichten** auf die Schaltfläche **Reset** und geben Sie damit ein Rücksetzkommando an das Schutzgerät. Sie erhalten folgende Quittung:

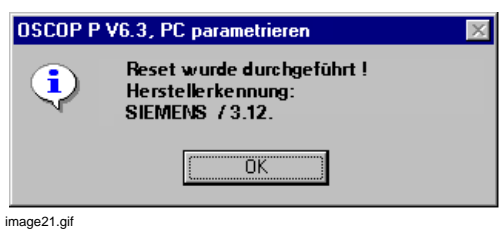

Bild 4-43 Reset-Quittungsmeldung, Beispiel

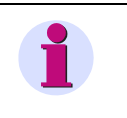

### **Hinweis**

Durch das Rücksetzkommando werden im Schutzgerät keine Störschriebaufzeichnungen und Meldungen gelöscht!

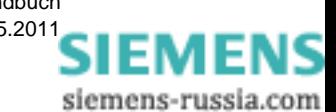
## **4.10 Schutzgerätetyp konfigurieren**

In **OSCOP P** ist für jeden Schutzgerätetyp eine Konfigurationsdatei erforderlich. Im Dialog **Schutzgerätetypen konfigurieren** können Sie die Liste der Schutzgerätetypen ergänzen. Im Lieferumfang von OSCOP P ist bereits eine Reihe vordefinierter Schutzgerätetypen enthalten, die Sie auf einfache Weise importieren können.

Gehen Sie zum Importieren einer Schutzgerätetypdefinition wie folgt vor:

• Wählen Sie im Modul **PC Parametrieren** über den Menübefehl **Konfigurieren** → **Schutzgerätetypen** das Dialogfenster **Schutzgerätetypen konfigurieren** an.

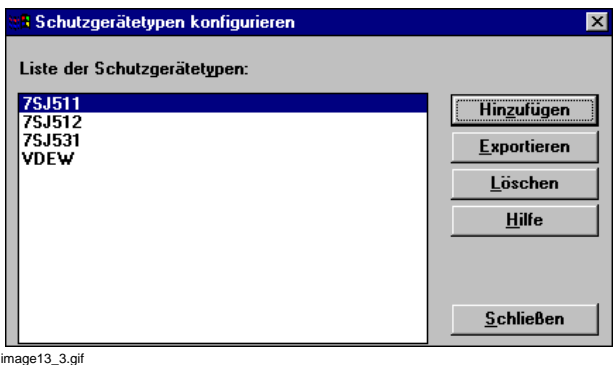

Bild 4-44 Schutzgerätetyp konfigurieren

### **Schutzgerätetyp neu**

• Klicken Sie auf die Schaltfläche **Hinzufügen**.

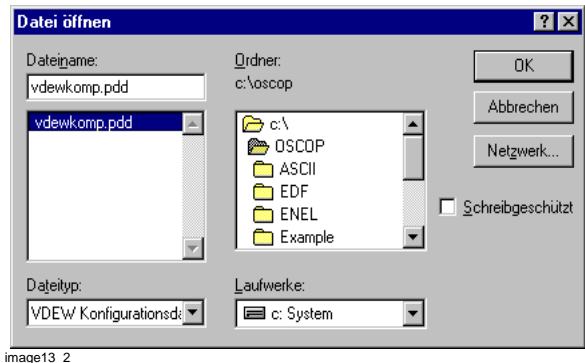

Bild 4-45 Schutzgerätetyp hinzufügen

- Wählen Sie den Verzeichnispfad der Datei, in der die Definition des Schutzgerätetyps hinterlegt ist.
- Wählen Sie die Datei und bestätigen Sie mit **OK**.

### **Schutzgerätetyp exportieren**

• Möchten Sie eine Schutzgerätetyp-Datei exportieren, wählen Sie im Dialogfenster **Schutzgerätetypen konfigurieren** den Typ in der Liste der Schutzgeräte aus und klicken Sie auf die Schaltfläche **Exportieren**. Tragen Sie im Folgedialogfenster den Ablageort ein.

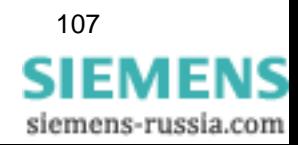

### **Schutzgerätetyp löschen**

• Möchten Sie einen Schutzgerätetyp löschen, wählen Sie im Dialogfenster **Schutzgerätetypen konfigurieren** den Typ in der Liste der Schutzgeräte aus und klicken Sie auf die Schaltfläche **Löschen**.

### **Schutzgerätetypen definieren**

Standardvorgaben für Schutzgerätetypen nach VDEW-Norm finden Sie in der Datei **vdewkomp.pdd**.

Verfügen Sie für ein Schutzgerät nicht über die zugehörige \*.pdd-Datei, modifizieren Sie die Standarddatei, z.B. mit Hilfe des Windows Editors Notepad und speichern sie unter dem Namen des Schutzgerätes ab, z.B. ABB316.pdd.

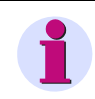

**Hinweis**

Verändern Sie die Dateistruktur beim Editieren nicht!

Änderbar sind folgende Parameter:

- Tragen Sie im Abschnitt **Name** die genaue Bezeichnung des Schutzgerätes ein.
- Ergänzen Sie die **Meldetexte** ab Meldetextnr. 149 mit individuellen Meldetexten. Der Aufbau der Textzeile ist fest (siehe [Abschnitt 2.8](#page-42-0)).

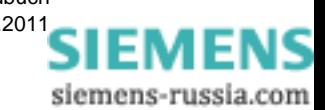

## **4.11 Statistikmuster**

Für die Auswertungen mit SICARO PQ müssen Sie Statistikmuster anlegen und den betreffenden Anlagen oder Abzweigen zuordnen.

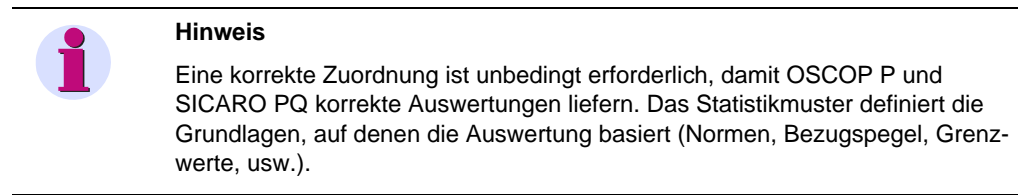

Als Voraussetzung müssen Sie:

- Im **PSD Konfigurator** die Station, die Sammelschiene, den Abzweig und die Gerätezuordnung getroffen haben [\(siehe Kapitel 5](#page-124-0)). Dabei ist besonders die korrekte Zuordnung der Messkanäle des Gerätes für die Spannungs- bzw. Strommessung wichtig.
- In SICARO PQ Bezugspegel, Qualitätsprofile und Berichtsvorlagen definiert haben (siehe *[SICARO PQ, Software zur Diagnose der Netzqualität, Anwendungsbeschreibung /1/](#page-398-0)* und die Online-Hilfe von SICARO PQ).

Legen Sie dann die benötigten Statistikmuster an ([siehe Abschnitt 4.11.1\)](#page-111-0) und ordnen Sie diese einer Anlage/Abzweig zu ([siehe Abschnitt 4.11.2](#page-112-0)).

Die Auswertungen bearbeiten Sie im Modul **Übertragen** [\(siehe Abschnitt 10](#page-228-0)).

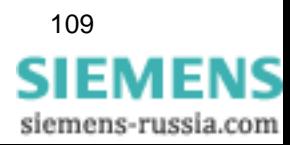

## <span id="page-111-0"></span>**4.11.1 Statistikmuster bearbeiten**

• Wählen Sie zunächst über den Menübefehl **Konfigurieren** → **Statistikmuster** den Dialog **Statistikmuster bearbeiten** an. OSCOP P nimmt dabei Verbindung zu SICARO PQ auf und holt von dort die benötigten Daten.

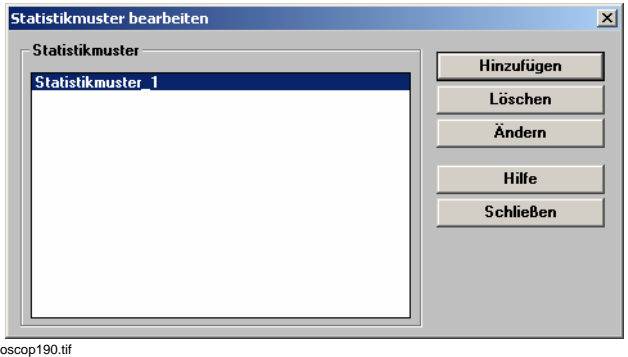

Bild 4-46 Statistikmuster bearbeiten

### **Statistikmuster hinzufügen**

• Klicken Sie auf die Schaltfläche **Hinzufügen**. Sie gelangen in den Dialog **Statistikmuster parametrieren**.

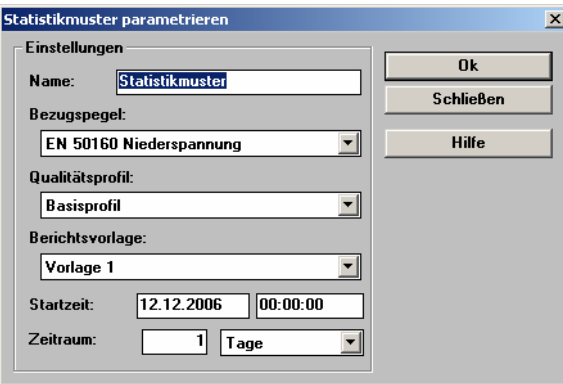

 $\overline{\text{oscop191.tif}}$ <br>Bild 4-47

• Tragen Sie ins Feld **Name** den Namen des Statistikmusters ein.

Statistikmuster parametrieren

- Wählen Sie **Bezugspegel**, **Qualitätsprofil** und **Berichtsvorlage** aus. Es werden jeweils alle Werte angeboten, die Sie in SICARO PQ angelegt haben (siehe *[SICARO PQ, Software zur](#page-398-0)  [Diagnose der Netzqualität, Anwendungsbeschreibung /1/](#page-398-0)* und die Online-Hilfe von SICARO PQ).
- Legen Sie die **Startzeit** fest: Zu diesem Zeitpunkt startet OSCOP P im **Automatikbetrieb** [\(siehe Kapitel 10](#page-228-0)) die SICARO PQ-Auswertungen.
- Legen Sie den Zeitraum fest, den eine Auswertung umfassen soll: Nach Norm EN 50160 ist dies ein Zeitraum von **1 Monat**.

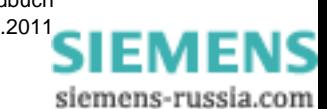

### **Statistikmuster ändern**

- Wählen Sie im Dialog **Statistikmuster bearbeiten** den Eintrag, den Sie ändern wollen und Klicken Sie auf die Schaltfläche **Ändern**.
- Sie gelangen in den Dialog **Statistikmuster parametrieren**, in dem Sie die Einstellungen (wie oben beschrieben) ändern können.

### **Statistikmuster löschen**

• Wählen Sie im Dialog **Statistikmuster bearbeiten** den Eintrag, den Sie löschen wollen und Klicken Sie auf die Schaltfläche **Löschen**.

### <span id="page-112-0"></span>**4.11.2 Statistikmuster zuordnen**

In einem zweiten Schritt müssen Sie nun das Statistikmuster einer Station bzw. Abzweig (und damit einem Gerät) zuordnen:

• Wählen Sie zunächst über den Menübefehl **Konfigurieren** → **Statistikmuster zuordnen**  den Dialog **Zuordnung von Abzweigen und Anlagen zu Statistikmustern** an.

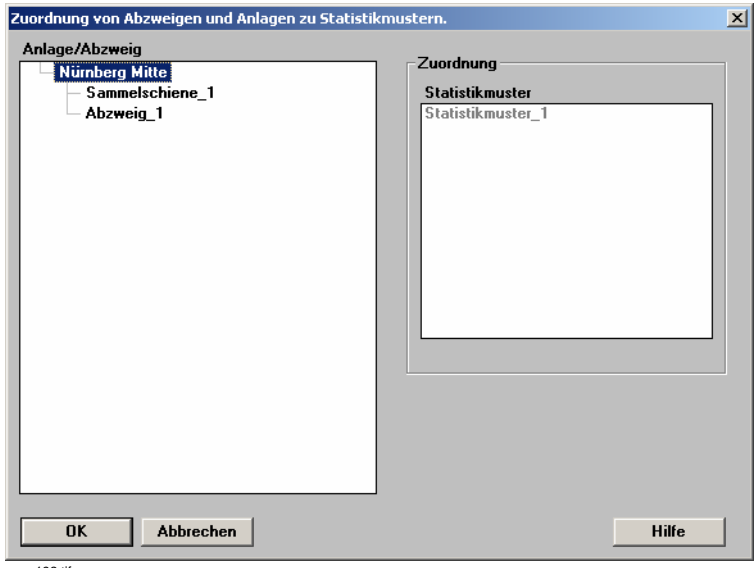

oscop192.tif<br>**Bild 4-48** Statistikmuster parametrieren

- Wählen Sie im Bereich **Anlage/Abzweig** den Abzweig, dem Sie das Gerät zugeordnet haben.
- Wählen Sie im Bereich **Zuordnung** das Statistikmuster, mit dem Sie die Auswertungen durchführen wollen.
- Klicken Sie auf die Schaltfläche **OK**, um den Dialog zu schließen und die Änderungen zu speichern.

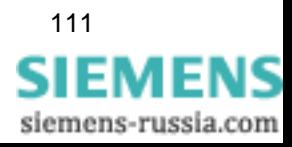

## **4.12 Ausgabegeräte festlegen**

Die Meldungen, Messwerte und Störschriebe der Erfassungsgeräte können nach ihrer Übertragung zum Auswerte-, Server-, Client-PC bzw. DAKON an folgende Ausgabegeräte weitergeleitet werden:

- Drucker
- □ Faxgeräte
- Andere Auswerte PCs

Zur Konfiguration der Ausgabegeräte gehen Sie wie folgt vor:

• Wählen Sie im Grunddialog **PC parametrieren** über den Menübefehl **Konfigurieren** → **Ausgabegeräte** das Dialogfenster **Registrieren von Ausgabegeräten** an.

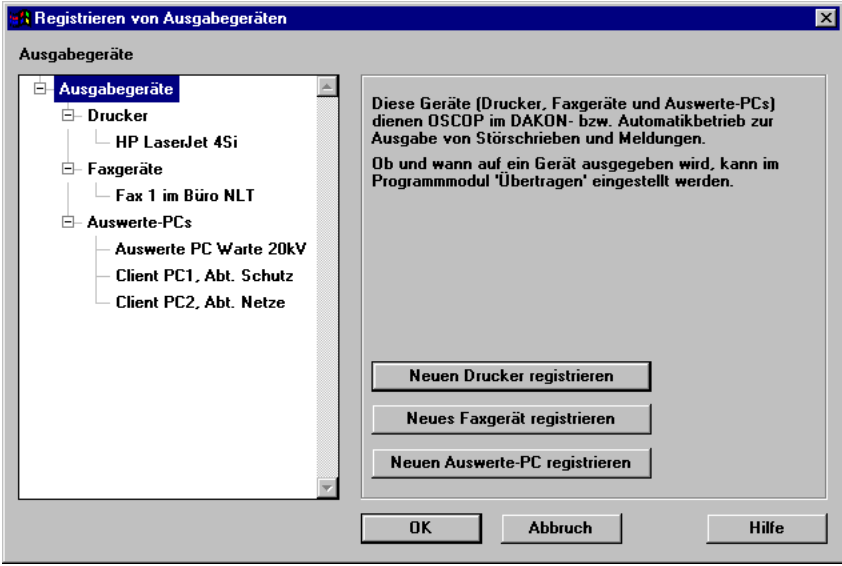

image25.gif

Bild 4-49 Registrieren von Ausgabegeräten

Im Fenster **Ausgabegeräte** werden alle bereits registrierten Geräte angezeigt.

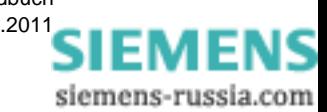

## **4.12.1 Drucker registrieren/entfernen**

### **Drucker registrieren**

• Klicken Sie auf die Schaltfläche **Neuen Drucker registrieren** und öffnen Sie dadurch den Folgedialog zur Druckerauswahl.

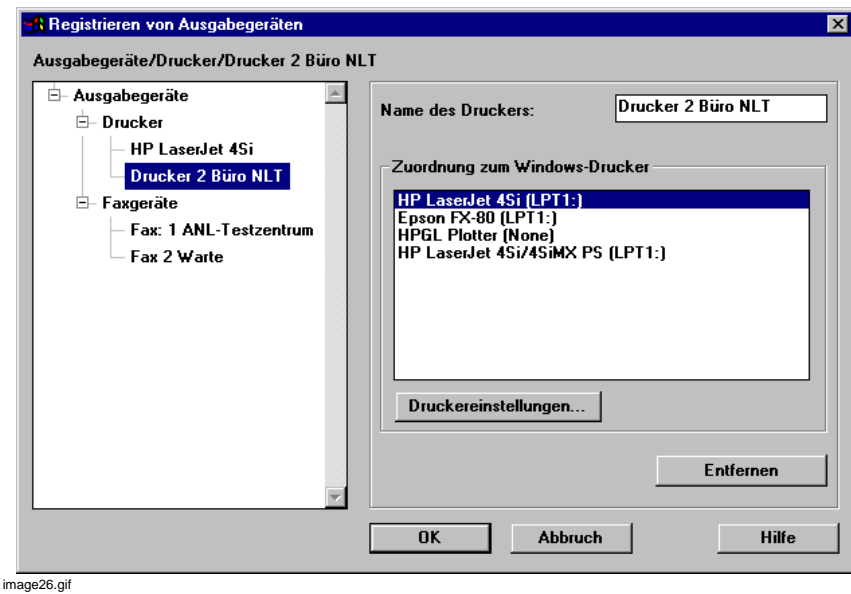

Bild 4-50 Druckerauswahl

- Tragen Sie im Feld **Name** den Druckernamen ein, unter dem er dann in der Ausgabegeräteliste angezeigt wird.
- Wählen Sie im Abschnitt **Zuordnung zum Windows-Drucker** einen lokal oder über Netzwerk angeschlossenen Drucker aus.
- Klicken Sie auf die Schaltfläche **Druckereinstellungen** und nehmen Sie die druckerspezifischen Einstellungen, wie Format, Druckqualität etc. vor.

### **Drucker entfernen**

- Wählen Sie im Strukturbaum der **Ausgabegeräte** den Drucker aus, den Sie aus der Liste löschen möchten.
- Klicken Sie auf die Schaltfläche **Entfernen**.
- Bestätigen Sie ihre Eingaben mit **OK**.

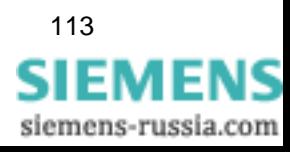

## **4.12.2 Auswerte-PC registrieren/entfernen**

Die Funktion Auswerte-PC registrieren ist nur auf einem **Server-PC** oder einem **DAKON** verfügbar. Für beide Betriebsarten müssen Sie festlegen, wohin die Daten des Server-PCs bzw. DAKON übertragen werden sollen.

### **Hinweis**

Beachten Sie bitte, dass der Datenzugriff bei einem

- DAKON nur durch einen Auswerte-PC
- □ Server-PC durch Auswerte- und Client-PCs erfolgen kann.

### **Auswerte-PC registrieren**

• Klicken Sie auf die Schaltfläche **Neuen Auswerte-PC registrieren** und öffnen Sie dadurch den Folgedialog zur Eingabe der Parameter.

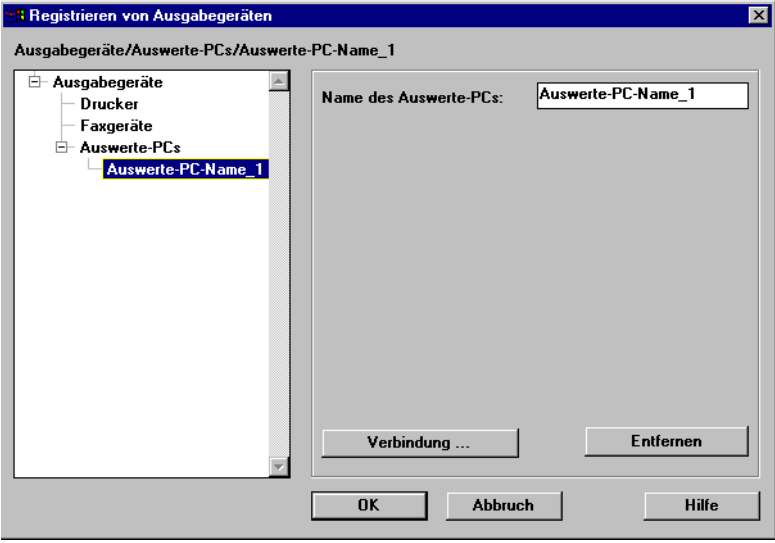

oscop75.gif

Bild 4-51 Auswerte-PC registrieren

- Tragen Sie im Feld **Name** den Namen des Auswerte-PCs ein, unter dem er dann in der Ausgabegeräteliste angezeigt wird.
- Klicken Sie auf die Schaltfläche **Verbindung** und parametrieren Sie im Folgedialog Schnittstelle, Datenübertragungsart etc. Details dazu finden Sie in [Abschnitt 4.5.1](#page-74-0), *[Verbindung parametrieren](#page-74-0)*.

### **Auswerte-PC entfernen**

- Wählen Sie im Strukturbaum der **Ausgabegeräte** den Auswerte-PC aus, den Sie aus der Liste löschen möchten.
- Klicken Sie auf die Schaltfläche **Entfernen**.
- Bestätigen Sie ihre Eingaben mit **OK**.

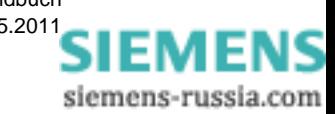

## **4.13 Synchronisierungs-Box konfigurieren**

Die Uhrzeitsynchronisierung der Geräte Ihrer Anlage kann über einen externen Empfangsbaustein erfolgen, der Datum und Uhrzeitinformation liefert. Diese Angaben werden dann als Zeitsetztelegramme an die angeschlossenen Geräte weitergeleitet.

Diese Funktion kann auf einem Server-PC oder DAKON ausgeführt werden. Voraussetzung dafür ist, dass ausschließlich im Abfragebetrieb gearbeitet wird.

Die externe Sync-Box (Synchronisierungs-Box) wird an eine serielle Schnittstelle des DAKON bzw. PC angeschlossen. Sie empfängt die Signale über eine externe Antenne und wandelt diese in DCF77-kompatible serielle Datum- und Uhrzeittelegramme um. DAKON bzw. PC fordern die umgesetzten Informationen an und senden sie zyklisch an alle dafür parametrierten Geräte.

Sollen Datum und Uhrzeitinformationen anderer Empfangssysteme benutzt werden, geben Sie dies bei der Bestellung der Sync-Box an. Folgende Systeme sind möglich:

- DCF77 (Europa)
- □ Pattek-Phillip (Schweiz)
- □ GPS (weltweit)

Empfohlen wird das System GPS.

Bei der Parametrierung des Automatikbetriebes im OSCOP P Modul **Übertragen** können Sie für jeden Gerätetyp (Schutzgerät, SIMEAS R, OSCILLOSTORE P531) festlegen, ob die hier getroffenen Synchronisiereinstellungen wirksam werden.

Für Schutzgeräte ist eine exakte Zeitsynchronisierung besonders wichtig, damit beispielsweise bei einem Leitungsfehler die Störaufzeichnungen der ansprechenden Schutzgeräte gleichzeitig gestartet werden.

Das Zeitsetztelegramm unterbricht die Datenübertragung zum DAKON. Stellen Sie deshalb in OSCOP P für Schutzgeräte Synchronisierungsintervalle > 5 Minuten ein.

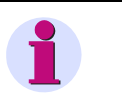

### **Hinweis**

Wir empfehlen, die digitalen Störschreiber und Schutzgeräte vor Ort direkt am Gerät zu synchronisieren. Eine direkte Synchronisierung der Geräte gewährleistet eine höhere Genauigkeit als ein Zeitsetztelegramm über die Sync-Box.

Beim Gerät SIMEAS R können durch diese Synchronisierungsmethode Zeitsprünge entstehen. Sie kann deshalb bei diesen Geräten nicht empfohlen werden.

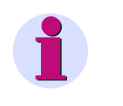

### **Hinweis**

Benutzen Sie eine Sync-Box mit GPS, ist als Ausgangssignal DCF77 einzustellen. Dadurch entstehen bei der Sommer-, Winterzeitumstellung keine Probleme (IRIG-B unterstützt keine Sommer-, Winterzeitumstellung).

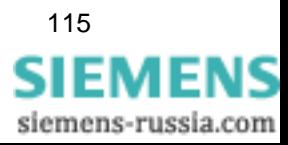

Gehen Sie zur Parametrierung wie folgt vor:

• Wählen Sie im Grunddialog **PC parametrieren** über den Menübefehl **Konfigurieren** → **Synchronisierungs-Box** das Dialogfenster **Synchronisations-Box konfigurieren** an und parametrieren Sie die Verbindung.

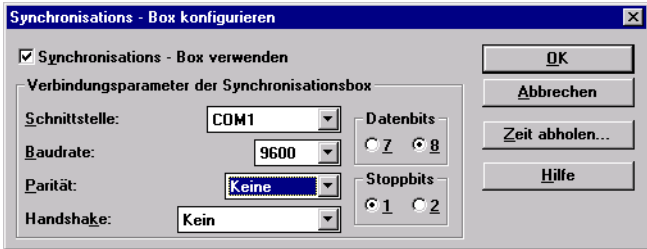

oscop126.gif

Bild 4-52 Synchronisations-Box konfigurieren

- Wählen Sie unter **Schnittstelle** aus der Drop-Down-Liste die Schnittstelle aus, an der die Sync-Box angeschlossen ist.
- Wählen Sie unter **Baudrate** aus der Drop-Down-Liste die Übertragungsrate aus. Sie ist abhängig von Art und Länge der Übertragungsleitung.
- Stellen Sie unter **Parität** über die Drop-Down-Liste **Keine** ein.
- Stellen Sie unter **Handshake** über die Drop-Down-Liste **Kein** ein.
- Wählen Sie die Anzahl der **Datenbits** und **Stoppbits** aus.
- Klicken Sie auf **Zeit abholen**, um die Verbindung zur Sync-Box und die Zeitinformation zu überprüfen.

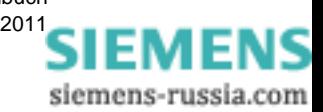

## **4.14 Datenbank-Einstellungen**

Die mögliche Größe Ihrer **OSCOP P** Datenbank wird durch folgende Faktoren bestimmt:

- Obergrenze der QUADBASE-Datenbank (1900 MByte)
- Verfügbarer Festplattenspeicher

### **Verhalten der Datenbank**

- Nach dem Einrichten der Datenbank während der Installation von OSCOP P wächst die Datenbank, bis sie die eingestellte **Maximale Größe** erreicht.
- OSCOP P sorgt automatisch dafür, dass die **Maximale Größe** nie überschritten wird und immer genügend freier Speicherplatz zum Einlagern eines Datensatzes vorhanden ist.
- Wenn dieser Füllstand erreicht ist, aktiviert OSCOP P den Ringspeichbetrieb: Um neue Aufzeichnungen einlagern zu können, werden automatisch alte Datensätze gelöscht.

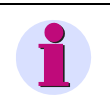

### **Hinweis**

Gelöscht werden immer die Aufzeichnungen mit der ältesten Triggerzeit (Störschriebe) bzw. der ältesten Startzeit (Mittelwertaufzeichnungen).

### **Einstellen der Datenbankgröße**

Gehen Sie zur Festlegung der Datenbankparameter wie folgt vor:

• Wählen Sie im Modul **PC parametrieren** über den Menübefehl **Konfigurieren** → **Datenbank** das Dialogfenster **Datenbankeinstellungen** an.

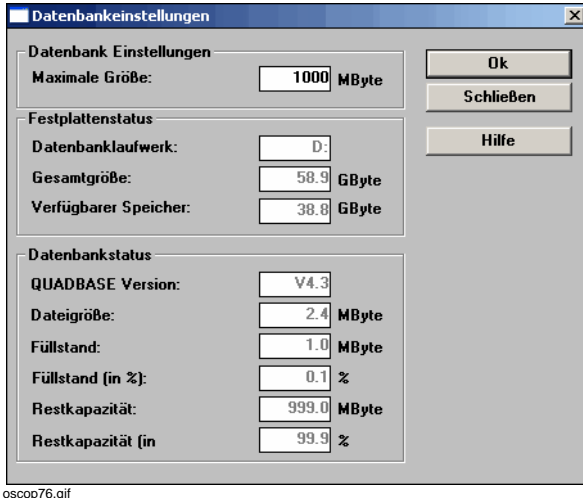

Bild 4-53 Datenbankeinstellungen OSCOP P Datenbank

• Tragen Sie im Abschnitt **Datenbank Einstellungen** im Feld **Maximale Größe** die Gesamtgröße der Datenbank ein. Wir empfehlen eine Datenbankgröße von 200 bis 600 MByte.

Die maximal einstellbare Größe ist 1900 MByte.

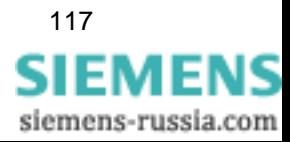

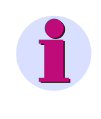

### **Hinweis**

Die Datenbank darf nie größer als 1900 MByte werden. Dies führt zu Datenverlust bis hin zu einem kompletten Verlust der Datenbank. OSCOP P sorgt durch einen Sicherheitsbereich dafür, dass diese kritische Grenze nicht überschritten werden kann. D.h., Daten werden im Ringspeicherbetrieb bereits gelöscht, wenn der Sicherheitsbereich erreicht wird; nicht erst, wenn die Datenbank gefüllt ist.

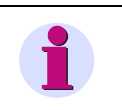

### **Hinweis**

Sie können die maximale Datenbankgröße nicht geringer wählen, als die Größe, die die Datenbank aktuell bereits erreicht hat.

• Änderungen der Datenbankeinstellungen werden erst durch Betätigung der Schaltfläche **OK** übernommen. Durch erneutes Auswählen des Dialoges **Datenbankeinstellungen** werden die Änderungen sichtbar.

Im Abschnitt **Festplattenstatus** finden Sie Angaben zum aktuell verfügbaren Speicherplatz.

Im Abschnitt **Datenbankstatus** wird die aktuelle Datenbankbelegung angezeigt.

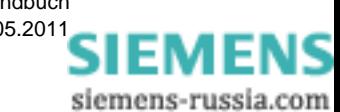

## **4.15 Drucken**

Über die Funktion **Drucken** dokumentieren Sie die durchgeführte Parametrierung auf Papier. Dabei können Sie den Parameterbereich auswählen, der ausgegeben werden soll.

Gehen Sie zur Festlegung der Druckparameter wie folgt vor:

• Wählen Sie im Grunddialog **PC parametrieren** über den Menübefehl **Drucken** → **Systemparameter** das Dialogfenster **Drucken** an.

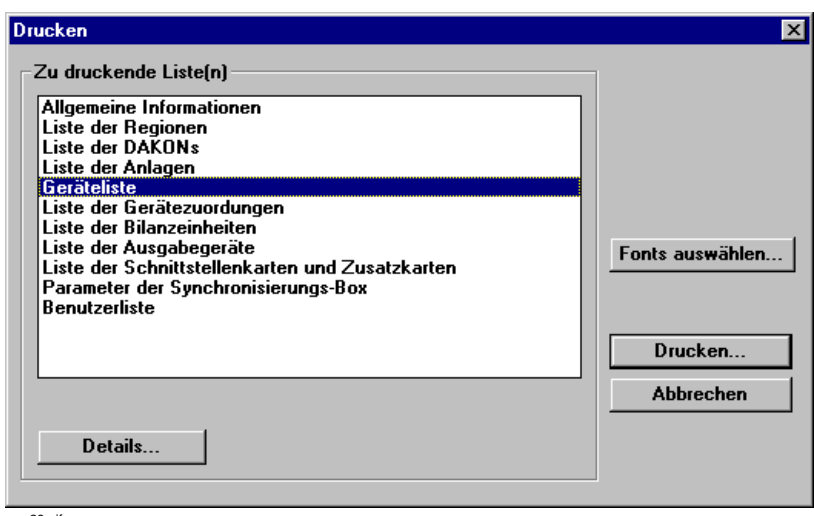

image29.gif

Bild 4-54 Parametrierung drucken

• Wählen Sie im Abschnitt **Zu druckende Liste(n)** eine oder mehrere Listen aus, klicken Sie auf die Schaltfläche **Drucken...**

Ändern Sie ggf. im Folgedialogfenster die Druckereinstellungen, wie Format etc. und bestätigen Sie mit **OK**.

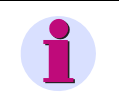

### **Hinweis**

Der Ausdruck wird für jede Liste auf einer neuen Seite begonnen.

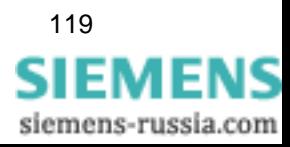

### **Schaltfläche Details**

Wählen Sie im Abschnitt **Zu druckende Liste(n)** die Geräteliste aus, wird die Schaltfläche **Details** aktiviert.

• Klicken Sie auf Schaltfläche **Details**, wenn Sie nur einzelne Bereiche dieser Listen ausdrucken möchten.

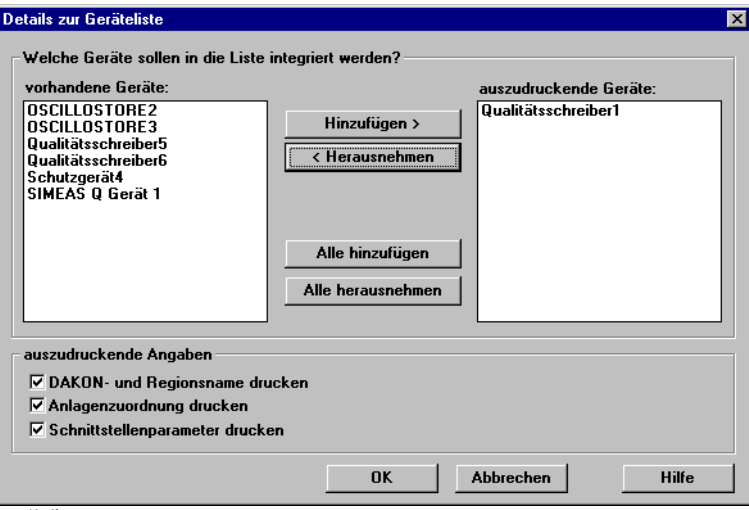

oscop40.gif

Bild 4-55 Druckbereiche auswählen

- Markieren Sie im Folgedialogfenster im Abschnitt **vorhandene...** alle Bereiche, die Sie drucken wollen und klicken Sie auf die Schaltfläche **Hinzufügen**. Die markierten Bereiche werden in den Abschnitt **auszudruckende...** verschoben.
- Um Bereiche aus der Druckliste zu entfernen, markieren Sie diese im Abschnitt **auszudruckende...** und klicken Sie auf die Schaltfläche **Herausnehmen**.

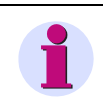

### **Hinweis**

Beim Ausdruck der Geräteliste können Sie ergänzend die DAKON bzw. Regionskennungen, die Anlagenzuordnung und die Schnittstellenparameter ausdrucken.

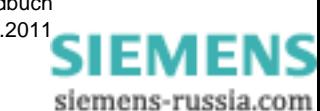

### **Schaltfläche Fonts auswählen**

• Klicken Sie auf die Schaltfläche **Fonts auswählen**. Der Folgedialog **Font-Auswahl** wird geöffnet.

Sie können folgende Druckbereiche verändern:

- Tabelleninhalt/Text
- Gesamtüberschrift
- □ Teilüberschrift
- Tabellenüberschrift

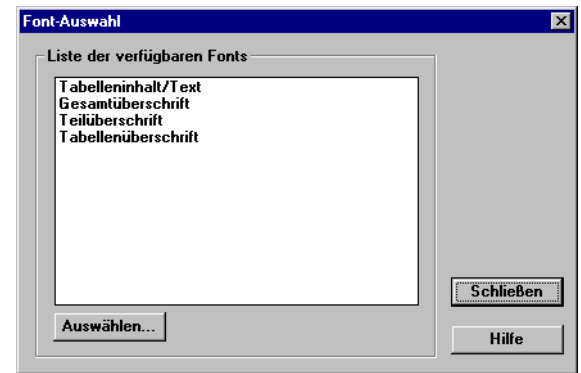

oscop41.gif

Bild 4-56 Fonts auswählen

- Wählen Sie einen dieser Bereiche, z.B. **Teilüberschrift**.
- Klicken Sie auf die Schaltfläche **Auswählen** und nehmen Sie im Folgedialog Ihre Einstellungen vor.

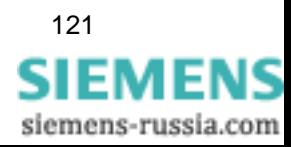

PC parametrieren

4.15 Drucken

siemens-russia.com

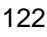

# <span id="page-124-0"></span>**Energiesystem konfigurieren 5**

### **Inhalt**

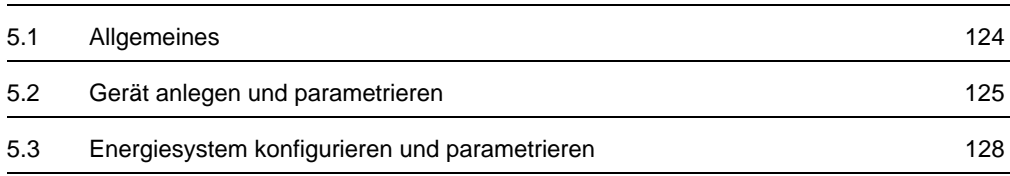

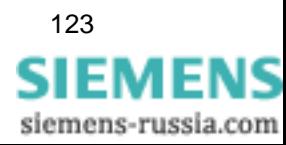

## <span id="page-125-0"></span>**5.1 Allgemeines**

Mit dem OSCOP P-Modul **Power System Description (PSD)** konfigurieren und parametrieren Sie Ihr Energiesystem. Eine korrekte Parametrierung ist u.a. die Voraussetzung zur Bestimmung des Fehlerortes und des Fehlertyps mit dem Fehlerorter.

Die Fehlerortung kann manuell und automatisiert erfolgen, wie dies einzustellen ist, finden Sie im Handbuch zum Fehlerorter.

### **Beispiel**

Die Vorgehensweise wird in diesem Abschnitt anhand eines einfachen Beispieles erklärt. Das Beispielprojekt enthält alle möglichen Elemente eines Energiesystems. Bei einem realen System können diese Elemente in anderer Zahl und Kombination vorkommen.

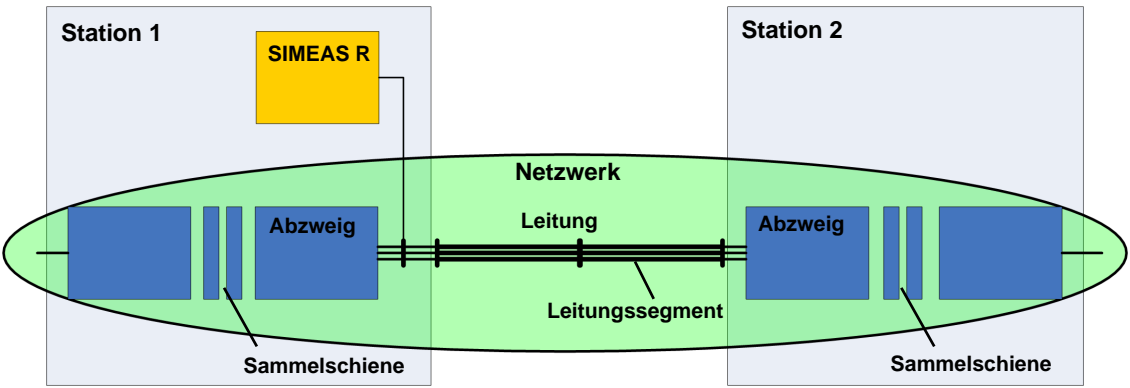

Example01.tif

Bild 5-1 Beispiel eines Energiesystems/eines Netzes

Das Beispielprojekt enthält

- □ zwei Stationen mit
- □ je einer Sammelschiene und
- □ je einem Abzweig sowie
- □ eine Hochspannungsleitung, bestehend aus
- **Q** zwei Leitungssegmenten.
- Als Gerät wird ein SIMEAS R eingesetzt.

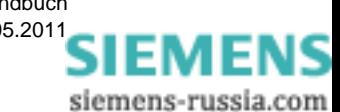

## <span id="page-126-0"></span>**5.2 Gerät anlegen und parametrieren**

Zunächst müssen Sie in OSCOP P die Datenquelle, hier einen SIMEAS R, anlegen und parametrieren.

### **SIMEAS R einfügen**

Um ein Gerät einzufügen, gehen Sie wie folgt vor:

- Starten Sie das OSCOP P-Modul **Parameterize PC**.
- Wählen Sie den Menüpunkt **Konfigurieren** → **Geräte**. Der Dialog **Geräte Konfigurieren** wird geöffnet.
- Klicken Sie auf **Hinzufügen**. Der Dialog **Gerät hinzufügen** wird geöffnet.

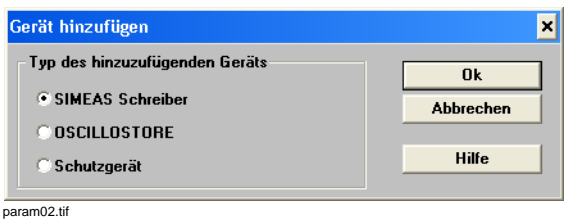

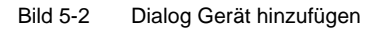

• Aktivieren Sie **SIMEAS Schreiber** und bestätigen Sie mit **OK**.

Der Dialog **SIMEAS Schreiber einrichten** wird geöffnet.

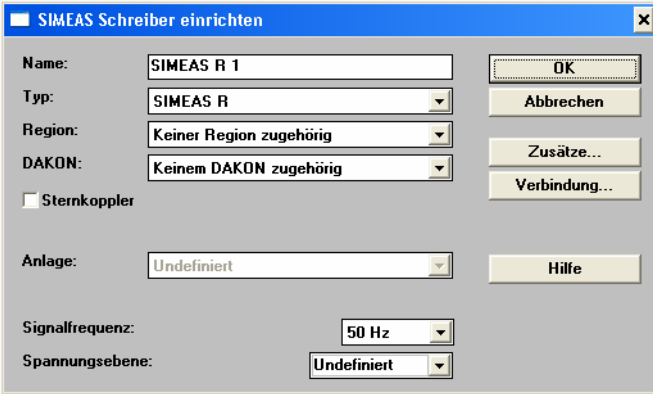

param03.tif

Bild 5-3 Dialog SIMEAS Schreiber einrichten

- Geben Sie für das Gerät einen **Namen** ein.
- Wählen Sie als Typ **SIMEAS R**.
- Stellen Sie die **Signalfrequenz** ein.

Die **Spannungsebene** parametrieren Sie später im PSD-Konfigurator. ??? Screenshots prüfen

• Bestätigen Sie Ihre Eingaben mit **OK**. Sie kehren zum Dialog **Geräte Konfigurieren** zurück.

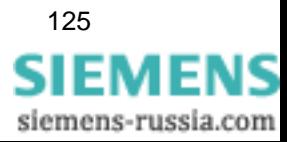

*5.2 Gerät anlegen und parametrieren* 

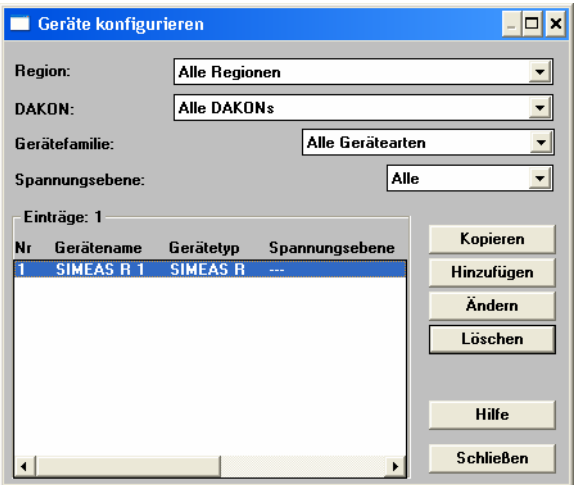

param04.tif

Bild 5-4 Dialog Geräte konfigurieren

Der SIMEAS R ist eingefügt.

- Schließen Sie den Dialog mit Schließen.
- Beenden Sie das OSCOP P-Modul **Parameterize PC**.

### **SIMEAS R parametrieren**

In der Realität würden Sie die Geräteparameter aus dem Gerät laden. Der Einfachheit halber wird in diesem Beispiel die Parametrierung direkt durchgeführt.

Um den SIMEAS R zu parametrieren, gehen Sie wie folgt vor:

- Starten Sie das OSCOP P-Modul **Parameterize Devices**.
- Wählen Sie den Menüpunkt **Gerät** → **parametrieren**. Der Dialog **Geräte auswählen** wird geöffnet.
- Markieren Sie den zuvor angelegten **SIMEAS R** und klicken Sie auf **OK**.
- Wählen Sie im nächsten Dialog **Nein**, damit die Parametrierung nicht vom Gerät geladen wird.

Der Dialog zur Parametrierung des SIMEAS R wird geöffnet.

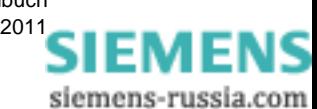

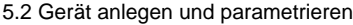

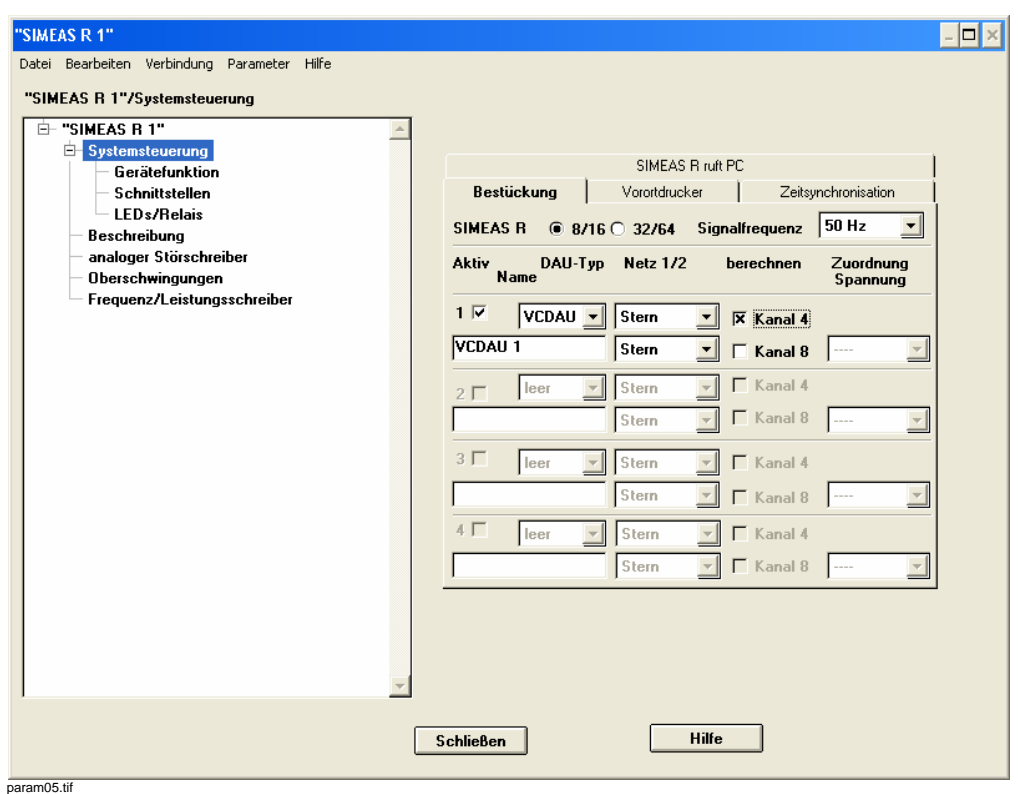

Bild 5-5 Dialog SIMEAS R parametrieren

Mit dem SIMEAS R müssen mindestens 3 Spannungs- und 3 Stromkanäle erfasst werden, wie es z. B. mit einer VCDAU möglich ist.

- Markieren Sie in der linken Fensterhälfte den Eintrag **Systemsteuerung**.
- Aktivieren Sie im Register **Bestückung** eine Baugruppe **VCDAU**.
- Nehmen Sie weitere Einstellungen vor.

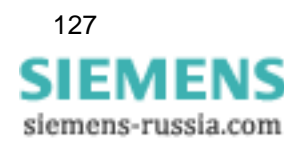

## <span id="page-129-0"></span>**5.3 Energiesystem konfigurieren und parametrieren**

### **Übersicht**

Ihr Energiesystem konfigurieren und parametrieren Sie hauptsächlich in der Ansicht **Anlagenkonfiguration**.

In der Ansichten **Netzkonfiguration** vervollständigen Sie die Konfiguration.

Das Bild unten zeigt die Vorgehensweise bei der Anlagenkonfiguration mit PSD.

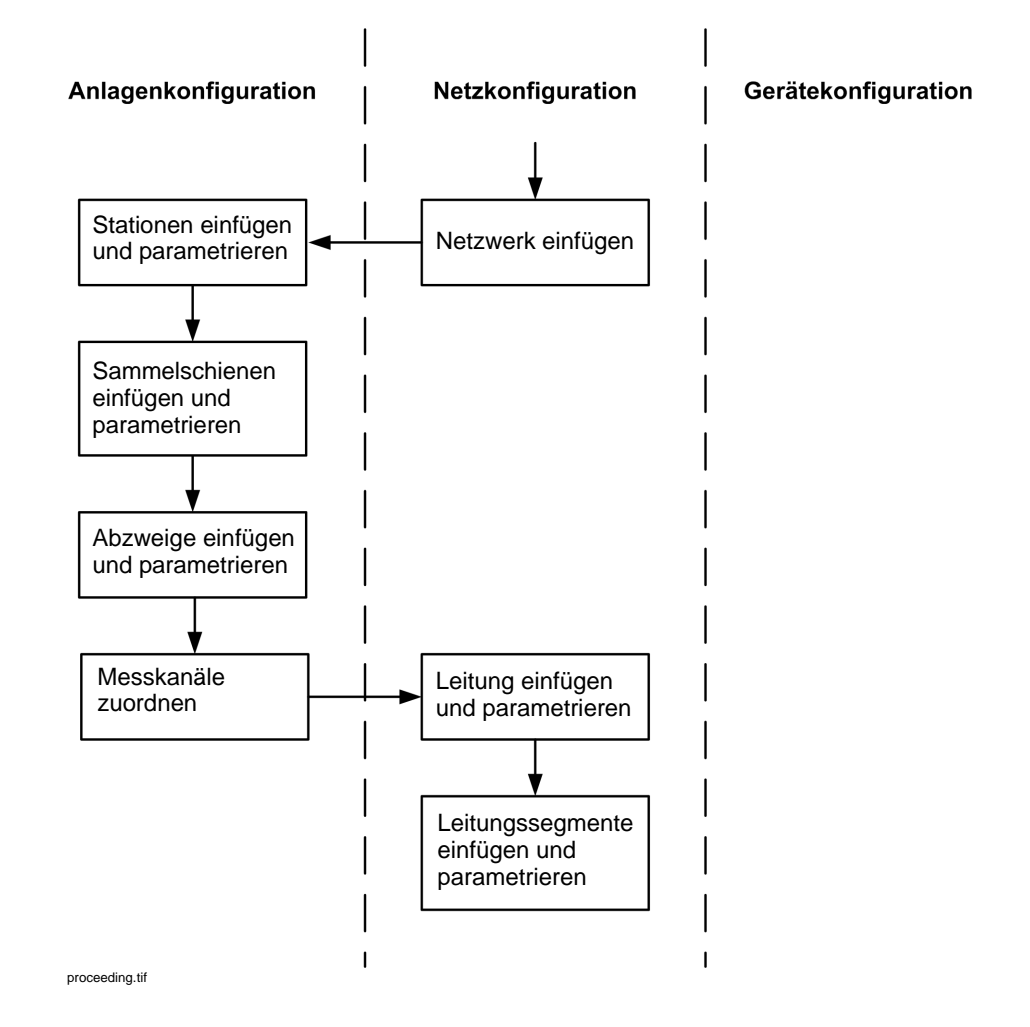

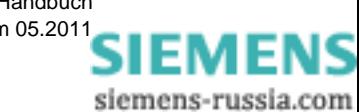

### **Netzwerk einfügen und parametrieren**

- Starten Sie das OSCOP P-Modul **Power System Description** (PSD).
- Wählen Sie die Ansicht **Netzkonfiguration**.

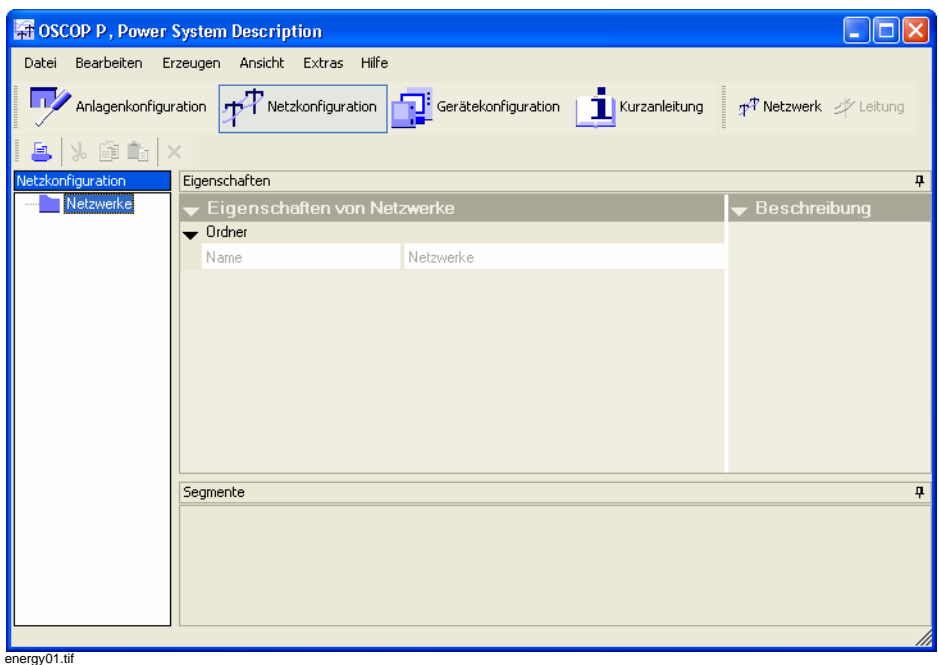

Bild 5-6 Power System Description, Netzkonfiguration

- Markieren Sie im linken Teilfenster **Netzwerke**.
- Wählen Sie den Menüpunkt **Erzeugen** → **Netzwerk**. Der Dialog **Einfügen - Netzwerk** wird geöffnet.
- Geben Sie für das Netzwerk einen **Namen** ein.
- Geben Sie die **Netzfrequenz**, die **Spannungsebene** und die **Betriebsspannung** ein.

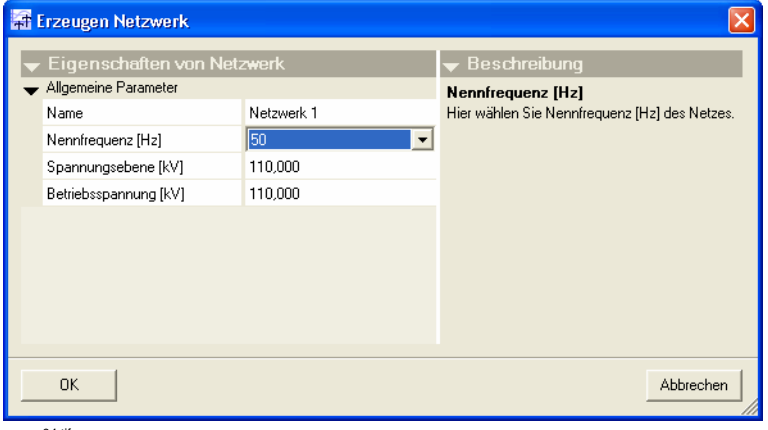

energy04.tif

Bild 5-7 Power System Description, Netzwerk parametrieren

• Schließen Sie den Dialog mit **OK**. Das eingefügte Netzwerk wird angezeigt.

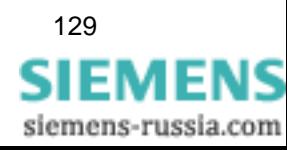

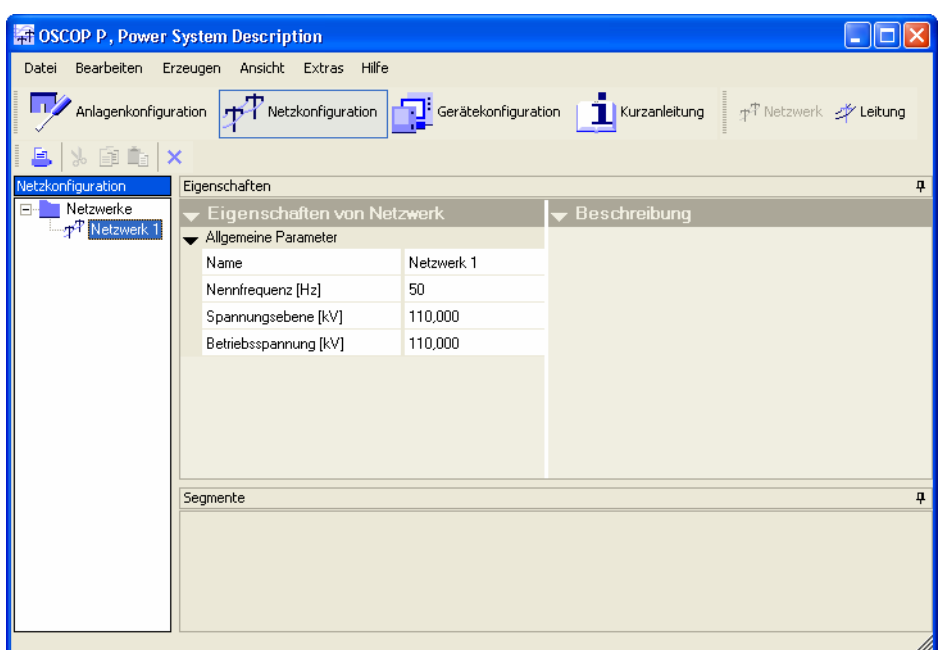

energy02.tif

Bild 5-8 Netzwerk parametrieren

Die Parameter können Sie im rechten Teilfenster auch nachträglich ändern.

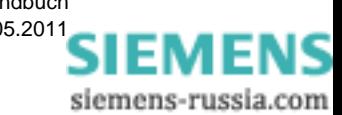

### **Ansicht Anlagenkonfiguration**

In der Ansicht **Anlagenkonfiguration** fügen Sie Stationen, Sammelschienen und Abzweige als Elemente des PSD-Objektes ein.

### **Stationen einfügen**

• Wählen Sie die Ansicht **Anlagenkonfiguration**.

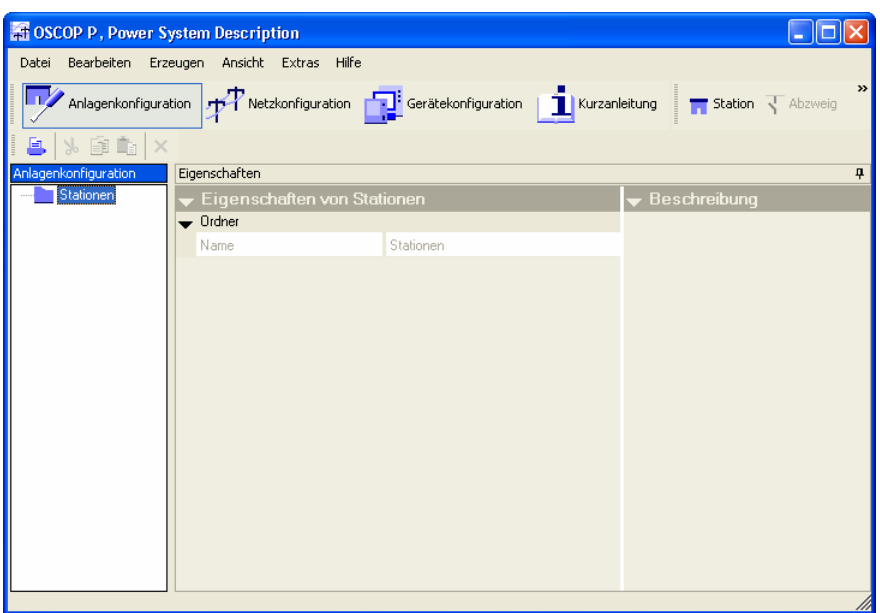

topo01.tif

Bild 5-9 Power System Description, Anlagenkonfiguration

- Wählen Sie den Menüpunkt **Erzeugen** → **Station**. Die neue Station wird angelegt und im **Topologischen Baum** angezeigt.
- Klicken Sie mit der rechten Maustaste auf die Station und wählen Sie aus dem Kontextmenü **Umbenennen**.
- Geben Sie für die Station einen **Namen** (z. B. Station 1) ein.
- Fügen Sie eine zweite Station (z. B. Station 2) ein.

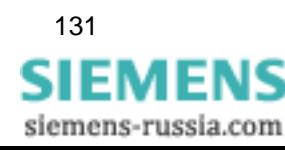

*5.3 Energiesystem konfigurieren und parametrieren* 

### **Sammelschienen einfügen und parametrieren**

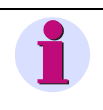

### **Hinweis**

Jede Sammelschiene muss einem Netzwerk zugeordnet werden. Wenn das Netzwerk noch nicht vorhanden ist, müssen Sie es vor dem Einfügen der Sammelschiene in der Netzkonfigurations-Sicht anlegen.

- Markieren Sie eine eingefügte Station (z. B. Station 1).
- Wählen Sie den Menüpunkt **Erzeugen** → **Sammelschiene**. Der Dialog **Einfügen - Sammelschiene** wird angezeigt.

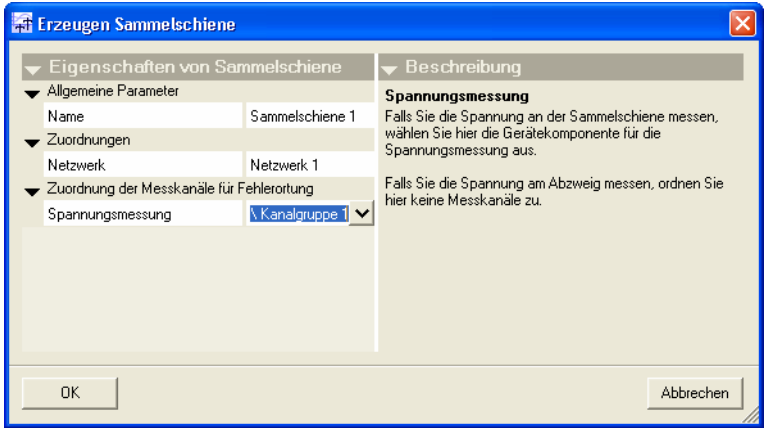

topo02.ti

Bild 5-10 Power System Description, Sammelschiene parametrieren

- Geben Sie für die Sammelschiene einen **Namen** (z. B. Sammelschiene 1) ein.
- Wählen Sie unter **Zuordnungen** das zuvor eingefügte Netzwerk aus.
- Bestätigen Sie mit **OK**. Die Sammelschiene wird eingefügt.
- Fügen Sie auch für die zweite Station eine Sammelschiene (z. B. Sammelschiene 2) ein und ordnen Sie diese ebenfalls dem Netzwerk zu.

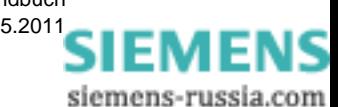

### **Abzweige einfügen und parametrieren**

- Markieren Sie die eingefügte Sammelschiene (z. B. Sammelschiene 1).
- Wählen Sie den Menüpunkt **Erzeugen** → **Abzweig**. Der Dialog **Einfügen - Abzweig** wird angezeigt.

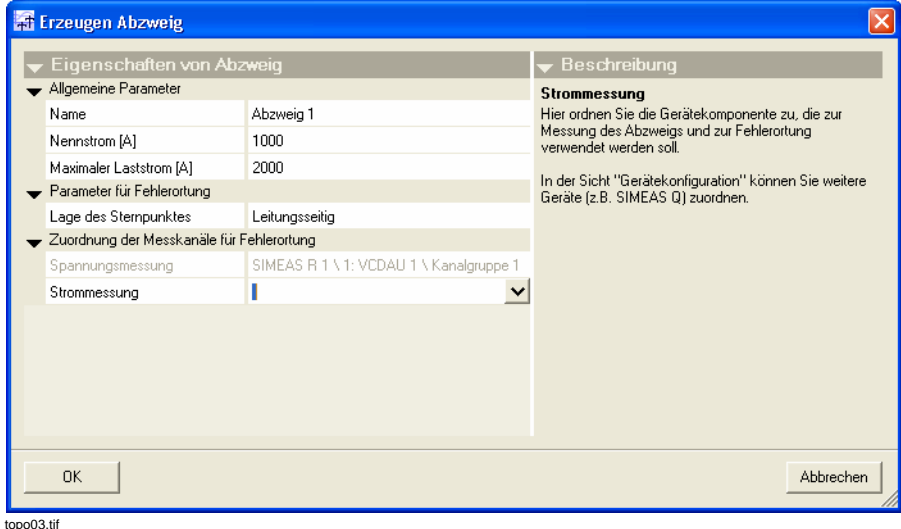

Bild 5-11 Power System Description, Abzweig parametrieren

- Geben Sie für den Abzweig einen **Namen** (z. B. Abzweig 1) ein.
- Geben Sie unter **Allgemeine Parameter** die weiteren Parameter ein.
- Klicken Sie im rechten Teilfenster unter **Zuordnung der Messkanäle für Fehlerortung** in das Eingabefeld **Strommessung**. Eine Auswahlbox wird geöffnet.
- Ordnen Sie für die Strommessung ebenfalls eine Kanalgruppe (z. B. **Kanalgruppe 2**) zu.
- Fügen Sie auch für die zweite Station einen Abzweig (z. B. Abzweig 2) ein.

Sie können sich die Zuordnung der Messkanäle auch in der Ansicht **Gerätekonfiguration** ansehen.

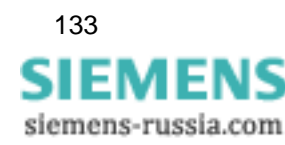

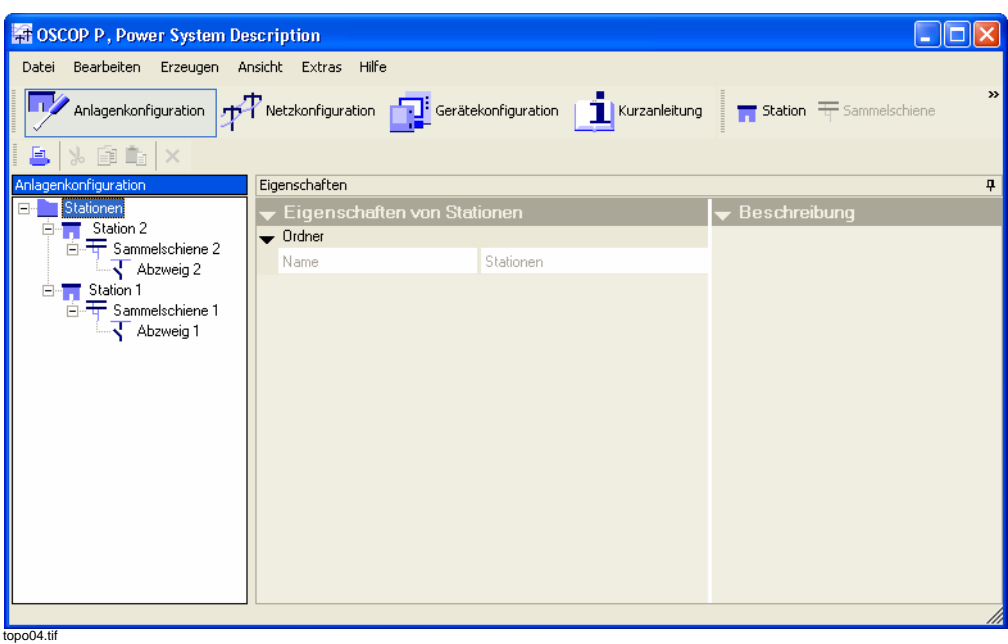

Bild 5-12 Power System Description, Anlagenkonfiguration

In der linken Fensterhälfte sehen Sie nun unter **Topologischer Baum** das konfigurierte Energiesystem.

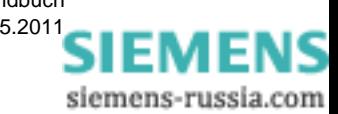

### **Leitung einfügen und parametrieren**

- Wählen Sie die Ansicht **Netzkonfiguration**.
- Markieren Sie im **Energiesystembaum** das eingefügte Netzwerk.
- Wählen Sie den Menüpunkt **Erzeugen** → **Leitung**. Die neue Leitung wird angelegt und im **Energiesystembaum** angezeigt.

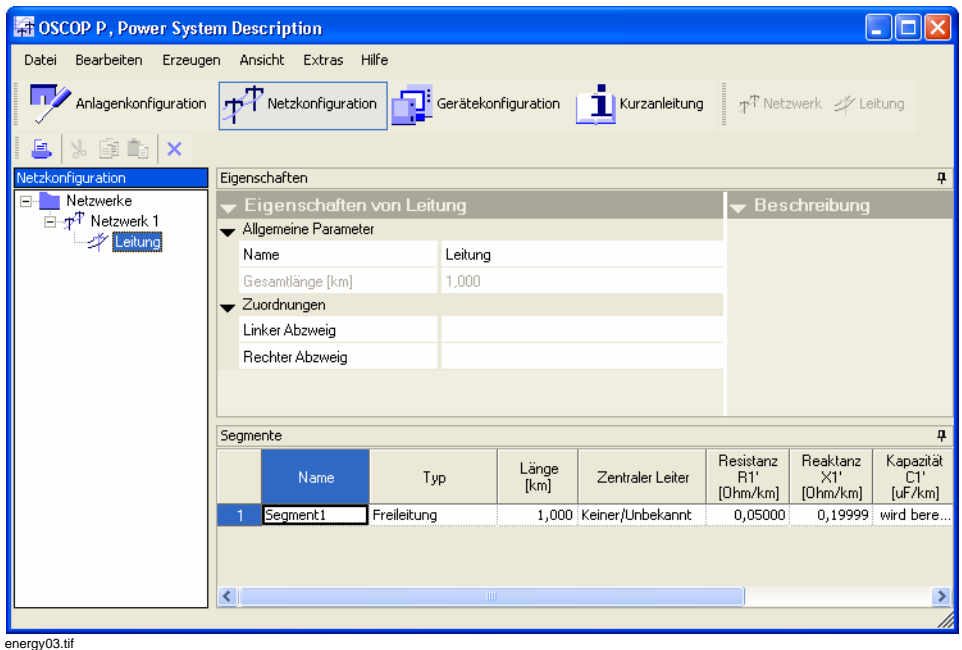

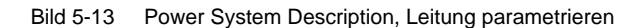

- Wählen Sie unter **Zuordnung** den linken (z. B. Abzweig 1) und rechten Abzweig (z. B. Abzweig 2) aus.
- Öffnen Sie über **Extras** → **Optionen** den Dialog **Eingabeformat für die Leitungs-Parameter**.

| <b>AT Optionen für Leitungsparameter</b> |                      |
|------------------------------------------|----------------------|
|                                          | Erdimpedanzanpassung |
|                                          | $C$ RO $\times$ 0    |
|                                          | C RE/RL, XE/XL       |
|                                          | $C$ kL               |
|                                          | $C$ Z0/Z1            |
|                                          | Mitsystem            |
|                                          | $C$ R1.X1            |
|                                          | $C$ $X1$ , Phi       |

<span id="page-136-0"></span>Bild 5-14 Power System Description, Eingabeformat für Leitungs-Parameter

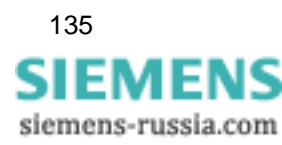

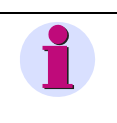

**Hinweis**

Bei der Fehlerortberechnung hat die Wahl von **R1, X1** für das Mitsystem und **R0, X0** für die Erdimpedanzanpassung die größte Genauigkeit zur Folge.

• Wählen Sie das Eingabeformat, das zu Ihren vorhandenen Daten passt. Sie können das Eingabeformat jederzeit ändern. Die bereits gemachten Eingaben werden dann in das neue Format umgerechnet.

### **Leitungssegment einfügen und parametrieren**

- Markieren Sie im linken Teilfenster die eingefügte Leitung.
- Parametrieren Sie unter **Segmente** das bereits angelegte **Segment1** (siehe Tabelle unten).

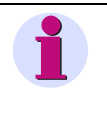

### **Hinweis**

Das Segment in der **ersten** Zeile der Liste ist das Segment am linken Abzweig. Das Segment in der **letzten** Zeile ist das Segment am rechten Abzweig.

Die Kapazitäten können Sie eingeben oder berechnen lassen.

Die Kapazität wird aus dem Blindwiderstand (Reaktanz) berechnet.

• Klicken Sie mit der rechten Maustaste in das Eingabefeld und wählen Sie **wird berechnet**, um den Wert der Kapazität berechnen zu lassen.

In der Tabelle sind alle möglichen Parameter aufgelistet. Abhängig vom ausgewählten Eingabeformat ([siehe Bild 5-14](#page-136-0)) sind die relevanten zu parametrieren.

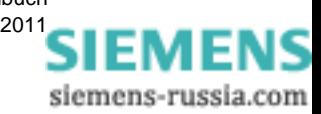

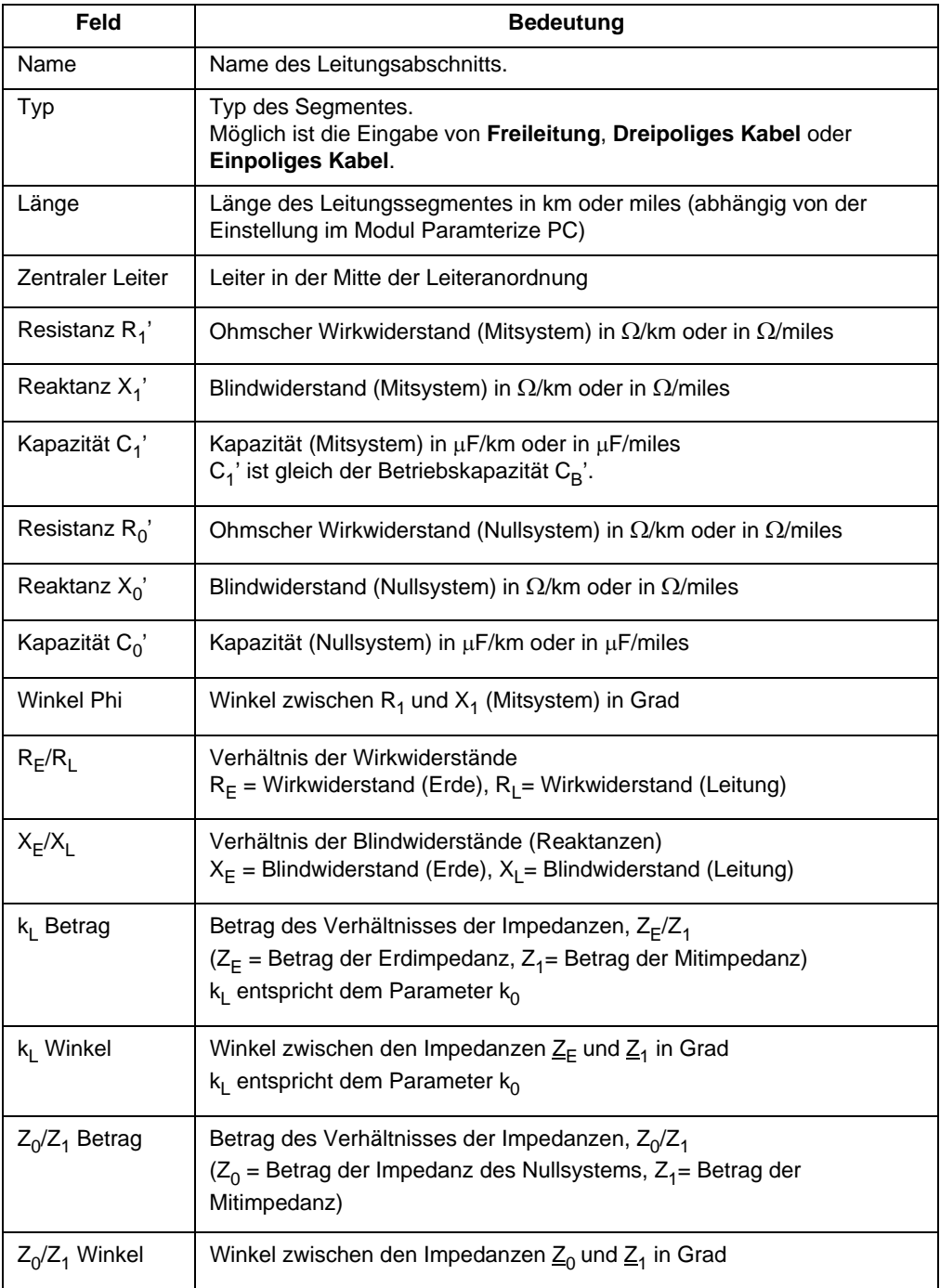

Die Längen (betrifft auch die Beläge) können wahlweise in **km** oder **miles** eingegeben werden.

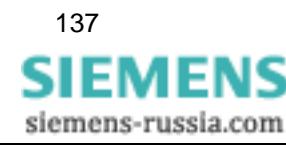

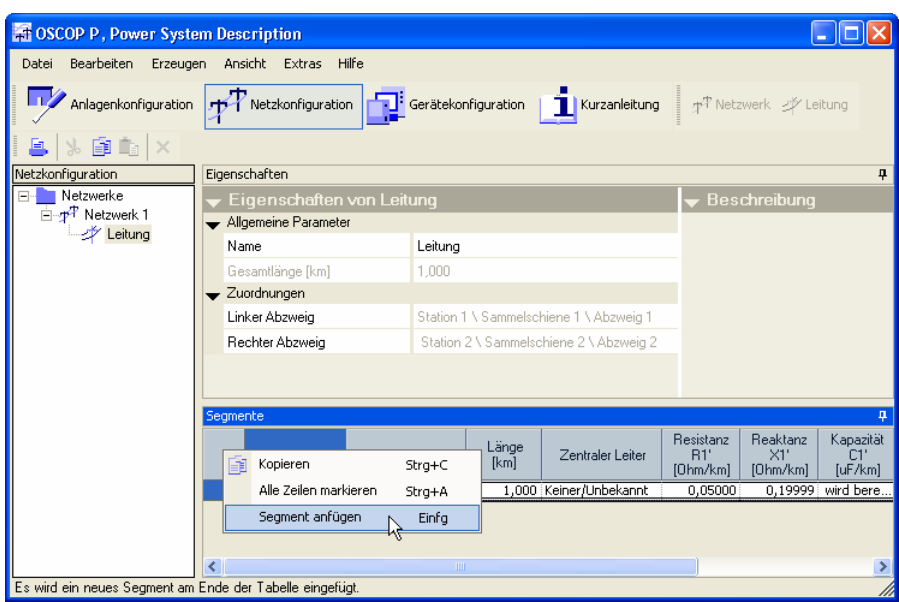

energy05.tif

Bild 5-15 Power System Description, Segment anfügen

• Fügen Sie ein zweites Segment (z. B. Segment 2) an und parametrieren Sie dieses.

Ihr Energiesystem ist nun komplett konfiguriert.

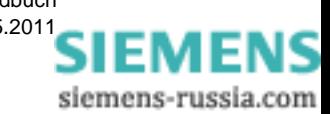

# **Geräte parametrieren allgemein 6**

### **Inhalt**

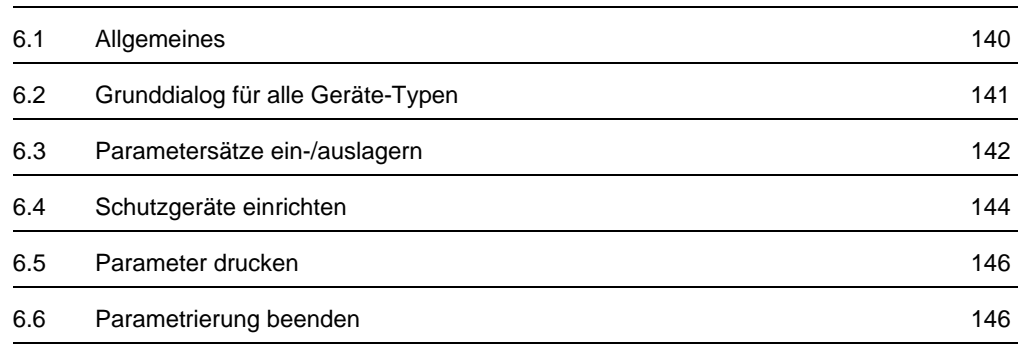

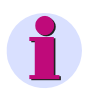

### **Hinweis**

Beachten Sie bei Änderungen von Geräteparametern, dass keine Auswertungen durchgeführt werden dürfen, die sich über diesen Änderungszeitpunkt hinweg erstrecken.

Eine Auswertung für einen derartigen Zeitraum ist nicht korrekt.

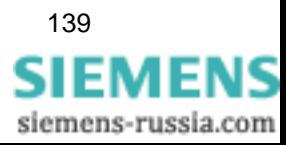

## <span id="page-141-0"></span>**6.1 Allgemeines**

Im OSCOP P Modul **Geräte parametrieren (Parameterize Devices)** führen Sie folgende Aktionen aus:

- Zentrale Funktionen, wie Geräte synchronisieren, Parameter aus- bzw. einlagern, Parameter ausdrucken etc.
- □ Parametrierung SIMEAS R V2/V3 und SIMEAS R-PMU Hinweise zur Parametrierung eines SIMEAS R V2/V3 finden Sie in [Kapitel 7](#page-148-0) in diesem Handbuch. Die Parametrierung der SIMEAS R-PMU ist im SIMEAS R-PMU-Handbuch (Bestellnr. E50417-H1000-C360) beschrieben.
- □ Parametrierung OSCILLOSTORE P531
- □ Parametrierung OSCILLOSTORE P530

Die Parametereinstellungen können Sie auf einem Auswerte-PC oder auf einem DAKON vornehmen.

### **Programmstart**

- Klicken Sie im Windows **Start**menü auf **Siemens Energy** → **OSCOP P** → **Parameterize Devices** (Geräte parametrieren), um das Modul **Gerät parametrieren** zu starten.
- Tragen Sie im Dialog **Zugangsberechtigung abfragen** Ihr Passwort ein ([siehe](#page-57-0)  [Abschnitt 4.1](#page-57-0), *[Passwortabfrage](#page-58-0)*).
- Bestätigen Sie Ihre Eingabe mit **OK**.

Im Dialog **Gerät auswählen** können Sie nun die Geräteauswahl treffen und mit der Parametrierung der einzelnen Geräte beginnen.

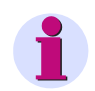

### **Hinweis**

Die Parameter der Schutzgeräte können nicht über das OSCOP P Modul **Geräte parametrieren** eingestellt werden. Verwenden Sie dafür das Parametriersystem DIGSI.

Die Parametrierung der SIMEAS Q Geräte erfolgt mittels der beiden Softwarepakete **SIMEAS Q Parametrierung** und **SICARO Q Manager**.

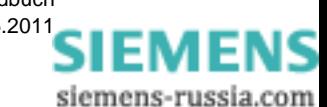

E50417-H1000-C170-A5, Ausgabedatum 05.201[1](http://siemens-russia.com/)

## <span id="page-142-0"></span>**6.2 Grunddialog für alle Geräte-Typen**

Im Grunddialog **Gerät auswählen** werden alle Geräte angezeigt, die Sie zuvor im OSCOP P Modul **PC parametrieren** eingefügt haben ([siehe Abschnitt 4.6\)](#page-92-0).

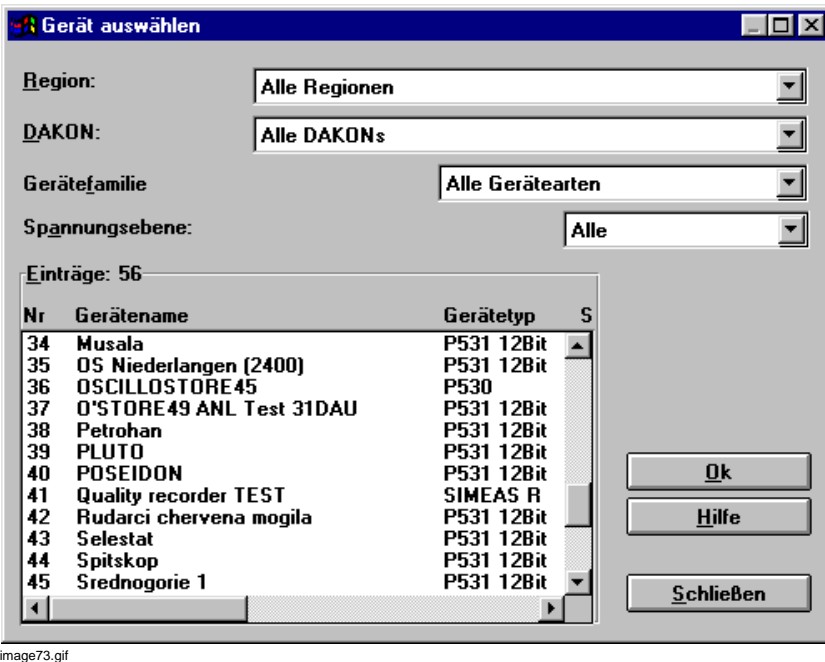

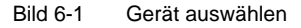

- Wählen Sie über die Drop-Down-Listen der Felder **Region**, **DAKON**, **Gerätefamilie** und **Spannungsebene** die Filterkriterien zur Anzeige der zugeordneten Geräte.
- Doppelklicken Sie im Feld **Einträge** auf das Gerät, das Sie parametrieren möchten.

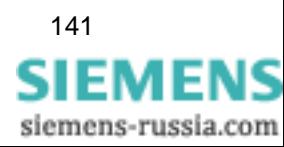

6.3 Parametersätze ein-/auslagern

## <span id="page-143-0"></span>**6.3 Parametersätze ein-/auslagern**

### **Einlagern**

Möchten Sie bereits vorhandene Parametersätze von OSCILLOSTORE in die Datenbank von **OSCOP P** einbringen und einem Gerät zuordnen, gehen Sie wie folgt vor:

• Wählen Sie den Menübefehl **Datei** → **Einlagern** → **OSCOP-Parameter**.

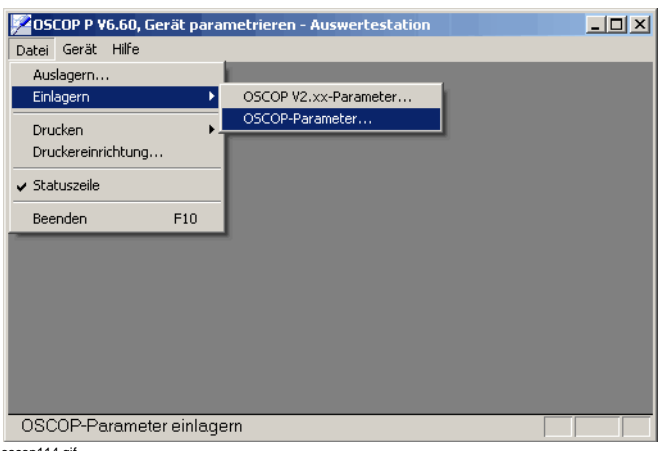

oscop114.gif

Bild 6-2 Parameter einlagern

• Wählen Sie im Dialog **OSCOP-Parameter einlagern** über die Schaltfläche **OSCILLOSTORE wählen** das Gerät aus, dem Sie die Parameter zuordnen wollen.

Der Import/Export von SIMEAS R Parametern ist in [Kapitel 7](#page-148-0) beschrieben.

- Klicken Sie auf die Schaltfläche **Datei wählen**.
- Wählen Sie im Folgedialog die zugehörige Parametersatz-Datei aus und bestätigen Sie mit **OK**.
- Klicken Sie auf die Schaltfläche **Einlagern**.

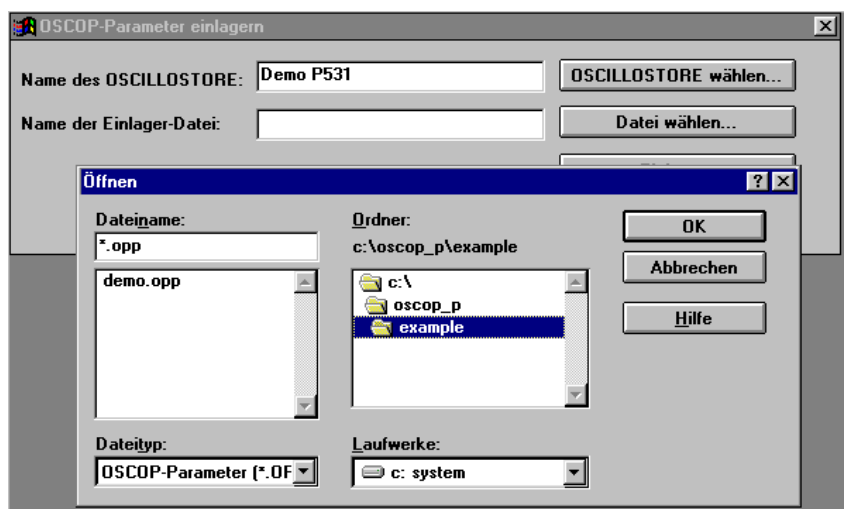

### image75.gif

Bild 6-3 Einlagern von OSCOP - Parametern

siemens-russia.com

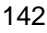
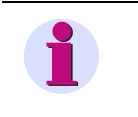

# **Hinweis**

\*.srp Dateien enthalten SIMEAS R Parameter.

\*.opp Dateien enthalten OSCILLOSTORE P531 Parameter.

# **Auslagern**

- Wählen Sie den Menübefehl **Datei** → **Auslagern** → **OSCOP-Parameter**.
- Wählen Sie im Folgedialog Gerät und Verzeichnispfad für die auszulagernden Geräteparameter aus.

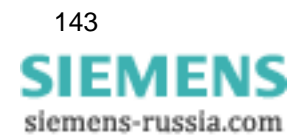

6.4 Schutzgeräte einrichten

# **6.4 Schutzgeräte einrichten**

Ergänzen Sie im Modul **Geräte parametrieren** die Kanalbeschreibung der Schutzgeräte: Wichtig sind hierbei die Eigenschaften, die für die Anzeige der Daten verwendet werden. Bei Analogkanälen sind dies folgende Eigenschaften:

- □ Name des Kanals (Kurz- und Langtext)
- □ Kanalfarbe
- □ Verstärkungsfaktor
- □ Anzeigebereich
- □ Sichtbarkeit
- **D** Phase
- □ Signaltyp
- Zuordnung zu Anlage/Abzweig

Um die Eigenschaften zu verändern, gehen Sie folgendermaßen vor:

- Wählen Sie im Modul **Geräte parametrieren** den Menüpunkt **Gerät** → **parametrieren**.
- Wählen Sie im Dialog **Gerät auswählen** das Gerät, das Sie bearbeiten möchten und klicken Sie auf **OK**.

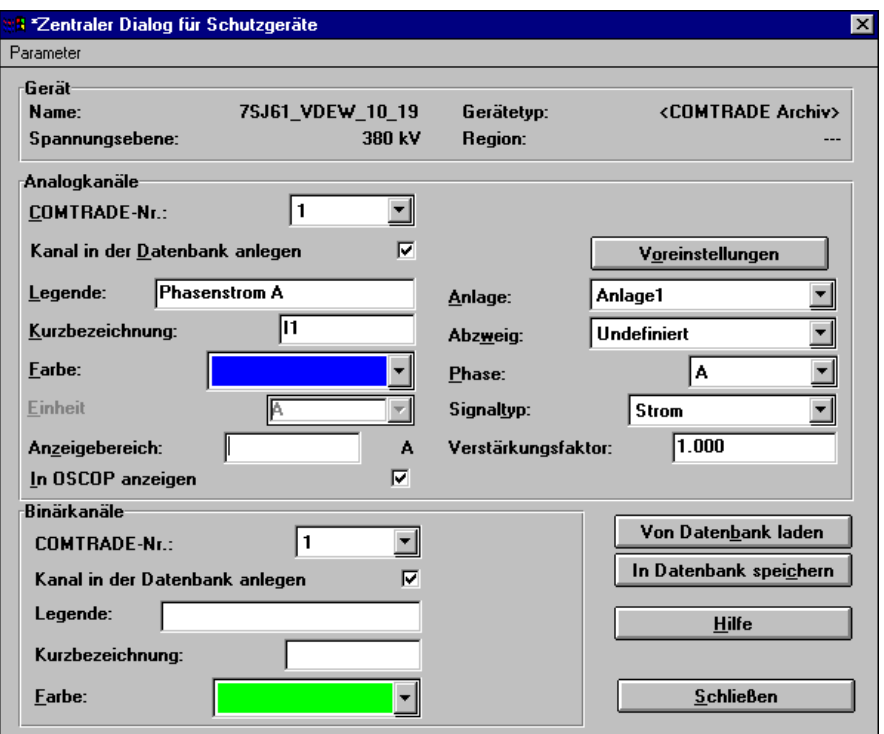

oscop154.tif

Bild 6-4 Zentraler Dialog für Schutzgeräte

• Wählen Sie im Dialog **Zentraler Dialog für Schutzgeräte** den Kanal, den Sie bearbeiten möchten.

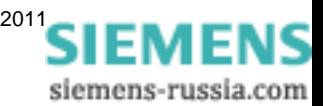

- Aktivieren Sie die Option **Kanal in der Datenbank anlegen**. Die Felder für die Eigenschaften des Kanals (**Legende**, **Kurzbezeichnung**, …) werden aktiviert.
- Definieren Sie die Eigenschaften und klicken Sie auf **In Datenbank speichern**, um diese Werte in der OSCOP P-Datenbank zu sichern.

Nähere Informationen zum Dialog **Zentraler Dialog für Schutzgeräte** finden Sie in [Kapitel 9](#page-224-0).

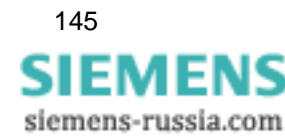

# **6.5 Parameter drucken**

Im OSCOP P Modul **Geräte parametrieren** haben Sie die Möglichkeit, vollständige Parametersätze eines bzw. mehrerer digitaler Störschreiber auszudrucken.

- Stellen Sie über den Menübefehl **Datei** → **Druckereinrichtung** die Parameter des Ausdrucks ein, z.B. Format, Druckqualität etc.
- Wählen Sie über den Menübefehl **Datei** → **Drucken** das Dialogfenster an und wählen Sie Drucker und Umfang des Ausdrucks an.

# **6.6 Parametrierung beenden**

Haben Sie die Geräteparametrierung abgeschlossen, beenden Sie das OSCOP P Modul **Geräte parametrieren** wie folgt:

- Schließen Sie alle Dialogfenster durch **OK**, **Abbruch** oder **Schließen**.
- Wählen Sie den Menübefehl **Datei** → **Beenden**.

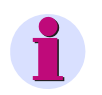

# **Hinweis**

Um **Inkonsistenzen** der Daten zwischen Auswerte-PC und Gerät zu **vermeiden**, übertragen Sie bitte die geänderten **Parameter** immer **sofort** auch in das entsprechende Gerät und **speichern** Sie diese dort (siehe Kapitel zur Parametrierung der Geräte).

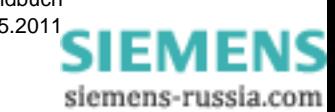

# **SIMEAS R V2/V3 parametrieren 7**

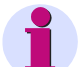

# **Hinweis**

Beachten Sie, dass es zwei SIMEAS R-Gerätetypen gibt:

- SIMEAS R V2/V3
- SIMEAS R-PMU

Dieses Kapitel beschreibt nur die Parametrierung des SIMEAS R V2/V3. Alle Informationen zur SIMEAS R-PMU finden Sie im SIMEAS R-PMU-Handbuch (Bestellnr. E50417-H1000-C360).

## **Inhalt**

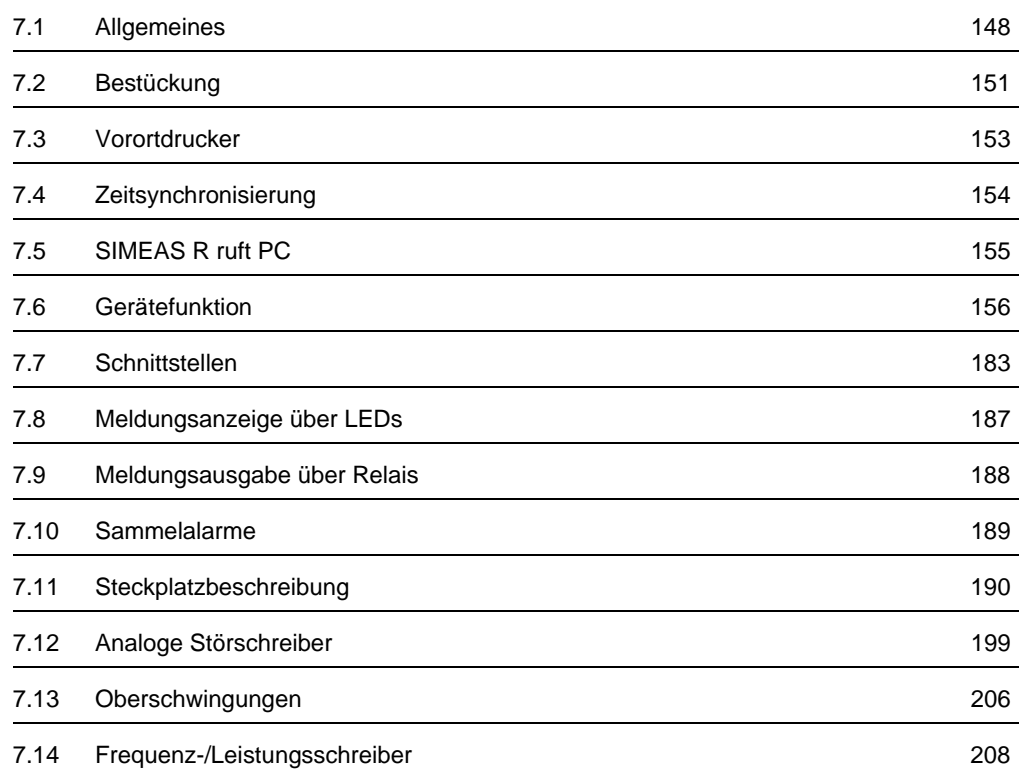

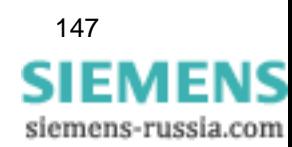

# 7.1 Allgemeines

# <span id="page-149-0"></span>**7.1 Allgemeines**

Den digitalen Störschreiber SIMEAS R parametrieren Sie im OSCOP P Modul **Gerät parametrieren**. Sie legen dabei Gerätefunktionen, Bestückung, Kanalbelegung, Meldungsausgänge, Berechnungsparameter, Schnittstellen, Funktionen für die Störschreibung, Druckfunktionen etc. fest. Zuvor müssen Sie das Gerät im Modul **PC parametrieren** in die Anlagenstruktur eingefügt haben [\(siehe Abschnitt 4.6](#page-92-0)).

Gehen Sie wie folgt vor:

- Klicken Sie im Windows **Start**menü auf **Siemens Energy** →**OSCOP P** → **Parameterize Devices** (Geräte parametrieren), um das Modul **Gerät parametrieren** zu starten.
- Wählen Sie im Grunddialog das SIMEAS R Gerät aus [\(siehe Abschnitt 6.2](#page-142-0)).
- Klicken Sie auf **OK**. Der Dialog zur SIMEAS R Parametrierung öffnet sich.

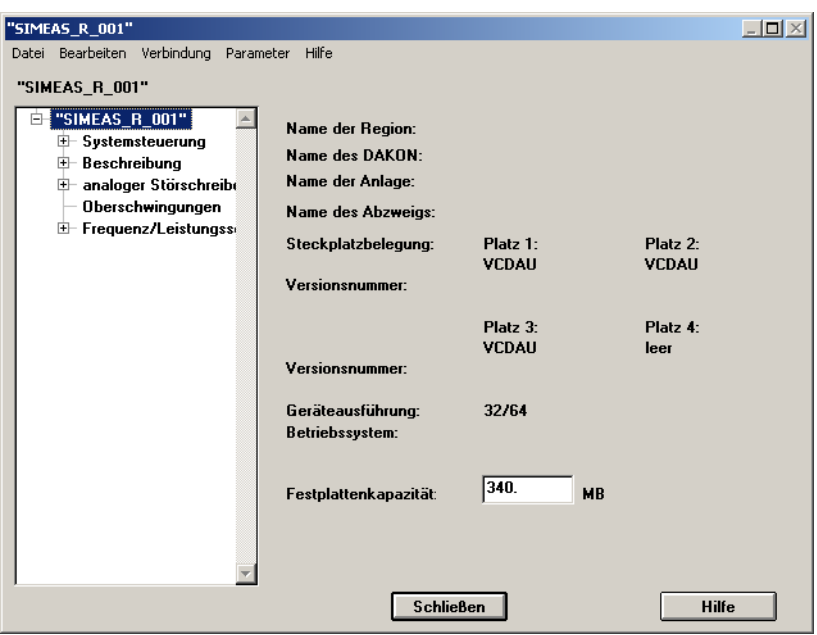

oscop42.tif

<span id="page-149-1"></span>Bild 7-1 Dialog zur SIMEAS R Parametrierung

• Tragen Sie die Festplattenkapazität ein, wenn Sie einen SIMEAS R offline, d. h. ohne Kopplung zum Gerät parametrieren wollen. Andernfalls wird die Parametrierung aus dem Gerät bzw. aus der Datenbank des PC ausgelesen.

Über die Menübefehle des Dialogfensters führen Sie u.a. folgende Funktionen aus:

- Geräteparameter kopieren
- Verbindung zwischen Auswerte-PC und Gerät herstellen
- □ Parameter in/aus Gerät übertragen, Status lesen, Datum und Uhrzeit senden, etc.
- □ Parameter vom DAKON/Server laden Mit dieser Funktion kann ein Client-PC beispielsweise direkt Parameter vom Server-PC abholen.
- Parameter aus Datenbank laden/in Datenbank speichern
- □ Parameter ein-/auslagern

148 OSCOP P, Handbuch E50417-H1000-C170-A5, Ausgabedatum 05.201[1](http://siemens-russia.com/)

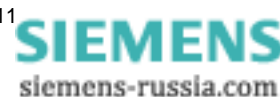

### **Ausgabefelder**

Die Angaben der Ausgabefelder beschreiben den Aufbau des Gerätes und enthalten Angaben zur Firmwareversion.

Diese Angaben benötigen u.a. die Mitarbeiter der Siemens-Hotline.

Der Parametrierdialog ist folgendermaßen gegliedert:

- **Systemsteuerung** mit den Registern **Bestückung**, **Vorortdrucker**, **Zeitsynchronisation** und **SIMEAS R ruft PC**
	- **Gerätefunktion** mit den Registern **Mittelwertschreiber**, **Störschreiber** und **Spannungseinbrüche**
	- **Schnittstellen** mit den Registern **Datenschnittstelle**, **PCMCIA-Schnittstelle** und **Wartungsschnittstelle**
	- **LEDs/Relais** mit den Registern **LED**, **Relais** und **Sammelalarm**
- **Beschreibung**
	- **Steckplatz** mit den Registern **Analogkanäle**, **Leistung/Frequenz**, **Mit-/Gegensystem**, **Binärkanäle** und **DC-Kanäle**
- **analoger Störschreiber**
	- **Trigger** mit den Registern **analoge Trigger**, **binäre Trigger**, **extern/Netz**, **Verknüpfungen** und **DC-Trigger**
- **Oberschwingungen**
- **Frequenz/Leistungsschreiber**
	- **Trigger** mit den Registern **analoge Trigger** und **extern/Netz**

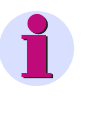

# **Hinweis**

Das Register **extern/Netz** ist nur sichtbar, wenn zuvor unter **Schnittstellen** → **PCMCIA-Schnittstelle** als Typ der Schnittstelle **Netz** ausgewählt wurde. Die Register **DC-Kanäle** und **DC-Trigger** sind nur bei der Bestückung mit DDAU vorhanden.

### **Funktion anwählen**

• Klicken Sie zur Auswahl der Funktion auf den Eintrag in der Verzeichnisstruktur (Navigationsfenster, links) und wählen Sie dann das entsprechende Register im rechten Bereich des Dialogfensters (Datenfenster).

### **SIMEAS R kopieren**

Wenn Sie einen SIMEAS R einschließlich der Parametrierung kopieren wollen:

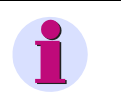

#### **Hinweis**

Sie können nur die Parametrierung eines SIMEAS R auf einen SIMEAS R desselben Typs (V2/V3 oder PMU) kopieren.

- Öffnen Sie das Gerät im Parametrierdialog ([siehe Bild 7-1](#page-149-1)).
- Wählen Sie den Menüpunkt **Bearbeiten** → **Kopieren** → **Gerät**.
- Geben Sie im Dialog **Gerät kopieren** den Namen des neuen Geräts ein.

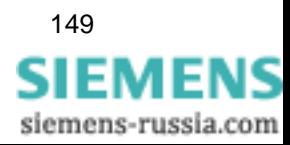

7.1 Allgemeines

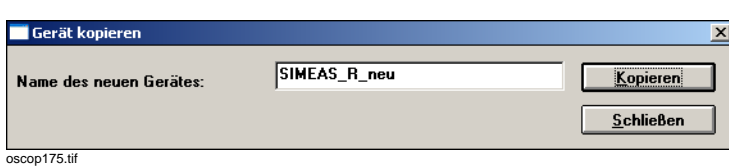

Bild 7-2 Gerät kopieren

• Klicken Sie auf **Kopieren**. Der Abschluss des Kopiervorgangs wird durch eine Meldung angezeigt.

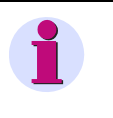

### **Hinweis**

Beim Kopieren werden alle Einstellungen aus dem Modul **PC Parametrieren** übernommen. Gegebenenfalls sind die Kommunikationsparameter für das neue Gerät anzupassen (z.B. IP-Adressen, serielle Schnittstelle, Modemverbindung, Passwörter, ...).

### **Steckplatz kopieren**

Wenn Sie die Parametrierung eines Steckplatzes von einem SIMEAS R zu einem anderen kopieren wollen:

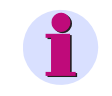

#### **Hinweis**

Sie können nur die Parametrierung eines Steckplatzes auf einen SIMEAS R desselben Typs (V2/V3 oder PMU) kopieren.

- Öffnen Sie das Gerät im Parametrierdialog [\(siehe Bild 7-1\)](#page-149-1), von dem Sie einen Steckplatz kopieren wollen.
- Wählen Sie den Menüpunkt **Bearbeiten** → **Kopieren** → **Steckplatz** → *Nummer des Steckplatzes*.
- Geben Sie im Dialog **Steckplatz kopieren** den Namen des Zielgeräts ein. Zu diesem Gerät wird die Parametrierung des gewählten Steckplatzes kopiert.

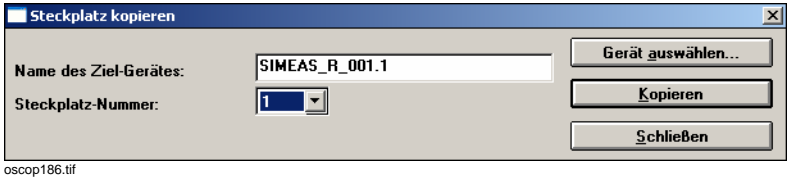

Bild 7-3 Steckplatz kopieren

• Geben Sie den Namen des Zielgerätes und die Steckplatz-Nummer ein, auf die die Parametrierung des gewählten Steckplatzes kopiert werden soll.

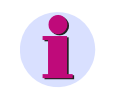

# **Hinweis**

Falls der Steckplatz des Zielgerätes bereits parametriert ist, wird diese Parametrierung ohne Meldung überschrieben!

• Klicken Sie auf **Kopieren**. Der Abschluss des Kopiervorgangs wird durch eine Meldung angezeigt.

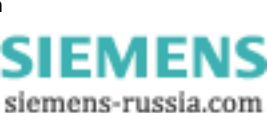

# <span id="page-152-0"></span>**7.2 Bestückung**

• Im Dialog **Systemsteuerung**, Register **Bestückung** legen Sie die Steckplatzbelegung Ihres SIMEAS R fest.

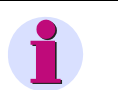

### **Hinweis**

Lesen Sie die Parameter aus den Geräten aus. Stellen Sie hier den DAU-Typ nur ein, wenn das Auslesen nicht möglich ist.

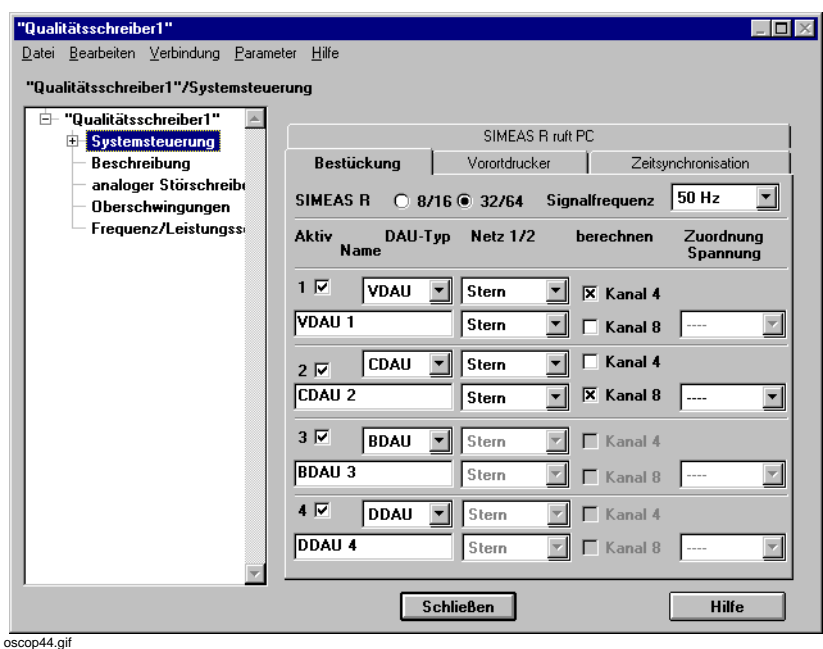

Bild 7-4 Bestückung

Gehen Sie zur Parametrierung wie folgt vor:

- Klicken Sie im Feld **SIMEAS R** auf **8/16**, wenn das Gerät mit nur einer DAU bestückt ist oder auf **32/64**, wenn das Gerät mit vier DAUs bestückt ist.
- Wählen Sie aus der Drop-Down-Liste des Feldes **Signalfrequenz** den Referenzwert für die interne Signalberechnung.
- Aktivieren Sie die DAUs der einzelnen Steckplätze durch Anklicken des Kontrollkästchens **Aktiv**.

Deaktivieren Sie den Steckplatz, wenn Sie eine vollständig parametrierte Baugruppe ausbauen, z. B. für eine Rekalibrierung. Dadurch bleiben alle Parameter erhalten, werden jedoch nicht verarbeitet.

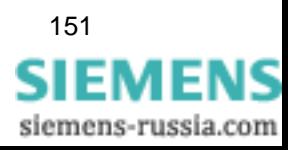

- Tragen Sie im Feld **Name** den max. 8 Zeichen langen Namen ein, mit dem die Ereignisse der DAU protokolliert werden.
- Wählen Sie aus der Drop-Down-Liste des Feldes **DAU-Typ** die Art der eingebauten DAU ein.
- Wählen Sie aus der Drop-Down-Liste des Feldes **Netz 1/2** aus, wie die Messsignale vor Ort erfasst werden, z.B. STERN. Sie können diese Erfassungsart für die ersten und zweiten 4 Eingangskanäle getrennt einstellen. Für BDAUs und DDAUs wird die Angabe nicht benutzt.

Für den Anschluss der Messsignale gelten folgende **Bezugsgrößen**:

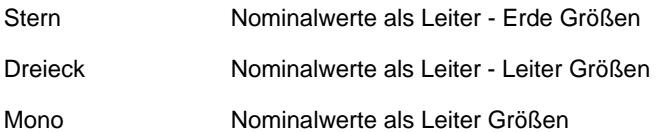

• Klicken Sie das jeweilige Kontrollkästchen **berechnen** an, wenn Sie nur drei Phasen im Stern messen und die Sternpunktspannung  $U_N$  bzw. den Strom im Sternpunkt  $I_N$  berechnen lassen wollen.

Das Ergebnis der vektorielle Addition  $U_N = 1/3 [U_1 + U_2 + U_3]$  bzw.  $I_N = [I_1 + I_2 + I_3]$  wird dann als 4. und/oder 8. Kanal angezeigt.

• Wählen Sie für CDAU-Baugruppen aus der Drop-Down-Liste des Feldes **Zuordnung Spannung** eine VCDAU, um für die Leistungsberechnung die Spannungskanäle der VCDAU an die Stromkanäle der CDAU zu koppeln.

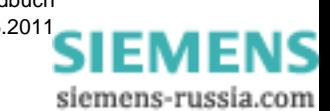

# <span id="page-154-0"></span>**7.3 Vorortdrucker**

- SIMEAS R Geräte bieten Ihnen die Möglichkeit, Ereignisse auf einem Drucker auszugeben, der direkt an das Gerät angeschlossen ist.
- Wählen Sie über **Systemsteuerung** das Register **Vorortdrucker**.

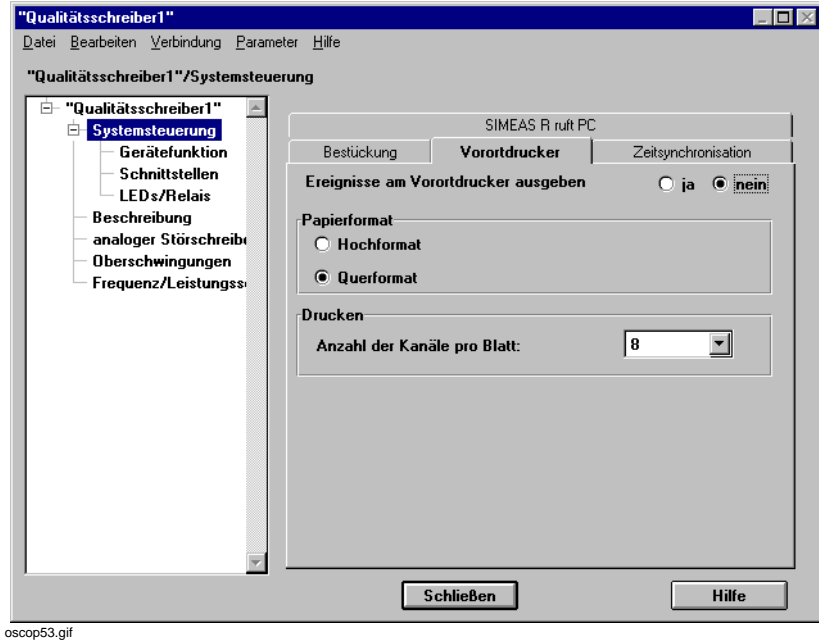

Bild 7-5 Vorortdrucker

- Klicken Sie auf das Kontrollkästchen **ja**, wenn Sie Ereignisse am Vorortdrucker ausgeben wollen.
- Wählen Sie das **Papierformat**.
- Legen Sie im Abschnitt **Drucken** die **Anzahl der Kanäle pro Blatt** fest. Sie können maximal 8 Kanäle pro Blatt einstellen.

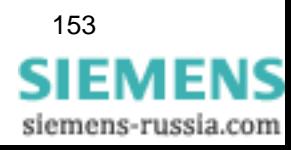

# <span id="page-155-0"></span>**7.4 Zeitsynchronisierung**

Über den Dialog **Systemsteuerung**, Register **Zeitsynchronisation** stellen Sie die Art der Synchronisierung Ihres SIMEAS R und die Parameter für die Sommer-/Winterzeitumschaltung ein.

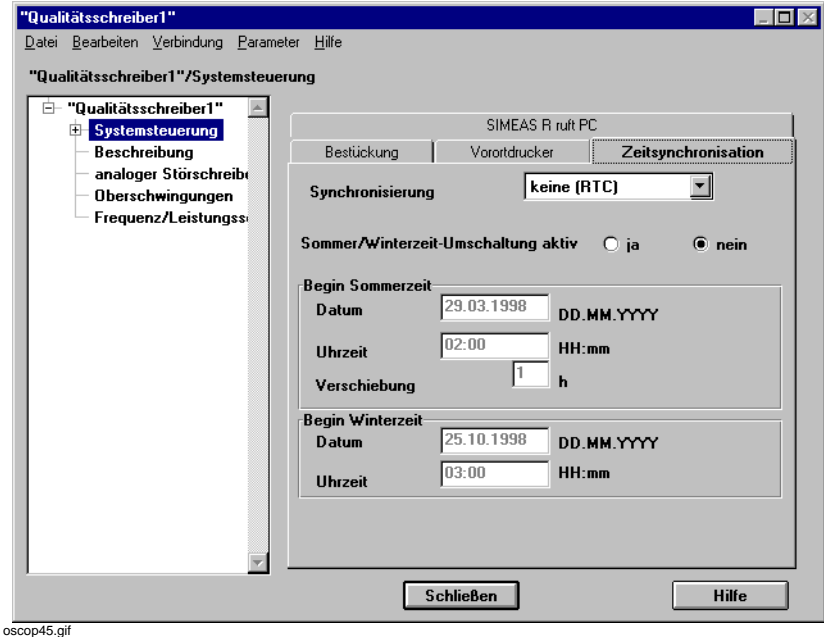

Bild 7-6 Zeitsynchronisierung

- Wählen Sie aus der Drop-Down-Liste des Feldes **Synchronisierung** die Art der Zeitsynchronisierung des Gerätes aus, z. B. Minutenimpuls direkt am SIMEAS R angeschlossen oder **Sync-Box**.
- Aktivieren Sie das Kontrollkästchen **Sommer/Winterzeit-Umschaltung aktiv**, wenn Sie keine externe Synchronisierung eingestellt haben und tragen Sie in die Abschnitte **Beginn Sommerzeit** bzw. **Beginn Winterzeit** die Daten ein.

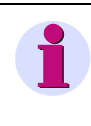

# **Hinweis**

Wird eine Sync-Box mittels GPS-Empfänger (z. B. Hopf) synchronisiert, verwenden Sie zur Kommunikation zwischen Sync-Box und GPS-Empfänger immer das DCF77-Zeitzeichensignal. Damit ist eine automatische Umstellung der Sommer- /Winterzeit gegeben (IRIG-B unterstützt die automatische Zeitumstellung nicht).

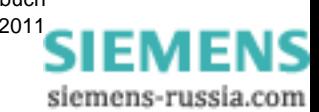

# <span id="page-156-0"></span>**7.5 SIMEAS R ruft PC**

Über den Dialog **Systemsteuerung**, Register **SIMEAS R ruft PC** wählen Sie die Schnittstelle aus, über die das Gerät mit dem Auswerte-PC verbunden ist.

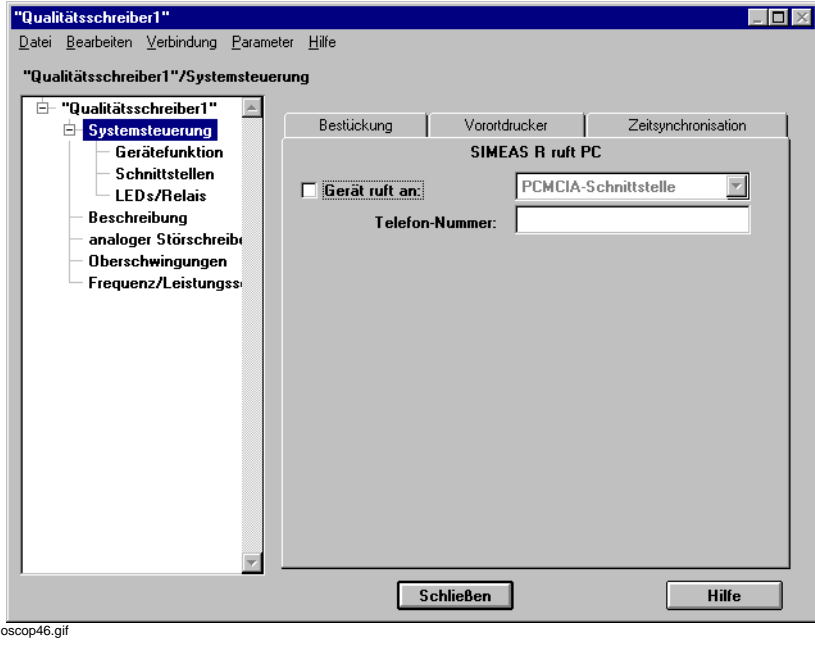

Bild 7-7 SIMEAS R ruft PC

- Klicken Sie auf das Kontrollkästchen **Gerät ruft an** und wählen Sie aus der Drop-Down-Liste die Schnittstelle aus.
- Tragen Sie, je nach gewählter Schnittstelle, in das Feld **Telefon-Nummer** die Nummer oder die **TCP/IP Adresse** ein.

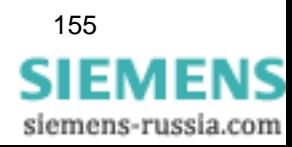

# <span id="page-157-0"></span>**7.6 Gerätefunktion**

Der Punkt **Gerätefunktion** enthält die Register **Mittelwertschreiber**, **Störschreiber** und **Spannungseinbrüche**. Hier legen Sie fest, welche Funktionen des Gerätes genutzt bzw. welche Messgrößen mit dem Gerät aufgezeichnet werden sollen. Darüber hinaus können Sie jeder Funktion verschiedene Speicherressourcen zuordnen.

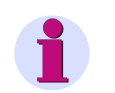

#### **Hinweis**

Die Funktionen Flicker und Spannungseinbrüche sind nur für SIMEAS R Geräte mit einer Firmware ab Version 2.3 verfügbar.

• Wählen Sie das Register **Mittelwertschreiber**.

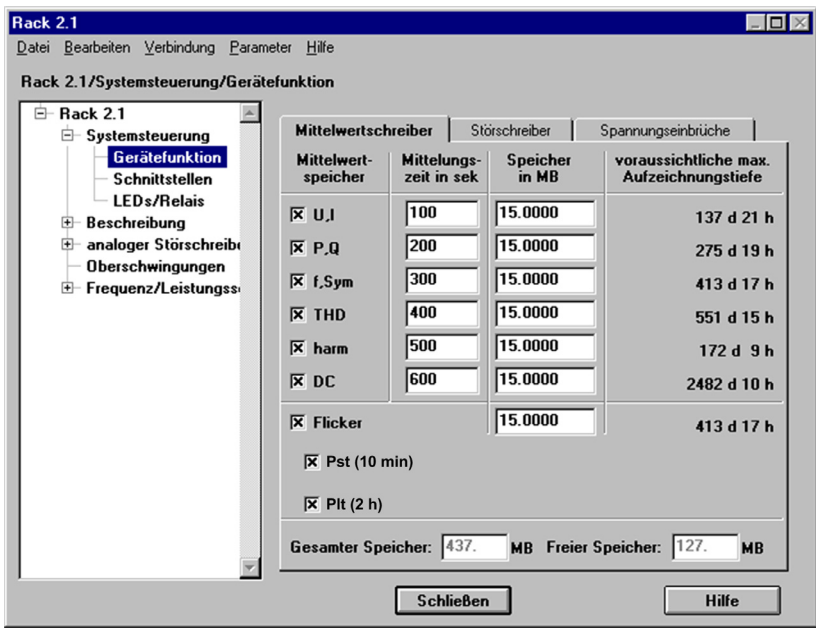

 $\overline{\text{oscon43.}}$ gif

Bild 7-8 Gerätefunktion, Mittelwertschreiber

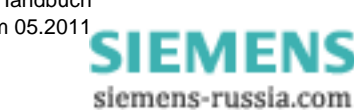

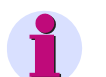

# **Hinweis**

Veränderungen der Speicheraufteilung führen zum Löschen der Datenbank im Gerät. Sie werden jedoch vor dem Laden des geänderten Parametersatzes darauf hingewiesen.

**OSCOP P** überwacht die Vergabe der Speicherressourcen.

Ist die Speicherkapazität für einen Mittelwert (z. B. **U,I**) zu klein und die Gesamtspeicherkapazität des Gerätes ausgeschöpft, gehen Sie wie folgt vor:

• Verringern Sie die Speicherkapazität eines anderen Mittelwertes (z. B. **harm**).

Beachten Sie, dass die Deaktivierung des Kontrollkästchens nicht automatisch die Speicherkapazität freigibt.

- Erhöhen Sie die Speicherkapazität des Mittelwertes **U,I** um die zuvor freigegebene Speicherkapazität.
- Weisen Sie jedem Schreiber einen Speicherbereich von mindestens 1,5 MByte zu.
- Klicken Sie zur Funktionsauswahl auf das jeweilige Kontrollkästchen und tragen Sie in die zugehörigen Felder die Mittelungszeiten und den zugeteilten Speicherplatz ein.

### **Mittelwertspeicher**

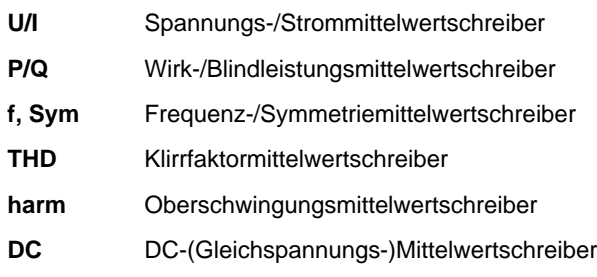

**Mittelungszeit in sek**

Zeitperiode, über die ein Mittelungswert errechnet und im Speicher abgelegt wird.

**Speicher in MB**

Größe des physikalischen Speicherbereiches in MByte je Schreiber

# **voraussichtliche max. Aufzeichnungstiefe**

Aufzeichnungsdauer in Tagen (d) und Stunden (h). Sie errechnet sich aus den Aufzeichnungszeiten, der Anzahl der aktiven Kanäle, dem benötigten Speicherplatz pro Ereignis und dem bereitgestellten Speicher.

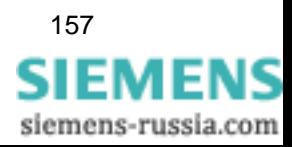

• Aktivieren Sie **Flicker**, um diesen zu bewerten. Näheres zum Thema Flicker finden Sie in [Abschnitt 7.6.2.](#page-179-0)

Bei der Berechnung des Flickers erhalten Sie Bewertungsindikatoren, welche die Auswirkung des Flickers angeben.

• Für **Pst** und **Plt** sind folgende Zeiten fest voreingestellt:

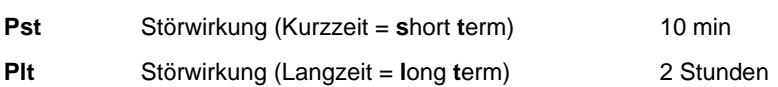

• Wählen Sie das Register **Störschreiber**.

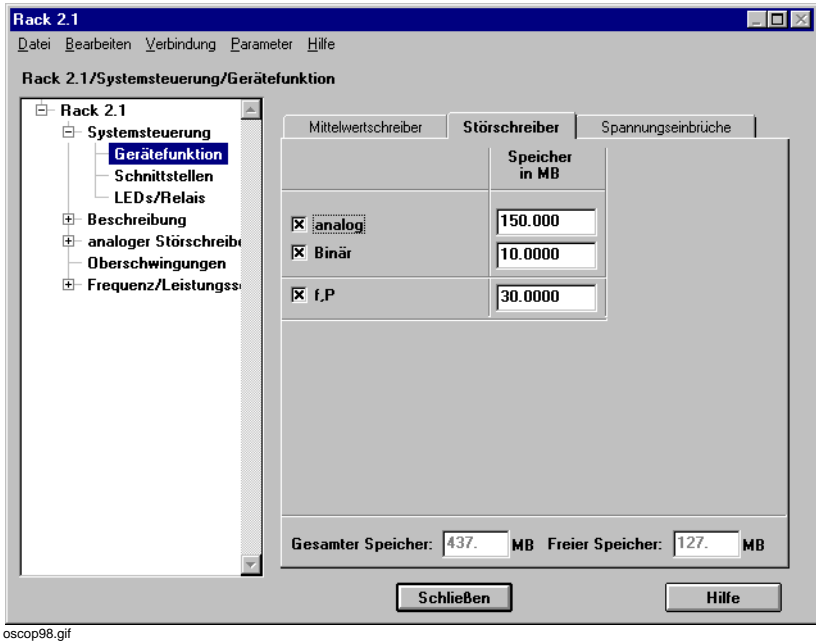

Bild 7-9 Gerätefunktion, Störwertschreiber

Im Register **Störschreiber** legen Sie die Größe der Speicherbereiche des Gerätes, in seiner Funktion als Störschreiber, fest.

• Aktivieren Sie die den gewünschten Schreiber und geben Sie die jeweils zugehörige Speichergröße an.

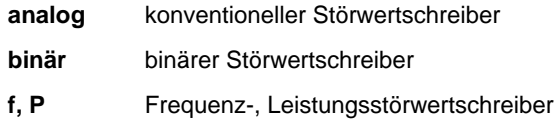

**Speicher in MB**

Größe des physikalischen Speicherbereiches in MByte je Schreiber.

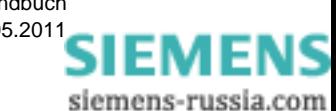

• Wählen Sie das Register **Spannungseinbrüche**.

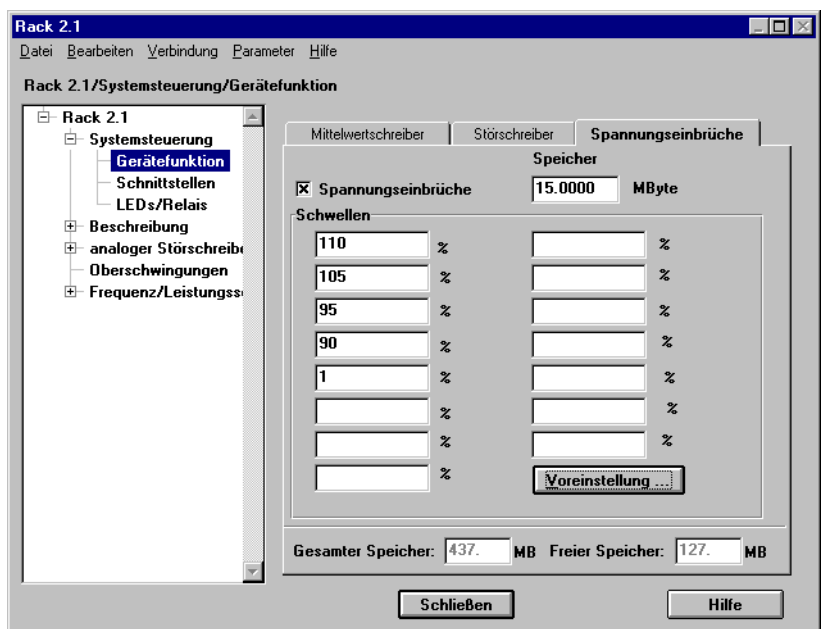

oscop99.gif

Bild 7-10 Gerätefunktion, Spannungseinbrüche

Im Register **Spannungseinbrüche** legen Sie Schwellen fest, bei deren Über-/Unterschreitung ein Schwellwert gespeichert wird. Als Signale werden die Halbperioden Effektivwerte verwendet.

Die Schwellen werden prozentual zum Nennwert (der Nennwert entspricht 100 %) des Signals definiert. Wobei z. B. eine Schwelle von 90 % bedeutet, dass bei einem Nennwert des Signals von 100 V bei 90 V ein Schwellwert abgespeichert wird.

- Aktivieren Sie **Spannungseinbrüche**, damit diese aufgezeichnet werden.
- Geben Sie unter **Speicher** die Größe des physikalischen Speicherbereiches für diese Aufzeichnung in MByte an.
- Tragen Sie die **Schwellen** als Prozentwerte ein. Sie können maximal 15 Schwellen definieren. Die parametrierten Werte müssen einen Mindestabstand von 5% haben.
- Klicken Sie auf die Schaltfläche **Voreinstellung**, um voreingestellte Schwellen zu übernehmen. Der Dialog **Schwellwerte übernehmen** wird geöffnet.
- Übernehmen Sie mit der Schaltfläche **Übernehmen** die voreingestellten Werte.

Näheres zum Thema Spannungseinbrüche finden Sie in [Abschnitt 7.6.1.](#page-161-0)

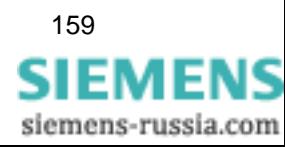

# <span id="page-161-0"></span>**7.6.1 Informationen zur Messung von Spannungseinbrüchen**

# **Begriffe**

Die Messung und Bewertung der Qualität des Produktes Energie hat in den letzten Jahren zunehmend Bedeutung gewonnen. Einerseits seitens der Verbraucher, z.B. Industrie, die eine gewisse Qualität garantiert haben möchten, andererseits seitens der Erzeuger und Verteiler, die einen Nachweis benötigen, die entsprechende Qualität am Übergabepunkt zur Verfügung gestellt zu haben.

Die Kriterien, anhand derer die Qualität der Energie zu bewerten ist, werden von zahlreichen Normen z.B. EN50160 (Europäische Norm) oder IEC 61000-2-4 (internationale Norm) vorgegeben. Die Normen sind sich im Wesentlichen darin einig, dass die Indikatorgröße, auf die sich die Kriterien beziehen, die Spannung ist. Untersucht wird dann die Signalhöhe, die Signalfrequenz, das Oberschwingungsspektrum, usw. Im Mittelspannungsbereich ist es üblich, bei dreiphasiger Messung die Leiter-Leiter- Spannungen (Außenleiterspannungen) zu verwenden, da bei den Leiter- Erde Spannungen (Sternspannungen) Nullpunktverschiebungen sichtbar sind, die jedoch nicht zu Qualitätsminderungen beim Verbraucher führen. In den Normen ist nichts vorgeschrieben, man kann also beides verwenden.

Die Signalhöhe der Spannung wird auf zwei unterschiedliche Arten untersucht. Zum Ersten die Abweichung des Effektivwerts des Signals vom vorgegebenen Sollwert. Hierbei sind jedoch kleinere Abweichungen (im Bereich um 10%) über längere Zeitbereiche gemeint. Das Merkmal wird in den Normen als "langsame Spannungsveränderungen" bezeichnet. Gemessen bzw. untersucht wird hierbei der zeitliche Anteil, in denen sich das Signal außerhalb der vorgegebenen Grenzen bezogen auf den gesamten Untersuchungszeitraum bewegt.

Zum Zweiten untersucht man größere Abweichungen vom Normwert, die in kürzeren Zeitintervallen eintreten. Hierfür ist das Kriterium "spannungsbezogene Ereignisse" definiert. Die entsprechenden Normabweichungen werden nicht ins zeitliche Verhältnis zum Untersuchungszeitraum gesetzt, sondern sie werden klassifiziert, gezählt und gesammelt. Man

unterscheidet die Klassen "Schnelle Spannungsänderungen", "Überspannungen", "Spannungseinbrüche", "Kurzunterbrechungen" und "Langunterbrechungen". Eine Normabweichung wird als Netzereignis oder Ereignis bezeichnet.

Da Spannungseinbrüche die häufigsten Netzereignisse sind (sieht man die Unterbrechungen als spezielle Einbrüche auf <1% V<sub>nenn</sub>), hat es sich eingebürgert dieses Kriterium generell als "Spannungseinbrüche" zu bezeichnen, auch wenn Überspannungen mit dazu gehören.

Auch die für die Auswertung dieses Kriteriums verwendeten Rohdaten, d.h. die Messergebnisse des "Spannungseinbruchschreibers", werden häufig als Spannungseinbrüche bezeichnet. Auf Grund der Methodik, wie sie ermittelt werden, ist die Bezeichnung "Schwellenwerte" passender und wird im Folgenden verwendet.

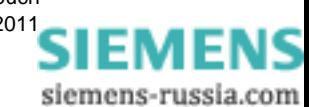

### **Definition**

Zur Definition eines Netzereignisses werden zunächst zwei Grenzwerte G4 und G5 festgelegt, die einen Normalzustand charakterisieren (die Bezeichnungen G4 und G5 wurden hier gewählt, weil diese in SICARO PQ so bezeichnet sind). Solange diese Grenzwerte nicht über- bzw. unterschritten werden, liegt kein Netzereignis vor. Der von G4 und G5 eingeschlossene Bereich wird als Normalbereich bezeichnet. Bei mehrphasiger Beschaltung befindet man sich im Normalbereich, wenn alle Phasen im Normalbereich sind.

Ein Netzereignis liegt vor, sobald eine Phase den Normalbereich verlässt. Falls dies mehrere Phasen tun, handelt es sich um ein mehrphasiges Ereignis. Das Ereignis endet, wenn alle Phasen wieder im Normalbereich sind. Ein Ereignis hat also die folgenden Charakteristika:

- Zeitpunkt des Auftretens, d.h. des Beginns des Ereignisses
- Ort des Auftretens (Messpunkt, d.h. Übergabepunkt, Abzweig oder Sammelschiene)
- Zeitliche Länge (vom ersten Austritt einer Phase aus dem Normalbereich, bis sich alle Phasen wieder im Normalbereich befinden)
- Tiefe oder Höhe, d.h. die maximale Abweichung des Signals vom Nominalwert, bei Einbrüchen und Unterbrechungen nach unten, bei Überspannungen nach oben.
- Anzahl betroffener Phasen, d.h. Anzahl der Phasen, die im Verlauf des Ereignisses den Normalbereich verlassen haben.

Einen Konflikt in der Definition gibt es, wenn sowohl Phasen nach unten als auch nach oben den Normalbereich verlassen. Ob in diesem Fall ein Einbruch oder eine Überspannung vorliegt, wird in den Normen nicht beschrieben. Im OSCOP/SICARO-System wird diejenige Abweichung, die zuerst vorliegt, bevorzugt, weitere Abweichungen werden als Folgen dieser ersten Abweichung betrachtet. Dennoch werden Phasen, die entgegen der Klassifikation abweichen, mitgezählt, d.h. ein Ereignis, bei dem zwei Phasen einen Einbruch und eine Phase eine Überspannung zeigen, ist auf alle Fälle dreiphasig, egal, ob sie als Einbruch oder Überspannung klassifiziert wird.

Um die Ereignisse auf Grund ihrer Eigenschaften in die in Abschnitt 1 aufgelisteten Klassen einzuordnen, werden weitere Grenzwerte G1, G2, G6 und T1 definiert. Ereignisse, bei denen die Signale zwischen G2 und G6 bleiben, werden als schnelle Spannungsänderungen bezeichnet. Bei diesen ist es irrelevant, ob sie nach oben oder nach unten abweichen. Sie werden lediglich gezählt. G1 grenzt Unterbrechungen von Einbrüchen ab, T1 Kurzunterbrechungen von Langunterbrechungen.

Der absolute Grenzwert ist durch die entsprechenden Normen gegeben.

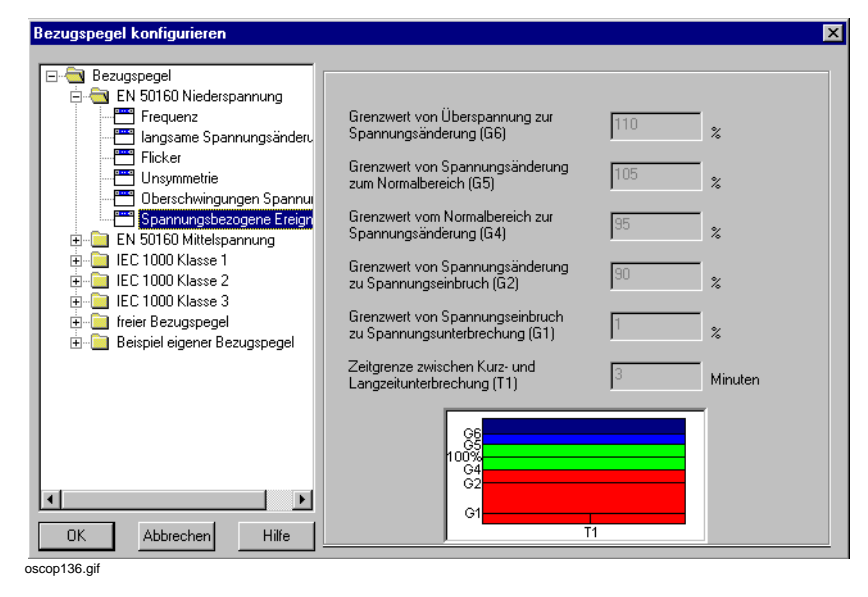

Bild 7-11 Grenzwerte der spannungsbezogenen Ereignisse

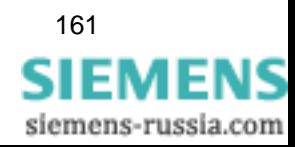

### **Bemerkungen**:

1) Ein Ereignis im Sinne der Power-Quality(PQ)-Normen ist nicht gleichbedeutend mit einem Ereignis im Sinne der Netzanalyse. Innerhalb eines PQ- Ereignisses können mehrere Netzanalyseereignisse aufgetreten sein. Umgekehrt können PQ-Ereignisse an mehreren Messpunkten das gleiche Netzanalyseereignis als Ursache haben.

2) Es ist zu beachten, dass die Charakteristika eines Ereignisses oft irreführend sein können. Z.B. ist laut Definition ein Ereignis über seine ganze Zeitspanne eine Unterbrechung, auch wenn es nur Bruchteile des Intervalls auf 0 war und die restliche Zeit nur geringe Abweichung vom Nominalwert aufgewiesen hat. Dieses Manko verfälscht die Statistiken, wird jedoch in den oben erwähnten Normen bewusst akzeptiert. Um es zu beheben, wurde der sog. SARFI Index eingeführt, der vor allem in den USA zunehmende Bedeutung erlangt. Dabei wird das Signal in mehreren Schritten auf Ereignisse untersucht, und zwar in jedem Schritt auf nur eine Schwelle. Es werden dabei die Schwellen 140%, 120%, 110%, 90%, 80%, 70%, 50%, 10% untersucht und jede Schwelle liefert eine Liste von Ereignissen. Es ist zu beachten, dass dann ein Ereignis zur Schwelle 10% auch als Ereignis zur Schwelle 50% registriert wird, dort aber u. U. länger ist. Dadurch, dass Ereignisse mehrfach gezählt werden, hat die Gesamtzahl der Ereignisse nichts mehr zu tun mit der Zahl der Fehler im Netz. Die Anzahl gefundener Ereignisse wird in drei zeitliche Klassen eingeteilt (SIARFI: 0,5 Perioden - 30 Perioden, SMARFI: 30 Perioden - 3 Sekunden, STARFI: 3 Sekunden - 1 Minute). Jeder Wert wird noch ins Verhältnis zu der Anzahl betroffener Kunden gesetzt. Die drei Indizes addiert ergeben den SARFI-Index.

### **Messmethodik**

Für die Auswertung des Merkmals "spannungsbezogene Ereignisse", d.h. für das Auffinden von Netzereignissen, werden einerseits Daten mit einer sehr feinen Auflösung benötigt, da die Netzereignisse u.U. nur Bruchteile von Sekunden anstehen, andererseits ist der Signalverlauf innerhalb der von den Grenzwerten definierten Bereichen nicht von Interesse. Mittelwerte mit fester Mittelungszeit sind aus diesem Grund nicht geeignet. Auch Störschriebe sind nicht gut geeignet für diese Auswertungen, da man die Min-/Max-Trigger sehr hart einstellen müsste (+/- 5% bei EN50160) und auch die Laufzeiten müssten sehr lange gewählt werden, was zu unverhältnismäßig hohen Datenmengen führen würde.

Um die Netzereignisse mit ihren Eigenschaften optimal auffinden zu können, wurden die sog. Schwellenwerte eingeführt. Das Messsystem protokolliert dabei das Über-/Unterschreiten des Effektivwerts der Spannung bzgl. definierter Schwellen. Die Schwellen können vom Anwender gewählt werden, wenn jedoch mit den Ergebnissen Auswertungen nach konkreten Normen erfolgen sollen, müssen die Schwellen entsprechend der oben beschriebenen Grenzwerte gewählt werden. Solange sich der Effektivwert zwischen zwei Schwellen aufhält, kommen keine neuen Daten hinzu.

Durch die parametrierten Schwellen werden Bereiche definiert. Das Messsystem bildet über eine ganze oder halbe Periode den Effektivwert der Spannung (für jede Phase) und prüft, in welchem Bereich der Wert liegt. Falls es derselbe Bereich ist wie der letzte Effektivwert, kann der Wert verworfen werden. Nur falls der Bereich sich ändert, wird ein neuer Eintrag (Schwellenüberschreitung) in die Daten aufgenommen.

Der Eintrag beinhaltet den Zeitpunkt der Überschreitung, d.h. den Zeitstempel desjenigen Wertes, der im neuen Bereich liegt. Auch der Wert selbst, der zur Schwellenüberschreitung führte, wird mit gespeichert. Dieser wird benötigt, um Aussagen über das Folgeintervall zur Verfügung zu haben, bevor ein neuer Wechsel erfolgt, da dies in der Praxis sehr lange gehen kann, wenn das Signal in den Normalbereich gewechselt ist. Zusätzlich wird Information über das Intervall seit der letzten Überschreitung abgelegt. Für spätere Auswertungen ist bei Überspannungen der Maximalwert und bei Einbrüchen der Minimalwert von Interesse, daher wird bei einem Bereichswechsel nach oben der Minimalwert und umgekehrt der Maximalwert des vorangegangenen Intervalls abgelegt.

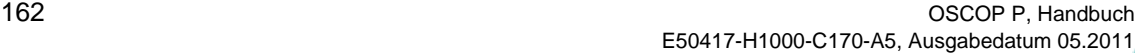

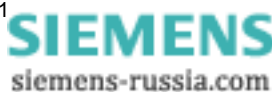

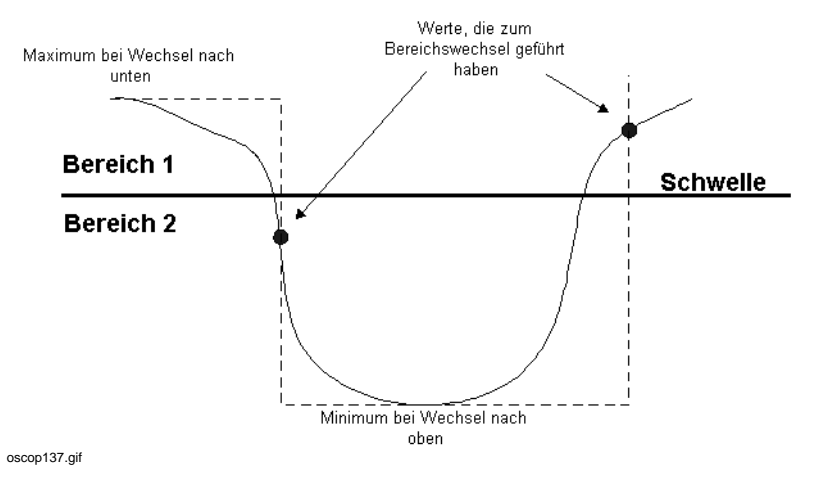

<span id="page-164-0"></span>Bild 7-12 Ermittlung der Schwellenüberschreitungen

Diese Daten genügen bereits, um die entsprechenden Auswertungen spannungsbezogener Ereignisse sowohl nach der EN-Norm als auch nach den IEC-Normen durchzuführen. Auch der SARFI-Index kann auf Basis dieser Daten ermittelt werden, wenn die Schwellen entsprechend gewählt werden.

In [Bild 7-12](#page-164-0) sieht man, dass der Bereichsübergang nicht exakt bestimmt werden kann. Dies liegt daran, dass Effektivwerte über halbe Perioden ermittelt werden, d.h. die Übergänge können nur in dieser Granularität erkannt werden. Beim SIMEAS R werden halbe Perioden verwendet. Falls auf den Signalen DC-Anteile zu erwarten sind, wird die Berechnung auf Basis ganzer Perioden empfohlen.

# **7.6.1.1 Realisierung auf den Geräten**

# <span id="page-164-1"></span>**SIMEAS R mit Firmwareversion > 2300**

Beim SIMEAS R wurde die Messung der Schwellenwerte genau wie oben beschrieben umgesetzt. Man kann in der Parametrierung bis zu 15 Schwellen einstellen. Um sicherzustellen, dass die Schwellen gemäß der Norm, die später zur PQ-Auswertung verwendet wird, eingestellt sind, können diese Schwellen von SICARO PQ übernommen werden. Die Eingabe erfolgt prozentual zum Nominalwert, der bei der Einstellung des Wandlerverhältnisses definiert ist.

Die Schwellen können im 5%-Raster gewählt werden. Abweichend davon kann eine 1%- Schwelle definiert werden.

Bei der Interpretation der Messwerte beim SIMEAS R ist zu beachten, dass eine Schwellenüberschreitung eines Kanals auch zu Einträgen in den anderen Kanälen führt. Formal werden der bisher registrierte Extremwert und der Momentanwert abgelegt.

Für die weiteren Auswertungen haben diese Werte keine Bedeutung, sie werden herausgefiltert, da erkennbar ist, dass sie keinen Bereichswechsel verzeichnen.

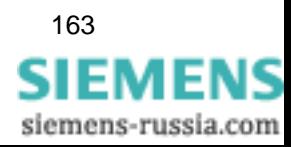

# **Bedeutung der Nennspannung**

Viele Übertragungsleitungen werden in den letzten Jahren mit einer höheren Spannung betrieben als ursprünglich geplant. Das folgende Beispiel ([siehe Bild 7-13](#page-165-0) ) zeigt die Daten einer Freileitung, die für eine Nennspannung von 380 kV ausgelegt war, jedoch mit 400 kV betrieben wird.

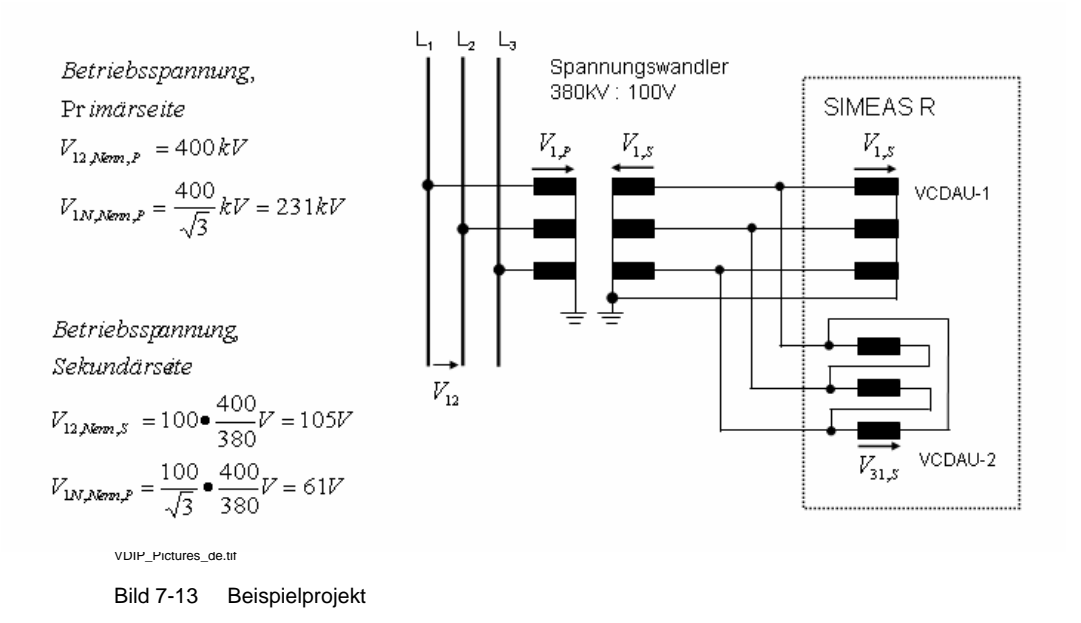

<span id="page-165-0"></span>Da im SIMEAS R zwischen der Nennspannung der Anlage und den Nennwerten des Spannungstransformators nicht unterschieden wird, müssen die aktuellen Nennwerte der Primär- und Sekundärspannungen als Parameter eingegeben werden (Nennwert der Betriebsspannung). Die Einstellungen sind abhängig von der Anschlussart (siehe für das obige Beispiel [Bild 7-14](#page-165-1), [Bild 7-15](#page-166-0) und [Bild 7-16\)](#page-166-1).

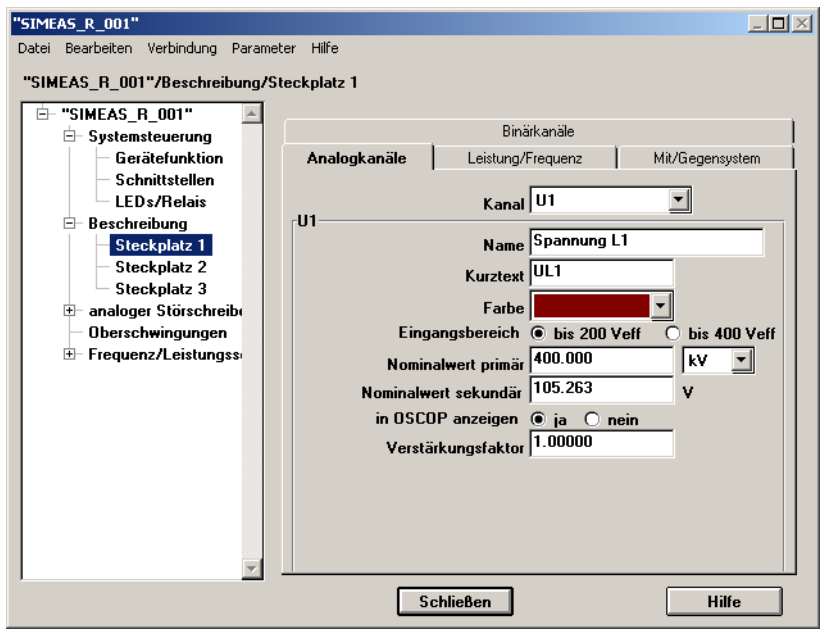

oscop182.tif

<span id="page-165-1"></span>Bild 7-14 Einstellungen für Sternschaltung

EMEI siemens-russia.com

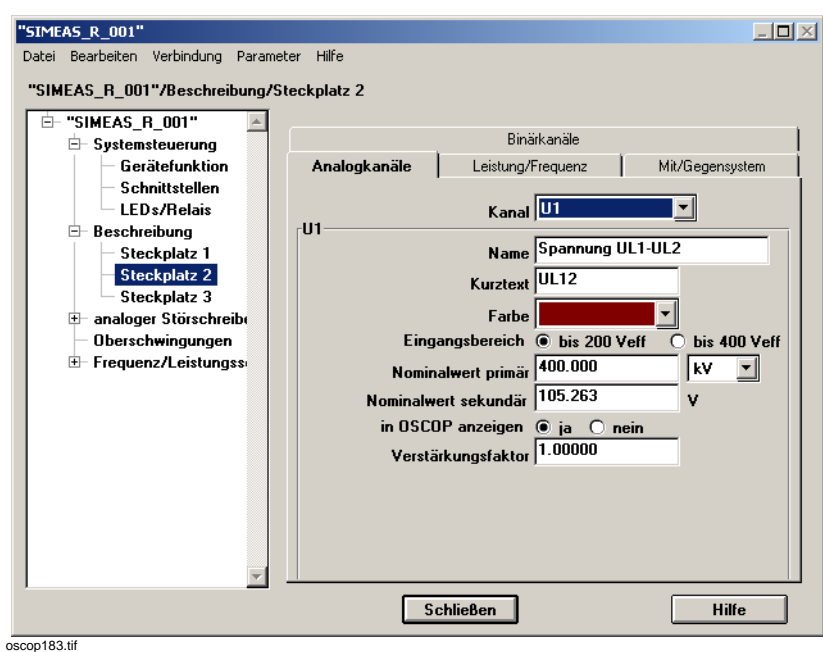

<span id="page-166-0"></span>Bild 7-15 Einstellungen für Dreiecksschaltung

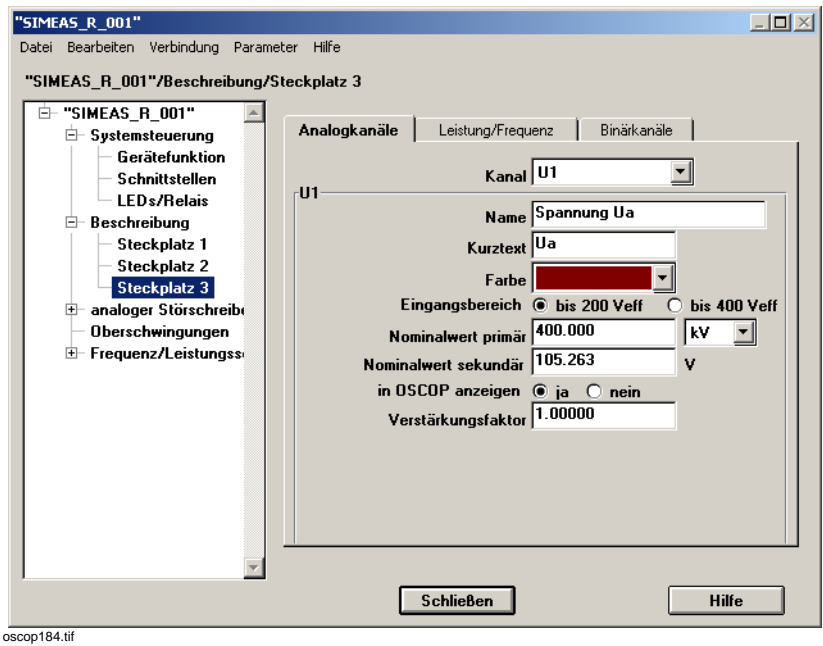

<span id="page-166-1"></span>Bild 7-16 Einstellungen für Monophase

• Das Gerät misst in der Anschlussart **Dreieck** die Phase-Phase-Spannungen UL12, UL23 und UL31 (VCDAU2 im Beispiel). Die eingestellten Schwellen beziehen sich prozentual auf den parametrierten Nominalwert primär und somit auf den Nennwert der Phase-Phase-Spannung.

Daraus ergibt sich ein Schwellwert für z.B. 80% wie folgt:

 $0, 8 \times 400 \text{ kV} = 320 \text{ kV}$ 

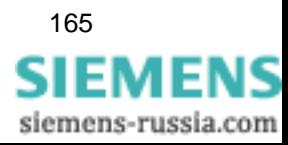

• In der Anschlussart **Stern** muss für den Nominalwert primär die Phase-Phase-Spannung angegeben werden. Das Verhältnis zwischen Phase-Phase- und Phase-Erde-Spannung wird dabei vom SIMEAS R berücksichtigt.

Das Gerät misst die Phase-Erde-Spannungen UL1-E, UL2-E und UL3-E (VCDAU1 im Beispiel). Die eingestellten Schwellen beziehen sich prozentual auf den parametrierten Nominalwert primär und somit auf den Nennwert der Phase-Erde-Spannung. Daraus ergibt sich ein Schwellwert für z.B. 80% wie folgt:

 $0, 8 \times [400 \text{ kV}/(\sqrt{3})] = 184,75 \text{ kV}$ 

• Wird als Anschlussart **Monophase** parametriert (VCDAU3 im Beispiel), beziehen sich die Schwellen prozentual auf den parametrierten Nominalwert primär und somit auf den Nennwert der zu messenden Spannung.

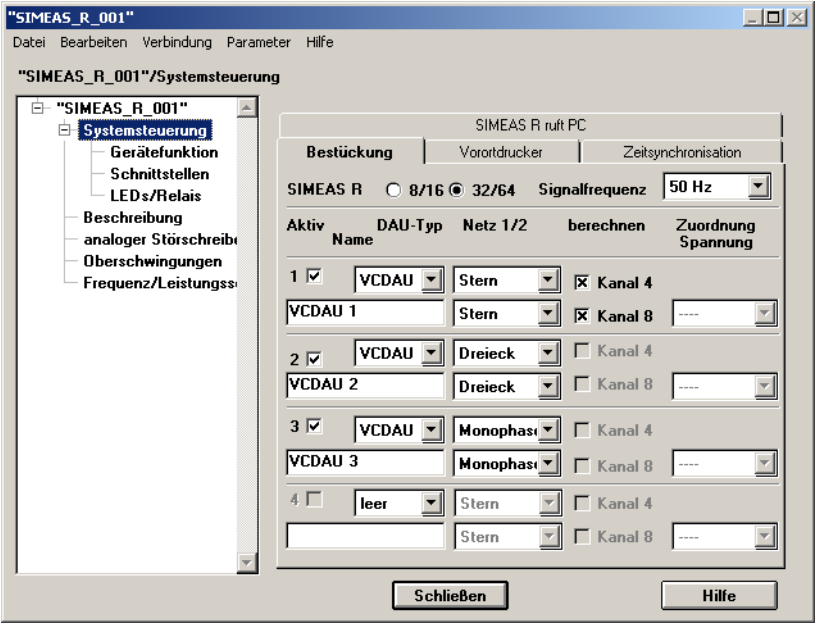

oscop181.tif

Bild 7-17 Einstellung der Anschlussart (Beispiel)

siemens-russia.com

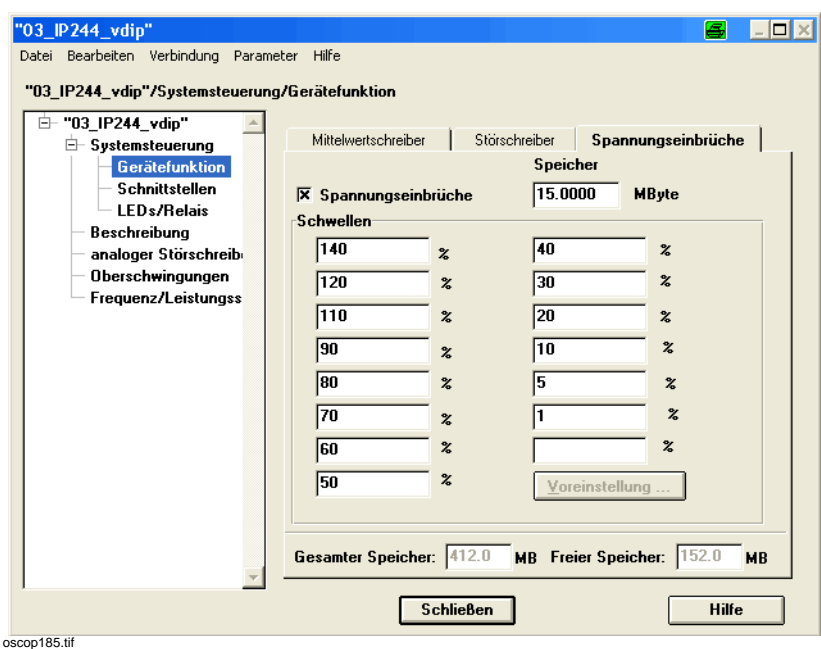

Bild 7-18 Einstellung der Schwellen (Beispiel)

# **Realisierung auf dem SIMEAS Q**

Bei SIMEAS Q kommt ein vereinfachtes Verfahren zum Einsatz, bei dem mit gewissen Einschränkungen eine Auswertung der EN- und IEC-Normen möglich ist. Eine Bestimmung des SARFI-Indexes ist jedoch nicht möglich.

Man kann insgesamt 5 Schwellen einstellen. Die Eingabe erfolgt in absoluten Einheiten, d.h. in V oder in kV. Die entsprechende Messgröße, die beim SIMEAS Q dazu verwendet werden kann, wird dort als "Messung bei Störung" bezeichnet.

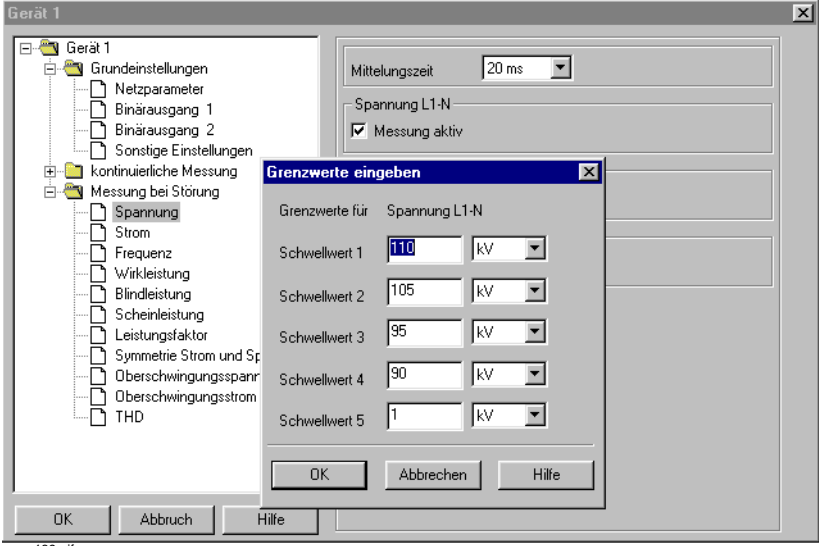

oscop139.gif

Bild 7-19 Parametrierung der Schwellen beim SIMEAS Q

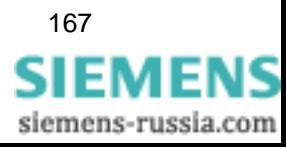

Bei Bereichswechsel legt der SIMEAS Q nur einen Wert, den Mittelwert seit dem letzten Wechsel ab. Geht man davon aus, dass der Signalverlauf des Effektivwertes der Spannung in etwa rechteckig ist (d.h. das Signal wechselt aus dem Normalbereich auf ein Bestimmtes Niveau, bleibt auf diesem und wechselt danach in den Normalbereich zurück, was in der Regel der Fall ist), kann der Mittelwert als Näherungswert für den Extremwert angenommen werden. Bei flachen Flanken, d.h. langsames Ansteigen oder Absenken des Signals, und bei Wechseln auf mehrere Niveaus stimmt dies nicht, d.h. die eigentliche Tiefe eines Einbruchs bzw. die Höhe einer Überspannung kann nicht bestimmt werden.

Der Effektivwert, der zum Bereichswechsel führt, wird ebenfalls nicht abgelegt, ebenso werden Einschalt- bzw. Ausschalt-Kennungen nicht abgelegt. Es kann also nicht erkannt werden, ob am Gerät zwischenzeitlich die Messung unterbrochen war.

Bei der Auffindung der Ereignisse gibt es zusammenfassend folgende Einschränkungen:

- Die Höhe der Überspannungen bzw. Tiefe der Einbrüche kann nicht exakt ermittelt werden.
- Unterbrechungen der Messung werden nicht erkannt und damit nicht protokolliert.
- Nach dem letzten Bereichswechsel weiß die Auswertung nicht, in welchem Bereich sich das Signal befindet, muss entweder warten bis ein neuer Bereichswechsel kommt, oder annehmen, dass das Signal im Normalbereich liegt (was sehr wahrscheinlich ist und derzeit auch so praktiziert wird).

### **OSCILLOSTORE P531 und SIMEAS R mit Firmwareversion <2300**

Die Auswertung der spannungsspezifischen Ereignisse bei den klassischen Störschreibern ist auf Basis der Störschriebe möglich. Die vergleichsweise hohe Datenmenge ist dann akzeptabel, wenn die Störschriebe ohnehin für die Netzanalyse benötigt werden. Bei der Auswertung wird die Effektivwertkurve im Periodenraster für Störschriebe bestimmt. Die Schwellenprüfung erfolgt dann auf dem PC.

Die Zeiträume zwischen den Störschrieben sind undefiniert. Heuristisch geht man davon aus, dass in diesen Zeitbereichen das Signal im Normalbereich ist (sonst gäbe es einen Störschrieb). Folgende Einschränkungen hat das Verfahren:

1) Man muss entweder die Min/Max-Trigger der Geräte sehr hart (+/- 5%) einstellen oder auf die schnellen Spannungsänderungen verzichten, dann genügt +/- 10%.

2) Da die Laufzeiten der Störschriebe kürzer sei können als die Ereignisse, kann die Dauer nicht immer korrekt bestimmt werden.

3) Wenn Sie Störschriebe in der Datenbank löschen (z.B. aus Platzgründen), fehlen bei einer erneuten Diagnose Ereignisse.

4) Sie müssen entweder mit den Störschreibern Außenleiterspannungen messen (was bei der Störwerterfassung unüblich ist) oder die PQ-Auswertungen auf Basis der Sternspannungen durchführen.

5) Unterbrechungen der Messung werden nicht erkannt und damit nicht protokolliert.

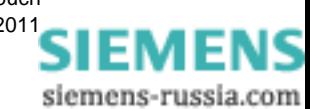

# **7.6.1.2 Verwaltung der Daten in OSCOP P**

### **Übertragung der Daten von den Geräten**

Die Daten, die zur Auswertung der spannungsbezogenen Ereignisse dienen, werden in OSCOP "Spannungseinbrüche" genannt. Sowohl im manuellen als auch im Automatikbetrieb werden diese wie Mittelwerte behandelt.

Im manuellen Betrieb zum SIMEAS R wählt man also die Schaltfläche **Mittelwerte**. Dort bekommt man für die verschiedenen Mittelwerte und für die Spannungseinbrüche ein Inhaltsverzeichnis. Das Inhaltsverzeichnis eines einzelnen Schreibers besteht aus einer Startzeit und einer Endezeit. Zwischen diesen Zeiten können beliebig viele Aufzeichnungslücken des Geräts vorliegen, man kann also nur bedingt anhand des Inhaltsverzeichnisses auf die zu erwartende Datenmenge schließen.

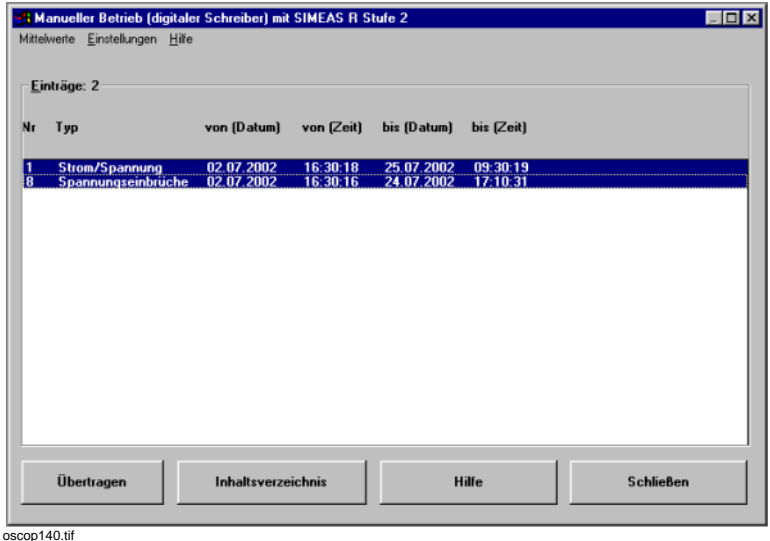

Bild 7-20 Manueller Betrieb zum SIMEAS R

Bei den Spannungseinbrüchen lassen sich keinerlei Aussagen über die Datenmenge machen, da für die Werte keine feste Mittelungszeit zugrunde liegt. Das Inhaltsverzeichnis zeigt lediglich die Zeit des ersten und des letzten Wertes auf dem Gerät an.

Überträgt man einen bestimmten Teilbereich des im Inhaltsverzeichnis angebotenen Intervalls, werden vom Gerät alle in diesem Teilbereich liegenden Werte übertragen. Zusätzlich liefert das Gerät für alle Kanäle den letzten Wert vor dem Intervall sowie den ersten Wert danach. Würden nur die Werte im angegebenen Intervall geliefert, hätte man in den Bereichen zu den Intervallgrenzen keine vollständigen Informationen, beispielsweise wäre der Extremwert im Bereich vom letzten Wert im Intervall bis zur Intervallgrenze nicht bekannt.

Wegen dieses Umstandes wird man nach der Übertragung der Spannungseinbrüche immer ein etwas größeres Intervall in der Datenbank gespeichert haben, als man bei der Übertragung angegeben hat, es sei denn, man nimmt genau das Intervall, das einem das Gerät als Inhaltsverzeichnis anbietet.

Der manuelle Betrieb des SIMEAS Q funktioniert für Spannungseinbrüche wie der zum SIMEAS R. Es ist zu beachten, dass dieser die Daten nicht direkt vom Gerät übernimmt, sondern vom SICARO Q Manager. Es ist also Voraussetzung, dass dieser die Daten bereits von den Geräten übernommen hat.

Für den Automatikbetrieb werden die Spannungseinbrüche zusammen mit den Mittelwerten im Dialog **Ablaufsteuerung**, Lasche **Mittelwerte** eingestellt.

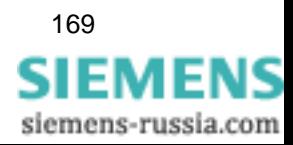

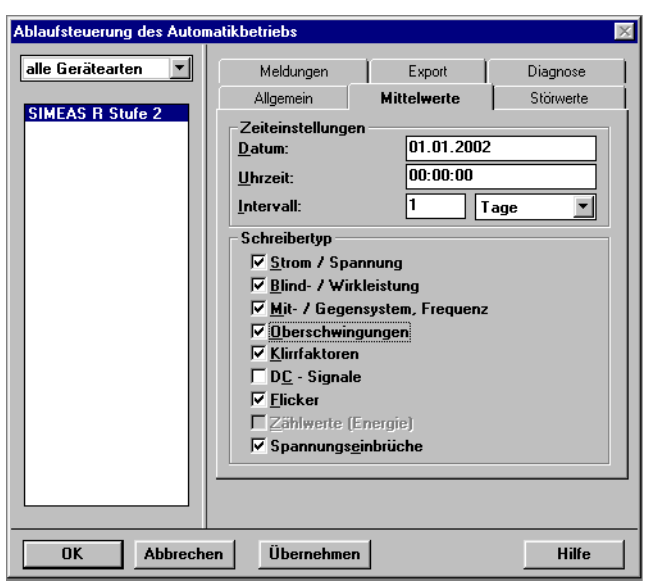

 $\overline{\overline{\text{oscond}}$ 41.gif

<span id="page-171-0"></span>Bild 7-21 Einstellung der Spannungseinbrüche im Automatikbetrieb

### **Speichern der Spannungseinbrüche**

Mittelwerte werden in OSCOP als Aufzeichnungen mit einer Startzeit abgelegt. Startzeit und Länge der Aufzeichnung richten sich danach, wie der Anwender die Werte vom Gerät übertragen hat. Jede Übertragung von Mittelwerten eines bestimmten Schreibers ergibt eine Aufzeichnung in der Datenbank. Manuell kann der Anwender beliebige auch überlappende Intervalle angeben. In diesem Fall können Werte mehrfach gespeichert sein (in verschiedenen Aufzeichnungen). Der Automatikbetrieb holt die Werte in Intervallen ab, die sich nicht überlappen, und vereinigt den Zeitbereich, in dem der Automatikbetrieb aktiv ist. Die Längen und Startzeiten der Intervalle werden im Dialog "Ablaufsteuerung" vom Anwender eingestellt [\(siehe Bild 7-21\)](#page-171-0).

Bei den Spannungseinbrüchen würde die Vorgehensweise keinen Sinn machen, da in der Regel nur sehr wenige Werte in einem Intervall liegen. Dadurch, dass immer Werte vor und nach dem Intervall vom Gerät geliefert werden, wären diese Werte u.U. in mehreren Aufzeichnungen enthalten. Daher werden die von den Geräten abgeholten Werte gesammelt und sind nicht als Aufzeichnungen sichtbar. Eine Auswertung der Daten ist möglich über den Menüpunkt **Datei** → **Kontinuierliche Daten bearbeiten** im Modul **Übertragen**. Dort kann ein Gerät oder eine Anlage sowie ein Zeitbereich gewählt werden, innerhalb dem man die Daten angezeigt haben möchte.

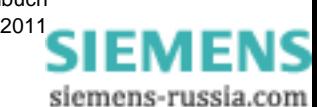

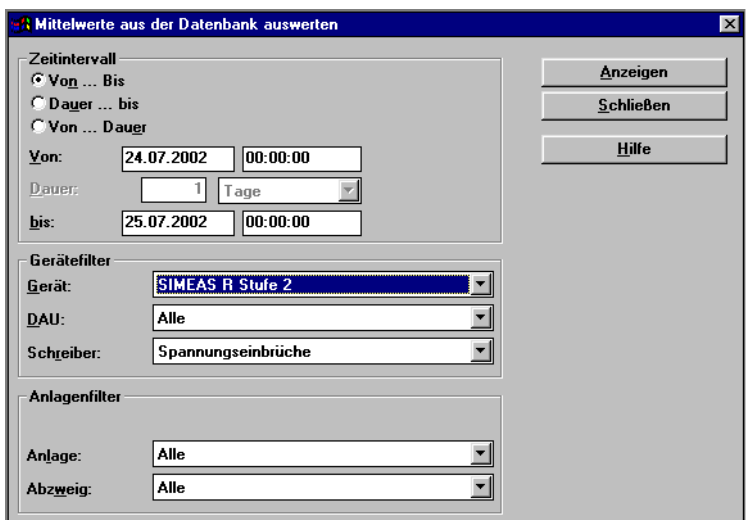

oscop142.gif

<span id="page-172-0"></span>Bild 7-22 Auswertung der Spannungseinbrüche

Wie bei den Mittelwerten ist es ihnen möglich, überlappende Zeitbereiche vom SIMEAS R abzuholen. Sie können beispielsweise ein Intervall vom Gerät übertragen, das bereits in der Datenbank enthalten ist. In diesem Fall muss OSCOP die Daten, die schon gespeichert sind, und die neu übertragenen "mischen".

Das Mischen dieser Daten ist nicht ganz unkompliziert, da es prinzipiell möglich ist, dass Sie zunächst Daten von einem Gerät abholen, dann die Adresse des Gerätes ändern und auf das gleiche (logische) Gerät Daten eines völlig anderen Gerätes speichern. Dies ist sicher keine empfohlene oder sinnvolle Vorgehensweise, doch OSCOP muss auch diesen Fall verarbeiten können.

Beim Mischen werden generell die neu übertragenen Daten den bereits gespeicherten vorgezogen. Alle gespeicherten Daten, die im übertragenen Intervall liegen, werden verworfen. An den Rändern muss berücksichtigt werden, dass ein Eintrag im Spannungseinbruchschreiber immer einen Zustand beschreibt, der seit dem vorherigen Eintrag gültig ist. Daher müssen die Startbzw. Endwerte in den gespeicherten Daten bereits vorhanden sein, damit ein lückenloser Datenstrom nach dem Mischen vorliegt.

[Bild 7-23](#page-173-0) zeigt einen Fall, bei dem der Startwert des übertragenen Intervalls zwar im Intervall der gespeicherten Werte lag, jedoch als Wert nicht vorhanden war. Die übertragenen Daten müssen also von einem anderen Gerät gekommen sein, oder auf dem Gerät wurde die Uhrzeit manipuliert. Es kann demnach in den gespeicherten Daten kein Vorgänger des Startwertes der übertragenen Daten identifiziert werden. Daher wird eine Lücke entstehen.

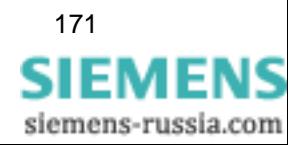

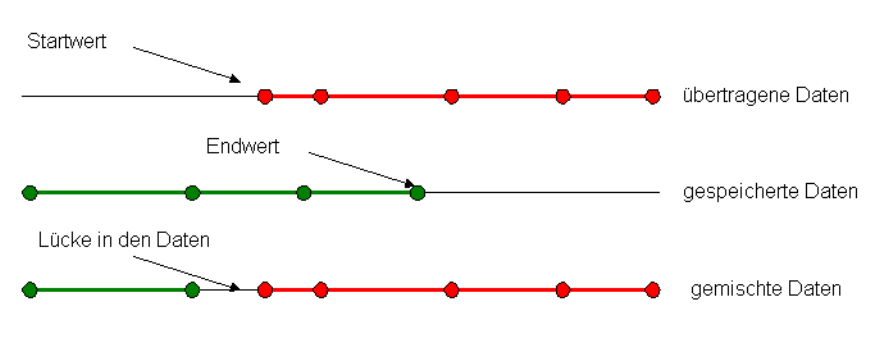

Es entsteht eine Lücke, da der Startwert der übertragenen Daten in den gespeicherten Daten nicht enthalten war

oscop143.gif

<span id="page-173-0"></span>Bild 7-23 Mischen der gespeicherten und übertragenen Spannungseinbrüche

### **Bemerkung:**

Ein generelles Problem bei den Spannungseinbrüchen ist, dass man keine Werte vom Gerät bekommt, wenn keine Schwellenüberschreitungen stattfinden. Über den aktuellen Zustand auf dem Gerät kann man nur über den zuletzt gelieferten Wert eine Aussage treffen. Sind die Daten einmal abgespeichert, so kann man anhand dieser nicht mehr erkennen, bis wann das Gerät abgefragt wurde. Tritt beispielsweise um 17:00 ein Spannungseinbruch mit Wiedereintritt in den Normalbereich auf, so bekomme ich diesen Wert als letzten Wert. Dabei wird nicht berücksichtigt, ob ich die Daten um 17:15 oder um 23:00 abhole. Um 23:00 kann ich jedoch annehmen, dass seither keine weiteren Schwellenüberschreitungen mehr stattgefunden haben. Damit die Information, bis wann die Werte vom Gerät abgeholt wurden, nicht verloren geht, erzeugt OSCOP einen Endwert mit dem Zeitpunkt bis zu dem die Daten geholt wurden. In unserem Beispiel also bis 23:00. Als Extremwert wird der Effektivwert des Wiedereintritts (um 17:00) genommen. Dies ist nicht unbedingt der tatsächliche Extremwert, er liegt jedoch im gleichen Bereich wie der Extremwert. Eine Auswertung der spannungsbezogenen Ereignisse kann damit erfolgen. Sobald neue Werte vom Gerät kommen, wird dieser von OSCOP erzeugte Endwert wieder entfernt und durch Werte vom Gerät ersetzt.

### **Löschen von Spannungseinbrüchen**

Da die Spannungseinbrüche nicht als Aufzeichnungen abgelegt sind, ist es Ihnen nicht möglich, die Daten in der Aufzeichnungsliste (Modul **Übertragen**, Menü **Datei** → **Ereignisse bearbeiten**) zu löschen. Daher gibt es in OSCOP einen anderen Dialog, um Spannungseinbrüche zu löschen.

Im Modul **Übertragen** Menü **Datei** → **Spannungseinbrüche bearbeiten** können Sie Werte löschen. Der Anwender kann nur bis zu einer bestimmten Zeit löschen. Am Ende oder in der Mitte des gespeicherten Intervalls kann nicht gelöscht werden.

Wie beim Übertragen müssen die Randwerte erhalten bleiben. Löscht man die Daten bis zu einer bestimmten Zeit, so wird der letzte Wert vor dieser Zeit noch behalten. Betrachtet man nach dem Löschvorgang das Inhaltsverzeichnis, wird in der Regel nicht exakt die Löschzeit als Startwert angezeigt.

Im Dialog wird die Anzahl der gespeicherten Werte für das angegebene Gerät angezeigt. Dies soll einen Eindruck vermitteln, wie groß die Datenmenge ist, da die Intervalllänge allein keine Aussage erlaubt. Ein einzelner Wert beim SIMEAS R hat unkomprimiert 16 Byte, beim SIMEAS Q sind es 12 Byte. Die Daten liegen in der Datenbank jedoch komprimiert vor.

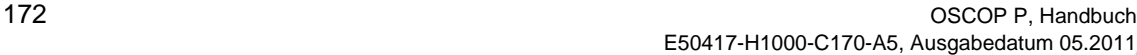

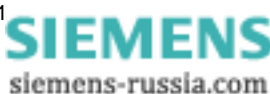

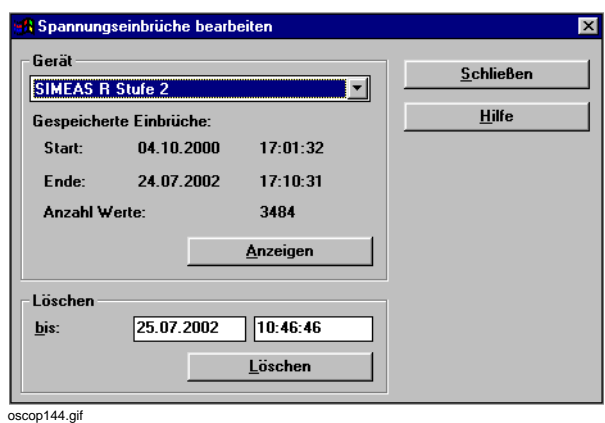

<span id="page-174-0"></span>Bild 7-24 Löschen von Spannungseinbrüchen

# **7.6.1.3 Auswertung der Daten in OSCOP P**

### **Im Modul Auswerten**

Spannungseinbrüche können in OSCOP entweder über den Dialog **Mittelwerte auswerten** [\(siehe Bild 7-22\)](#page-172-0) oder über den Dialog **Spannungseinbrüche bearbeiten** ([siehe Bild 7-24](#page-174-0)) angewählt werden. Auch im Modul **Auswerten** gibt es die Möglichkeit, über Menü die Spannungseinbrüche anzuwählen.

| <b>OSCOP P V6.3, Auswerten</b>                  |              |                       |
|-------------------------------------------------|--------------|-----------------------|
| Datei Ansicht Hilfe                             |              |                       |
| Öffnen                                          | $C$ trl+ $D$ |                       |
| Öffnen aus der Datenbank                        |              | Aufzeichnungen        |
| Drucker einrichten                              |              | Kontinuierliche Daten |
| 1 02.07.2002 / 16:30:16 - 24.07.2002 / 17:10:31 |              |                       |
| 2 03.09.1997 / 05:29:44,656                     |              |                       |
| 315.12.1997 / 02:20:50.543                      |              |                       |
| 4 01:10:2000 / 00:00:00 - 26:10:2000 / 00:00:00 |              |                       |
| Beenden                                         |              |                       |
| oscop145.gif                                    |              |                       |

Bild 7-25 Auswertung der Spannungseinbrüche im Modul **Auswerten**

Bei Anwahl eines großen Zeitbereiches sind die Ereignisse zumeist nur senkrechte Linien. Es ist zu beachten, dass die zeitliche Länge eines Spannungseinbruchs in der Regel im Sekundenbereich liegt und daher bei Anwahl eines Tages auf einen Punkt (in Zeitrichtung) entartet.

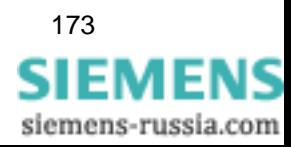

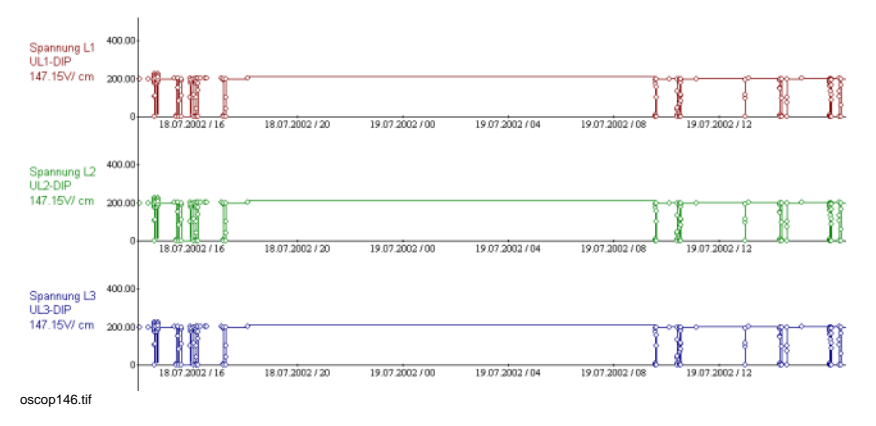

Bild 7-26 Spannungseinbrüche über einen längeren Zeitraum

Zur Auswertung der Daten empfiehlt es sich zu zoomen. Da im Modul **Auswerten** der maximale Zoomfaktor 41 beträgt, empfiehlt es sich, über den Menüpunkt **Einstellungen** → **Zeitbereich** die zeitliche Auflösung zu verfeinern.

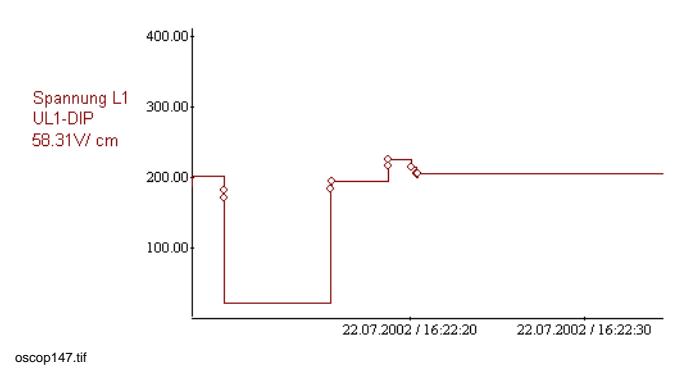

<span id="page-175-0"></span>Bild 7-27 Spannungseinbruch mit Überspannung

[Bild 7-27](#page-175-0) zeigt einen Spannungseinbruch mit anschließender Überspannung. Die Aufzeichnung erfolgte durch einen SIMEAS R. Für jede Schwellenüberschreitung werden ein Extremwert und ein Momentanwert geliefert. Der Extremwert wird durch eine Treppenkurve dargestellt. Die Momentanwerte (Eintrittswerte in den neuen Bereich) werden als Kreise eingezeichnet.

Die Momentanwerte liegen in der Regel auf der Extremwertkurve. Es gibt jedoch Ausnahmen:

1) An den Rändern (Start- und Endwerte)

2) Wenn der Wert keine echte Schwellenüberschreitung ist, sondern nur auf Grund einer Überschreitung eines anderen Kanals aufgezeichnet wurde (siehe *[SIMEAS R mit Firmwareversion >](#page-164-1)  [2300](#page-164-1)*).

3) Bei Durchgangsbereichen, d.h. Bereichen, in die das Signal von unten eintritt und nach oben wieder austritt oder umgekehrt. Es könnte hier sein, dass der Eintrittswert höher ist als das Minimum im Intervall.

# **Auswertung mit SICARO PQ**

In OSCOP werden die Rohdaten für die Spannungseinbrüche kanalweise erfasst und können so ausgewertet werden. Eine kanalübergreifende Auswertung erfolgt nicht. Gemäß der Normen werden die spannungsbezogenen Ereignisse nicht pro Kanal, d.h. pro Phase, gezählt, sondern pro Abzweig. Es muss also noch eine Verdichtung der Ergebnisse erfolgen. Gibt es z.B. auf zwei Kanälen gleichzeitig einen Einbruch, so wird dies als ein zweiphasiger Einbruch gewertet.

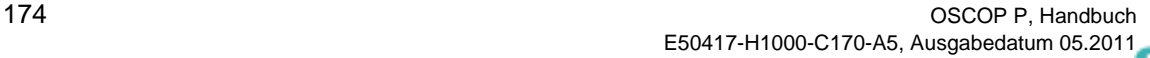

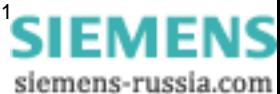

Die kanalübergreifende Auswertung erfolgt in SICARO PQ. Das Modul geht dabei von folgenden Regeln aus:

1) Ein Ereignis liegt vor, wenn von einem Zustand, in dem alle Phasen im Normalbereich liegen, mindestens eine Phase aus dem Normalbereich austritt. Der Zeitpunkt des Austretens der ersten Phase wird als Beginn des Ereignisses bezeichnet.

2) Das Ereignis endet, sobald sich alle Phasen wieder im Normalbereich befinden. Die Zeitdifferenz vom Beginn bis zum Ende des Ereignisses ist die Dauer des Ereignisses.

3) Ungültige Bereiche, d.h. Bereiche, in denen keine Messung vorliegt, werden wie der Normalbereich behandelt.

4) Schnelle Spannungsänderungen haben eine Sonderstellung. Bereiche, die an Überspannungen oder Einbrüche angrenzen, werden als Normalbereich behandelt ([siehe Bild 7-28\)](#page-176-0).

5) Ein Ereignis ist eine schnelle Spannungsänderung, wenn die Bereiche schnelle Spannungsänderungen und der Normalbereich nicht verlassen werden. Ansonsten entscheidet die Richtung des ersten Austretens, ob es sich um eine Überspannung oder einen Einbruch handelt.

6) Die Tiefe/Höhe eines Einbruchs/einer Überspannung ist der kleinste/größte angenommene Wert einer Phase im Verlauf des Ereignisses.

7) Die Anzahl betroffener Phasen ist bei schnellen Spannungsänderungen die Anzahl der Phasen, die im Verlauf des Ereignisses den Normalbereich verlassen. Bei den übrigen Ereignissen ist es die Anzahl Phasen, welche die Bereiche schnelle Spannungsänderungen und Normalbereich verlassen.

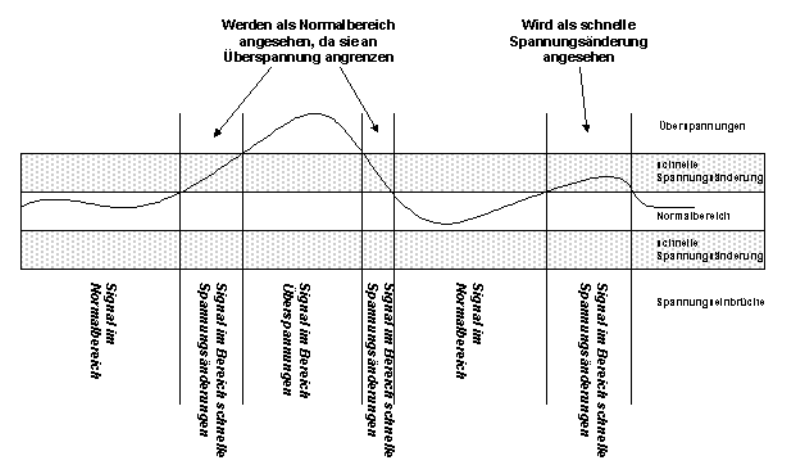

oscop148.gif

<span id="page-176-0"></span>Bild 7-28 Bestimmung von schnellen Spannungsänderungen

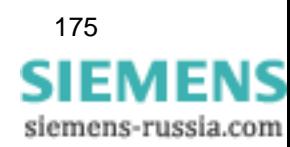

Die aufgefundenen Ereignisse werden von SICARO PQ im Bericht hinterlegt. In der Übersichtsseite zeigt SICARO PQ eine Statistik dieser Ereignisse an.

| Ergebnistyp           | Anzahl   |          |          |  |
|-----------------------|----------|----------|----------|--|
|                       | 1-phasig | 2-phasig | 3-phasig |  |
| Überspannungen        | 7        | 0        | 0        |  |
| Spannungseinbrüche    | 3        | 0        | 0        |  |
| Kurze Unterbrechungen | 4        | 0        | 0        |  |
| Lange Unterbrechungen | O        | 0        | 0        |  |
| schnelle Änderungen   | 1        | 0        | 0        |  |

Tabelle 7-1 Statistik der Ereignisse in SICARO PQ

Zusätzlich zur Statistik auf der Übersichtsseite kann der Anwender zwei Diagrammtypen in den Bericht aufnehmen, in denen die Ereignisse angezeigt werden (siehe [Bild 7-29](#page-178-0) und [Bild 7-30\)](#page-178-1).

Beim CBEMA (Computer and Business Equipment Manufacturers' Association) Diagramm werden die Ereignisse als Punkte in einer Ebene dargestellt. X-Achse ist dabei die Länge des Ereignisses, mit logarithmischem Maßstab, die Y-Achse ist die Höhe bzw. Tiefe des Ereignisses. Zu den Ereignissen sind zwei Kurven eingezeichnet. Es handelt sich dabei um Hyperbeln, die asymptotisch gegen die 0 in Zeitrichtung und gegen 100 in Werterichtung konvergieren. Diese Kurven schließen einen Bereich ein. Alle Ereignisse, die außerhalb dieses Bereiches liegen sind "teure" Ereignisse, d.h. deren Eintreten hat vermutlich zu Schäden (Datenverluste, Produktionsausfälle, …) geführt. Bei den Ereignissen innerhalb dieses Bereichs ist es unwahrscheinlich, dass sie zu großen Schäden geführt haben.

Die Kurven sind von der CBEMA (Organisation) heuristisch ermittelt worden. Sie richten sich im Wesentlichen danach, welche Art von Netzereignissen bei einem PC zu einem Systemausfall führen würde.

Siehe hierzu http://www.powerstandards.com/CBEMA.htm

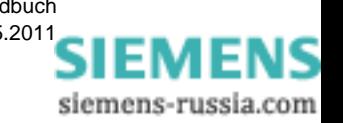

# Diskretes Häufigkeitsdiagramm

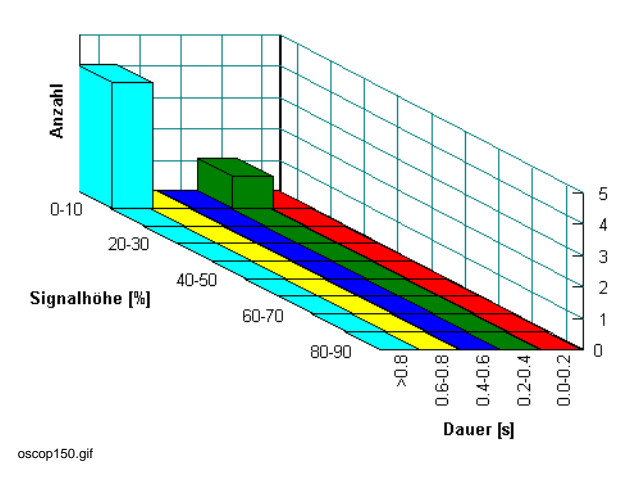

<span id="page-178-0"></span>Bild 7-29 SICARO PQ Diagramm diskrete Häufigkeit

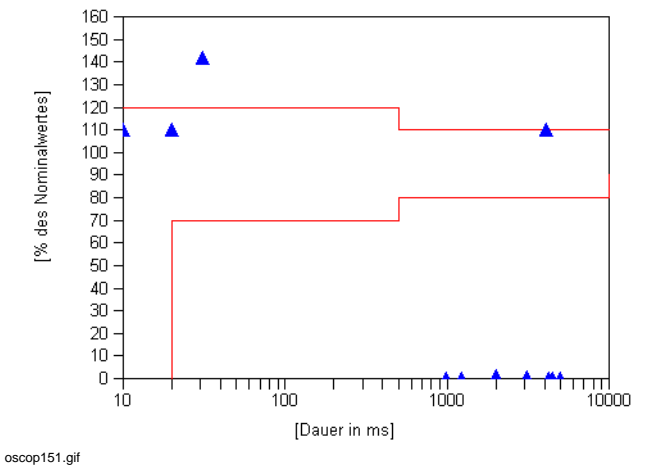

# Spannungseinbrüche (CBEMA)

<span id="page-178-1"></span>Bild 7-30 SICARO PQ Diagramm CBEMA

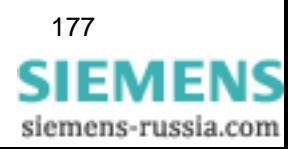

# <span id="page-179-0"></span>**7.6.2 Informationen zur Flicker-Messung**

# **Definition**

Flicker ist der subjektive Eindruck von Leuchtdichteänderungen, d.h von Helligkeitsschwankungen, die durch die zeitliche Änderung des Spannungseffektivwertes hervorgerufen werden. Flickererscheinungen in Spannungsnetzen entstehen durch Netzrückwirkungen von bestimmten Anlagen und Einrichtungen (Lichtbogenöfen, Schweißmaschinen, …) Als Flickerfrequenzen gelten Frequenzen, die das menschliche Auge wahrnehmen kann (< 25Hz) Der Flickerwert ist abhängig von den Flickerfrequenzen und der Höhe der relativen Spannungsschwankungen.

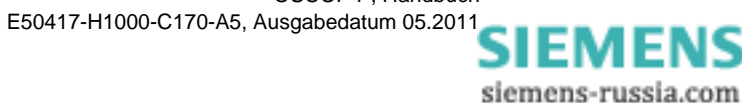
## **7.6.2.1 Kurzzeitflicker**

#### **Ermittlung der Kurzzeitflickerstärke nach EN 61000-4-15 (Stand 1998)**

Der Flickermeter-Algorithmus wird in 5 Blöcke unterteilt. Innerhalb der ersten 4 Blöcken wird die abgetastete Eingangsspannung gefiltert und anschließend im 5 Block einer statistischen Bewertung unterzogen. Die so ermittelte Flickerstärke über eine Beobachtungszeit von Tst wird als Kurzzeit-Flickerstärke Pst bezeichnet und aus der Summenhäufigkeitskurve der Verweildauer, die im Pegel-Klassierer in Block 5 des Flickermeters gebildet wird, abgeleitet. Dabei ist folgende Gleichung zu benutzen:

$$
P_{st} = \sqrt{0.0314 \times P_{0.1} + 0.0525 \times P_{1s} + 0.0657 \times P_{3s} + 0.28 \times P_{10s} + 0.08 \times P_{50s}}
$$

wobei die geglättete Quantile P<sub>0,1</sub>, P<sub>1S</sub>, P<sub>3S</sub>, P<sub>10S</sub> und P<sub>50S</sub> die Flickerpegel sind, die während 0,1%, 1%, 3%, 10% und 50% der Beobachtungszeit überschritten werden. Das Verfahren wird für 50 und 60 Hz adaptiert, wobei bei 60 Hz eine Anpassung der Filterkoeffizienten notwendig ist.

Der PF5-Wert, der ebenfalls aus Block 5 gewonnen wird, gibt den Maximalwert während des Zeitraumes Pst an.

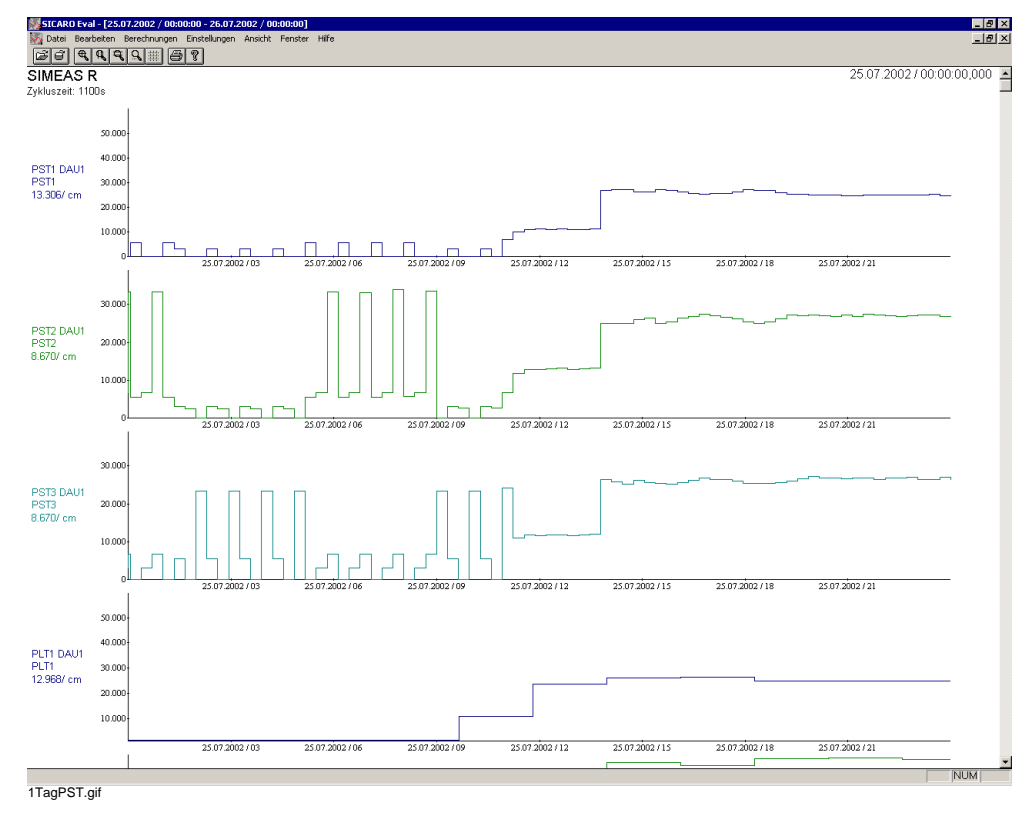

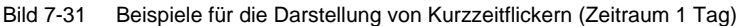

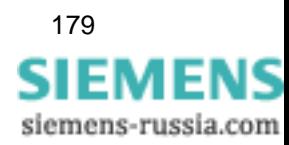

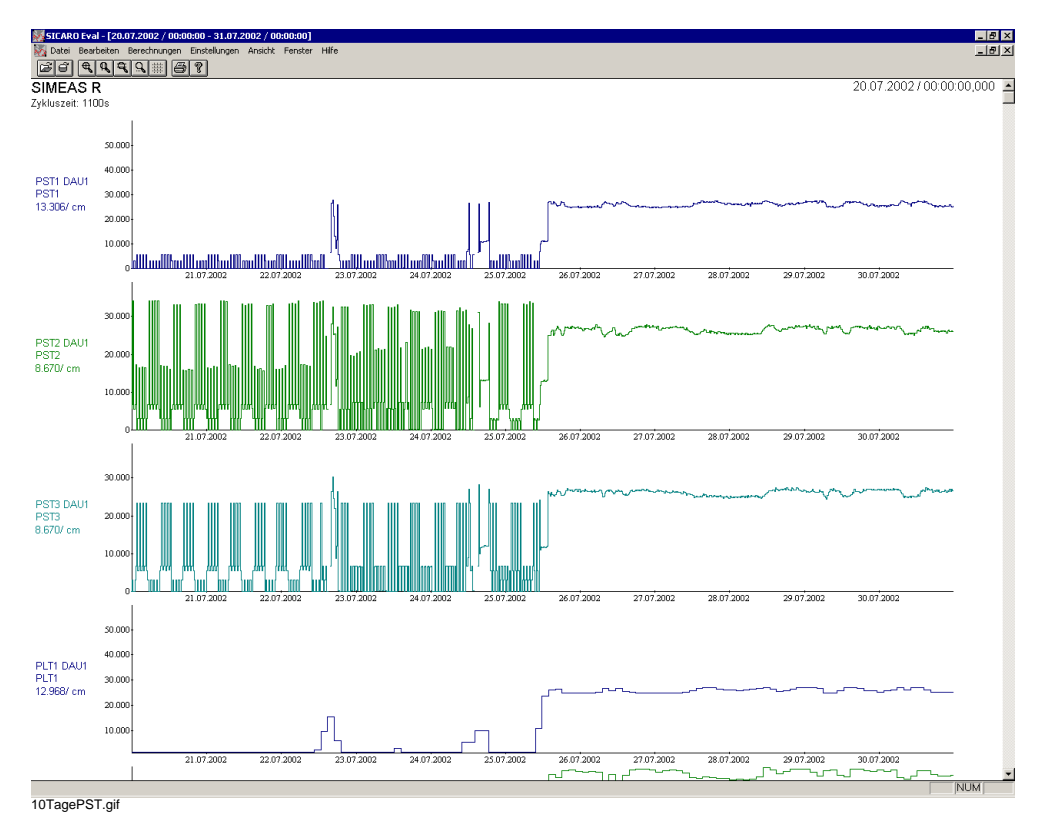

Bild 7-32 Beispiele für die Darstellung von Kurzzeitflickern (Zeitraum 10 Tage)

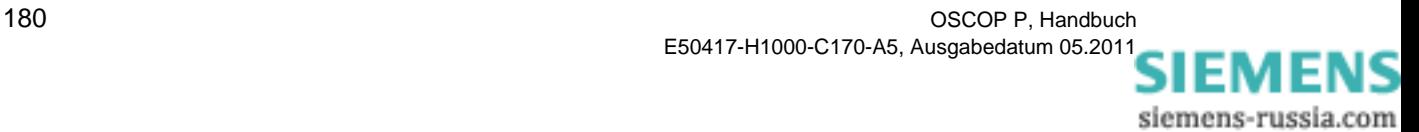

## **7.6.2.2 Langzeitflicker**

#### **Ermittlung der Langzeitflickerstärke nach EN 61000-4-15**

Die für eine Beobachtungszeit von 10 min (T<sub>kurz</sub>) ermittelte Kurzzeit-Flickerstärke ist für die Beurteilung der Störwirkungen von einzelnen Verursachern mit kurzen Betriebszyklen geeignet. Zur Beurteilung der gemeinsamen Störwirkung von mehreren störenden Lasten mit zufälligem Lastverhalten (z.B. Schweißgeräte, Motoren) oder zur Beurteilung der Störwirkung von Flickerzeigern mit langen und veränderlichen Betriebszyklen (z.B. Lichtbogenöfen) besteht die Notwendigkeit für ein Kriterium zur Bestimmung der Langzeit-Flickerstärke P<sub>lt</sub> aus den Kurzzeit-Flickerwerten P<sub>st</sub> entsprechend nachstehender Gleichung. Dabei wird eine Beobachtungsdauer zu Grunde gelegt, die dem Betriebszyklus der Last oder der Zeitdauer (T<sub>lang</sub>) entspricht, in der ein Beobachter auf Flickerwirkungen reagieren dürfte. Dies sind z.B. einige Stunden.

$$
P_{1t} = \sqrt[3]{(1/n)\left(\sum_{i=1}^{n} P_{st, i}^{3}\right)}
$$

Dabei sind  $P_{st,i}$  (i = 1,2,3,...) die aufeinanderfolgenden Werte der Kurzzeitflickermessung  $P_{st}$ .  $T_{lang} = n \times T_{kurz} \rightarrow T_{lang} = 2 h ... 7 Tage$ , wobei  $T_{kurz} = 10 min$ 

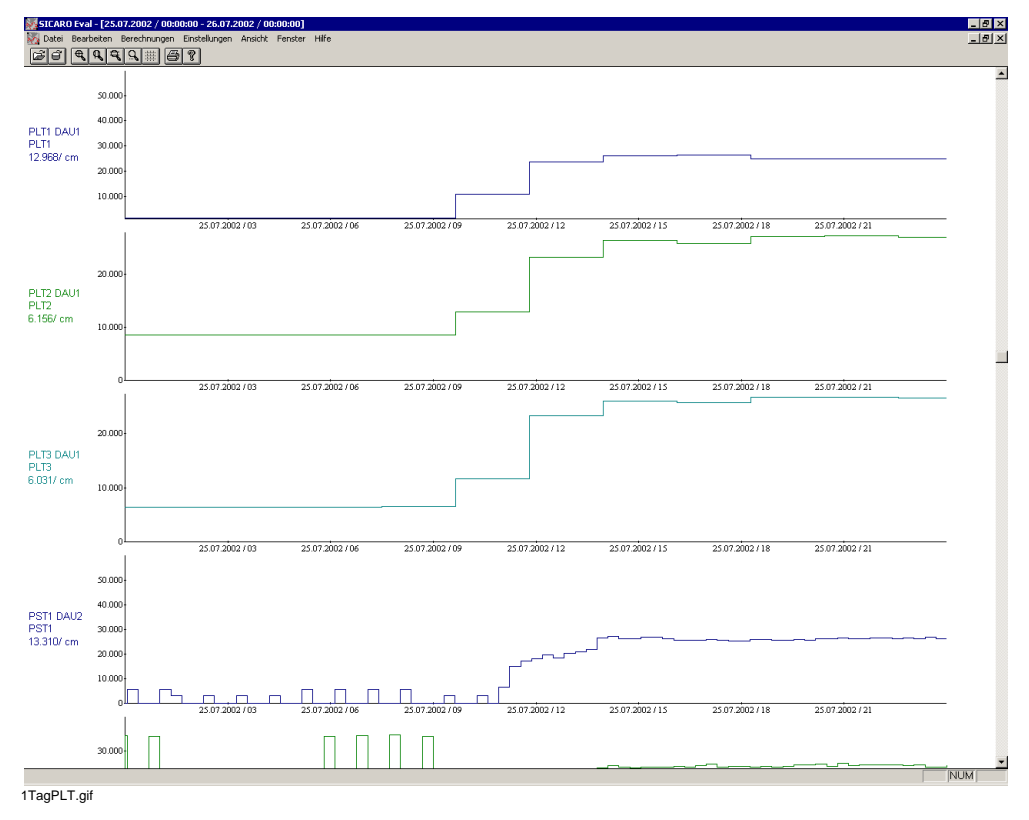

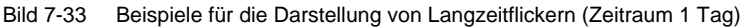

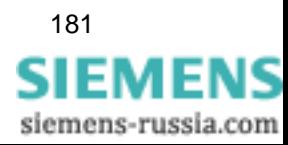

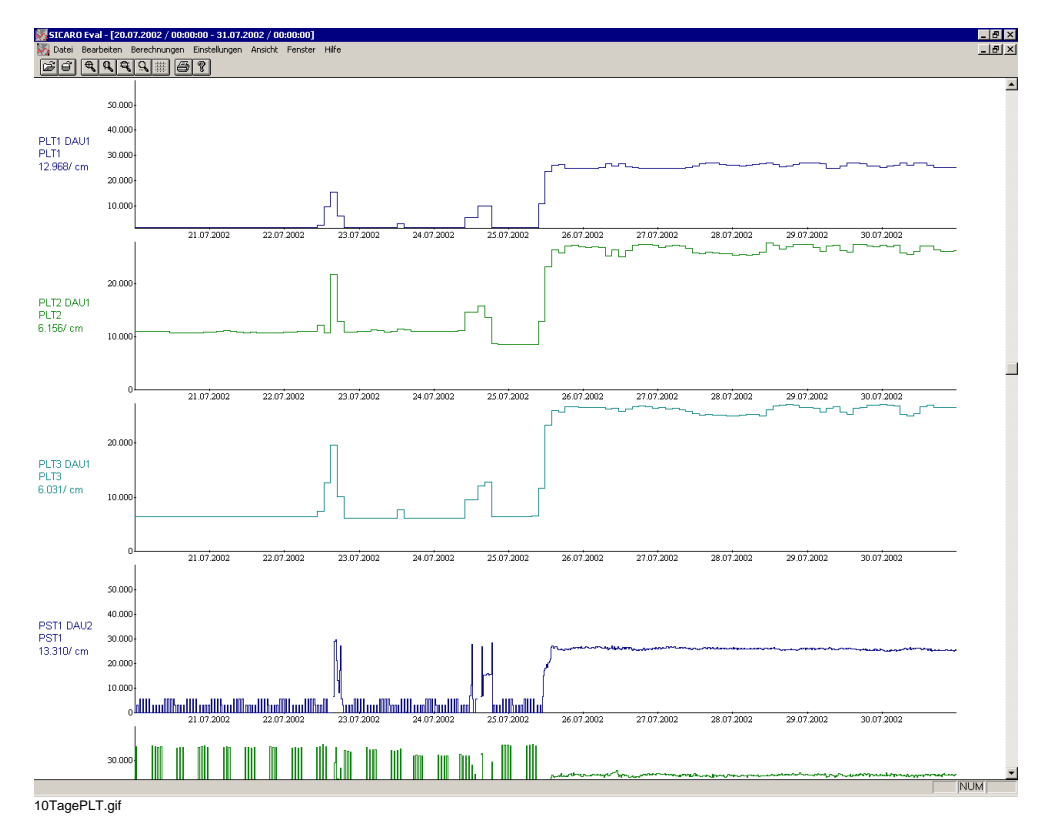

Bild 7-34 Beispiele für die Darstellung von Langzeitflickern (Zeitraum 10 Tage)

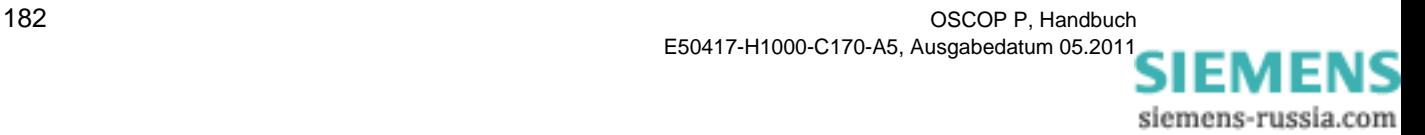

## **7.7 Schnittstellen**

Der digitale Störschreiber SIMEAS R verfügt über folgende Kommunikationsschnittstellen:

- Datenschnittstelle
- **D** PCMCIA-Schnittstelle
- Wartungsschnittstelle

## <span id="page-184-0"></span>**7.7.1 Datenschnittstelle**

Die 9-polige, serielle Datenschnittstelle auf der Rückseite Ihres SIMEAS R nutzen Sie für Direktverbindung, Modemanschluss, PADs oder ISDN Terminaladapter.

• Wählen Sie unter **Systemsteuerung**, **Schnittstellen** das Register **Datenschnittstelle**.

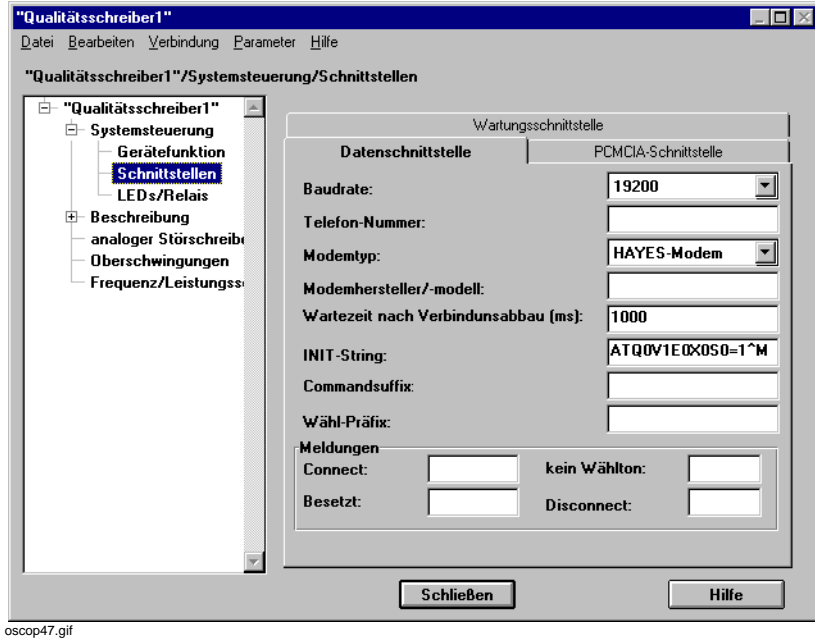

Bild 7-35 Schnittstellen, Datenschnittstelle

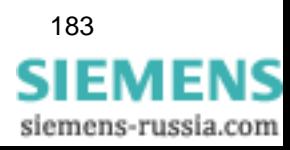

• Wählen Sie aus der Drop-Down-Liste des Feldes **Baudrate** die Übertragungsgeschwindigkeit.

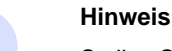

Stellen Sie im SIMEAS R und PC bzw. DAKON die **gleiche** Geschwindigkeit ein!

• Tragen Sie für Modemübertragung (Wählmodem bzw. X25) im Feld **Telefon-Nummer** die Telefonnummer ein.

Geben Sie für Sternkoppler die Sternkoppleradresse ein.

- Wählen Sie aus der Drop-Down-Liste des Feldes **Modemtyp** die Art des Modems.
- Tragen Sie im Feld **Modemhersteller/-modell** einen Kommentar zum Modem ein.
- Tragen Sie im Feld **Wartezeit nach Verbindungsaufbau (ms)** ein, wie lange SIMEAS R nach dem Abbau einer Modemverbindung wartet, bevor die Schnittstelle erneut verwendet wird. Damit kann sichergestellt werden, dass auch langsame Modems genügend Zeit zum Beenden der Verbindung haben. Voreinstellung: 1000 ms.
- Passen Sie ggf. den **INIT-String** an Ihr Modem an. Er wird, abhängig vom ausgewählten Modemtyp, angezeigt.

Voreinstellung: ATQ0V1E0X0S0=1^M.

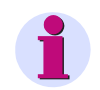

#### **Hinweis**

Tragen Sie für Wählmodems **immer** einen INIT-String ein.

- Tragen Sie im Feld **Commandsuffix** den Ergänzungsbefehl zu einem at-Kommando ein.
- Tragen Sie im Feld **Wähl-Präfix** die Vorwahlnummer ein.
- Tragen Sie bei Modembetrieb im Abschnitt **Meldungen** für die Zustände **Connect**, **Besetzt**, **kein Wählton** und **Disconnect** jeweils einen Meldetext mit max. 120 Zeichen ein, der bei Auftreten des Zustandes ausgegeben wird.

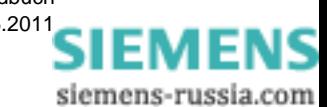

## **7.7.2 PCMCIA-Schnittstelle**

Die PCMCIA-Schnittstelle befindet sich auf der Rückseite des SIMEAS R auf der rechten PCMCIA-Karte. Die PCMCIA-Schnittstelle ist alternativ mit einem Analogmodem oder einer Netzwerkkarte bestückbar.

• Wählen Sie unter **Systemsteuerung, Schnittstellen** das Register **PCMCIA-Schnittstelle**.

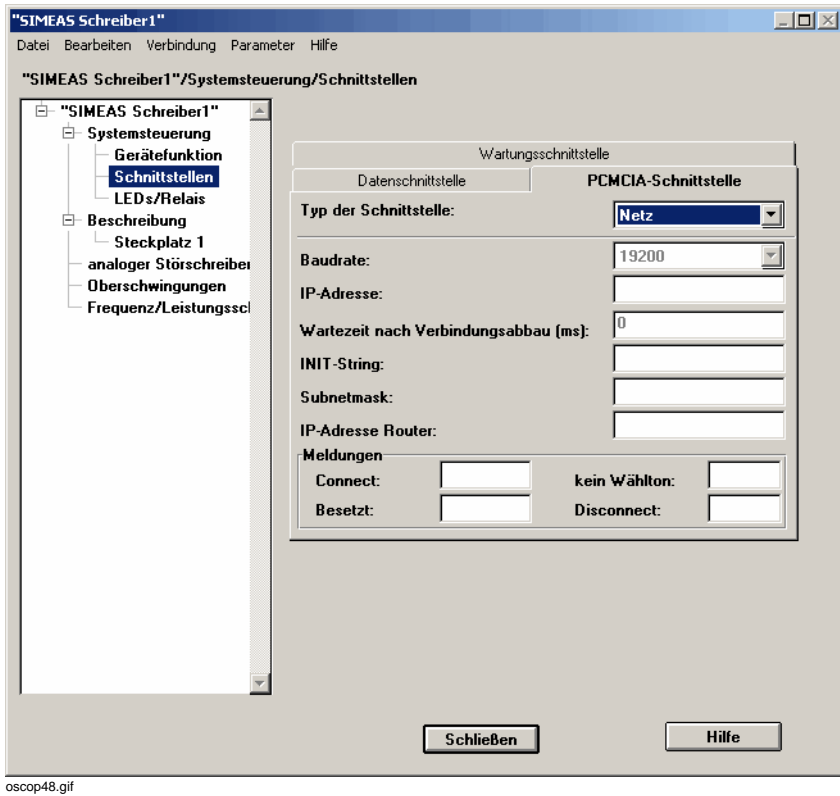

Bild 7-36 Schnittstellen, PCMCIA-Schnittstelle

• Wählen Sie aus der Drop-Down-Liste des Feldes **Typ der Schnittstelle** die Betriebsart der eingebauten PCMCIA-Karte. Abhängig von Ihrer Auswahl werden die übrigen Eingabefelder freigeschaltet. Tragen Sie die Parameter ein. Details dazu [siehe Abschnitt 7.7.1,](#page-184-0) *[Datenschnittstelle](#page-184-0)*.

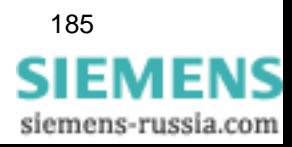

## **7.7.3 Wartungsschnittstelle**

Die 9-polige Wartungsschnittstelle befindet sich auf der Frontseite des SIMEAS R. Diese Schnittstelle ist **nicht** parametrierbar.

Die Übertragungsparameter dieser Schnittstelle sind fest eingestellt und werden im Register **Wartungsschnittstelle** lediglich angezeigt.

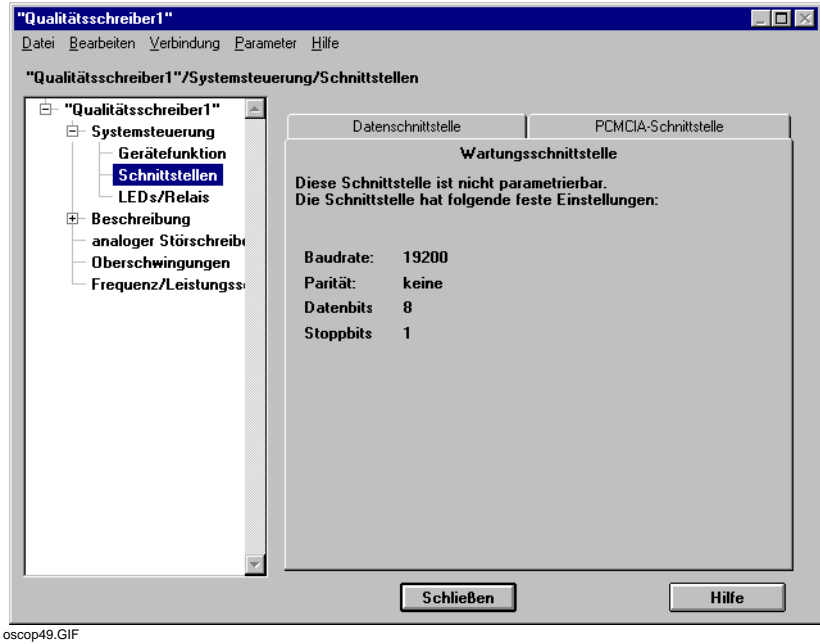

Bild 7-37 Schnittstellen, Wartungsschnittstelle

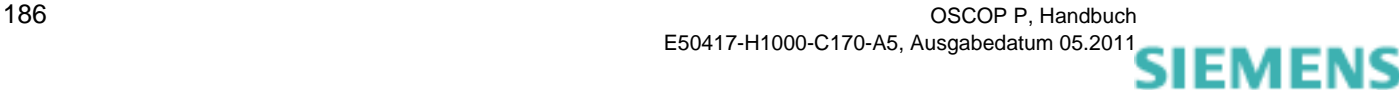

siemens-russia.com

## **7.8 Meldungsanzeige über LEDs**

SIMEAS R erzeugt im Betrieb 19 verschiedene Meldungen und zeigt sie über 16 LEDs an. Jeweils fünf Meldungen können über ODER-Funktionen verknüpft und den LEDs beliebig zugeordnet werden.

• Wählen Sie über **Systemsteuerung**, **LEDs/Relais** das Register **LED**.

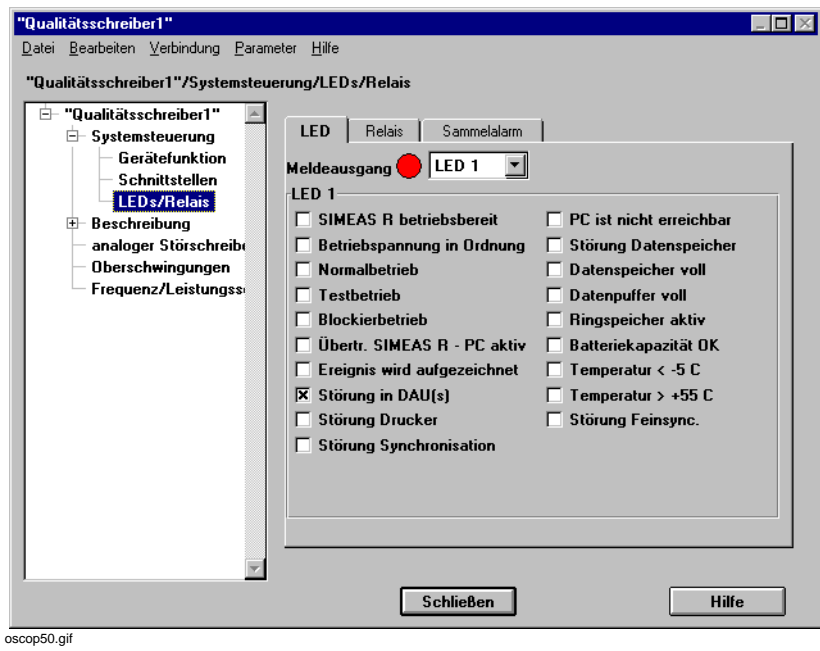

Bild 7-38 LEDs

• Klicken Sie auf die Kontrollkästchen der einzelnen Meldungen und wählen Sie aus der Drop-Down-Liste die **LED** aus, der Sie die Einzelmeldung oder das Verknüpfungsergebnis zuordnen wollen.

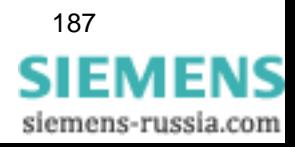

## **7.9 Meldungsausgabe über Relais**

Bei den Stör- und Digitalschreibern SIMEAS R haben Sie die Möglichkeit, jeweils fünf Meldungen über ODER-Funktionen zu verknüpfen und Relais 2, 3 oder 4 zuzuordnen. Die Relais sind als Arbeitskontakte ausgeführt. Relais 1 ist fest mit der Watchdog-Überwachung des SIMEAS R verknüpft.

• Wählen Sie über **Systemsteuerung**, **LEDs/Relais** das Register **Relais**.

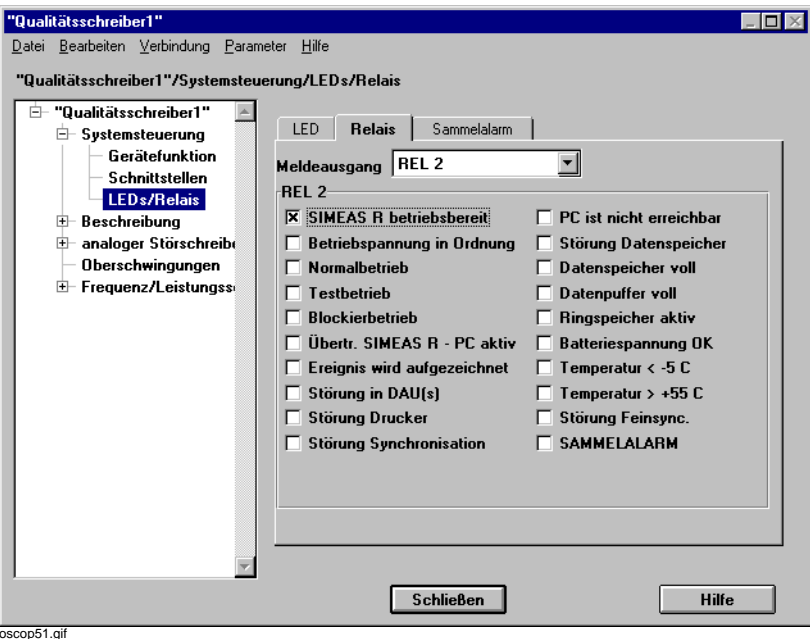

Bild 7-39 Relais

• Klicken Sie auf die Kontrollkästchen der einzelnen Meldungen und wählen Sie aus der Drop-Down-Liste **Meldeausgang** das Relais aus, dem Sie die Einzelmeldung oder das Verknüpfungsergebnis zuordnen wollen.

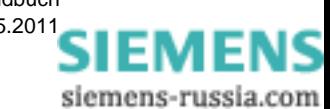

## **7.10 Sammelalarme**

Im Register Sammelalarm wählen Sie 5 Meldungen aus, aus denen ein Sammelalarm gebildet wird.

• Wählen Sie über **Systemsteuerung**, **LEDs/Relais** das Register **Sammelalarm.**

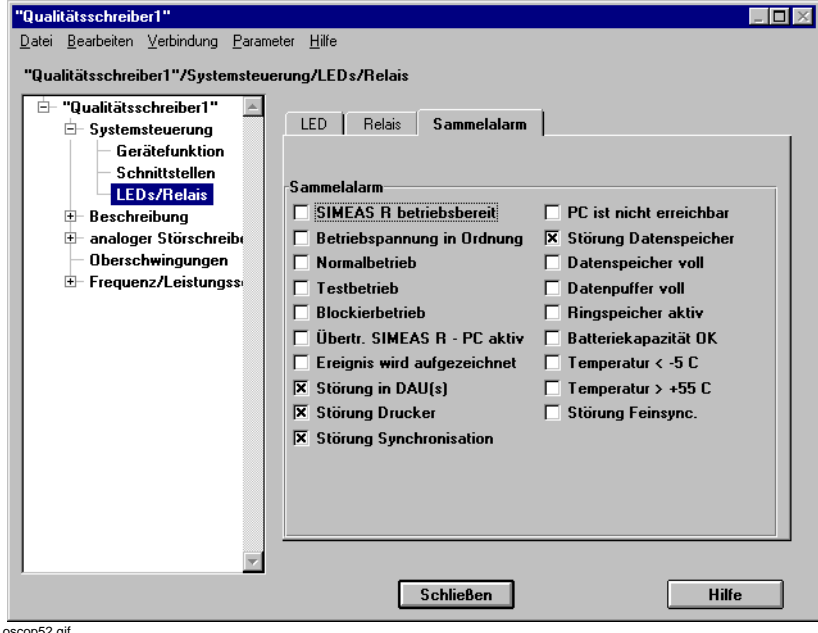

Bild 7-40 Sammelalarm

• Klicken Sie auf die Kontrollkästchen der einzelnen Meldungen, die Sie zum Sammelalarm verknüpfen wollen.

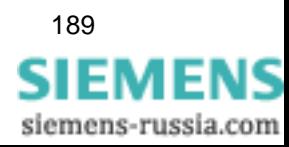

## **7.11 Steckplatzbeschreibung**

Ihr SIMEAS R kann mit maximal vier DAU Baugruppen bestückt werden. Im Dialog **Beschreibung** parametrieren Sie die Kanalbelegung der einzelnen Steckplätze.

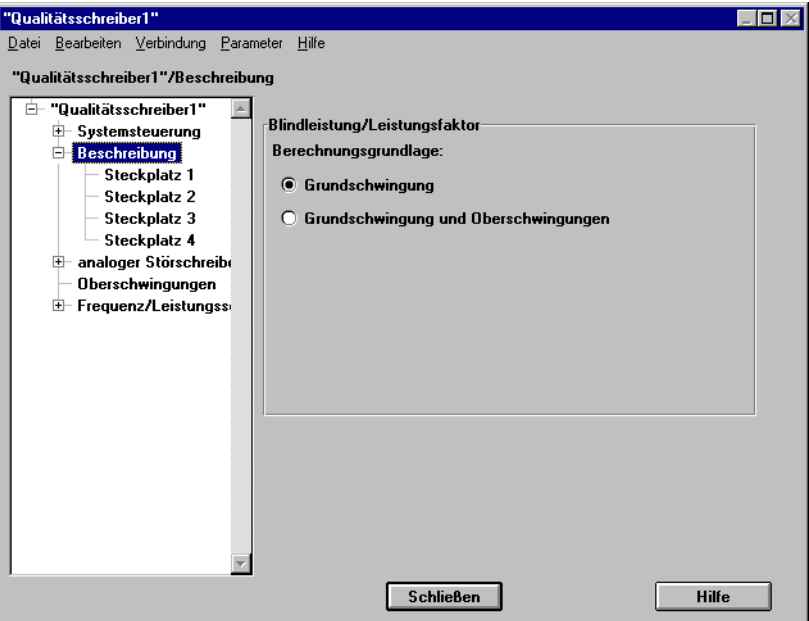

oscop54.gif

Bild 7-41 Beschreibung

- Wählen Sie die **Berechnungsgrundlage** für Blindleistung/Leistungsfaktor durch Anklicken des entsprechenden Kontrollkästchens aus.
- Klicken Sie auf einen **Steckplatz** und wählen Sie zur Detailparametrierung nacheinander folgende Register aus:
- □ Binärkanäle
- Analogkanäle
- □ Leistung/Frequenz
- □ Mit-/Gegensystem
- DC-Kanäle (nur bei DDAU-Baugruppen)

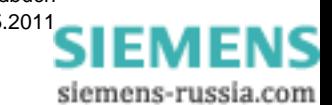

## <span id="page-192-0"></span>**7.11.1 Binärkanäle**

Das Register **Binärkanäle** ist für alle DAU-Typen vorhanden. Sie parametrieren darüber betriebliche Daten und Angaben zur Darstellung der Werte in **OSCOP P**.

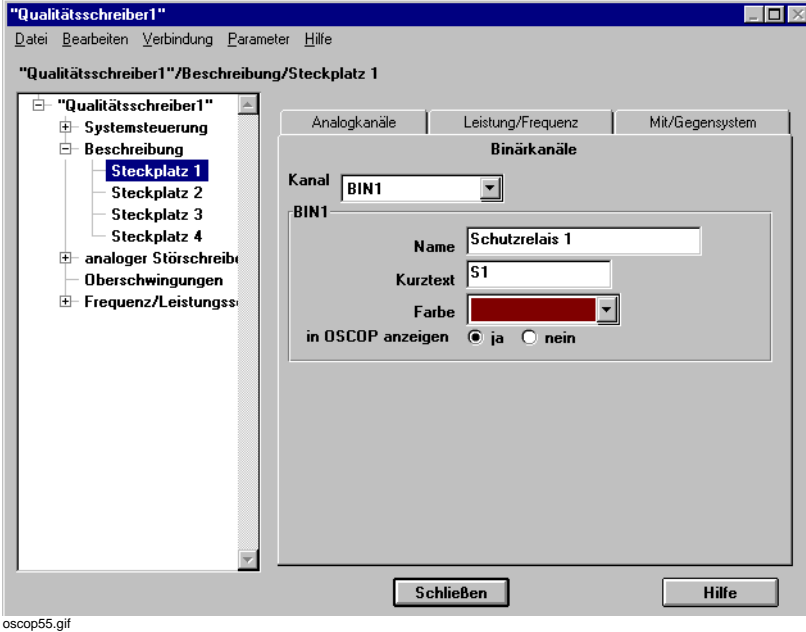

Bild 7-42 Binärkanäle

- Wählen Sie aus der Drop-Down-Liste des Feldes **Kanal** einen Kanal der DAU aus. VDAU, VCDAU, CDAU und DDAU sind mit 16, BDAU Baugruppen mit 32 Binärkanälen ausgerüstet.
- Tragen Sie im Feld **Name** den maximal 16 Zeichen langen Kanalnamen und im Feld **Kurztext** die maximal 8 Zeichen lange Kurzbezeichnung des Kanals ein. Diese Angaben werden für die Anzeige durch das OSCOP P Modul **Auswerten** benötigt.
- Wählen Sie im Feld **Farbe** aus 17 Farben die Farbe aus, in der die Werte durch das OSCOP P Modul **Auswerten** angezeigt werden sollen.
- Wählen Sie durch Anklicken des Kontrollkästchens **in OSCOP anzeigen** aus, ob die Werte des Kanals durch das OSCOP P Modul **Auswerten** angezeigt werden sollen.

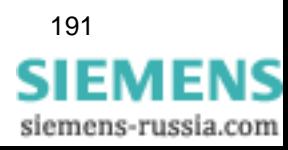

## <span id="page-193-0"></span>**7.11.2 Analogkanäle**

Das Register **Analogkanäle** ist für VDAU, CDAU und VCDAU Baugruppen vorhanden. Sie parametrieren darüber betriebliche Daten und Angaben zur Darstellung der Werte in **OSCOP P**.

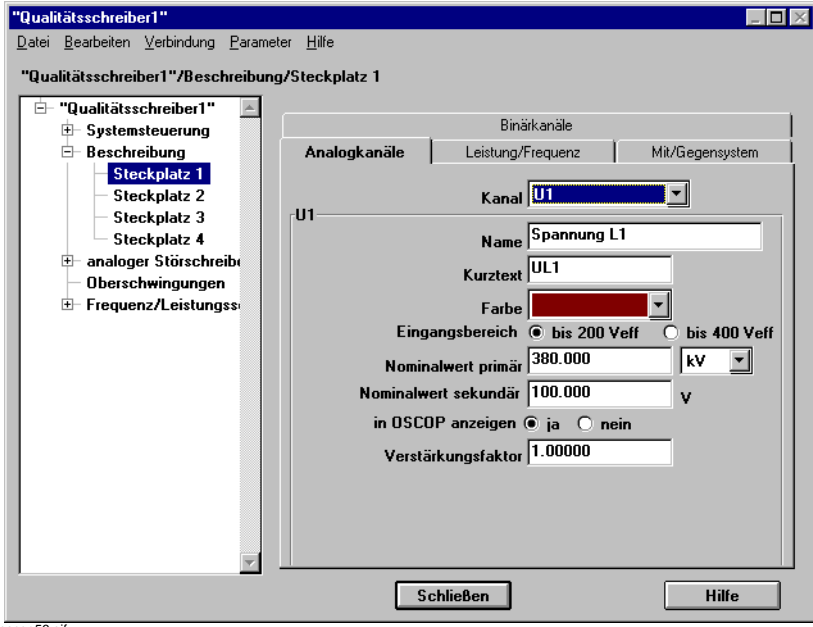

oscop56.gif

Bild 7-43 Analogkanäle

Abhängig vom DAU-Typ können Sie folgende Kanäle parametrieren:

- VDAU Spannungen U1 bis U8
- VCDAU Spannungen U1 bis U4 und Ströme I1 bis I4
- CDAU Ströme I1 bis I8
- Wählen Sie aus der Drop-Down-Liste des Feldes **Kanal** einen der 8 Kanäle aus.
- Tragen Sie **Namen**, **Kurztext** und **Farbe** ein.
- Wählen Sie für VDAU- und VCDAU-Baugruppen den **Eingangsbereich** der gemessenen Signalspannung
- Tragen Sie in die Felder **Nominalwert primär** und **Nominalwert sekundär** das Übersetzungsverhältnis des Wandlers ein und wählen Sie aus der Drop-Down-Liste die zugehörige primärseitige Dimension. Nullen hinter dem Punkt sind als Nachkommastellen zu interpretieren.

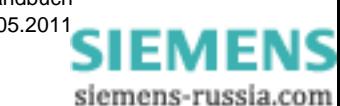

Für den Anschluss der Messsignale gelten folgende **Bezugsgrößen**:

#### **Stern**

Nominalwerte als **Leiter - Erde** Größen

#### **Dreieck**

Nominalwerte als **Leiter - Leiter** Größen

#### **Mono**

Nominalwerte als **Leiter** Größen

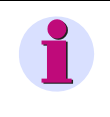

#### **Hinweis**

Aus den Nominalwerten berechnet OSCOP P die **Standard-Triggerwerte** (Nennwert ± 20%) und hinterlegt diese für **jeden Kanal** der analogen Störschreiber ([siehe Abschnitt 7.12.1](#page-202-0)).

- Wählen Sie durch Anklicken des Kontrollkästchens aus, ob die Werte des Kanals durch das OSCOP P Modul **Auswerten** angezeigt werden sollen.
- Die Kurvendarstellung niedriger Messwerte verbessern Sie durch einen Verstärkungsfaktor, der wie ein Zoom in y-Richtung wirkt. Tragen Sie den Wert im Feld **Verstärkungsfaktor** ein. Voreinstellung: 1, d.h. keine Verstärkung. Nullen hinter dem Punkt sind als Nachkommastellen zu interpretieren.

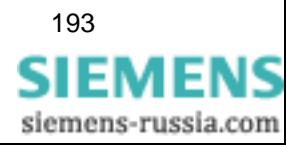

## <span id="page-195-0"></span>**7.11.3 Leistung/Frequenz**

Das Register **Leistung/Frequenz** ist für VCDAU-, gekoppelte CDAU- und eingeschränkt für VDAU-Baugruppen vorhanden. Sie parametrieren darüber betriebliche Daten und Angaben zur Darstellung der Werte in **OSCOP P**.

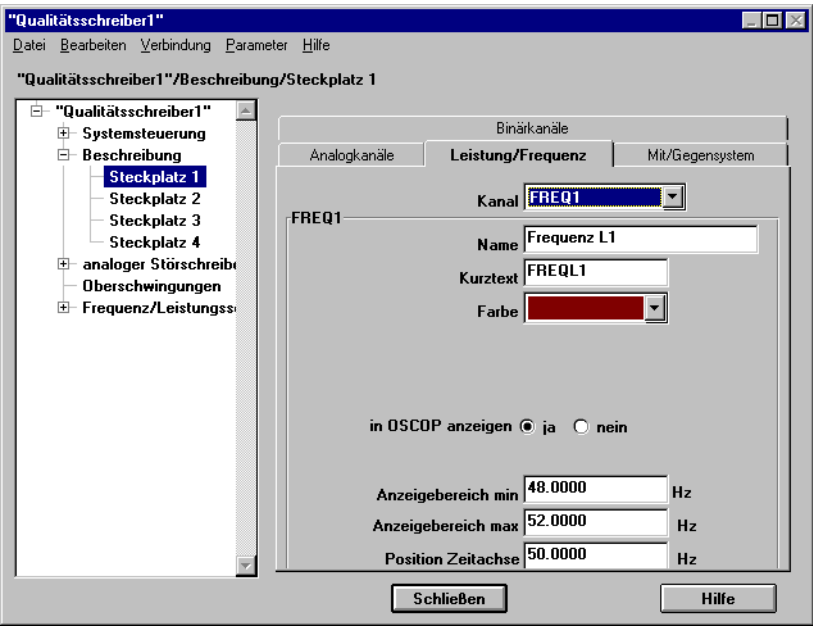

oscop57.gif

Bild 7-44 Leistung/Frequenz

Abhängig vom DAU-Typ können Sie folgende Kanäle parametrieren:

#### **VDAU**

- □ FREQ1, berechnet aus U1
- FREQ2, berechnet aus U5
- **VCDAU** (nur bei Stern und Mono)
	- Wirkleistungen P1 bis P4
	- Blindleistungen Q1 bis Q4
	- Leistungsfaktoren cos phi1 bis cos phi4

Leistungen und Leistungsfaktoren werden aus den jeweiligen Strom-/Spannungspaaren U1/I1 bis U4/I4 berechnet.

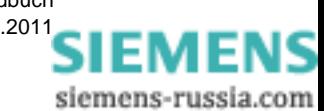

Bei Messung der Außenleiterspannungen (Netzart = Dreieck) gibt es die Kanäle:

- □ PSUM Summenwirkleistung
- QSUM Summenblindleistung
- □ cos phi SUM Leistungsfaktor Summe
- **D** FREQ Frequenz
- Wählen Sie aus der Drop-Down-Liste des Feldes **Kanal** einen der 8 virtuellen Kanäle aus (berechnete Größen).
- Tragen Sie **Name**, **Kurztext** und **Farbe** ein.
- Wählen Sie durch Anklicken des Kontrollkästchens aus, ob die Werte des Kanals durch das OSCOP P Modul **Auswerten** angezeigt werden sollen.
- Stellen Sie in den Feldern **Anzeigebereich min** und **Anzeigebereich max** die Darstellung des kleinsten bzw. des größen Messwertes im OSCOP P Modul **Auswerten** ein. Nullen hinter dem Punkt sind als Nachkommastellen zu interpretieren.
- Stellen Sie für die Auswertung der Messgrößen im OSCOP P Modul **Auswerten** im Feld **Position Zeitachse** ein, bei welchem Wert der Nulldurchgang liegt. Negative Werte sind zulässig.

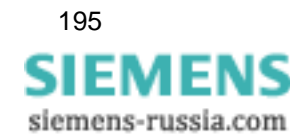

## **7.11.4 Mit-/Gegensystem**

Das Register **Mit/Gegensystem** ist für VDAU-, VCDAU- und CDAU-Baugruppen vorhanden. Sie parametrieren darüber betriebliche Daten und Angaben zur Darstellung der Werte in **OSCOP P**.

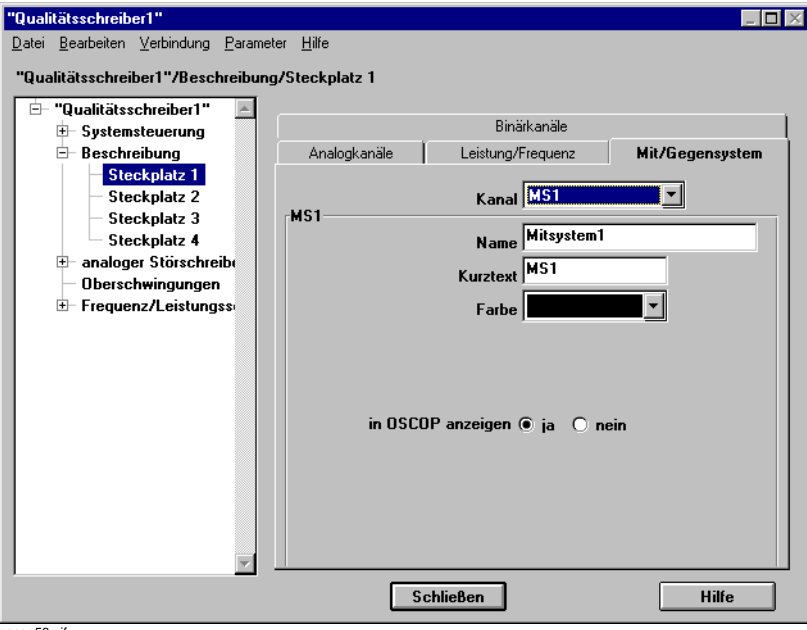

oscop58.gif

Bild 7-45 Mit-/Gegensystem

- Wählen Sie aus der Drop-Down-Liste des Feldes **Kanal** einen der virtuellen Kanäle aus (berechnete Größen). Sie haben die Wahl zwischen den Mitsystemen MS1/MS2 und den Gegensystemen GS1/ GS2.
- Tragen Sie **Name**, **Kurztext** und **Farbe** ein.
- Wählen Sie durch Anklicken des Kontrollkästchens aus, ob die Werte des Kanals durch das OSCOP P Modul **Auswerten** angezeigt werden sollen.

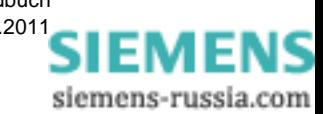

## <span id="page-198-0"></span>**7.11.5 DC-Kanäle**

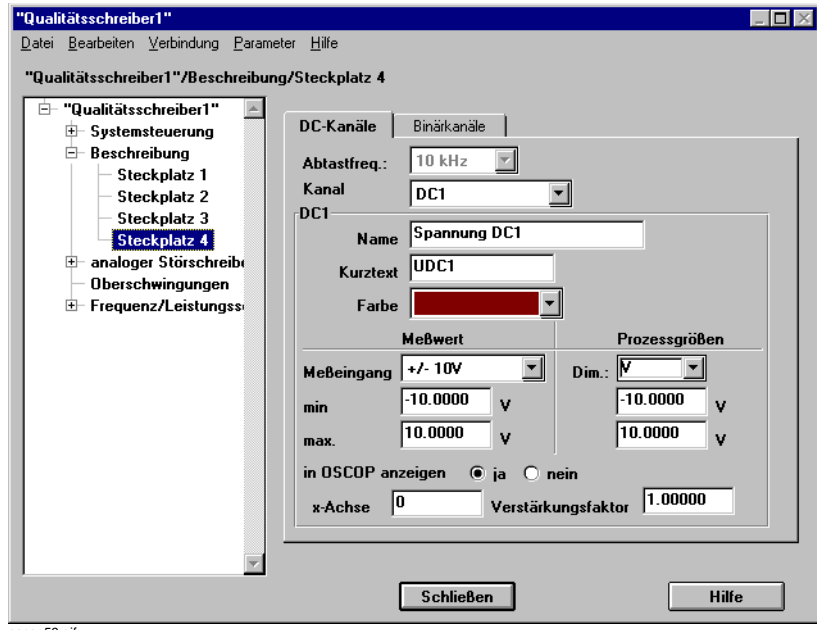

Das Register **DC-Kanäle** ist nur für DDAU-Baugruppen vorhanden. Sie parametrieren darüber betriebliche Daten und Angaben zur Darstellung der Werte in **OSCOP P**.

oscop59.gif

Bild 7-46 DC - Kanäle

Im Feld **Abtastfreq.** wird die Frequenz angezeigt, mit der die Kanäle abgetastet werden. Sind im SIMEAS R Gerät nur DDAUs gesteckt, können als Abtastfrequenz die Werte 10 Hz, 100 Hz, 1 kHz oder 10 kHz eingestellt werden. Stecken außer DDAU Baugruppen noch andere Baugruppen im Gerät, ist die Abtastfrequenz fest auf 10 kHz eingestellt.

- Wählen Sie aus der Drop-Down-Liste des Feldes **Kanal** einen der analogen Kanäle DC1 bis DC8 aus.
- Tragen Sie **Name**, **Kurztext** und **Farbe** ein.
- Wählen Sie im Abschnitt **Meßwert** aus der Drop-Down-Liste **Meßeingang** die sekundäre Signalgröße aus, die an den Eingangsklemmen der DDAU anliegt. Tragen Sie in die Felder **min.** und **max.** das Minimum und das Maximum der sekundären Signalgröße ein.
- Wählen Sie im Abschnitt **Prozessgrößen** aus der Drop-Down-Liste **Dim.** die Dimension des Messwertes, die im OSCOP P Modul **Auswerten** als Beschriftung der y-Achse ausgegeben werden soll oder tragen Sie eine maximal sechs Zeichen lange Einheit ein. Tragen Sie in die Felder **min.** und **max.** das Minimum und das Maximum des umgerechneten Prozesswertes ein.
- Wählen Sie durch Anklicken des Kontrollkästchens aus, ob die Werte des Kanals durch das OSCOP P Modul **Auswerten** angezeigt werden sollen.
- Tragen Sie im Feld **x-Achse** den Prozesswert ein, an dem im OSCOP P Modul **Auswerten** die Zeitachse eingezeichnet werden soll.

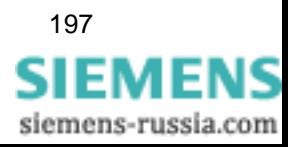

• Die Kurvendarstellung niedriger Messwerte verbessern Sie durch einen Verstärkungsfaktor, der wie ein Zoom in y-Richtung wirkt.

Tragen Sie den Wert im Feld **Verstärkungsfaktor** ein. Voreinstellung ist 1, d.h. keine Verstärkung.

Nullen hinter dem Punkt sind als Nachkommastellen zu interpretieren.

#### **Umrechnung**

Bei DC Kanälen wird unterschieden, was vom Gerät gemessen wird und was angezeigt werden soll. Gemessen werden immer Strom oder Spannung je nach Messeingang (sekundäre Signalgröße). Angezeigt werden umgerechnete Größen, die Prozessgrößen oder primären Signalgrößen.

Die Umrechnung erfolgt nach einer linearen Abbildung. Die minimalen und maximalen Werte der Signal- und Prozessgrößen legen nicht nur die Umrechnung fest, sondern auch den Anzeigebereich im OSCOP P Modul **Auswerten**.

Aus den Angaben Messwert X min., Messwert X max., Prozessgröße Y min., Prozessgröße Y max. wird eine Geradengleichung bestimmt.

 $Y = Scale * X + Office$ 

Scale  $=$  (Ymax - Ymin) / (Xmax - Xmin)

 $Offset$  = Ymax - (Scale  $*$  Xmax)

- X gemessene Signalgröße
- Y berechneter Prozesswert.

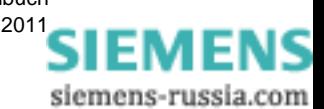

## <span id="page-200-0"></span>**7.12 Analoge Störschreiber**

Zur Eingabe der Trigger-Bedingungen und der Ablaufzeiten von Störschriebaufzeichnungen der analogen Schreiber SIMEAS R gehen Sie wie folgt vor:

#### <span id="page-200-1"></span>**Zeiten**

• Wählen Sie zunächst über **Systemsteuerung, analoger Störschreiber** das Register **Zeiten** zur Parametrierung der Ablaufzeiten an.

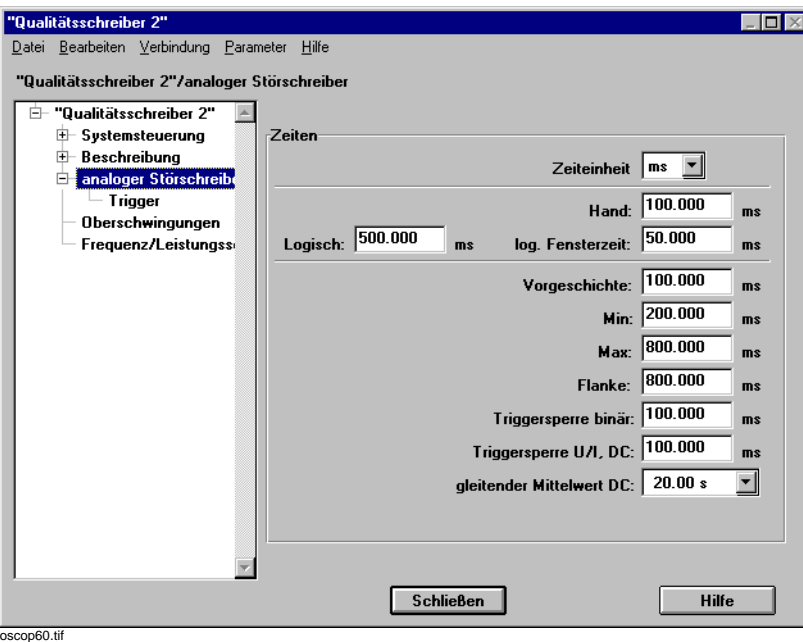

Bild 7-47 Analoger Störschreiber, Zeiten

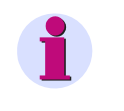

#### **Hinweis**

In jedes Eingabefeld muss eine Zeitangabe eingetragen werden. Der Eintrag **0** wird automatisch auf **1** zurückgesetzt.

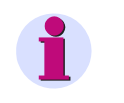

#### **Hinweis**

Die Prüfung, ob eine Trigger-Verletzung ansteht, erfolgt immer pro Netzperiode, z. B. bei 50 Hz alle 20 ms.

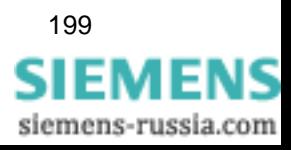

• Wählen Sie aus der Drop-Down-Liste des Feldes **Zeiteinheit** die Dimension der einzustellenden Ablaufzeiten. Die maximale Aufzeichnungskapazität ist neben der Zeiteinstellung auch von der Größe des

Speichers auf der SIMEAS R Festplatte abhängig [\(siehe Abschnitt 7.6\)](#page-157-0). Um eine übersichtliche Darstellung zu erreichen, werden alle Zeiten in der gleichen Dimension dargestellt. Bei Änderung der Zeiteinheit werden alle Zeiten neu formatiert.

- Tragen Sie im Feld **Hand** die Aufzeichnungsdauer für HAND-Trigger Ereignisse ein (praxisgerecht 100 ms).
- Tragen Sie im Feld **Logisch** die Aufzeichnungsdauer für Ereignisse ein, die durch das Trigger-Kriterium LOGISCH erzeugt wurden und im Feld **log. Fensterzeit** die Zeitdauer ein, während der die Bedingungen der logischen Verknüpfungen erfüllt sein müssen.
- Tragen Sie im Feld **Vorgeschichte** die Aufzeichnungsdauer der Vorgeschichte ein (praxisgerecht sind 100 ms). Bei Verwendung des Netzwerktriggers ist es, bedingt durch Laufzeiten, die durch das LAN oder die Bearbeitungszeiten entstehen können, erforderlich eine Vorlaufzeit zwischen 300 ms und 500 ms zu parametrieren.
- Legen Sie über die Felder **Min** und **Max** die Länge der Mindestablaufzeit einer Aufzeichnung fest.

Wird eine Trigger-Schwelle verletzt, wird zyklisch geprüft, ob die Verletzung noch ansteht. Ist dies nicht mehr der Fall, so wird nach Erreichen der Ablaufzeit **Min**, spätestens aber nach Erreichen der Ablaufzeit **Max**, die Aufzeichnung beendet (praxisgerecht 200 ms für Min und 800 ms für Max).

- Ist ein binärer Kanal auf die Ablaufzeit **Flankenzeit** eingestellt, tragen Sie im Feld **Flanke** die zugehörige Ablaufzeit ein, die bei dieser Triggerbedingung alleine wirksam wird (praxisgerecht 800 ms).
- Tragen Sie im Feld **Triggersperre binär** die Sperrzeit für Binärkanäle ein. Während dieser Laufzeit wird auf diesem Kanal kein weiterer Trigger erkannt.
- Tragen Sie im Feld **Triggersperre U/I, DC** die Sperrzeit für analoge Kanäle bzw. die Kanäle aller DDAU-Baugruppen ein. Während dieser Laufzeit wird auf diesem Kanal kein weiterer Trigger erkannt.
- Wählen Sie aus der Drop-Down-Liste des Feldes **gleitender Mittelwert DC** die Zeitbasis für die Mittelwertbildung aus. Hinweise zur Berechnung finden Sie in [Abschnitt 7.12.5](#page-206-0).

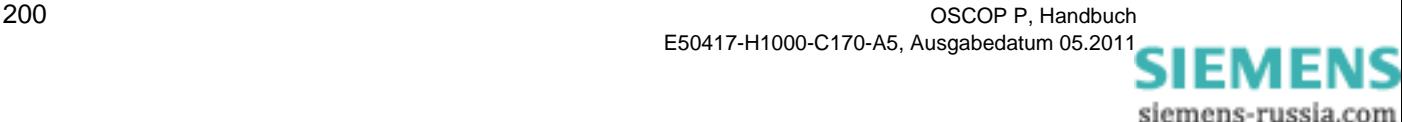

## <span id="page-202-0"></span>**7.12.1 Analoge Trigger**

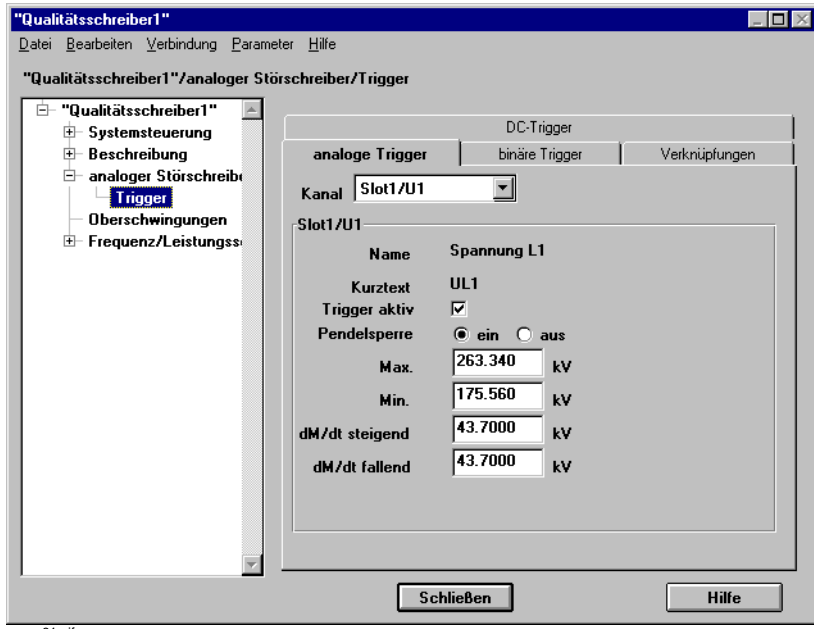

Als analoge Trigger-Quellen können Sie alle Messeingänge der CDAU-, VDAU- und VCDAU-Baugruppen einsetzen.

oscop61.gif

Bild 7-48 Analoger Störschreiber, Analoge Trigger

• Wählen Sie aus der Drop-Down-Liste des Feldes **Kanal** den Kanal.

In den Feldern **Name** und **Kurztext** wird die Kanalbezeichnung angezeigt, die Sie zuvor parametriert haben ([siehe Abschnitt 7.11.2](#page-193-0))

- Aktivieren Sie die Triggerfunktion des Kanals durch Anklicken des Kontrollkästchens **Trigger aktiv**.
- Aktivieren bzw. deaktivieren Sie die **Triggersperre** durch Anklicken des jeweiligen Feldes [\(siehe Abschnitt 7.12](#page-200-0) *[Zeiten](#page-200-1)*).
- Tragen Sie in die Felder **Trigger Max** bzw. **Trigger Min** die Primärwerte ein, bei denen eine Grenzwertverletzung mit Ursache **Max** bzw. **Min** erzeugt werden soll. Der Effektivwert einer Halbwelle wird mit dem eingestellten Grenzwert verglichen. Überschreitet der aktuelle Effektivwert den Grenzwert, erfolgt die Triggerung. (Praxisgerecht: U<sub>Neff</sub> bzw. I<sub>Neff</sub> \* 1,2 für Max, U<sub>Neff</sub> bzw. I<sub>Neff</sub> \* 0,8 für Min).
- Stellen Sie in den Feldern **dM/dt steigend** bzw. **dM/dt fallend** den Wert dM (Delta vom Nennwert) für den Deltatrigger ein. Die Zeitbasis **dt** ist fest an die Netzperiode gekoppelt. Überschreitet der aktuelle Effektivwert den Grenzwert **dM steigend** bzw. **dM fallend**, erfolgt die entsprechende dM-Triggerung. Für Mit- und Gegensystem Kanäle ist kein Delta-Trigger vorhanden.

(Praxisgerecht:  $U_{\text{Neff}}$  bzw.  $I_{\text{Neff}}$  \* 0,2).

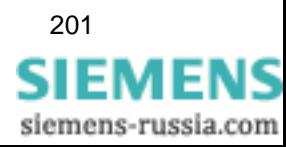

## **7.12.2 Binäre Trigger**

Als binäre Trigger können Sie alle Binäreingänge der CDAU-, VDAU-, VCDAU-, DDAU- und BDAU-Baugruppen einsetzen.

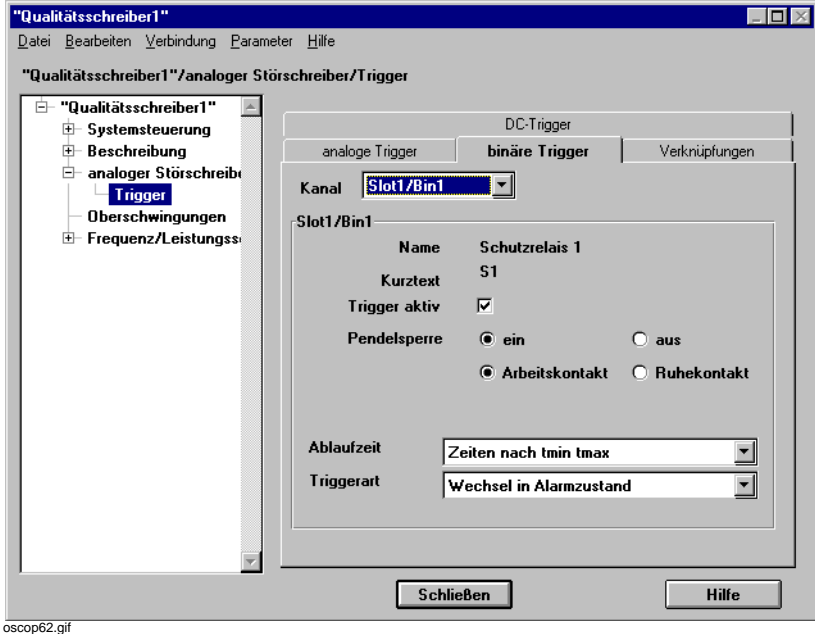

Bild 7-49 Analoger Störschreiber, Binäre Trigger

• Wählen Sie aus der Drop-Down-Liste des Feldes **Kanal** den Kanal.

In den Feldern **Name** und **Kurztext** wird die Kanalbezeichnung angezeigt, die Sie zuvor parametriert haben [\(siehe Abschnitt 7.11.1\)](#page-192-0).

- Aktivieren Sie die Triggerfunktion des Kanals durch Anklicken des Kontrollkästchens **Trigger aktiv**.
- Aktivieren bzw. deaktivieren Sie die **Triggersperre** durch Anklicken des jeweiligen Feldes [\(siehe Abschnitt 7.12](#page-200-0) *[Zeiten](#page-200-1)*).
- Wählen Sie **Arbeits-** bzw. **Ruhekontakt** aus.
- Wählen Sie aus der Drop-Down-Liste des Feldes **Ablaufzeit** aus, ob nach den Mindestablaufzeiten **Min** und **Max** (**Zeiten nach tmin tmax**) oder nach der Ablaufzeit der Flanke (**Flankenzeit**) getriggert werden soll.

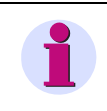

#### **Hinweis**

Wird **Flankenzeit** eingestellt, kann sowohl bei einem Wechsel in als auch bei einem Wechsel aus dem Alarmzustand getriggert werden.

• Wählen Sie aus der Drop-Down-Liste des Feldes **Triggerart** aus, wann getriggert werden soll, z. B. bei Wechsel in Alarmzustand.

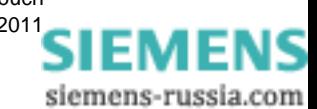

## **7.12.3 Externer Trigger im Netzverbund**

Im Register **extern/Netz** stellen Sie das Verhalten des analogen Störschreibers SIMEAS R im Netzverbund ein. Voraussetzung dafür ist eine PCMCIA-Netzwerkkarte im SIMEAS R.

Das Register **extern/Netz** ist nur sichtbar, wenn zuvor unter **Schnittstellen** → **PCMCIA-Schnittstelle** als Typ der Schnittstelle **Netz** ausgewählt wurde.

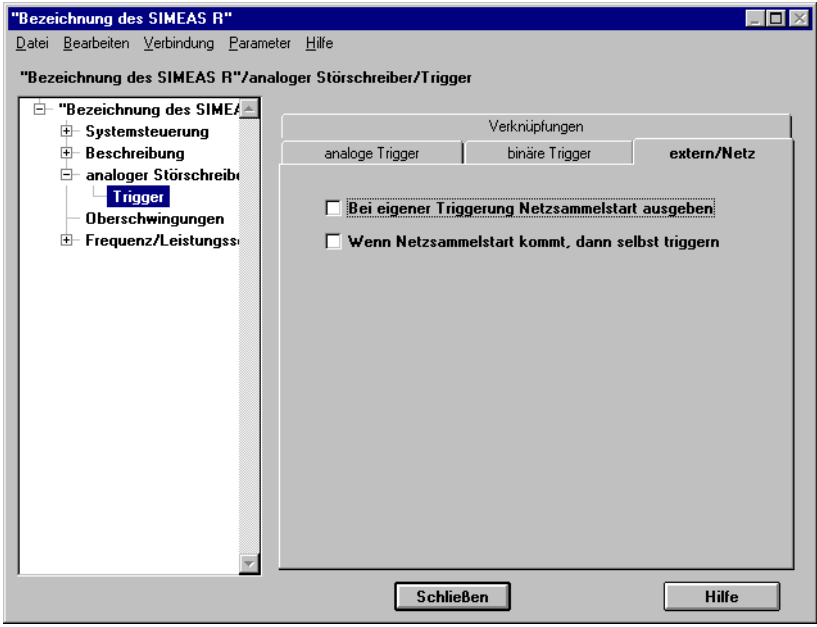

image99.gif

Bild 7-50 Analoger Störschreiber, extern/Netz

• Wählen Sie über die Kontrollkästchen aus, ob der analoge Schreiber einen Netzwerksammelstart über das LAN-Netz auslösen soll und/oder der Schreiber selbst triggern soll, wenn er über LAN-Netz einen Netzwerktrigger erhalten hat.

Über diese Funktion können Sie ausgewählte SIMEAS R Geräte an einem **Netzsammelstart** teilhaben lassen. Als Ereignisursache wird **Netz** eingetragen und ein erneuter Netzwerksammelstart verhindert.

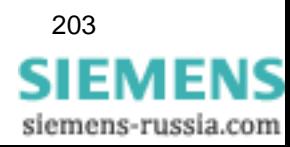

## **7.12.4 Trigger Verknüpfungen**

SIMEAS R bietet Ihnen die Möglichkeit, bis zu acht kanalbezogene Triggerkriterien durch logisches UND zu verknüpfen.

Wird ein Kanal in einer Verknüpfung verwendet, kann er **nicht** mehr als eigenständiger Trigger verwendet werden.

Insgesamt können Sie acht solcher Verknüpfungen definieren.

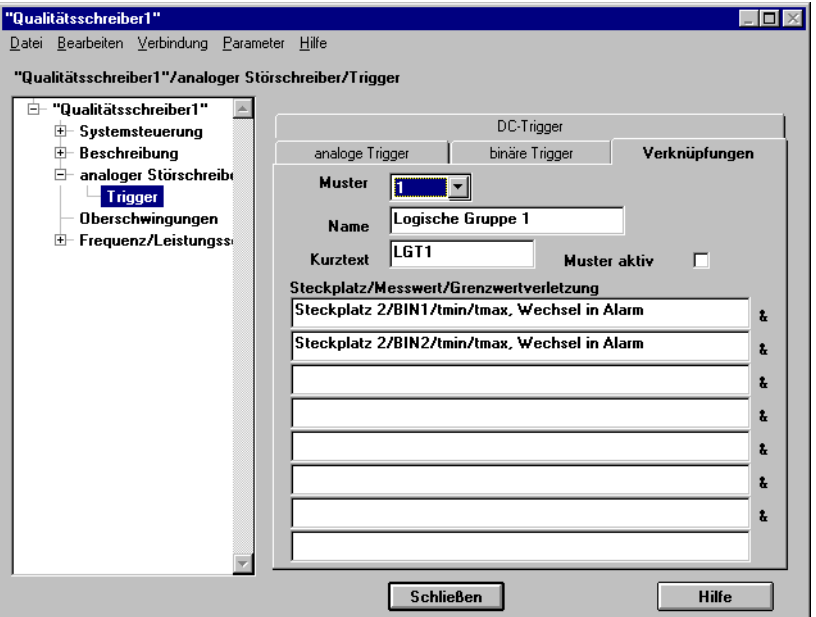

oscop63.gif

Bild 7-51 Analoger Störschreiber, Verknüpfungen

- Wählen Sie aus der Drop-Down-Liste des Feldes **Muster** eines der acht möglichen Muster aus.
- Tragen Sie im Feld **Name** den maximal 20 Zeichen langen Muster-namen und im Feld **Kurztext** die maximal 8 Zeichen lange Kurzbezeichnung des Musters ein.
- Wählen Sie durch Anklicken des Kontrollkästchens aus, ob das **Muster aktiviert** werden soll.

Klicken Sie zur Eingabe der Verknüpfungsbedingungen auf die einzelnen Felder des Abschnitts **Steckplatz/Messwert/Grenzwertverletzung** und wählen Sie im Folgedialog die relevanten Kanäle aus.

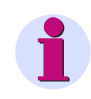

#### **Hinweis**

Bei den Firmwareversionen 1.2.x.y entsteht ein Versatz des Triggerzeitpunktes von ca. 50 ms.

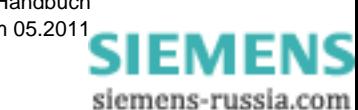

## <span id="page-206-0"></span>**7.12.5 DC-Trigger**

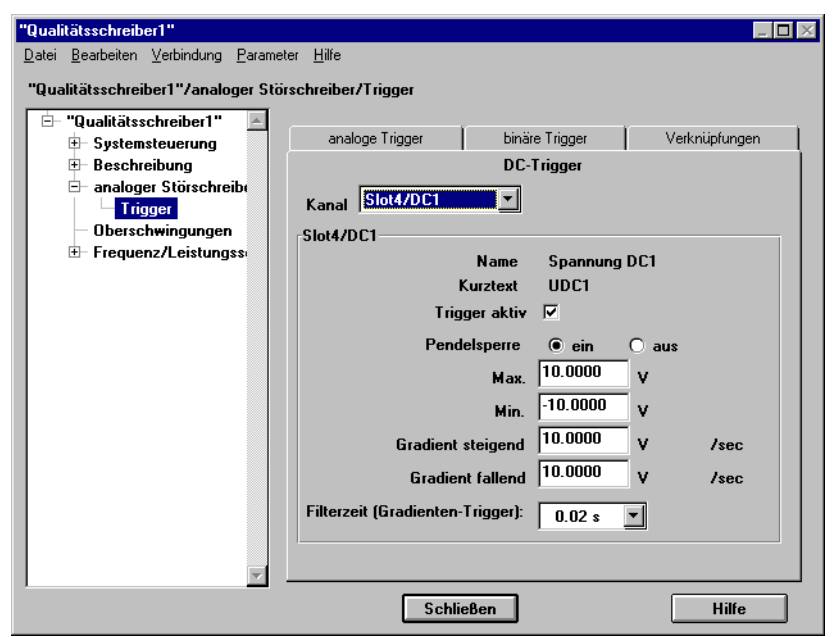

Alle Messeingänge der DDAU-Baugruppen sind als DC-Trigger einsetzbar.

oscop64.gif

Bild 7-52 Analoger Störschreiber, DC-Trigger

• Wählen Sie aus der Drop-Down-Liste des Feldes **Kanal** den Kanal.

In den Feldern **Name** und **Kurztext** wird die Kanalbezeichnung angezeigt, die Sie zuvor parametriert haben ([siehe Abschnitt 7.11.5](#page-198-0)).

- Aktivieren Sie die Triggerfunktion des Kanals durch Anklicken des Kontrollkästchens **Trigger aktiv**.
- Aktivieren bzw. deaktivieren Sie die **Triggersperre** durch Anklicken des jeweiligen Feldes [\(siehe Abschnitt 7.12](#page-200-0) *[Zeiten](#page-200-1)*).
- Tragen Sie in die Felder **Max.** bzw. **Min.** die Grenzwerte ein, bei denen eine Grenzwertverletzung mit Ursache **Max.** bzw. **Min.** erzeugt werden soll.
- Tragen Sie die Gradientenwerte in die Felder **Gradient steigend** bzw. **Gradient fallend** ein. OSCOP P vergleicht zwei Mittelwerte, die zeitlich um die Filterzeit auseinander liegen. Ist die Differenz der beiden Mittelwerte größer (oder kleiner) als der eingestellte Gradient, so erfolgt eine Triggerung. Die Mittelwerte werden über die **Filterzeit** gebildet ([siehe Abschnitt 7.12](#page-200-0)  *[Zeiten](#page-200-1)*).
- Wählen Sie aus der Drop-Down-Liste des Feldes **Filterzeit (Gradienten-Trigger)** die Intervalle für die Filterzeit zur Mittelwertbildung.

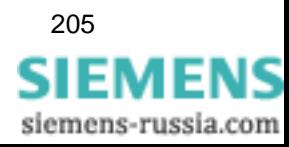

## **7.13 Oberschwingungen**

Im Dialog **Oberschwingungen** parametrieren Sie die aufzuzeichnenden Oberschwingungen und die Methode der Klirrfaktorbestimmung.

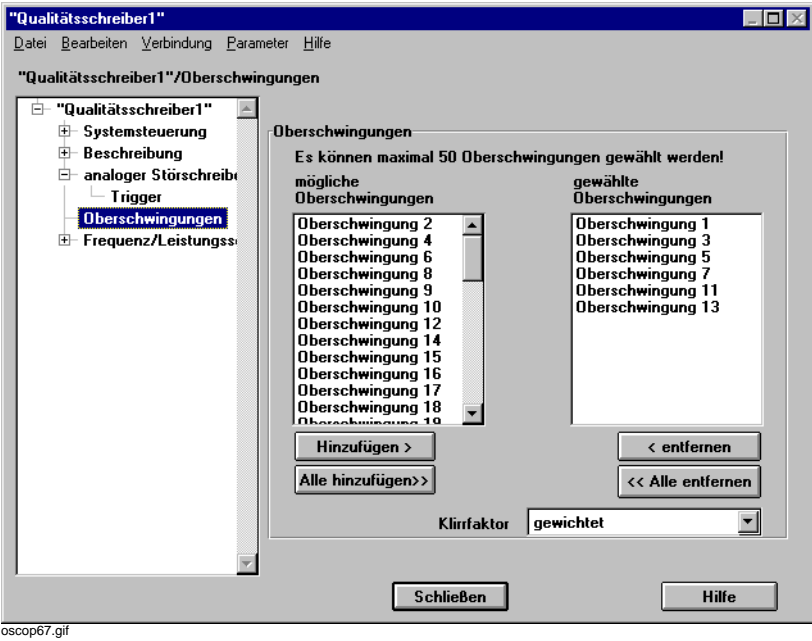

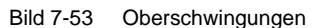

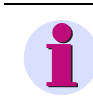

### **Hinweis**

Diesen Dialog benötigen Sie nur zur Parametrierung des Oberschwingungs-Mittelwertschreibers. Abhängig von der Mittelungszeit können bis zu 50 Oberschwingungen zur Aufzeichnung ausgewählt werden. Bei einer Mittelungszeit < 10 s sind max. 5 Oberschwingungen möglich, bei ≥ 10 s bis zu 50 Oberschwingungen.

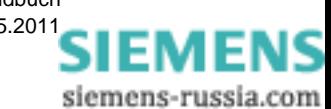

#### **Hinzufügen**

- Wählen Sie im Feld **mögliche Oberschwingungen** die relevanten Oberschwingungen aus.
- Klicken Sie auf die Schaltfläche **Hinzufügen** und übertragen Sie diese dadurch in das Feld **gewählte Oberschwingungen**.
- Klicken Sie auf die Schaltfläche **Alle hinzufügen**, um die maximale Anzahl von Oberschwingungen in das Feld **gewählte Oberschwingungen** zu übertragen.

#### **Entfernen**

- Wählen Sie im Feld **gewählte Oberschwingungen** die Oberschwingungen aus, die Sie nicht aufzeichnen möchten.
- Klicken Sie auf die Schaltfläche **entfernen** und übertragen Sie diese dadurch in das Feld **mögliche Oberschwingungen** zurück.
- Klicken Sie auf die Schaltfläche **Alle entfernen**, wenn Sie alle Oberschwingungen in das Feld **mögliche Oberschwingungen** rückübertragen möchten.

#### **Klirrfaktor**

Wählen Sie aus der Drop-Down-Liste des Feldes **Klirrfaktor** aus, ob gewichtet oder ungewichtet registriert werden soll.

Die Auswahl **Gewichtet** bewirkt eine Berechnung des Anteiles der Harmonischen plus Grundwelle bezogen auf die Grundwelle.

**Ungewichtet** bewirkt eine Berechnung des Anteiles der Harmonischen bezogen auf die Grundwelle.

Der Klirrfaktor gibt den Grad der Verunreinigung des Spannungsnetzes durch hochfrequente, überlagerte Schwingungen an.

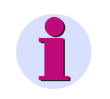

#### **Hinweis**

Bei Auswertungen mit SICARO PQ muss die 1. Oberschwingung (Grundschwingung) gemessen werden, da die Norm vorschreibt, den Quotienten aus Oberschwingung und Grundschwingung zu betrachten.

Fehlt die 1. Oberschwingung (Grundschwingung), kann SICARO PQ keine Auswertung der Oberschwingungen durchführen.

## <span id="page-209-0"></span>**7.14 Frequenz-/Leistungsschreiber**

Der Frequenz-/Leistungsschreiber arbeitet als Mittelwertschreiber mit der Möglichkeit einstellbarer Triggerkriterien. Als Trigger können Sie alle Leistungs- und Frequenzkanäle der VCDAU-, VDAU- und der spannungszugeordneten CDAU-Baugruppen einsetzen.

Zur Eingabe der Triggerbedingungen und der Ablaufzeiten der Störschriebaufzeichnungen der Frequenz- bzw. Leistungsschreiber SIMEAS R gehen Sie wie folgt vor:

#### <span id="page-209-1"></span>**Zeiten**

• Wählen Sie zunächst über **Systemsteuerung**,

**Frequenz/Leistungsschreiber** das Register **Zeiten** zur Parametrierung der Ablaufzeiten an.

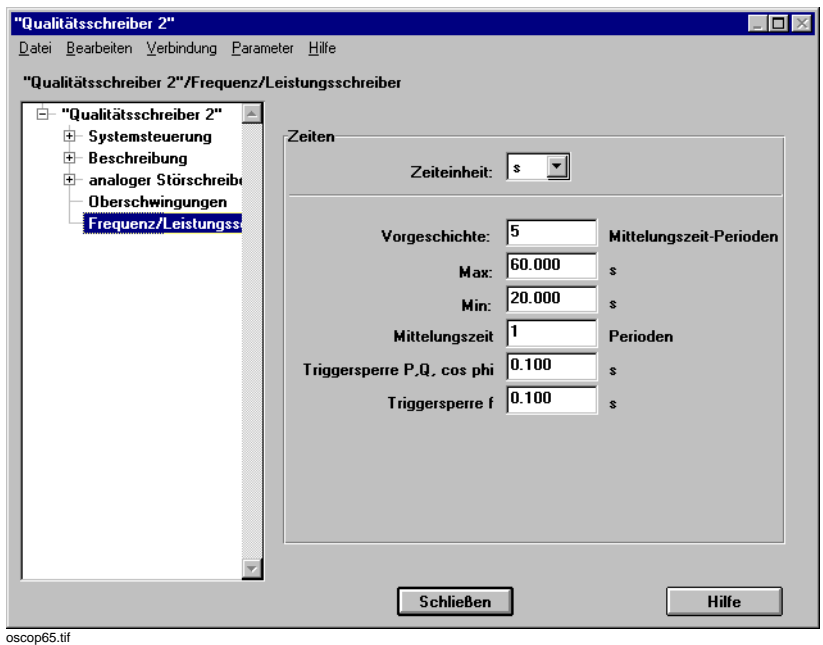

Bild 7-54 Frequenz-/Leistungsschreiber, Zeiten

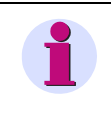

#### **Hinweis**

In jedes Eingabefeld muss eine Zeitangabe eingetragen werden. Der Eintrag **0** wird automatisch auf **1** rückgesetzt.

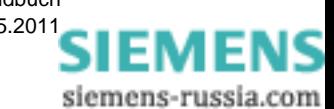

- Wählen Sie aus der Drop-Down-Liste des Feldes **Zeiteinheit** die Dimension der einzustellenden Ablaufzeiten. Die maximale Aufzeichnungskapazität ist neben der Zeiteinstellung auch von der Größe des gewählten Speichers der SIMEAS R Festplatte abhängig ([siehe Abschnitt 7.6\)](#page-157-0). Um eine übersichtliche Darstellung zu erreichen, werden alle Zeiten in der gleichen Dimension dargestellt. Bei Änderung der Zeiteinheit werden alle Zeiten neu formatiert.
- Tragen Sie im Feld **Vorgeschichte** die Anzahl der Mittelungszeitperioden als Länge der Aufzeichnungsdauer der Vorgeschichte ein, z.B. drei Mittelungszeitperioden.
- Legen Sie über die Felder **Min.** und **Max.** die Länge der Mindestablaufzeit einer Aufzeichnung fest.

Wird eine Trigger-Schwelle verletzt, wird zyklisch geprüft, ob die Verletzung noch ansteht. Ist dies nicht mehr der Fall, so wird nach Erreichen der Ablaufzeit **Min.**, spätestens aber nach Erreichen der Ablaufzeit **Max.**, die Aufzeichnung beendet.

- Tragen Sie im Feld **Mittelungszeit** die Zeit ein, über die ein Mittelwert gebildet werden soll. Die Zeitangabe bezieht sich auf die Perioden der Netzfrequenz. So wird beispielsweise bei einer Netzfrequenz von 50 Hz und einer Mittelungszeit von zwei Perioden alle 40 ms ein Mittelwert gespeichert. Als Periodenanzahl sind nur ganze Zahlen zulässig.
- Tragen Sie im Feld **Triggersperre P, Q, cos phi** die Sperrzeit für alle Leistungskanäle des SIMEAS R ein. Während dieser Sperrzeit wird auf diesem Kanal kein weiterer Trigger erkannt. Sie kann kanalweise ein- bzw. ausgeschaltet werden.
- Tragen Sie im Feld **Triggersperre f** die Sperrzeit für alle Frequenzkanäle des SIMEAS R ein. Während dieser Sperrzeit wird kein weiterer Trigger erkannt. Sie kann kanalweise einbzw. ausgeschaltet werden.

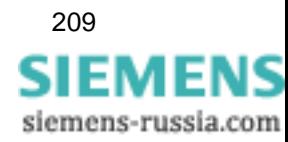

## **7.14.1 Analoge Trigger**

**Leistungskanäle** sind virtuelle Kanäle, d.h. ihre Werte werden aus den Messwerten der U- bzw. I-Kanäle der VDAU-, CDAU- und VCDAU-Baugruppen Ihres SIMEAS R errechnet.

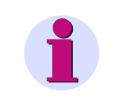

**Hinweis**

Die Leistungsberechnung aus Messwerten der VDAU- bzw. CDAU-Baugruppen ist ab den Firmwareversionen 2.\*\* der SIMEAS R Geräte realisiert.

Die **Frequenzkanäle** sind ebenfalls virtuelle Kanäle und werden aus den Messwerten der U1 bzw. U5-Kanäle einer VDAU-Baugruppe bzw. aus den Messwerten des U1 Kanals einer VCDAU errechnet.

Beide Kanalarten können die Triggerbedingung für Störungsaufzeichnungen liefern.

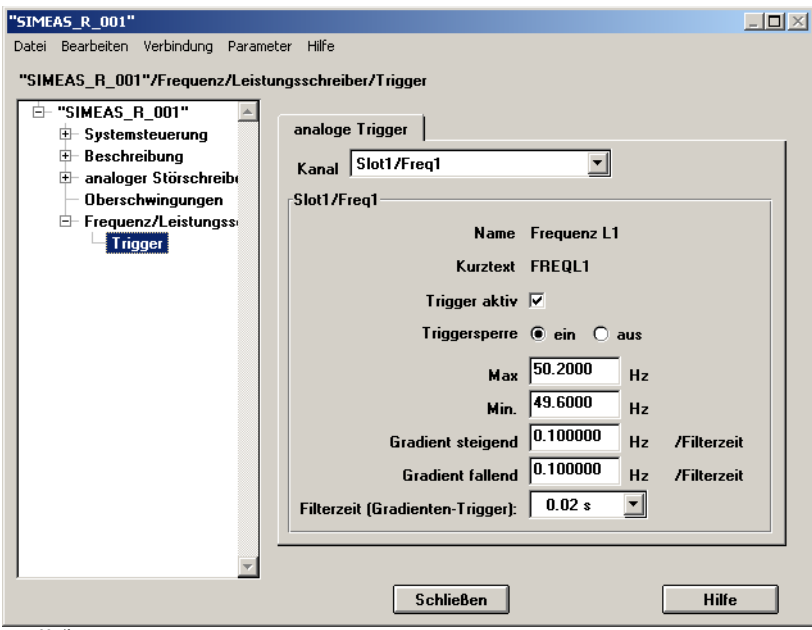

oscop66.gif

Bild 7-55 Frequenz-/Leistungsschreiber, analoge Trigger

• Wählen Sie aus der Drop-Down-Liste des Feldes **Kanal** den Kanal.

In den Feldern **Name** und **Kurztext** wird die Kanalbezeichnung angezeigt, die Sie zuvor parametriert haben [\(siehe Abschnitt 7.11.3\)](#page-195-0).

- Aktivieren Sie die Triggerfunktion des Kanals durch Anklicken des Kontrollkästchens **Trigger aktiv**.
- Aktivieren bzw. deaktivieren Sie die **Triggersperre** durch Anklicken des jeweiligen Feldes [\(siehe Abschnitt 7.14](#page-209-0) *[Zeiten](#page-209-1)*).
- Tragen Sie in die Felder **Trigger Max** bzw. **Trigger Min** die Grenzwerte ein, bei denen eine Grenzwertverletzung mit Ursache **Max** bzw. **Min** erzeugt werden soll.
- Tragen Sie die Gradientenwerte in die Felder **Gradient steigend** bzw. **Gradient fallend** ein. OSCOP P vergleicht zwei Mittelwerte, die zeitlich um die Filterzeit auseinander liegen. Ist die Differenz der beiden Mittelwerte größer (oder kleiner) als der eingestellte Gradient, so erfolgt eine Triggerung. Die Mittelwerte werden über die Filterzeit gebildet [\(siehe Abschnitt 7.14](#page-209-0) *[Zei](#page-209-1)[ten](#page-209-1)*).

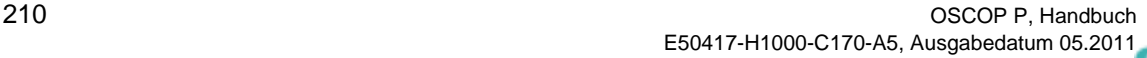

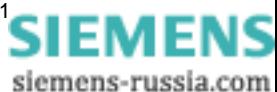

- Wählen Sie aus der Drop-Down-Liste des Feldes **Filterzeit (Gradienten-Trigger)** die Intervalle für die Filterzeit zur Mittelwertbildung.
- Haben Sie als Kanal **cos phi** ausgewählt und möchten Sie die Anzeige des Leistungsfaktors **cos phi (j)** einengen, tragen Sie im Feld **min kapazitiv min induktiv** die untere Grenze ein, z.B. 0,8 (d.h. von 0,8 kap, über 1 bis 0,8 ind). Standardmäßig wird von 0,5 kapazitiv über 1 bis 0,5 induktiv eingestellt. Alle übrigen Trigger-

werte (max, min, Gradient) entfallen.

## **7.14.2 Externe Trigger im Netzverbund**

Im Register **extern/Netz** stellen Sie das Verhalten des Frequenz-/ Leistungsschreibers SIMEAS R im Netzverbund ein. Voraussetzung dafür ist eine PCMCIA-Netzwerkkarte im SIMEAS R.

Das Register **extern/Netz** ist nur sichtbar, wenn zuvor unter **Schnittstellen** → **PCMCIA-Schnittstelle** als Typ der Schnittstelle **Netz** ausgewählt wurde.

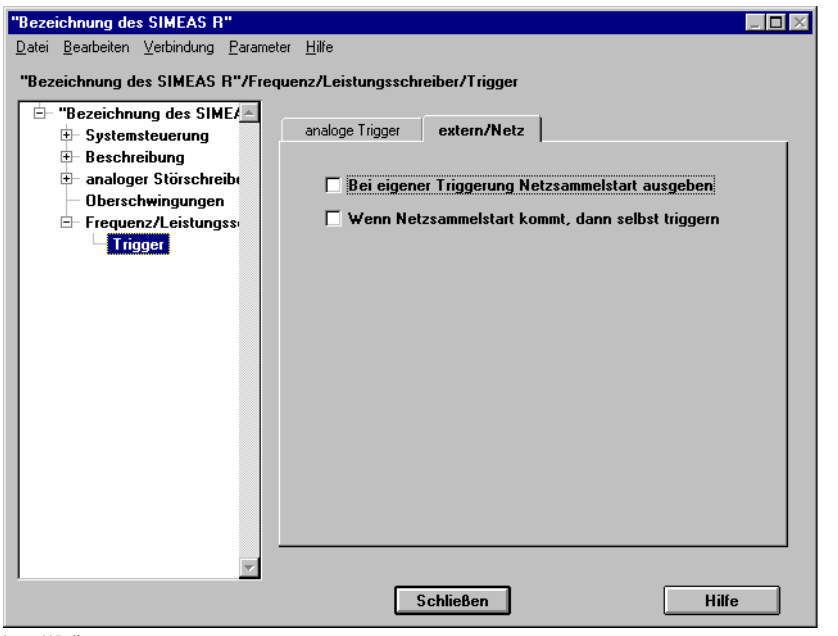

image105.gif

Bild 7-56 Frequenz-/Leistungsschreiber, extern/Netz

• Wählen Sie über die Kontrollkästchen aus, ob der Leistungs/Frequenzschreiber einen Netzwerksammelstart über das LAN-Netz auslösen soll und/oder der Schreiber selbst triggern soll, wenn er über LAN-Netz einen Netzwerktrigger erhalten hat.

Über diese Funktion können Sie ausgewählte SIMEAS R Geräte an einem **Netzsammelstart** teilhaben lassen. Als Ereignisursache wird **Netz** eingetragen und ein erneuter Netzwerksammelstart verhindert.

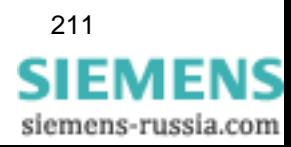

SIMEAS R V2/V3 parametrieren

7.14 Frequenz-/Leistungsschreiber

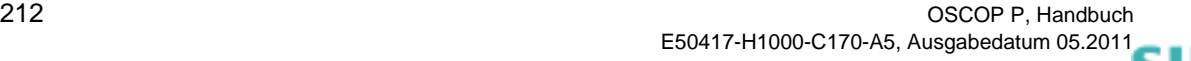

siemens-russia.com

# **OSCILLOSTORE P5xx parametrieren 8**

#### **Inhalt**

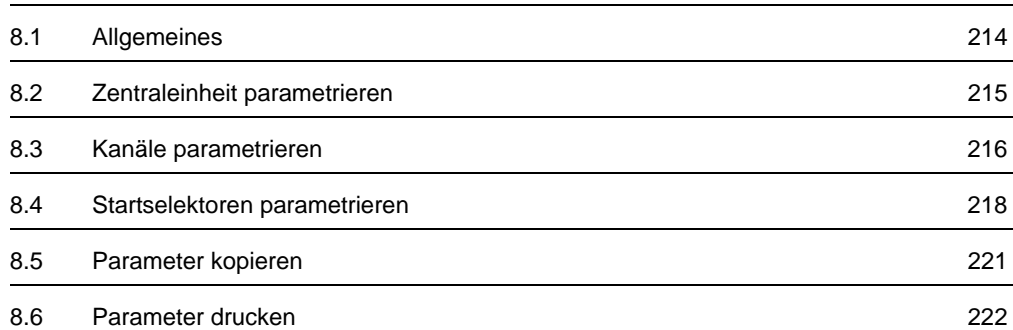

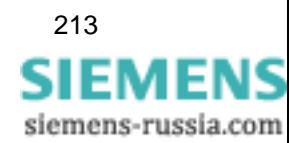

## <span id="page-215-0"></span>**8.1 Allgemeines**

Im OSCOP P Modul **Geräte parametrieren** legen Sie Ihre

OSCILLOSTORE P500, P510, P520 und P530 Kanalbelegung, Messbereiche, Druckfunktionen etc. fest. Das entsprechende Gerät muss zuvor im Modul **PC parametrieren** in die Anlagenstruktur eingefügt worden sein ([siehe Abschnitt 4.6\)](#page-92-0).

Gehen Sie wie folgt vor:

- Klicken Sie im Windows **Start**menü auf **Siemens Energy** → **OSCOP P** → **Parameterize Devices** (Geräte parametrieren), um das Modul **Gerät parametrieren** zu starten.
- Wählen Sie im Grunddialog ein OSCILLOSTORE P5xx aus ([siehe Abschnitt 6.2\)](#page-142-0). Der Dialog **Zentraler Dialog P5x0** wird geöffnet.

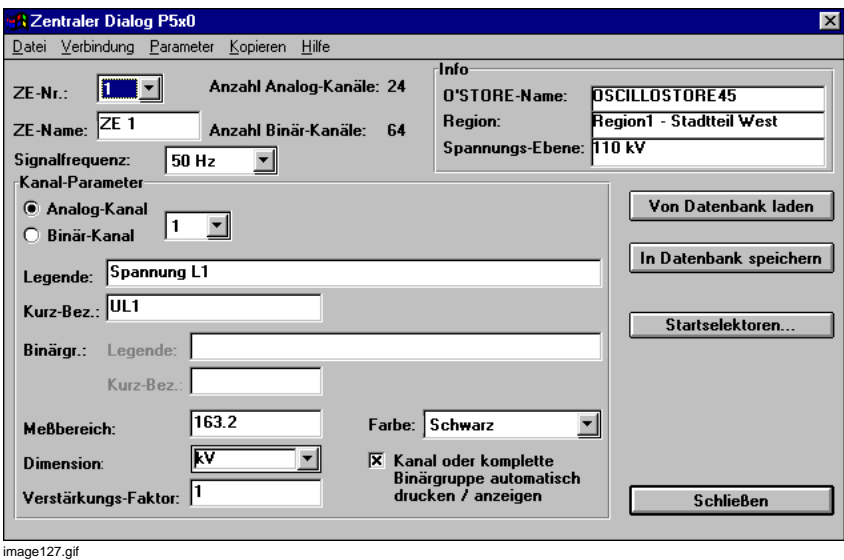

Bild 8-1 Parametrieren eines OSCILLOSTORE P530

Im Abschnitt **Info** wird Ihnen die Einordnung des OSCILLOSTORE in die hierarchische Anlagengliederung (Region, Spannungsebene) angezeigt. Die einzelnen Felder sind scrollbar.

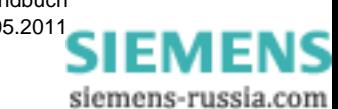
## **8.2 Zentraleinheit parametrieren**

- Wählen Sie aus der Drop-Down-Liste des Feldes **ZE-Nr.** die Nummer der Zentraleinheit aus.
- Tragen Sie im Feld **ZE-Name** den maximal 8 Zeichen langen Namen der Zentraleinheit ein.
- Wiederholen Sie die Schritte für jede Zentraleinheit.

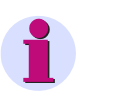

#### **Hinweis**

Die Parameter der Zentraleinheit werden nicht ins Gerät übertragen, sondern für die Auswertung durch **OSCOP P** in der Datenbank gespeichert.

#### **Parameter aus Datenbank laden**

- Möchten Sie die Parameter der ausgewählten Zentraleinheit aus der Datenbank des Auswerte-PC laden, klicken Sie auf die Schaltfläche **Von Datenbank laden**.
- Möchten Sie die Parameter aller Zentraleinheiten aus der Datenbank des Auswerte-PC laden, wählen Sie den Menübefehl **Parameter** → **Alle von Datenbank laden**. Die Nummer der aktuell bearbeiteten Zentraleinheit wird in der Statuszeile eingeblendet.

#### **Parameter in Datenbank speichern**

- Möchten Sie die Parameter der ausgewählten Zentraleinheit in der Datenbank des Auswerte-PC speichern, klicken Sie auf die Schaltfläche **In Datenbank speichern**.
- Möchten Sie die Parameter aller Zentraleinheiten in der Datenbank des Auswerte-PC speichern, wählen Sie den Menübefehl **Parameter** → **Alle in Datenbank speichern**. Die Nummer der aktuell bearbeiteten Zentraleinheit wird in der Statuszeile eingeblendet.

#### **Signalfrequenz**

• Wählen Sie aus der Drop-Down-Liste des Feldes **Signalfrequenz** Ihre Netzfrequenz aus.

#### **Anzahl Kanäle wählen**

• Wählen Sie über den Menübefehl **Parameter** → **Kanäle** das Folgedialogfenster an und tragen Sie die Anzahl der analogen und binären Kanäle dieser Zentraleinheit ein.

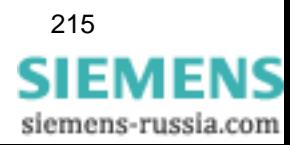

## **8.3 Kanäle parametrieren**

Um die einzelnen Analog- und Binärkanäle zu parametrieren, gehen Sie wie folgt vor:

• Wählen Sie zunächst durch Anklicken des entsprechenden Kontrollkästchens aus, ob Sie einen **Analogkanal** oder einen **Binärkanal** parametrieren möchten.

#### **8.3.1 Analogkanäle**

- Wählen Sie aus der Drop-Down-Liste des Feldes **Analog-Kanal** einen der vier Kanäle der DAU-Baugruppe aus.
- Tragen Sie im Feld **Legende** einen maximal 16 Zeichen langen Text zur Bezeichnung des gewählten Kanals ein.
- Tragen Sie im Feld **Kurzbezeichnung** die maximal 8 Zeichen lange Kurzbezeichnung des Kanals ein.
- Tragen Sie im Feld **Meßbereich** den Messbereich ein, der sich aus der Umrechnungsformel zur Darstellung der primären Signalgröße ergibt.

Die Umrechnungsformel lautet:

$$
U_N \times 2 \times \sqrt{2} \qquad \text{und} \qquad I_N \times \sqrt{2}
$$

Damit können der doppelte Nennwert und der Spitzenwert erfasst werden. Bei Strömen wird nur der Nennwert, d.h. der maximal mögliche Strom erfasst.

Bei Phase gegen Null-Messung gilt:

$$
U_N \times 2 \times \frac{\sqrt{2}}{\sqrt{3}} \quad \text{and} \quad I_N \times \frac{\sqrt{2}}{\sqrt{3}}
$$

Bei rein sekundärer Berechnungsweise setzen Sie das Ergebnis folgender Formel ein:

Unsek bzw. Insek × Wandlerverhältnis

- Wählen Sie aus der Drop-Down-Liste des Feldes **Dimension** die Dimension der erfassten Betriebsgröße.
- Die Kurvendarstellung niedriger Messwerte verbessern Sie durch einen Verstärkungsfaktor, der wie ein Zoom in y-Richtung wirkt. Tragen Sie den Wert im Feld **Verstärkungsfaktor** ein. Voreinstellung: 1, d.h. keine Verstärkung. Korrigieren Sie im OSCOP P Modul **Auswerten** diesen Faktor über die Zoom-Funktion, um etwaige Kurvenbegrenzungen richtig darzustellen.
- Wählen Sie aus der Drop-Down-Liste des Feldes **Farbe** aus 15 Möglichkeiten die Farbe für die Kurvendarstellung im OSCOP P Modul **Auswerten**.
- Aktivieren Sie das Kontrollkästchen **Kanal automatisch drucken / anzeigen**, wenn Sie im Automatikbetrieb Ihre Messwerte auf dem Monitor bzw. Drucker ausgeben möchten.

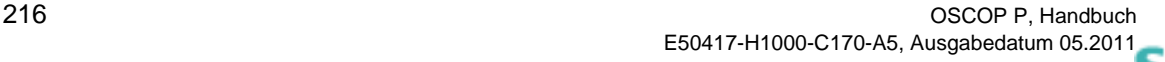

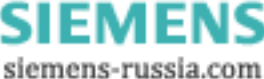

## **8.3.2 Binärkanäle**

Binärkanäle sind zu Gruppen von jeweils acht Binärkanälen zusammengefasst. Die Gesamtanzahl der Binärkanäle muss demzufolge ein Vielfaches von acht sein. Die Einstellungen erfolgen gruppenweise:

- Wählen Sie aus der Drop-Down-Liste des Feldes **Binär-Kanal** einen Kanal einer Kanalgruppe aus.
- Tragen Sie im Feld **Legende** einen maximal 16 Zeichen langen Text zur Bezeichnung des gewählten Kanals ein.
- Tragen Sie im Feld **Kurzbezeichnung** die maximal 8 Zeichen lange Kurzbezeichnung des Kanals ein.
- Tragen Sie im Feld **Binärgr. Legende** einen maximal 16 Zeichen langen Text zur Bezeichnung der gewählten Kanalgruppe ein.
- Tragen Sie im Feld **Binärgr. Kurzbezeichnung** die maximal 8 Zeichen lange Kurzbezeichnung der Kanalgruppe ein.
- Wählen Sie aus der Drop-Down-Liste des Feldes **Farbe** aus 15 Möglichkeiten die Farbe für die Kurvendarstellung im OSCOP P Modul **Auswerten**.
- Aktivieren Sie das Kontrollkästchen **Kanal automatisch drucken / anzeigen**, wenn Sie die Messwerte im Automatikbetrieb auf dem Monitor bzw. Drucker ausgeben möchten.

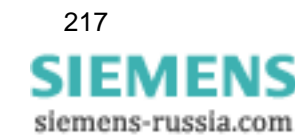

## **8.4 Startselektoren parametrieren**

Haben Sie in Ihrem OSCILLOSTORE P530 eine oder mehrere Startselektorbaugruppen (maximal 31) eingebaut, parametrieren Sie dafür Selektorgrenzen, die Sie als Triggerkriterien nutzen können.

Gehen Sie wie folgt vor:

• Klicken Sie auf die Schaltfläche **Startselektoren** und wählen Sie das Dialogfenster **Startselektoren OSCILLOSTORE P530**.

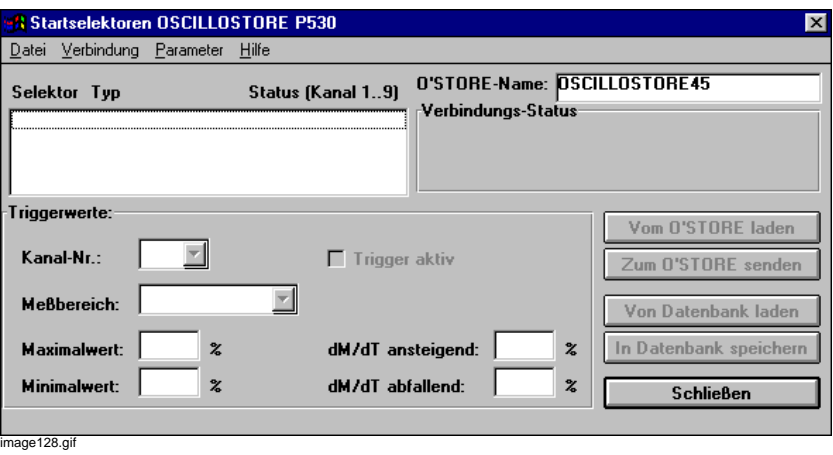

Bild 8-2 Startselektoren für OSCILLOSTORE P530

• Stellen Sie über den Menübefehl **Verbindung** → **Aufbauen** manuell die Verbindung zum Gerät her.

#### **Typen einlesen**

- Wählen Sie den Menübefehl **Parameter** → **Selektortypen von OSCILLOSTORE laden**, um den eingebauten Selektortyp auszulesen. Universalstartselektoren können die Kanäle 1 - 9 belegen, Gegensystem-Startselektoren die Kanäle 1, 2 und 9.
- Wählen Sie aus der Drop-Down-Liste des Feldes **Kanal-Nr.** den Kanal aus.
- Aktivieren Sie die Triggerfunktion des Kanals durch Anklicken des Kontrollkästchens **Trigger aktiv**.
- Wählen Sie aus der Drop-Down-Liste des Feldes **Meßbereich** den zugehörigen Bereich aus.
- Tragen Sie in die Felder **Maximalwert** bzw. **Minimalwert** die Primärwerte ein, bei denen eine Grenzwertverletzung mit Ursache **Max** bzw. **Min** erzeugt werden soll.
- Stellen Sie in den Feldern **dM/dT ansteigend** bzw. **dM/dT abfallend** den Wert **dM** (Delta vom Nennwert in Prozent) für den Deltatrigger ein. Die Zeitbasis **dT** ist fest an die Netzperiode gekoppelt. Überschreitet der aktuelle Effektivwert den Grenzwert **dM ansteigend** bzw. **dM abfallend**, erfolgt die entsprechende dM-Triggerung.

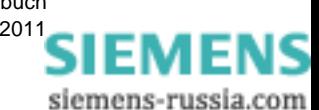

## **8.4.1 Parameter einlesen/speichern**

#### **Aus Gerät holen**

- Wählen Sie den Menübefehl **Parameter** → **Alle vom O'STORE laden**, um die gesamten Parametereinstellungen der Baugruppen aus Ihrem OSCILLOSTORE P530 auszulesen.
- Klicken Sie auf die Schaltfläche **Vom O'STORE laden**, um die Parameter der ausgewählten Baugruppe auszulesen.

#### **Zum Gerät übertragen**

- Wählen Sie den Menübefehl **Parameter** → **Alle zum O'STORE schicken**, um die gesamten Parametereinstellungen der Baugruppen in Ihr OSCILLOSTORE P530 zu übertragen.
- Klicken Sie auf die Schaltfläche **Zum O'STORE senden**, um die Parameter der ausgewählten Baugruppe ins Gerät zu übertragen.

#### **Aus Datenbank holen**

- Wählen Sie den Menübefehl **Parameter** → **Alle von Datenbank laden**, um die gespeicherten Parametereinstellungen der Baugruppen aus der Datenbank Ihres Auswerte PC zu lesen.
- Klicken Sie auf die Schaltfläche **Von Datenbank laden**, um die Parameter der ausgewählten Baugruppe aus der Datenbank Ihres Auswerte PC zu lesen.

#### **In Datenbank speichern**

- Wählen Sie den Menübefehl **Parameter** → **Alle in Datenbank speichern**, um die gesamten Parametereinstellungen der Baugruppen in der Datenbank Ihres Auswerte PC zu speichern.
- Klicken Sie auf die Schaltfläche **In Datenbank speichern**, um die Parameter der ausgewählten Baugruppe in der Datenbank Ihres Auswerte PC zu speichern.

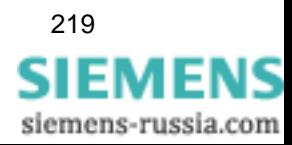

#### 8.4 Startselektoren parametrieren

## **8.4.2 Trigger**

#### **Trigger auslesen**

• Wählen Sie den Menübefehl **Parameter** → **Status** → **Triggerzustände** → **auslesen**, um den Zustand der Triggerkanäle auszulesen. OSCOP P zeigt kanalweise an, ob der Kanal getriggert (log **1**) oder nicht getriggert (log **0**) hat. Die Werte bleiben im Gerät erhalten.

#### **Trigger zurücksetzen**

• Wählen Sie den Menübefehl **Parameter** → **Status** → **Triggerzustände** → **lesen und zurücksetzen**, um den Triggerzustand der einzelnen Kanäle auszulesen und auf den Zustand **nicht getriggert** (log **0**) rückzusetzen.

### **8.4.3 Verbindung zum Gerät**

#### **Verbindung aufbauen**

• Wählen Sie den Menübefehl **Verbindung** → **aufbauen**, um die Verbindung zum Gerät manuell herzustellen. Sie können mit dieser Funktion die Verbindung zum Gerät kontrollieren, unabhängig ob es über Wählmodem oder über eine V24-Schnittstelle angeschlossen ist.

#### **Verbindung abbauen**

• Wählen Sie den Menübefehl **Verbindung** → **abbauen**, um die Verbindung zum Gerät manuell wieder zu unterbrechen.

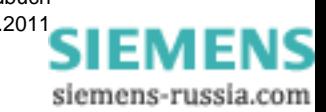

## **8.5 Parameter kopieren**

#### **OSCILLOSTORE gesamt**

Möchten Sie die vollständige Parametrierung eines bereits vorhandenen OSCILLOSTORE in ein neu eingefügtes Gerät übernehmen, gehen Sie wie folgt vor:

- Wählen Sie zunächst das Dialogfenster **Zentraler Dialog P5x0** für das Gerät an, dessen Parameter kopiert werden sollen [\(siehe Abschnitt 8.1](#page-215-0)).
- Wählen Sie über den Menübefehl **Kopieren** → **OSCILLOSTORE gesamt...** das Dialogfenster an, tragen Sie dort den Namen des neuen OSCILLOSTORE ein und starten Sie den Kopiervorgang.
- Der Abschluss des Kopiervorganges wird gemeldet. Bestätigen Sie diese Meldung mit **OK**.
- Klicken Sie auf die Schaltfläche **Schließen**.

#### **Aktuelle ZE**

Möchten Sie die Parametrierung einer Zentraleinheit eines Gerätes in ein anderes OSCILLOS-TORE übernehmen, gehen Sie wie folgt vor:

- Wählen Sie im Dialogfenster **Zentraler Dialog P5x0** über die Drop-Down-Liste **ZE-Nr.** die Zentraleinheit aus, deren Parameter kopiert werden sollen.
- Wählen Sie über den Menübefehl **Kopieren** → **aktuelle ZE...** das Dialogfenster an, wählen Sie den **Namen** und die **Zentraleinheit** des OSCILLOSTORE und starten Sie den Kopiervorgang.
- Der Abschluss des Kopiervorganges wird gemeldet. Bestätigen Sie diese Meldung mit **OK**.
- Klicken Sie auf die Schaltfläche **Schließen**.

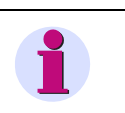

#### **Hinweis**

Überprüfen Sie, ob beide OSCILLOSTORE mit identischer Kanalanzahl parametriert sind, da nur Zentraleinheiten typgleicher Geräte kopiert werden können.

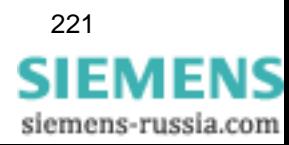

## **8.6 Parameter drucken**

**OSCOP P** bietet Ihnen die Möglichkeit, die Parameter einer Zentraleinheit auszudrucken. Gehen Sie wie folgt vor:

- Wählen Sie im Dialogfenster **Zentraler Dialog P5x0** über den Menübefehl **Datei** → **Druckereinrichtung** das Dialogfenster zur Einstellung des Ausdrucks an und nehmen Sie die Einstellungen vor.
- Wählen Sie den Menübefehl **Datei** → **aktuelle ZE drucken**, um die Parameter der Zentraleinheit auszudrucken, die Sie im Feld **ZE-Nr.** ausgewählt haben.

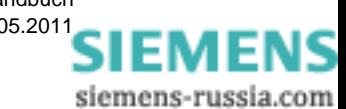

## <span id="page-224-0"></span>**Schutzgeräte einrichten 9**

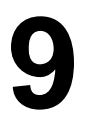

In Systemprogramm OSCOP P V6.1können Sie die Informationen, die für die Anzeige der Daten eines Kanals wichtig sind, im Dialog **Zentraler Dialog für Schutzgeräte** einstellen.

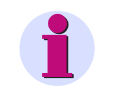

#### **Hinweis**

Durch OSCOP P können Sie keine Parameter des Schutzgerätes verändern, sondern nur für die Anzeige in OSCOP P individuell anpassen.

Gehen Sie wie folgt vor:

- Legen Sie das Schutzgerät im Modul **PC parametrieren** an.
- Starten Sie das Modul Gerät parametrieren.
- Wählen Sie den Menüpunkt **Gerät** → **parametrieren**.
- Wählen Sie im Dialog **Gerät auswählen** das gewünschte Schutzgerät und klicken Sie auf **Ok**. Der Dialog **Zentraler Dialog für Schutzgeräte** wird geöffnet.

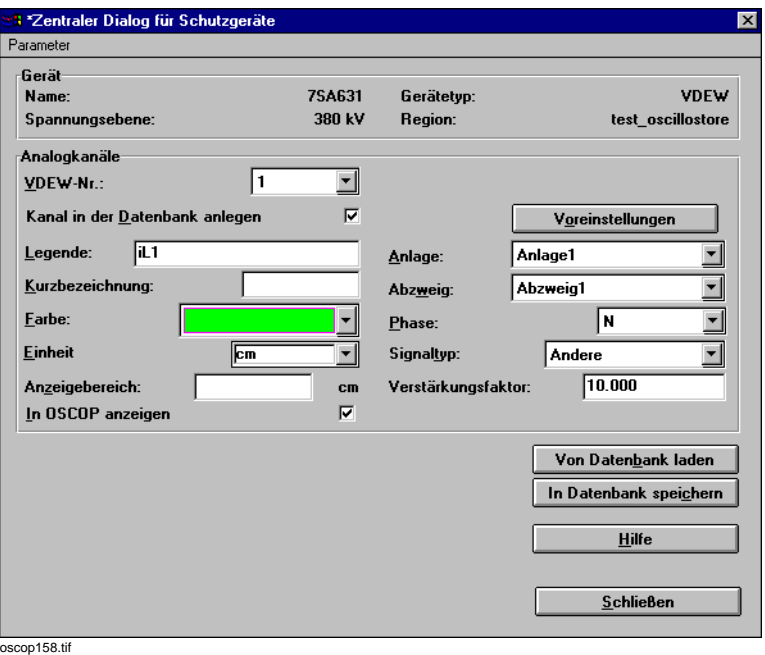

Bild 9-1 Zentraler Dialog für Schutzgeräte; Gerätetyp: VDEW

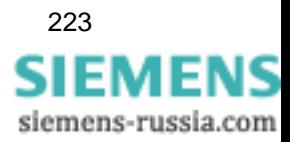

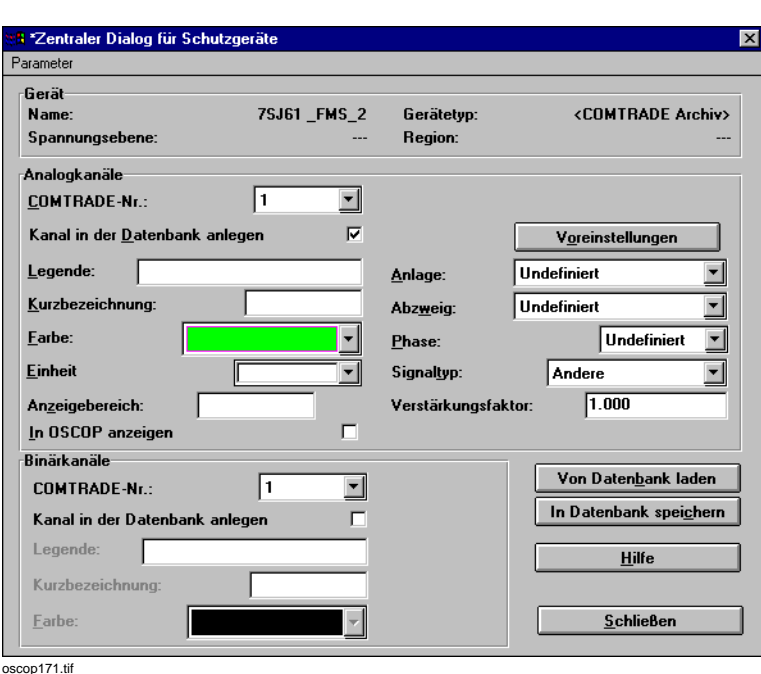

Bild 9-2 Zentraler Dialog für Schutzgeräte; Gerätetyp: <SICAM/COMTRADE Archiv>

#### **Analogkanäle**

- Wählen Sie den Kanal, den Sie bearbeiten möchten.
- Aktivieren Sie die Option **Kanal in der Datenbank anlegen**. Die Felder für die Eigenschaften des Kanals (**Legende**, **Kurzbezeichnung**, …) werden aktiviert.
- Klicken Sie auf den Button **Voreinstellungen**, um die Voreinstellungen aus der PDD-Datei des Schutzgerätetyps anzuzeigen.
- Die Eigenschaften **Legende**, **Kurzbezeichnung**, **Farbe** und **Einheit** legen das Aussehen der Anzeige des Kanals fest.
- Die Eigenschaften **Anlage**, **Abzweig**, **Phase** und **Signaltyp** spezifizieren das Signal und seinen Zusammenhang innerhalb der Anlage.
- Aktivieren Sie die Option **In OSCOP anzeigen**, wenn der Kanal angezeigt werden soll.

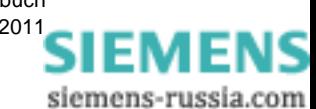

#### **Binärkanäle: Allgemein**

Die Möglichkeit die Binärkanäle anzupassen, ist nur in der ersten Ebene (z.B. beim DAKON) möglich. Nach der Übertragung von einem DAKON zum Server oder Auswerte-PC ist das Feld leer.

#### **Binärkanäle: Gerätetyp VDEW**

• Wählen Sie eine der folgenden Optionen:

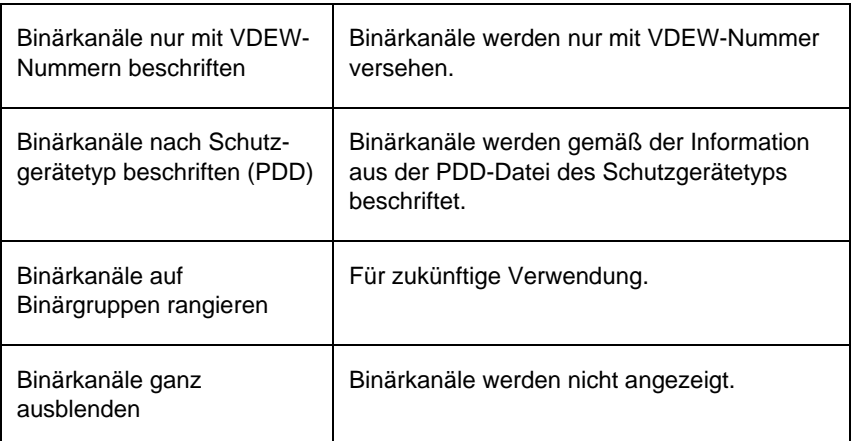

#### **Binärkanäle <SICAM/COMTRADE Archiv>**

- Wählen Sie den Kanal, den Sie bearbeiten möchten.
- Aktivieren Sie die Option **Kanal in der Datenbank anlegen**. Die Felder für die Eigenschaften des Kanals (**Legende**, **Kurzbezeichnung**, …) werden aktiviert.
- Die Eigenschaften **Legende**, **Kurzbezeichnung** und **Farbe** legen das Aussehen der Anzeige des Kanals fest.

#### **Änderungen speichern**

• Klicken Sie auf **In Datenbank speichern**, um die Einstellungen in der OSCOP P-Datenbank zu sichern.

#### **Änderungen aus Datenbank lesen**

• Klicken Sie auf **Von Datenbank laden**, um die Einstellungen anzuzeigen, die in der OSCOP P-Datenbank gespeichert sind.

#### **Parameter mit DAKON austauschen**

- Wählen Sie den Menüpunkt **Parameter** → **Vom DAKON holen**, um die Einstellungen anzuzeigen, die für diesen Kanal auf dem zugehörigen DAKON gespeichert sind.
- Wählen Sie den Menüpunkt **Parameter** → **Zum DAKON senden**, um die Einstellungen zum zugehörigen DAKON zu senden.

#### **Parameter aus-/einlagern**

- Wählen Sie den Menüpunkt **Parameter** → **Auslagern**, um die Parameter in eine Datei (\*.opp) zu exportieren.
- Wählen Sie den Menüpunkt **Parameter** → **Einlagern**, um die Parameter aus einer Datei (\*.opp) zu importieren.

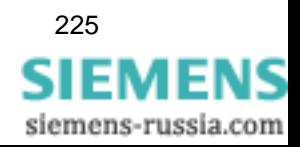

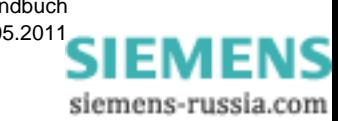

# **Daten übertragen 10**

#### **Inhalt**

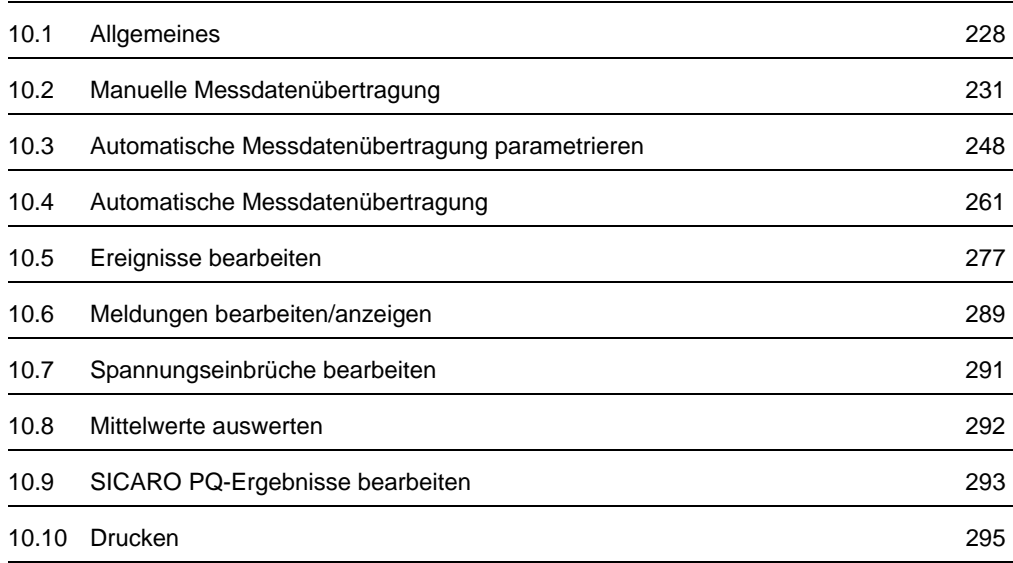

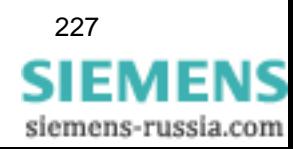

## <span id="page-229-0"></span>**10.1 Allgemeines**

Im Programmodul **Übertragen** werden die Messdaten, Meldungen und Störwertaufzeichnungen der digitalen Störschreiber SIMEAS R,

OSCILLOSTORE P5xx, SIMEAS Q und der Schutzgeräte manuell oder automatisch zum DAKON oder Auswerte-PC übertragen und dort weiterverarbeitet.

Auf einem Server oder DAKON muss das Programmodul **Übertragen** im automatischen Betrieb arbeiten. Andernfalls ist keine automatische Entsorgung der angeschlossenen Erfassungsgeräte möglich.

#### **Programmstart**

• Klicken Sie im Windows **Start**menü auf **Siemens Energy** → **OSCOP P** → **Transfer** (Übertragen), um das Modul **Übertragen** zu starten.

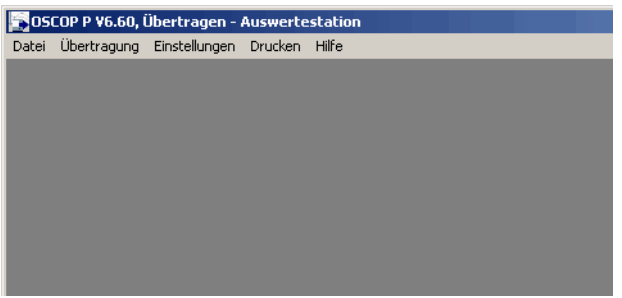

oscop116.gif

Bild 10-1 OSCOP P Modul **Übertragen**

Bevor Sie Gerätedaten übertragen und auswerten können, müssen Sie Ihren Auswerte-PC und alle unter- bzw. überlagerten DAKONs bzw. Server- oder Client PCs im Modul **PC parametrieren** konfiguriert haben. Dort definieren Sie außerdem die Anordnung der Geräte in Ihrer hierarchischen Anlagenstruktur. Hinweise dazu entnehmen Sie bitte dem [Kapitel 4](#page-56-0).

Ferner müssen alle angeschlossenen Geräte im Modul **Geräte parametrieren** konfiguriert sein. Hinweise dazu entnehmen Sie bitte den Kapiteln zur Geräteparametrierung.

Die Messdatenübertragung kann auf unterschiedliche Art durchgeführt werden:

#### **Manuell**

- □ Manuelle Übertragung vom Erfassungsgerät zum Auswerte-PC auf Anforderung
- Manuelle Übertragung von einem DAKON zum Auswerte-PC
- Manuelle Übertragung vom Server-PC zu verschiedenen Client-PCs im PC-Netzwerk

#### **Automatisch**

- Automatische Übertragung der Daten von Erfassungsgeräten zum Auswerte-PC
- Automatische Übertragung der Daten von Erfassungsgeräten und Schutzgeräten zum DAKON
- Automatische Übertragung vom DAKON zum Auswerte-PC

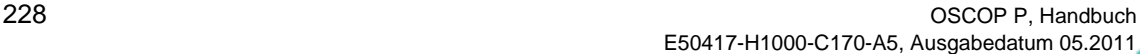

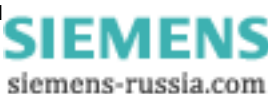

#### **Gemischter Betrieb**

**Automatische** Datenübertragung von Erfassungsgeräten über DAKON und über LAN- bzw. Wählmodem-Anschluss zum Server-PC.

Vom Server-PC **manuelle** Übertragung über PC-Netzwerk bzw. ISDN-Anschluss zu verschiedenen Client-PCs.

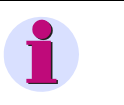

#### **Hinweis**

Sie können jeder Übertragungsart ein **Ausgabeverfahren** zuordnen und damit zu einem schnellen, automatischen Ergebnis einer Störungsaufzeichnung ohne weitere Bedienereingabe kommen.

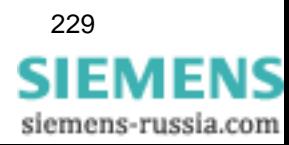

## **10.1.1 Betriebsart DAKON**

**OSCOP P** arbeitet auf einem DAKON immer im Automatikbetrieb.

#### **Voraussetzungen**

Stellen Sie folgende Bedingungen sicher:

- Der DAKON muss in der Betriebsart **automatischer DAKON-Betrieb** laufen.
- □ Am Auswerte-PC bzw. Server-PC muss ein Hardlock gesteckt sein.
- Die Datei **oscop.ini** muss mit korrekten Einträgen im **\OSCOP**-Verzeichnis stehen.
- Die Parametrierung zwischen Erfassungsgerät und DAKON muss abgeschlossen und auf beiden Seiten vorhanden sein.
- □ Auf der Festplatte des DAKON muss genügend Speicherplatz vorhanden sein.
- Alle angeschlossenen digitalen Störschreiber SIMEAS R, OSCILLOSTORE und Schutzgeräte müssen eingeschaltet und betriebsbereit sein (grüne CPU-LED leuchtet).
- Bei ISDN-Übertragung müssen die Einträge in der Datei **commdll.ini** im aktuellen **\OSCOP**-Verzeichnis korrekt eingestellt und der aktuelle CAPI-Treiber auf den beteiligten PCs installiert sein.

#### **DAKON im Netzwerk**

Für den Betrieb eines DAKON in einem Netzwerk müssen ergänzend folgende Bedingungen erfüllt sein:

- Beim Server-PC muss ein Hardlock mit Serverlizenz gesteckt sein, die Client-PCs benötigen keinen Hardlock.
- Für einen Client-PC muss das Programm OSCOP P mit der Angabe **Auswerte-PC als Client-PC am Server** installiert worden sein
- Auf allen beteiligten PCs im Netzwerk müssen die TCP/IP-Treiber korrekt installiert sein.

#### **Hinweis**

Hinweise dazu entnehmen Sie bitte dem [Kapitel 4](#page-56-0).

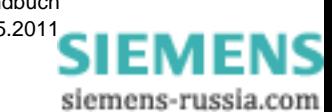

## <span id="page-232-0"></span>**10.2 Manuelle Messdatenübertragung**

Die Funktion **Manuelle Meßdatenübertragung** können Sie von einem Auswerte-PC, einem Server-PC und einem Client-PC ausführen lassen. Auf einem DAKON wird diese Funktion nur während der Inbetriebsetzung oder im Servicefall benötigt.

Gehen Sie wie folgt vor:

- Wählen Sie im Grunddialogfenster des OSCOP P Moduls **Übertragen** über den Menübefehl **Übertragen** → **manueller Betrieb** den Dialog zur Auswahl der Geräte an.
- Wählen Sie ein Erfassungsgerät aus und holen Sie Daten folgender Geräte ab:
- Digitaler Störschreiber SIMEAS R
- SIMEAS Schreiber SIMEAS Q
- OSCILLOSTORE P5xx
- □ Schutzgeräte
- DAKONs/LSA/REB 500
- Bestätigen Sie die Auswahl mit **OK**.

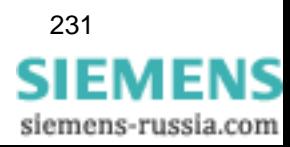

## **10.2.1 Übertragung SIMEAS R zu Auswerte-PC**

OSCOP P nimmt die Verbindung zu einem digitalen Störschreiber auf und zeigt das Inhaltsverzeichnis des Gerätes an.

Sind die Erfassungsgeräte über einen DAKON angeschlossen, so wird immer das Inhaltsverzeichnis des DAKON angezeigt, nicht das des Erfassungsgerätes.

#### **Hinweis**

Die folgende Beschreibung zeigt das Vorgehen für einen SIMEAS R V2/V3. Das Vorgehen bei der SIMEAS R-PMU ist analog für die von diesem Gerät zur Verfügung gestellten Daten.

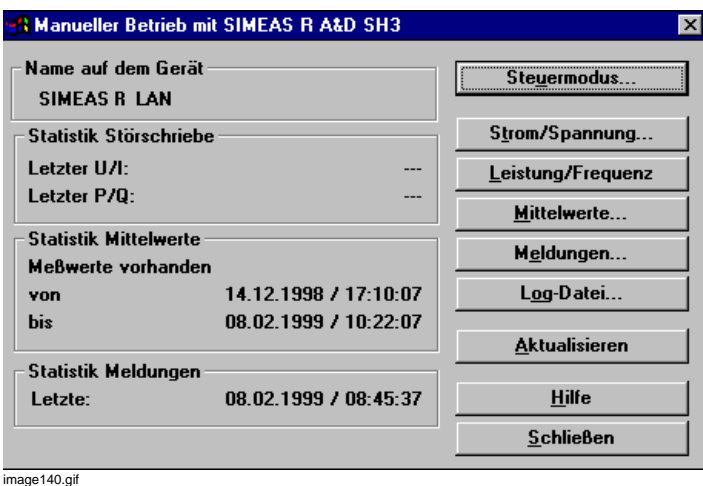

<span id="page-233-0"></span>Bild 10-2 Inhaltsverzeichnis, SIMEAS R (Beispiel eines SIMEAS R V2/V3)

Im Dialogfenster lesen Sie den **Status** des angewählten Gerätes ab.

• Klicken Sie auf die Schaltfläche **Aktualisieren**, um den Status zu aktualisieren.

#### **Steuermodus**

• Klicken Sie auf die Schaltfläche **Steuermodus**.

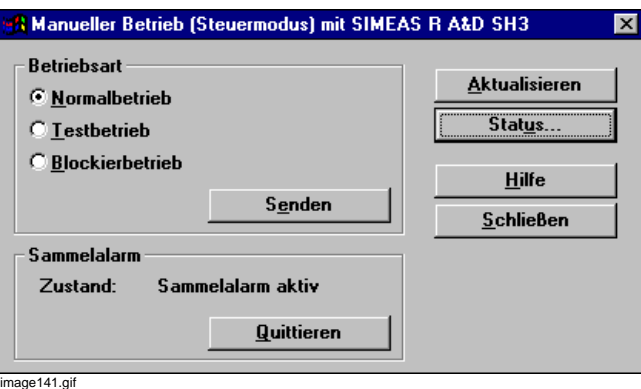

Bild 10-3 Steuermodus, SIMEAS R (Beispiel eines SIMEAS R V2/V3)

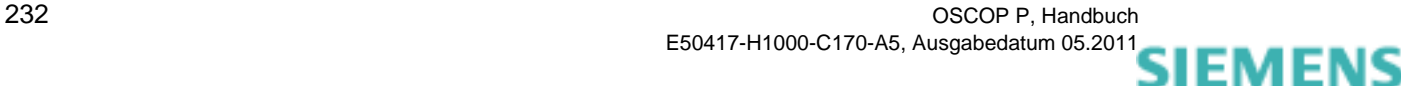

siemens-russia.com

Der Dialog wird für Wartungszwecke verwendet.

- Treffen Sie im Abschnitt **Betriebsart** Ihre Auswahl durch Anklicken des Kontrollkästchens.
- Klicken Sie auf die Schaltfläche **Senden** und stellen Sie dadurch die gewählte Betriebsart im Gerät ein.

#### **Testbetrieb**

Für alle neuen Ereignisse wird als Ursache **TEST** eingetragen.

#### **Blockierbetrieb**

Bei einem SIMEAS R Gerät sind die analogen Trigger abgeschaltet. Der Mittelwertschreiber arbeitet normal weiter.

#### **Sammelalarm quittieren**

- Klicken Sie auf die Schaltfläche **Quittieren**, um einen anstehenden Sammelalarm zu quittieren.
- Klicken Sie auf die Schaltfläche **Status** und wählen Sie das Ausgabefenster zur Statusanzeige an.

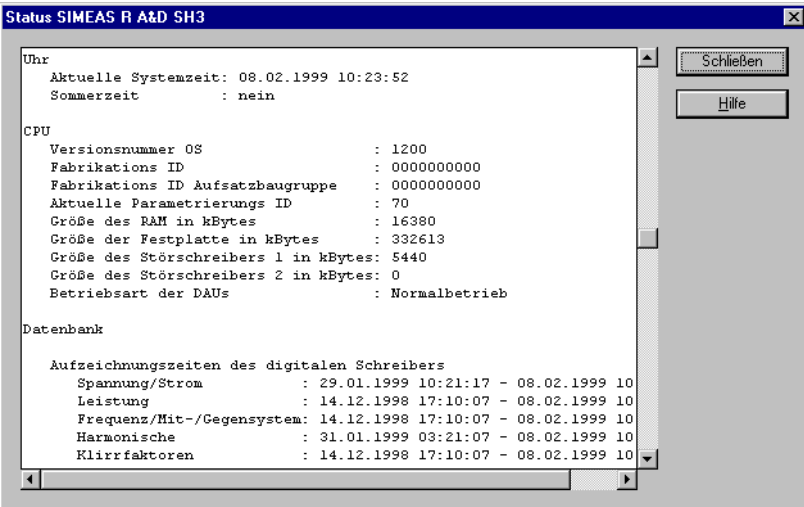

image142.gif

Bild 10-4 Statusfenster, SIMEAS R (Beispiel eines SIMEAS R V2/V3)

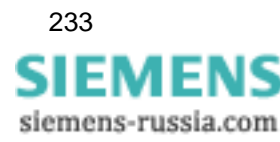

#### **Mittelwerte**

- Klicken Sie auf die Schaltfläche **Mittelwerte** [\(siehe Bild 10-2\)](#page-233-0), um die Ereignisse im Mittelwertspeicher des SIMEAS R anzuzeigen.
- Legen Sie im Folgedialogfenster den **Zeitbereich** fest, über den Messdaten übertragen werden sollen.

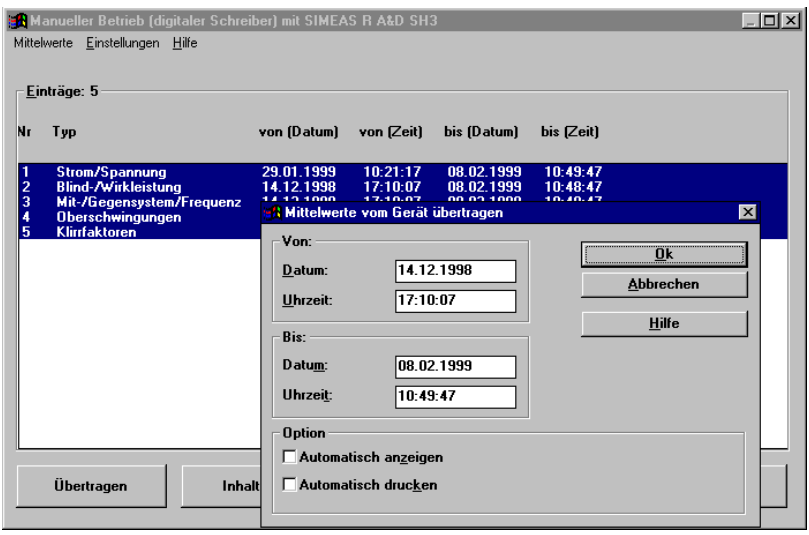

image143.gif

Bild 10-5 Mittelwertspeicher, SIMEAS R (Beispiel eines SIMEAS R V2/V3)

Mittelwertschreiber füllen den Speicherbereich eines Schreibertyps kontinuierlich. Grenzen Sie den Zeitbereich deshalb so stark wie möglich ein, damit die Datenübertragung in einem vertretbaren Rahmen bleibt.

- Aktivieren Sie das Kontrollkästchen **Automatisch anzeigen**, wenn die Werte nach der Übertragung angezeigt werden sollen.
- Aktivieren Sie das Kontrollkästchen **Automatisch Drucken**, wenn die Werte nach der Übertragung gedruckt werden sollen.
- Bestätigen Sie mit **OK**.
- Klicken Sie auf die Schaltfläche **Übertragen**, der Dialog **Zeitbereich** öffnet sich.
- Bestätigen Sie mit **OK** oder klicken Sie **Abbrechen**.
- Markieren Sie einen oder mehrere Einträge und klicken Sie auf die Schaltfläche **Aktualisieren**. Die markierten Gruppen werden in der Datenbank des Auswerte-PCs aktualisiert.
- Markieren Sie einen oder mehrere Einträge und klicken Sie auf die Schaltfläche **Aktualisieren und Anzeigen**. Die markierten Gruppen werden in der Datenbank des Auswerte-PCs aktualisiert und am Bildschirm angezeigt. Dabei können Sie einen Zeitbereich vorgeben.
- Klicken Sie auf die Schaltfläche **Inhaltsverzeichnis holen**, um das Inhaltverzeichnis zu aktualisieren.
- Klicken Sie auf die Schaltfläche **Drucken**, um das Inhaltsverzeichnis zu drucken.

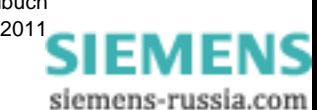

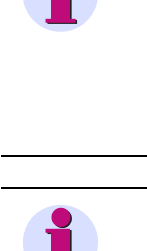

## **Hinweis**

Während die Datenübertragung vom SIMEAS R läuft, wird die voraussichtliche Dauer der Datenübertragung angezeigt.

Diese Zeit enthält **nicht** die Zeit für Konvertierung und Abspeichern der Daten in der Datenbank. Die Information wird für Störwert- und Mittelwertschreiber angezeigt.

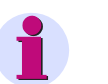

#### **Hinweis**

Die Bedienschritte für das Übertragen von Mittelwerten gelten sinngemäß auch für die Übertragung der nachfolgend beschriebenen Ereignisse.

#### **Strom/Spannung**

• Klicken Sie auf die Schaltfläche **Strom/Spannung** [\(siehe Bild 10-2\)](#page-233-0), um die Ereignisse der analogen Strom- und Spannungskanäle eines SIMEAS R anzuzeigen. Über den Menübefehl **Gerät** des Dialogfensters können Sie das SIMEAS R Gerät triggern, einen Sammelalarm quittieren und den Status abholen. Über den Menübefehl **Ereignisse** → **Löschen** des Dialogfensters können Sie ab der Firmware-Version 2.3 ein zuvor markiertes Ereignis löschen. Dabei wird die Verbindung zum SIMEAS R unterbrochen und das Gerät führt anschließend einen Neustart durch.

#### **Leistung/Frequenz**

• Klicken Sie auf die Schaltfläche **Leistung/Frequenz**, um die Ereignisse des Frequenz-Leistungsschreibers des SIMEAS R anzuzeigen. Über den Menübefehl **Gerät** des Dialogfensters können Sie den SIMEAS R triggern, einen Sammelalarm quittieren und den Status abholen.

Über den Menübefehl **Ereignisse** → **Löschen** des Dialogfensters können Sie ab der Firmware-Version 2.3 ein zuvor markiertes Ereignis löschen. Dabei wird die Verbindung zum SIMEAS R unterbrochen und das Gerät führt anschließend einen Neustart durch.

#### **Meldungen**

- Klicken Sie auf die Schaltfläche **Meldungen**, um Meldungen eines SIMEAS R anzuzeigen.
- Tragen Sie im Dialogfenster den Zeitbereich ein, über den die Meldungen ausgegeben werden sollen.

Das Inhaltsverzeichnis des Binärwertspeichers wird in Form einer **Meldeliste** angezeigt. Jeder Eintrag in dieser Liste repräsentiert den Zustandswechsel eines Binärkanals und enthält Angaben zu **Zeitstempel**, **Name** und **Zustand** des Binärkanals.

#### **Log-Datei**

• Klicken Sie auf die Schaltfläche **Log-Datei**, tragen Sie im Dialogfenster den Zeitbereich ein, über den die Bearbeitungsvorgänge im SIMEAS R ausgegeben werden sollen.

Jeder Eintrag enthält Angaben zur **Absolutzeit**, **Meldungsklasse** und **Meldungstext** einer Vorgangsmeldung.

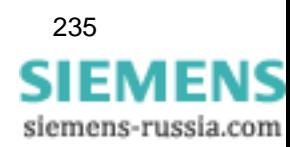

## **10.2.2 Übertragung SIMEAS Q zu Auswerte-PC**

Im Gegensatz zum SIMEAS R und OSCILLOSTORE können die Messdaten nicht direkt vom Gerät abgeholt und in die OSCOP P Datenbank übertragen werden. Vielmehr werden die Daten aus dem, im Modul **PC parametrieren**, definierten SIMEAS Q Projektverzeichnis ausgelesen und in OSCOP P eingelagert.

#### **Verbindung zu SICARO Q Manager**

Nachdem der SIMEAS Q, dessen Daten übertragen werden sollen, ausgewählt wurde, wird eine Verbindung zum **SICARO Q Manager** aufgebaut - der SICARO Q Manager wird parallel zu OSCOP P gestartet.

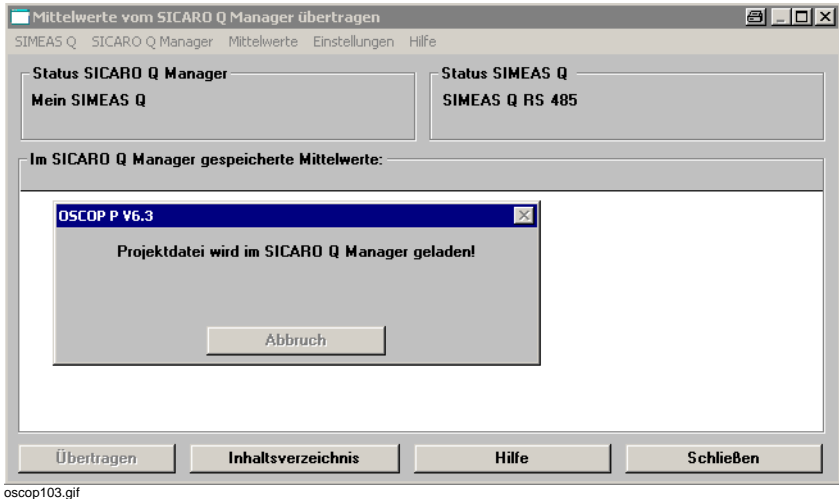

Bild 10-6 Schnittstelle zum SICARO Q Manager öffnen

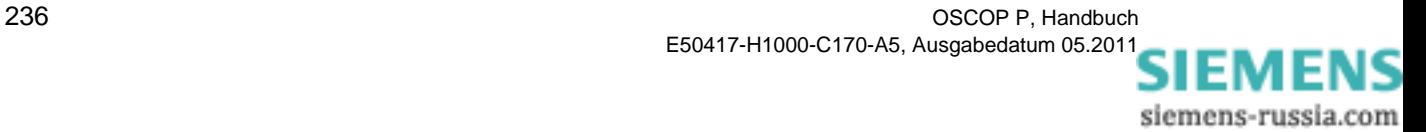

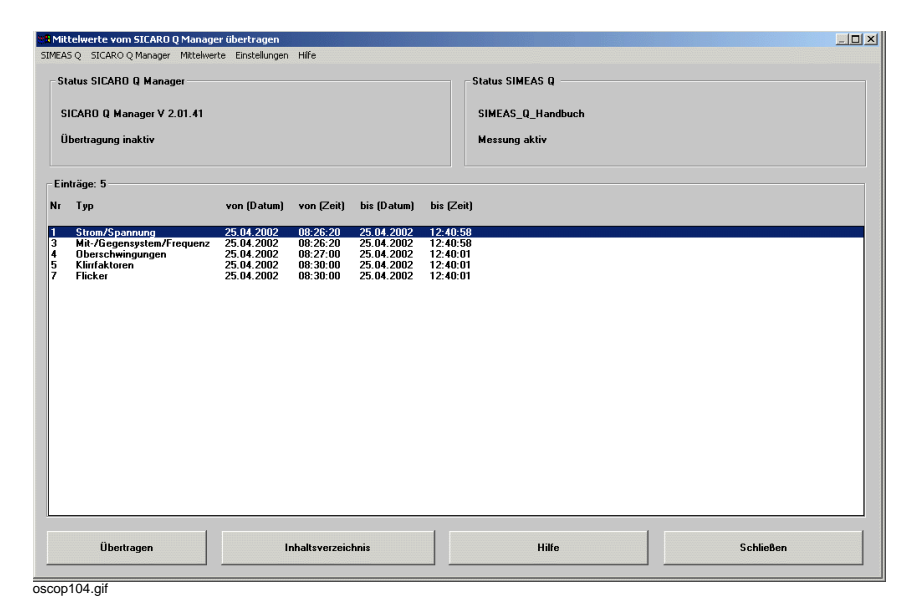

Das Inhaltsverzeichnis (Einträge) der aktuell im Projekt abgelegten Daten wird angezeigt.

Bild 10-7 Mittelwerte vom SICARO Q Manager übertragen

#### **Einträge übertragen**

• Klicken Sie auf die Schaltfläche **Übertragen**, um ausgewählte Einträge in die OSCOP P Datenbank zu übertragen. Der Dialog **Mittelwerte vom Gerät übertragen** wird geöffnet.

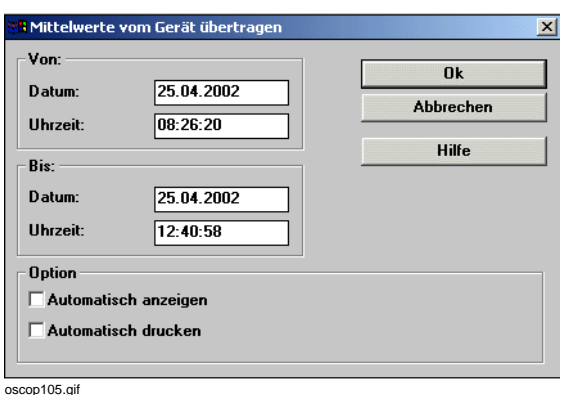

Bild 10-8 Mittelwerte vom Gerät übertragen

- Geben Sie den Zeitraum an, von dem Sie Messwerte übertragen möchten.
- Aktivieren Sie **Automatisch anzeigen**, um die übertragenen Messwerte automatisch im Modul **Auswerten** anzeigen zu lassen.

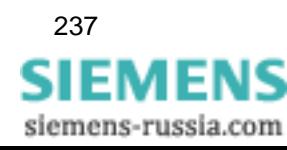

• Aktivieren Sie **Automatisch drucken**, um die übertragenen Messwerte automatisch über das Modul **Auswerten** ausdrucken zu lassen.

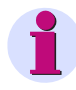

#### **Hinweis**

Es ist darauf zu achten, dass die Funktionen bzw. die Messdatenübertragung, die den SIMEAS Q betreffen, nur von OSCOP P aus bedient werden.

Ein paralleles Bedienen des SICARO Q Managers kann zu einem instabilen Zustand des Systems führen. U. a. kann es dabei zu Abstürzen von OSCOP P kommen.

• Bestätigen Sie Ihre Eingaben mit **OK**.

#### **Inhaltsverzeichnis aktualisieren**

• Klicken Sie auf die Schaltfläche **Inhaltsverzeichnis**, um das Inhaltsverzeichnis der im SICARO Q Manager Projekt abgespeicherten Daten zu aktualisieren.

#### **SIMEAS Q rücksetzen**

• Wählen Sie den Menüpunkt **SIMEAS Q** → **Rücksetzen**, um das Gerät zurückzusetzen.

Es kommt zu einem Neuanlauf des Gerätes. Die aktuelle Messung wird unterbrochen und der Messwertspeicher im Gerät wird gelöscht. Alle bis dahin nicht übertragenen Messwerte gehen verloren.

Das Gerät geht nach dem Neuanlauf nach ca. zwei Minuten automatisch in den Messbetrieb über.

#### **Aufzeichnung steuern**

• Wählen Sie den Menüpunkt **SIMEAS Q** → **Aufzeichnung**, um die Messfunktionen des Gerätes zu steuern.

Sie können für die Messwertaufzeichnung festlegen:

- Direkt starten
- □ Starten ab einem bestimmten Zeitpunkt
- Über einen bestimmten Zeitraum starten

#### **Datenübertragung starten**

• Wählen Sie den Menüpunkt **SICARO Q Manager** → **Datenübertragung starten**, um die Messwertübertragung vom Gerät in das Projektverzeichnis, das mit dem SICARO Q Manager angelegt wurde, zu starten.

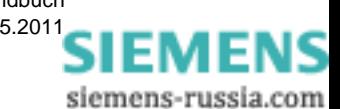

238 OSCOP P, Handbuch E50417-H1000-C170-A5, Ausgabedatum 05.201[1](http://siemens-russia.com/)

#### **Datenübertragung stoppen**

• Wählen Sie den Menüpunkt **SICARO Q Manager** → **Datenübertragung stoppen**, um die Messwertübertragung vom Gerät in das Projektverzeichnis, das mit dem SICARO Q Manager angelegt wurde, zu stoppen.

#### **Kanäle abgleichen**

• Wählen Sie den Menüpunkt **SICARO Q Manager** → **Kanäle abgleichen**, um eine eventuell durchgeführte Änderung der Parametrierung des SIMEAS Q Gerätes abzugleichen. Die Einstellungen der SIMEAS Q Geräte werden erneut zum OSCOP P übertragen.

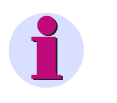

#### **Hinweis**

Um eventuelle Probleme bei der Datenübertragung auszuschließen, empfiehlt Siemens, vor jeder manuellen Übertragung der Messwerte einen Kanalabgleich durchzuführen.

#### **Mittelwerte übertragen**

• Wählen Sie den Menüpunkt **Mittelwerte** → **Übertragen**, um im Inhaltsverzeichnis ausgewählte Einträge in die OSCOP P Datenbank zu übertragen.

#### **Inhaltsverzeichnis aktualisieren**

• Wählen Sie den Menüpunkt **Mittelwerte** → **Inhaltsverzeichnis**, um das Inhaltsverzeichnis der im SICARO Q Manager Projekt abgespeicherten Daten zu aktualisieren.

## **10.2.3 Übertragung OSCILLOSTORE P531 zu Auswerte-PC**

Für die Datenübertragung aus einem OSCILLOSTORE P531 müssen Sie angeben, von welchem **Speichermedium** im Gerät aus Daten übertragen werden sollen.

Wählbar sind:

- **DAU-Baugruppen Speicher**
- **Floppy-Disk 1** oder **2**
- **DRAM-Speicher**
- **SRAM-Speicher**
- **Hard-Disk**
- **DAKON Speicher**,

wenn die Erfassungsgeräte an einen DAKON angeschlossen sind, der wiederum mit einem Auswerte-PC bzw. Server-PC verbunden ist.

- Wählen Sie das **Speichermedium** aus.
- Legen Sie im Dialogfenster den **Zeitbereich** fest, über den Messdaten übertragen werden sollen und klicken Sie auf **OK**.

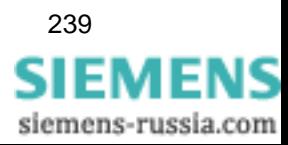

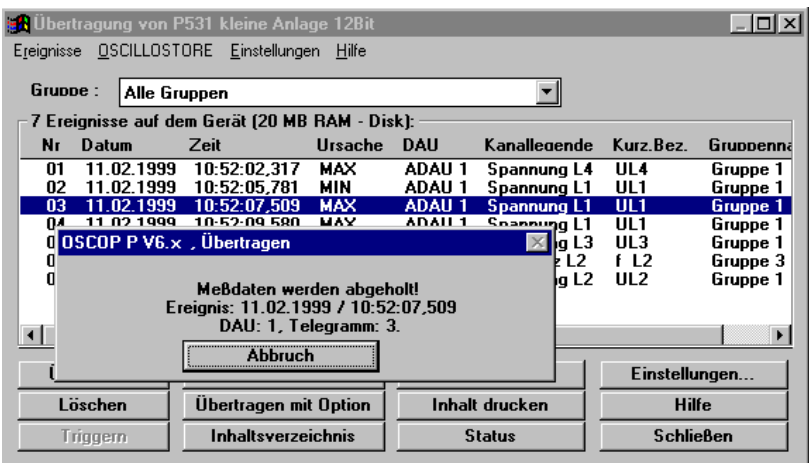

image144.gif

Bild 10-9 Inhaltsverzeichnis DRAM-Speicher, OSCILLOSTORE P531

Über die Schaltflächen des Inhaltsverzeichnisses aktivieren Sie alle Übertragungs- und Bearbeitungsfunktionen.

Dabei ist gewährleistet, dass Sie während der Datenübertragung für ein Gerät die Daten eines anderen Gerätes im OSCOP P Modul **Auswerten** analysieren können.

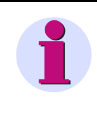

#### **Hinweis**

Der manuelle Übertragungsbetrieb arbeitet ohne die Einstellungen Bildschirm und Drucker. Andernfalls würde der Abschluss der Übertragung die Auswertung am Bildschirm überschreiben.

#### **Inhaltsverzeichnis**

• Wählen Sie aus der Drop-Down-Liste des Feldes **Gruppe** eine einzelne Gruppe oder alle Gruppen, deren Aufzeichnungen aufgelistet werden sollen.

Inhaltsverzeichnis des angewählten Speichermediums und Anzahl der gespeicherten Ereignisse werden als Überschrift angezeigt.

Für jedes Ereignis sehen Sie:

- Einen **Stern**, wenn dieses Ereignis bereits auf den Auswerte-PC bzw. DAKON übertragen wurde,
- Laufende **Ereignisnummer**, **Datum** und **Uhrzeit** der Aufzeichnung,
- **Ursache** und **DAU-Nummer**,
- **Kanallegende** und **Kanalkurzbezeichnung**,
- **Gruppenname**, zu der die auslösende DAU gehört.
- Selektieren Sie im Inhaltsverzeichnis ein oder mehrere Ereignisse.
- Klicken Sie auf die Schaltfläche **Übertragen**, um die Störwertereignisse in Ihren Auswerte-PC zu übertragen.
- Klicken Sie auf die Schaltfläche **Löschen**, um die angewählten Ereignisse zu löschen.

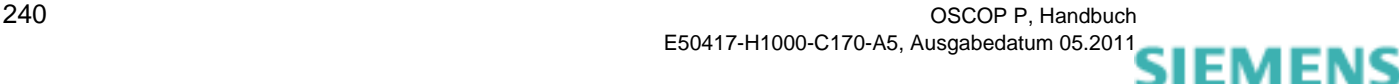

siemens-russia.com

- Klicken Sie auf die Schaltfläche **Triggern**, um eine gruppenbezogene Triggerung zu starten. Dazu müssen Sie eine Gruppe ausgewählt haben.
- Klicken Sie auf die Schaltfläche **Übertragen mit Löschen**, um die Ereignisse nach dem Übertragen im DAU-Baugruppenspeicher zu löschen.
- Klicken Sie auf die Schaltfläche **Übertragen mit Option**, um die Ereignisse nach dem Übertragen auf Bildschirm und/oder Drucker ausgeben und ggfs. den Fehlerort berechnen zu lassen.

Die Optionen legen Sie bei der Parametrierung und über den Menübefehl **Einstellungen** fest.

- Klicken Sie auf die Schaltfläche **Inhaltsverzeichnis**, um das Inhaltsverzeichnis zu aktualisieren.
- Klicken Sie auf die Schaltfläche **Parameter**, um die Parameter des angewählten Erfassungsgeräts abzuholen und in die Datenbank des Auswerte-PC zu speichern.
- Klicken Sie auf die Schaltfläche **Inhalt drucken**, um das Inhaltsverzeichnis auf dem Drucker des Auswerte-PC auszudrucken.
- Klicken Sie auf die Schaltfläche **Status**, um den Status des OSCILLOSTORE P531 abzufragen.
- Wählen Sie über den Menübefehl **Einstellungen** z. B. ob Sie die übertragenen Ereignisse auf Bildschirm oder Drucker ausgeben möchten.

#### **Ablaufmeldung**

Während der Übertragung werden folgende Daten angezeigt:

- **Example 2** Ereignis mit Datum und Uhrzeit,
- Auslösende Gruppe und DAU-Nummer,
- □ Prozent der Übertragung oder Telegrammnummer

Bei Verbindung zu OSCILLOSTOREN werden im Feld **Telegrammnummer** die übertragenen Telegramme mitgezählt.

Bei der Datenübertragung zwischen Auswerte-PC und DAKON oder zum digitalen Störschreiber SIMEAS R wird in diesem Feld der prozentuale Abarbeitungsgrad eingeblendet (0 - 100%).

Nach erfolgreicher Übertragung trägt OSCOP P Datum/Uhrzeit in das über das Inhaltsverzeichnis eingeblendete Zeitfenster ein. Ist die letzte Übertragung beispielsweise um 10:45:20.345 erfolgt, werden alle Ereignisse ab 10:45:00.000 noch im Inhaltsverzeichnis dargestellt (also auch das übertragene und ggfs. zugehörige FOLGE-Ereignisse).

#### **Vorortdrucker**

• Wählen Sie den Menübefehl **Gerät** → **Vorortdrucker**, um die Ereignisse am Vorortdrucker auszugeben.

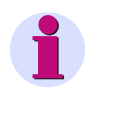

#### **Hinweis**

Wählen Sie für die Übertragung **Blocklänge 1024**, um die Anzahl der Datenbankzugriffe zu verringern. Die Blocklänge wird gemeinsam mit den Systemdaten an den OSCILLOSTORE P531 geschickt.

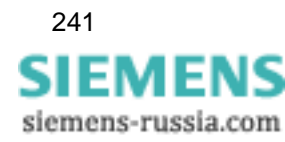

## **10.2.4 Übertragung DAKON zu Auswerte-PC über LAN oder ISDN**

Grundsätzlich haben Sie in OSCOP P die Möglichkeit, von einem Auswerte-PC aus durch den DAKON hindurch manuell auf die Erfassungsgeräte Ihrer Anlage zuzugreifen, um dort Parameter und allgemeine Systemeinstellungen zu überprüfen.

Sie können auf diese Weise digitale Störschreiber SIMEAS R oder OSCILLOSTORE P5xx fernbedienen (siehe [Kapitel 4\)](#page-56-0). Diese Bedienmöglichkeiten sollten jedoch nur von dafür ausreichend qualifiziertem Fachpersonal genutzt werden!

## **10.2.5 Übertragung von SICAM-/COMTRADE-Archiven zu Auswerte-PC**

Grundsätzlich haben Sie in OSCOP P die Möglichkeit, von einem Auswerte-PC aus auf die Schutzgerätedaten in Ihrem SICAM-/COMTRADE-Archiv zuzugreifen, um dort Störschriebe abzuholen.

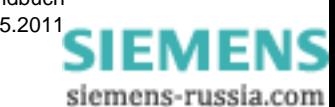

242 OSCOP P, Handbuch E50417-H1000-C170-A5, Ausgabedatum 05.201[1](http://siemens-russia.com/)

## **10.2.5.1 Störschriebe übernehmen**

Zum Übernehmen der Störschriebe eines Schutzgerätes gehen Sie wie folgt vor:

- Legen Sie das Schutzgerät im Modul **PC parametrieren** an.
- Legen Sie weitere Einstellungen für die Anzeige der Daten fest (siehe [Abschnitt 9](#page-224-0)).
- Starten Sie das Modul **Übertragen**.
- Wählen Sie den Menüpunkt **Übertragung** → **Manueller Betrieb**.
- Wählen Sie im Dialog **Gerät auswählen** das gewünschte Schutzgerät und klicken Sie auf **Ok**. Das Inhaltsverzeichnis des Geräts mit den vorhandenen Störschrieben wird angezeigt.

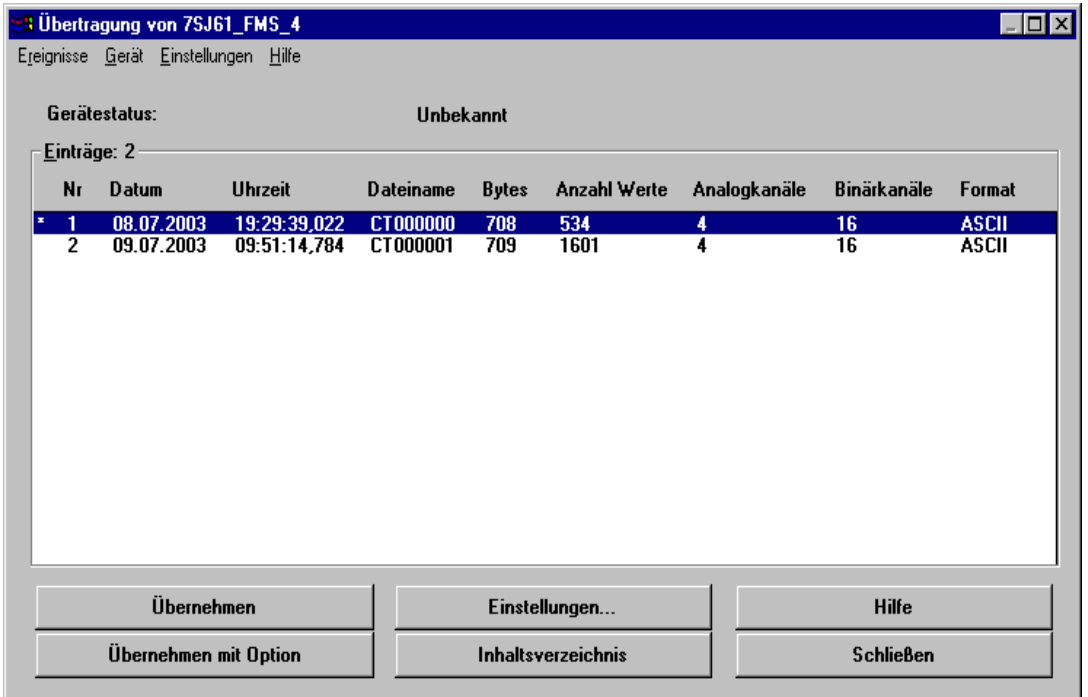

oscop159.tif

Bild 10-10 Übertragung von <SCHUTZGERÄT> (Beispiel eines Inhaltsverzeichnisses)

• Wählen Sie in der Liste einen oder mehrere Einträge aus und klicken Sie auf **Übernehmen**, um diese Störschriebe in die OSCOP P-Datenbank zu übernehmen. Ein bereits übernommener Störschrieb wird mit einem **\*** gekennzeichnet.

Klicken Sie auf **Einstellungen**, um besondere Aktionen (z.B. automatische Anzeige des Störschriebes; siehe [Abschnitt 10.2.5.2](#page-245-0)) festzulegen, die beim Übernehmen durchgeführt werden sollen. Klicken Sie dann auf **Übernehmen mit Option**, um die Übernahme mit diesen Einstellungen durchzuführen.

#### **Inhaltsverzeichnis aktualisieren/drucken**

- Um das Inhaltsverzeichnis des Gerätes zu aktualisieren, wählen Sie den Menüpunkt **Gerät**  → **Inhaltsverzeichnis abholen**.
- Um das Inhaltsverzeichnis des Gerätes zu drucken, wählen Sie den Menüpunkt **Gerät** → **Inhaltsverzeichnis drucken**.

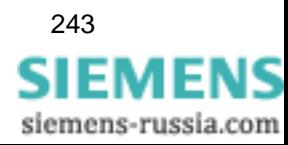

## <span id="page-245-0"></span>**10.2.5.2 Einstellungen für manuelle Übernahme**

Sie können im Dialog **Ablaufsteuerung von 'Übertragen mit Option'** besondere Aktionen festlegen, die beim Übernehmen eines Störschriebes automatisch durchgeführt werden sollen:

#### **Register Bildschirmecho**

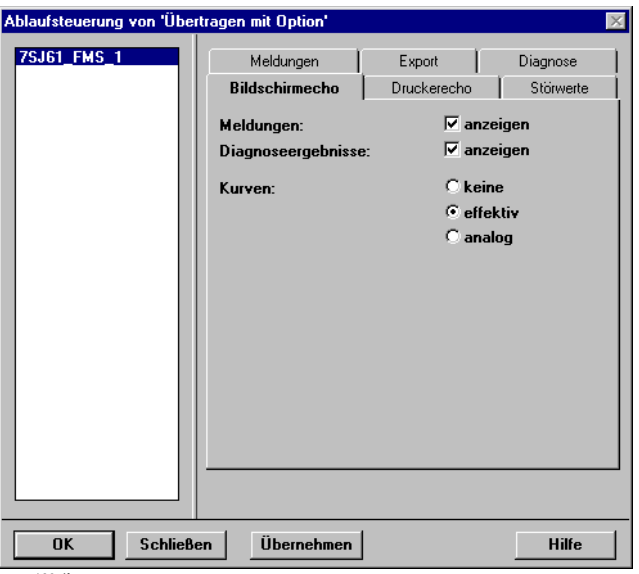

oscop160.tif

Bild 10-11 Ablaufsteuerung von 'Übertragen mit Option': Register Bildschirm-echo

Hier legen Sie fest, ob **Meldungen** und **Diagnoseergebnisse** und ob Kurven als **Analog**- oder **Effektiv**werte angezeigt werden.

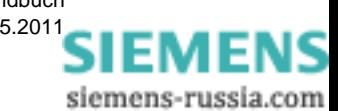

#### **Register Druckerecho**

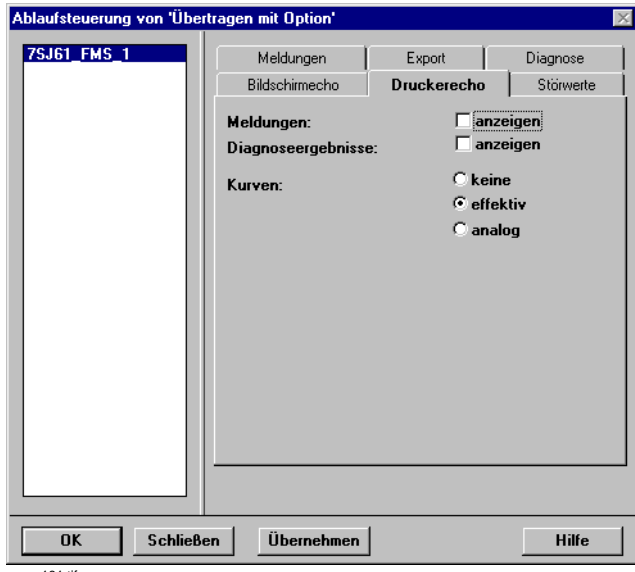

oscop161.tif

Bild 10-12 Ablaufsteuerung von 'Übertragen mit Option': Register Drucker-echo

Hier legen Sie fest, ob **Meldungen** und **Diagnoseergebnisse** und ob Kurven als **Analog**- oder **Effektiv**werte ausgedruckt werden.

#### **Register Störwerte**

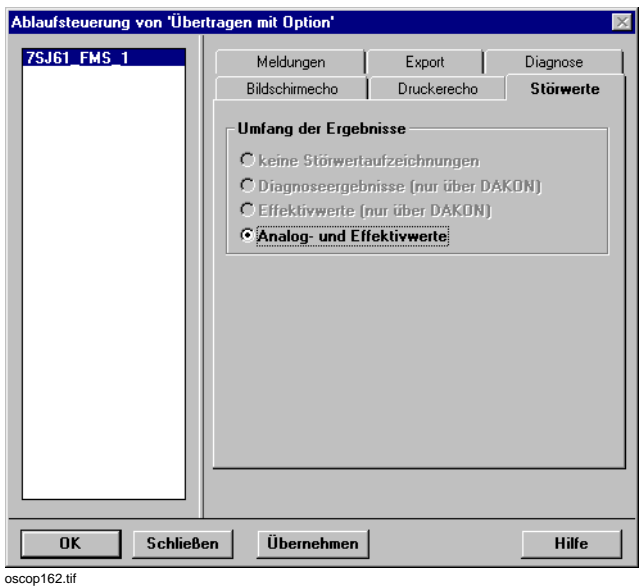

Bild 10-13 Ablaufsteuerung von 'Übertragen mit Option': Register Störwerte

Bei Schutzgeräten werden immer **Analog- und Effektivwerte** übernommen. Alle anderen Optionen sind deaktiviert.

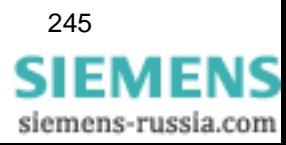

10.2 Manuelle Messdatenübertragung

#### **Register Meldungen**

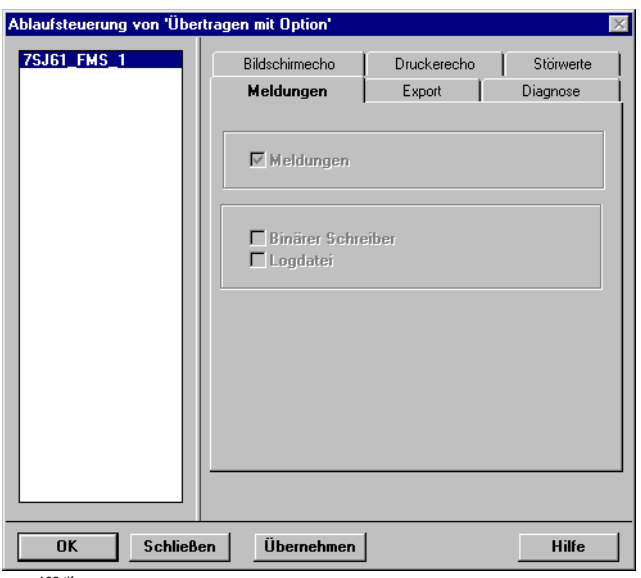

oscop163.tif

Bild 10-14 Ablaufsteuerung von 'Übertragen mit Option': Register Meldungen

Bei Schutzgeräten sind alle Optionen deaktiviert.

#### **Register Export**

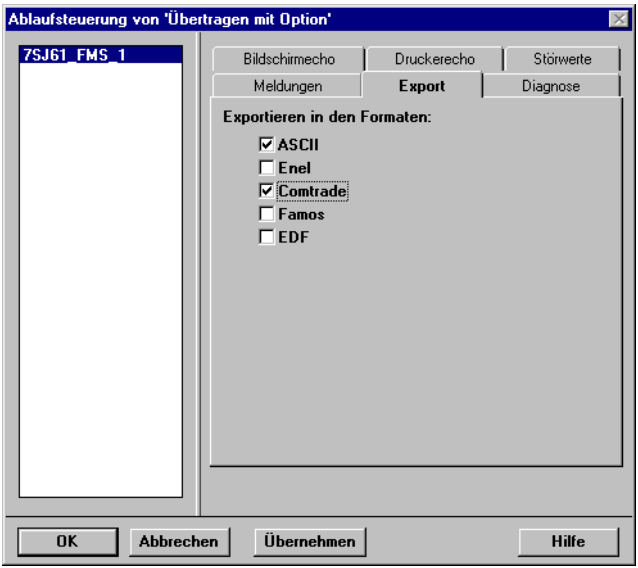

oscop164.tif

Bild 10-15 Ablaufsteuerung von 'Übertragen mit Option': Register Export

Hier legen Sie fest, in welchen Formaten die Störschriebe automatisch exportiert werden.

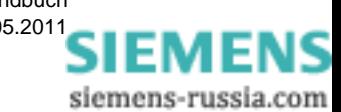

#### **Register Diagnose**

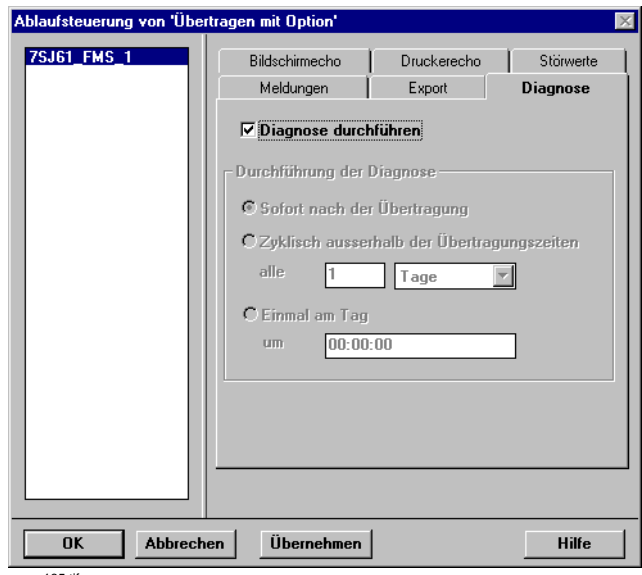

oscop165.tif

Bild 10-16 Ablaufsteuerung von 'Übertragen mit Option': Register Diagnose

Hier legen Sie fest, ob eine Diagnose der übernommenen Werte durchgeführt wird.

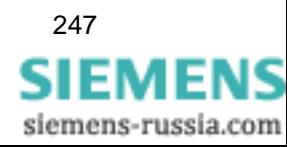

## <span id="page-249-0"></span>**10.3 Automatische Messdatenübertragung parametrieren**

#### **Hinweis**

Bei der Ablaufsteuerung für den Automatikbetrieb wird nicht geprüft, ob die angewählten zu entsorgenden SIMEAS R auch tatsächlich vollständig entsorgt werden können. Stellen Sie z.B. bei den Mittelwertschreibern des SIMEAS R sehr kleine Mittelungszeiten ein, so geht der entsprechende Schreiber sehr schnell in Überschreibbetrieb. Bei einer hohen Anzahl zu entsorgender Geräte kann es daher vorkommen, dass OSCOP P nicht alle Daten abholen kann. Durch den Überschreibbetrieb können dann Daten verloren gehen.

Überprüfen Sie bitte, ob tatsächlich alle Daten der SIMEAS R abgeholt werden, und passen Sie gegenbenenfalls die Einstellungen des Automatikbetriebs entsprechend an.

### **10.3.1 Allgemeine Ablaufsteuerung**

#### **Auswerte PC/Client PC**

• Wählen Sie über den Menübefehl **Einstellungen** → **Automatikbetrieb** → **Allgemein** das Dialogfenster **Allgemeine Einstellungen** an.

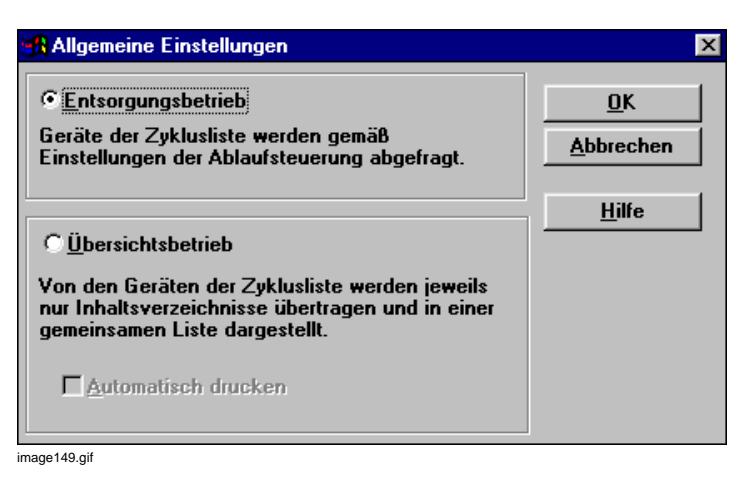

Bild 10-17 Allgemeine Einstellungen

• Aktivieren Sie **Entsorgungsbetrieb** oder **Übersichtsbetrieb**.

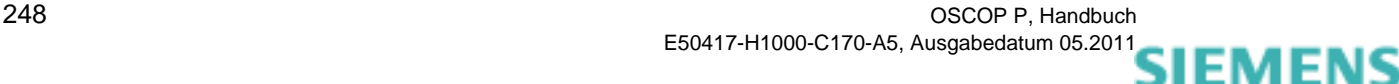

siemens-russia.com

#### **Server PC/DAKON**

• Wählen Sie über den Menübefehl **Einstellungen** → **Automatikbetrieb** → **Zeitsetzen** das Dialogfenster **Einstellungen des automatischen Zeitsetzens** an.

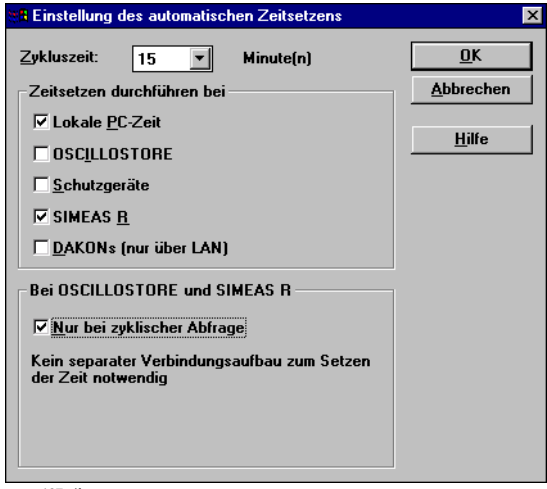

oscop127.gif

Bild 10-18 Zykluszeit setzen auf Server-PC / DAKON

• Wählen Sie aus der Drop-Down-Liste die **Zykluszeit** für die Übertragung einer Zeitinformation von DAKON oder Server-PC an die Erfassungsgeräte.

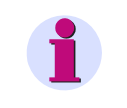

#### **Hinweis**

Wählen Sie die Zeit nicht kleiner 10 Minuten, damit Server-PC oder DAKON nicht zu stark belastet werden.

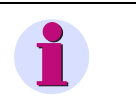

#### **Hinweis**

Falls mit dem Server-PC bzw. DAKON die Zeiten der Geräte gesetzt werden, empfehlen wir, wegen höherer Genauigkeit, die Verwendung einer **Sync-Box**.

• Aktivieren Sie **Nur bei zyklischer Abfrage**, um einen separaten Verbindungsaufbau zum Setzen der Zeit zu verhindern. Die Zeit wird dann im Zuge der zyklischen Abfrage mitgesetzt. Diese Funktion können Sie nur bei OSCILLOSTORE und SIMEAS R-Geräten aktivieren.

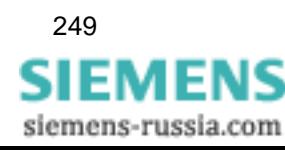

**OSCOP P** sendet Zeitinformationen an folgende Geräte:

- Lokale PC- bzw. DAKON zum Setzen der internen Uhr.
- Schutzgeräte, wenn das Gerät nicht direkt in der Anlage synchronisiert wird.
- OSCILLOSTORE P531, wenn das Gerät nicht direkt in der Anlage synchronisiert wird.
- □ SIMEAS R, wenn das Gerät nicht direkt in der Anlage synchronisiert wird.
- DAKONs, die über LAN mit einem Server-PC gekoppelt sind.

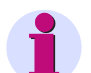

#### **Hinweis**

Die Funktion **Zeitsetzen** kann eine direkte **Synchronisierung** der Erfassungsgeräte über DCF77 oder Sync-Box **nicht ersetzen**, da keine Genauigkeit im Millisekundenbereich eingehalten werden kann.

Das Zeittelegramm unterbricht kurzzeitig die laufende Datenübertragung. Dabei gehen keine Daten verloren.

Bei Geräten SIMEAS R mit den Firmwareversionen 1.2.x.y kann diese Art der Uhrzeitbearbeitung zu Zeitsprüngen im System führen.

Bei Nutzung der Funktion **Kontinuierliche Aufzeichnung** ist diese Art der Uhrzeitbearbeitung nicht empfehlenswert.

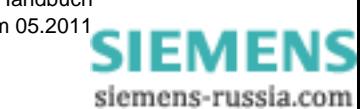
# **10.3.2 Übertragungszeit**

• Wählen Sie über den Menübefehl **Einstellungen** → **Automatikbetrieb** → **Übertragungszeit** das Dialogfenster **Einstellungen der Abfragezeit** an.

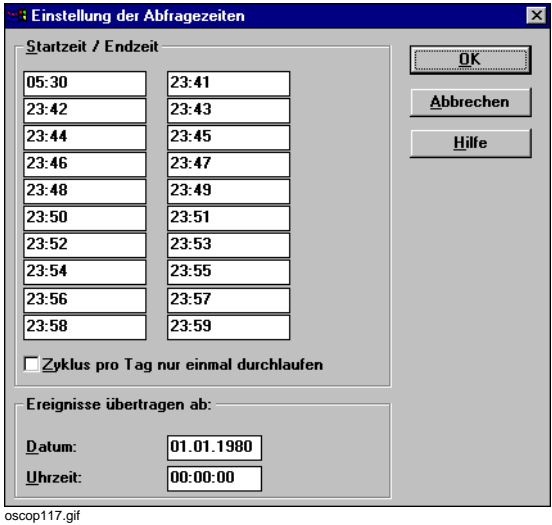

Bild 10-19 Abfragezeiten

- Tragen Sie im Abschnitt **Startzeit / Endzeit** die Zeiten ein, zu denen Ihr Auswerte-PC die Prioritätenliste der angeschlossenen Erfassungsgeräte abfragt. Beachten Sie bitte, dass sich die **Zeitbereiche nicht überschneiden**!
- Aktivieren Sie ggf. das Kontrollkästchen **Zyklus pro Tag nur einmal durchlaufen**. Die erste Zeile **Startzeit / Endzeit** markiert den Startzeitpunkt des einmaligen Durchlaufs.
- Tragen Sie **Datum** und **Uhrzeit** für den Beginn der Übertragung ein.

OSCOP P überträgt dann im Automatikbetrieb nur noch Aufzeichnungen mit Triggerzeiten, die nach der eingestellten Zeit liegen. Mit dieser Einstellung können Sie verhindern, dass alte Aufzeichnungen, die inzwischen am Auswerte-PC gelöscht wurden, noch einmal übertragen werden.

### <span id="page-253-0"></span>**10.3.3 Ablaufsteuerung**

• Wählen Sie über den Menübefehl **Einstellungen** → **Automatikbetrieb** → **Ablaufsteuerung** das Dialogfenster **Ablaufsteuerung des Automatikbetriebs** an.

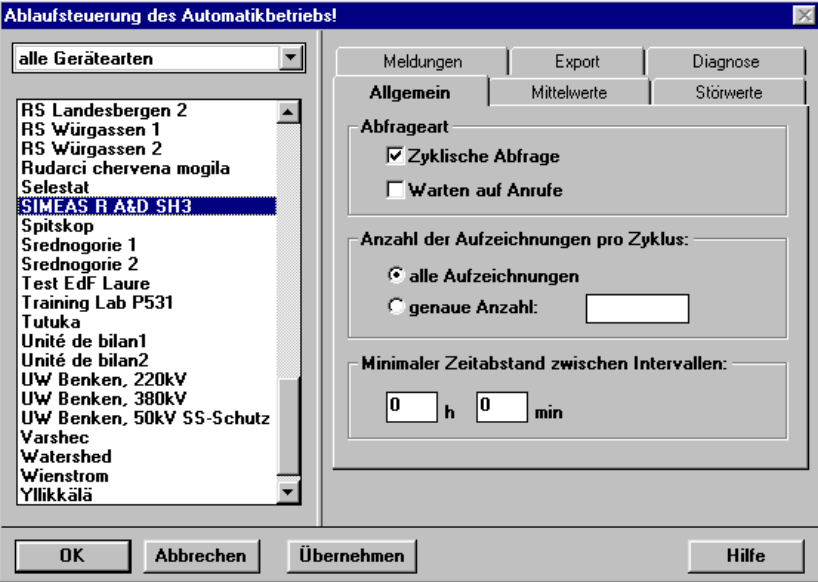

image152.gif

Bild 10-20 Ablaufsteuerung

- Wählen Sie aus der Drop-Down-Liste die **Geräteart** aus.
- Wählen Sie die Geräte aus, für die Sie Einstellungen vornehmen wollen. Die Einstellungen im Register **Allgemein** gelten für alle Gerätearten.
- Geben Sie die **Abfrageart** an. Sie können beide Optionen gleichzeitig aktivieren. Sinnvoll ist es jedoch **Zyklische Abfrage** bei Mittelwerten und **Warten auf Anrufe** bei Störungen zu aktivieren.
- Nehmen Sie weitere Einstellungen im Register **Allgemein** vor.

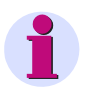

#### **Hinweis**

Um die Geräte durch häufiges Abfragen nicht zu sehr zu belasten, empfehlen wir, den **Minimalen Zeitabstand zwischen Intervallen** nicht kleiner als 5 Minuten zu wählen.

Wenn z.B. ein SIMEAS R seine Aufzeichnungen sofort übertragen soll, aktivieren Sie den Rückrufbetrieb [\(siehe Abschnitt 7.5\)](#page-156-0).

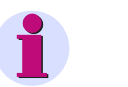

#### **Hinweis**

Haben Sie für das Gerät die Funktion **SIMEAS R ruft PC** parametriert (OSCOP P Modul PC parametrieren), aktivieren Sie hier die Abfrageart **Warten auf Anrufe**.

Hinweise zum Modul **PC parametrieren** finden Sie im [Kapitel 4](#page-56-0).

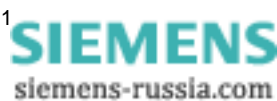

#### **Mittelwerte**

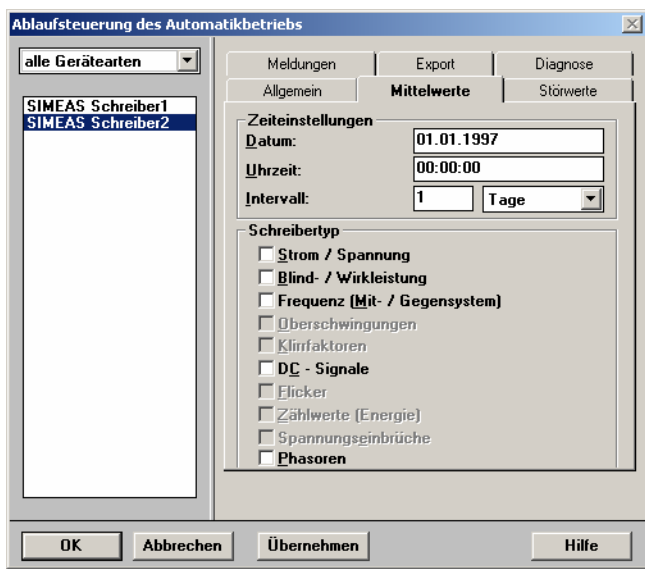

image152\_1.gif

Bild 10-21 Register Mittelwerte

• Tragen Sie für SIMEAS R Geräte mit aktivierten Mittelwertschreibern im Register **Mittelwert** den Beginn des Mittelwertschreiberbetriebs, die Intervalle und die Schreibertypen ein.

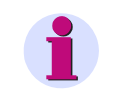

#### **Hinweis**

Abhängig vom Typ Ihres SIMEAS R (SIMEAS R V2/V3 oder SIMEAS R-PMU) werden nur die jeweils verfügbaren Schreibertypen angezeigt.

#### **Störwerte**

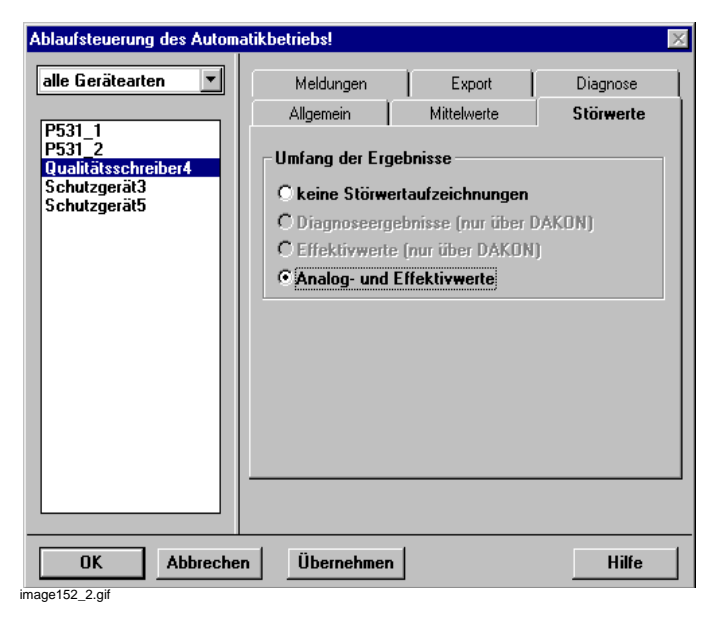

Bild 10-22 Register Störwerte

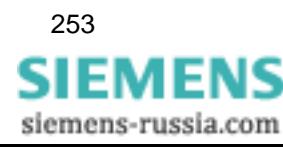

• Wählen Sie im Register **Störwerte** die Funktionen zur Übertragung von Störwertaufzeichnungen bzw. Störschrieben aus.

#### **Meldungen**

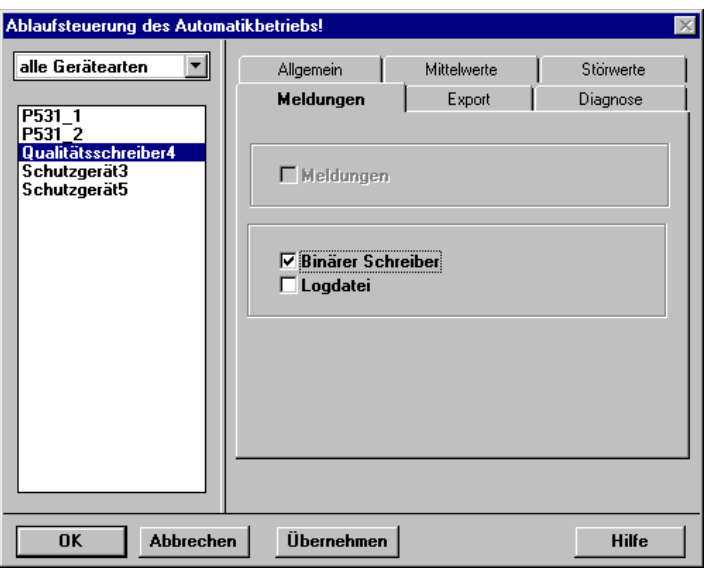

image152\_4.gid

Bild 10-23 Register Meldungen

• Legen Sie im Register **Meldungen** fest, welche Meldungen übertragen werden sollen.

#### <span id="page-255-0"></span>**Export**

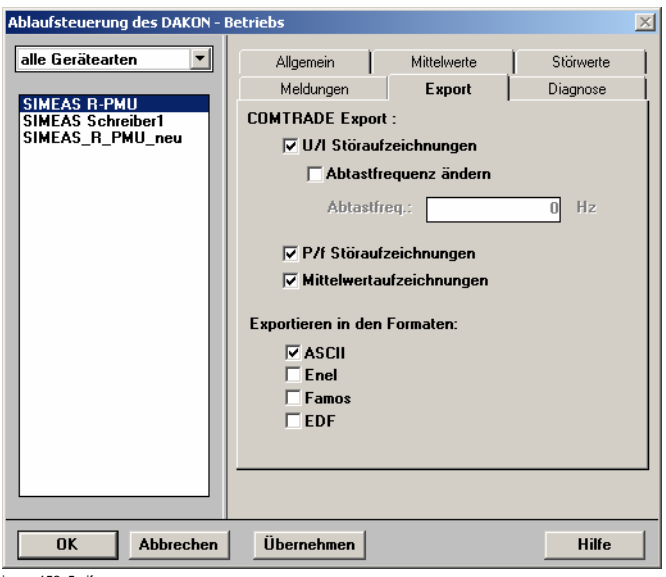

image152\_5.gif

Bild 10-24 Register Export

• Wählen Sie im Register **Export** beispielsweise die Abtastfrequenz für COMTRADE und das Auslagerungsformat aus. Die Ereignisse werden nach der Übertragung automatisch ausgelagert.

siemens-russia.com

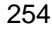

#### **Diagnose**

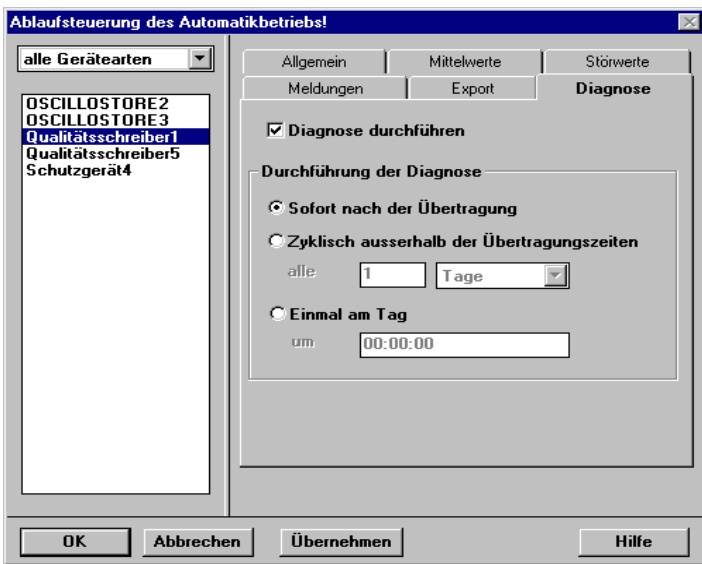

image152\_3.gif

Bild 10-25 Register Diagnose

• Aktivieren Sie im Register **Diagnose** die automatische Diagnose der übertragenen Ereignisse.

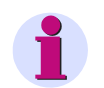

#### **Hinweis**

Das OSCOP P Modul **Diagnose** ist als Option bestellbar.

Falls das Modul **Diagnose** nicht lizenziert ist, wird sie im Automatikbetrieb dennoch angestoßen. Es kommt dann zu einer Fehlermeldung.

• Unter **Durchführung der Diagnose** wählen Sie die den Zeitpunkt der Diagnose. Diese Einstellungen sind nur möglich, wenn der Punkt **Diagnose durchführen** aktiviert ist.

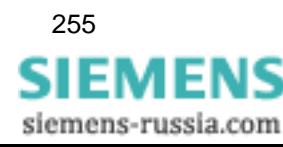

### **10.3.4 Ausgabegeräte zuordnen**

• Wählen Sie über den Menübefehl **Einstellungen** → **Automatikbetrieb** → **Ausgabegerätezuordnung** das Dialogfenster **Zuordnung von Ausgabegeräten** an und nehmen Sie die Einstellungen für alle Erfassungsgeräte vor, die der zyklischen Bearbeitung unterliegen.

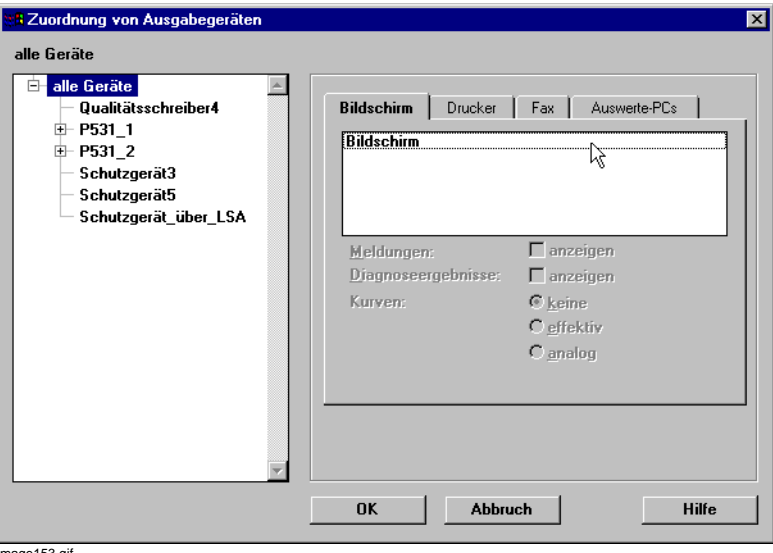

image153.gif

Bild 10-26 Zuordnung von Ausgabegeräten für alle Geräte

Im Abschnitt **alle Geräte** werden alle Ausgabegeräte angezeigt, die im OSCOP P Modul **PC parametrieren** angelegt wurden.

Hinweise dazu finden Sie im [Kapitel 4](#page-56-0).

Die Auswahl der Funktionen der einzelnen Register ist abhängig von den installierten Funktionen und der Art der Erfassungsgeräte. So ist die Anzeige von Meldungen beispielsweise nur bei Schutzgeräten und digitale Störschreibern SIMEAS R möglich.

- Aktivieren Sie im Register **Bildschirm**, welche Ereignisse und Auswerteergebnisse auf dem Bildschirm dargestellt werden.
- Aktivieren Sie im Register **Drucker**, welche Ereignisse und Auswerteergebnisse auf dem Drucker ausgegeben werden.
- Aktivieren Sie im Register **Fax**, welche Ereignisse und Auswerteergebnisse über Fax versendet werden.

Arbeiten Sie mit DAKONs oder Server-PCs, selektieren Sie ergänzend zu den übrigen Auswahlen einen Auswerte-PC und aktivieren Sie im Register **Auswerte-PCs**, welche Ereignisse und Auswerteergebnisse an den Auswerte-PC übertragen werden sollen.

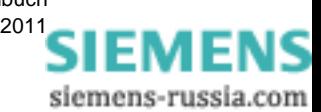

#### **Gerätespezifische Zuordnung**

Möchten Sie einzelnen Erfassungsgeräten individuelle Ausgabegeräte zuordnen, gehen Sie wie folgt vor:

• Wählen Sie im Abschnitt **Alle Geräte** ein Gerät aus und nehmen Sie die gerätespezifische Zuordnung über die Register **Bildschirm**, **Drucker**, **Fax** und ggf. **Auswerte-PC** vor.

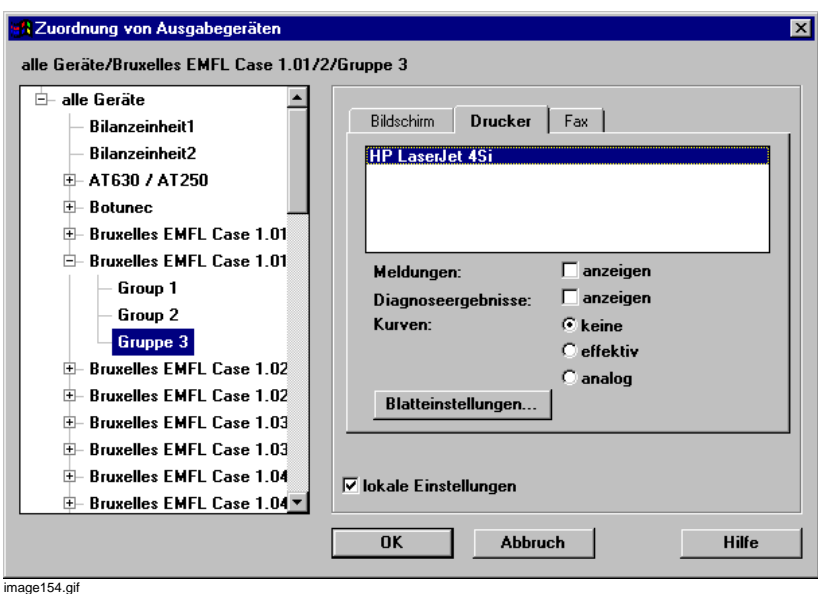

Bild 10-27 Zuordnung von Ausgabegeräten für ein Gerät

#### **Spezifische Ausgabeparameter**

- Möchten Sie einem Gerät, abweichend zu den bereits für alle Geräte getroffenen Zuweisungen, spezifische Ausgabeparameter zuordnen, aktivieren Sie **lokale Einstellungen** und tragen diese in die einzelnen Register ein.
- Klicken Sie im Register **Drucker** auf die Schaltfläche **Blatteinstellungen** und parametrieren Sie den Ausdruck hinsichtlich Darstellung und Druckbereich (Rahmen, alles auf ein Blatt, Anzahl der Kurven pro Blatt, Drucken zwischen Cursor 1 und Cursor 2 oder komplett).

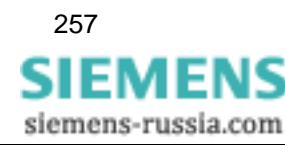

### <span id="page-259-0"></span>**10.3.5 Pfadeinstellungen**

• Wählen Sie über den Menübefehl **Einstellungen** → **Automatikbetrieb** → **Pfadeinstellungen** das Dialogfenster **Pfadeinstellungen Auslagern** an.

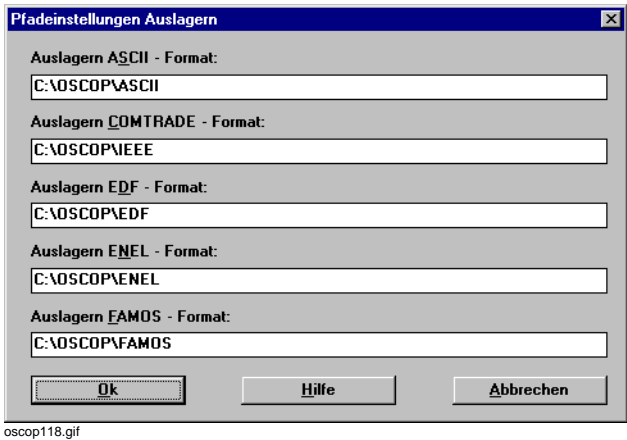

Bild 10-28 Pfadeinstellungen für Datenauslagerung

• Tragen Sie formatspezifisch die Verzeichnisse ein, in die Daten der Erfassungsgeräte automatisch ausgelagert werden sollen ([siehe Abschnitt 10.3.3](#page-253-0) *[Export](#page-255-0)*).

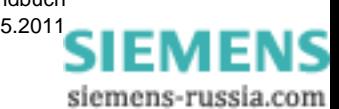

### **10.3.6 COMTRADE Export**

Wählen Sie über den Menübefehl **Einstellungen** → **Automatikbetrieb** → **COMTRADE Export**  das Dialogfenster **Auslagern COMTRADE im Automatikbetrieb** an.

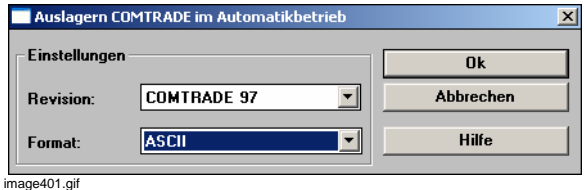

Bild 10-29 Auslagern COMTRADE im Automatikbetrieb

- Aktivieren Sie die Funktion **Abtastfrequenz ändern**.
- Verkleinern Sie die **Abtastfrequenz**, um die Größe der Exportdatei zu reduzieren. Die Werte werden linear interpoliert. Mit dieser Funktion können Sie COMTRADE-Dateien mit einer angepassten oder einheitlichen Abtastfrequenz, die mit verschiedenen Abtastfrequenzen nach OSCOP P exportiert wurden, importieren und sichern.
- Wählen Sie im Feld **Revision** die COMTRADE-Version für Ihren Export.
- Wählen Sie aus der Drop-Down-Liste des Feldes **Format** das Datenformat **ASCII** oder **Binär**.

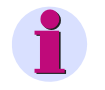

#### **Hinweis**

Bei Verwendung des binären Formats wird die Größe der Auslagerungsdatei auf ca. 30% reduziert.

Datenexport im COMTRADE Format ist nur möglich, wenn Sie das **optionale** OSCOP P Modul **COMTRADE Schnittstelle** installiert haben.

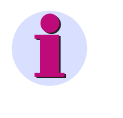

#### **Hinweis**

Für die SIMEAS R-PMU-Schreiber TPR und CPR werden nicht die gemessenen Phasoren (Real- und Imaginärteil) exportiert, sondern die berechneten Strom-, Spannungswerte, Phasenwinkel, usw.

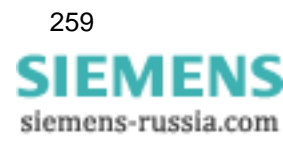

# **10.3.7 Auswertungen mit SICARO PQ**

• Wählen Sie über den Menübefehl **Einstellungen** → **Automatikbetrieb** → **SICARO PQ** das Dialogfenster **Einstellungen SICARO PQ im Automatikbetrieb** an.

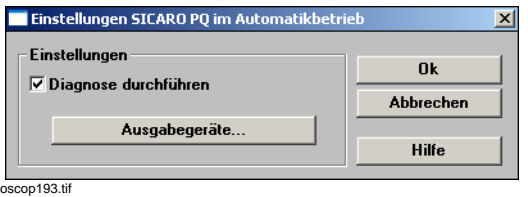

Bild 10-30 Einstellungen SICARO PQ im Automatikbetrieb

- Wählen Sie die Option **Diagnose durchführen**, damit OSCOP P im Automatikbetrieb die parametrierten Auswertungen ([siehe Abschnitt 4.11\)](#page-110-0) mit SICARO PQ durchführt.
- Klicken Sie auf **Ausgabegeräte**, um im Dialog **Zuordnung von Statistikmustern zu Ausgabegeräten** die Auswertungen den gewünschten Ausgabegeräten zuzuordnen.

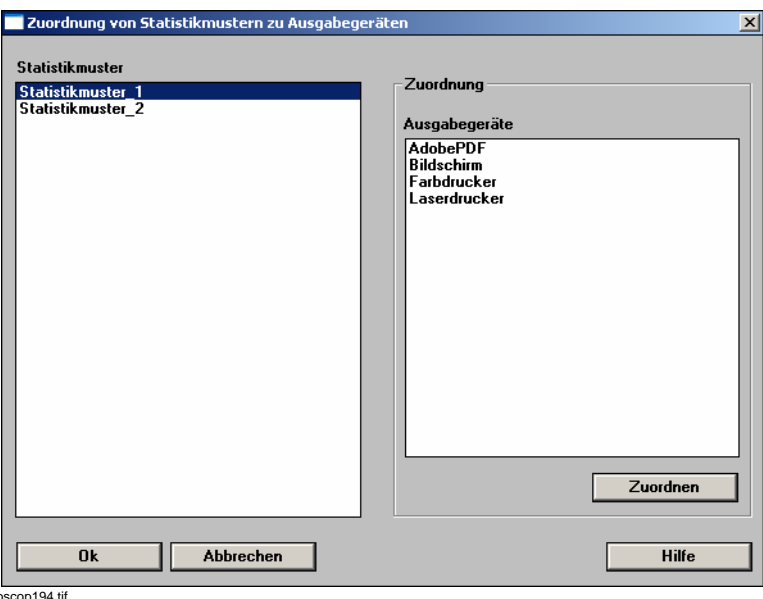

oscop194.tif

Bild 10-31 Zuordnung von Statistikmustern zu Ausgabegeräten

- Wählen Sie im Bereich **Statistikmuster** ein Muster aus.
- Wählen Sie im Bereich **Zuordnung** die Ausgabegeräte aus, die Sie dem Muster zuordnen wollen. Klicken Sie auf die Schaltfläche **Zuordnen**, um die Verknüpfung herzustellen.
- Klicken Sie auf die Schaltfläche **OK**, um den Dialog zu schließen und die Änderungen zu speichern.

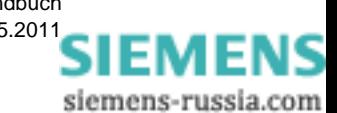

# **10.4 Automatische Messdatenübertragung**

### **10.4.1 Übertragung Erfassungsgerät zu Auswerte-PC**

Haben Sie Ihren Auswerte-PC und Ihre Erfassungsgeräte für **automatische Messwertübertragung** parametriert, so werden die Ereignisse zyklisch oder ereignisgesteuert, ohne weiteren Eingriff des Bedienpersonals, in der Datenbank des Auswerte-PCs gespeichert, angezeigt und ausgedruckt. Die Detailfunktionalität ist von der gewählten Parametrierung abhängig. **OSCOP P** bietet dafür zahlreiche Freiheitsgrade.

Der zyklische Abfragebetrieb läuft, bis Sie ihn definiert abbrechen. Er ist durch **Passwortabfrage** gegen unbeabsichtigtes Abbrechen geschützt. Das Abbrechen wird in die Fehlermeldedatei eingetragen.

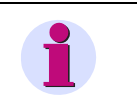

#### **Hinweis**

OSCOP P stellt sich durch diese Aktion auf den zum eingegebenen Passwort gehörigen Benutzer um.

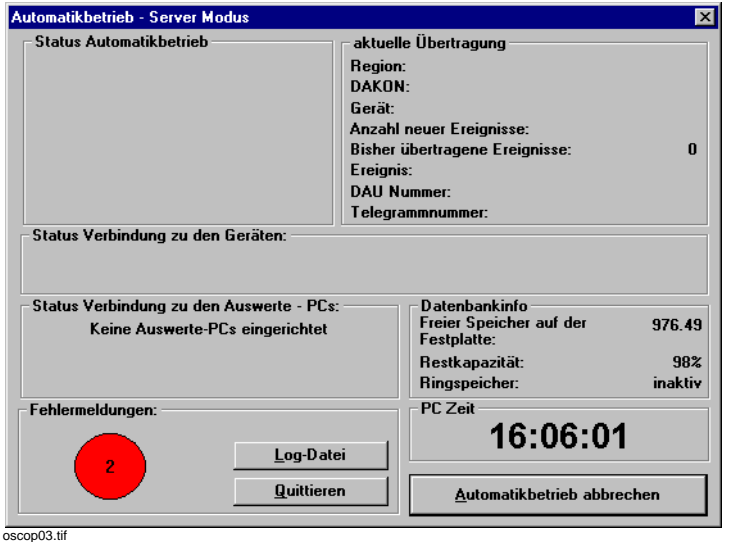

Bild 10-32 Automatikbetrieb mit zyklischer Abfrage

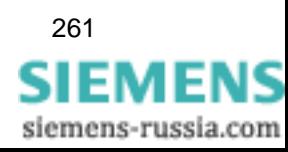

Parallel zur automatischen Messdatenübertragung im Hintergrund können Sie im Vordergrund eine Auswertung mit dem OSCOP P Modul **Auswerten** durchführen.

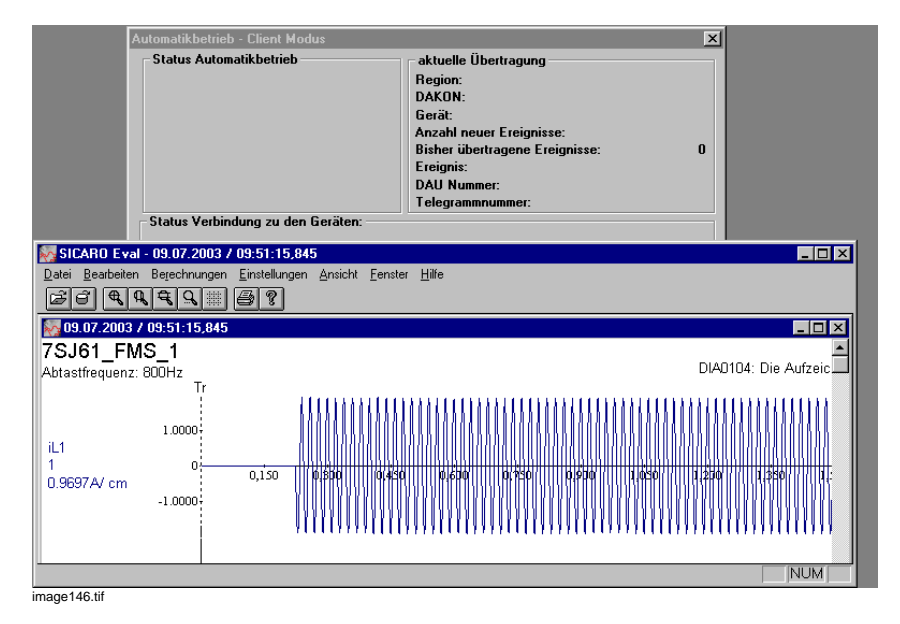

Bild 10-33 Automatische Übertragung und Auswertung

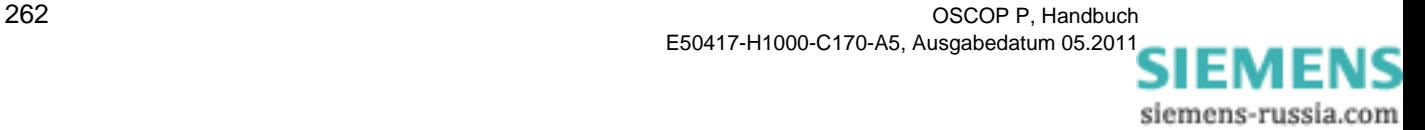

# **10.4.2 Übertragung Erfassungsgeräte zu DAKON**

Haben Sie Ihren DAKON und Ihre Erfassungsgeräte für **automatische Messwertübertragung** parametriert, so werden die Ereignisse zyklisch oder ereignisgesteuert, ohne weiteren Eingriff des Bedienpersonals, in der Datenbank des DAKONs gespeichert, angezeigt und ausgedruckt. Die Detailfunktionalität ist von der gewählten Parametrierung abhängig. **OSCOP P** bietet dafür zahlreiche Freiheitsgrade.

Der zyklische Abfragebetrieb läuft, bis Sie Ihn definiert abbrechen. Er ist durch **Passwortabfrage** gegen unbeabsichtigtes Abbrechen geschützt. Das Abbrechen wird in die Fehlermeldedatei eingetragen.

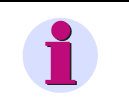

#### **Hinweis**

OSCOP P stellt sich durch diese Aktion auf den zum eingegebenen Passwort gehörigen Benutzer um.

Parallel dazu kann ein angeschlossener Auswerte- oder Server-PC mit dem DAKON kommunizieren und Ereignisse aus der Datenbank des DAKONs abholen.

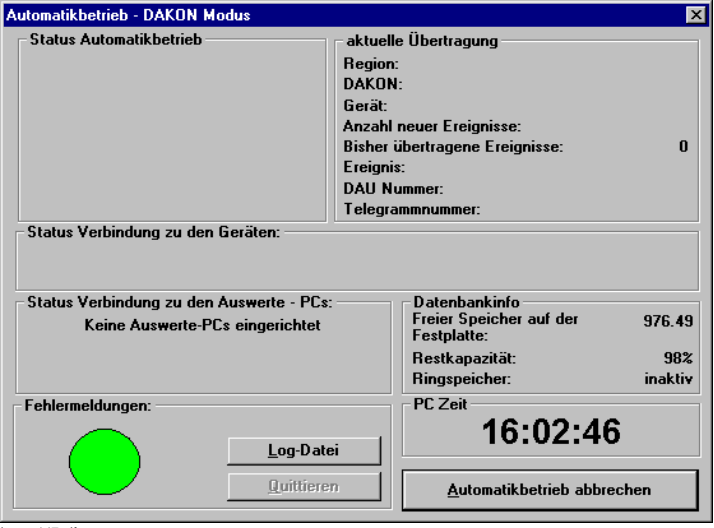

image147.gif

Bild 10-34 Automatikbetrieb mit Übertragung eines Ereignisses auf den DAKON

Aus der **Statusanzeige** des DAKONs ist erkennbar, ob ein Auswerte- oder Server-PC auf die Daten des DAKONs zugreift.

Ferner erkennen Sie die **Datenbankbelegung** und ob der

**Ringspeicherbetrieb** aktiv ist, d.h. das älteste Ereignis in der Datenbank überschrieben wird.

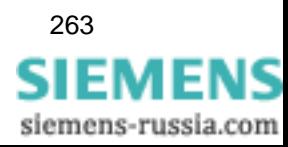

### **10.4.3 Gemischte Übertragung Erfassungsgerät zu DAKON und PC**

Gemischter Übertragungsbetrieb ist nur mit den digitalen Störschreibern SIMEAS R und OSCILLOSTORE P531 möglich.

Dabei werden die Ereignisse der Erfassungsgeräte zyklisch zu einem Auswerte-PC oder DAKON übertragen.

Parallel dazu treffen spontane Ereignisse von Geräten ein, die für die Funktion **SIMEAS R** / **P531 ruft PC** parametriert wurden.

Diese Funktion kommt überall dort zum Einsatz, wo ständige Übertragung über Modem ausgeschlossen ist.

Folgende Voraussetzungen müssen erfüllt sein, damit ein OSCILLOSTORE P531 einen Auswerte-PC oder DAKON anrufen kann:

- D Der OSCILLOSTORE P531 muss eine 12 Bit Auflösung haben.
- Der OSCILLOSTORE P531 muss eine CPU / BCM FW ≥ V34 eingebaut haben.
- Der OSCILLOSTORE P531 muss an einem Hayes-kompatiblen Modem der Klasse V34 (28800 Baud) oder V34+ (33600 Baud) angeschlossen sein.
- Der OSCILLOSTORE P531 darf auf max. 19200 Baud eingestellt werden, Datenkompression und Fehlerkorrektur sind am Modem einzustellen.
- Ihre Kommunikationseinrichtung muss hohe Baudraten zuverlässig übertragen können.

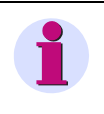

#### **Hinweis**

SIMEAS R Geräte arbeiten uneingeschränkt in der Betriebsart **SIMEAS R ruft PC**.

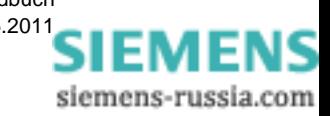

### **10.4.4 Einstellung Übersichtsbetrieb**

Im **Übersichtsbetrieb** (nur in den Modi "Auswerte-PC" oder "Client-PC" verfügbar) werden von den Geräten der Zyklusliste jeweils die Inhaltsverzeichnisse übertragen und dargestellt.

• Um den Übersichtsbetrieb einzustellen wählen Sie den Menübefehl **Einstellungen** → **Automatikbetrieb** → **Allgemein**. Der Dialog **Allgemeine Einstellungen** wird geöffnet.

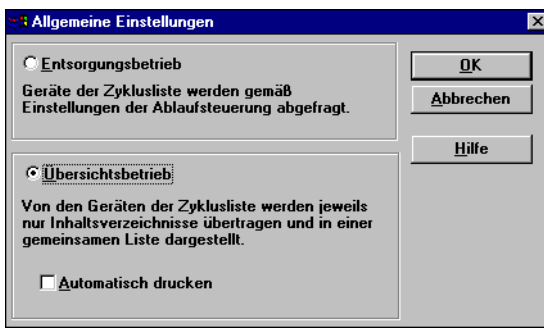

oscop90.gif

Bild 10-35 Übersichtsbetrieb einstellen

- Aktivieren Sie **Übersichtsbetrieb**.
- Aktivieren Sie **Automatisch drucken**, um die Inhaltsverzeichnisse automatisch auszudrucken.
- Bestätigen Sie die Einstellungen mit **OK**.
- Aktivieren Sie dann den **Automatikbetrieb**:

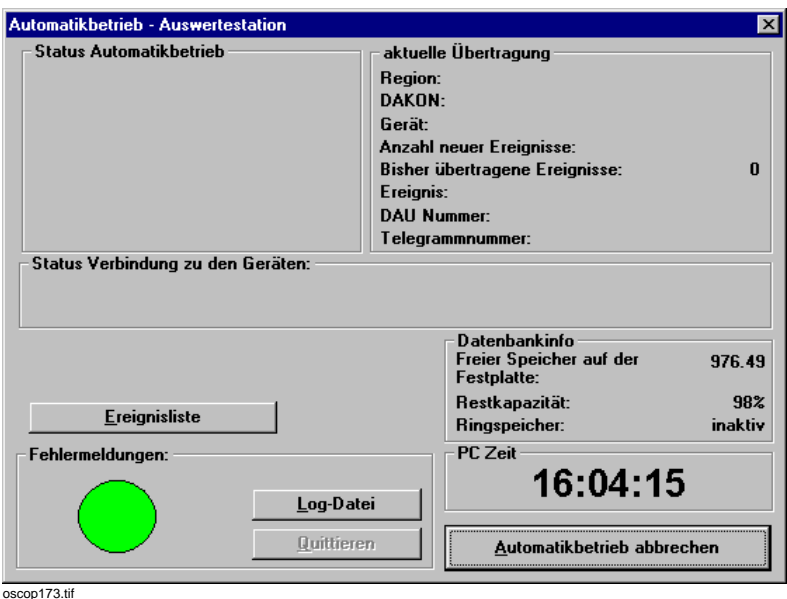

Bild 10-36 Automatikbetrieb: Übersichtsbetrieb

• Klicken Sie auf den Button **Ereignisliste**, wenn Sie die Liste der übertragenen Ereignisse sehen wollen. Sobald neue Ereignisse aufgelaufen sind wird das Fenster **Ereignisliste** automatisch geöffnet.

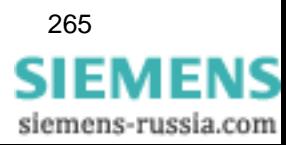

### **10.4.5 Übertragung DAKON zu Auswerte-PC über LAN-/ISDN-Verbindung**

Beim Einsatz von Automatikfunktionen ist zu beachten, dass durch zyklische Übertragungen das PC-Netzwerk erheblich belastet wird und andere Netzteilnehmer dadurch behindert werden können.

Eine vertretbare Möglichkeit ist der **zeitgesteuerte Zyklusbetrieb**, d.h. die Daten der Erfassungsgeräte werden nur zu bestimmten Zeiten automatisch zum Auswerte-PC übertragen werden.

### **10.4.6 Übertragung Server-PC zu Client-PC im PC-Netzwerk**

Von einem Client-PC aus ist es nicht möglich, direkt auf ein Gerät Ihrer Anlage zuzugreifen. Diese Funktion kann nur am Server-PC direkt durchgeführt werden. In einem hierarchisch gegliederten Server-PC - Client-PC - Verbund liegt die Verantwortung für den korrekten Datenverkehr beim **Server-PC**.

Wir empfehlen, an den **Client-PC**s ein **Passwort** mit **Niveau 4** zu verwenden. Mit diesem Passwort sind im Modul **Auswerten** alle Bedienfunktionen, im Modul **Übertragen** alle Bedienfunktionen außer den Löschfunktionen möglich.

Die Passwortvergabe ist in [Abschnitt 4.2](#page-59-0) beschrieben.

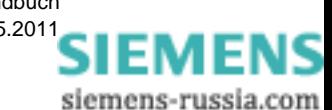

### **10.4.7 Übertragung von SICAM-/COMTRADE-Archiven zu Auswerte-PC**

Bei der automatischen Übertragung von SICAM-/COMTRADE-Archiven zum Auswerte-PC müssen Sie folgende Einstellungen für jedes Schutzgerät vornehmen:

- Wählen Sie den Menüpunkt **Einstellungen** → **Automatikbetrieb** → **Ablaufsteuerung**.
- Wählen Sie im Dialog **Ablaufsteuerung des DAKON Betriebs** das Schutzgerät.

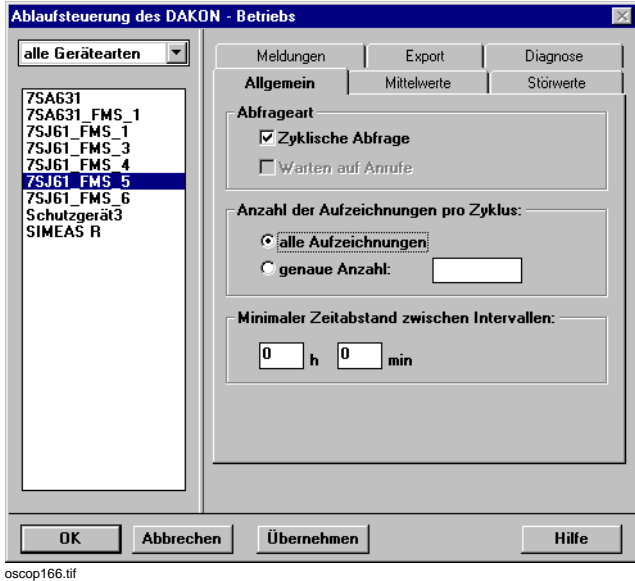

Bild 10-37 Ablaufsteuerung des DAKON - Betriebs: Register Allgemein

#### **Register Allgemein**

• Wählen Sie im Register **Allgemein** die Option **Zyklische Abfrage**.

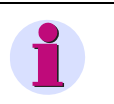

#### **Hinweis**

Diese Option muss gesetzt sein, damit das Schutzgerät in den Automatikbetrieb integriert wird.

- Legen Sie in diesem Register ebenso die Zahl der Störschriebe fest, die bei jeder Abfrage abgeholt werden sollen.
- Legen Sie in diesem Register ebenso den minimalen Zeitabstand zwischen zwei Übertragungen fest. Beachten Sie, dass kleine Werte zu einer hohen Belastung des PCs führen können und nur bei Leistungsstarken Rechnern gewählt werden sollten.

#### **Register Meldungen und Mittelwerte**

Bei Schutzgeräten eines SICAM- oder COMTRADE-Archivs sind alle Optionen deaktiviert.

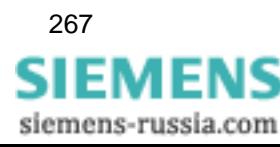

#### **Register Störwerte**

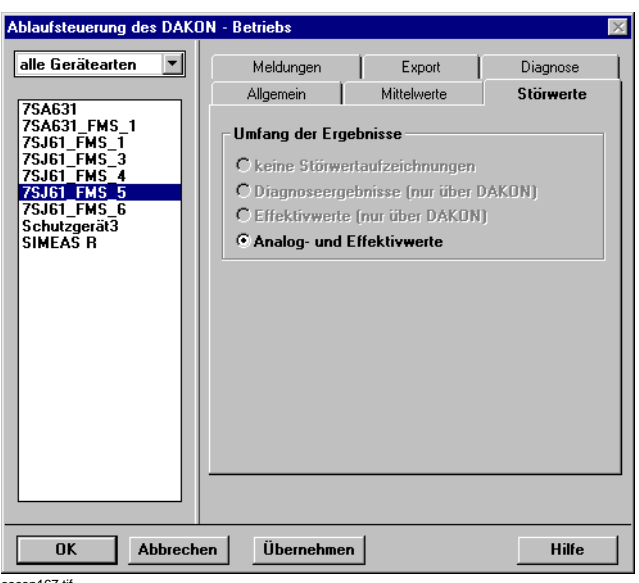

oscop167.tif

Bild 10-38 Ablaufsteuerung des DAKON - Betriebs: Register Störwerte

Bei Schutzgeräten werden immer **Analog- und Effektivwerte** übernommen. Optionen sind deaktiviert.

#### **Register Export**

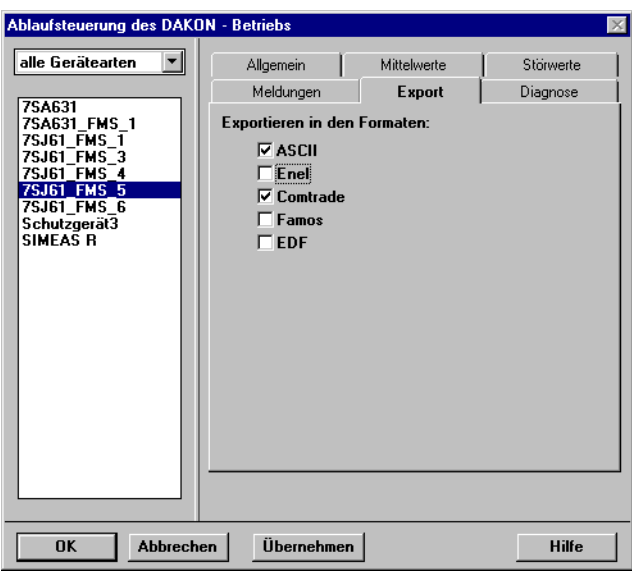

oscop168.tif

Bild 10-39 Ablaufsteuerung des DAKON - Betriebs: Register Export

Hier legen Sie fest, in welchen Formaten die Störschriebe automatisch exportiert werden.

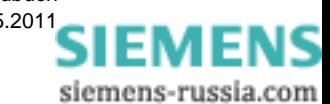

#### **Register Diagnose**

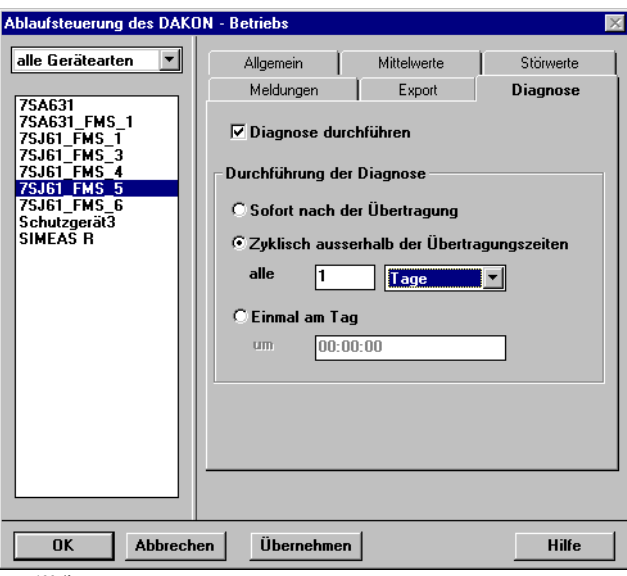

oscop169.tif

Bild 10-40 Ablaufsteuerung des DAKON - Betriebs: Register Diagnose

Hier legen Sie fest, ob eine Diagnose der übernommenen Werte durchgeführt wird. Zusätzlich können Sie festlegen, wann dieser Vorgang durchgeführt wird.

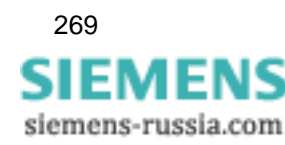

### **10.4.8 Protokollierung der Meldungen im Automatikbetrieb**

OSCOP P bietet Ihnen die Möglichkeit, Fehler und Informationen im Automatikbetrieb anzeigen und protokollieren zu lassen.

### **10.4.8.1 Protokollierung parametrieren**

Zur Protokollierung müssen Sie folgende Einstellungen vornehmen:

• Wählen Sie den Menüpunkt **Einstellungen** → **Automatikbetrieb** → **Protokollierung**.

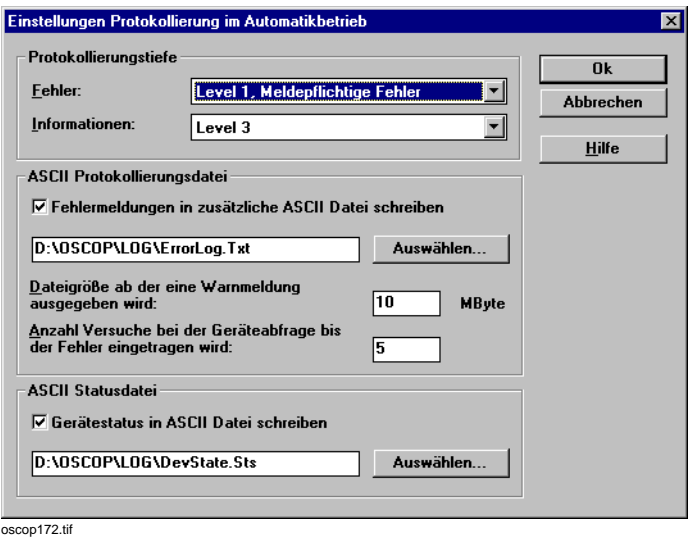

Bild 10-41 Einstellungen Protokollierung im Automatikbetrieb

- Wählen Sie unter **Protokollierungstiefe** das jeweilige Level für die **Fehler** und **Informationen** (1 = weiterleitungspflichtige Informationen, …, 3 = alle Informationen), die in die interne Protokolldatei aufgenommen werden sollen.
- Aktivieren Sie unter **ASCII Protokollierungsdatei** die Option **Fehlermeldungen in zusätzliche ASCII-Datei schreiben** und legen Sie die Protokolldatei fest. In diese Datei werden **Fehler** der Fehlerklasse 1 geschrieben.

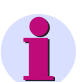

#### **Hinweis**

- Wählen Sie NICHT die Festplatten-Partition, auf der sich die OSCOP-Datenbank befindet, damit es nicht zu Problemen mit dem verfügbaren Speicherplatz kommt, da für diese Datei kein Überschreibbetrieb möglich ist. Wenn die Größe der Datei 10 MByte erreicht, erscheint in der Errorlog-Datei eine Meldung.
- Aktivieren Sie auf einem DAKON, der **nicht** regelmäßig vom Wartungspersonal überwacht wird, diese Option **nicht**, da die Protokolldatei zu groß werden kann. Die Meldungen, die auf dem DAKON eintreffen, gehen nicht verloren; sie werden an die übergeordnete Stelle (z.B. Auswerte-PC) weitergeleitet und dort angezeigt und in die Protokolldatei eingetragen.
- Aktivieren Sie unter **ASCII Statusdatei** die Option **Gerätestatus in ASCII-Datei schreiben** und legen Sie die Statusdatei fest.
- Bestätigen Sie mit **OK**.

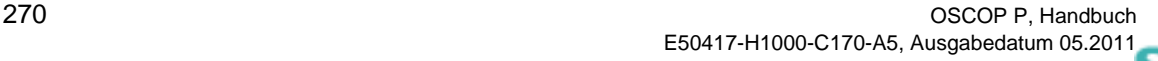

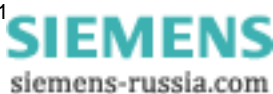

### **10.4.8.2 Anzeige der Fehler im Automatikbetrieb**

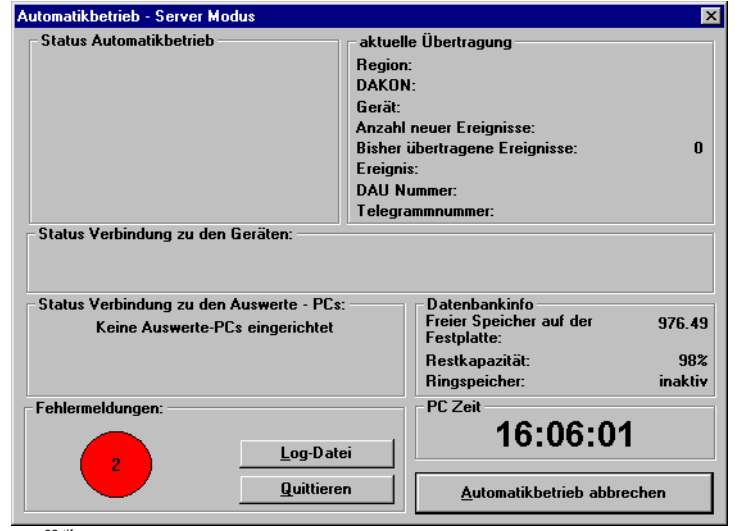

Im Automatikbetrieb werden evtl. auftretende Fehler angezeigt und ein Zähler mitgeführt. Die Fehleranzeige wird in roter Farbe dargestellt, sonst ist das Feld grün.

oscop03.tif

• Unter **Fehlermeldungen** sehen Sie die Anzahl der Fehler, die seit der letzten Quittierung registriert wurden.

#### **Fehler quittieren**

• Um die Anzeige der Fehler auf "0" zurückzusetzen, klicken Sie auf **Quittieren**. Die Fehleranzeige wird auf grüne Farbe gesetzt.

Diese Aktion ist durch **Passwortabfrage** gegen unbeabsichtigtes Zurücksetzen geschützt. Das Quittieren wird in die Fehlermeldedatei eingetragen.

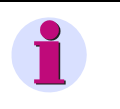

#### **Hinweis**

OSCOP P stellt sich durch diese Aktion auf den zum eingegebenen Passwort gehörigen Benutzer um.

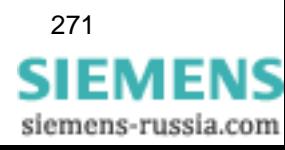

### **10.4.8.3 Inhalt der Protokolldatei**

In Abhängigkeit von den Gerätetypen werden folgende Informationen in die Protokolldatei geschrieben:

#### **SIMEAS R**

Der SIMEAS R liefert für jede Meldung die folgenden Attribute:

- 1. Zeit des Auftretens
- 2. ID der Meldung
- 3. Begleitender Wert

Alle weiteren Eigenschaften der Meldungen werden von OSCOP P nach der Übertragung hinzugefügt:

- 1. Meldungstext
- 2. Meldungszusatztext (interpretierter Wert)
- 3. Level, d.h. die Wichtigkeit
- 4. Meldungsklasse (Betroffenes Modul / Dienst)

Bei der Umwandlung ist Folgendes zu beachten:

- Beim Eintragen der umgewandelten Protokollmeldung bekommt diese automatisch einen neuen Zeitstempel. Der alte Zeitstempel, der vom SIMEAS R vergeben wurde, geht nicht verloren: Die Originalzeit der Meldung wird in den Protokollmeldungen ein neues Feld "SourceTime" eingetragen.
- □ Der Text wird um das Präfix "SIMEAS R Log-Meldung:" ergänzt.
- Beim Auswerten der Meldeliste muss klar erkennbar sein, ob es sich um eine lokal an diesem PC aufgetretene Meldung handelt, oder ob sie von einem untergeordneten DAKON/Server erzeugt wurde: Dazu wird dem Meldetext ein Präfix ("->") vorangestellt. Zusätzlich wird ein neues Feld "SourcePC" eingeführt, auf dem der (OSCOP-)Name des PCs eingetragen wird, der die Meldung zum ersten Mal erzeugt hat. Der Name des Gerätes, von dem die Meldung stammt, ist bereits vorhanden.
- Für Log-Meldungen steht in OSCOP P neben der Wichtigkeit auch die Klasse zur Verfügung.
- □ Meldungszusatztext und Meldungsklasse werden gemeinsam durch "/" getrennt in den Zusatztext der OSCOP P-Log-Meldungen eingetragen.

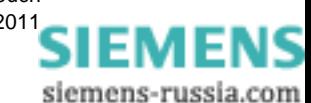

#### **OSCILLOSTORE P531**

Der OSCILLOSTORE P531 liefert die folgenden Statusattribute:

- 1. Druckerstörung
- 2. Keine Parameter vorhanden
- 3. Verzeichnis voll
- 4. Bus Controller Fehler
- 5. RS485 Fehler
- 6. Keine Parameter vorhanden (DAU spezifisch)<sup>1</sup>
- 7. Speicher voll (DAU spezifisch)<sup>[1](#page-274-0)</sup>
- 8. DAU vorhanden (DAU spezifisch)<sup>[1](#page-274-0)</sup>

Der Text der generierten Meldung besteht aus dem Präfix "P531 Status:" sowie dem Text des Zustandsatttributs (z.B. "Störung in DAU(s)"). In den Zusatztext der Meldung wird eingetragen, welchem LED/Relais diese Information entnommen wurde.

#### **Auswertung der Log-Meldungen eines DAKON**

Bei der Übernahme der Meldungen von Geräten, die über einen DAKON angeschlossen sind, ist Folgendes zu beachten:

- 1. Es werden nur Fehler der Klasse 1 übernommen.
- 2. Die Meldungstexte bekommen das Präfix "→".
- 3. Die Zeit wird neu vergeben, die "Originalzeit" gespeichert im Feld "SourceTime" wird unverändert übernommen.
- 4. Alle anderen Attribute werden unverändert übernommen.

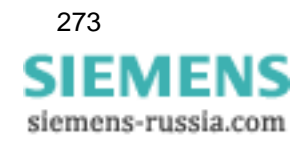

<span id="page-274-0"></span><sup>1.</sup> Bei den DAU spezifischen Attributen 6, 7 und 8 wird die DAU-Nummer mit angegeben. 8) wird nur indirekt verwendet, d.h. 6) und 7) werden nur dann geprüft, wenn 8) gesetzt ist.

### **10.4.8.4 Auswerten des Fehlerprotokolls**

#### **Fehler einsehen**

Um die Fehler zu analysieren, können Sie sich die Einträge in der Protolldatei ansehen.

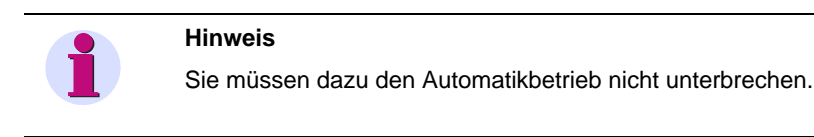

• Klicken Sie im Dialog **Automatikbetrieb** auf den Button **Log-Datei**. Die Fehlermeldungen werden in Microsoft **Notepad** angezeigt.

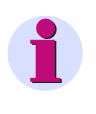

#### **Hinweis**

 Diese Datei ist schreibgeschützt, solange der Automatikbetrieb läuft, so dass ein versehentliches Überschreiben ausgeschlossen ist.

#### **Protokolldatei bearbeiten**

Wenn Sie Einträge aus der Protokolldatei oder die Protokolldatei löschen wollen, gehen Sie folgendermaßen vor:

- Beenden Sie den Automatikbetrieb.
- Einträge löschen:
	- −Öffnen Sie die Protokolldatei in einem beliebigen Editor für ASCII-Dateien.
	- −Nehmen Sie die Änderungen vor und speichern Sie die Datei.
- Datei löschen:

−Löschen Sie die Datei (z.B. im Windows Explorer).

• Starten Sie den Automatikbetrieb erneut.

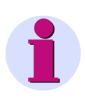

#### **Hinweis**

Es empfiehlt sich, die Datei in regelmäßigen Abständen zu sichern (wenn Sie die Daten benötigen) und zu **löschen**, da die Datei keiner Größenbeschränkung unterliegt.

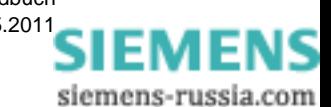

E50417-H1000-C170-A5, Ausgabedatum 05.201[1](http://siemens-russia.com/)

### **10.4.9 Protokollierung der Gerätestatus**

In dieser Datei wird zyklisch der Status eines jeden Gerätes abgelegt, das direkt angeschlossen ist und am zyklischen Abfragebetrieb teilnimmt. Geräte, die über einen DAKON verbunden sind, werden nicht berücksichtigt.

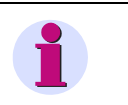

#### **Hinweis**

Während des Reorganisierens der Datenbank im Ringspeicherbetrieb kann der Gerätestatus nicht aktualisiert werden. Der Aktualisierungsmechanismus läuft jedoch anschließend automatisch wieder an.

Die Einträge erfolgen in der folgenden Form:

[DevState]

LastAccess=DD.MM.YYYY,HH:MM:SS

Dev1="My Dev",DD.MM.YYYY,HH:MM:SS,OK,1000,3,DD.MM.YYYY,HH:MM:SS,mmm,OK,"OK"

Dev2="Device\_2",DD.MM.YYYY,HH:MM:SS,NOT OK,NA,NA,NA,NA,UNKNOWN,"Device busy"

mit:

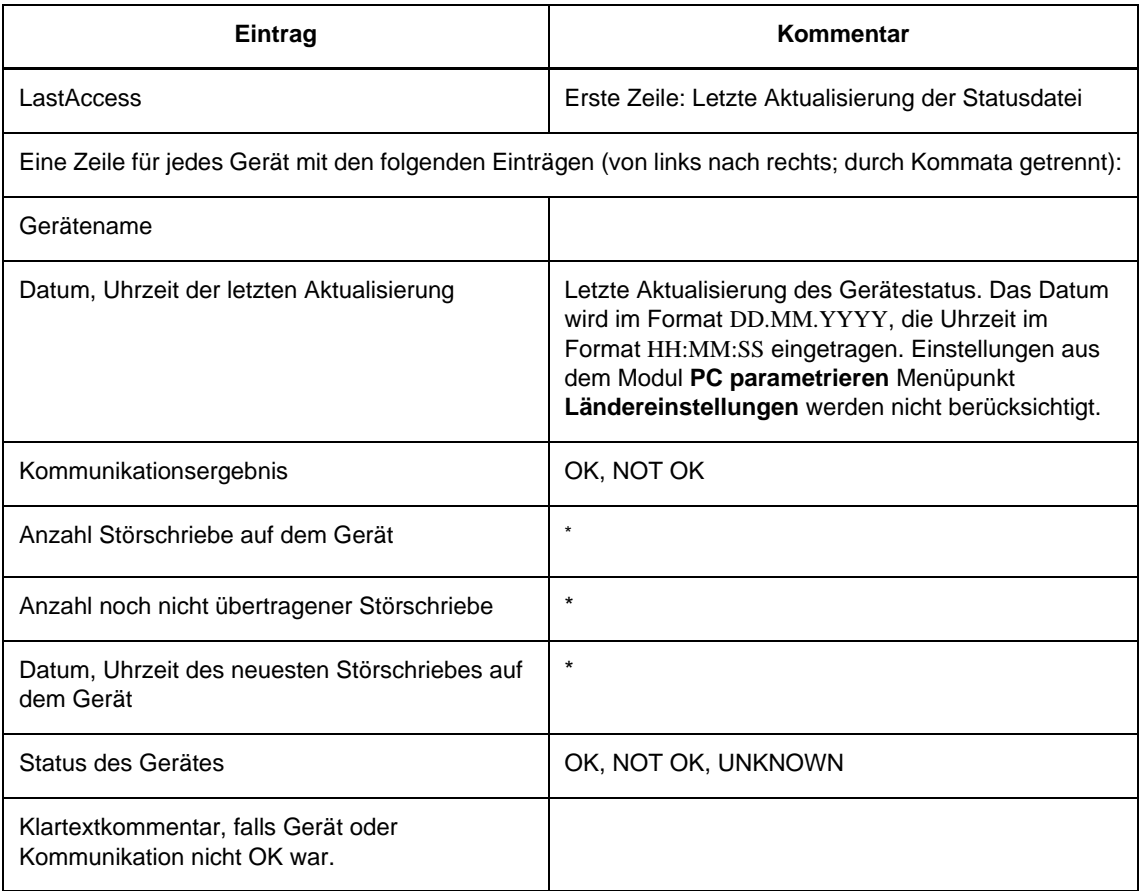

<span id="page-276-0"></span>\* NA: nicht verfügbar (z.B. wenn keine Verbindung zum Gerät hergestellt werden konnte)

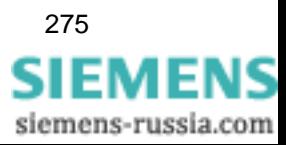

10.4 Automatische Messdatenübertragung

#### **Datei ansehen**

• Öffnen Sie die Protokolldatei in einem beliebigen Editor für ASCII-Dateien. In dieser Datei sind keine Änderungen nötig!

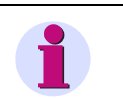

#### **Hinweis**

Zusätzlich können Sie diese Datei maschinell auswerten.

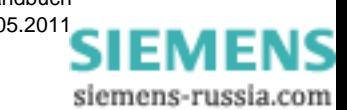

# **10.5 Ereignisse bearbeiten**

Nachdem Ereignisse übertragen wurden, können Sie diese in der Datenbank bearbeiten. Wechseln Sie dazu in den Grunddialog des OSCOP P Moduls **Übertragen** ([siehe Abschnitt 10.1](#page-229-0)).

### **10.5.1 Ereignisfilter**

• Wählen Sie über den Menübefehl **Datei** → **Ereignisse bearbeiten** das Dialogfenster **Ereignisfilter auswählen** an.

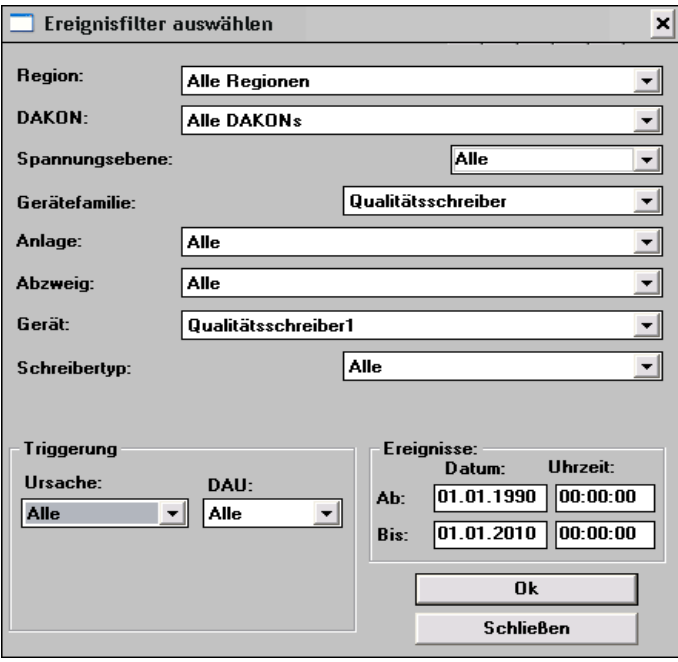

image131.gif

Bild 10-42 Fenster **Ereignisfilter auswählen**

- Wählen Sie aus den Drop-Down-Listen die technologischen Filterkriterien, wie Anlage, Abzweig etc. aus und geben Sie ergänzend noch den Zeitbereich vor, über den Sie Ereignisse auswerten wollen.
- Bestätigen Sie mit **OK**.

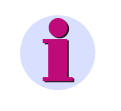

#### **Hinweis**

Wenn Sie z.B. einen digitalen Schreiber SIMEAS R auswählen, haben Sie die Möglichkeit, die Triggerursache und eine bestimmte DAU-Baugruppe auszuwählen. Dabei ist die Triggerursache **Netz** jedoch nicht möglich.

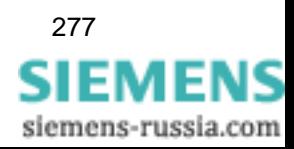

# <span id="page-279-0"></span>**10.5.2 Ereignisse in der Datenbank**

Die über das Ereignisfilter ausgewählten Ereignisse werden im Dialogfenster **Ereignisse in der Datenbank** angezeigt.

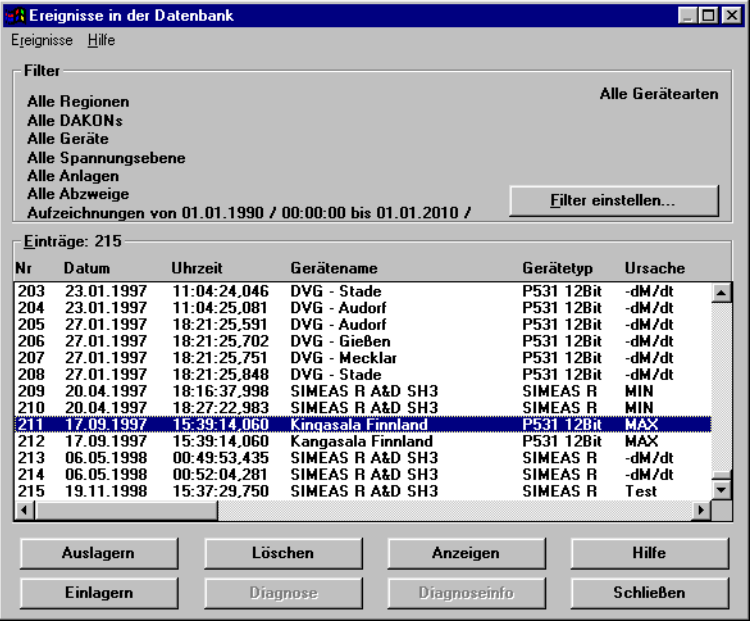

image132.gif

Bild 10-43 Ereignisse in der Datenbank

#### **Filterkriterien**

- Möchten Sie die Filterkriterien weiter verändern, klicken Sie auf die Schaltfläche **Filter einstellen** und stellen Sie die Filter neu ein.
- Wählen Sie ein oder mehrere Ereignisse zur Bearbeitung aus. Mehrfachauswahl ist beispielsweise für die Funktion **Anzeigen** sinnvoll, Kommentare hingegen werden ereignisspezifisch definiert.

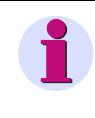

#### **Hinweis**

Die Schaltflächen und Menübedienungen sind nur bei ausgewählten Ereignissen aktiviert.

#### **Drucken**

• Um die Ereignisse auszudrucken, wählen Sie den Menübefehl **Ereignisse** → **Inhalt drucken**.

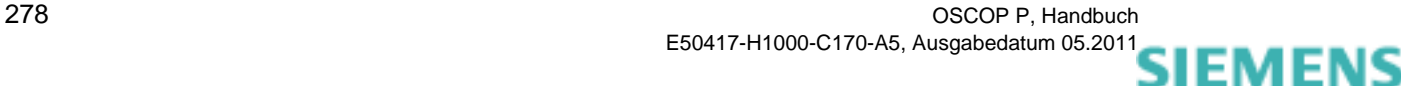

siemens-russia.com

### **10.5.3 Störfallmeldungen**

Bei Schutzgeräten werden Störfallmeldungen, die bei der Übertragung der Störung als spontane Meldungen mit übertragen wurden, mit der Aufzeichnung abgelegt.

Möchten Sie die Störfallmeldungen abrufen, gehen Sie wie folgt vor:

- Markieren Sie im Dialog **Ereignisse in der Datenbank** das Ereignis, von dem Sie die Störfallmeldungen abrufen wollen.
- Wählen Sie den Menübefehl **Ereignisse** → **Störfallmeldungen**. Die Störfallmeldungen werden in einem Dialogfenster aufgelistet.

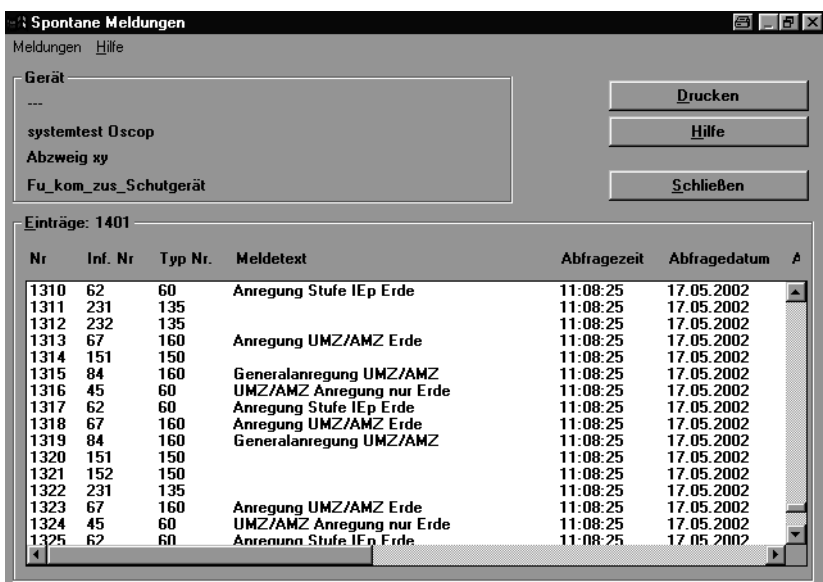

oscop128.gif

Bild 10-44 Störfallmeldungsliste

- Klicken Sie auf die Schaltfläche **Drucken**, um die Störfallmeldungen auszudrucken.
- Schließen Sie den Dialog mit einem Klick auf die Schaltfläche **Schließen**.

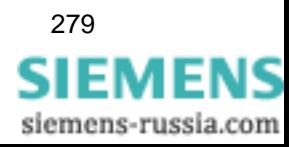

### **10.5.4 Ereignisse auslagern**

Möchten Sie Ereignisse zur weiteren Bearbeitung durch andere Auswerteroutinen oder zur Archivierung auslagern, gehen Sie wie folgt vor:

- Wählen Sie im Dialogfenster **Ereignisse in der Datenbank** die Ereignisse aus, die Sie auslagern möchten ([siehe Abschnitt 10.5.2\)](#page-279-0).
- Wählen Sie den Menübefehl **Ereignisse** → **Auslagern** → **Diskette Archiv** und tragen Sie im Folgedialogfenster **Speichern unter** das Verzeichnis ein, in dem Sie die Daten ablegen möchten.

Die Dateien erhalten die Dateiendung **\*.opd**.

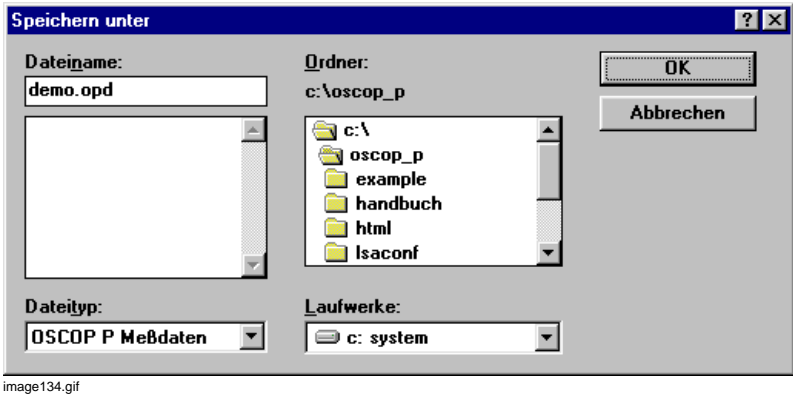

Bild 10-45 Messwertdatei als Datei **demo.opd** auslagern

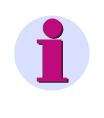

#### **Hinweis**

Achten Sie beim Auslagern auf den verfügbaren Speicherplatz, da durch das Auslagern evtl. der verfügbare Bereich für die Datenbank von Systemprogramm OSCOP P V6.1 nicht mehr ausreicht. Lagern Sie die Daten in diesem Fall auf einen anderen Datenträger aus.

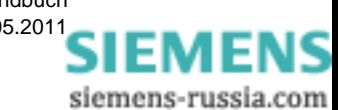

#### **Formate**

Sie können Ihre Ereignisse in sechs verschiedenen Formaten auslagern.

Eine Pfadeinstellung können Sie über den Menüpunkt **Ereignisse** → **Auslagern** → **Pfadeinstellungen** vornehmen.

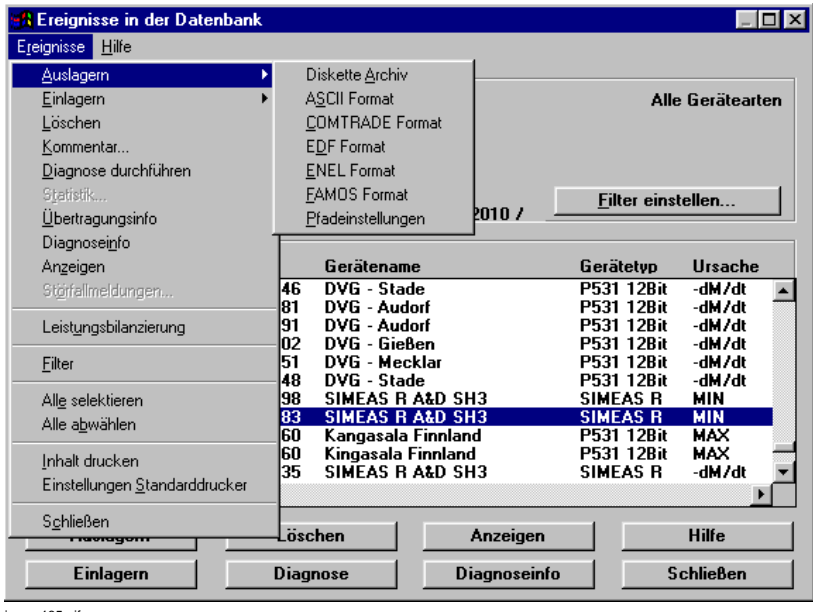

image135.gif

Bild 10-46 Auslagerungsformate

#### **COMTRADE**

Das Datenformat COMTRADE ist gemäß IEEE-Norm C37.111-1991, IEEE Standard Common Format for Transient Data Exchange Comtrade-Format for Power Systems, ausgelegt. Die Spezifikation kann über die ISBN-Nr. 1-55937-156-0 im Fachbuchhandel bezogen werden.

Die Daten im COMTRADE Format werden standardmäßig im Verzeichnis **\ieee** abgelegt.

In diesem Format können die **Ereignisse aller DAU-Baugruppentypen** ausgelagert werden.

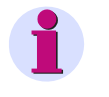

#### **Hinweis**

Sie können Daten im COMTRADE Format nur auslagern, wenn Sie das **optional** erhältliche OSCOP P Modul **COMTRADE-Schnittstelle** installiert haben.

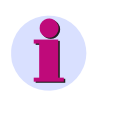

#### **Hinweis**

Binärkanäle werden in Gruppen von je 8 Kanälen ausgelagert; d.h., wenn in einer Aufzeichnung weniger als n \* 8 Kanäle vorhanden sind, werden die verbleibenden Kanäle leer angelegt.

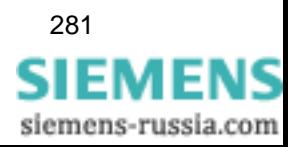

#### **Vorauswertung**

Führen Sie eine **Vorauswertung** der Daten durch, um beispielsweise den Datenumfang einzugrenzen, bevor Sie den Export starten.

• Wählen Sie im Dialogfenster **Ereignisse in der Datenbank** den Menüpunkt **Ereignisse** → **Auslagern** → **COMTRADE Format**.

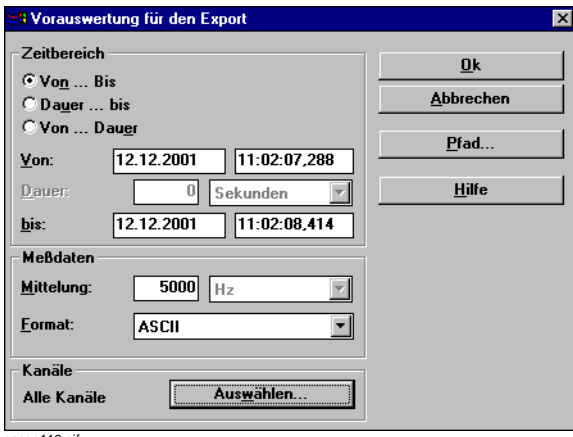

 $oscop119.q<sub>i</sub>$ 

Bild 10-47 Datenvorauswertung für COMTRADE-Export

- Wählen Sie den **Zeitbereich** der Aufzeichnung aus und reduzieren Sie ggf. die **Mittelung** (Mittelungszeit bei der Aufzeichnung von Mittelwerten bzw. Abtastfrequenz bei der Aufzeichnung von Störschrieben).
- Klicken Sie im Abschnitt **Kanäle** auf die Schaltfläche **Auswählen**, um in einem Folgedialogfenster die Kanäle auszuwählen, die in den auszulagernden Datensatz eingehen.
- Klicken Sie auf die Schaltfläche **Pfad** und tragen Sie im Dialogfenster **Pfadeinstellungen Auslagern** die Voreinstellungen für Auslagerungspfade der einzelnen Formate ein [\(siehe](#page-259-0)  [Abschnitt 10.3.5\)](#page-259-0).
- Wählen Sie aus der Drop-Down-Liste des Feldes **Format** das Format aus, in dem die Ereignisse ausgelagert werden sollen.

#### **EDF/ENEL**

Die Datenformate **EDF** und **ENEL** sind kundenspezifische Datenformate.

#### **FAMOS**

Das Programmpaket FAMOS benötigt für kanalspezifisch ergänzende mathematische Berechnungen Daten im **Format FAMOS.** 

Die konvertierten Daten werden standardmäßig im **Verzeichnis \famos**, in kanalspezifisch separaten Dateien abgelegt. Der Dateiname entspricht der Kanalkurzbezeichnung. Aus diesem Grund dürfen die Kanalkurzbezeichnungen keine Sonderzeichen oder Leerzeichen enthalten.

Bei Fragen zum Programmpaket FAMOS wenden Sie sich bitte an Ihren Siemens Vertriebspartner.

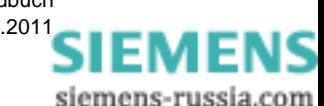

#### **Langzeitarchiv**

Zur Langzeitarchivierung der Störfalldaten empfehlen wir Ihnen, diese Daten auf Festplatte, CD-ROM oder Streamer auszulagern.

Ferner sollten Sie eine eindeutige Verzeichnisstruktur definieren, z.B.

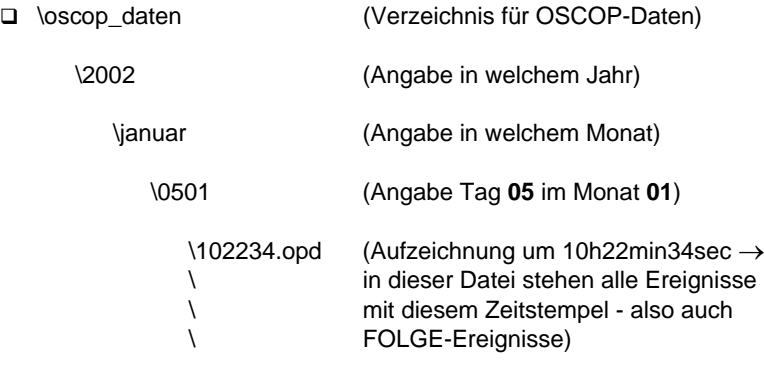

\februar usw.

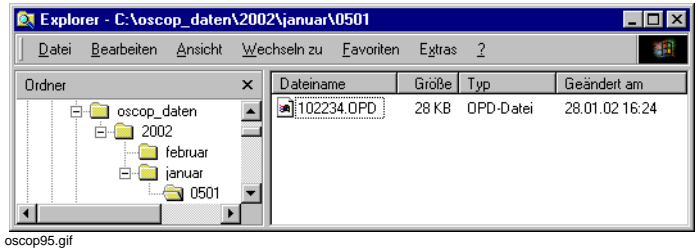

Bild 10-48 Verzeichnisstruktur für Langzeitdatensicherung, Beispiel

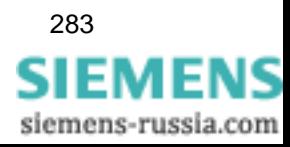

### **10.5.5 Ereignisse einlagern**

Möchten Sie ausgelagerte Ereignisse zur weiteren Bearbeitung durch **OSCOP P** wieder einlagern, gehen Sie wie folgt vor:

• Wählen Sie den Menübefehl **Ereignisse** → **Einlagern** und wählen Sie im Folgedialogfenster das Verzeichnis, in dem sich die ausgelagerten Daten befinden.

#### **Hinweis**

Mit der Funktion **Einlagern** können Sie Ereignisse, die Sie mit den OSCOP P Versionen V3.x, 4.x, V5.x oder V6.x ausgelagert haben, wieder in die Datenbank übernehmen.

Lagern Sie bei OSCOP P V2.x Ereignissen zuerst im OSCOP P Modul **Geräte parametrieren** die **Parameter** ein, bevor Sie die dazugehörigen **Messdaten** importieren.

Hinweise dazu entnehmen Sie bitte den Kapiteln zur Parametrierung von Geräten (siehe Kapitel [6](#page-140-0), [7](#page-148-0) und [8](#page-214-0)).

Daten mit folgenden Formaten sind einlagerbar:

- Diskette Archiv, ausgelagerte Dateien (**\*.opd**) von OSCOP P V3.x /4.x /5.x /6.x.
- Diskette P531, Daten direkt **von** einer **Diskette**, die durch ein **OSCILLOSTORE P531** erzeugt wurde.
- OSCOP P V2.xx-Daten aus dem **\oscop.dat**-Verzeichnis
- COMTRADE-Dateien aus dem Unterverzeichnis **\ieee**. Einlagern von COMTRADE-Dateien ist nur möglich, wenn das Modul **COMTRADE-Schnittstelle** installiert ist.
- **DIGSI V2.xx-Daten**, Daten direkt **von** einer **Diskette**, die durch ein Siemens Schutzgerät, Firmwarestand V2.xx, erzeugt wurde. Sie benötigen dafür das optionale OSCOP P Modul **DIGSI Schnittstelle**. Beim Einlagern legt OSCOP P ein virtuelles Schutzgerät in der Datenbank an und speichert die Daten der Diskette dort ab. Sie können die Schutzgeräteaufzeichnung dann uneingeschränkt mit Hilfe des OSCOP P
- ENEL-Daten aus dem Verzeichnis **\enel**.

Moduls **Auswerten** bearbeiten.

# **Hinweis**

Haben Sie Ereignisse ausgelagert und lagern diese wieder in die Datenbank ein, so werden die entsprechenden Ursprungsereignisse durch die eingelagerten überschrieben. Durch die Konvertierung in andere Formate können beim Einund Auslagern Informationen, wie Dimensionen, Datumsangaben etc. verloren gehen.

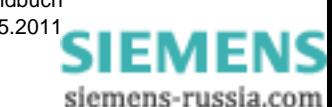

### **10.5.6 Ereignisse löschen**

Möchten Sie Ereignisse aus der Datenbank löschen, gehen Sie wie folgt vor:

- Wählen Sie im Dialogfenster **Ereignisse in der Datenbank** die Ereignisse aus, die Sie löschen möchten.
- Wählen Sie den Menübefehl **Ereignisse** → **Löschen**.
- Bestätigen Sie die Frage, ob die Ereignisse aus der Datenbank gelöscht werden sollen mit **OK**. Die Ereignisse werden gelöscht.

### **10.5.7 Kommentare bearbeiten**

Möchten Sie Ereignisse mit Kommentaren versehen, gehen sie wie folgt vor:

- Markieren Sie im Dialog **Ereignisse in der Datenbank** das Ereignis, das Sie kommentieren möchten.
- Wählen Sie den Menübefehl **Ereignisse** → **Kommentar**. Der Dialog **Kommentare** wird angezeigt.

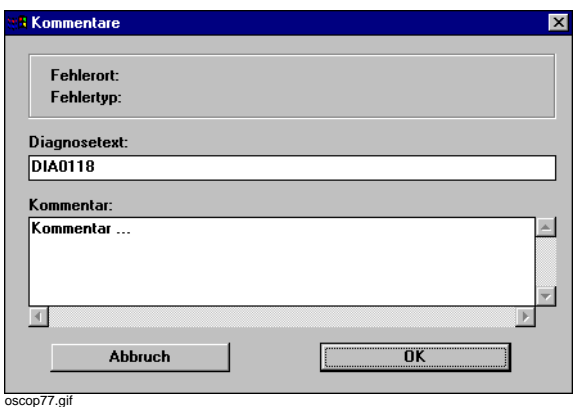

Bild 10-49 Kommentar eingeben

- Geben Sie unter **Kommentar** den gewünschten Text ein.
- Bestätigen sie die Eingabe mit **OK**. Der eingegebene Text erscheint in der Spalte **Kommentar**.

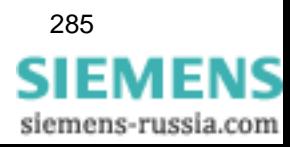

### **10.5.8 Diagnose durchführen**

Möchten Sie eine Diagnose durchführen, gehen Sie wie folgt vor:

- Markieren Sie im Dialog **Ereignisse in der Datenbank** das Ereignis, das Sie untersuchen möchten.
- Wählen Sie den Menübefehl **Ereignisse** → **Diagnose durchführen**. Die Diagnose wird gestartet.

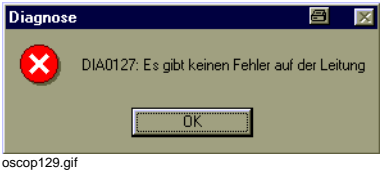

Bild 10-50 Diagnoseergebnis, kein Fehler

Zum Abschluss der Diagnose wird eine Ergebnismeldung ausgegeben.

Bei einem Fehler auf der Leitung wird eine Entfernungsangabe ausgegeben.

### **10.5.9 Diagnoseinformation ansehen**

Möchten Sie die Diagnoseinformation ansehen, gehen Sie wie folgt vor:

- Markieren Sie im Dialog **Ereignisse in der Datenbank** das Ereignis, das Sie untersuchen möchten.
- Wählen Sie den Menübefehl **Ereignisse** → **Diagnoseinfo**. Die Diagnoseinformation wird in einem Texteditor angezeigt.

| <b>iii</b> Diainfo.txt - Editor                                                                                              |                                                                                                    | 81.8x |
|----------------------------------------------------------------------------------------------------|----------------------------------------------------------------------------------------------------|-------|
| Bearbeiten Suchen<br>Datei<br>$\overline{\phantom{a}}$                                                                       |                                                                                                    |       |
| OSCOP P V6.2, Diagnose V2.4                                                                                                  | Copyright © Siemens AG. All Rights Reserved -                                                                                                    |       |
| Diagnoseinformation<br>-------------------                                                                                   |                                                                                                    |       |
| Allqemeine Information                                                                                                    |                                                                                                    |       |
| Anlage<br>Abzweig<br>Gerät<br>Teilsystem<br>DAU<br>Triqqerkanal<br>Triqqerursache<br>Diagnosezeitpunkt<br>Aufzeichnungslänge | : systemtest Oscop<br>: Abzweig xu<br>Fu kom zus Schutgerät<br>Triqqerzeitpunkt : 17.05.2002 11:49:48,178<br>: 21.05.2002 15:41:53<br>: 368.8 ms |       |
| Fehlerdiagnose                                                                                                    |                                                                                                    |       |
| Fehlereintritt<br>Fehlerart<br>Fehlerort<br>Fehlerimpedanz                                                                   | : 63 ms<br>: L1-L2-L3                                                                                                    |       |
| Meßwerte vor dem Fehler (0 ps – 62.5 ms)                                                                                     |                                                                                                    |       |
| oscop130.aif                                                                                                    |                                                                                                    |       |

Bild 10-51 Diagnoseinformation

Sie können die Diagnoseinformation ansehen und ausdrucken.

SIEMENS siemens-russia.com

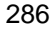
### **10.5.10 Übertragungsinformation ansehen**

Möchten Sie die Übertragungsinformation ansehen, gehen Sie wie folgt vor:

- Markieren Sie im Dialog **Ereignisse in der Datenbank** das Ereignis, das Sie untersuchen möchten.
- Wählen Sie den Menübefehl **Ereignisse** → **Übertragungsinfo**. Die Benutzerliste wird ausgegeben.

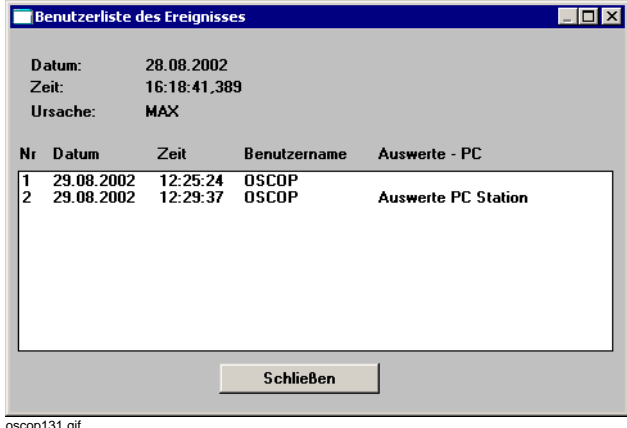

 $p$ 131.gi

Bild 10-52 Benutzerliste des Ereignisses

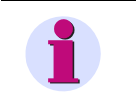

**Hinweis**

Haben Sie vom DAKON noch keine Störschriebe abgerufen, bleibt das Fenster leer.

### **10.5.11 Ereignis anzeigen**

Möchten Sie ein Ereignis in grafischer Form darstellen, gehen sie wie folgt vor:

- Markieren Sie im Dialog **Ereignisse in der Datenbank** das Ereignis, das Sie grafisch darstellen möchten.
- Wählen Sie den Menübefehl **Ereignisse** → **Anzeigen**. Das Auswertemodul **SICARO Eval** wird gestartet und das Ereignis in Form von Kurven und Diagrammen am Bildschirm dargestellt.

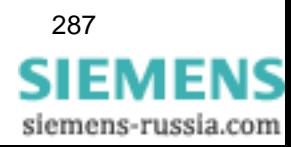

### **10.5.12 Datenbankinformationen anzeigen**

Möchten Sie die aktuellen Einstellungen und den Zustand der Datenbank überprüfen, gehen sie wie folgt vor:

- Wählen Sie den Menübefehl **Ereignisse** → **Datenbankinformationen**.
- Im Fenster **Datenbank Informationen** können Sie den aktuellen Datenbankinhalt, die Kapazität der Festplatte und die Datenbankeinstellungen einsehen.

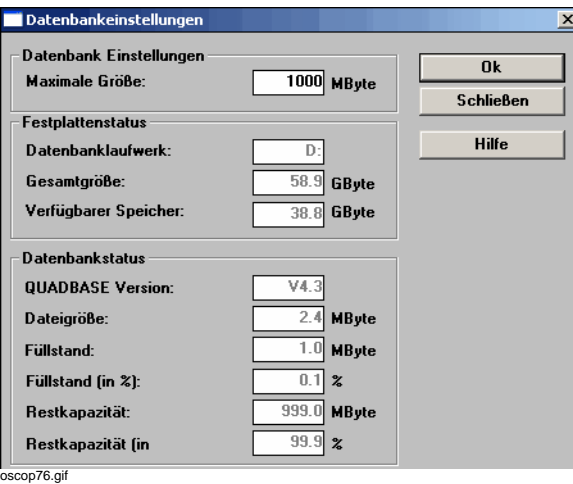

Bild 10-53 Datenbankeinstellungen einsehen

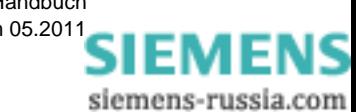

### **10.6 Meldungen bearbeiten/anzeigen**

Mit dieser Funktion können Sie alle Protokolldateien von OSCOP P oder den binären Schreibern, die Log-Datei eines SIMEAS R, Schutzmeldungen bzw. Meldungen eines LSA-Zentralgerätes anzeigen.

Zum Bearbeiten von Meldungen gehen Sie wie folgt vor:

• Wählen Sie im Modul **Übertragen** über den Menübefehl **Datei** → **Meldungen bearbeiten** das Dialogfenster **Meldungen auswählen** an.

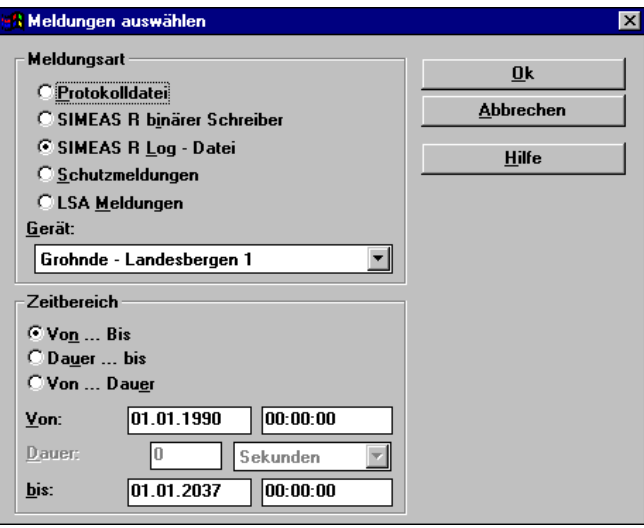

image138.gif

Bild 10-54 Meldungen auswählen

• Wählen Sie die **Meldungsart** aus.

Als Meldungsart können Sie wählen:

**Protokolldatei**

Die Protokolldatei enthält die letzten 2000 Meldungen, die von OSCOP P generiert wurden.

**SIMEAS R binärer Schreiber** 

Diese Meldungsart beinhaltet die letzten 2000 Meldungen, die von einem SIMEAS R abgeholt wurden.

**SIMEAS R Log - Datei** 

Damit erhalten Sie die letzten 2000 Meldungen aus der Log-Datei eines SIMEAS R-Gerätes.

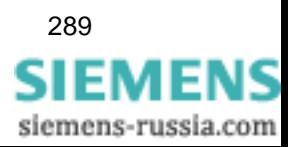

#### **Schutzmeldungen**

Damit erhalten Sie die letzten 2000 Meldungen, die von einem Schutzgerät geliefert wurden.

#### **LSA Meldungen**

Damit erhalten Sie die letzten 2000 Meldungen, die von einem LSA-Zentralgerät geliefert wurden.

- Wählen Sie über die Drop-Down-Liste **Gerät** das Gerät aus, dessen Meldungen Sie anzeigen wollen.
- Geben Sie den gewünschten **Zeitbereich** an und bestätigen Sie mit **OK**. Die Meldungen werden in einem Fenster aufgelistet.

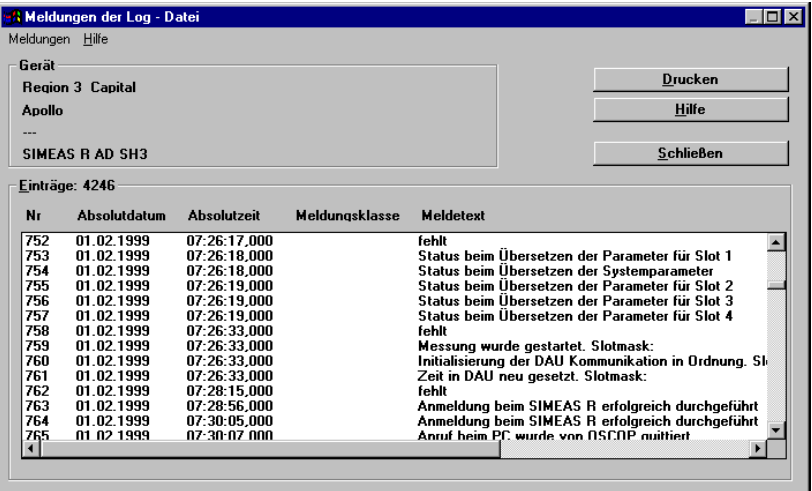

image139.gif

Bild 10-55 Meldungen der Log - Datei, Beispiel

Um den Beginn der Abfragezeit festzulegen, gehen Sie wie folgt vor:

• Wählen Sie den Menüpunkt **Meldungen** → **Abfragezeit**. Der Dialog **Meldungen anzeigen** wird geöffnet.

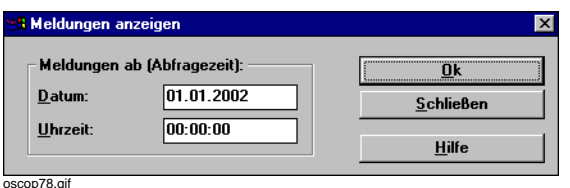

Bild 10-56 Abfragezeit festlegen

- Geben Sie Datum und Uhrzeit ein, ab der die Meldungen angezeigt werden sollen.
- Bestätigen Sie die Eingaben mit **OK**.
- Wählen Sie den Menüpunkt **Meldungen** → **ASCII Export**, um die angezeigten Meldungen im ASCII-Format in einer Datei abzuspeichern.
- Wählen Sie den Menüpunkt **Meldungen** → **Drucken**, um die angezeigten Meldungen auszudrucken.

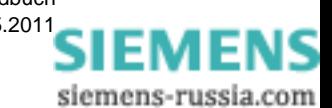

E50417-H1000-C170-A5, Ausgabedatum 05.201[1](http://siemens-russia.com/)

### **10.7 Spannungseinbrüche bearbeiten**

Mit dieser Funktion können Sie die Spannungseinbrüche bearbeiten, die in der Datenbank von OSCOP P gespeichert sind.

Zum Bearbeiten der Spannungseinbrüche gehen Sie wie folgt vor:

• Wählen Sie im Modul **Übertragen** über den Menübefehl **Datei** → **Spannungseinbrüche bearbeiten** das Dialogfenster **Spannungseinbrüche bearbeiten** an.

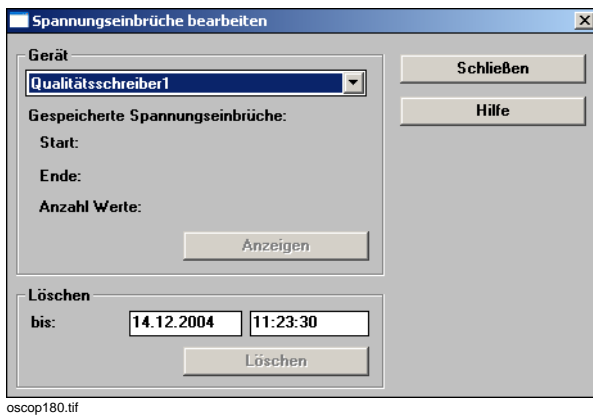

Bild 10-57 Spannungseinbrüche bearbeiten

#### **Daten anzeigen**

• Wählen Sie das gewünschte **Gerät** und klicken Sie auf **Anzeigen**, um die Daten anzuzeigen.

#### **Daten löschen**

• Geben Sie das gewünschte **Zeitintervall** ein und klicken Sie auf **Löschen**, um die Spannungseinbrüche aus diesem Intervall zu löschen.

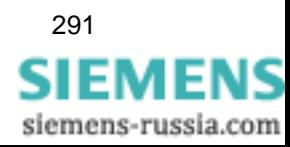

### **10.8 Mittelwerte auswerten**

Mit dieser Funktion können Sie die Mittelwerte auswerten, die in der Datenbank von OSCOP P gespeichert sind.

Zum Bearbeiten der Mittelwerte gehen Sie wie folgt vor:

• Wählen Sie im Modul **Übertragen** über den Menübefehl **Datei** → **Kontinuierliche Daten bearbeiten** das Dialogfenster **Mittelwerte aus der Datenbank auswerten** an.

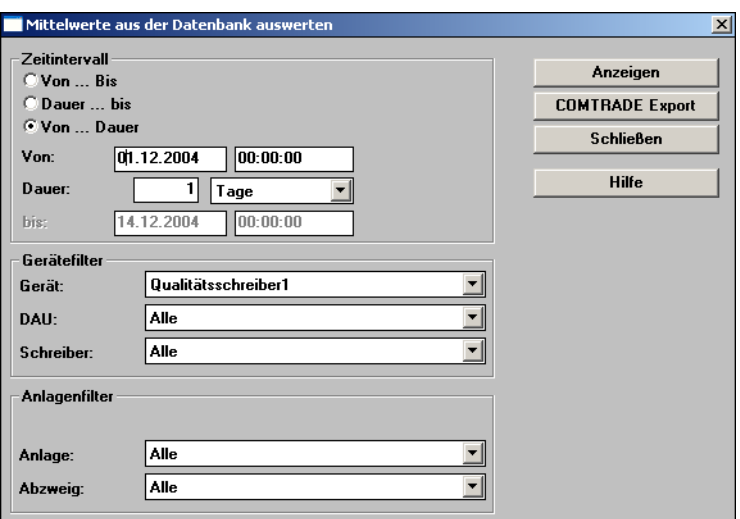

oscop179.tif

Bild 10-58 Meldungen auswählen

- Geben Sie das gewünschte **Zeitintervall** ein.
- Geben Sie Datum und Uhrzeit ein, ab der die Meldungen angezeigt werden sollen.
- Wählen Sie durch die Einstellungen des **Gerätefilter**s die Geräte, die Sie auswerten möchten. Sie können die Auswertedaten auf ein **Gerät**, eine **DAU** und einen **Schreiber**typ einschränken.
- Wählen Sie durch die Einstellungen des **Anlagenfilter**s die Anlagen, die Sie auswerten möchten. Sie können die Auswertedaten auf eine **Anlage** und einen **Abzweig** einschränken.
- Klicken Sie auf **Anzeigen**, um die Daten anzuzeigen, die Ihren Filterkriterien entsprechen.
- Klicken Sie auf **COMTRADE Export**, um die Daten, die Ihren Filterkriterien entsprechen, im COMTRADE-Format auszulagern ([siehe Abschnitt 10.3.6](#page-260-0)).

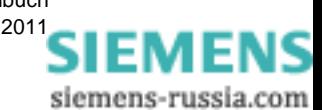

### **10.9 SICARO PQ-Ergebnisse bearbeiten**

Zum Bearbeiten der mit SICARO PQ erzeugten Ergebnisse gehen Sie wie folgt vor:

• Wählen Sie im Modul **Übertragen** über den Menübefehl **Datei** → **SICARO Ergebnisse** das Dialogfenster **SICARO PQ Ergebnisse** an. OSCOP P holt die benötigten Daten von SICARO PQ und stellt die gefundenen Auswertungen in einer Übersicht dar.

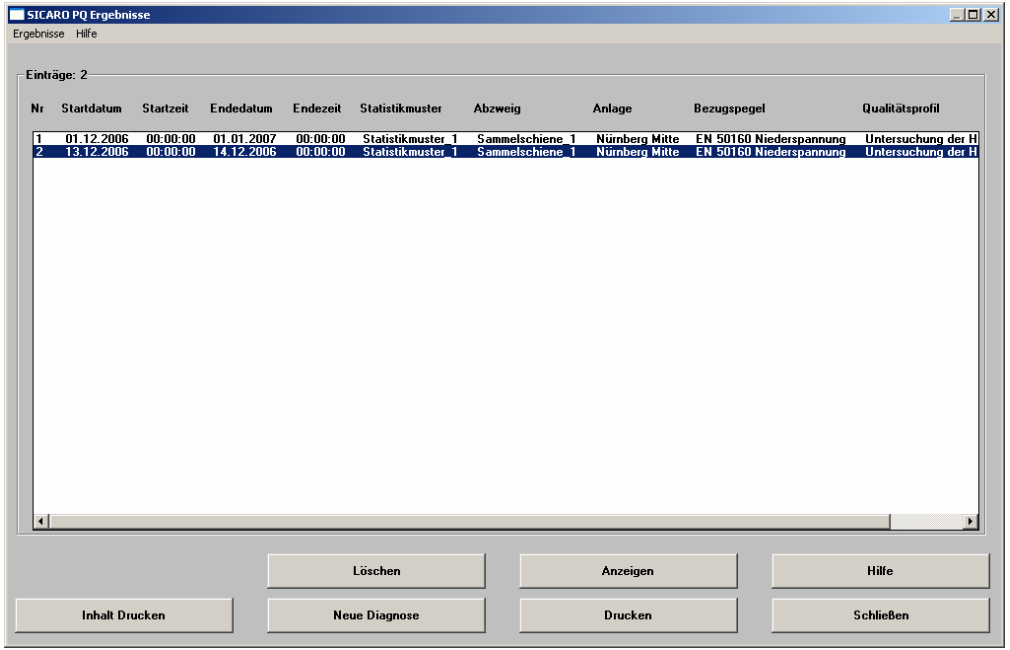

oscop195.tif

<span id="page-294-0"></span>Bild 10-59 SICARO PQ Ergebnisse

- Sie können über die Schaltflächen im unteren Bereich des Dialogs oder die Einträge aus dem Menü **Ergebnisse** Ihre Daten löschen, drucken, anzeigen, usw. Hinweis: Mit der Schaltfläche **Inhalt Drucken** lösen Sie einen Ausdruck des angezeigten Inhaltsverzeichnisses aus. Mit der Schaltfläche **Drucken** erhalten Sie einen Ausdruck der gewählten Auswertung.
- Details zu den Auswertungen finden Sie im Handbuch (*[SICARO PQ, Software zur Diagnose](#page-398-0)  [der Netzqualität, Anwendungsbeschreibung /1/](#page-398-0)*) und der Online-Hilfe von SICARO PQ.

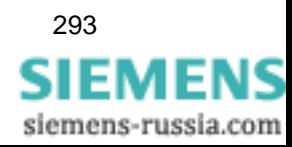

#### **Neue Diagnose durchführen**

• Wenn Sie eine neue Diagnose durchführen wollen, klicken Sie auf die Schaltfläche **Neue Diagnose**. Sie gelangen in das Dialogfenster **Diagnose für Netzqualität durchführen**.

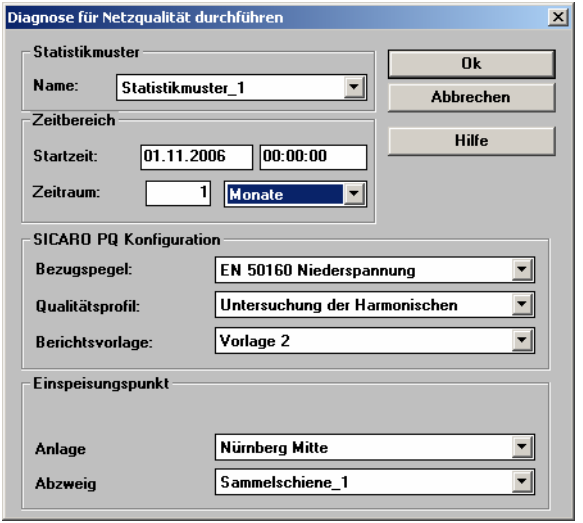

oscop196.tif

Bild 10-60 Diagnose für Netzqualität durchführen

- Wählen Sie im Feld **Name** den Namen des Statistikmusters.
- Legen Sie die **Startzeit** fest: Die Auswertung beginnt mit diesem Tag.
- Legen Sie den Zeitraum fest, den die Auswertung umfassen soll: Nach Norm ist dies ein Zeitraum von **1 Monat**.
- Wählen Sie **Bezugspegel**, **Qualitätsprofil** und **Berichtsvorlage** aus. Es werden jeweils alle Werte angeboten, die Sie in SICARO PQ angelegt haben (siehe *[SICARO PQ, Software zur](#page-398-0)  [Diagnose der Netzqualität, Anwendungsbeschreibung /1/](#page-398-0)* und die Online-Hilfe von SICARO PQ).
- Wählen Sie den **Einspeisungspunkt**, d.h. die **Anlage** und **Abzweig**, dem Sie das Gerät zugeordnet haben, für das die Auswertung durchgeführt werden soll.
- Klicken Sie auf die Schaltfläche **OK**: Die gewünschte Auswertung wird durchgeführt, ein Eintrag in die Übersichtsliste ([siehe Bild 10-59](#page-294-0)) eingefügt und die Auswertung in SICARO PQ angezeigt.

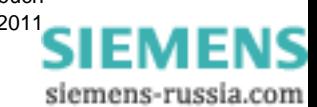

### **10.10 Drucken**

#### **Einstellungen Standarddrucker**

• Wählen Sie über den Menübefehl **Einstellungen** → **Standarddrucker** den Dialog zur Auswahl eines Standardausgabegerätes an. Verändern Sie ggf. die Einstellungen, z.B. Papierformat, Farbauswahl etc.

#### **Gesamtdruck**

• Wählen Sie über den Menübefehl **Einstellungen** → **Gesamtdruck** das Dialogfenster zur Gestaltung des Ausdrucks an. Sie legen dabei beispielsweise die Kurvenform fest, tragen die Anzahl Kurven je Blatt ein, wählen die Dehnung der Zeitachse oder geben den Druckrahmen vor. Ferner haben Sie bei manuellem Ausdruck die Möglichkeit, Teilbereiche der Aufzeichnungen (zwischen den Platzierungen von Cursor 1 und Cursor 2 auf der Zeitachse) auszudrucken.

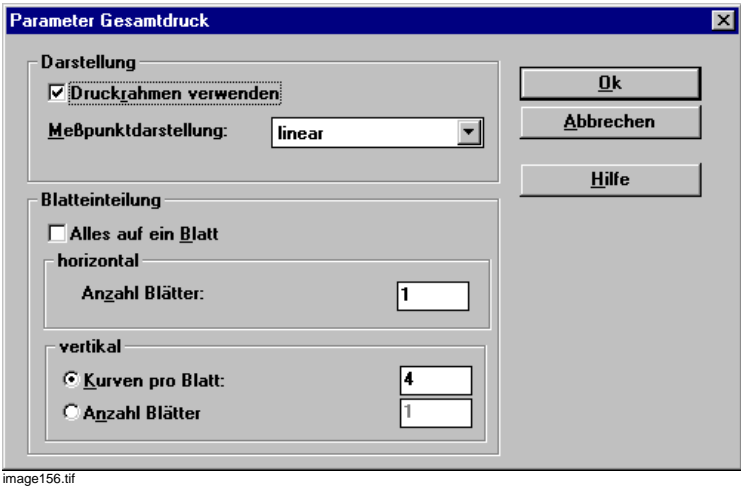

Bild 10-61 Auswahlfenster zur Festlegung des Paralleldruckes

• Bestätigen Sie mit **OK**.

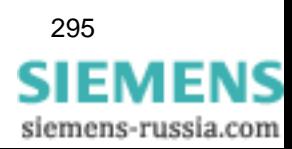

#### **Einstellungen Automatikbetrieb**

Möchten Sie die Ausgabeeinstellungen im Automatikbetrieb zu Kontrollzwecken ausdrucken, gehen Sie wie folgt vor:

- Wählen Sie im Grunddialog des Moduls **Übertragen** [\(Abschnitt 10.1](#page-229-0)) über den Menübefehl **Drucken** das Dialogfenster **Drucken** an.
- Klicken Sie auf die Schaltfläche **Details** und wählen Sie das Dialogfenster **Details zur Ausgabegerätezuordnungsliste** an.

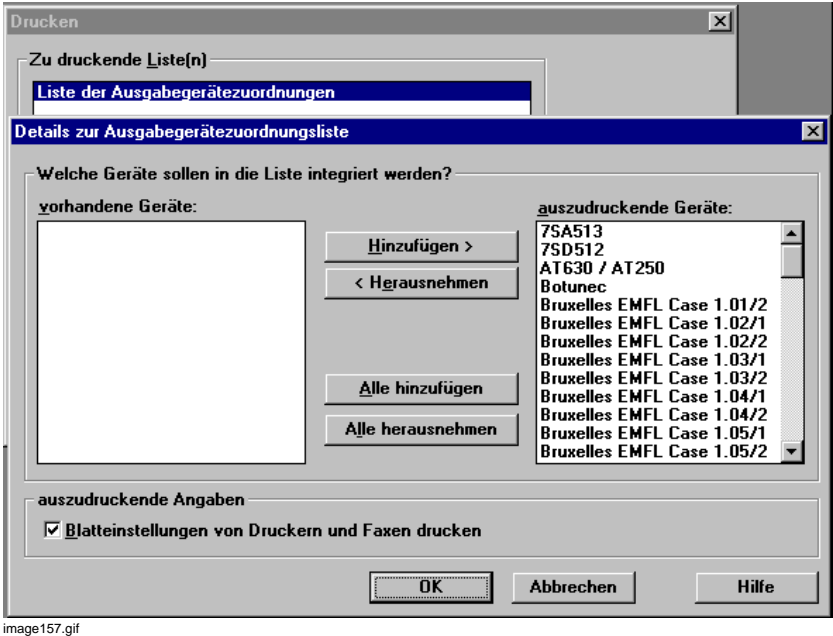

Bild 10-62 Druckauswahlfenster für die Ausgabegeräteliste

- Wählen Sie ein Gerät aus.
- Klicken Sie auf die Schaltfläche **Herausnehmen**, wenn Sie die Einstellungen eines Gerätes nicht mehr ausdrucken möchten.
- Klicken Sie auf die Schaltfläche **Hinzufügen**, wenn Sie ein Gerät aus dem Abschnitt **vorhandene Geräte** in die Liste **auszudruckende Geräte** übernehmen wollen.

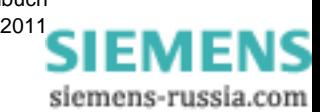

# Daten auswerten **11**

#### **Inhalt**

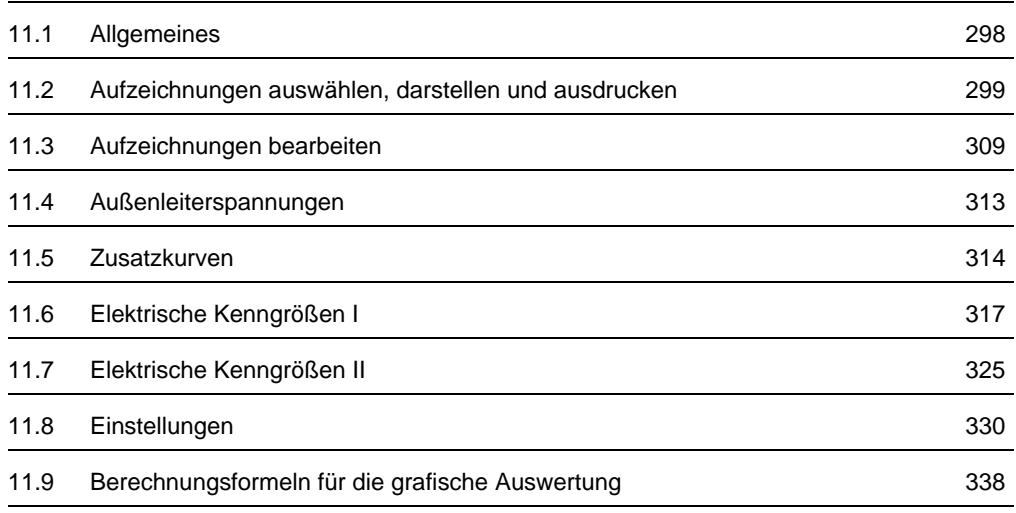

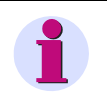

#### **Hinweis**

Beachten Sie bei Änderungen von Geräteparametern, dass keine Auswertungen durchgeführt werden dürfen, die sich über diesen Änderungszeitpunkt hinweg erstrecken.

Eine Auswertung für einen derartigen Zeitraum ist nicht korrekt.

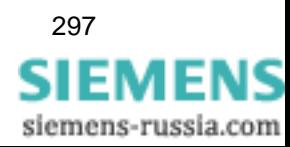

## <span id="page-299-0"></span>**11.1 Allgemeines**

Das OSCOP P Modul **Auswerten** berechnet aus den Messgrößen der Störwertaufzeichnungen weitere Größen und stellt die Mess- und Rechenwerte in Tabellenform und als Analog- bzw. Binärkurven dar.

Die Funktion **Auswerten** ist in allen Betriebsarten von OSCOP P verfügbar, unabhängig davon, ob Sie auf einem Auswert-PC, einem Server-PC oder einem Client-PC arbeiten.

#### **Programmstart**

• Klicken Sie im Windows **Start**menü auf **Siemens Energy** → **OSCOP P** → **Evaluate** (Auswerten), um das Modul **Auswerten** zu starten.

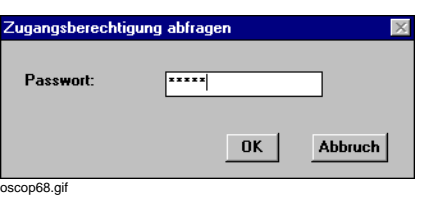

Bild 11-1 Passwortabfrage

Hinweise zur Definition der Passwörter finden Sie in [Abschnitt 4.2.](#page-59-0)

Tragen Sie, wenn gefordert, Ihre **Zugangsberechtigung** ein.

Gehen Sie zur **Auswertung** einer **Störaufzeichnung** wie folgt vor:

- Öffnen Sie die Aufzeichnung [\(siehe Abschnitt 11.2](#page-300-0)).
- Wählen Sie die auszuwertenden Kanäle [\(siehe Abschnitt 11.3\)](#page-310-0).
- Wählen Sie die Darstellungsart, z. B. Analog- oder Effektivwertdarstellung.

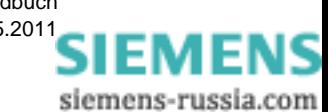

### <span id="page-300-0"></span>**11.2 Aufzeichnungen auswählen, darstellen und ausdrucken**

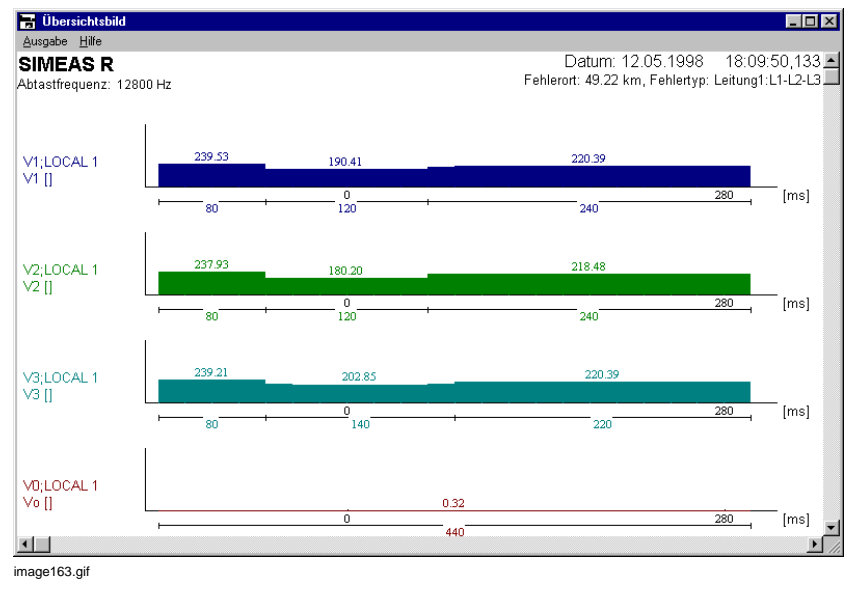

Das OSCOP P Modul **Auswerten** stellt den Signalverlauf ausgewählter Kanäle über die gesamte Aufzeichnungsdauer des Störschriebes dar.

Bild 11-2 Beispielaufzeichnung

#### **Farbauswahl**

Die Farbgestaltung legen Sie im OSCOP P Modul **Geräte parametrieren** fest (siehe Kapitel [6](#page-140-0) bis [8](#page-214-0) zur Geräteparametrierung) oder Sie verändern diese temporär im Dialog **Kanalauswahl** [\(siehe Abschnitt 11.3.1\)](#page-310-1).

#### **Analogkanäle**

Zum ausgewählten Analogkanal berechnet OSCOP P den **Effektivwertverlauf**. Die höchsten Effektivwerte werden als Zahlenwert oberhalb der Kurven angezeigt und beziehen sich auf ein Zeitintervall von einer Periode. Sinkt der berechnete Effektivwert für mindestens ein Intervall unter 95% des zuletzt ermittelten Wertes, wird der neue Wert ausgegeben.

#### **Binärkanäle**

Binärkanäle werden in Gruppen von je 8 Kanälen dargestellt; d.h., wenn in einer Aufzeichnung weniger als n \* 8 Kanäle vorhanden sind, werden die verbleibenden Kanäle leer angezeigt.

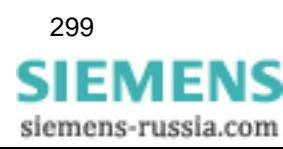

### **11.2.1 Aufzeichnungen aus einer Datei öffnen**

Um eine Störwertaufzeichnung aus einer Datei zu öffnen, gehen Sie wie folgt vor:

• Wählen Sie den Menübefehl **Datei** → **Öffnen**. Der Dialog **Datei öffnen** wird angezeigt.

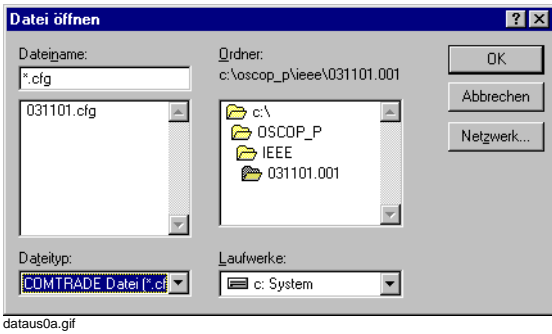

Bild 11-3 Ereignisdatei öffnen

• Wählen Sie die Datei aus und bestätigen Sie mit **OK**. Die Aufzeichnung wird dargestellt.

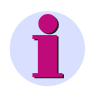

#### **Hinweis**

Einstellungen zur Anzeige, die Sie in Systemprogramm OSCOP P V6.1 gemacht haben, werden nur ausgewertet, wenn Sie die Aufzeichnungen aus der OSCOP P-Datenbank öffnen ([siehe Abschnitt 11.2.2](#page-302-0)).

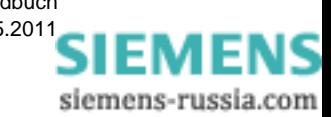

### <span id="page-302-0"></span>**11.2.2 Aufzeichnungen aus der Datenbank öffnen**

Um eine Störwertaufzeichnung aus einer Datenbank zu öffnen, gehen Sie wie folgt vor:

• Öffnen Sie über den Menübefehl **Datei** → **Öffnen aus der Datenbank** → **Aufzeichnung**  das Dialogfenster **Ereignisfilter auswählen** und stellen Sie mit den Drop-Down-Listen die Filter ein.

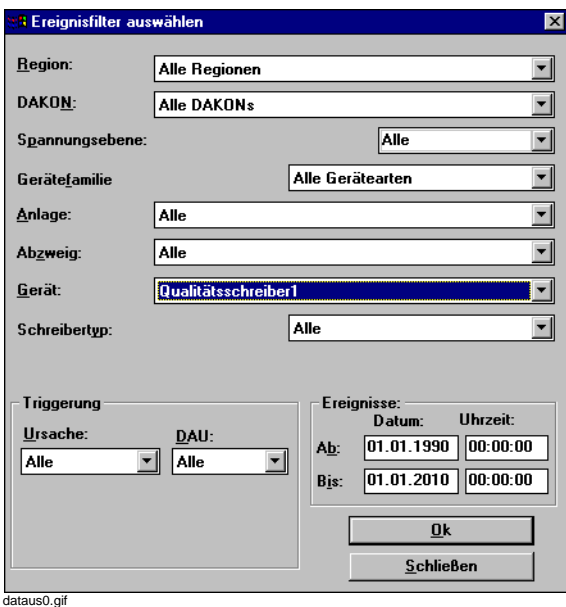

Bild 11-4 Ereignisfilter auswählen

• Bestätigen Sie Ihre Auswahl mit **OK**. Das Fenster **Ereignisse in der Datenbank** wird geöffnet.

Mit der Schaltfläche **Filter einstellen** gelangen Sie nochmals in das Dialogfenster **Ereignisfilter auswählen** und können dort eine neue Einstellung vornehmen.

• Markieren Sie das gewünschte Ereignis und bestätigen Sie mit **OK**. Die Aufzeichnung wird dargestellt.

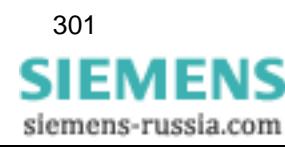

### **11.2.3 Kontinuierliche Datenaufzeichnung öffnen**

Um die kontinuierliche Datenaufzeichnung zu öffnen, gehen Sie wie folgt vor:

• Öffnen Sie über den Menübefehl **Datei** → **Öffnen aus der Datenbank** → **Kontinuierliche Daten** das Dialogfenster **Mittelwerte aus der Datenbank auswählen**.

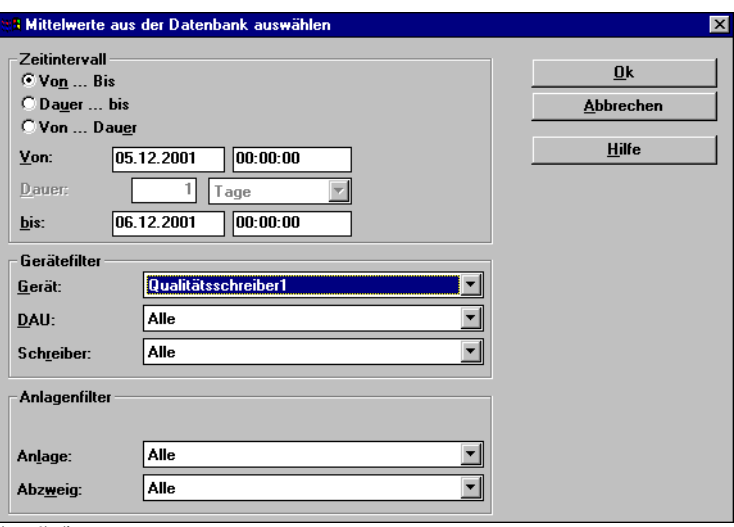

dataus0b.gif

- Bild 11-5 Kontinuierliche Daten auswählen
- Wählen Sie das **Zeitintervall** aus.
- Stellen Sie den **Geräte** und **Anlagenfilter** ein und bestätigen Sie Ihre Einstellungen mit **OK**. Die Aufzeichnungen werden geladen und angezeigt.

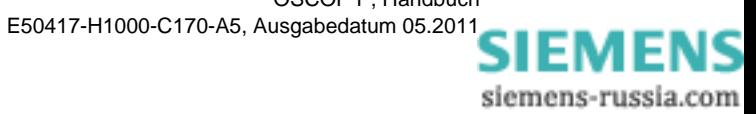

### **11.2.4 Auswertung von Phasoren der SIMEAS R-PMU**

Die SIMEAS R-PMU (Phasor Measurement Unit) bietet die Möglichkeit, Phasoren aufzuzeichnen.

### **11.2.4.1 Ereignisbasierte Daten**

Um die ereignisbasierte Datenaufzeichnung zu selektieren, gehen Sie wie folgt vor:

• Öffnen Sie über den Menübefehl **Datei** → **Phasoren Auswertung** → **Aufzeichnungen** das Dialogfenster **Ereignisfilter auswählen**.

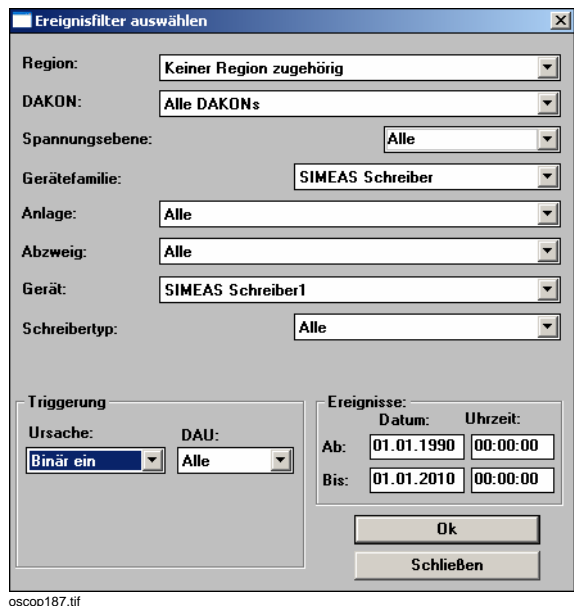

Bild 11-6 Ereignisfilter auswählen

- Wählen Sie die Daten (z.B. **Gerät**, **Triggerung**, **Ereignisse**, usw.) aus, um den Bereich der angezeigten Daten einzuschränken.
- Stellen Sie den **Geräte** und **Anlagenfilter** ein und bestätigen Sie Ihre Einstellungen mit **OK**. Die Aufzeichnungen werden geladen und angezeigt.
- Bestätigen Sie Ihre Auswahl mit **OK**. Das Fenster **Ereignisse in der Datenbank** wird geöffnet. Hier werden alle den Kriterien entsprechenden TPR-Aufzeichnungen angezeigt. Mit der Schaltfläche **Filter einstellen** gelangen Sie nochmals in das Dialogfenster **Ereignisfilter auswählen** und können dort eine neue Einstellung vornehmen.

Um die Daten auszuwerten, gehen Sie folgendermaßen vor:

- Wählen Sie im Fenster **Ereignisse in der Datenbank** die gewünschte Aufzeichnung und klicken Sie auf **OK**, um die Aufzeichnung auszuwerten.
- Sie gelangen in das Fenster **Messpunkt und Anzeigevorlage auswählen**.

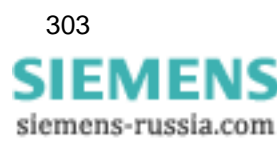

11.2 Aufzeichnungen auswählen, darstellen und ausdrucken

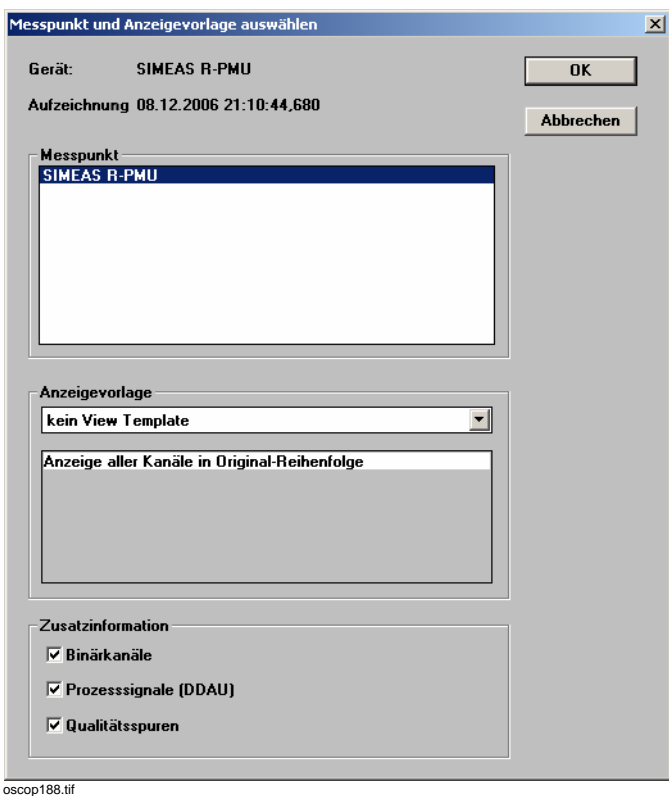

Bild 11-7 Messpunkt und Anzeigevorlage auswählen

- Wählen Sie einen oder mehrere **Messpunkte** aus. Wählen Sie eine definierte **Anzeigevorlage** aus, die die anzuzeigenden Größen definiert, und wählen Sie die **Zusatzinformationen** aus, die angezeigt werden sollen.
- Mit **OK** starten Sie den Vorgang: Die anzuzeigenden Größen werden aus den Phasoren berechnet und anschließend in einem Diagramm angezeigt.

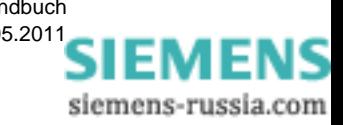

### **11.2.4.2 Kontinuierliche Daten**

Um die kontinuierliche Datenaufzeichnung zu öffnen, gehen Sie wie folgt vor:

• Öffnen Sie über den Menübefehl **Datei** → **Phasoren Auswertung** → **Kontinuierliche Daten** das Dialogfenster **Messpunkt und Anzeigevorlage auswählen**.

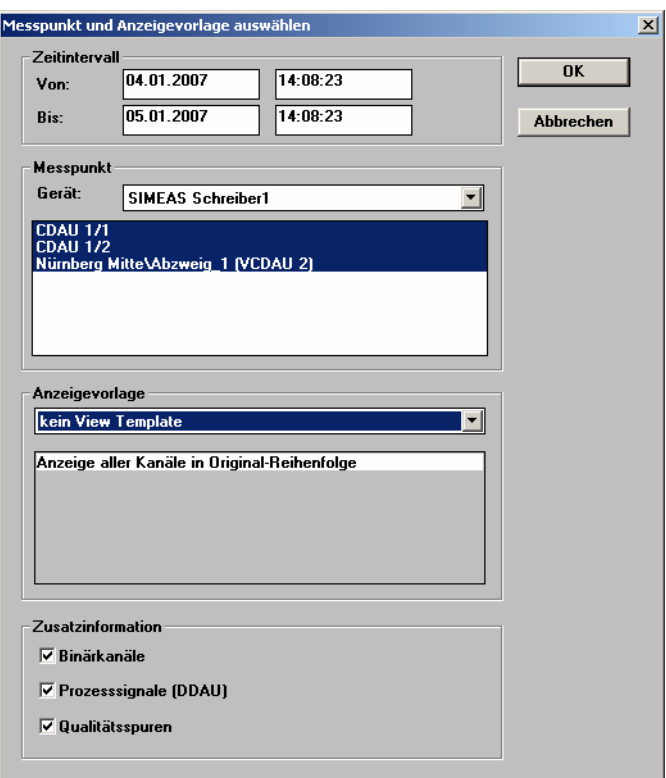

oscop188.tif

Bild 11-8 Select feeder and view template

- Wählen Sie ein **Zeitintervall** und einen oder mehrere **Messpunkte** aus.
- Wählen Sie eine **Anzeigevorlage** aus, die die anzuzeigenden Größen definiert, und wählen Sie die **Zusatzinformationen** aus, die angezeigt werden soll.
- Mit **OK** starten Sie den Vorgang: Die anzuzeigenden Größen werden aus den Phasoren berechnet und anschließend in einem Diagramm angezeigt.

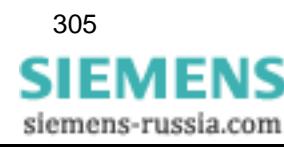

### <span id="page-307-0"></span>**11.2.5 Aufzeichnungen hinzufügen**

Um der Darstellung weitere Aufzeichnungen des gleichen oder eines anderen Gerätes hinzuzufügen, gehen Sie wie folgt vor:

#### **Aufzeichnungen aus einer Datei hinzufügen**

- Wählen Sie den Menübefehl **Datei** → **Hinzufügen**. Der Dialog **Datei öffnen** wird angezeigt.
- Wählen Sie die Datei aus und bestätigen Sie mit **OK**. Die Aufzeichnung wird hinzugefügt.

#### **Aufzeichnungen aus der Datenbank hinzufügen**

- Öffnen Sie über den Menübefehl **Datei** → **Hinzufügen aus der Datenbank** → **Aufzeichnung** das Dialogfenster **Ereignisfilter auswählen** und stellen Sie mit den Drop-Down-Listen das Filter ein.
- Bestätigen Sie Ihre Auswahl mit **OK**. Das Fenster **Ereignisse in der Datenbank** wird geöffnet.

Mit der Schaltfläche **Filter einstellen** gelangen Sie nochmals in das Dialogfenster **Ereignisfilter auswählen** und können dort eine neue Einstellung vornehmen.

• Markieren Sie das gewünschte Ereignis und bestätigen Sie mit **OK**. Die Aufzeichnung wird hinzugefügt.

#### **Kontinuierliche Aufzeichnungen hinzufügen**

- Öffnen Sie über den Menübefehl **Datei** → **Hinzufügen aus der Datenbank** → **Kontinuierliche Daten** das Dialogfenster **Mittelwerte aus der Datenbank auswählen**.
- Wählen Sie das **Zeitintervall** aus.
- Stellen Sie den **Geräte** und **Anlagenfilter** ein und bestätigen Sie Ihre Einstellungen mit **OK**. Die Aufzeichnungen werden geladen und hinzugefügt.

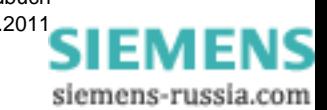

### **11.2.6 Aufzeichnungen drucken**

Zum Ausdruck der Aufzeichnung gehen Sie wie folgt vor:

#### **Seitenansicht**

- Wählen Sie den Menübefehl **Datei** → **Seitenansicht**, um eine Vorschau der Seite zu erhalten.
- Beenden Sie die Vorschau mit einem Klick auf das Kreuz rechts oben.

#### **Einstellungen Gesamtdruck**

• Wählen Sie über den Menübefehl **Datei** → **Gesamtdruck einrichten** das Dialogfenster zur Gestaltung des Ausdrucks an. Sie legen die Messpunktdarstellung und die Blatteinteilung fest oder geben den Druckrahmen vor.

#### **Drucker einrichten**

• Wählen Sie über den Menübefehl **Datei** → **Drucker einrichten** den Dialog **Druckereinrichtung**. Nehmen Sie ggf. Änderungen bei Papierformat, Farbauswahl etc. vor und bestätigen Sie die Einstellungen mit **OK**.

#### **Drucken**

- Wählen Sie den Menübefehl **Datei** → **Drucken**. Der Dialog **Drucken** wird geöffnet.
- Nehmen Sie die Einstellungen vor und starten Sie den Ausdruck mit **OK**.

#### **Layout Seitenansicht**

- Wählen Sie den Menübefehl **Datei** → **Layout Seitenansicht**. Sie sehen eine Druckvorschau des Bildschirminhaltes.
- Beenden Sie die Vorschau mit einem Klick auf das Kreuz rechts oben.

#### **Layout drucken**

- Wählen Sie den Menübefehl **Datei** → **Layout drucken**. Der Dialog **Drucken** wird geöffnet.
- Nehmen Sie die Einstellungen vor und starten Sie den Ausdruck mit **OK**. Der Bildschirminhalt wird ausgedruckt.

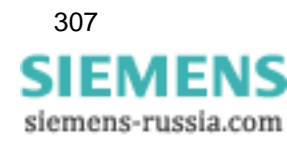

### <span id="page-309-0"></span>**11.2.7 Wertefenster**

Das OSCOP P Modul **Auswerten** stellt die genauen Werte einzelner Signale zu definierten Zeitpunkten in **tabellarischer Form** als Wertefenster dar. Gehen Sie zur Anwahl wie folgt vor:

• Wählen Sie über den Menübefehl **Fenster** → **Wertefenster** das Ausgabefenster **Momentanwerte / Cursorpositionen** an.

| Momentanwerte / Cursorpositionen    |           |             |             |             |           | $ \Box$ $\times$ |
|-------------------------------------|-----------|-------------|-------------|-------------|-----------|------------------|
| Ausgabe Hilfe                       |           |             |             |             |           |                  |
| C3: 01.12.2004 / 13:06:58.177595628 |           |             |             |             |           |                  |
|                                     | C3        | Tr          | C1          | C2          | CЗ        |                  |
| $t - t$ (TR), [s]                   | 1,177596  | Ω           | 0,483607    | 0,852459    | 1.177596  |                  |
| $t - t$ (C1), [s]                   | 0,693989  | $-0,483607$ | n           | 0,368852    | 0,693989  |                  |
| $t - t(C2)$ , [s]                   | 0.325137  | $-0.852459$ | $-0,368852$ | n           | 0,325137  |                  |
| $t - t(C3)$ , [s]                   | 0         | $-1.177596$ | $-0.693989$ | $-0.325137$ | n         |                  |
| 4/kA                                | 0.0003408 | 0.2014      | 3.8893      | 0.0003408   | 0.0003408 |                  |
| 47 kA                               | 0.0001582 | 0.2019      | 3.8783      | 0.0001582   | 0.0001582 |                  |
| 4 / A                               | 0.077     | 201.90      | 276.85      | 0.077       | 0.077     |                  |
| 87 KV                               | 61.994    | 63.498      | 12.543      | 61.994      | 61.994    |                  |
| 8 / kV                              | 61.990    | 63.498      | 9.747       | 61.990      | 61.990    |                  |
| 8/kV                                | 61.9923   | 63.5011     | 65.1590     | 61.9923     | 61.9923   |                  |
|                                     |           |             |             |             |           |                  |
|                                     |           |             |             |             |           |                  |

image173.gif

Bild 11-9 Unterfenster **Momentanwerte / Cursorpositionen**

Dem Wertfenster können Sie folgende Informationen entnehmen:

- □ Momentanwerte der Kurven zu bestimmten Cursorlinienpositionen [\(siehe Abschnitt 11.3.2](#page-311-0)).
- □ Zeitabstände der Cursorlinien untereinander, in Mikrosekunden gemessen.
- Echtzeitinformation des aktiven Cursors im Anzeigefeld am oberen linken Fensterrand. Ist kein Cursor aktiviert, so bleibt das Feld leer.

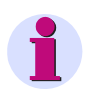

#### **Hinweis**

Bewegen Sie einen Cursor, werden die angezeigten Werte aktualisiert. Die angezeigten Werte beziehen sich grundsätzlich auf zeitlich nicht verschobene Kurven.

#### **Werte übernehmen**

Für die Dokumentation eines Störfalls bietet Ihnen das OSCOP P Modul **Auswerten** die Möglichkeit, einzelne Signalwerte als Kurvenbeschriftung der Analog- und Binäraufzeichnungen zu verwenden.

Gehen Sie wie folgt vor:

• Klicken Sie mit der rechten Maustaste auf den Wert, halten Sie die Taste gedrückt und ziehen Sie den Wert in die zugehörige Stelle in der Kurvendarstellung.

#### **Wertefenster ausdrucken**

• Wählen Sie den Menübefehl **Ausgabe** → **Drucken** und starten Sie dadurch den Ausdruck der Wertetabelle.

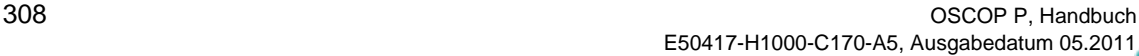

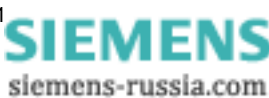

### <span id="page-310-0"></span>**11.3 Aufzeichnungen bearbeiten**

Unter dem Menüpunkt **Bearbeiten** wählen Sie Kanäle aus, bearbeiten Sie Cursorlinien, Kurven und Beschriftungen und kopieren Sie Daten in die Zwischenablage.

### <span id="page-310-1"></span>**11.3.1 Kanäle auswählen**

Um den Dialog **Kanalauswahl** zu öffnen, gehen Sie wie folgt vor:

• Wählen Sie den Menübefehl **Bearbeiten** → **Kanäle**. Der Dialog **Kanalauswahl** wird geöffnet.

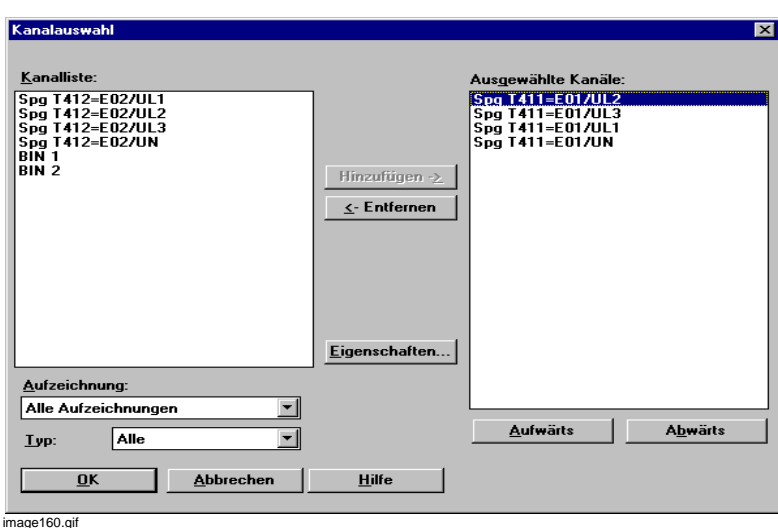

Bild 11-10 Kanalauswahl

- Filtern Sie mit den Drop-Down-Listen **Aufzeichnung** und **Typ** die in der **Kanalliste** aufgelisteten Kanäle.
- Wählen Sie unter **Kanalliste** die Kanäle aus und klicken Sie auf die Schaltfläche **Hinzufügen**. Die Auswahl wird unter **Ausgewählte Kanäle** eingetragen.

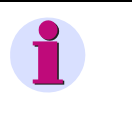

#### **Hinweis**

Haben Sie ein Ereignis ausgewählt, zu dem in der Datenbank zeitgleiche Ereignisse mit der Ursache FOLGE existieren, so werden diese Kanäle **automatisch** mit in die Auswahlliste übernommen.

• Verschieben Sie markierte Kanäle mit den Schaltflächen **Aufwärts** / **Abwärts** in der Liste nach oben oder unten. Die Signale werden in der Reihenfolge der Liste **Ausgewählte Kanäle** angezeigt.

Um der **Kanalliste** weitere Kanäle hinzuzufügen, siehe [Abschnitt 11.2.5.](#page-307-0)

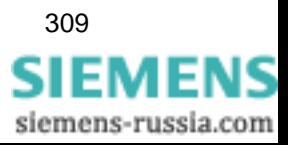

#### **Eigenschaften**

• Möchten Sie die **Darstellungseigenschaften** eines Kanales ändern, markieren Sie diesen und klicken Sie dann auf die Schaltfläche **Eigenschaften**.

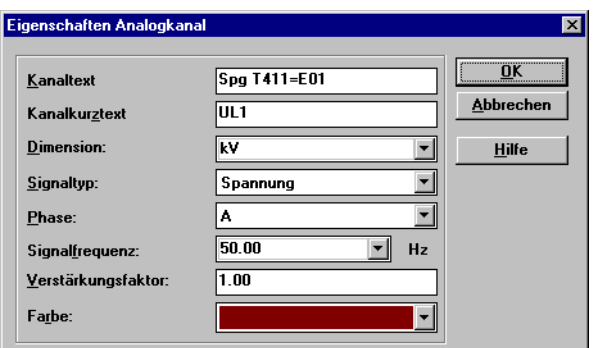

oscop69.gif

Bild 11-11 Kanaleigenschaften ändern

- Parametrieren Sie im Folgedialog **Eigenschaften Analogkanal** beispielsweise den **Kanaltext** oder die **Farbe**, in der das Signal in der Kurvendarstellung angezeigt wird. Die Einstellungen sind temporär und nach einem Neustart des OSCOP P Moduls **Auswerten** durch die ursprünglichen Werte überschrieben.
- Bestätigen Sie Ihre Auswahl mit **OK**.

### <span id="page-311-0"></span>**11.3.2 Cursorlinien**

Zum Ausmessen einer Aufzeichnung müssen Sie definierte Messzeitpunkte bestimmen können. Das OSCOP P Modul **Auswerten** bietet die Möglichkeit, maximal **acht Cursorlinien** auf der Zeitachse zu platzieren und auf dieser mit Hilfe der Maus beliebig zu verschieben.

Der aktive Cursor ist rot markiert. Alle übrigen Cursorlinien werden schwarz dargestellt.

Neben den Cursorlinien ist der **Triggerzeitpunkt** ebenfalls durch eine Linie markiert.

#### **Cursorlinie setzen**

• Platzieren Sie den Mauszeiger auf der Zeitachse und setzen Sie durch Doppelklicken einen Cursor.

#### **Cursorlinie löschen**

• Klicken Sie auf die **Cursorlinie**, die Sie löschen möchten, und wählen Sie den Menübefehl **Bearbeiten** → **Cursorlinien** → **Löschen** → **Aktiver**.

#### **Alle Cursorlinien löschen**

• Wählen Sie den Menübefehl **Bearbeiten** → **Cursorlinien** → **Löschen** → **Alle**.

#### **Cursorlinie deaktivieren**

• Um einen Cursor zu deaktivieren, klicken Sie außerhalb des Nahbereichs der Linie in die Kurvendarstellung. Die Cursorlinie erscheint nun schwarz.

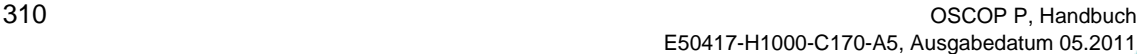

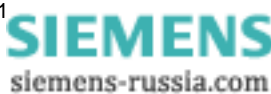

### **11.3.3 Kurven verschieben**

Die Kurven der Aufzeichnungen können gegeneinander verschoben werden:

- □ Analogkurven in beliebige Richtungen,
- □ Binäraufzeichnungen nur in vertikale Richtung.

Gehen Sie zum Verschieben einer Kurve wie folgt vor:

#### **Kurve horizontal verschieben**

- Wählen Sie den Menübefehl **Bearbeiten** → **Kurven** → **Verschieben** → **Horizontal**, um die Kurve auf der Zeitachse zu verschieben.
- Markieren Sie den Ausgangspunkt der Verschiebung auf der X-Achse.
- Klicken Sie auf den Zielpunkt der Verschiebung.

#### **Kurve vertikal verschieben**

- Wählen Sie den Menübefehl **Bearbeiten** → **Kurven** → **Verschieben** → **Vertikal**, um die Kurve in Y-Richtung zu verschieben.
- Markieren Sie die X-Achse der Kurve, die Sie verschieben wollen.
- Klicken Sie auf den Zielpunkt der Verschiebung.

#### **Kurve in alle Richtungen verschieben**

- Wählen Sie den Menübefehl **Bearbeiten** → **Kurven** → **Verschieben** → **Alle Richtungen**, um die Kurve in alle Richtungen zu verschieben.
- Markieren Sie den Ausgangspunkt der Verschiebung auf der X-Achse.
- Klicken Sie auf den Zielpunkt der Verschiebung.

#### **Verschiebungen zurücksetzen**

• Wählen Sie den Menübefehl **Bearbeiten** → **Kurven** → **Verschieben** → **Ausgangsposition**, um die Kurven in die ursprünglichen Positionen zurückzubringen.

Eingestellte Zoomfaktoren werden nicht rückgesetzt.

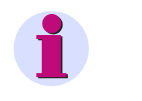

#### **Hinweis**

Der Ausgangspunkt der Verschiebung muss immer auf der Null-Linie der Kurve (X-Achse) liegen.

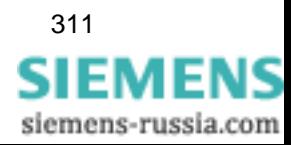

### **11.3.4 Beschriftungen**

Die Kurvendarstellungen sind an beliebiger Stelle durch maximal zehn verschiedene Texte kommentierbar. Gehen Sie dazu wie folgt vor:

#### **Beschriftung einfügen**

- Wählen Sie den Menübefehl **Bearbeiten** → **Beschriftungen** → **Einfügen**.
- Positionieren Sie den Cursor auf die Stelle in der Kurvendarstellung, an der ein Text eingefügt werden soll.
- Geben Sie den Text ein. Den eingegebenen Text können Sie jederzeit editieren.

#### **Beschriftung löschen**

• Markieren Sie den Text, den Sie löschen wollen, und wählen Sie den Menübefehl **Bearbeiten** → **Beschriftungen** → **Löschen**.

#### **Kommentar einfügen**

- Wählen Sie den Menübefehl **Bearbeiten** → **Beschriftungen** → **Kommentare einfügen**  → **…**, um verschiedene Arten von Kommentaren in die Kurvendarstellung einzufügen.
- Positionieren Sie den Cursor auf die Stelle in der Kurvendarstellung, an der ein Text eingefügt werden soll.
- Geben Sie den Text ein. Den eingegebenen Text können Sie jederzeit editieren.

### **11.3.5 In Zwischenablage kopieren**

Mit **Bearbeiten** → **In Zwischenablage** kopieren Sie den aktuellen Fensterinhalt in die Zwischenablage. Diesen können Sie dann, z. B. für eine Berichterstattung, in Microsoft Word einfügen.

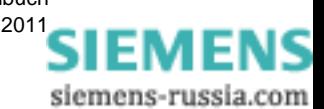

### <span id="page-314-0"></span>**11.4 Außenleiterspannungen**

Erfassen Sie mit Ihren Geräten nur die Leiter-Erde-Spannungen und benötigen Sie zusätzlich die **Außenleiterspannungen** UL12, UL23 und UL31, können Sie diese durch OSCOP P berechnen lassen.

Gehen Sie wie folgt vor:

• Wählen Sie über den Menübefehl **Berechnungen** → **Außenleiterspannungen** das Dialogfenster **Außenleiterspannungen parametrieren** an.

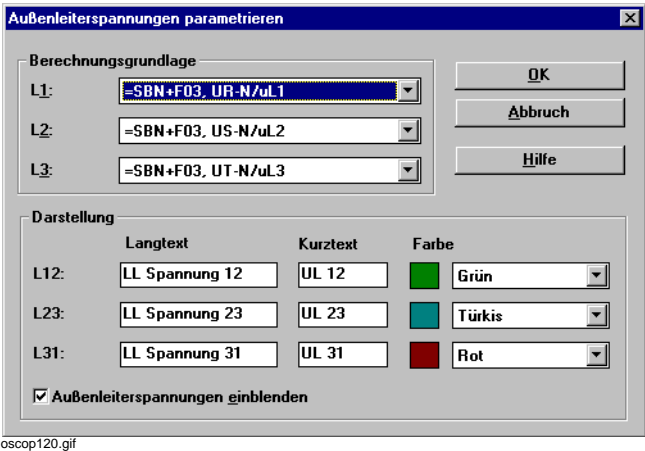

Bild 11-12 Außenleiterspannungen parametrieren

- Wählen Sie im Abschnitt **Berechnungsgrundlage** aus den Drop-Down-Listen die relevanten Spannungen **L1**, **L2** und **L3** aus.
- Tragen Sie im Abschnitt **Darstellung** die Beschriftungstexte ein und wählen Sie die Farbe für die Darstellung der berechneten Außenleiterspannungen.
- Aktivieren Sie das Kontrollkästchen **Außenleiterspannungen einblenden**, damit die berechneten Kurven in der Analog und Binäraufzeichnung dargestellt werden. Kreuzen Sie diese Funktion nicht an, werden die berechneten Spannungswerte nur im Wertefenster **Momentanwert/Cursorposition** angezeigt (siehe [Abschnitt 11.2.7](#page-309-0)).

Die Werte werden nach folgender Formel ermittelt:

$$
U_{L13} = \sqrt{3} \times U_{L1}
$$

Dabei wird von einem symmetrischen Dreiphasensystem in symmetrischer Sternschaltung ausgegangen.

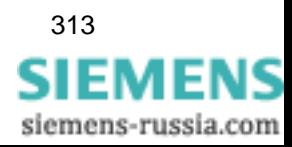

### <span id="page-315-0"></span>**11.5 Zusatzkurven**

Um Aufzeichnungen einer FDAU- oder PDAU-Baugruppe hinsichtlich der Signal-Veränderungen untersuchen zu können, nutzen Sie die Funktion **Zusatzkurven**.

Voraussetzung sind kontinuierliche Messwerte (z. B. Effektivwerte). Sinuswerte sind ungeeignet.

• Wählen Sie über den Menübefehl **Berechnungen** → **Zusatzkurven** das Dialogfenster **Berechnete Zusatzkurve hinzufügen** an.

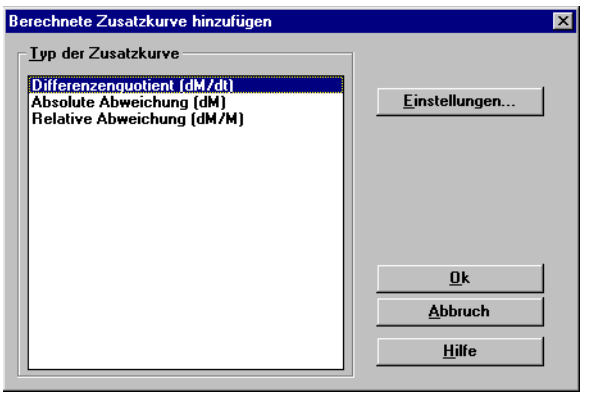

oscop121.gif

Bild 11-13 Berechnete Zusatzkurve hinzufügen

Für die vergleichende Auswertung sind folgende **Kurventypen** verfügbar:

- **Differenzenquotient**, dabei wird die Steigung zwischen zwei Messwerten ermittelt und angezeigt.
- **Absolute Abweichung**, dabei wird die absolute Abweichung eines Messwertes ab dem Triggerzeitpunkt zum höchsten Wert aus der ersten Hälfte der Vorgeschichte berechnet und angezeigt.
- **Relative Abweichung**, dabei wird die prozentuale Abweichung eines Messwertes ab dem Triggerzeitpunkt zum höchsten Wert aus der ersten Hälfte der Vorgeschichte gebildet und angezeigt.

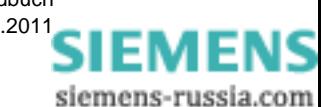

• Wählen Sie im Feld **Typ der Zusatzkurve** eine Kurve aus, klicken Sie auf die Schaltfläche **Einstellungen**. Der Dialog **Einstellungen der Zusatzkurve** wird geöffnet.

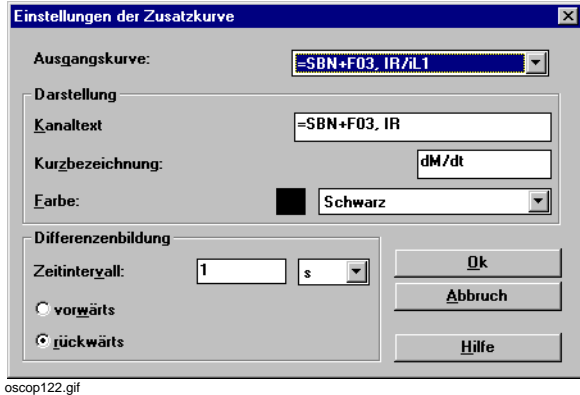

Bild 11-14 Einstellungen der Zusatzkurven

- Wählen Sie aus der Drop-Down-Liste des Feldes **Ausgangskurve** die Kurve aus, für die Sie eine Zusatzkurve berechnen möchten.
- Wählen Sie im Abschnitt **Darstellung** die Kurvendarstellung. Die **Kanaltext-** und **Farbeinstellungen** sind temporär. Die Vorbesetzung im Feld **Kurzbezeichnung** ist von der Art der Berechnung abhängig. Sie können sie jedoch auch ändern.
- Im Abschnitt **Differenzenbildung** tragen Sie das Zeitintervall für die Zusatzkurve **Differenzenquotient** ein. Als Voreinstellung ist 1 s eingetragen. Wir empfehlen, hier die **Filterzeiteinstellung** der entsprechenden FDAU- bzw. PDAU-Baugruppe zu verwenden.

Zu enge Zeitintervalle führen durch gerundete Zeitwerte zu unsicheren Ergebnissen.

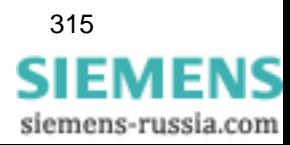

#### **Zusatzkurven**

<u>| 미지</u><br>| 미지</u> srr11<br>Abtastfrequenz: 50.0Hz F  $30.000\text{ W}$  $20,0003$ 10.000 w<br>Wirkleistung L1 ow<br>PL1 15.863 w/ cm -10.000 w  $-20.000V$  $-30.000V$  $60,000$  $40.000V$ Wirkleistung L<sup>20.000</sup> W<br>PL2<br>21.669W/ cm 0 w  $-20.000V$  $30.000V$  $20.000N$ 10.000 Wirkleistung L3<br>PL3 0 W<br>15.863W/ cm <sub>-10.000</sub> w  $-20.000V$ -30,000 V  $30.000 W$  $-0,050$  $0,000$  $0,050$  $0,100$  $0,150$  $0,200$  $0,250$  $0,300$  $0,350$  $0,400$  $0,450$  $0,500$ 0,550  $0,600$  $\Box$  $NUM$ oscop132.gif

Das Beispiel zeigt drei berechnete Zusatzkurven, bezogen auf die Wirkleistung P.

Bild 11-15 Berechnete Zusatzkurven, Beispiel

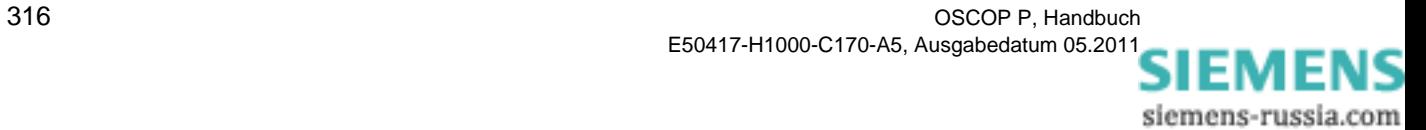

### <span id="page-318-0"></span>**11.6 Elektrische Kenngrößen I**

Ergänzend zu den Aufzeichnungen der Kanäle berechnet das OSCOP P Modul **Auswerten** die zugehörigen komplexen Größen.

Die Größen werden für den Zeitpunkt ermittelt, der durch die Position von **Cursor 1** auf der Zeitachse definiert ist.

• Wählen Sie über den Menübefehl **Berechnungen** → **Elektrische Kenngrößen 1** das Ausgabefenster **Elektrische Kenngrößen I** an.

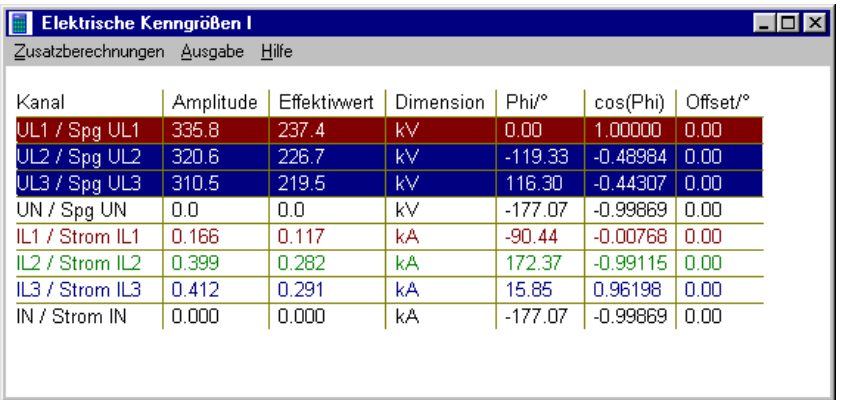

image174.gif

Bild 11-16 Elektrische Kenngrößen I

Die Berechnung der Werte für **Amplitude** und **Effektivwert** erfolgt über den **Zeitraum einer Periode**.

Der **Phasenwinkel** der Bezugskurve zur Berechnung der Phasenverschiebung phi ist auf **0 Grad** voreingestellt.

Als **Bezugsgröße** der Bezugskurve für die Anzeige der Phasenverschiebung cos phi ist **1,000** voreingestellt.

Die **Phasendifferenz Offset** entsteht durch die zeitliche Verschiebung einer Kurve zur Bezugskurve.

#### **Bezugskurve auswählen**

• Wählen Sie die **Bezugskurve** durch Doppelklick auf die entsprechende Tabellenzeile aus. Die Bezugsgrößen werden rot hinterlegt.

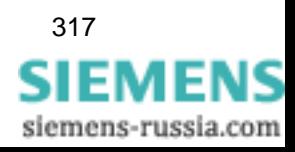

#### **Werte übernehmen**

Für die Dokumentation eines Störfalls bietet Ihnen das OSCOP P Modul **Auswerten** die Möglichkeit, einzelne Signalwerte als Kurvenbeschriftung der Analog- und Binäraufzeichnungen zu verwenden.

• Klicken Sie mit der rechten Maustaste auf den Wert, halten Sie die Taste gedrückt und ziehen Sie den Wert in die zugehörige Stelle in der Kurvendarstellung.

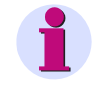

**Hinweis**

Die so kopierten Werte werden bei einer Änderung der Cursorposition nicht aktualisiert.

#### **Werte löschen**

- Doppelklicken Sie auf den Wert, um ihn wieder aus der Analog- und Binäraufzeichnung zu **löschen**.
- Um Werte innerhalb der Analog- und Binäraufzeichnungen auf eine andere Position zu **verschieben**, löschen Sie den Wert und fügen ihn an der neuen Position erneut ein.

#### **Drucken**

• Drucken Sie über den Menübefehl **Ausgabe** die gesamte Tabelle auf dem angeschlossenen Standarddrucker aus.

#### **Zusatzberechnungen**

- Wählen Sie über den Menübefehl **Zusatzberechnungen** → **…** folgende Funktionen an:
- Vektordiagramm ([siehe Abschnitt 11.6.1\)](#page-320-0)
- Impedanzen ([siehe Abschnitt 11.6.2](#page-321-0))
- Leistungen ([siehe Abschnitt 11.6.3\)](#page-324-0)
- □ Spannungsunsymmetrie ([siehe Abschnitt 11.6.4](#page-325-0)).

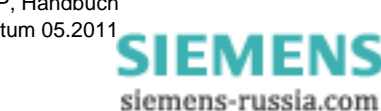

### <span id="page-320-0"></span>**11.6.1 Vektordiagramm**

Das Vektordiagramm dient der **grafischen Darstellung** von **Amplitudenwerten** und **Phasenbeziehungen** ausgewählter Spannungen U und Ströme I.

Die Amplitudenwerte, multipliziert mit einem konstanten Normierungsfaktor, entsprechen der jeweiligen Zeigerlänge.

Zur Anwahl eines Vektordiagramms gehen Sie wie folgt vor:

- Platzieren Sie **Cursor 1** in der Analog- und Binäraufzeichnung auf den gewünschten Arbeitspunkt.
- Wählen Sie im Ausgabefenster **Elektrische Kenngrößen I** die Bezugskurve und logisch zusammengehörige Kurvenpaare der Analogaufzeichnungen für Strom und Spannung aus.

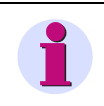

#### **Hinweis**

Blau hinterlegte Kurven sind bereits angewählt und werden durch nochmaliges Anklicken aus einer vorhandenen Vektordarstellung gelöscht.

• Wählen Sie den Menübefehl **Zusatzberechnungen** → **Vektordiagramm** das Zeigerdiagramm an.

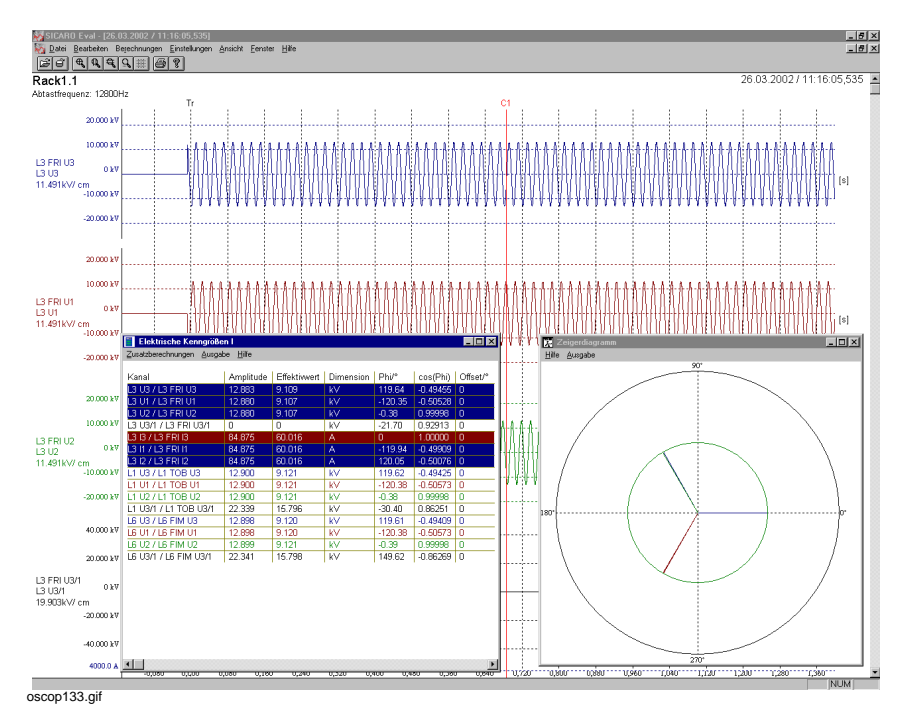

Bild 11-17 Unterfenster Zeigerdiagramm

Die Zeigerrichtung relativ zum Bezugsachsenkreuz ist bestimmt durch den Phasenwinkel am Punkt t = t(0) + dt (wobei t der Zeitpunkt des Cursors C1 und t(0) der Triggerzeitpunkt ist). Die Winkelangaben erfolgen in Grad.

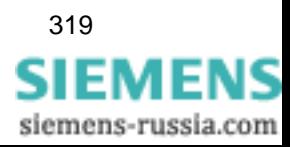

Phasenwinkel und Amplitudenwerte werden abhängig von der Position von Cursor 1 auf der Zeitachse berechnet. Solange Sie die Bezugsgröße unverändert lassen, bewirkt eine Veränderung der Cursorposition keine Zeigerdrehung.

#### **Kurve löschen**

• Klicken Sie im Ausgabefenster **Elektrische Kenngrößen I** die ausgewählte, d.h. blau hinterlegte Kurve, an und löschen Sie diese dadurch aus dem Zeigerdiagramm.

#### **Drucken**

• Drucken Sie über den Menübefehl **Ausgabe** das Zeigerdiagramm mit Legende auf dem angeschlossenen Standarddrucker aus.

#### <span id="page-321-0"></span>**11.6.2 Impedanzen**

Die Funktion **Impedanzberechnung** bietet die Möglichkeit,

- Leiter-Leiter-Impedanzen,
- Leiter-Erde-Impedanzen,
- Wirkwiderstand und
- □ Blindwiderstand zu ermitteln.

Gehen Sie wie folgt vor:

- Platzieren Sie **Cursor 1** in der Analog- und Binäraufzeichnung auf dem gewünschten Arbeitspunkt.
- Wählen Sie über den Menübefehl **Zusatzberechnungen** → **Impedanzen** die Parametrierung für die Impedanzberechnung an.

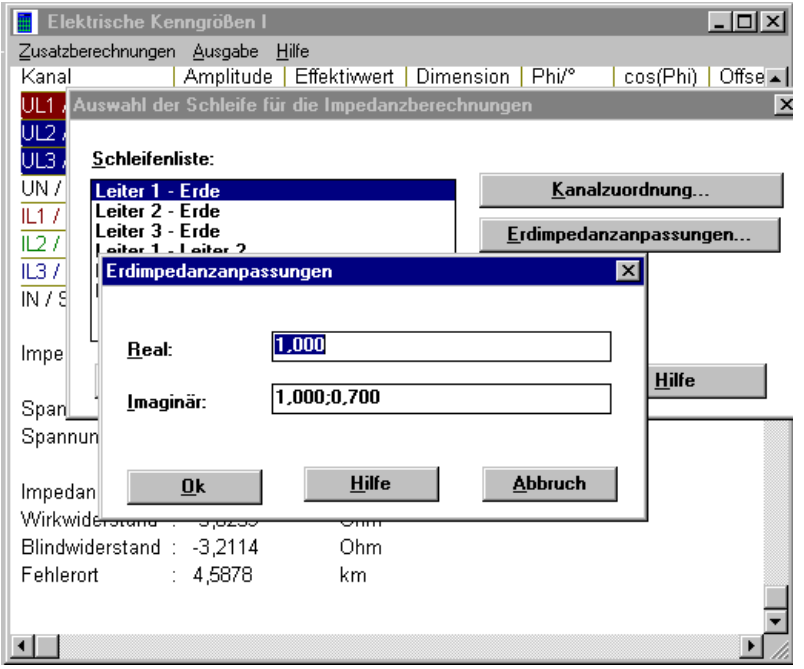

#### image176.gif

Bild 11-18 Parametrierung der Impedanzberechnung

siemens-russia.com

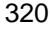

• Wählen Sie im Dialogfenster **Auswahl der Schleife für die Impedanzanpassung** die **Kanäle** aus, die zur Impedanzberechnung herangezogen werden.

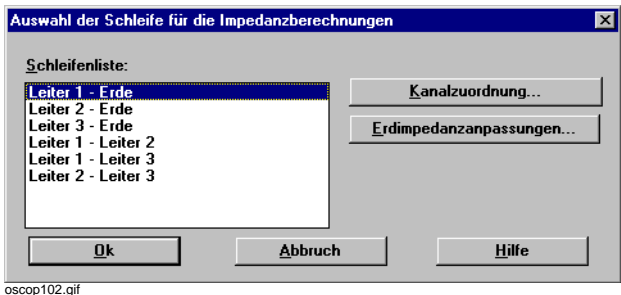

Bild 11-19 Auswahl der Schleife

• Wählen Sie dazu im Abschnitt **Schleifenliste** die Art der Impedanz, z. B. Leiter1-Erde, klicken Sie auf die Schaltfläche **Kanalzuordnung** und ordnen Sie ihren aktuellen Kanal zu.

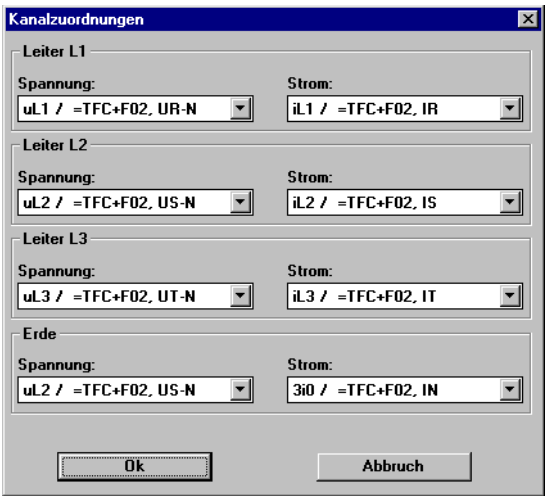

oscop96.gif

Bild 11-20 Kanalzuordnung

- Bestätigen Sie die Einstellungen mit **OK**.
- Klicken Sie auf die Schaltfläche **Erdimpedanzanpassungen** und tragen Sie im Folgedialog **Erdimpedanzanpassungen** den für Ihr Netz gültigen **Real-** und **Imaginäranteil** ein. Als Erdimpedanz wird der komplexe Erdwiderstand bei Nennstrom bezeichnet.
- Bestätigen Sie die Einstellungen mit **OK**.
- Wiederholen Sie die Schritte für jede Impedanz.

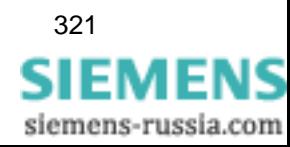

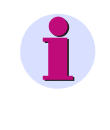

#### **Hinweis**

Wenn Sie die Vorbesetzung ändern, achten Sie bitte darauf, nach dem **Imaginärwert** der Erdimpedanz die **Leitungskenngröße** einzutragen. Als **Trennzeichen** der beiden Zahlen müssen Sie ein **Semikolon** verwenden, andernfalls erfolgt keine Berechnung des Fehlerortes.

• Bestätigen Sie Ihre Eingaben mit **OK**.

Das OSCOP P Modul **Auswerten** berechnet die Werte für **Impedanz**, **Wirkwiderstand** und **Blindwiderstand** und zeigt sie im erweiteren Ausgabefenster **Elektrische Kenngrößen I** an.

Bewegen Sie Cursor 1 auf der Zeitachse, werden die Werte aktualisiert.

Ist das Ergebnis der Impedanzberechnung **undefiniert** oder **unendlich**, wird als Ergebnis **--** angezeigt.

#### **Fehlerort**

In Hoch- und Höchstspannungsnetzen ermittelt OSCOP P den **Fehlerort** in Abhängigkeit der Position von Cursor 1 auf der Zeitachse.

Den Berechnungen liegt die Annahme zugrunde, dass der Blindwiderstand im Fehlerfall in etwa dem Fehlerort entspricht. Daraus folgt für die Berechnung:

#### **Blindwiderstand** × **Leitungskenngröße = Fehlerort in km**

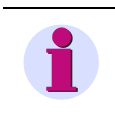

#### **Hinweis**

Die **Leitungskenngröße** liegt für Hochspannungsleitungen im Bereich von **0,3**  bis **0,7** Ω/km.

Bewegen Sie Cursor 1 auf der Zeitachse, wird der Wert im Ausgabefenster **Elektrische Kenngrößen I** aktualisiert.

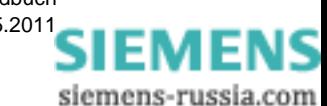
## **11.6.3 Leistungen**

Das OSCOP P Modul **Auswerten** berechnet aus den Strom- und Spannungswerten in ein- und dreiphasigen Systemen die

- Scheinleistung,
- □ Wirkleistung und
- Blindleistung der einzelnen Phasen.
- Platzieren Sie **Cursor 1** in der Analog- und Binäraufzeichnung auf dem gewünschten Arbeitspunkt.
- Wählen Sie über den Menübefehl **Zusatzberechnungen** → **Leistungen** den Dialog **Auswahl der Art der Leistungsberechnung** an, in dem Sie auswählen, ob **Einphasen-** oder **Dreiphasenleistungen** berechnet werden sollen.
- Klicken Sie auf **OK**. Der Dialog **Kanalzuordnung** wird geöffnet.

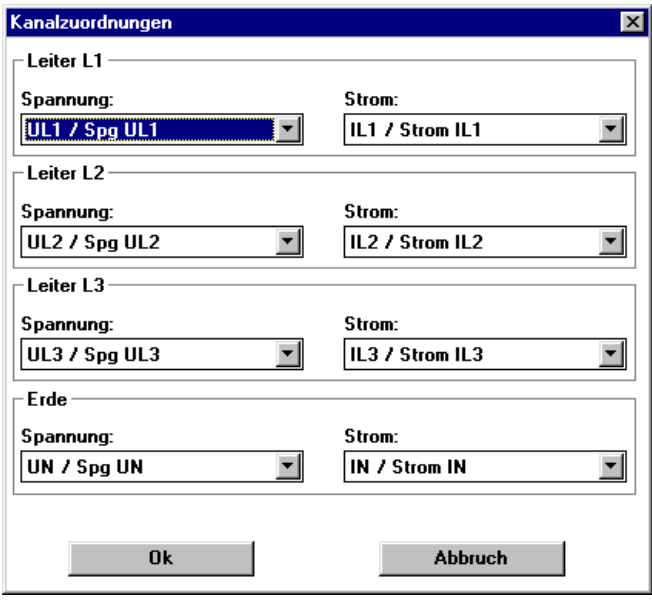

image177.gif

Bild 11-21 Kanalzuordnungsfenster, Dreiphasen-System

• Wählen Sie im Dialog **Kanalzuordnung** über die Drop-Down-Listen die **Spannungs-** und **Stromkanäle** aus, die zur Berechnung herangezogen werden sollen.

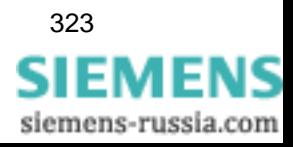

11.6 Elektrische Kenngrößen I

#### **Kanalbezeichnung**

Bei der Erfassung der **analogen Spannungs-** und **Stromkanäle** durch OSCILLOSTORE P5xx und Schutzgeräte ist für die **Bezeichnung der Kanäle** folgendes **Schema** einzuhalten:

- UL1 für Spannung U<sub>R</sub> des 1. Analogkanals einer ADAU-Baugruppe
- UL2 für Spannung U<sub>S</sub> des 2. Analogkanals einer ADAU-Baugruppe
- UL3 für Spannung U<sub>T</sub> des 3. Analogkanals einer ADAU-Baugruppe
- Uen für Spannung U<sub>null</sub> des 4. Analogkanals einer ADAU-Baugruppe
- **IL1** für Strom I<sub>R</sub> des 1. Analogkanals einer ADAU-Baugruppe
- **IL2** für Strom I<sub>S</sub> des 2. Analogkanals einer ADAU-Baugruppe
- **IL3** für Strom I<sub>T</sub> des 3. Analogkanals einer ADAU-Baugruppe
- **3I0** für Strom I<sub>null</sub> des 4. Analogkanals einer ADAU-Baugruppe

Bei digitalen Störschreibern SIMEAS R erkennt OSCOP P, welche Kanäle Spannungen und Ströme erfassen, und trägt diese als Vorbesetzung im Dialogfenster **Kanalzuordnung** ein. Bewegen Sie Cursor 1 auf der Zeitachse, werden die Werte aktualisiert.

## **11.6.4 Spannungsunsymmetrie**

Als **Spannungsunsymmetrie** wird der Quotient aus der Summe der Spannungseffektivwerte des **Gegensystems** zu der Summe der Spannungseffektivwerte des **Mitsystems** bezeichnet.

Der Wert wird in Prozent angegeben. Die drei Phasenspannungen sind um so symmetrischer, je geringer die Abweichung von 100% ist.

Gehen Sie zur Parametrierung wie folgt vor:

- Platzieren Sie **Cursor 1** in der Analog- und Binäraufzeichnung auf den gewünschten Arbeitspunkt.
- Wählen Sie über den Menübefehl **Zusatzberechnungen** → **Spannungsunsymmetrie** den Dialog **Kanalzuordnungen** an.
- Wählen Sie die **Spannungskanäle** aus, die Sie zur Spannungsunsymmetrieberechnung verwenden wollen.

Das Dialogfenster ist mit der zuletzt getroffenen Kanalzuordnung vorbesetzt.

Das OSCOP P Modul **Auswerten** berechnet die Werte und zeigt sie im erweiterten Ausgabefenster **Elektrische Kenngrößen I** an.

Bewegen Sie Cursor 1 auf der Zeitachse, werden die Werte aktualisiert.

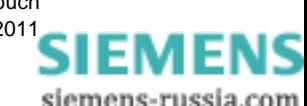

## **11.7 Elektrische Kenngrößen II**

Im Dialog **Elektrische Kenngrößen II** definieren Sie störfallspezifisch die Parameter, die den Berechnungen des OSCOP P Moduls **Auswerten** zugrunde liegen. Die Tabelle des Dialogfensters wird für die Auswertung der Aufzeichnungen gemäß der betrieblichen Gegebenheiten jeweils individuell konfiguriert ([siehe Abschnitt 11.7.2\)](#page-329-0).

• Wählen Sie über den Menübefehl **Berechnungen** → **Elektrische Kenngrößen II** das Ausgabefenster **Elektrische Kenngrößen II** an.

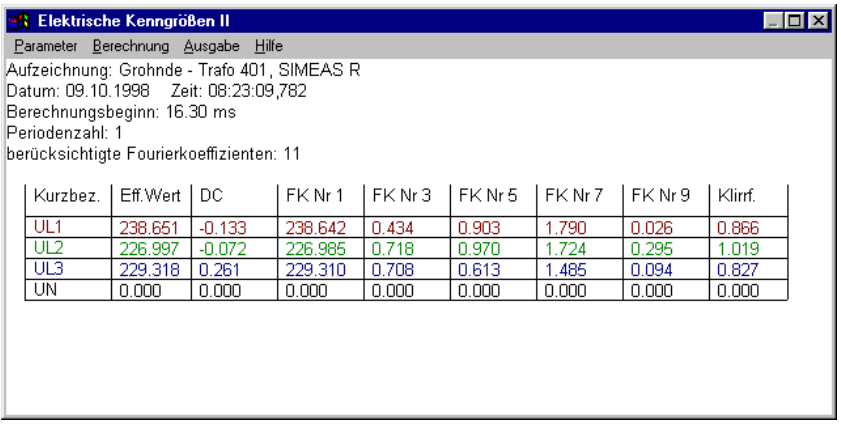

image178.gif

Bild 11-22 Unterfenster **Elektrische Kenngrößen II**

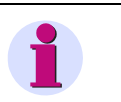

#### **Hinweis**

Die Abtastfrequenz des Erfassungsgerätes muss ein geradzahliges Vielfaches der Netzfrequenz betragen, z.B. 5000 oder 1000 Hz, damit die Berechnung der Fourierkoeffizienten sinnvoll ist. Die Abtastfrequenz stellen Sie am Gerät selbst oder bei dessen Parametrierung ein.

Beachten Sie dabei, dass es bei Störschreibern OSCILLOSTORE P531 8 Bit zu Ungenauigkeiten kommen kann, da diese mit 3125 Hz abtasten.

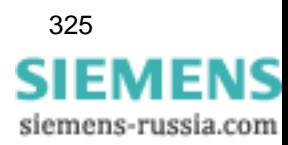

## **11.7.1 Parameter Berechnung**

• Wählen Sie über den Menübefehl **Parameter** → **Berechnung** das Dialogfenster **Parametrierung Berechnungen** an.

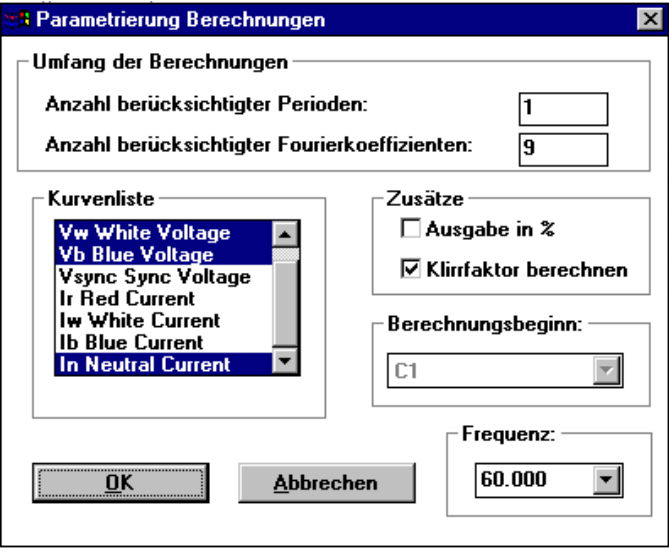

dataus7.gif

Bild 11-23 Parametrierung Berechnungen

- Wählen Sie im Abschnitt **Kurvenliste** die Kurven aus, für die eine Berechnung durchgeführt werden soll.
- Tragen Sie im Abschnitt **Umfang der Berechnungen** die **Anzahl berücksichtigter Perioden** ein. Bei Einträgen > 1 werden die berechneten Werte über die Anzahl Perioden gemittelt.
- Tragen Sie im Abschnitt **Umfang der Berechnungen** die **Anzahl berücksichtigter Fourierkoeffizienten** ein.

Diese Fourierkoeffizienten werden berechnet und bei der Ermittlung des Klirrfaktors berücksichtigt.

Welche Fourierkoeffizienten angezeigt werden, geben Sie bei der Tabellenparametrierung [\(siehe Abschnitt 11.7.2\)](#page-329-0) vor. Maximal 21 sind möglich.

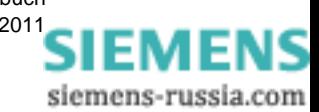

- Klicken Sie im Abschnitt **Zusätze** auf das Kontrollkästchen **Ausgabe in %**, wenn die Fourierkoeffizienten relativ zur Grundschwingung berechnet werden sollen. Ist die Funktion deaktiviert, werden die Fourierkoeffizienten als Effektivwert angezeigt.
- Aktivieren Sie im Abschnitt **Zusätze** das Kontrollkästchen **Klirrfaktor berechnen**. Der Klirrfaktor wird immer als Prozentwert angezeigt.
- Wählen Sie aus der Drop-Down-Liste des Feldes **Frequenz** die Signalfrequenz der Kurve aus oder tragen Sie den Wert direkt in das Feld ein. Eine direkt angegebene Frequenz wird nur zu **einer** Berechnung herangezogen und muss für eine weitere Berechnung erneut eingetragen werden.

Die Position von **Cursor 1** auf der Zeitachse wird als Berechnungsbeginn verwendet. Das Zeitfenster liegt links von dieser Cursorposition.

Ist der Cursor auf der Zeitachse so platziert, dass nicht alle für die Berechnung erforderlichen Perioden im Kurvenbereich liegen, erhalten Sie eine Meldung.

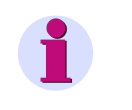

#### **Hinweis**

Führen Sie die Berechnung neu aus, sobald Sie einen Parameter modifiziert haben.

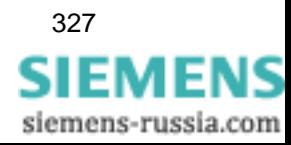

## <span id="page-329-0"></span>**11.7.2 Parameter Tabelle**

Das **Tabellenlayout** des Ausgabefensters **Elektrische Kenngrößen II** stellen Sie wie folgt ein:

• Wählen Sie über den Menübefehl **Parameter** → **Tabelle** das Dialogfenster **Parametrierung Ausgabe** an.

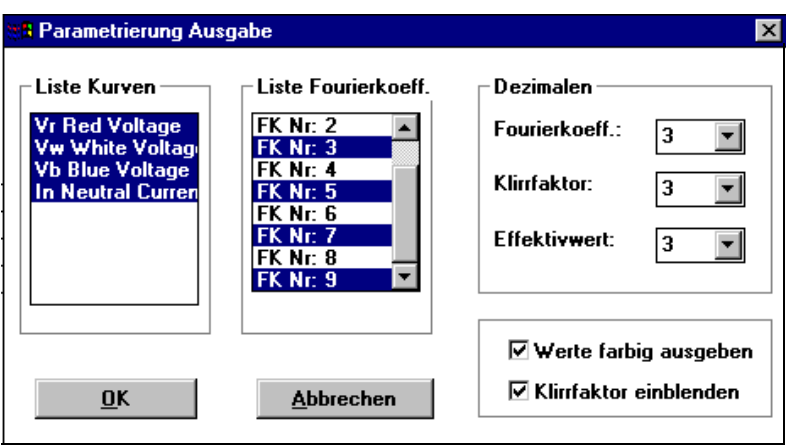

dataus8.gif

Bild 11-24 Parametrierung Ausgabe

- Wählen Sie im Abschnitt **Liste Kurven** die Kurven aus, die in der Tabelle angezeigt werden sollen.
- Wählen Sie im Abschnitt **Liste Fourierkoeff.** die Fourierkoeffizienten aus, die in der Tabelle angezeigt werden sollen.
- Wählen Sie im Abschnitt **Dezimalen** aus den Drop-Down-Listen die Anzahl der Dezimalen für Fourierkoeffizienten, Effektivwerte und den Klirrfaktor.
- Aktivieren Sie das Kontrollkästchen **Werte farbig ausgeben**, wenn die Tabelleneinträge in der Kurvenfarbe ausgegeben werden sollen.
- Aktivieren Sie das Kontrollkästchen **Klirrfaktor einblenden**, wenn sie in der letzten Spalte der Tabelle den Klirrfaktor anzeigen wollen.

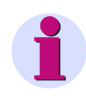

#### **Hinweis**

Die Änderung einer Einstellung erfordert keine Neuberechnung.

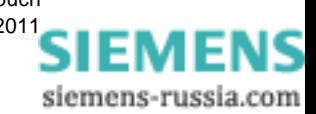

## **11.7.3 Berechnung**

• Starten Sie die Berechnung über den Menübefehl **Berechnung** → **Berechnung starten**. Während der Berechnung ist Ihr Auswerte-PC für Eingaben blockiert.

Die den Berechnungen zugrundeliegenden Formeln sind im [Abschnitt 11.9](#page-339-0) beschrieben.

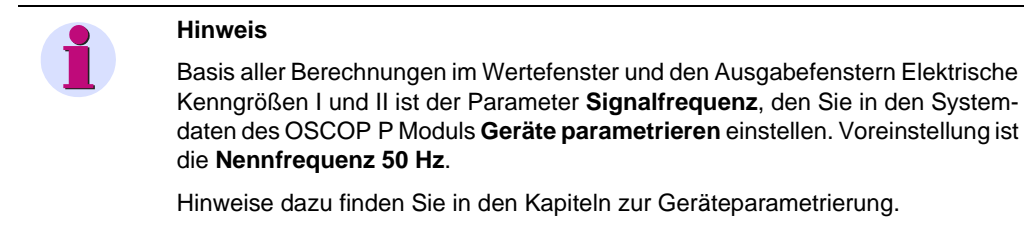

## **11.7.4 Drucken**

• Drucken Sie über den Menübefehl **Ausgabe** → **Drucken** die gesamte Tabelle auf dem angeschlossenen Standarddrucker aus.

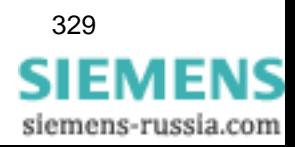

## **11.8 Einstellungen**

Ergänzend zur Anzeige bietet Ihnen **OSCOP P** zahlreiche Einstellmöglichkeiten zur Erleichterung der Störschriebauswertung:

- Einblenden eines Gitternetzes in die Kurvendarstellung
- □ Kanal einem Koordinatensystem zuordnen
- Definierten Zeitbereich auswählen
- □ Zentrale Festlegung von Wertebereichen
- □ Zoomeinstellungen vornehmen
- □ Schriftarten einstellen

## <span id="page-331-0"></span>**11.8.1 Gitter**

Für die Auswertung ist es vielfach hilfreich, ein Gitternetz über die Kurvendarstellung zu legen. Es eignet sich insbesondere zum Erkennen von Tendenzen des Signalverlaufs.

• Wählen Sie über den Menübefehl **Einstellungen** → **Gitter** das Dialogfenster **Gittereinstellungen** an.

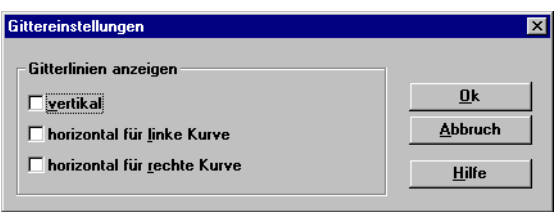

oscop123.gi

Bild 11-25 Gittereinstellungen

• Klicken Sie das jeweilige Kontrollkästchen an, um die **Gitternetzfunktion** zu aktivieren.

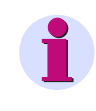

#### **Hinweis**

Die Gitternetzauswahl bleibt für alle weiteren Auswertungen erhalten und muss explizit deaktiviert werden.

#### **Hinweis**

Benutzen Sie bei stark gezoomter Kurvendarstellung immer die Gitterdarstellung. Mit dem Gitter wird die x-/y-Skalierung eingeblendet.

Haben Sie Kurven übereinander gelegt, können Sie je ein horizontales Gitter für eine Kurve mit y-Achse **links** und für eine Kurve mit y-Achse **rechts** einblenden. Wurden mehr als zwei Kurven übereinander gelegt, so gelten die beiden horizontalen Gitter nur für die ersten beiden Kurven ([siehe Bild 11-26 \)](#page-332-0).

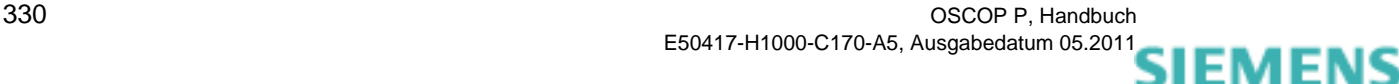

#### **Gitternetz**

Das Beispiel zeigt die drei Phasenspannungen in einem 3-poligen Störfall ohne Kurzunterbrechung. Durch das Gitternetz ist ablesbar, dass der Spannungseinbruch ca. 100 V war und die Störung ca. 140 ms gedauert hat.

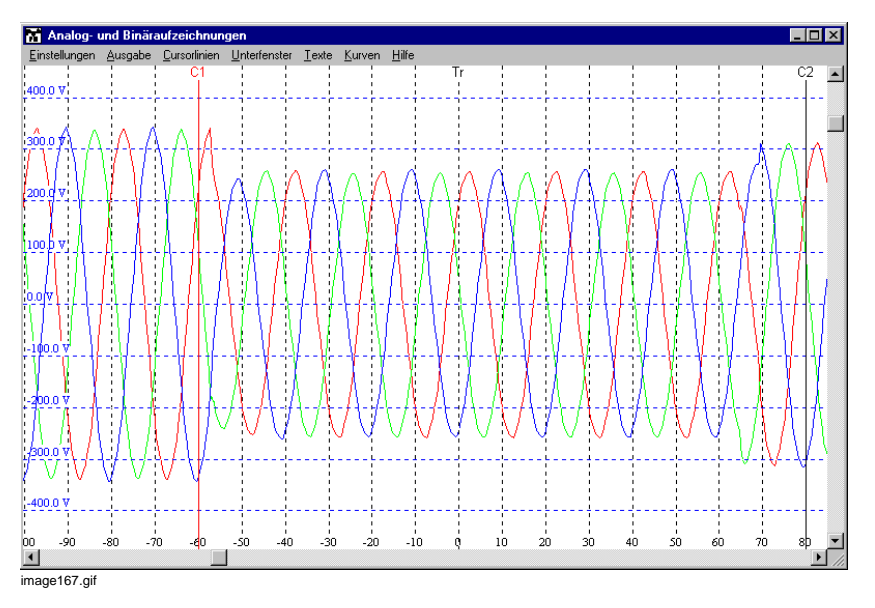

<span id="page-332-0"></span>Bild 11-26 Beispiel, 3-poliger Störfall

#### **Achsenskalierung**

Das Beispiel zeigt den Strom- und Spannungsverlauf der Phase R bei einem 3-poligen Störfall. Bezugsgröße ist die Kurve der Spannung der Phase R mit der linken Achsenskalierung. Überlagert wurde die Kurve des Stroms der Phase R mit der rechten Achsenskalierung

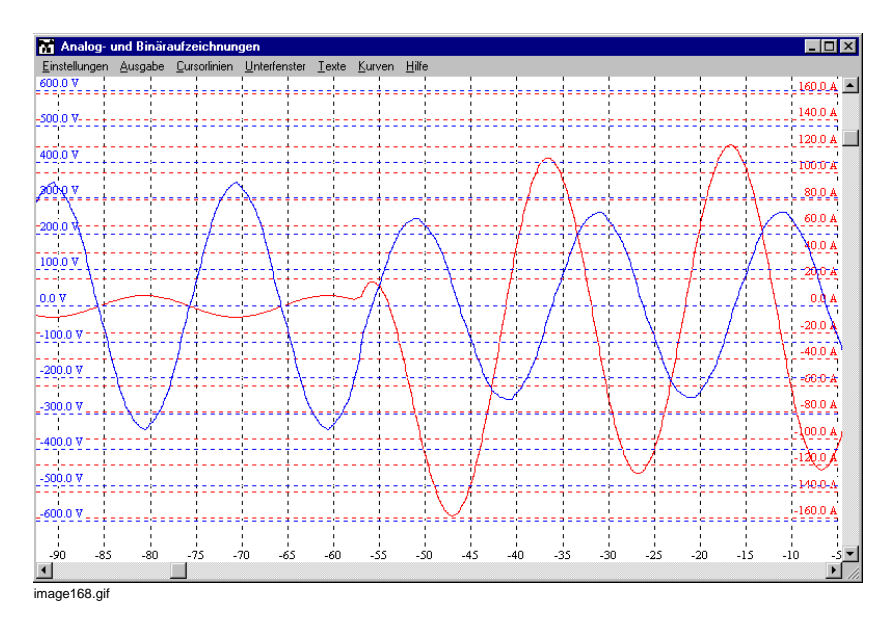

Bild 11-27 Strom und Spannung der Phase R in einem 3poligen Störfall

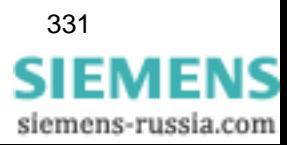

Um diese Darstellung zu erhalten:

• Wählen Sie im Dialogfenster **Zuordnung der Koordinatensysteme** aus der Drop-Down-Liste **Kurve links, Position1** die **Spannung R** und aus der Drop-Down-Liste **Kurve rechts, Position1** den **Strom R** (siehe [Abschnitt 11.8.2](#page-333-0)).

Die Spannung R sinkt vom Normalwert um ca. 100 V ab auf 250 V, der Strom steigt von einem Normalwert von 5 A auf einen Durchschnittswert von 120 A, wobei ein Spitzenwert von -160 A abgelesen werden kann. Der Störfall wurde unter Laborbedingungen erzeugt.

## <span id="page-333-0"></span>**11.8.2 Koordinatensysteme**

Um Kurven automatisch übereinander legen zu lassen, beispielsweise zur Auswertung eines 3 poligen Störfalls, gehen Sie wie folgt vor:

• Wählen Sie über den Menübefehl **Einstellungen** → **Koordinatensysteme** das Dialogfenster **Zuordnung der Koordinatensysteme** an.

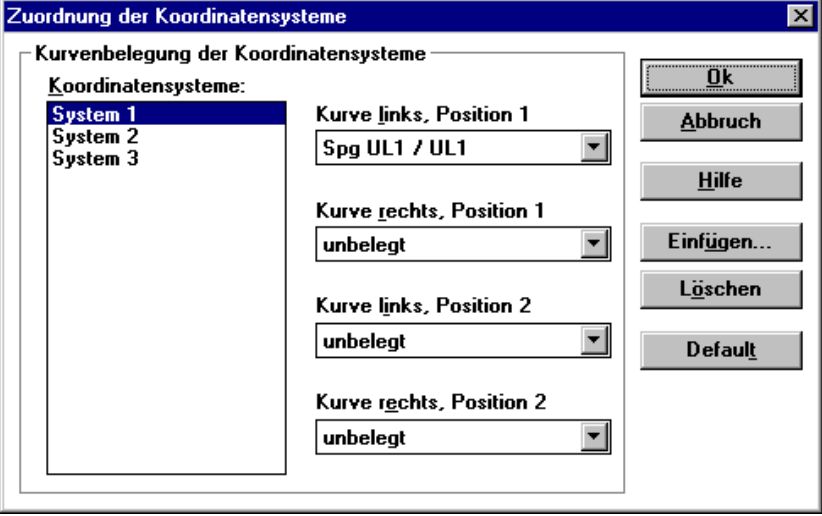

image166.gif

Bild 11-28 Zuordnung der Koordinatensysteme

Jedem darzustellenden Analogkanal wird ein Koordinatensystem zugeordnet.

- Klicken Sie auf die Schaltfläche **Einfügen** und tragen Sie im Folgedialogfenster die Position ein, auf der das neue System angezeigt werden soll.
- Wählen Sie im Abschnitt **Koordinatensysteme** das System aus. Ordnen Sie aus den Drop-Down-Listen bis zu vier verschiedene Kanäle zu. Dabei können Sie maximal zwei Kanäle rechts und zwei links anordnen.
- Um ein Kurvensystem aus der Darstellung zu löschen, klicken Sie auf die Schaltfläche **Löschen**. Aus der Liste **Koordinatensysteme** wird jeweils das unterste System gelöscht.
- Um die ursprünglich definierte Kurvendarstellung wieder anzuzeigen, klicken Sie auf die Schaltfläche **Default**.

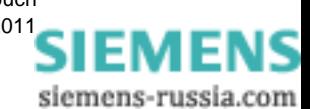

## **11.8.3 Zeitbereich**

Möchten Sie nur definierte **Zeitbereiche** einer Aufzeichnung auswerten, z.B. von Mittelwertschrieben, geben Sie diese Zeitbereiche im Dialog vor.

• Wählen Sie über den Menübefehl **Einstellungen** → **Zeitbereich** das Dialogfenster **Zeitbereich auswählen** an.

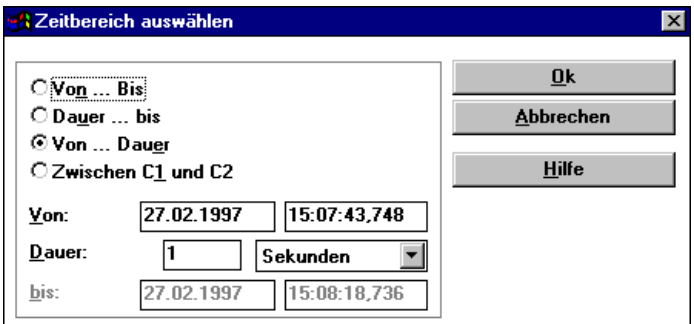

image169.gif

Bild 11-29 Zeitbereiche auswählen

• Klicken Sie die gewünschte Funktion an und tragen Sie die zugehörigen Zeiten in die entsprechenden Felder **Von... Bis**, **Dauer** etc. ein.

#### **Kurve spreizen**

• Um die Kurven im Bereich zwischen Cursor C1 und Cursor C2 gedehnt darzustellen, klicken Sie auf **Zwischen C1 und C2**.

Je dichter die beiden Cursors auf der Zeitachse platziert sind, desto weiter wird die Kurve gespreizt.

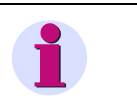

#### **Hinweis**

Die Einstellungen sind temporär, d.h. sie gelten nur für diese Auswertung.

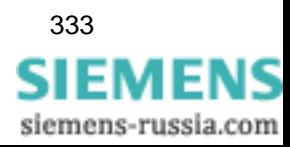

## **11.8.4 Wertebereiche**

Bei zur x-Achse unsymmetrischen Darstellung von DC-Größen kann es hilfreich sein, die Wertebereiche zur Darstellung mehrerer Kanäle identisch einzustellen. Gehen Sie dazu wie folgt vor:

• Wählen Sie über den Menübefehl **Einstellungen** → **Wertebereich** das Dialogfenster **Einstellungen der Werteachse** an.

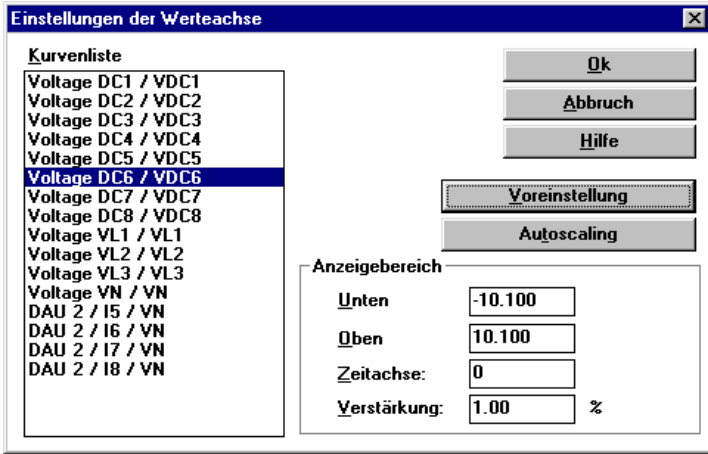

image170.gif

Bild 11-30 Skalierung der y-Achse

- Wählen Sie im Abschnitt **Kurvenliste** einen oder mehrerer Kanäle aus und tragen Sie im Abschnitt **Anzeigebereich** in die Felder **Unten** bzw. **Oben** den maximal bzw. minimal darstellbaren Wert ein. Geben Sie die Position der **Zeitachse** und die **y-Verstärkung** der Kurve ein.
- Klicken Sie auf die Schaltfläche **Voreinstellung**, wenn Sie die getroffenen Veränderungen rückgängig machen möchten.
- Klicken Sie auf die Schaltfläche **Autoscaling**, um die Kurvendarstellung zu optimieren.

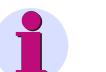

#### **Hinweis**

Die Einstellungen sind temporär, d.h. sie gelten nur für diese Auswertung.

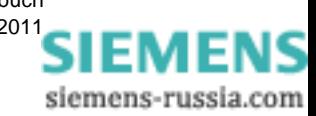

## **11.8.5 Zoomeinstellungen**

Mit Hilfe der Zoomfunktionen des OSCOP P Moduls **Auswerten** lässt sich die Darstellung von Analogaufzeichnungen in diskreten Schritten, bezogen auf die Messwertskala in y-Richtung und bezogen auf die Zeitskala in x-Richtung vergrößern und verkleinern.

Gehen Sie zur Wahl des **Vergrößerungs-** bzw. **Verkleinerungsfaktors** wie folgt vor:

• Wählen Sie über den Menübefehl **Einstellungen** → **Zoom** → **Einstellungen** das Dialogfenster **Zoomeinstellungen** an.

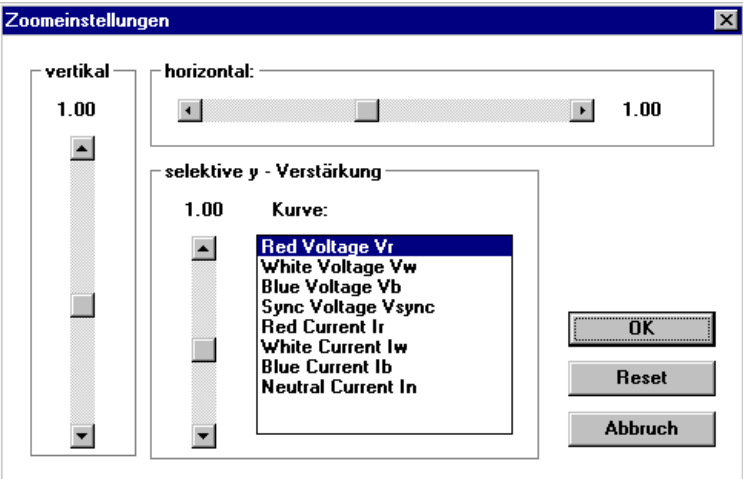

dataus6.gif

Bild 11-31 Zoomeinstellungen

- Wählen Sie im Abschnitt **Kurve** die Kurve aus und bewegen Sie den Schieber der Balken für die Einstellung des **horizontalen** und **vertikalen** Zoomfaktors sowie der **selektiven Y-Verstärkung** auf den gewünschten Wert.
- Maximaler vertikaler bzw. horizontaler Zoomfaktor: 41.
- Minimaler vertikaler bzw. horizontaler Zoomfaktor: 0,05.

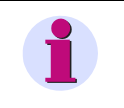

#### **Hinweis**

Zoomwerte > 20 führen aufgrund des logarithmischen Maßstabs zu Verzerrungen der Darstellung bzw. zur Überlagerung mehrfach angesteuerter Bildpunkte.

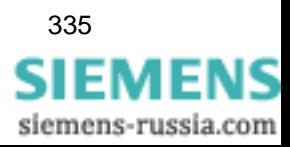

#### **Selektive y-Verstärkung**

Im ungestörten Betrieb liegt der aufgezeichnete Nennstrom meist im Bereich von < 1 A, im Störfall steigt dieser Wert auf > 50 A. Damit sich der ungestörte Nennstrom in der Analog und Binärdarstellung von der Nulllinie unterscheidet, können Sie für jeden Stromkanal einen **selektiven Verstärkungsfaktor** einstellen. Dieser bewirkt, dass der Nennstrom im ungestörten Fall größer dargestellt wird, ohne dass sich die Messwerte verändern.

#### **Reset**

• Klicken Sie auf die Schaltfläche **Reset**, um das Zoom wieder auszuschalten. Die Kurve wird dabei zum linken Fensterrand verschoben.

#### **Rechteckzoom**

Wählen Sie den Menübefehl **Einstellungen** → **Zoom** → **Rechteckzoom**. Der Mauszeiger verwandelt sich in eine Lupe.

- Positionieren Sie die Lupe auf die linke obere Ecke des Kurvenausschnitts, den Sie vergrößern möchten, halten Sie die linke Maustaste gedrückt, ziehen Sie ein Rechteck auf und lassen Sie die Maustaste wieder los. Der ausgewählte Rechteckbereich wird vergrößert. Wiederholen Sie den Vorgang, bis Sie die gewünschte Vergrößerung eingestellt haben.
- Über die Schaltfläche **Reset** des Dialogfensters **Zoomeinstellungen** machen Sie die Vergrößerung wieder rückgängig.

#### **Gerichteter Zoom**

- Wählen Sie den Menübefehl **Einstellungen** → **Zoom** → **Horizontal** bzw. **Vertikal**. Der Mauszeiger verwandelt sich in eine Lupe.
- Positionieren Sie die Lupe auf den Anfangspunkt des Bereichs, den Sie vergrößern möchten. Klicken Sie auf diesen Punkt, halten Sie die linke Maustaste gedrückt und bewegen Sie die Lupe auf den Endpunkt der Auswahl.

Anfangs- und Endpunkt der Auswahl werden durch Cursor 1 und Cursor 2 markiert, der Bereich dazwischen vergrößert.

Wiederholen Sie den Vorgang, bis Sie die gewünschte Vergrößerung eingestellt haben.

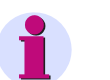

#### **Hinweis**

Die Skalierung der x- und y-Achse wird durch das Zoom nicht verändert. Passen Sie diese ggf. über den Menübefehl **Einstellungen** → **Gitter** an (siehe [Abschnitt](#page-331-0)  [11.8.1\)](#page-331-0).

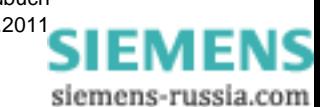

## **11.8.6 Schriftarten einstellen**

Mit dem Dialog **Schriftarten einstellen** stellen Sie die Schriftarten im Kurvenfenster, Zusatzfenster und im Druckrahmen ein. Innerhalb der Fenster bzw. des Druckrahmens können Sie den einzelnen Beschriftungen und Texten verschiedene Schriftarten zuordnen.

Gehen Sie zur Wahl der **Schriftart** wie folgt vor:

• Wählen Sie über den Menübefehl **Einstellungen** → **Schriftarten** das Dialogfenster **Schriftarten einstellen** an.

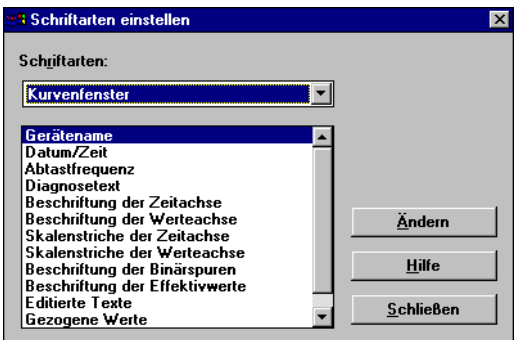

schriftart.gif

Bild 11-32 Schriftarten einstellen

- Wählen Sie aus der Drop-Down-Liste das Fenster oder den Druckrahmen aus.
- Markieren Sie die Beschriftung bzw. den Text, den Sie ändern möchten.
- Klicken Sie auf die Schaltfläche **Ändern**. Der Dialog **Schriftart** wird aufgeblendet.
- Nehmen Sie die Einstellungen vor und bestätigen Sie mit **OK**.

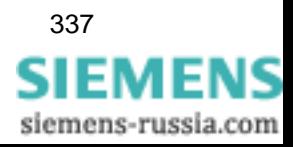

## <span id="page-339-0"></span>**11.9 Berechnungsformeln für die grafische Auswertung**

Nachfolgend sind die Berechnungsformeln aufgelistet, nach denen das OSCOP P Modul **Auswerten** weitere Größen berechnet. Dabei repräsentieren **u** und **i** die Amplitudenwerte:

## **11.9.1 Effektivwerte der Spannungen U1 bis U4**

$$
U_{xeff} = \sqrt{\frac{1}{N} \sum_{n=1}^{N} u_x^2(n)}
$$

N = Abtastpunkte pro Periode, z.B. 100 bei einer Abtastfrequenz von 5000 Hz oder 20 bei einer Abtastfrequenz von 1000 Hz, bei einer Signalfrequenz von 50 Hz.

## **11.9.2 Effektivwerte der Ströme I1 bis I4**

$$
I_{x \text{eff}} = \sqrt{\frac{1}{N} \sum_{n=1}^{N} i_x^2(n)}
$$

N = Abtastpunkte pro Periode, z.B. 100 bei einer Abtastfrequenz von 5000 Hz oder 20 bei einer Abtastfrequenz von 1000 Hz, bei einer Signalfrequenz von 50 Hz.

## **11.9.3 Wirkleistungen P1 bis P3 bei im Stern geschalteten Netz**

$$
P_x = \frac{1}{N} \sum_{n=1}^{N} u_x(n) \times i_x(n)
$$

N = Abtastpunkte pro Periode, z.B. 100 bei einer Abtastfrequenz von 5000 Hz oder 20 bei einer Abtastfrequenz von 1000 Hz, bei einer Signalfrequenz von 50 Hz.

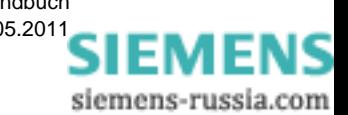

## **11.9.4 Blindleistungen Q1 bis Q3 bei im Stern geschalteten Netz**

$$
Q_x = \frac{1}{N} \sum_{n=1}^{N} u_x \left(n - \frac{\pi}{2}\right) \times i_x(n)
$$

N = Abtastpunkte pro Periode, z.B. 100 bei einer Abtastfrequenz von 5000 Hz oder 20 bei einer Abtastfrequenz von 1000 Hz, bei einer Signalfrequenz von 50 Hz.

## **11.9.5 Wirkleistung bei im Dreieck geschalteten Netz**

$$
P_{\Sigma} = \frac{1}{N} \sum_{n=1}^{N} [u_{23}(n) \times i_2(n) + u_{13}(n) \times i_1(n)]
$$

N = Abtastpunkte pro Periode, z.B. 100 bei einer Abtastfrequenz von 5000 Hz oder 20 bei einer Abtastfrequenz von 1000 Hz, bei einer Signalfrequenz von 50 Hz.

### **11.9.6 Blindleistung bei im Dreieck geschalteten Netz**

$$
Q_{\Sigma} = \frac{1}{N} \sum_{n=1}^{N} \left[ u_{23} \left( n - \frac{\pi}{2} \right) \times i_2(n) + u_{13} \left( n - \frac{\pi}{2} \right) \times i_1(n) \right]
$$

N = Abtastpunkte pro Periode, z.B. 100 bei einer Abtastfrequenz von 5000 Hz oder 20 bei einer Abtastfrequenz von 1000 Hz, bei einer Signalfrequenz von 50 Hz.

## **11.9.7 Leistungsfaktor (cos** ϕ**)**

$$
\cos \varphi = \frac{1}{\sqrt{1 + (\tan \varphi)^2}}
$$

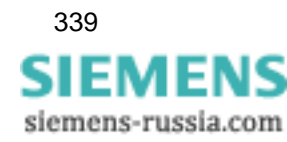

## **11.9.8 Spannungsunsymmetrie bei im Stern geschalteten Netz**

$$
SYM = \frac{U_{\text{Geff}}}{U_{\text{Meff}}} \times 100
$$

Angaben in %

$$
U_G = \frac{1}{3} \times \left[ U_{L1} + U_{L2} \left( -\frac{2}{3}\pi \right) + U_{L3} \left( -\frac{4}{3}\pi \right) \right]
$$
  

$$
U_M = \frac{1}{3} \times \left[ U_{L1} + U_{L2} \left( -\frac{4}{3}\pi \right) + U_{L3} \left( -\frac{2}{3}\pi \right) \right]
$$
  

$$
U_{Geff} = \sqrt{\frac{1}{n} \sum_{1}^{n} U_G^2} \qquad U_{Meff} = \sqrt{\frac{1}{n} \sum_{1}^{n} U_M^2}
$$

## **11.9.9 Klirrfaktor**

$$
k_U = \frac{\sqrt{\frac{1}{N}} \sum_{n=2}^{N} U_{h(n)}^2}{U_{h(1)}} \qquad k_U = \frac{\sqrt{\frac{1}{N}} \sum_{n=2}^{N} U_{h(n)}^2}{U_{h(1)}}
$$

N Anzahl der zur Berechnung verwendeten Fourierkoeffizienten. Dies ist im Programmodul **Auswerten** im Unterfenster **Elektrische Kenngrößen II** einstellbar.

h(n) Index für die n-te Harmonische von U oder I.

Die Effektivwerte von U / I werden folgendermaßen errechnet:

$$
I_{h(n)eff} = \sum_{k=1}^{N} \sqrt{\left(i(k) \times \sin\left(\frac{2\pi kn}{N} - \frac{\pi}{2}\right)\right)^2 + \left(i(k) \times \cos\left(\frac{2\pi kn}{N} - \frac{\pi}{2}\right)\right)^2}
$$

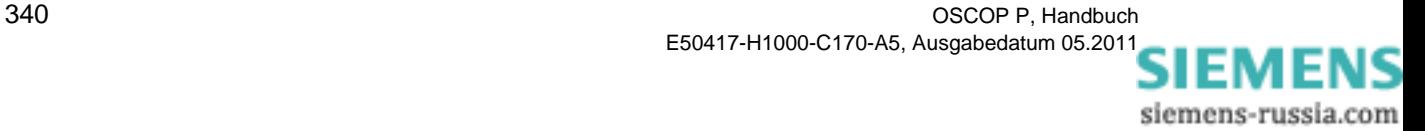

## **11.9.10 Berechnung der komplexen Spannungs- und Stromwerte**

$$
U_{\text{Real}} = \sum_{k=1}^{N} u_{x(k)} \times \cos\left(\frac{2\pi k}{N} - \frac{\pi}{2}\right)
$$
  

$$
U_{\text{Imag}} = \sum_{k=1}^{N} u_{x(k)} \times \sin\left(\frac{2\pi k}{N} - \frac{\pi}{2}\right)
$$
  

$$
I_{\text{Real}} = \sum_{k=1}^{N} i_{x(k)} \times \cos\left(\frac{2\pi k}{N} - \frac{\pi}{2}\right)
$$

$$
I_{\text{Imag}} = \sum_{k=1}^{N} i_{x(k)} \times \sin\left(\frac{2\pi k}{N} - \frac{\pi}{2}\right)
$$

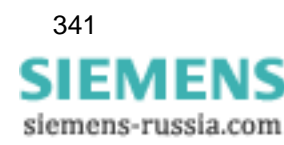

11.9 Berechnungsformeln für die grafische Auswertung

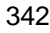

# **Fehlerortung 12**

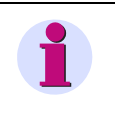

#### **Hinweis**

Eine detaillierte Beschreibung der Fehlerortung finden Sie im Fehlerorter-Handbuch (Bestell-Nr: E50417-H1000-C354).

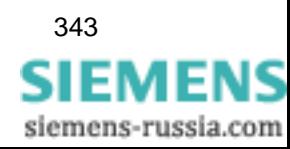

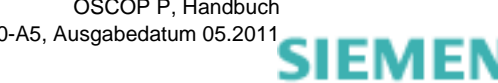

## Anhang: Meldungen<br> **Anhang: Meldungen**

Nachfolgend finden Sie folgende Meldungen der **OSCOP P** Module beschrieben:

- Betriebs- und Fehlermeldungen
	- □ Kommunikation
	- DAKON
	- Datenbank
	- Ein- / Auslagerung von Daten
	- Allgemeine OSCOP P Bedienung
	- □ System
	- Fehlermeldungen von Schutzgeräten
- Fehlermeldungen des Datenbanksystems QUADBASE
- Quittungsmeldungen von OSCOP P

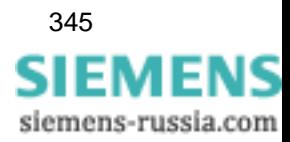

Im Folgenden werden alle Betriebs- und Fehlermeldungen, die OSCOP P V6.40 (oder höher) in einem Fenster meldet, aufgelistet. Die Meldungen sind anhand eines Klartextes, gefolgt von einer Nummer eindeutig zu identifizieren; die Bedeutung und evtl. durchzuführende Maßnahmen sind ebenfalls angegeben.

Kommt es zu folgender Meldung vom Betriebssystem finden Sie Hinweise dazu in [Tabelle A-1](#page-348-0). Führen Sie die dort aufgezeigten Maßnahmen durch.

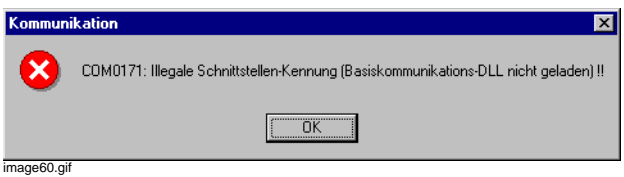

Bild A-1 Fehlermeldung, Beispiel

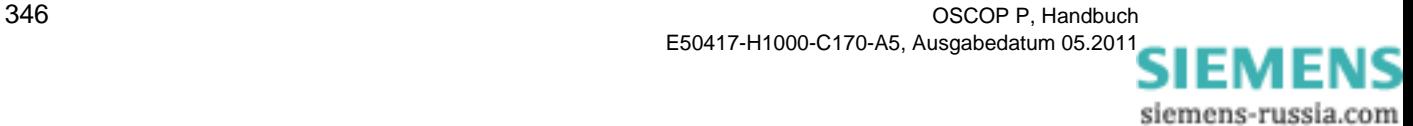

## **A.1.1 Kommunikation**

| <b>Fehler-ID</b> | Fehler / Meldungen                                                                                                    |
|------------------|----------------------------------------------------------------------------------------------------|
| COM0011          | Schnittstelle konnte nicht initialisiert werden                                                                                                    |
| COM0012          | Schnittstelle konnte nicht geöffnet werden                                                                                                    |
| COM0013          | Schnittstelle konnte nicht geschlossen werden                                                                                                    |
| COM0014          | Daten konnten nicht weggeschickt werden                                                                                                    |
| COM0015          | Daten konnten nicht empfangen werden                                                                                                    |
| COM0016          | Verbindung geschlossen                                                                                                    |
| COM0017          | Fehler in der Kommunikations-Komponente                                                                                                    |
| COM0018          | Synchronisation gescheitert!                                                                                                    |
|                  | Maßnahme zu Fehler COM0011-COM0018:<br>Beenden Sie Windows, starten Sie es anschließend neu und führen Sie den<br>Vorgang, der den Fehler verursachte, nochmals durch.                                                                                                  |
| COM0111          | Fehler beim Allokieren von Speicher!                                                                                                    |
|                  | <b>Maßnahme:</b><br>Überprüfen Sie das Windows-System und schließen Sie alle nicht benötigten<br>Anwendungen. Vergrößern Sie den Arbeitsspeicher des PCs.                                                                                                    |
| COM0160          | Fehler bei der Initialisierung der WinSock.DLL!                                                                                                    |
| COM0161          | Die DLL WinSock.DLL unterstützt nicht die Spezifikation 1.1!                                                                                                    |
|                  | <b>Maßnahme zu Fehler COM0160-COM0161:</b><br>Installieren Sie eine neuere Version der WinSock.DLL.                                                                                                    |
| COM0162          | Fehler beim Erzeugen eines Fensters.                                                                                                    |
| COM0163          | Fehler beim Laden der Datei SerComm.DLL!                                                                                                    |
| COM0164          | Fehler beim Laden der Datei LANComm.DLL!                                                                                                    |
| COM0165          | Fehler beim Laden der Datei ISDNComm.DLL!                                                                                                    |
|                  | Maßnahme zu Fehler COM0163-COM0165:<br>Prüfen Sie, ob die entsprechende Datei im Verzeichnis \windows vorhanden<br>ist. Wenn nicht, führen Sie eine Neuinstallation von OSCOP durch.                                                                                    |
| COM0166          | Fehler beim Erzeugen eines Timers!                                                                                                    |
| COM0167          | Fehler beim Laden der Datei OsciProt.DLL!                                                                                                    |
| COM0168          | Fehler beim Laden der Datei DFMProt.DLL!                                                                                                    |
| COM0169          | Fehler beim Laden der Datei VDEWProt.DLL!                                                                                                    |
|                  | Maßnahme zu Fehler COM0167-COM0169:<br>Prüfen Sie, ob die entsprechende Datei im Verzeichnis \OSCOP vorhanden ist.<br>Wenn nicht, führen Sie eine Neuinstallation von OSCOP durch.                                                                                      |
| COM0171          | Illegale Schnittstellen-Kennung (Basiskommunikations-DLL nicht geladen)!<br><b>Maßnahme:</b><br>In der Datei commdil.ini muss im Abschnitt [CommDLL] der Eintrag<br>LoadLANComm=1 bei Netzwerkbetrieb oder der Eintrag LoadISDNComm=1<br>bei ISDN-Betrieb gesetzt sein. |

<span id="page-348-0"></span>Tabelle A-1 Kommunikation COMxxxx - Fehler / Meldungen

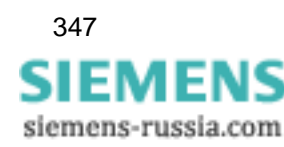

| Fehler-ID | Fehler / Meldungen                                                                                                    |
|-----------|----------------------------------------------------------------------------------------------------|
| COM0172   | Illegale Protokoll-Kennung (Protokoll-DLL nicht geladen)!                                                              |
| COM0173   | Fehler beim Zugriff auf die Protokoll-Datei.                                                                           |
| COM0174   | Information in der Protokoll-Datei nicht vorhanden!                                                                    |
| COM0175   | Programm-Fehler in der Komponente DFMProt!                                                                             |
| COM0176   | Programm-Fehler in der Komponente VDEWProt!                                                                            |
| COM0178   | Illegaler IOCntl()-Call!                                                                                               |
| COM0179   | Fehler beim Laden der Datei P600Prot.DLL!                                                                              |
| COM0180   | Programm-Fehler in der Komponente P600Prot!                                                                            |
| COM0181   | Fehler beim Laden der Datei Crusher.DLL!                                                                               |
| COM0182   | Fehler beim Dateizugriff während der Datenübertragung mit dem SIMEAS R!                                                |
| COM0183   | Fehler beim Registrieren eines SIMEAS_R-Fehlercodes!                                                                   |
| COM0190   | Fehler beim Registrieren eines RAS-Fehlercodes!                                                                        |
| COM0195   | Fehler beim Laden der Datei Com08Com.DLL!                                                                              |
| COM0196   | Programm-Fehler in der Komponente Com08Com!                                                                            |
| COM0197   | COM08-Karte konnte nicht gefunden werden!                                                                              |
| COM0198   | Fehler beim Laden der Datei SuperCom.DLL!                                                                              |
|           | Maßnahme zu Fehler COM0172-COM0198:                                                                                    |
|           | Notieren Sie die Meldung und nehmen Sie mit der Hotline Kontakt auf.                                                   |
| COM0201   | Warte auf Anrufe eines Gerätes!                                                                                        |
| COM0211   | Fehler im Windows - Kommunikationstreiber (evtl. liegt Kabelproblem vor oder<br>die Baudrate ist zu hoch eingestellt)! |
| COM0212   | Die COM-Schnittstelle wird bereits von einer anderen WINDOWS-Anwendung<br>benutzt!                                     |
|           | <b>Maßnahme</b>                                                                                                    |
|           | Beenden Sie die andere Anwendung.                                                                                      |
| COM0213   | Nicht genügend Hauptspeicher (unterhalb 640 KByte) vorhanden!                                                          |
|           | <b>Maßnahme</b>                                                                                                    |
|           | Entfernen Sie residente Treiber aus dem Hauptspeicher, sofern diese nicht<br>benötigt werden.                          |
| COM0214   | Die COM-Schnittstelle im PC ist nicht vorhanden oder wird von der Maus<br>benutzt!                                     |
|           | <b>Maßnahme:</b><br>Verwenden Sie eine andere Schnittstelle.                                                           |
| COM0215   | Die COM-Schnittstelle kann nicht geöffnet werden!                                                                      |
|           | <b>Maßnahme:</b><br>Verwenden Sie eine andere Schnittstelle.                                                           |
| COM0216   | Verbindungsaufbau über V.24 fehlgeschlagen (Gegenseite läuft nicht)!                                                   |

Tabelle A-1 Kommunikation COMxxxx - Fehler / Meldungen (Forts.)

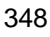

| Fehler-ID | Fehler / Meldungen                                                                                                    |
|-----------|----------------------------------------------------------------------------------------------------|
| COM0220   | PAD reagiert nicht!                                                                                                    |
|           | <b>Maßnahme</b>                                                                                                    |
|           | Überprüfen Sie die PAD-Einstellungen und die Kabelverbindungen.                                                                                 |
| COM0221   | Funktionsfehler bei der Datenübertragung zum PAD!                                                                                               |
|           | <b>Maßnahme</b>                                                                                                    |
|           | Überprüfen Sie die PAD-Einstellungen.                                                                                                    |
| COM0222   | X.25 reagiert nicht!                                                                                                    |
|           | <b>Maßnahme:</b><br>Überprüfen Sie die X.25- und PAD-Einstellungen und die Kabelverbindungen.                                                   |
| COM0223   | X.25 nicht vorhanden!                                                                                                    |
|           | <b>Maßnahme:</b>                                                                                                    |
|           | Überprüfen Sie das X.25-Anschlussgerät.                                                                                                    |
| COM0224   | X.25-Anschluss ist belegt!                                                                                                    |
|           | <b>Maßnahme:</b><br>Überprüfen Sie das X.25-Anschlussgerät.                                                                                     |
| COM0225   | Angewählter X.25 PAD ist offline!                                                                                                    |
|           | <b>Maßnahme:</b><br>Überprüfen Sie das X.25-Anschlussgerät.                                                                                     |
| COM0226   | Datagate: Zugriff abgelehnt!                                                                                                    |
| COM0227   | Datagate: Verbindung abgebaut!                                                                                                    |
| COM0228   | Datagate reagiert nicht (z.B. erwarteter Requeststring nicht erhalten)!                                                                         |
| COM0229   | Datagate sendet unbekannten oder illegalen Requeststring!                                                                                       |
| COM0230   | Modem reagiert nicht.                                                                                                    |
|           | Maßnahme:                                                                                                    |
|           | Überprüfen Sie die Modemeinstellungen und die Kabelverbindungen.                                                                                |
| COM0231   | Funktionsfehler bei der Datenübertragung zum Modem, bitte die<br>Modemeinstellungen überprüfen!                                                 |
|           | <b>Maßnahme:</b>                                                                                                    |
|           | Überprüfen Sie die Modemeinstellungen.                                                                                                    |
| COM0232   | Angerufenes Modem meldet sich nicht!                                                                                                    |
|           | <b>Maßnahme:</b>                                                                                                    |
|           | Überprüfen Sie die eingetragene Telefonnummer oder das Vorortmodem.                                                                             |
| COM0233   | Kein Wählton erkannt!                                                                                                    |
|           | <b>Maßnahme:</b><br>Überprüfen Sie die Einstellungen des Modems am Auswerte-PC. Entfernen<br>Sie ggfs. ":" aus der eingetragenen Telefonnummer. |
| COM0234   | Telefon belegt!                                                                                                    |
|           | <b>Maßnahme:</b><br>Überprüfen Sie die eingetragene Telefonnummer und führen Sie den Vorgang,<br>der den Fehler verursachte, nochmals durch.    |

Tabelle A-1 Kommunikation COMxxxx - Fehler / Meldungen (Forts.)

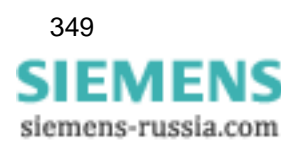

| <b>Fehler-ID</b> | Fehler / Meldungen                                                                   |
|------------------|--------------------------------------------------------------------------------------|
| COM0235          | Modemverbindung mit Fehlerkorrektur konnte nicht aufgebaut werden!                   |
|                  | <b>Maßnahme:</b><br>Überprüfen Sie die Modemeinstellungen.                           |
| COM0236          | Modem meldet NO CARRIER!                                                             |
|                  | <b>Maßnahme:</b><br>Überprüfen Sie den Modemanschluss.                               |
| COM0240          | Von der SyncBox kann keine Zeit abgeholt werden!                                     |
| COM0241          | Gerät lässt sich nicht synchronisieren!                                              |
| COM0245          | Datagate lehnt Passwort ab: Passwort passt nicht zum Login!                          |
| COM0251          | Ungültige Kommunikationsparameter!                                                   |
|                  | <b>Maßnahme:</b><br>Überprüfen Sie die Modemeinstellungen im Modul PC parametrieren. |
| COM0252          | Keine Telefonnummer eingegeben!                                                      |
| COM0253          | Der I/O - Kanal wurde bereits geöffnet!                                              |
|                  | <b>Maßnahme:</b><br>Beenden Sie Windows und starten Sie es anschließend neu.         |
| COM0254          | Keine gültige X.25 Adresse!                                                          |
|                  | <b>Maßnahme:</b><br>Überprüfen Sie die Einstellungen.                                |
| COM0260          | Ein Auftrag wird noch bearbeitet!                                                    |
|                  | Maßnahme:<br>Führen Sie den Auftrag später nochmal aus.                              |
| COM0261          | Auftrag kann nicht durchgeführt werden!                                              |
|                  | <b>Maßnahme:</b><br>Führen Sie den Auftrag später nochmal aus.                       |
| COM0262          | Transaktion auf der Verbindung aktiv; Anforderung kann nicht durchgeführt<br>werden! |
|                  | Maßnahme:                                                                            |
|                  | Führen Sie den Auftrag später nochmal aus.                                           |
| COM0270          | Illegaler I/O - Kanal (Schnittstelle)!                                               |
|                  | <b>Maßnahme:</b><br>Stellen Sie eine andere Schnittstelle ein.                       |
| COM0271          | I/O - Kanal wurde noch nicht geöffnet!                                               |
|                  | <b>Maßnahme:</b><br>Führen Sie den Auftrag später nochmal aus.                       |
| COM0272          | Illegale Parameter im System wurden übergeben!                                       |
|                  | <b>Maßnahme:</b><br>Überprüfen Sie alle Verbindungsparameter.                        |
| COM0274          | Verbindung durch Gegenseite abgebaut!                                                |
| COM0276          | DAKON-Verbindung wurde bereits geöffnet!                                             |

Tabelle A-1 Kommunikation COMxxxx - Fehler / Meldungen (Forts.)

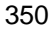

| <b>Fehler-ID</b> | Fehler / Meldungen                                                                                                    |
|------------------|----------------------------------------------------------------------------------------------------|
| COM0277          | Illegale Verbindungs-Kennung; Verbindung existiert nicht!                                                                            |
|                  | <b>Maßnahme:</b>                                                                                                    |
|                  | Überprüfen Sie alle Verbindungsparameter.                                                                                            |
| COM0280          | Es wurde kein Auftrag gestartet!                                                                                                    |
| COM0281          | Auftrag wurde abgebrochen!                                                                                                    |
| COM0282          | Auftrag kann nicht abgebrochen werden!                                                                                               |
|                  | <b>Maßnahme:</b><br>Wiederholen Sie die Anforderung später.                                                                          |
| COM0290          | Falsche Prüfsumme!                                                                                                    |
|                  | Maßnahme:<br>Die Datenleitung ist gestört. Überprüfen Sie die Anlage und wiederholen Sie<br>die Anforderung.                         |
| COM0300          | Interner ISDN Fehler!                                                                                                    |
|                  | <b>Maßnahme:</b><br>Überprüfen Sie die Anlage.                                                                                       |
| COM0301          | ISDN Timeout: Gegenseite schickt keine Antwort!                                                                                      |
|                  | <b>Maßnahme:</b><br>Überprüfen Sie die Anlage.                                                                                       |
| COM0302          | ISDN Timeout Fehler: Bestätigung des CAPI nicht erhalten!                                                                            |
| COM0303          | ISDN CAPI nicht installiert!                                                                                                    |
| COM0304          | <b>CAPI Fehler!</b>                                                                                                    |
| COM0305          | Die ISDN Applikation konnte nicht registriert werden!                                                                                |
|                  | <b>Maßnahme:</b><br>Prüfen Sie, ob die Datei CAPI.dll (= Treiber zur AVM-ISDN Karte) korrekt<br>geladen ist. Starten Sie den PC neu. |
| COM0306          | Daten im ISDN-Puffer wurden durch neue überschrieben!                                                                                |
| COM0307          | Der ISDN Message-Datenbereich ist voll!                                                                                              |
| COM0308          | Die ISDN-Applikation konnte nicht deinstalliert werden!                                                                              |
| COM0309          | ISDN Netzwerkfehler aufgetreten!                                                                                                    |
|                  | <b>Maßnahme:</b><br>Starten Sie den PC neu.                                                                                          |
| COM0310          | Angewählter Teilnehmer belegt.                                                                                                    |
| COM0311          | ISDN Verbindung konnte nicht aufgebaut werden (z. B. falsche Zieladresse).                                                           |
| COM0335          | Fehler in CommDLL.DLL!                                                                                                    |
|                  | <b>Maßnahme:</b><br>Beenden Sie Windows und starten Sie es anschließend neu.                                                         |
| COM0336          | Aktive Verbindung existiert; Schnittstelle kann nicht geschlossen werden!                                                            |
|                  | <b>Maßnahme:</b><br>Wiederholen Sie die Anforderung später.                                                                          |
| COM0337          | Auftrag mit der angegebenen Kennung existiert nicht!                                                                                 |

Tabelle A-1 Kommunikation COMxxxx - Fehler / Meldungen (Forts.)

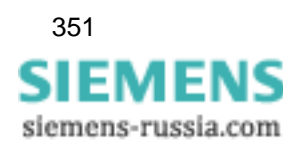

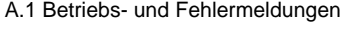

| Fehler-ID | Fehler / Meldungen                                                                                                    |
|-----------|----------------------------------------------------------------------------------------------------|
| COM0338   | Timeout beim Senden von Bytes; evtl. Handshake-Probleme bei serieller<br>Kommunikation!                                                                                 |
| COM0339   | Timeout beim Warten auf die Antwort des Gerätes!                                                                                                    |
| COM0340   | Timeout beim Warten auf die Antwort des DAKONs oder Timeout bei der<br>Abwicklung des DAKON-Protokolls!                                                                 |
| COM0341   | Illegaler Verbindungs-Typ!                                                                                                    |
| COM0342   | Timeout bei der Abwicklung des SIMEAS_R-Protokolls!                                                                                                    |
|           | Maßnahme zu Fehler COM0337-COM042:<br>Überprüfen Sie die Anlage und wiederholen Sie den Auftrag später.<br>Überprüfen Sie die Einstellparameter in der Datei oscop.ini. |
| COM0360   | Programm-Fehler in der LAN-Komponente!                                                                                                    |
|           | <b>Maßnahme:</b><br>Beenden Sie das Programmodul und starten Sie es anschließend neu.<br>Wiederholen Sie den Auftrag.                                                   |
| COM0361   | Fehler in der LAN-Komponente; Netzwerk-Funktionen stehen nicht mehr zur<br>Verfügung!                                                                                   |
|           | <b>Maßnahme:</b><br>Beenden Sie Windows und starten Sie es anschließend zusammen mit dem<br>Netzwerk neu.                                                               |
| COM0362   | Eintrag für den Service OSCOP nicht gefunden; in der Datei Services diesen<br>Eintrag definieren!                                                                       |
|           | <b>Maßnahme:</b><br>Machen Sie in der Datei services den Eintrag OSCOP 2000/tcp.                                                                                        |
| COM0363   | Eintrag für den Ziel-Rechner nicht gefunden; in der Datei Hosts die Adresse<br>des Ziel-Rechners eintragen!                                                             |
|           | <b>Maßnahme:</b><br>Tragen Sie in die Datei hosts die TCP/IP- und Alias-Adresse aller beteiligten<br>Rechner ein. Laden Sie diese Datei anschließend auf jedem Rechner. |
| COM0364   | Zu viele Verbindungen in der LAN-Ebene!                                                                                                    |
| COM0365   | Interner Fehler in der LAN-Ebene bei asynchronen Funktionen!                                                                                                    |
| COM0366   | Interner Fehler in der LAN-Ebene beim Erzeugen eines Sockets!                                                                                                    |
|           | <b>Maßnahme:</b><br>Beenden Sie Windows und starten Sie es anschließend zusammen mit dem<br>Netzwerk neu.                                                               |
| COM0367   | Verbindungsaufbau über LAN fehlgeschlagen (OSCOP-Server läuft nicht)!                                                                                                   |
|           | Maßnahme:<br>Starten Sie den Server neu.                                                                                                    |
| COM0369   | Verbindungsaufbau über LAN fehlgeschlagen (Zeitüberschreitung)!<br><b>Maßnahme:</b><br>Wiederholen Sie den Auftrag.                                                     |
| COM0370   | Verbindungsaufbau über LAN fehlgeschlagen (Quellrechner ↔ Zielrechner)!                                                                                                 |
|           | <b>Maßnahme:</b><br>Überprüfen Sie den Adresseintrag im Modul PC parametrieren und die<br>Adressierung Server/Client.                                                   |

Tabelle A-1 Kommunikation COMxxxx - Fehler / Meldungen (Forts.)

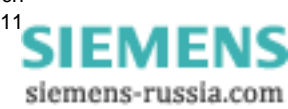

| <b>Fehler-ID</b> | Fehler / Meldungen                                                                                                |
|------------------|----------------------------------------------------------------------------------------------------|
| COM0371          | Verbindungs-Aufbau fehlgeschlagen; DAKON-Betrieb nicht aktiviert oder<br>DAKON belegt!                            |
|                  | <b>Maßnahme:</b>                                                                                                  |
|                  | Überprüfen Sie den DAKON-PC. Starten Sie den DAKON neu und<br>wiederholen Sie den Vorgang, der zum Fehler führte. |
| COM0372          | Verbindungsaufbau über LAN fehlgeschlagen (Zielrechner kann nicht erreicht<br>werden)!                            |
| COM0373          | Eintrag für den Service OSCOP_SYNC nicht gefunden; in der Datei Services<br>diesen Eintrag definieren!            |
| COM0374          | Eintrag für den Service OSCOP_SRV nicht gefunden; in der Datei Services<br>diesen Eintrag definieren!             |
| COM0380          | Programm-Fehler in der RS485-Komponente!                                                                          |
| COM0381          | Fehler in der RS485-Komponente!                                                                                   |
| COM0390          | Zeitüberschreitung bei Durchführung der Synchronisation!                                                          |
| COM0411          | Illegale Schnittstellen-Identifikation!                                                                           |
| COM0413          | Illegaler Kommunikations-Typ!                                                                                     |
| COM0414          | Illegale Kanal-Identifikation; Kanal existiert nicht!                                                             |
| COM0415          | An diesem Kanal wurde kein Auswerte-PC parametriert!                                                              |
| COM0422          | Illegale V.24 Hardwareparameter!                                                                                  |
| COM0423          | Illegale Netzwerkparameter!                                                                                       |
| COM0424          | Illegale Modemparameter!                                                                                          |
| COM0425          | Illegale V.24 Übertragungsparameter!                                                                              |
| COM0426          | Illegale Parameter für Digi-Board!                                                                                |
| COM0427          | Illegale Parameterkombination (V.24 / Modem)!                                                                     |
| COM0428          | Illegale Parameterkombination (V.24 / X.25-Netzwerk)!                                                             |
| COM0430          | Unzulässiger RS485 Konverter!                                                                                     |
| COM0440          | Falscher Modemtyp!                                                                                                |
| COM0441          | Falsches Modem-Protokoll!                                                                                         |
| COM0442          | Illegales Format der Telefon-Nr.!                                                                                 |
| COM0450          | Illegale Anzahl von Daten-Bits!                                                                                   |
| COM0451          | Illegale Anzahl von Stop-Bits!                                                                                    |
| COM0452          | Illegale Baud-Rate!                                                                                               |
| COM0453          | Illegaler Paritäts-Wert!                                                                                          |
| COM0454          | Illegaler Handshake-Wert!                                                                                         |
| COM0460          | Illegale Schnittstellen-Karte!                                                                                    |
| COM0465          | Illegale IRQ-Nr.!                                                                                                 |
| COM0470          | Illegales Format der LAN-Adresse!                                                                                 |

Tabelle A-1 Kommunikation COMxxxx - Fehler / Meldungen (Forts.)

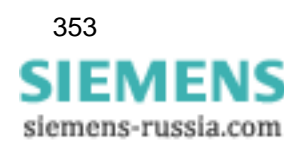

| <b>Fehler-ID</b> | Fehler / Meldungen                                                                                                    |
|------------------|----------------------------------------------------------------------------------------------------|
| COM0480          | Illegales Format der ISDN-Adresse!<br>Maßnahme zu Fehler COM0411-COM0480:<br>Diese Meldungen beziehen sich auf falsche Parametereingaben,<br>Hardwareeinstellungen etc. |
|                  | Überprüfen Sie im Programmodul PC parametrieren die Komponente, zu der<br>eine Fehlermeldung ausgegeben wurde.                                                          |
| COM0490          | Illegale Protokoll-Nr. an Protokoll-DLL übergeben!                                                                                                    |
| COM0491          | Illegale Protokoll-Parameter an Protokoll-DLL übergeben!                                                                                                    |
|                  | <b>Maßnahme zu Fehler COM0490-COM0491:</b><br>Es handelt sich um einen internen Softwarefehler.                                                                         |
|                  | Beenden Sie OSCOP und starten Sie OSCOP anschließend neu.                                                                                                    |
| COM0501          | Keine Messdaten angekommen. Vermutlich unterschiedliche<br>Parametrierungen von Erfassungsgerät und PC!                                                                 |
|                  | Maßnahme:<br>Überprüfen Sie die Anlage.                                                                                                    |
| COM0511          | Funktion wird bei diesem Gerätetyp nicht unterstützt!                                                                                                    |
|                  | <b>Maßnahme:</b><br>Überprüfen Sie die Geräteeinstellungen.                                                                                                    |
| COM0512          | Befehl nicht akzeptiert (evtl. falsches Passwort eingestellt oder die<br>Gruppenzuordnung ist auf Auswerte-PC und OSCILLOSTORE P531<br>unterschiedlich)!                |
| COM0513          | Gerät ist beschäftigt durch Speicherung auf Datenträger. Bitte Auswahl<br>wiederholen!                                                                                  |
|                  | <b>Maßnahme:</b><br>Wiederholen Sie die Auswahl.                                                                                                    |
| COM0514          | Funktionsfehler bei der Datenübertragung zum Gerät (evtl. schlechte<br>Datenleitung)!                                                                                   |
|                  | Maßnahme:<br>Überprüfen Sie das Gerät.                                                                                                    |
| COM0521          | Zentraleinheit nicht vorhanden!                                                                                                    |
|                  | Maßnahme:<br>Überprüfen Sie die Geräte OSCILLOSTORE P500, 510, 520 oder 530 im<br>Modul PC parametrieren.                                                               |
| COM0522          | Illegale Adresse der Startselektorenbaugruppe übergeben!                                                                                                    |
|                  | <b>Maßnahme:</b><br>Überprüfen Sie die Geräte OSCILLOSTORE P500, 510, 520 oder 530 im<br>Modul PC parametrieren.                                                        |
| COM0523          | OSCILLOSTORE P5X0 meldet Abbruch der Übertragung!                                                                                                    |
|                  | <b>Maßnahme:</b><br>Überprüfen Sie die Anlage.                                                                                                    |
| COM0530          | Das Gerät ist über einen DAKON mit dem Auswerte-PC verbunden! Die<br>angewählte Funktion kann nicht ausgeführt werden!                                                  |

Tabelle A-1 Kommunikation COMxxxx - Fehler / Meldungen (Forts.)

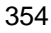

| <b>Fehler-ID</b> | Fehler / Meldungen                                                                                                    |
|------------------|----------------------------------------------------------------------------------------------------|
| COM0535          | Unerwartete Reaktion des DAKONs!                                                                                                    |
|                  | <b>Maßnahme:</b><br>Überprüfen Sie den DAKON und starten Sie ihn ggfs. neu.                                                                                                    |
| COM0542          | Ereignis konnte nicht zugeordnet werden! Die Gruppenzuordnung des P531<br>zum Zeitpunkt des Aufzeichnens dieses Ereignisses stimmt mit der aktuellen<br>Gruppenzuordnung auf dem Auswerte-PC nicht überein! |
|                  | <b>Maßnahme:</b><br>Die Parameter des Gerätes vor Ort und des PCs sind unterschiedlich.                                                                                                    |
|                  | Laden Sie die Parameter vom Gerät auf den PC und überprüfen Sie die<br>Einstellungen. Senden Sie die Parameter anschließend wieder an das Gerät<br>zurück.                                                  |
|                  | Achtung:<br>Hat der OSCILLOSTORE vor Ort keinen zusätzlichen Speicher, gehen die<br>momentan gespeicherten Ereignisse durch das Senden der Parameter<br>verloren.                                           |
| COM0543          | Disk-Fehler vom Geräte-Prozessor (Typ 1)!                                                                                                    |
|                  | <b>Maßnahme:</b><br>Überprüfen Sie den OSCILLOSTORE.                                                                                                    |
| COM0544          | Disk-Fehler vom Geräte-Prozessor (Typ 2)!                                                                                                    |
|                  | <b>Maßnahme:</b><br>Überprüfen Sie den OSCILLOSTORE.                                                                                                    |
| COM0545          | Disk-Fehler vom Geräte-Prozessor (Typ 4)!                                                                                                    |
|                  | <b>Maßnahme:</b><br>Überprüfen Sie den OSCILLOSTORE.                                                                                                    |
| COM0546          | Vorortdrucker ist beschäftigt!                                                                                                    |
| COM0547          | Der Druckauftrag wurde bereits erteilt!                                                                                                    |
| COM0548          | Vorheriger Druck wurde abgebrochen!                                                                                                    |
| COM0549          | DAU existiert nicht.                                                                                                    |
|                  | <b>Maßnahme:</b><br>Überprüfen Sie die Spannungsversorgung des<br>Erfassungsbaugruppenrahmens. Diese muss beim OSCILLOSTORE P531 5,1<br>V betragen.                                                         |
| COM0550          | Falscher DAU-Typ eingestellt!                                                                                                    |
|                  | <b>Maßnahme:</b><br>Stellen Sie den richtigen DAU-Typ ein.                                                                                                    |
| COM0556          | Laufwerkfehler im Gerät (Typ 1)!                                                                                                    |
|                  | <b>Maßnahme:</b><br>Überprüfen Sie den OSCILLOSTORE.                                                                                                    |
| COM0557          | Laufwerkfehler im Gerät (Typ 3)!                                                                                                    |
|                  | <b>Maßnahme:</b><br>Überprüfen Sie den OSCILLOSTORE.                                                                                                    |
| COM0558          | Laufwerkfehler im Gerät (Typ 4)!                                                                                                    |
|                  | <b>Maßnahme:</b><br>Überprüfen Sie den OSCILLOSTORE.                                                                                                    |

Tabelle A-1 Kommunikation COMxxxx - Fehler / Meldungen (Forts.)

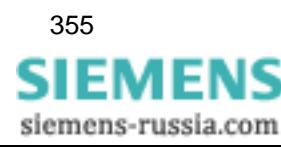

| <b>Fehler-ID</b> | Fehler / Meldungen                                                                                                    |
|------------------|----------------------------------------------------------------------------------------------------|
| COM0559          | Laufwerkfehler im Gerät (Typ 5)!                                                                                             |
|                  | <b>Maßnahme:</b>                                                                                                    |
|                  | Überprüfen Sie den OSCILLOSTORE.                                                                                             |
| COM0560          | Fehler beim Zugriff auf eine Datei!                                                                                          |
|                  | <b>Maßnahme:</b><br>Überprüfen Sie die Originaldatei auf dem Datenträger und vergleichen Sie den                             |
|                  | Dateityp mit der angewählten OSCOP-Funktion.                                                                                 |
| COM0561          | Fehler beim Lesen von Daten aus der Datei!                                                                                   |
|                  | <b>Maßnahme:</b>                                                                                                    |
|                  | Überprüfen Sie die Originaldatei auf dem Datenträger und vergleichen Sie den<br>Dateityp mit der angewählten OSCOP-Funktion. |
| COM0614          | Illegale DAKON - Parameter übergeben!                                                                                        |
| COM0619          | Fehler beim Dekomprimieren von Daten!                                                                                        |
| COM0630          | Illegaler DAKON-Job! Anforderung wird zurückgewiesen!                                                                        |
|                  | Maßnahme zu Fehler COM0614-COM0630:                                                                                          |
|                  | Überprüfen Sie den DAKON und starten Sie ihn ggfs. neu. Wiederholen Sie<br>anschließend den Auftrag.                         |
| COM0631          | Antwort des DAKONs veraltet; wird durch den Auswerte-PC ignoriert!                                                           |
|                  | <b>Maßnahme:</b>                                                                                                    |
|                  | Installieren Sie die gleiche Version von OSCOP P auf dem DAKON wie auf                                                       |
|                  | dem Auswerte-PC.                                                                                                    |
| COM0632          | DAKON-Modus bereits aktiviert!                                                                                               |
| COM0633          | Gewünschtes Gerät auf dem DAKON nicht verfügbar!                                                                             |
|                  | <b>Maßnahme:</b><br>Vergleichen Sie die Zuordnung der Geräte auf dem DAKON mit der                                           |
|                  | Parametrierung auf dem Auswerte-PC.                                                                                          |
| COM0634          | Transaktion auf dem DAKON aktiv; Anforderung kann nicht durchgeführt                                                         |
|                  | werden!                                                                                                    |
|                  | <b>Maßnahme:</b><br>Wiederholen Sie den Auftrag später.                                                                      |
| COM0635          |                                                                                                    |
|                  | Auftrag wurde durch Gegenseite abgebrochen!                                                                                  |
| COM0636          | Geräteanforderung zurückgewiesen - keine Berechtigung!                                                                       |
| COM0637          | Illegales Adresstelegramm vom DAKON erhalten!                                                                                |
| COM0638          | Fehler beim Dateizugriff während einer Durchreiche-Operation!                                                                |
| COM0711          | Kein STX in der Antwort des DFM gefunden!                                                                                    |
| COM0712          | Illegale Antwort des DFM erhalten!                                                                                           |
| COM0713          | Befehl durch den DFM nicht akzeptiert!                                                                                       |
| COM0714          | Übertragungsfehler; falsche Prüfsumme vom DFM erhalten!                                                                      |
| COM0811          | Kein gültiges Startbyte in der Antwort des Gerätes gefunden!                                                                 |
| COM0812          | Illegale Antwort des Gerätes erhalten!                                                                                       |
| COM0813          | Anforderung durch das Gerät nicht akzeptiert!                                                                                |

Tabelle A-1 Kommunikation COMxxxx - Fehler / Meldungen (Forts.)

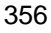

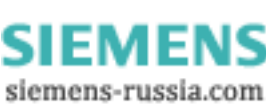

| Fehler-ID | Fehler / Meldungen                                                                    |
|-----------|---------------------------------------------------------------------------------------|
| COM0814   | Übertragungsfehler; falsche Prüfsumme vom Gerät erhalten!                             |
| COM0815   | Übertragungsfehler; Gerät meldet 'Link Service not functioning'!                      |
| COM0816   | Übertragungsfehler; Gerät meldet 'Link Service not implemented'!                      |
| COM0820   | <b>VDEW: Interner Fehler</b>                                                          |
| COM0822   | Schutzgerät hat illegale Daten geliefert                                              |
| COM0823   | Schutzgerät hat NACK gesendet                                                         |
| COM0830   | Keine Daten vorhanden.                                                                |
| COM0831   | Datenübertragung durch Schutzgerät abgebrochen: z.B. Fehlernummer nicht<br>vorhanden. |
| COM0832   | Datenübertragung durch PC abgebrochen.                                                |
| COM0833   | Fehler beim Schreiben der VDEW-Störwertdatei                                          |
| COM0834   | Fehler beim Öffnen der VDEW-Störwertdatei                                             |
| COM0835   | Fehler beim Lesen der VDEW-Störwertdatei                                              |
| COM0836   | VDEW-Störwertdatei enthält fehlerhafte Daten                                          |
| COM0837   | VDEW-Störwertdatei ungültig                                                           |
| COM0838   | Schutzgerät hat die Stördatenübertragung abgebrochen.                                 |
| COM0860   | LSA hat illegale Daten geliefert.                                                     |
| COM0861   | LSA hat mit einem ungültigen Dateityp geantwortet.                                    |
| COM0862   | Angeforderte Datei ist auf der LSA nicht verfügbar.                                   |
| COM0863   | Angeforderte Sektion ist auf der LSA nicht verfügbar.                                 |
| COM0864   | Wert für SCQ ist ungültig.                                                            |
| COM0865   | Checksumme stimmt bei Filetransfer nicht.                                             |
| COM0866   | LSA hat Datenübertragung abgebrochen.                                                 |
| COM0867   | LSA hat File/Sektion Transfer mit NACK beantwortet.                                   |
| COM0868   | LSA hat NACK gesendet.                                                                |
| COM0869   | LSA: Interner Fehler.                                                                 |
| COM0870   | VDEW-Störschrieb ist in Übertragung.                                                  |
| COM0871   | VDEW-Störschrieb ist unvollständig.                                                   |
| COM1060   | P600Comm: interner Fehler                                                             |
| COM1061   | Ungültige Schnittstellenkennung - kein SIMEAS R an der Schnittstelle<br>angemeldet    |
| COM1062   | Ungültige Antwort des SIMEAS R                                                        |

Tabelle A-1 Kommunikation COMxxxx - Fehler / Meldungen (Forts.)

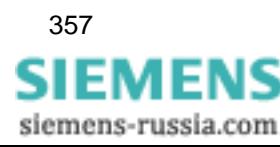

## **A.1.2 DAKON**

| Fehler-ID      | Fehler / Meldungen                                                                              |
|----------------|-------------------------------------------------------------------------------------------------|
| DAK0001        | Kein Hauptspeicher (extended memory) mehr für Anforderungs- bzw.<br>Antworttelegramm vorhanden! |
| DAK0002        | Illegale DAKON-Version!                                                                         |
| DAK0003        | Falsche Antwort auf Logon-Telegramm angekommen!                                                 |
| <b>DAK0004</b> | Falsche Antwort auf Logoff-Telegramm angekommen!                                                |
| DAK0005        | Falsche Antwort auf Inhaltsverzeichnisanforderung angekommen!                                   |
| DAK0006        | Falsche Antwort auf Lösch-Anforderung angekommen!                                               |
| DAK0007        | Falsche Antwort auf die Anforderung nach Ereignisverwaltungsdaten<br>angekommen!                |
| DAK0008        | Falsche Antwort auf die Anforderung nach Ereignissegmentdaten<br>angekommen!                    |
| DAK0009        | Falsche Antwort auf die Anforderung nach der Übertragungshistorie<br>angekommen!                |
| DAK0010        | Falsche Antwort auf die Anforderung nach den ereignisspezifischen<br>Parametern angekommen!     |
| DAK0011        | Illegaler Ereignisfilter an DAKON übertragen!                                                   |
| DAK0012        | Illegale Regionskennung an DAKON übertragen!                                                    |
| DAK0013        | Illegale DAKON-Kennung an DAKON übertragen!                                                     |
| DAK0014        | Illegale OSCILLOSTORE Kennung an DAKON übertragen!                                              |
| DAK0015        | Illegale Spannungsebene an DAKON übertragen!                                                    |
| DAK0016        | Illegale Gruppenkennung an DAKON übertragen!                                                    |
| DAK0017        | Illegaler Zeitstempel an DAKON übertragen!                                                      |
| DAK0018        | Illegale DAU-Kennung an DAKON übertragen!                                                       |
| DAK0019        | Illegale Ereignisursache an DAKON übertragen!                                                   |
| <b>DAK0020</b> | Illegale Kanalnummer an DAKON übertragen!                                                       |
| DAK0021        | Illegale Ereignisnummer an DAKON übertragen!                                                    |
| DAK0022        | Illegale Segmentnummer an DAKON übertragen!                                                     |
| DAK0023        | Fehler: Das Ereignis konnte auf dem DAKON nicht gefunden werden!                                |
| DAK0024        | Der DAKON ist beschäftigt. Es hat sich bereits ein anderer Auswerte-PC<br>angemeldet!           |
| DAK0025        | Falsche Antwort auf die Anforderung, die Datenbank auf dem DAKON zu<br>optimieren!              |
| DAK0026        | Fehler beim Datenbankoptimieren auf dem DAKON aufgetreten!                                      |
| DAK0027        | Falsche Antwort auf die Anforderung der aktuellen OSCILLOSTORE-<br>Parameter auf dem DAKON!     |
| DAK0028        | Unterschiedliche Gerätetypen auf DAKON und Auswerte-PC!                                         |

Tabelle A-2 DAKON - Fehler / Meldungen

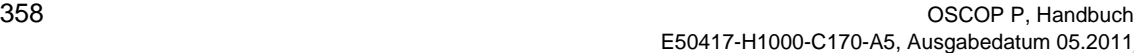

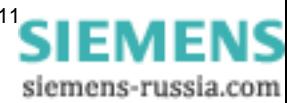
| Fehler-ID      | Fehler / Meldungen                                                                                                    |
|----------------|----------------------------------------------------------------------------------------------------|
| DAK0029        | Auf dem DAKON sind für diesen OSCILLOSTORE keine Parameter<br>gespeichert!                                                                                  |
| DAK0030        | Keine Zugangsberechtigung zum DAKON! Client - PCs können nur auf Server<br>zugreifen!                                                                       |
| DAK0031        | Falsche Antwort auf die Anforderung einer Störwertaufzeichnung!                                                                                             |
| DAK0032        | Falsche Antwort auf die Anforderung einer Meldeliste!                                                                                                    |
| DAK0033        | Falsche Antwort auf die Anforderung einer Geräteliste!                                                                                                    |
| DAK0034        | Falsche Antwort auf die Anforderung nach der Konfiguration des<br>Schutzgerätes!                                                                            |
| DAK0035        | Angeforderte Konfigurationsdatei ist auf dem DAKON nicht registriert!                                                                                       |
| DAK0036        | Keine Zugriffsberechtigung zum Ändern von Parametern!                                                                                                    |
| DAK0037        | Keine Zugriffsberechtigung zum Lesen von Parametern!                                                                                                    |
| DAK0038        | Keine Zugriffsberechtigung zum Löschen von Messdaten!                                                                                                    |
| DAK0039        | Keine Zugriffsberechtigung zum Lesen von Messdaten!                                                                                                    |
| DAK0040        | Keine Zugriffsberechtigung zur Optimierung der Datenbank. Hierfür benötigen<br>Sie vollständige Rechte für alle am Server bzw. DAKON eingerichteten Geräte! |
| DAK0041        | Illegale Gerätenummer an DAKON/Server übertragen!                                                                                                    |
| DAK0042        | Gerät konnte auf dem DAKON/Server nicht gefunden werden!                                                                                                    |
| DAK0043        | Illegale Anforderung zur Änderung des Status einer Verbindung zum Endgerät<br>über DAKON/Server!                                                            |
| <b>DAK0044</b> | Es besteht bereits eine offene Verbindung zwischen dem Auswerte-PC und<br>einem Gerät!                                                                      |
| DAK0045        | Es besteht keine Verbindung zwischen dem Auswerte-PC und einem Gerät!                                                                                       |
| DAK0046        | Auswerte-PC kann zum Gerät nicht verbunden werden, da auf dem DAKON/<br>Server keine Verbindungsparameter zum Gerät eingestellt sind!                       |
| DAK0047        | Verbindung zum Gerät kann nicht hergestellt werden, da die Schnittstelle<br>bereits vom Automatikbetrieb oder einem anderen Auswerte-PC benutzt wird!       |
| <b>DAK0048</b> | Auf dem DAKON/Server ist eine andere Verbindung registriert als die, welche<br>geschlossen werden soll!                                                     |
| DAK0049        | Illegales Antworttelegramm aufs Öffnen einer Verbindung via DAKON!                                                                                          |
| DAK0050        | Illegales Antworttelegramm aufs Schließen einer Verbindung via DAKON!                                                                                       |
| DAK0051        | Verbindung zum Gerät via DAKON konnte nicht aufgebaut werden!                                                                                               |
| DAK0052        | Verbindung zum Gerät via DAKON konnte nicht geschlossen werden!                                                                                             |
| DAK0053        | Illegaler DAKON - Status!                                                                                                    |
| DAK0060        | Illegale Anforderung angekommen!                                                                                                    |
| DAK0061        | Störungsliste konnte nicht gelesen werden!                                                                                                    |
| DAK0062        | Geräteparameter konnten nicht gelesen werden!                                                                                                    |
| DAK0063        | Meldungsliste konnte nicht gelesen werden!                                                                                                    |

Tabelle A-2 DAKON - Fehler / Meldungen

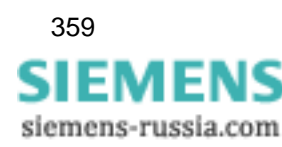

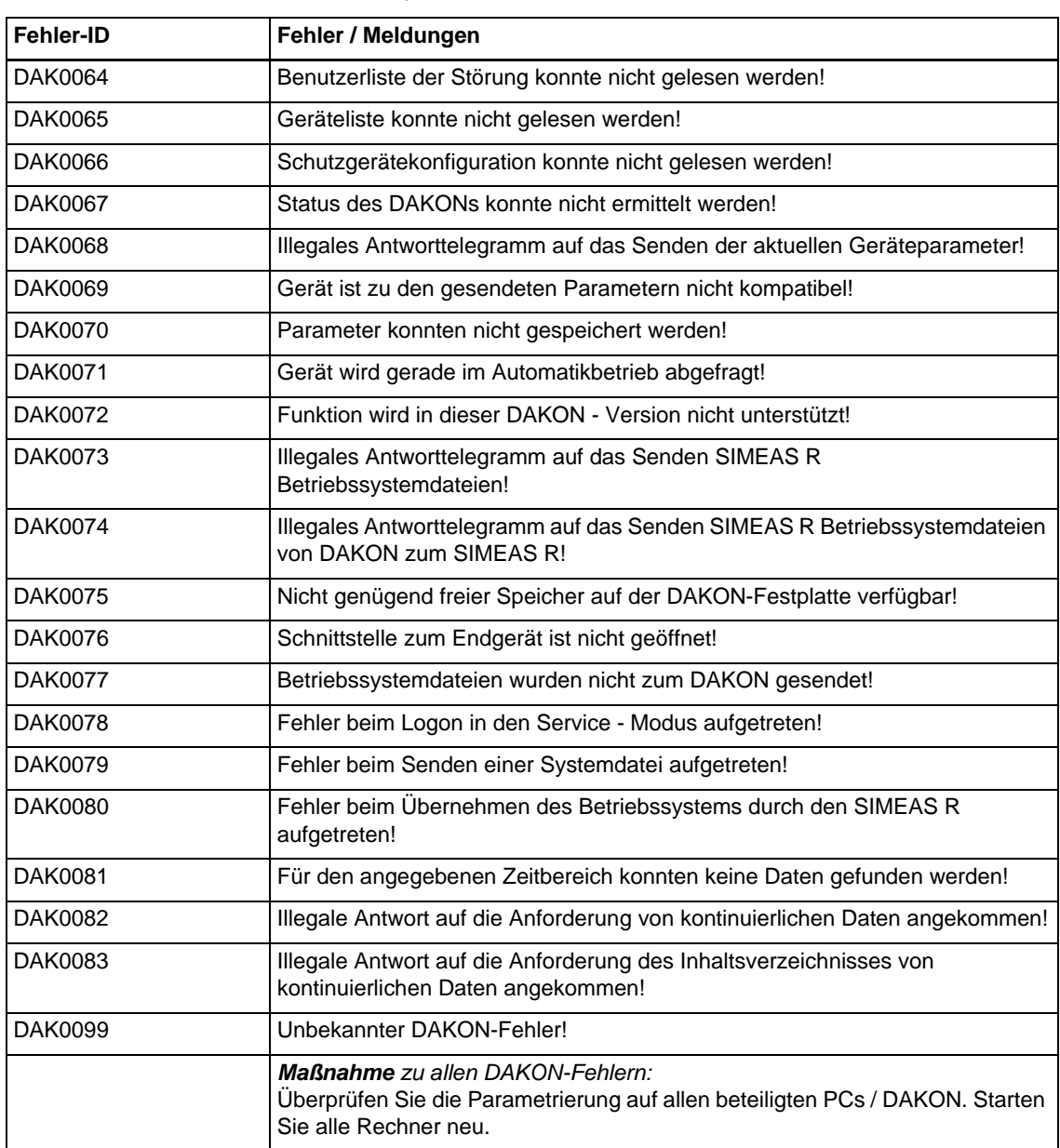

### Tabelle A-2 DAKON - Fehler / Meldungen

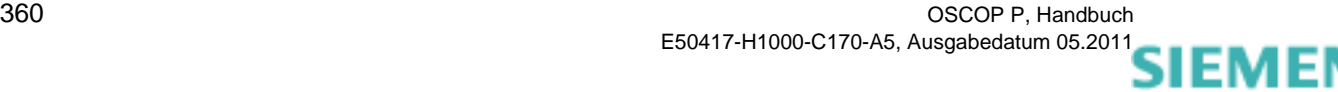

siemens-russia.com

# **A.1.3 Datenbank**

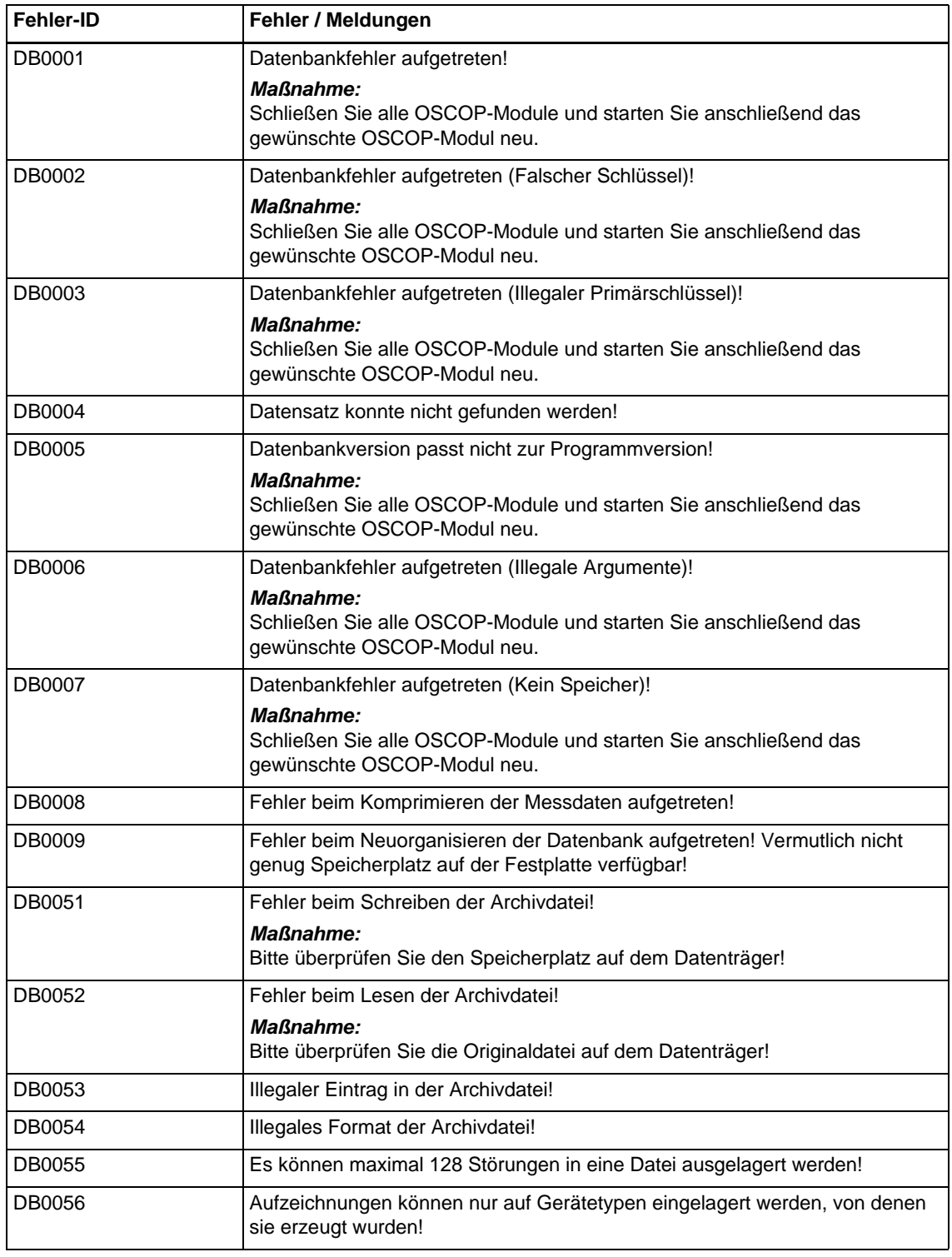

Tabelle A-3 Datenbank DBxxxx - Fehler / Meldungen

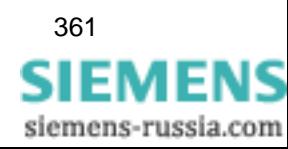

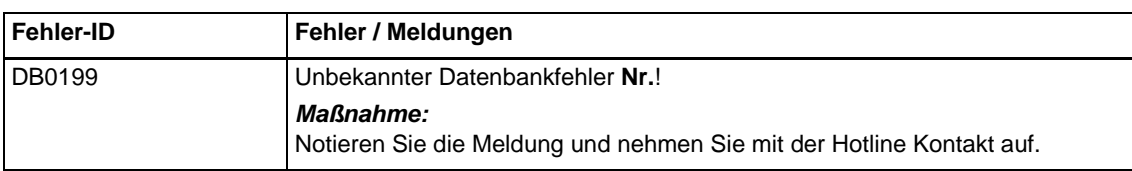

### Tabelle A-3 Datenbank DBxxxx - Fehler / Meldungen (Forts.)

siemens-russia.com

# **A.1.4 Ein-/ Auslagerung**

| Fehler-ID     | Fehler / Meldungen                                                                                                    |
|---------------|----------------------------------------------------------------------------------------------------|
| <b>IE0001</b> | Inkompatibles Datenformat. OSCOP V3.02 Daten können nicht eingelagert<br>werden. Das Einlagern wird abgebrochen!                      |
| <b>IE0002</b> | Interner Fehler: Illegale Parameter!                                                                                                  |
| <b>IE0003</b> | Es kann kein Gerät mehr angelegt werden!                                                                                              |
|               | <b>Maßnahme:</b><br>Beziehen Sie bei Siemens einen Hardlock (Dongle) für mehr Geräte.                                                 |
| <b>IE0004</b> | Nicht genügend Hauptspeicher (extended memory) vorhanden!                                                                             |
|               | <b>Maßnahme:</b><br>Machen Sie Hauptspeicher frei oder vergrößern Sie diesen.                                                         |
| <b>IE0005</b> | Fehler beim Lesen der Einlagerungsdatei!                                                                                              |
|               | <b>Maßnahme:</b><br>Überprüfen Sie die Einlagerungsdatei auf dem Datenträger.                                                         |
| <b>IE0006</b> | <b>OSCILLOSTORE besitzt keine DAUs!</b>                                                                                               |
| <b>IE0007</b> | Kann Dialog nicht laden. Vermutlich zu wenig Speicher vorhanden!                                                                      |
|               | <b>Maßnahme:</b><br>Machen Sie Hauptspeicher frei oder vergrößern Sie diesen.                                                         |
| <b>IE0008</b> | Illegaler OSCILLOSTORE Typ!                                                                                                    |
| <b>IE0009</b> | Fehler beim Öffnen der Datei dateiname!                                                                                               |
|               | <b>Maßnahme:</b><br>Überprüfen Sie den Zugriffspfad.                                                                                  |
| IE0010        | Fehler beim Schreiben der Datei dateiname!                                                                                            |
|               | <b>Maßnahme:</b><br>Überprüfen Sie die Originaldatei auf dem Datenträger.                                                             |
| IE0011        | Fehler beim Lesen der Datei dateiname!                                                                                                |
|               | <b>Maßnahme:</b><br>Überprüfen Sie den Speicherplatz auf dem Datenträger.                                                             |
| IE0012        | Fehler beim Lesen der OSCOP V2.xx DAU-Dateien!                                                                                        |
| IE0013        | Fehler beim Lesen der Einlagerungsdatei!                                                                                              |
| IE0014        | Fehler beim Lesen der OSCOP V2.xx Parameterdatei!                                                                                     |
| IE0015        | Fehler beim Lesen der OSCOP V2.xx Folgetrigger-Datei!                                                                                 |
| <b>IE0016</b> | Fehler beim Lesen der OSCOP V2.xx DAU-Dateien (8 Bit)!                                                                                |
|               | Maßnahme zu Fehler IE0009-IE0016:                                                                                                    |
|               | Überprüfen Sie die zu lesende Datei auf dem jeweiligen Datenträger mit<br>scandisk.exe. Erzeugen Sie die fehlerhafte Datei ggfs. neu. |
| IE0017        | Interner Fehler: Fehler beim Wechseln des Laufwerks!                                                                                  |
| IE0018        | Illegaler Tabellenname in der Einlagerungsdatei!                                                                                      |
| IE0019        | OSCILLOSTORE - Typ in der Datei stimmt nicht mit dem in der Datenbank<br>überein!                                                     |

Tabelle A-4 Ein-/Auslagerung IExxxx - Fehler / Meldungen

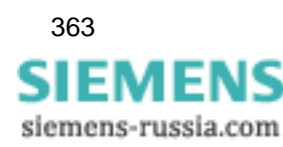

| <b>Fehler-ID</b> | Fehler / Meldungen                                                                                                    |
|------------------|----------------------------------------------------------------------------------------------------|
| <b>IE0020</b>    | Keine Kanäle in der Einlagerungsdatei!                                                                                           |
| <b>IE0021</b>    | Illegale Anzahl Kanäle in der Einlagerungsdatei!                                                                                 |
| <b>IE0022</b>    | Ungültige Gerätenummer übergeben!                                                                                                |
| IE0023           | Interner Fehler: Fehler beim Wechseln des Laufwerks!                                                                             |
| <b>IE0024</b>    | Keine Analogkanäle in der Aufzeichnung!                                                                                          |
| <b>IE0025</b>    | COMTRADE Datei mit variabler Abtastrate nicht importierbar!                                                                      |
| <b>IE0026</b>    | Das Dat-File wurde nicht vollständig aufgezeichnet!                                                                              |
| IE0027           | Die CFG-Datei ist zerstört oder hat eine falsche Struktur!                                                                       |
| <b>IE0028</b>    | Die Anzahl der Kanäle in der CFG-Datei ist fehlerhaft!                                                                           |
| <b>IE0029</b>    | Die Einträge der Kanalinformation in der CFG-Datei sind fehlerhaft!                                                              |
| <b>IE0030</b>    | Der Aufbau des Datums in der CFG-Datei ist fehlerhaft!                                                                           |
| IE0031           | Der Eintrag der Netzfrequenz in der CFG-Datei ist fehlerhaft!                                                                    |
| IE0032           | Die Einträge der Abtastinformation in der CFG-Datei sind fehlerhaft!                                                             |
| <b>IE0050</b>    | Es ist nicht möglich, Ereignisse mehrerer OSCILLOSTORE in eine Datei<br>auszulagern!                                             |
| IE0051           | Ereignis stammt nicht von einem ENEL - Compact OSCILLOSTORE (8<br>Analogkanäle + 16/32/48 Binärkanäle)!                          |
| <b>IE0052</b>    | Illegales Ereignis in der Datenbank angewählt!                                                                                   |
| <b>IE0053</b>    | Ereignis kann nicht ausgelagert werden, da keine vollständigen Analogdaten<br>vorhanden sind!                                    |
| <b>IE0054</b>    | Datei kann nur auf OSCILLOSTORE und digitalem Störschreiber eingelagert<br>werden!                                               |
| <b>IE0055</b>    | Die Mittelungszeit bei der Statistik darf nicht feiner sein als die der<br>Aufzeichnung!                                         |
| <b>IE0056</b>    | Die Mittelungszeit muss so fein gewählt werden, dass mindestens zwei<br>Messpunkte ausgelagert werden!                           |
| <b>IE0057</b>    | Die Anfangszeit liegt vor der Aufzeichnung!                                                                                      |
| <b>IE0058</b>    | Die Endezeit liegt nach der Aufzeichnung!                                                                                        |
| <b>IE0059</b>    | Mittelwerte können in diesem Format nicht ausgelagert werden!                                                                    |
| <b>IE0060</b>    | Nicht genügend Speicherplatz auf dem Laufwerk vorhanden. Export wird nicht<br>durchgeführt!                                      |
| <b>IE0199</b>    | Unbekannter Import/Exportfehler Nr.!<br><b>Maßnahme:</b><br>Notieren Sie die Meldung und nehmen Sie mit der Hotline Kontakt auf. |
|                  |                                                                                                    |
| IE1654           | Datei kann nur auf OSCILLOSTORE eingelagert werden!<br>Maßnahme:                                                                 |
|                  | Ordnen Sie das einzulagernde Ereignis (= Datei) einem OSCILLOSTORE zu<br>und lagern Sie es ein.                                  |

Tabelle A-4 Ein-/Auslagerung IExxxx - Fehler / Meldungen (Forts.)

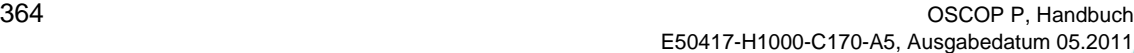

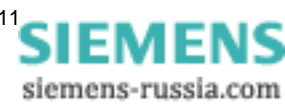

# **A.1.5 Allgemeine OSCOP - Bedienung**

| Fehler-ID | Fehler / Meldungen                                                                                                    |
|-----------|----------------------------------------------------------------------------------------------------|
| OS0001    | Angewähltes Programm läuft bereits!                                                                                      |
| OS0002    | Es wurden zu viele Fenster beim System angemeldet!                                                                       |
| OS0010    | Kein gültiger I/O Kanal für den OSCILLOSTORE definiert!                                                                  |
|           | Entweder ist er auf keine Verbindung gesetzt oder der I/O Kanal liegt auf<br>einer deaktivierten Karte.                  |
| OS0011    | Das zu übertragende Ereignis hat eine illegale Gruppenkennung! Vermutlich<br>falsche Parametrierung!                     |
| OS0012    | Das zu übertragende Ereignis bezieht sich auf eine andere Parametrierung! Es<br>kann nicht übertragen werden!            |
| OS0013    | Funktion wird für diesen OSCILLOSTORE-Typ nicht unterstützt!                                                             |
| OS0014    | Unbekannter DAU-Typ wurde übergeben: Wert!                                                                               |
| OS0015    | Unbekannte Trigger-Ursache wurde übergeben: Wert!                                                                        |
| OS0016    | Keine Messdaten angekommen!                                                                                              |
| OS0017    | Gerätetypen stimmen nicht überein!                                                                                       |
| OS0020    | Ereignis hat mehr analoge Kanäle, als in der Datenbank parametriert sind.<br>Übertragung wird abgebrochen!               |
| OS0021    | Ereignis hat mehr binäre Kanäle, als in der Datenbank parametriert sind.<br>Übertragung wird abgebrochen!                |
| OS0022    | Das Inhaltsverzeichnis auf dem OSCILLOSTORE P5x0 hat sich seit dem<br>letzten Abholen geändert!                          |
|           | <b>Maßnahme:</b><br>Übertragen Sie das Inhaltsverzeichnis neu.                                                           |
| OS0023    | Keine Lizenz zur Abfrage des ABB Sammelschienenschutzes REB500<br>gefunden!                                              |
| OS0024    | Allgemeiner Fehler bei der Lizenzprüfung!                                                                                |
| OS0025    | Keine Lizenz zur Abfrage von Schutzgeräten gefunden!                                                                     |
| OS0026    | OSCOP P ist nicht korrekt installiert! OSCOP wird im Demobetrieb gestartet!                                              |
| OS0027    | Keine Lizenz für die Betriebsart DAKON gefunden!                                                                         |
| OS0028    | Keine Lizenz für die Betriebsart Server gefunden!                                                                        |
| OS0029    | Keine Lizenz für die Betriebsart Auswerte-PC gefunden!                                                                   |
| OS0031    | Es können mit dem zurzeit verfügbaren Dongle maximal Anzahl der<br><b>OSCILLOSTORE</b> mit Anzahl DAUs betrieben werden! |
|           | <b>Maßnahme:</b><br>Stecken Sie einen Hardlock (Dongle), der eine größere Anzahl von DAU<br>zulässt.                     |
| OS0032    | Falsches Passwort!                                                                                                    |
| OS0033    | Keine Zugangsberechtigung für dieses Modul!                                                                              |

Tabelle A-5 Allgemeine OSCOP - Bedienung OSxxxx - Fehler / Meldungen

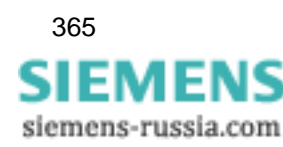

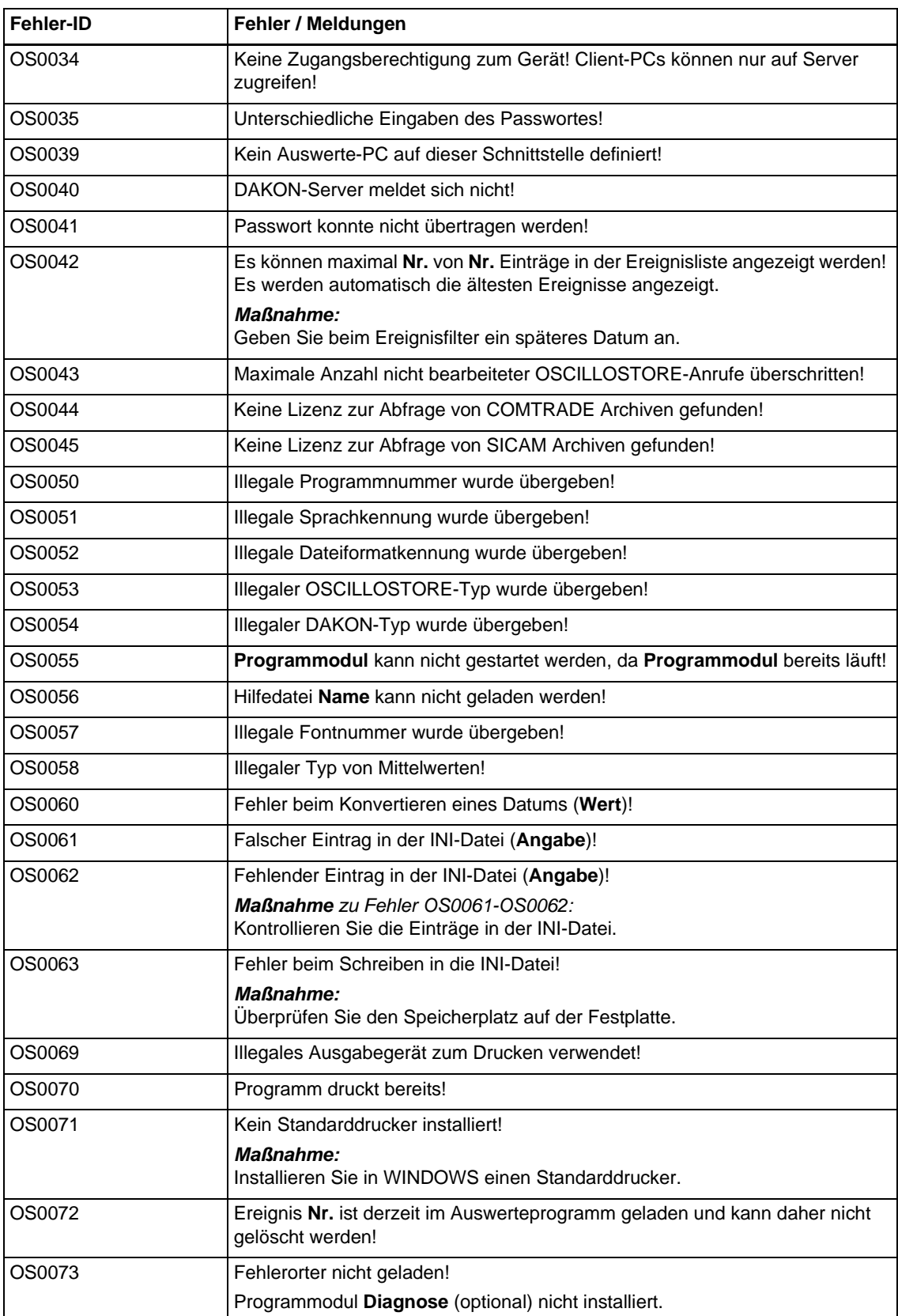

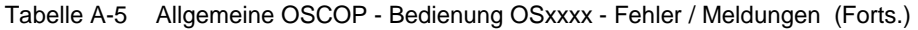

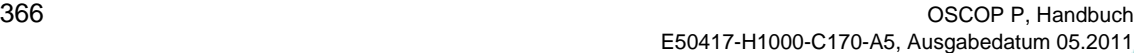

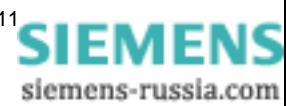

| Fehler-ID | Fehler / Meldungen                                                                                                    |
|-----------|----------------------------------------------------------------------------------------------------|
| OS0074    | Fehlertexte der Kommunikation konnten nicht geladen werden!                                                                           |
| OS0075    | Library ARCHIVE.DLL konnte nicht geladen werden!                                                                                      |
| OS0076    | Library P600RSLT.DLL konnte nicht geladen werden!                                                                                     |
| OS0077    | Library SICAMARC.DLL konnte nicht geladen werden!                                                                                     |
| OS0078    | Das angegebene Archivverzeichnis enthält kein SICAM Archiv (Datei<br>'plantcfg.cfg' fehlt)!                                           |
| OS0080    | Fehler bei der Kompression aufgetreten!                                                                                               |
| OS0081    | Fehler bei der Dekompression aufgetreten!                                                                                             |
| OS0082    | Illegaler Gerätetyp!                                                                                                    |
| OS0083    | Illegale Störungsnummer!                                                                                                    |
| OS0084    | Illegale Gerätenummer!                                                                                                    |
| OS0085    | Illegale Regionsnummer!                                                                                                    |
| OS0086    | Illegale DAKON - Nummer!                                                                                                    |
| OS0087    | Illegaler Modus für die Abfrage im Automatik- / DAKON - Betrieb!                                                                      |
| OS0088    | Illegale Anlagennummer!                                                                                                    |
| OS0089    | Illegale Abzweignummer!                                                                                                    |
| OS0090    | Fehler beim Anmelden beim Modul VDEWCONF                                                                                              |
| OS0091    | Fehler beim Abfragen der VDEW - Typ Referenzen (VDEWCONF)!                                                                            |
| OS0092    | Fehler beim Registrieren eines VDEW - Typs (VDEWCONF)!                                                                                |
| OS0093    | Es sind keine Geräte in OSCOP konfiguriert!                                                                                           |
| OS0094    | Fehler beim Lesen einer Meldungsliste!                                                                                                |
| OS0095    | Illegale Meldungsnummer!                                                                                                    |
| OS0096    | Illegaler Meldungslistentyp!                                                                                                    |
| OS0097    | Fehler beim Löschen eines Schutzgerätetyps (VDEWCONF)!                                                                                |
| OS0098    | Keine Anlage konfiguriert! Abzweige müssen immer Anlagen zugeordnet sein.<br>Richten Sie zunächst eine Anlage ein!                    |
| OS0099    | Illegale Netzwerknummer!                                                                                                    |
| OS0100    | Interner Fehler: Nr.!                                                                                                    |
| OS0101    | Interner Fehler: Illegaler case-Selektor!<br><b>Maßnahme:</b><br>Notieren Sie die Meldung und nehmen Sie Kontakt mit der Hotline auf. |
| OS0102    | Illegales Ausgabegerät!                                                                                                    |
| OS0103    | Interner Fehler: Illegaler Index!                                                                                                    |
| OS0104    | Interner Fehler: Illegale Elementgröße in Liste!                                                                                      |
| OS0105    | Interner Fehler: Siehe Protokollausgabe!                                                                                              |
| OS0106    | Gerät kann nicht zyklisch abgefragt werden, da auf dieser Schnittstelle auf<br>Anrufe gewartet wird!                                  |

Tabelle A-5 Allgemeine OSCOP - Bedienung OSxxxx - Fehler / Meldungen (Forts.)

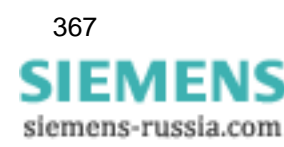

| Fehler-ID | Fehler / Meldungen                                                                                                    |
|-----------|----------------------------------------------------------------------------------------------------|
| OS0109    | Warteschlange ist leer!                                                                                                    |
| OS0110    | Falsche Eingabe der DCF77 Basisadresse!                                                                                      |
| OS0111    | Unzulässige Eingabe einer Basisadresse!                                                                                      |
|           | <b>Maßnahme:</b><br>Stellen Sie eine Adresse zwischen 100 Hex und 3F8 Hex ein.                                               |
| OS0112    | Unzulässige Eingabe der Statusadresse!                                                                                       |
|           | Maßnahme:<br>Stellen Sie eine Adresse zwischen 100 Hex und 3F8 Hex ein.                                                      |
| OS0113    | Unzulässige Eingabe einer Interrupt-Nummer! Sie muss zwischen Wert und<br>Wert liegen.                                       |
| OS0114    | Region kann nicht gelöscht werden, da sie DAKONs bzw Geräte beinhaltet!                                                      |
|           | <b>Maßnahme:</b><br>Löschen Sie alle Geräte und den DAKON der Region.                                                        |
| OS0115    | DAKON kann nicht gelöscht werden, da dem DAKON Geräte zugeordnet sind!                                                       |
|           | Maßnahme:<br>Löschen Sie alle Geräte und DAKON separat.                                                                      |
| OS0116    | Unzulässige Eingabe der Anzahl DAUs!                                                                                         |
|           | <b>Maßnahme:</b><br>Überprüfen Sie die OSCILLOSTORE P531 Parameter.                                                          |
| OS0117    | Unzulässige Eingabe der Anzahl ZEs!                                                                                          |
|           | <b>Maßnahme:</b><br>Überprüfen Sie die OSCILLOSTORE P500-P530 Parameter.                                                     |
| OS0118    | Die DAU - Anzahl kann nicht reduziert werden!                                                                                |
|           | <b>Maßnahme:</b><br>Setzen Sie im Parametriermodul alle DAU mit Nummern größer als Wert<br>dieses OSCILLOSTORE auf gelöscht. |
| OS0119    | Unzulässige Eingabe der Gerätenummer im DAKON!                                                                               |
| OS0120    | Illegales Format des Datums!                                                                                                 |
| OS0121    | Illegales Format der Uhrzeit!                                                                                                |
| OS0122    | Unzulässige Eingabe des Festplattenspeichers, der für die Datenbank<br>reserviert ist!                                       |
| OS0123    | Unzulässige Eingabe der Anzahl zu löschender Ereignisse!                                                                     |
| OS0124    | Unzulässige Eingabe der Mindestanzahl Ereignisse in der Datenbank!                                                           |
| OS0125    | Unzulässige Eingabe der Anzahl Ereignisse, die pro Zyklus vom Gerät<br>übertragen werden!                                    |
|           | Maßnahme zu Fehler OS0119-OS0125:<br>Überprüfen Sie die Eingabe in den jeweiligen Eingabefeldern.                            |
| OS0125    | Unzulässige Eingabe der Anzahl Ereignisse, die pro Zyklus vom Gerät<br>übertragen werden!                                    |
| OS0126    | Für den Anrufbetrieb muss die Telefonnummer des PCs eingetragen werden!                                                      |
| OS0127    | Der Schutzgerätetyp kann nicht gelöscht werden, da ein Gerät dieses Typs<br>konfiguriert ist!                                |

Tabelle A-5 Allgemeine OSCOP - Bedienung OSxxxx - Fehler / Meldungen (Forts.)

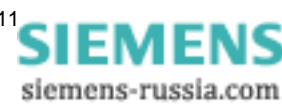

| Fehler-ID | Fehler / Meldungen                                                                                                    |
|-----------|----------------------------------------------------------------------------------------------------|
| OS0128    | Das Gerät kann nicht übernommen werden, da es in der Datenbank von einem<br>anderen Typ ist!                                                       |
|           | <b>Maßnahme:</b><br>Löschen Sie es zuerst und übertragen Sie es erneut!                                                                            |
| OS0129    | Format der Meldungen in der Datenbank wird nicht mehr unterstützt. Sie<br>wurden vermutlich mit einer nicht offiziellen OSCOP-Version gespeichert! |
| OS0130    | Das Verzeichnis Name existiert nicht. Soll es angelegt werden?                                                                                     |
| OS0131    | Das Verzeichnis Name kann nicht erzeugt werden!                                                                                                    |
| OS0132    | Die Datei existiert nicht!                                                                                                    |
| OS0133    | Log-Datei konnte nicht erzeugt werden!                                                                                                    |
| OS0134    | Illegaler Dateiname eingegeben!                                                                                                    |
| OS0135    | Keine I/O-Kanäle in der Datenbank gefunden!                                                                                                    |
| OS0136    | Größe der Logdatei hat das Limit überschritten!                                                                                                    |
| OS0137    | Logdatei konnte nicht geschrieben werden!                                                                                                    |
| OS0140    | Es muss immer ein Benutzername angegeben werden!                                                                                                   |
| OS0141    | Es wurde kein Passwort eingegeben!                                                                                                    |
| OS0142    | Die Passwortbestätigung stimmt nicht mit dem Passwort überein!                                                                                     |
| OS0143    | Es gibt bereits einen Benutzer mit diesem Namen!                                                                                                   |
| OS0144    | Es gibt bereits einen Benutzer mit diesem Passwort!                                                                                                |
| OS0145    | Es muss immer ein Benutzer mit dem Niveau 1 vorhanden sein!                                                                                        |
| OS0150    | Die Adresse im DAKON muss eine Zahl zwischen -11310 und 884 sein!                                                                                  |
| OS0151    | Die Geräteadresse muss eine Zahl zwischen -11310 und 884 sein!                                                                                     |
| OS0152    | Illegale Eingabe der Spannungsebene!                                                                                                    |
| OS0153    | Ein Abzweig kann nur angegeben werden, wenn auch eine Unterstation<br>angewählt ist!                                                               |
| OS0154    | Falsche Eingabe der Zeitdifferenz!                                                                                                    |
| OS0155    | Falsche Eingabe der LSA-Adresse!                                                                                                    |
| OS0156    | Falsche Eingabe Adresse in der LSA. Es muss eine Zahl zwischen 57988050<br>und 0 sein!                                                             |
| OS0157    | Interner Fehler: SIMEAS R Parametrierdatei konnte in der übergebenen Liste<br>nicht gefunden werden!                                               |
| OS0158    | Keine Messdaten angekommen!                                                                                                    |
| OS0160    | Illegale Randeinstellungen! Die Ränder dürfen die Breite bzw. Höhe des<br>Blattes nicht überschreiten!                                             |
| OS0161    | Keine Kurven in der Aufzeichnung enthalten!                                                                                                    |
| OS0162    | Keine Daten für diesen Kanal vorhanden!                                                                                                    |
| OS0163    | Kein Archivverzeichnis eingegeben!                                                                                                    |
| OS0164    | OSCOP darf auf SICAM Rechnern nicht gestartet werden!                                                                                              |

Tabelle A-5 Allgemeine OSCOP - Bedienung OSxxxx - Fehler / Meldungen (Forts.)

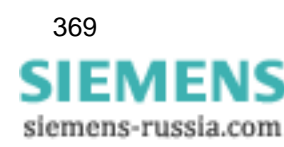

| Fehler-ID | Fehler / Meldungen                                                                                                    |
|-----------|----------------------------------------------------------------------------------------------------|
| OS0170    | Interner Fehler: Illegales graphisches Objekt!                                                                                                    |
| OS0171    | Zu viele Kurven angewählt!                                                                                                    |
| OS0172    | Das eingegebene Zeitintervall ist größer als die Länge der Aufzeichnung. Es<br>kann daher keine Kurve berechnet werden!                                                         |
| OS0173    | Anfangszeit muss vor der Endezeit liegen!                                                                                                    |
| OS0174    | Illegale Eingabe!                                                                                                    |
| OS0175    | Zu viele Werte ins Analogfenster übernommen!                                                                                                    |
| OS0176    | Das eingegebene Zeitintervall ist zu klein!                                                                                                    |
| OS0177    | Der oberer Wert muss größer als der untere sein!                                                                                                    |
| OS0178    | Wert muss zwischen und liegen!                                                                                                    |
| OS0179    | Der Wertebereich darf nicht leer sein!                                                                                                    |
| OS0180    | Die Schnittstelle wird bereits für ein anderes Gerät verwendet!                                                                                                    |
| OS0181    | Es hat ein Gerät angerufen, das in der OSCOP - Datenbank nicht hinterlegt ist!                                                                                                  |
| OS0182    | Trennzeichen für Dezimalen und Zifferngruppen müssen sich unterscheiden!                                                                                                    |
| OS0183    | Adresse muss eine Zahl zwischen -11310 und 884 sein!                                                                                                    |
| OS0184    | Es konnten keine Kanäle mit Daten für den ausgewählten Filter gefunden<br>werden!                                                                                               |
| OS0185    | Aufzeichnung kann nicht geladen werden, ein Kanal hat eine illegale<br>Abtastfrequenz!                                                                                          |
| OS0186    | Aufzeichnung kann nicht geladen werden, ein Kanal hat eine illegale<br>Auflösung!                                                                                               |
| OS0187    | Aufzeichnung kann nicht geladen werden, ein Kanal hat einen illegalen<br>Messbereich!                                                                                           |
| OS0188    | Aufzeichnung kann nicht geladen werden, für einen Kanal konnten keine<br>Daten geladen werden!                                                                                  |
| OS0189    | Zu viele Datensätze angewählt, bitte schränken Sie den Filter für die Anzeige<br>kontinuierlicher Daten weiter ein!                                                             |
| OS0190    | SICARO Proxy ist nicht korrekt installiert!                                                                                                    |
| OS0191    | OSCOP Datenbank nicht verfügbar!                                                                                                    |
| OS0192    | Aufzeichnung konnte nicht geladen werden!                                                                                                    |
| OS0193    | Es können Parameter einer alten Firmware Version nicht an einen SIMEAS R<br>mit neuer Firmware Version gesendet werden! Bitte holen Sie die Parameter<br>zunächst vom Gerät ab! |
| OS0194    | Sie haben mehr lizenzpflichtige Geräte in der Datenbank eingerichtet, als<br>durch den Dongle lizenziert sind! Löschen Sie diese im Modul PC<br>Konfigurieren!                  |
| OS0195    | Die Anzahl Geräte, die durch Ihren Dongle lizenziert sind wird überschritten.<br>Gerät wird nicht gespeichert!                                                                  |
| OS0196    | Es können nicht alle Kurven der angewählten Daten angezeigt werden!                                                                                                    |

Tabelle A-5 Allgemeine OSCOP - Bedienung OSxxxx - Fehler / Meldungen (Forts.)

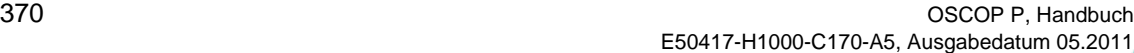

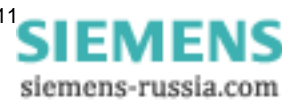

| <b>Fehler-ID</b> | Fehler / Meldungen                                                                   |
|------------------|--------------------------------------------------------------------------------------|
| OS0199           | Unbekannter OSCOP-Fehler Nr.!                                                        |
|                  | Maßnahme:                                                                            |
|                  | Notieren Sie die Meldung und nehmen Sie mit der Hotline Kontakt auf.                 |
| OS0200           | Fehlerzustand im P531 Status: Vorortdrucker gestört!                                 |
| OS0201           | Fehlerzustand im P531 Status: Keine Parameter vorhanden!                             |
| OS0202           | Fehlerzustand im P531 Status: Inhaltsverzeichnis ist voll!                           |
| OS0203           | Fehlerzustand im P531 Status: Fehler in Verbindung zu Buskoppler!                    |
| OS0204           | Fehlerzustand im P531 Status: Fehler in Verbindung zu DAU!                           |
| OS0205           | Fehlerzustand im P531 Status: Anzahl DAUs entspricht nicht der OSCOP<br>Einstellung! |
| OS0206           | Fehlerzustand im P531 Status: Keine Parameter in einer DAU vorhanden!                |
| OS0207           | Fehlerzustand im P531 Status: DAU-Speicher voll!                                     |
| OS0210           | Fehlerzustand im SIMEAS R Status: Sammelalarm steht an!                              |

Tabelle A-5 Allgemeine OSCOP - Bedienung OSxxxx - Fehler / Meldungen (Forts.)

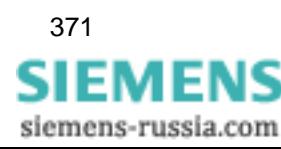

## **A.1.6 System**

| <b>Fehler-ID</b> | Fehler / Meldungen                                                                     |
|------------------|----------------------------------------------------------------------------------------|
| SYS0001          | Kein Hauptspeicher (extended memory) mehr vorhanden!                                   |
| SYS0002          | Fehler beim Festhalten von Speicher, bitte Programm abbrechen!                         |
| SYS0003          | Fehler beim Loslassen von Speicher, bitte Programm abbrechen!                          |
| SYS0004          | Fehler beim Freigeben von Speicher, bitte Programm abbrechen!                          |
| SYS0005          | Kein Hauptspeicher (extended memory) zum Vergrößern mehr vorhanden!                    |
| SYS0010          | Keine Ressourcen mehr vorhanden!                                                       |
|                  | <b>Maßnahme:</b><br>Beenden Sie OSCOP und WINDOWS und starten Sie diese neu.           |
| SYS0015          | Fehler beim Erzeugen einer Fensterklasse, bitte vorhandene Fenster<br>schließen!       |
|                  | <b>Maßnahme:</b><br>Schließen Sie die geöffneten Fenster.                              |
| SYS0016          | Fehler beim Erzeugen eines Fensters, bitte vorhandene Fenster schließen!               |
|                  | <b>Maßnahme:</b><br>Schließen Sie die geöffneten Fenster.                              |
| SYS0017          | Fehler beim Erzeugen eines Timers, bitte OSCOP und WINDOWS beenden<br>und neu starten! |
|                  | <b>Maßnahme:</b><br>Beenden Sie OSCOP und WINDOWS und starten Sie diese neu.           |
| SYS0020          | Fehler beim Öffnen der Datei Dateiname!                                                |
|                  | <b>Maßnahme:</b><br>Überprüfen Sie den Zugriffspfad.                                   |
| SYS0021          | Fehler beim Lesen der Datei Dateiname!                                                 |
|                  | Maßnahme:<br>Überprüfen Sie die Originaldatei auf dem Datenträger.                     |
| SYS0022          | Fehler beim Schreiben der Datei Dateiname!                                             |
|                  | Maßnahme:<br>Überprüfen Sie den Speicherplatz auf dem Datenträger.                     |
| SYS0025          | Anlegen einer Temporären Datei nicht möglich!                                          |
| SYS0026          | Fehler beim Öffnen einer Datei!                                                        |
| SYS0027          | Fehler beim Lesen einer Datei!                                                         |
| SYS0028          | Fehler beim Schreiben einer Datei!                                                     |
|                  | <b>Maßnahme:</b><br>Überprüfen Sie den Speicherplatz auf dem Datenträger.              |
| SYS0030          | Drucker hat kein Papier mehr!                                                          |
| SYS0031          | Nicht genügend Festplattenspeicher zum Drucken verfügbar!                              |
| SYS0032          | Nicht genügend Hauptspeicher (extended memory) zum Drucken verfügbar!                  |
| SYS0033          | Allgemeiner Fehler beim Drucken aufgetreten!                                           |

Tabelle A-6 System SYSxxxx - Fehler / Meldungen

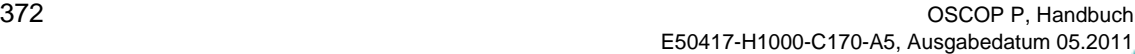

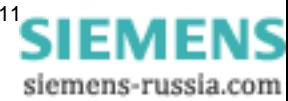

| Fehler-ID        | Fehler / Meldungen                                                                                                    |
|------------------|----------------------------------------------------------------------------------------------------|
| SYS0034          | Undokumentierter Fehler beim Drucken aufgetreten!                                                                                                    |
| SYS0035          | Funktion wird vom Druckertreiber nicht unterstützt!                                                                                                    |
| SYS0036          | Der Treiber des Ausgabemediums meldet eine illegale Seitengröße!                                                                                                    |
| SYS0040          | Fehler beim Laden von Dateiname! System was out of memory, executable<br>file was corrupt, or relocations were invalid!                                                   |
| SYS0042          | Fehler beim Laden von Dateiname! Datei nicht gefunden!                                                                                                    |
| SYS0043          | Fehler beim Laden von Dateiname! Pfad nicht gefunden!                                                                                                    |
| SYS0045          | Fehler beim Laden von Dateiname! Attempt was made to dynamically link to a<br>task, or there was a sharing or network-protection error!                                   |
| SYS0046          | Fehler beim Laden von Dateiname! Library required separate data segments<br>for each task!                                                                                |
| SYS0048          | Fehler beim Laden von Dateiname! Nicht genügend Speicher vorhanden!                                                                                                    |
| SYS0050          | Fehler beim Laden von Dateiname! Falsche WINDOWS-Version!                                                                                                    |
| SYS0051          | Fehler beim Laden von Dateiname! Executable file was invalid. Either it was<br>not a Windows application or there was an error in the *.EXE-image!                        |
| SYS0052          | Fehler beim Laden von Dateiname! Application was designed for a different<br>operating system!                                                                            |
| SYS0053          | Fehler beim Laden von Dateiname! Application was designed for MS-DOS<br>4.0!                                                                                              |
| SYS0054          | Fehler beim Laden von Dateiname! Type of executable file was unknown!                                                                                                    |
| SYS0055          | Fehler beim Laden von Dateiname! Attempt was made to load a real-mode<br>application (developed for an earlier version of Windows)!                                       |
| SYS0056          | Fehler beim Laden von Dateiname! Attempt was made to load a second<br>instance of an executable file containing multiple data segments that were not<br>marked read-only! |
| SYS0059          | Fehler beim Laden von Dateiname! Attempt was made to load a compressed<br>executable file. The file must be decompressed before it can be loaded!                         |
| SYS0060          | Fehler beim Laden von Dateiname! Dynamic-link library (DLL) file was invalid.<br>One of the DLLs required to run this application was corrupt!                            |
| SYS0061          | Fehler beim Laden von Dateiname! Application requires Microsoft Windows<br>32-bit extensions!                                                                             |
| SYS0072          | Fehler beim Laden von Dateiname!                                                                                                    |
|                  | <b>Maßnahme:</b><br>Überprüfen Sie die OSCOP Installation.                                                                                                    |
| SYS0080          | Fehler beim Bestimmen der Texteigenschaften des Druckers/Bildschirms!                                                                                                    |
| SYS0081          | Fehler beim Bestimmen der horizontalen und vertikalen Abmessungen des<br>Druckers/Bildschirms!                                                                            |
| SYS0090          | Fehler beim Datenaustausch mit Dialogkontrollelement (%s)!                                                                                                    |
| SYS0110  SYS0129 | <b>DDE Fehler</b>                                                                                                    |
| SYS0178          | Illegaler IOCntl()-Call!                                                                                                    |

Tabelle A-6 System SYSxxxx - Fehler / Meldungen (Forts.)

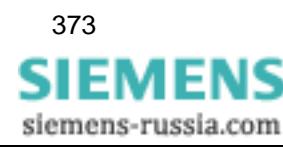

| Fehler-ID | <b>Fehler / Meldungen</b>                                                                                                    |
|-----------|----------------------------------------------------------------------------------------------------|
| SYS0199   | Unbekannter Systemfehler %d!                                                                                                    |
|           | <b>Maßnahme</b> zu allen SYS-Fehlern:<br>Eine SYS-Meldung wird meistens durch Probleme mit einer vorhandenen<br>Betriebssystemversion (MS-Windows) ausgelöst.<br>Notieren Sie die ausgegebene Meldung und nehmen Sie Kontakt mit der |
|           | Hotline auf.                                                                                                    |

Tabelle A-6 System SYSxxxx - Fehler / Meldungen (Forts.)

siemens-russia.com

# **A.1.7 Fehlermeldungen von Schutzgeräten**

| Fehler-ID      | Fehler / Meldungen                                                                                                    |
|----------------|----------------------------------------------------------------------------------------------------|
| <b>VDEW820</b> | <b>VDEW: Interner Fehler!</b>                                                                                                   |
|                | <b>Maßnahme:</b><br>Rufen Sie die Funktion nochmals auf.                                                                        |
| <b>VDEW822</b> | Schutzgerät hat illegale Daten geliefert!                                                                                       |
|                | Maßnahme:<br>Rufen Sie die Funktion nochmals auf. Überprüfen Sie das Schutzgerät mit<br>DIDSI.                                  |
| VDEW823        | Schutzgerät hat NACK gesendet!                                                                                                  |
|                | <b>Maßnahme:</b><br>Rufen Sie die Funktion nochmals auf.                                                                        |
| VDEW830        | Keine Daten vorhanden.                                                                                                    |
|                | Das Schutzgerät hat keine neuen Daten. Erst bei nächster Anregung stehen<br>wieder Daten zur Verfügung.                         |
| VDEW831        | Datenübertragung durch Schutzgerät abgebrochen (z. B. Fehlernummer nicht<br>vorhanden).                                         |
|                | <b>Maßnahme:</b><br>Rufen Sie die Funktion nochmals auf.                                                                        |
| <b>VDEW832</b> | Datenübertragung durch PC abgebrochen.                                                                                          |
|                | Maßnahme:<br>Rufen Sie die Funktion nochmals auf.                                                                               |
| VDEW833        | Fehler beim Schreiben der VDEW-Störwertdatei.                                                                                   |
|                | <b>Maßnahme:</b><br>Überprüfen Sie den freien Speicherplatz auf der Festplatte. Überprüfen Sie die<br>Festplatte mit chkdsk /f. |
| VDEW834        | Fehler beim Öffnen der VDEW-Störwertdatei.                                                                                      |
|                | <b>Maßnahme:</b><br>Rufen Sie die Funktion nochmals auf.                                                                        |
| VDEW835        | Fehler beim Lesen der VDEW-Störwertdatei.                                                                                       |
|                | <b>Maßnahme:</b><br>Rufen Sie die Funktion nochmals auf.                                                                        |
| VDEW836        | VDEW-Störwertdatei enthält fehlerhafte Daten.                                                                                   |
|                | <b>Maßnahme:</b><br>Überprüfen Sie den Speicher des Schutzgerätes mit DIGSI.                                                    |
| VDEW837        | VDEW-Störwertdatei ungültig.                                                                                                    |
|                | <b>Maßnahme:</b><br>Rufen Sie die Funktion nochmals auf.                                                                        |
| VDEW838        | Schutzgerät hat die Stördatenübertragung abgebrochen.                                                                           |
|                | <b>Maßnahme:</b><br>Rufen Sie die Funktion nochmals auf. Überprüfen Sie die Verbindungsleitung<br>und die Verbindungsparameter. |

Tabelle A-7 Fehlermeldungen bei Schutzgeräten VDEWxxx-Fehler / Meldungen

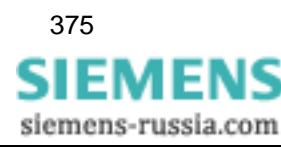

## **A.1.8 Fehlermeldungen bei Statistikauswertungen**

| Fehler-ID       | Fehler / Meldungen                                                                                                    |
|-----------------|----------------------------------------------------------------------------------------------------|
| STAT0001        | Statistik kann nur auf Mittelwerte angewendet werden!                                                                                                    |
| STAT0002        | Keine Spannungskanäle in der Mittelwertaufzeichnung!                                                                                                    |
| STAT0003        | Die Mittelungszeit bei der Statistik darf nicht feiner sein als die der<br>Aufzeichnung!                                                                                                    |
| STAT0004        | Die Anfangszeit liegt vor der Aufzeichnung!                                                                                                    |
| STAT0005        | Die Endezeit liegt nach der Aufzeichnung!                                                                                                    |
| STAT0010        | Der Name wird bereits für ein anderes Statistikmuster verwendet!                                                                                                    |
| STAT0011        | Illegale Eingabe der Berichtsvorlage!                                                                                                    |
| STAT0012        | Illegale Eingabe des Qualitätsprofils!                                                                                                    |
| STAT0013        | Illegale Eingabe des Bezugspegels!                                                                                                    |
| STAT0014        | Illegale Eingabe des Statistikmusters!                                                                                                    |
| <b>STAT0015</b> | Illegale Eingabe des Netzwerks!                                                                                                    |
| STAT0016        | Illegale Eingabe der Anlage!                                                                                                    |
| <b>STAT0017</b> | Illegale Eingabe des Abzweigs!                                                                                                    |
|                 | Maßnahme zu Fehler STAT0001-STAT0017:<br>Überprüfen Sie Ihre Eingaben.                                                                                                    |
| STAT0030        | Berechnung lieferte keine Ergebnisse.                                                                                                    |
|                 | Maßnahme:<br>Bitte Überprüfen Sie, ob für die im Qualitätsprofil eingeschalteten Merkmale<br>bzgl. des ausgewählten Zeitbereichs und Abzweigs Messdaten in der<br>Datenbank vorhanden sind. |
| <b>STAT0099</b> | Unbekannte Fehlermeldung des Moduls ARCHIVE.DLL: XXXX!                                                                                                    |
|                 | Maßnahme:<br>Notieren Sie die ausgegebene Meldung und nehmen Sie Kontakt mit der<br>Hotline auf.                                                                                            |

Tabelle A-8 Fehlermeldungen bei Statistikauswertungen

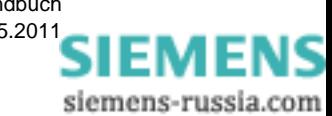

## **A.1.9 Fehlermeldungen bei Verbindungen zur LSA**

| <b>Fehler-ID</b> | <b>Fehler / Meldungen</b>                                                                                                    |
|------------------|----------------------------------------------------------------------------------------------------|
| <b>LSA0001</b>   | Interner Fehler!                                                                                                    |
| <b>LSA0002</b>   | Konfigurationsdatei wird bereits für eine andere LSA verwendet!                                                                     |
|                  | Maßnahme:                                                                                                    |
|                  | Benennen Sie die Datei um und wiederholen Sie die Funktion!                                                                         |
| LSA0003          | Fehler beim Lesen der Datei!                                                                                                    |
| <b>LSA0004</b>   | Angegebene Datei existiert nicht!                                                                                                   |
| <b>LSA0005</b>   | Fehler beim Bearbeiten der LSA Konfigurationsdatei!                                                                                 |
| <b>LSA0006</b>   | Interner Fehler (Illegales Dateihandle)!                                                                                            |
| <b>LSA0007</b>   | Interner Fehler (IA von NA nicht gefunden)!                                                                                         |
| <b>LSA0008</b>   | Interner Fehler (TextId nicht gefunden)!                                                                                            |
| <b>LSA0009</b>   | Interner Fehler (TextId nicht gefunden)!                                                                                            |
| <b>LSA0010</b>   | Interner Fehler (Text VQ nicht gefunden)!                                                                                           |
| <b>LSA0011</b>   | Interner Fehler (Informationstext nicht gefunden)!                                                                                  |
| <b>LSA0012</b>   | Interner Fehler (Nicht genügend Speicher)!                                                                                          |
| LSA0013          | Interner Fehler (Illegales Format der LSA Datei)!                                                                                   |
| <b>LSA0098</b>   | Für eine LSA muss eine Konfigurationsdatei angegeben werden, aus der<br>Texte für die Meldungen gelesen werden!                     |
| LSA0099          | Unbekannter LSA - Fehler!                                                                                                    |
|                  | Maßnahme zu Fehler LSA0001, LSA0003-LSA0099:<br>Notieren Sie die ausgegebene Meldung und nehmen Sie Kontakt mit der<br>Hotline auf. |

Tabelle A-9 Fehlermeldungen bei Verbindungen zur LSA

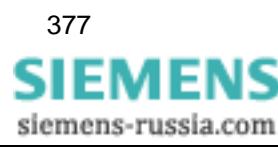

# **A.1.10 Fehlermeldungen bei Archivierungsaktionen**

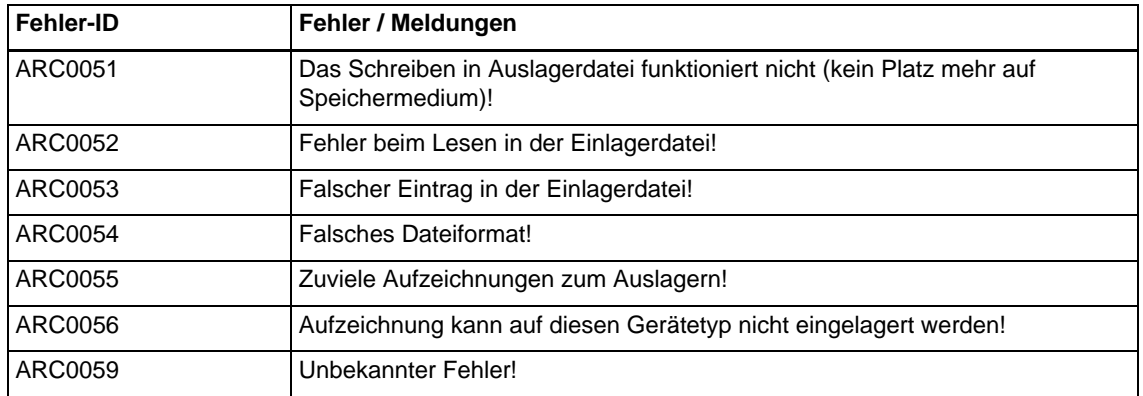

Tabelle A-10 Fehlermeldungen bei Archivierungsaktionen

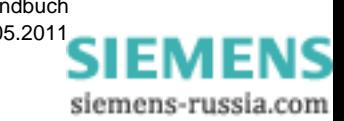

# **A.1.11 Fehlermeldungen bei OLE-Automatisierung**

| <b>Fehler-ID</b> | Fehler / Meldungen                                                                                                    |
|------------------|----------------------------------------------------------------------------------------------------|
| OLE0001          | ServerNotFound                                                                                                    |
| OLE0002          | BusyTryLater                                                                                                    |
| OLE0003          | Verbindungsaufbau über OLE fehlgeschlagen!                                                                                        |
| <b>OLE0004</b>   | OLE Kommunikation fehlgeschlagen!                                                                                                 |
| OLE0005          | InvalidVariant                                                                                                    |
| OLE0006          | SafeArrayAccessFailed                                                                                                    |
| OLE0007          | SafeArrayUnaccessFailed                                                                                                    |
| OLE0008          | InvalidSafeArray                                                                                                    |
| OLE0009          | SafeArrayGetBoundFailed                                                                                                    |
| OLE0010          | NotEnoughData                                                                                                    |
| OLE0011          | VariantClearFailed                                                                                                    |
| OLE0012          | SafeArrayCreateFailed                                                                                                    |
| OLE0013          | InternalError                                                                                                    |
| OLE0014          | InvalidCmdPQClient                                                                                                    |
| OLE0015          | <b>JobCancelled</b>                                                                                                    |
| OLE0016          | NoJobAvailable                                                                                                    |
| OLE0017          | Netzwerk nicht gefunden!                                                                                                    |
| OLE0018          | Anlage nicht gefunden!                                                                                                    |
| OLE0019          | Abzweig nicht gefunden!                                                                                                    |
| OLE0030          | Keine SICARO Q Manager Projektdatei eingestellt!                                                                                  |
| OLE0031          | Inkonsistente Rückmeldung bei der Projektinfo!                                                                                    |
| OLE0032          | Funktion wurde abgebrochen!                                                                                                    |
| <b>OLE0084</b>   | Projektdatei konnte im SICARO Q Manager nicht geöffnet werden!                                                                    |
| OLE0085          | Projektdatei konnte im SICARO Q Manager nicht geschlossen werden!<br>Vermutlich sind Datenübertragung oder Messwertanzeige aktiv! |
| OLE0086          | SICARO PQ ist nicht installiert!                                                                                                  |
| OLE0087          | SICARO Q Manager ist nicht installiert!                                                                                           |
| OLE0088          | Illegale Größe der in der Antwort vom SicSrv16 zurückgelieferten Daten!                                                           |
| OLE0089          | Rückmeldung des SicSrv16 passt nicht zur Anforderung!                                                                             |
| OLE0090          | Es wurden keine Antwortdaten vom SicSrv16 geliefert!                                                                              |
| OLE0091          | 16Bit SICARO OLE Server ist nicht installiert!                                                                                    |
| OLE0092          | 32Bit SICARO OLE Server ist nicht installiert!                                                                                    |
| OLE0093          | Verbindung zu SICARO PQ ist bereits geöffnet!                                                                                     |

Tabelle A-11 Fehlermeldungen bei OLE-Automatisierung

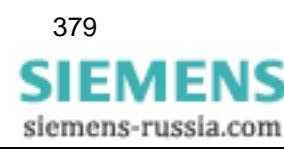

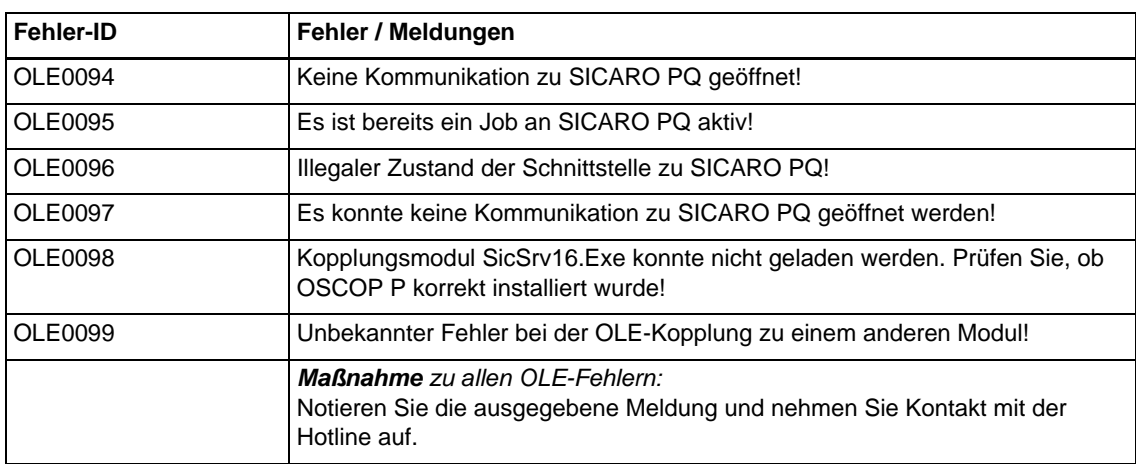

### Tabelle A-11 Fehlermeldungen bei OLE-Automatisierung

siemens-russia.com

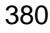

# **A.1.12 Fehlermeldungen für P600**

| Fehler-ID    | Fehler / Meldungen                                                                                                    |
|--------------|----------------------------------------------------------------------------------------------------|
| P600Rslt0051 | Der angegebene Dateityp kann nicht konvertiert werden!                                                                        |
| P600Rslt0052 | Es gibt keine SIMEAS R Dateien zu konvertieren!                                                                               |
| P600Rslt0053 | Es gibt keine SIMEAS R Fehlerstatistik-Datei!                                                                                 |
| P600Rslt0054 | Es gibt nur die SIMEAS R Fehlerstatistik-Datei zu konvertieren!                                                               |
| P600Rslt0055 | Datenbank Fehler aufgetreten!                                                                                                 |
| P600Rslt0056 | Strukturgröße der Langinformation des SIMEAS R stimmt nicht!                                                                  |
| P600Rslt0057 | Zu viele Messdaten in der SIMEAS R Datei!                                                                                     |
| P600Rslt0058 | <b>Falsches Floating Point Format!</b>                                                                                        |
| P600Rslt0059 | Zu großer Datenblock in der SIMEAS R Datei!                                                                                   |
| P600Rslt0060 | Interner Fehler!                                                                                                    |
| P600Rslt0061 | Speicher konnte nicht allokiert werden!                                                                                       |
| P600Rslt0062 | Falsche Übergabewerte von aufrufender Funktion!                                                                               |
| P600Rslt0063 | Textdatei für Logmeldungen existiert nicht!                                                                                   |
| P600Rslt0064 | Falsche DAU Nummer in der SIMEAS R Datei!                                                                                     |
| P600Rslt0065 | Falscher Wert für die Mikrosekunden des Zeitstempels!                                                                         |
|              | <b>Maßnahme</b> zu allen P600-Fehlern:<br>Notieren Sie die ausgegebene Meldung und nehmen Sie Kontakt mit der<br>Hotline auf. |

Tabelle A-12 Fehlermeldungen für P600

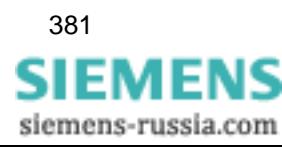

# **A.1.13 Fehlermeldungen bei Anbindung eines SICAM-Archivs**

| Fehler-ID    | Fehler / Meldungen                                                                                                    |
|--------------|----------------------------------------------------------------------------------------------------|
| SicamArc0001 | Unbekannter Fehler RCPF!                                                                                               |
| SicamArc0002 | Unbekannter Fehler ImpExp!                                                                                             |
| SicamArc0003 | Interner Fehler: Falsche Übergabeargumente!                                                                            |
| SicamArc0004 | Fehler beim Erzeugen einer Datei!                                                                                      |
| SicamArc0005 | Fehler beim Öffnen der Datei Dateiname!                                                                                |
| SicamArc0006 | Fehler beim Lesen aus der Datei Dateiname!                                                                             |
| SicamArc0007 | Fehler beim Schreiben in die Datei!                                                                                    |
| SicamArc0008 | Fehler beim Löschen der Datei Dateiname!                                                                               |
| SicamArc0009 | Fehler beim Kopieren der Datei Dateiname!                                                                              |
| SicamArc0010 | Fehler in der Version!                                                                                                 |
| SicamArc0011 | Fehler ReckAck!                                                                                                    |
| SicamArc0012 | Zu viele Einträge in der Datei 'FrcdList.csv'!                                                                         |
| SicamArc0013 | Es kann nicht in das Verzeichnis " gewechselt werden!                                                                  |
| SicamArc0014 | Fehler beim Allokieren von Speicher der Größe nnn Bytes!                                                               |
| SicamArc0015 | Die Datei Dateiname ist nicht konsistent!                                                                              |
| SicamArc0016 | Das Gerät Dateiname wurde nicht gefunden!                                                                              |
| SicamArc0017 | Die Abtastfrequenz variiert!                                                                                           |
| SicamArc0018 | COMTRADE Dat-Datei ist nicht vollständig!                                                                              |
| SicamArc0019 | Die Datei 'PLANTCFG.CSV' ist nicht vorhanden!                                                                          |
| SicamArc0020 | Interner Fehler: Applikation wurde nicht initialisiert!                                                                |
| SicamArc0021 | Fehler beim Verarbeiten des Pfades Pfadname!                                                                           |
| SicamArc0022 | Name der COMTRADE Datei ist zu lang!                                                                                   |
| SicamArc0023 | Ungültiger Name der COMTRADE Datei!                                                                                    |
| SicamArc0024 | Die Datei " ist zerstört oder hat eine falsche Struktur!                                                               |
| SicamArc0025 | Die Anzahl der Kanäle in der Datei Dateiname ist fehlerhaft!                                                           |
| SicamArc0026 | Die Einträge der Kanalinformation in der Datei Dateiname sind fehlerhaft!                                              |
| SicamArc0027 | Der Aufbau des Datums in der Datei Dateiname ist fehlerhaft!                                                           |
| SicamArc0028 | Der Eintrag der Netzfrequenz in der Datei Dateiname ist fehlerhaft!                                                    |
| SicamArc0029 | Die Einträge der Abtastinformation in der Datei Dateiname sind fehlerhaft!                                             |
|              | Maßnahme zu allen P600-Fehlern:<br>Notieren Sie die ausgegebene Meldung und nehmen Sie Kontakt mit der<br>Hotline auf. |

Tabelle A-13 Fehlermeldungen bei Anbindung eines SICAM-Archivs

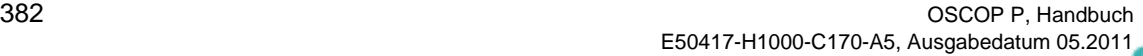

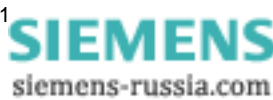

## **A.1.14 Fehlermeldungen bei Anbindung eines SIMEAS R**

| Fehler-ID    | Fehler / Meldungen                              |
|--------------|-------------------------------------------------|
| SimeasR_0010 | CR_IntErrorP600                                 |
| SimeasR_0101 | CR_JobStarted                                   |
| SimeasR_0102 | CR_JobCancelled                                 |
| SimeasR_0103 | CR_IllegalPortID                                |
| SimeasR_0104 | <b>CR_PortNotInitialized</b>                    |
| SimeasR_0105 | CR_PortAlreadyCreated                           |
| SimeasR_0106 | CR_PortNotOpen                                  |
| SimeasR_0107 | CR PortNotClosed                                |
| SimeasR_0108 | CR_CommShutdown                                 |
| SimeasR_0120 | CR_NoSocketAvailable                            |
| SimeasR_0121 | CR_SocketBindFailed                             |
| SimeasR_0122 | CR_SocketListenFailed                           |
| SimeasR_0123 | CR_OpenTimedOut                                 |
| SimeasR_0124 | CR_OSCOPSrvNotRunning                           |
| SimeasR_0125 | <b>CR</b> CouldntConnect                        |
| SimeasR_0126 | CR_HostNotFound                                 |
| SimeasR_0127 | CR_HostDown                                     |
| SimeasR_0128 | CR_HostUnreachable                              |
| SimeasR_0129 | CR_IllegalDeviceName                            |
| SimeasR_0130 | CR_IllegalBaudRate                              |
| SimeasR_0131 | CR_FailedToDefineV24BufSizes                    |
| SimeasR_0132 | CR_IllegalDialCmd                               |
| SimeasR_0133 | CR_Busy                                         |
| SimeasR_0134 | CR NoDialTone                                   |
| SimeasR_0135 | CR_DialFailed                                   |
| SimeasR_0136 | CR_OpenRejectedStarCoupler                      |
| SimeasR_0137 | CR_OpenRejectedDataGate                         |
| SimeasR_0150 | CR_TCPCantClose                                 |
| SimeasR_0800 | Unbekannten Befehl empfangen!                   |
| SimeasR_0801 | Falsches Passwort oder Befehl nicht ausführbar! |
| SimeasR_0802 | Befehl wurde nicht ausgeführt!                  |
| SimeasR_0803 | Befehl wurde mit Fehlerstatus ausgeführt!       |
| SimeasR_0804 | Fehlerhafter/ungültiger Befehlsparameter!       |

Tabelle A-14 Fehlermeldungen bei Anbindung eines SIMEAS R

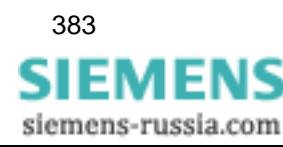

| Fehler-ID    | Fehler / Meldungen                                                                                                    |
|--------------|----------------------------------------------------------------------------------------------------|
| SimeasR_0805 | Befehl wurde auf inaktivem Schreiber angewendet!                                                                                  |
| SimeasR_0806 | Logon nicht möglich, da alle Ports bereits aktiv!                                                                                 |
| SimeasR_0807 | Fehler beim Zugriff auf Datei!                                                                                                    |
| SimeasR_0808 | Fehler beim Zugriff auf Verzeichnis!                                                                                              |
| SimeasR_0810 | Fehler beim Zugriff auf Datei!                                                                                                    |
| SimeasR_0811 | Fehler beim Zugriff auf Datei!                                                                                                    |
| SimeasR_0812 | Fehler beim Zugriff auf Datei!                                                                                                    |
| SimeasR_0813 | Fehler beim Schließen einer Datei!                                                                                                |
| SimeasR_0814 | Datenbankanfrage außerhalb des Zeitbereichs!                                                                                      |
| SimeasR_0815 | Datenbankübertragung wurde durch Messung überschrieben!                                                                           |
| SimeasR_0816 | Reserve, z.Zeit nicht verwendet!                                                                                                  |
| SimeasR_0817 | Reserve, z.Zeit nicht verwendet!                                                                                                  |
| SimeasR_0818 | Fehler beim Übersetzen der Systemparameter!                                                                                       |
| SimeasR_0819 | Fehler beim Übersetzen der DAU-Parameter!                                                                                         |
| SimeasR_0820 | Fehler beim Parametrieren, die Datei enthält keine Systemdaten!                                                                   |
| SimeasR_0821 | Fehler beim Parametrieren, Messplatz nicht bestückt!                                                                              |
| SimeasR_0822 | Fehler beim Update der Parameterdatei!                                                                                            |
| SimeasR_0823 | Fehler beim Update des Betriebssystems!                                                                                           |
| SimeasR_0824 | Fehler beim Setzen der Systeminformation!                                                                                         |
| SimeasR_0825 | Datenübertragung wurde abgebrochen!                                                                                               |
| SimeasR_0900 | CR_NeedMoreBytes                                                                                                    |
| SimeasR_0901 | CR_CRCFailed                                                                                                    |
| SimeasR_0902 | CR_NoSTXFound                                                                                                    |
| SimeasR_0903 | CR_NoMemory                                                                                                    |
|              | <b>Maßnahme</b> zu allen SIMEAS R-Fehlern:<br>Notieren Sie die ausgegebene Meldung und nehmen Sie Kontakt mit der<br>Hotline auf. |

Tabelle A-14 Fehlermeldungen bei Anbindung eines SIMEAS R

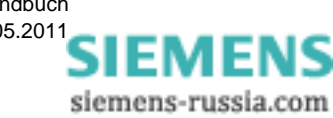

# **A.2 Das Datenbanksystem**

Das Systemprogramm OSCOP P verwendet zur Speicherung von Konfigurationseinstellungen, Geräteparametern und Messergebnissen eine Datenbank. Dadurch entfällt die Angabe von Dateinamen durch den Anwender, es sei denn, er möchte einen Datensatz zwecks Transport oder Archivierung explizit als Datei haben.

Ein weiterer Vorteil der Verwendung einer Datenbank ist die Transaktionssicherheit. Die Datenbank sorgt dafür, dass die Datenbasis immer konsistent bleibt. Inkonsistenzen könnten z. B. durch unvollständige Speichervorgänge entstehen, verursacht durch einen Systemabsturz oder einen Stromausfall. Diese könnten einen Wiederanlauf des Systems verhindern oder zu Datenverlusten führen.

OSCOP P verwendet eine Datenbank des Herstellers QUADBASE, diese wird im Rahmen des OSCOP P Setup installiert. Die ausführbaren Dateien des Datenbanksystems befinden sich im Unterverzeichnis **C:\QUADBASE\BIN** (falls die Voreinstellung der Installation gewählt wurde). Damit OSCOP P die Datenbank verwenden kann, muss dieses Verzeichnis im Systempfad eingetragen sein.

Der Inhalt der Datenbank, d. h. die vom Benutzer eingegebenen Einstellungen, Parameter bzw. die übertragenen oder importierten Messergebnisse, befinden sich in einem Unterverzeichnis **\SCHEMA** im OSCOP Verzeichnis (Voreinstellung C:\OSCOP\Schema).

### **Ursachen von Datenbankfehlern**

Mögliche Ursachen für auftretende Datenbankfehler sind:

- □ Fehlerhafte Installation
- Manuelles Löschen/Umbenennen von Verzeichnissen oder Dateien
- □ Fehler beim Wiederanlauf nach einem Systemabsturz
- □ Fehler auf der Festplatte oder im Dateiensystem
- □ Speichermangel auf der Festplatte
- **D** Programmfehler

Im Folgenden werden für die verschiedenen Ursachen Möglichkeiten zu deren Behebung bzw. deren Verhinderung gegeben.

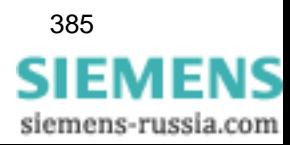

### **A.2.1 Fehlerhafte Installation**

Der Installationsprozess von OSCOP P ist ein sehr komplexer Vorgang, insbesondere wenn eine alte OSCOP P Version hochgerüstet werden soll. Er gliedert sich in folgende Teile:

- Eingabe der Installationsparameter durch den Benutzer
- Kopieren der Dateien durch die Installation
- □ Setzen der Umgebungsvariablen durch die Installation
- Einrichten oder Updaten des Datenbankschemas

#### **Abbruch der Installation**

Falls während des Installationsvorgangs Fehler auftreten, die zum Abbruch führen (z. B. Stromausfall) müssen Sie die Installation neu beginnen. Sie können nicht auf einer Teilinstallation aufsetzen. Besonders kritisch ist in dieser Hinsicht der 4. Schritt zu sehen. Ein Schema, dessen Erzeugung oder Update nicht komplett abgeschlossen wurde, ist unbrauchbar.

#### **Fehler beim Versions-Update**

Sichern Sie aus diesem Grund vor dem Update einer OSCOP P Version das bestehende Schema, besser noch das gesamte OSCOP P Verzeichnis. Falls beim Update Fehler auftreten, können Sie dann den Ausgangszustand wieder herstellen und neu beginnen.

Fehler beim Update-Prozess meldet OSCOP P in der Regel beim Starten einer OSCOP P-Anwendung mit der Fehlermeldung **Datenbankversion passt nicht zur Programmversion**. Führen Sie in diesem Fall eine Neuinstallation von OSCOP P durch.

Bei manchen OSCOP P Versionen kann es in Abhängigkeit vom Betriebssystem vorkommen, dass die oben beschriebene Einstellung des QUADBASE Verzeichnisses im Systempfad nicht durch die Installation gesetzt wird. Falls sie nicht gesetzt ist, meldet sich OSCOP P mit der Fehlermeldung **Quadbase-Fehler-Nr. -200 Not connected to server**.

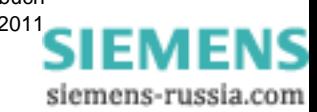

### **A.2.2 Manueller Eingriff ins Dateisystem**

Folgende manuellen Eingriffe ins Dateiensystem können Datenbankfehler verursachen:

- Eingriffe im Betriebssystemverzeichnis oder in der AUTOEXEC.BAT
- Umbenennen/Löschen des QUADBASE Verzeichnisses oder von Dateien in diesem Verzeichnis
- Umbenennen/Löschen des OSCOP Verzeichnisses oder von Dateien in diesem Verzeichnis
- Ändern der Datei OSCOP.INI (Section [Database])
- Setzen von Schreibschutz im OSCOP Verzeichnis oder einem der Unterverzeichnisse

#### **Verzeichnis verschieben**

Falls Sie das **OSCOP** Verzeichnis auf eine andere Festplatte oder in ein anderes Verzeichnis verschieben, wird eine Neuinstallation von OSCOP P empfohlen. Gehen Sie wie folgt vor:

- Löschen Sie das **QUADBASE** Verzeichnis.
- Kopieren Sie das **OSCOP** Verzeichnis an die neue Position.
- Installieren Sie OSCOP P an die gewünschte Position.

Führen Sie regelmäßige Backups durch, um Datenverluste bei einem versehentlichen Umbenennen bzw. Löschen von Verzeichnissen zu vermeiden. Besonders wichtig sind dabei das **SCHEMA**-Verzeichnis und die Datei **OSCOP.INI**.

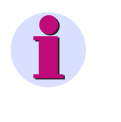

#### **Hinweis**

Falls Sie Schemata von einer CD einspielen, sind die Dateien in der Regel schreibgeschützt. Entfernen Sie den Schreibschutz nach dem Kopiervorgang manuell.

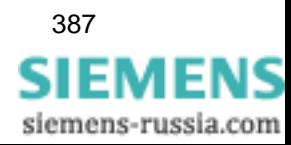

### **A.2.3 Fehler beim Wiederanlauf des Systems**

#### **Programmabbruch**

Ein irreguläres Beenden (Abbruch) von OSCOP P kann zu Datenbankfehlern führen. Unter einem irregulären Beenden versteht man einen Ausstieg aus dem Programm über andere Mechanismen als den in der Bedienoberfläche vorgesehenen (Menü/Hotkeys). Hierzu gehören:

- Abbruch von OSCOP P über den Taskmanager
- Hardware-Reset des Computers (Stromausfall, manuelles Ausschalten, Reset-Taste, …)
- System- oder Programmabsturz

Wird nach einem solchen Abbruch das Betriebssystem nicht neu gestartet, kann es sein, dass Systemkomponenten im Speicher verbleiben, die einen Neustart der Anwendung verhindern. Die dabei gemeldeten Fehler können oft irreführend sein, in der Regel werden Datenbankfehler oder fehlender Speicher gemeldet. Führen Sie daher generell nach einem irregulären Abbruch einen Neustart des PCs durch.

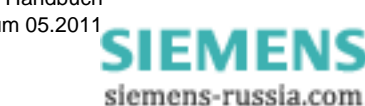

### <span id="page-390-0"></span>**A.2.4 Fehler auf der Festplatte oder im Dateisystem**

### **Defekt der Festplatte**

Eine Ursache von Datenbankfehlern kann ein Defekt der Festplatte sein. Es muss sich dabei nicht unbedingt um einen kompletten Ausfall der Festplatte handeln, es kann auch sein, dass einzelne Sektoren der Festplatte zerstört und dabei Dateien des **Schema**-Verzeichnisses in Mitleidenschaft gezogen sind.

Bei einem solchen Fehler wird in der Regel ein Zugriffsfehler auf eine **QBF-** oder **QBT**-Datei gemeldet. Auch die Fehlermeldung **Failed to read Blob Header** lässt auf einen zerstörten Sektor schließen.

In diesen Fällen lässt sich die Datenbank nicht mehr vollständig wiederherstellen. Oft ist es möglich Teile der Datenbank (z. B. Konfigurationseinstellungen, Aufzeichnungen, …) zu restaurieren, hierzu sind jedoch Systemkenntnisse erforderlich, die nur beim Hersteller vorliegen.

#### **Schutz vor Datenverlust**

Vor solchen Datenverlusten können Sie sich präventiv schützen:

- Einsatz eines RAID Systems (Spiegelung der Festplatten)
- Regelmäßiges Sichern bzw. Auslagern der Daten
- Redundante Datenhaltung (z. B. zusätzliche Speicherung der Daten in den Geräten oder auf dem DAKON, Abholen der Daten durch mehrere Server)

#### **Konfigurationsparameter retten**

Falls nur Teile der Datenbank zerstört sind besteht u.U. die Möglichkeit, die Konfigurationsparameter (ohne Messergebnisse) zu exportieren und in eine neu erzeugte Datenbank wieder zu importieren. Die teilweise wieder hergestellte Datenbank ist dann direkt einsatzfähig.

Gehen Sie wie folgt vor:

- Starten der Anwendung **CREDO.EXE** im **OSCOP** Verzeichnis durch Doppelklick.
- Markieren Sie das aktive Schema (bei einer Standardinstallation gibt es hier nur eine bereits vorselektierte Zeile).
- Klicken Sie auf **OK**.
- Wählen Sie den Menüpunkt **Edit** → **Backup** → **without measured values**.
- Geben Sie das Verzeichnis an, in dem das Backup gespeichert werden soll (z. B. **C:\BACKUP**) und bestätigen Sie mit **OK**. CREDO führt das Backup durch und meldet den erfolgreichen Abschluss mit **Operation completed successfully**.
- Beenden Sie die Anwendung **CREDO**.
- Sichern des aktuellen Schema-Verzeichnisses (z. B. C:\OSCOP\SCHEMA).
- Löschen Sie dieses Verzeichnisses.
- Starten Sie **CREDO** neu und bestätigen Sie die vorselektierte Zeile mit **OK**.
- Wählen Sie den Menüpunkt **Edit** → **Set up Version …** Es wird nun ein neues, leeres Schema erzeugt.
- Wählen Sie den Menüpunkt **Edit** → **Restore from Backup** → **without measured values**.
- Bestätigen Sie die Warnmeldung, dass beim Import der Inhalt des Schemas zerstört wird mit **Ja**, da in ein leeres Schema importiert wird.
- Geben Sie das Backup-Verzeichnis an.

• Bestätigen Sie die erneute Warnmeldung. CREDO führt den Datenimport durch und meldet den erfolgreichen Abschluss mit **Operation completed successfully**. Alle Daten, bis auf die Messergebnisse sind in das neue Schema übernommen worden. Sie können den Betrieb wieder aufnehmen.

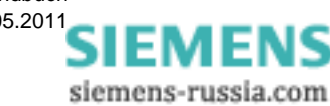

### <span id="page-392-0"></span>**A.2.5 Speichermangel auf der Festplatte**

Zur Speicherung und Verwaltung der Daten benötigt OSCOP P eine bestimmte Menge freien Speicherplatzes auf der Festplatte. Im laufenden Betrieb sorgt OSCOP P selbständig dafür, dass immer genügend Platz auf der Festplatte frei ist, indem es alte Aufzeichnungen in der Datenbank löscht (Überschreibbetrieb).

### **Datenbankgröße einstellen**

Die Größe der Datenbank können Sie im Modul **PC Konfigurieren** einstellen (Menüpunkt **Konfigurieren** → **Datenbank**).

Im laufenden Betrieb stellt OSCOP P Folgendes sicher:

- Die maximale Größe der Datenbank wird nie überschritten.
- In der Datenbank ist immer ausreichend Speicherplatz verfügbar, um einen Störschrieb einzulagern.

Ist eine der beiden Bedingungen nicht erfüllt, werden Aufzeichnungen gelöscht.

### **Festplattenspeicher freigeben**

Es kann jedoch sein, dass andere Programme (z. B. Druckmanager), durch einen automatischen Export oder manuell durch den Benutzer die Festplattenpartition, auf der OSCOP P arbeitet, zusätzlich füllen.

Dadurch kann es vorkommen, dass zum Verwalten der Datenbank nicht mehr ausreichend Speicherplatz verfügbar ist. In diesem Fall meldet OSCOP P einen Datenbankfehler. Diesen können Sie beheben, indem Sie durch manuelles Löschen (oder Verschieben) von Daten wieder genügend Speicher schaffen, damit OSCOP P die entsprechenden Transaktionen durchführen kann.

Beachten Sie beim Einrichten des PCs:

- Installieren Sie OSCOP P auf einer Festplattenpartition, auf der ausreichend Speicher vorhanden ist.
- Benutzen Sie für automatische Exportfunktionen anderer Programme nicht die Festplattenpartition auf der OSCOP installiert ist.
- Stellen Sie sicher, dass keine anderen Programme große Datenmengen auf der OSCOP P Partition ablegen.
- Stellen Sie nach manuellen Kopiervorgängen sicher, dass auf der OSCOP P Partition genügend Speicher verblieben ist.

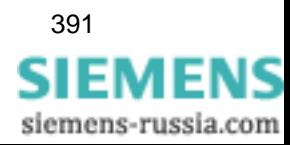

## **A.2.6 Programmfehler**

Datenbankfehler können auch durch Programmfehler von QUADBASE oder OSCOP P verursacht werden. In diesen Fällen führen die in **[Abschnitt A.2.5](#page-392-0)** beschriebenen Maßnahmen zumeist nicht ans Ziel.

Mit dem in **[Abschnitt A.2.4](#page-390-0)** beschriebenen Export/Import ist es in der Regel auch hier möglich wieder zu einem funktionierenden System zu kommen.

Wenden Sie sich bei Nichterfolg an die Hotline.

Halten Sie zur Analyse des Problems Folgendes bereit:

- Eine Beschreibung der Fehlerentstehung (soweit möglich)
- Eine Kopie des Datenbankschemas (z. B. auf CD)
- Die Versionen von OSCOP P und Betriebssystem

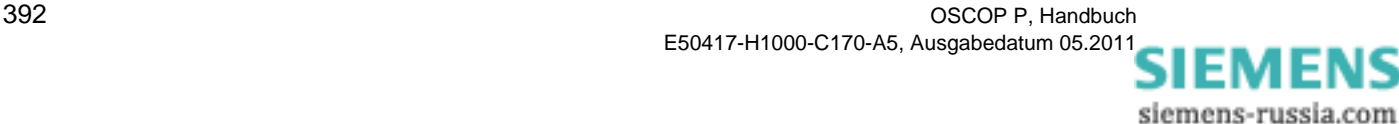

# **A.3 Quittungs-Meldungen von OSCOP P**

SW-Quittungen und Fehlermeldungen werden als Warnungsfenster ausgegeben. Hierbei handelt es sich meistens um Reaktionen auf einen nicht korrekt zustande gekommenen Datenverkehr zwischen Geräten und Auswerte-PC oder um Datenbankmeldungen.

In der Regel können Sie eine Störungsbehebung durchführen, diese Meldungen quittieren und den Vorgang wiederholen.

Die Auflistung aller Fehlernummern mit den zugehörigen Behebungsmaßnahmen finden Sie untern [Abschnitt A.1](#page-347-0).

Im Folgenden werden einige Beispiele solcher Meldungen aufführt:

#### **LAN (Netzwerk) / ISDN - Betrieb einschalten**

Schalten Sie im Programmodul **PC parametrieren** eine Geräteadresse als Netzwerkverbindung (LAN) oder ISDN-Verbindung ein und erhalten nach der Bestätigung mit **OK** die Meldung:

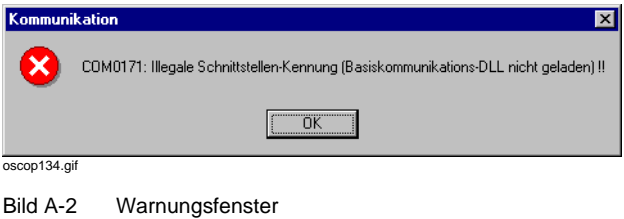

• Prüfen und verändern Sie im Verzeichnis **\oscop\_p\commdll.ini** im Abschnitt **[CommDLL]** den Eintrag **LoadLANComm=1** bei Netzwerkbetrieb bzw. den Eintrag **LoadISDNComm=1** bei ISDN-Betrieb.

#### **Passwort**

Konnte das Passwort nach einer Änderung nicht übertragen werden, so kann folgende Meldung erscheinen:

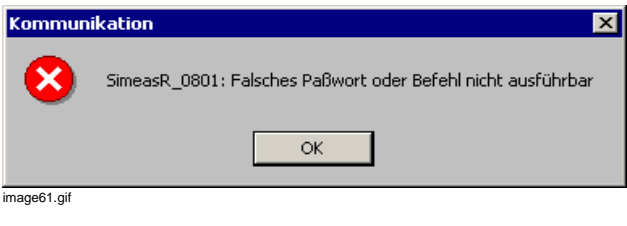

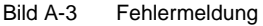

• Schalten Sie das Gerät aus und wieder ein und führen Sie den Datenverkehr innerhalb von 2 Minuten nochmals durch. Wollen Sie das Passwort explizit ändern, so gehen Sie gemäß [Abschnitt 4.2](#page-59-0) vor.

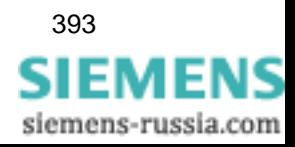

### **Verbindung PC - Erfassungsgerät**

Wenn hardwaremäßig beim Parametrieren keine Verbindung vorliegt und der Datenverkehr angestoßen wird, erscheint die Meldung:

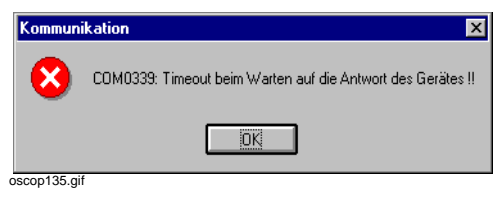

Bild A-4 Meldungsfenster

#### **Maßnahme**

Überprüfen Sie:

- □ Ist das Gerät eingeschaltet?
- □ Ist das Verbindungskabel korrekt angeschlossen?
- □ Wird das richtige Verbindungskabel benutzt?
- □ Ist die Schnittstelle richtig parametriert?

#### **Verbindung PC - Erfassungsgerät**

Wenn hardwaremäßig beim generellen Datenverkehr zwischen PC und Erfassungsgerät (direkte Verbindung oder über Modem) keine Verbindung vorliegt und der Datenverkehr angestoßen wird, erscheint die Meldung:

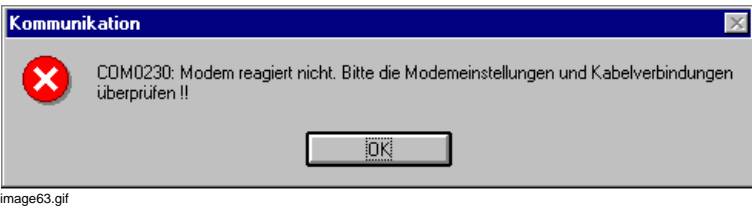

Bild A-5 Kommunikation

#### **Maßnahme**

Überprüfen Sie:

- Ist der **SIMEAS R/OSCILLOSTORE P5xx** und/oder die Modems eingeschaltet?
- Sind die passenden Kabel (bei direkter Verbindung V24-Kabel, bei Modem ein entsprechendes Modemkabel) gesteckt?
- □ Sind die Schnittstellenparameter im PC korrekt parametriert?
- □ Wird im PC die richtige Schnittstelle benutzt?
- Leuchten am Gerät alle grünen Bereitschaftslampen?
- Datenübertragung **PC** ↔ **Erfassungsgerät**  Modem akzeptiert Befehl nicht oder Modem-Timeout

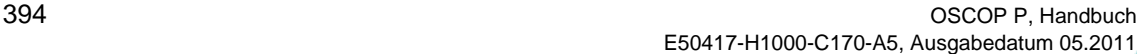

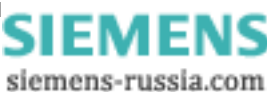
### **Maßnahme**

- Warten Sie 1 2 Minuten, bis das Modem die Verbindung abgebaut hat. Wiederholen Sie anschließend den Vorgang.
- $\Box$  Kommt es nochmals zu dieser Fehlermeldung, schalten Sie das Modem aus und wieder ein, überprüfen Sie die Modemeinstellungen und starten Sie anschließend den Vorgang wieder.
- Inhaltsverzeichnis vom Gerät holen, Übertragung starten:

Wird an einem OSCILLOSTORE P531 gerade gearbeitet (d. h. Daten werden von einer DAU auf eine RAM- oder Harddisk oder eine Floppy-Disk übertragen) und der Anwender möchte eine längere Operation auf dem Gerät anstoßen (z. B. Datenübertragung oder neues Inhaltsverzeichnis abholen), so wird folgende Meldung ausgegeben:

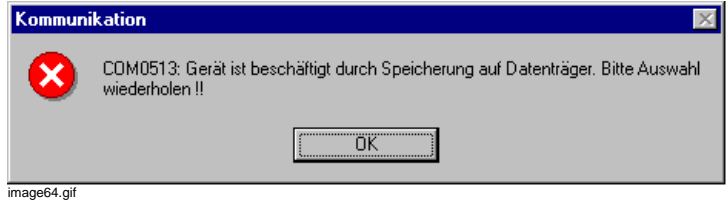

Bild A-6 Kommunikation

#### **Maßnahme**

• Warten Sie nach dem Bestätigen der Schaltfläche **OK** 1 - 2 Minuten und stoßen Sie danach die Funktion nochmals an. Diesen Vorgang können Sie mehrfach wiederholen.

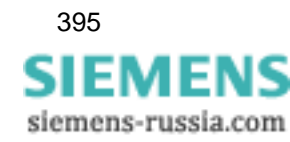

## Anhang: Meldungen

A.3 Quittungs-Meldungen von OSCOP P

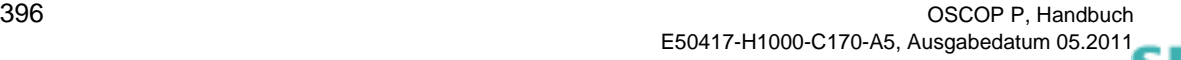

siemens-russia.com

## **Literaturverzeichnis**

- /1/ SICARO PQ, Software zur Diagnose der Netzqualität, Anwendungsbeschreibung E50417-H1000-C119
- /2/ SIMEAS Q, Netzqualitätsregistrierer, Anwendungsbeschreibung E50417-H1000-C072
- /3/ SIMEAS R, Digitaler Störschreiber V2/V3, Handbuch E50417-B1000-C209
- /4/ SIMEAS R-PMU, Digitaler Störschreiber, Handbuch E50417-H1000-C360
- /5/ SIPROTEC DIGSI 4, Start Up E50417-G1100-C152
- /6/ SIPROTEC 4, Systembeschreibung E50417-H1100-C151
- /7/ Installation des DAKON XP, Applikationsbeschreibung E50417-X1074-C330
- /8/ OSCOP P Fehlerorter, Handbuch E50417-H1000-C354
- /9/ OSCOP P, OSCILLOSTORE P531 parametrieren, Handbuch E50417-H1000-C352

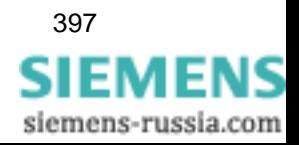

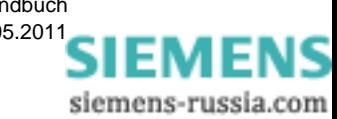

# **Glossar**

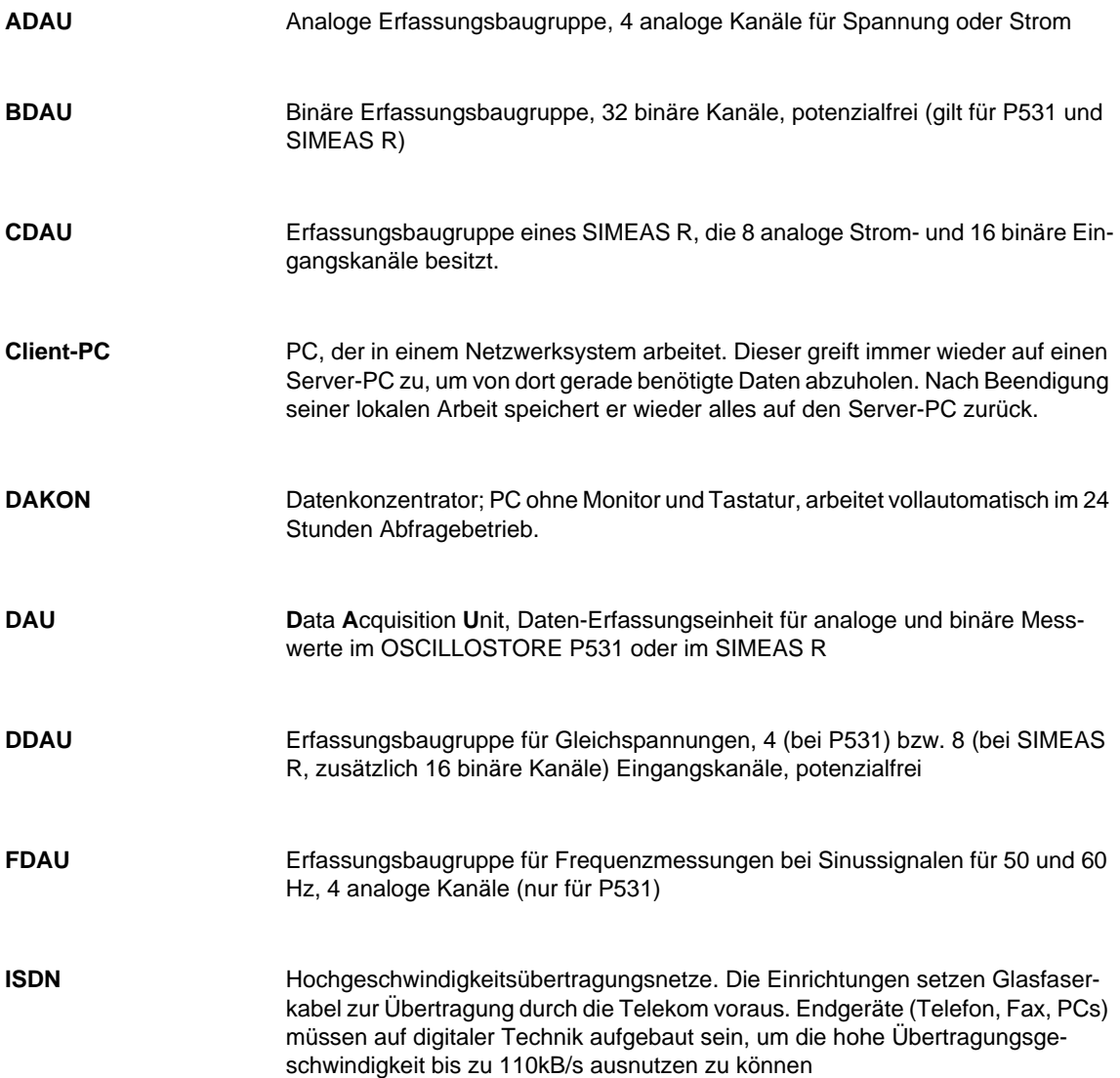

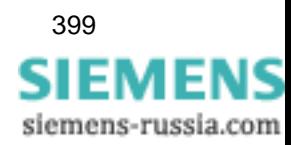

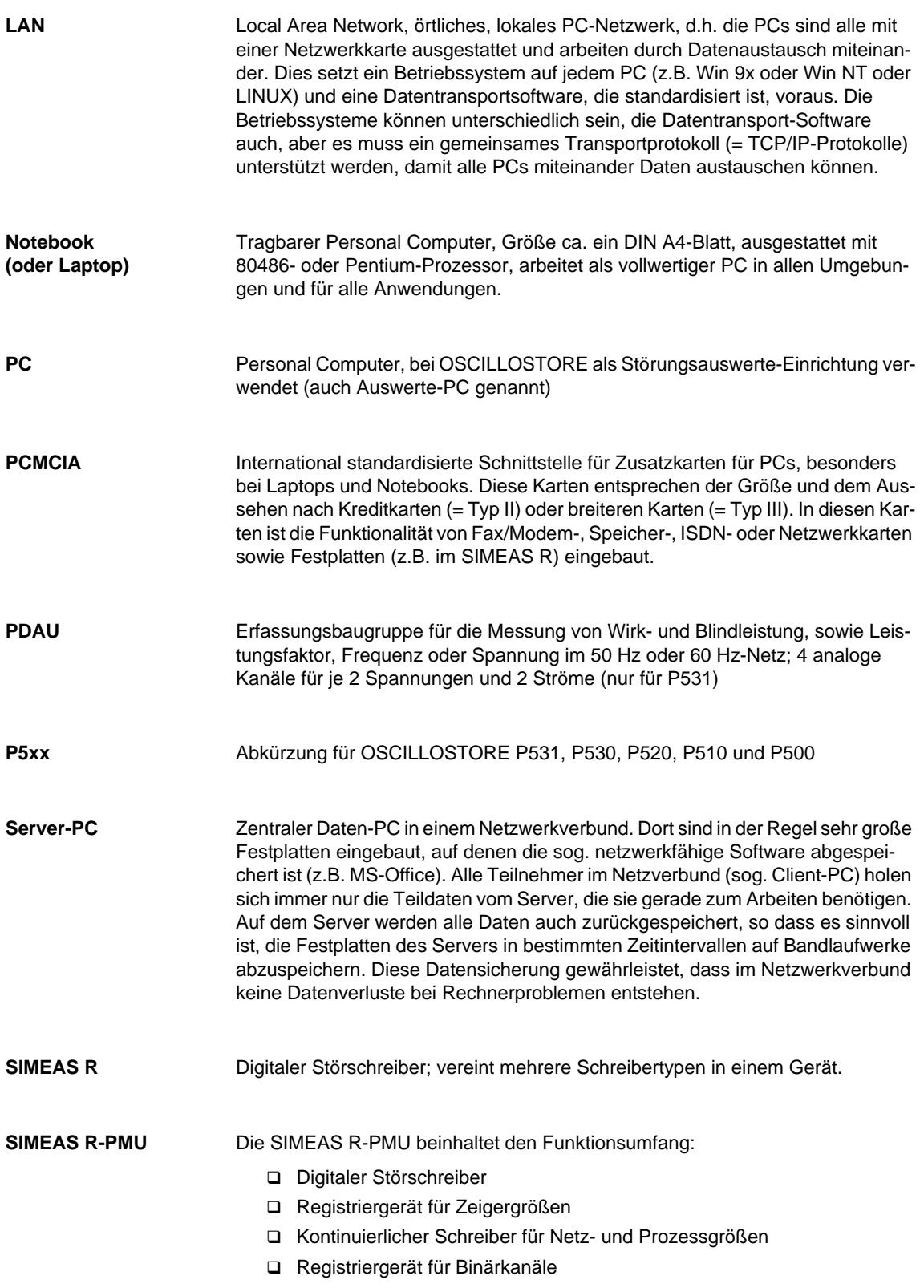

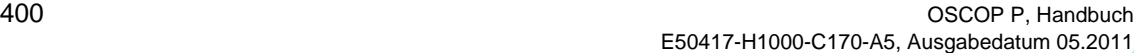

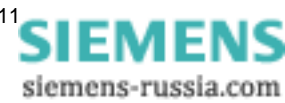

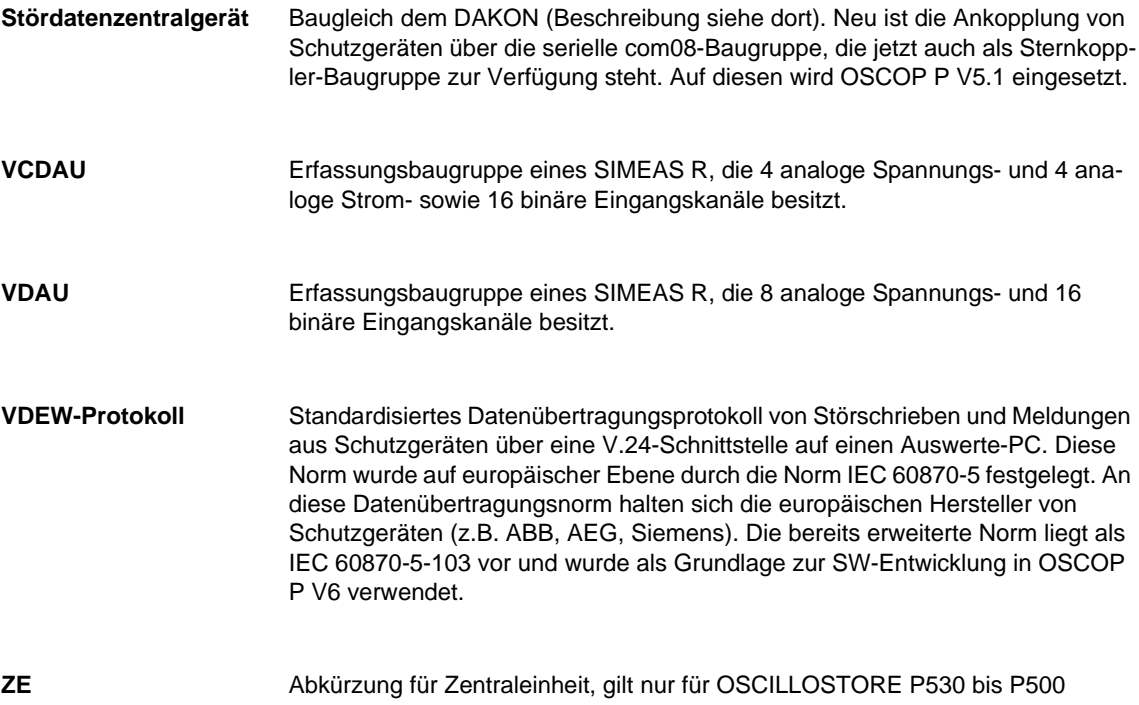

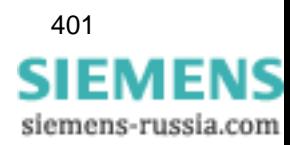

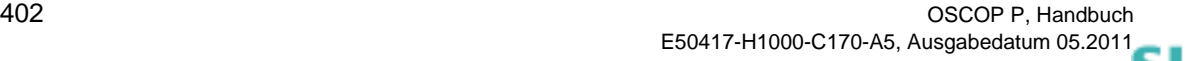

siemens-russia.com

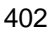

## **Index**

## A

Ablaufsteuerung [252](#page-253-0) Ablaufzeiten [208](#page-209-0) SIMEAS R [199](#page-200-0) Abschnitt [48](#page-49-0) Absolute Abweichung [314](#page-315-0) Abzweig einfügen [133](#page-134-0) Achsenskalierung [331](#page-332-0) Alarm Box [27](#page-28-0) Installation [27](#page-28-0) Amplitude [317](#page-318-0) Amplitudenwerte darstellen [319](#page-320-0) Analoge Trigger SIMEAS R [201](#page-202-0) Analogkanäle [192](#page-193-0), [281](#page-282-0), [299](#page-300-0) OSCILLOSTORE P5xx [216](#page-217-0) SIMEAS R [192](#page-193-1) Anlagenkonfiguration Übersicht [128](#page-129-0) Anlagenparametrierung [53](#page-54-0) Anzeigebereich [334](#page-335-0) Aufzeichnung aus Datei öffnen [300](#page-301-0) aus Datenbank öffnen [301](#page-302-0) auswerten [299](#page-300-1) bearbeiten [309](#page-310-0) Beschriftungen [312](#page-313-0) Cursorlinien [310](#page-311-0) hinzufügen [306](#page-307-0) Kanalauswahl [309](#page-310-1) kontinuierliche [302](#page-303-0) Wertefenster [308](#page-309-0) Zusatzkurven [314](#page-315-1) Aufzeichnungstiefe [157](#page-158-0) Ausgabefelder [49](#page-50-0) Ausgabegeräte festlegen [112](#page-113-0) konfigurieren [112](#page-113-1) Ausgabegerätezuordnung gerätespezifisch [257](#page-258-0) Auslagern Parametersätze [143](#page-144-0) Außenleiterspannungen [313](#page-314-0) Auswerten [298](#page-299-0) Auswerte-PC entfernen [114](#page-115-0) Hardware Optionen [21](#page-22-0) registrieren [114](#page-115-1) Auswertestation Name [68](#page-69-0) Auswertung Hardware [15](#page-16-0)

Auswertungen mit SICARO PQ [260](#page-261-0) Automatikbetrieb [261](#page-262-0) Automatische Messdatenübertragung [248](#page-249-0) Automatische Übertragung [228](#page-229-0) Automatischer DAKON-Betrieb [230](#page-231-0) Autoscaling [334](#page-335-1)

## B

Bedienhinweise [47](#page-48-0) Beispielprojekt [124](#page-125-0) Berechnung [329](#page-330-0) Berechnungsformeln [338](#page-339-0) Beschriftungen [312](#page-313-0) Betriebsart [35](#page-36-0), [50](#page-51-0) Betriebsmeldungen [346](#page-347-0) Betriebssystemeinstellungen [33](#page-34-0) Bezugsgrößen [152](#page-153-0), [193](#page-194-0) Bezugskurve [317](#page-318-1) Binäre Trigger SIMEAS R [202](#page-203-0) Binärkanäle [191](#page-192-0) OSCILLOSTORE P5xx [217](#page-218-0) SIMEAS R [191](#page-192-1) Blindleistung [323](#page-324-0), [339](#page-340-0) Blindwiderstand [322](#page-323-0) Blockierbetrieb [233](#page-234-0)  $\cap$ COMTRADE [281](#page-282-1) Export [259](#page-260-0), [292](#page-293-0) Format [282](#page-283-0) CREDO [44](#page-45-0) Cursorlinien [310](#page-311-0) D DAKON ändern [71](#page-72-0) Betriebsart [230](#page-231-0) Hardware Optionen [21](#page-22-1) im Netzwerk [230](#page-231-1) löschen [71](#page-72-1) Name [68](#page-69-1) neu [71](#page-72-2) Überwachungsfunktionen [36](#page-37-0) Darstellung einstellen [330](#page-331-0) Schriftarten [337](#page-338-0) Wertebereiche [334](#page-335-2) Zoomfunktionen [335](#page-336-0) Darstellungseigenschaften [310](#page-311-1) Daten auswerten [298](#page-299-0) übernehmen [43](#page-44-0) übertragen [228](#page-229-1)

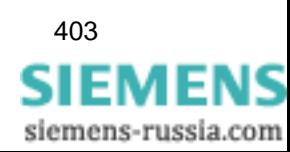

Datenbank anlegen [44](#page-45-1), [45](#page-46-0) auswählen [45](#page-46-1) bearbeiten [45](#page-46-2) konfigurieren [117](#page-118-0) leer [42](#page-43-0) löschen [45](#page-46-3) Datenbankinformation anzeigen [288](#page-289-0) **Datenschnittstelle** SIMEAS R [183](#page-184-0) Datenübertragung manuell [231](#page-232-0) DC Kanäle [197](#page-198-0) SIMEAS R [197](#page-198-1) Diagnose [255](#page-256-0) Dialogfenster [48](#page-49-1) Dialogsprache [67](#page-68-0) Differenzenquotient [314](#page-315-2) Drop-Down-Liste [49](#page-50-1) Drucken [119](#page-120-0), [295](#page-296-0) Ereignisse [278](#page-279-0) Parametersätze [146](#page-147-0) Drucker entfernen [113](#page-114-0) registrieren [113](#page-114-1) SIMEAS R [153](#page-154-0) Druckparameter festlegen [119](#page-120-1) E EDF [282](#page-283-1) Effektivwert [299](#page-300-2), [317](#page-318-2) **Eigenschaften** Darstellung [310](#page-311-1) Eingabefelder [49](#page-50-2) Einlagern Parametersätze [142](#page-143-0) Einstellungen [330](#page-331-0) Elektrische Kenngrößen [317](#page-318-3), [325](#page-326-0) ENEL [282](#page-283-2) Entsorgungsbetrieb [248](#page-249-1) Ereignisfilter [277](#page-278-0) Ereignisse anzeigen [278](#page-279-1) auslagern [280](#page-281-0) bearbeiten [277](#page-278-1) darstellen [287](#page-288-0) drucken [278](#page-279-0) einlagern [284](#page-285-0) Kommentare [285](#page-286-0) Erfassungsgeräte konfigurieren [91](#page-92-0) Export [254](#page-255-0) Externer Trigger SIMEAS R [202](#page-203-0) F FAMOS [282](#page-283-3) Farbauswahl [299](#page-300-3)

Fehler quittieren [271](#page-272-0) Fehlermeldungen [346](#page-347-0) Fehlerort [322](#page-323-1) Fehlerprotokoll [274](#page-275-0) Festplatte [118](#page-119-0) Filterkriterien [278](#page-279-2) Firmware Update [98](#page-99-0) Fonts auswählen [121](#page-122-0) Formeln [329](#page-330-1), [338](#page-339-0) Fourierkoeffizienten [326](#page-327-0) Frequenz [194](#page-195-0) G Gegensystem [196](#page-197-0) Gemischte Übertragung [264](#page-265-0) Gemischter Betrieb [229](#page-230-0) Gerät ändern [92](#page-93-0) konfigurieren [76](#page-77-0), [91](#page-92-0) löschen [92](#page-93-1) neu [91](#page-92-1) parametrieren [140](#page-141-0) Gerätefamilie [76](#page-77-1) Gerätefunktion [156](#page-157-0) Geräteliste [76](#page-77-2) Gerichteter Zoom [336](#page-337-0) Gesamtdruck [295](#page-296-1) Gittereinstellungen [330](#page-331-1) Gitternetz [331](#page-332-1)  $\overline{H}$ Hardware Optionen [21](#page-22-2) Voraussetzungen [20](#page-21-0) Hardwareeinstellungen [33](#page-34-0) Hilfesystem [52](#page-53-0) I Imp[edanzberechnung](#page-53-1) [320](#page-321-0) Info 52 Installation der Software [23](#page-24-0) K Kanalauswahl [309](#page-310-1) Kanalbezeichnung [324](#page-325-0) Kanäle Anzahl wählen [215](#page-216-0) parametrieren [216](#page-217-1) Kanalliste [309](#page-310-2) Kenngrößen [317](#page-318-3), [325](#page-326-0) Klirrfaktor [207](#page-208-0), [327](#page-328-0), [340](#page-341-0) Kommentare bearbeiten [285](#page-286-0) Komplexe Werte [341](#page-342-0) Kontinuierliche Daten auswerten [292](#page-293-1) Kontinuierliche D[atenaufzeichnung](#page-50-3) [302](#page-303-1) Kontrollkästchen 49 Koordinatensysteme [332](#page-333-0)

404 OSCOP P, Handbuch E50417-H1000-C170-A5, Ausgabedatum 05.201[1](http://siemens-russia.com/)

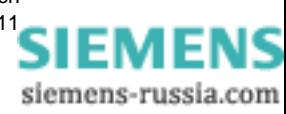

Kopieren SIMEAS R [149](#page-150-0) Kurve spreizen [333](#page-334-0) Kurzbedienungen [48](#page-49-2) L Ländereinstellungen [66](#page-67-0) Langzeitarchiv [283](#page-284-0) LAN-Verbindung [73](#page-74-0) Leistung [194](#page-195-1) Leistung/Frequenz [235](#page-236-0) SIMEAS R [194](#page-195-2) Leistungen [323](#page-324-1) Leistungsfaktor [339](#page-340-1) Leitung einfügen [135](#page-136-0) Leitungskenngrößen [322](#page-323-2) Leitungssegment einfügen [136](#page-137-0) Life-Kontakt [36](#page-37-1) Log-Datei [235](#page-236-1) LSA auswählen [79](#page-80-0) Identifikation [79](#page-80-1) Linkadresse [79](#page-80-2) Sonderfunktionen [78](#page-79-0) Verbindung [79](#page-80-3) LSATools [78](#page-79-1) M Manuelle Übertragung [228](#page-229-2) Meldungen [235](#page-236-2), [254](#page-255-1), [345](#page-346-0) Protokollieren [270](#page-271-0) Meldungsanzeige SIMEAS R [187](#page-188-0) Meldungsausgabe SIMEAS R [188](#page-189-0) Messdatenübertragung manuell [231](#page-232-0) Messwertübertragung automatisch [261](#page-262-1) Mit-/Gegensystem SIMEAS R [196](#page-197-1) Mittelungszeit [157](#page-158-1) Mittelwerte [234](#page-235-0), [253](#page-254-0) Mittelwerte auswerten [292](#page-293-1) Modem Hayes [74](#page-75-0), [96](#page-97-0) Modembetrieb [74](#page-75-1), [96](#page-97-1) Module [16](#page-17-0) N Netzkonfiguration Übersicht [128](#page-129-1) Netzqualitätsregistrierers SIMEAS Q einrichten [100](#page-101-0) Netzwerk einfü[gen und parametrieren](#page-76-0) [129](#page-130-0) Niveau einstellen [59](#page-60-0)  $\Omega$ **Oberschwingungen** SIMEAS R [206](#page-207-0) OSCILLOSTORE P5xx Kanäle parametrieren [216](#page-217-1) Parameter drucken [222](#page-223-0) Parameter einlesen/speichern [219](#page-220-0) Parameter kopieren [221](#page-222-0) Parametrieren [214](#page-215-0) Selektoren [218](#page-219-0) Trigger auslesen [220](#page-221-0) Verbindung aufbauen [220](#page-221-1) OSCOP P starten [32](#page-33-0) Update [42](#page-43-1) P Parameter Berechnung [326](#page-327-1) drucken [222](#page-223-0) einlesen/speichern [219](#page-220-0) kopieren [221](#page-222-0) Parametersätze auslagern [143](#page-144-0) drucken [146](#page-147-0) einlagern [142](#page-143-0) Parametrierung SIMEAS R [148](#page-149-0) SIMEAS R V2/V3 [147](#page-148-0) SIMEAS R-PMU [17](#page-18-0), [147](#page-148-1) Passwort [57](#page-58-0) PCMCIA-Schnittstelle SIMEAS R [185](#page-186-0) Pfadeinstellungen [258](#page-259-0) Phasenbeziehungen darstellen [319](#page-320-1) Phasendifferenz [317](#page-318-4) Phasenwinkel [317](#page-318-5) Phasor [303](#page-304-0) Phasoren-Auswertung [303](#page-304-1) Programm beenden [51](#page-52-0) Programmstart [50](#page-51-1) Programmstruktur [15](#page-16-1) Protokolldatei Löschen [274](#page-275-1) Protokolldateien bearbeiten/anzeigen [289](#page-290-0) Protokollierung der Meldungen [270](#page-271-0) Q QUADBASE [44](#page-45-2)

Quittieren [233](#page-234-1), [271](#page-272-0) R REB 500 [72](#page-73-0) Rechteckzoom [336](#page-337-1)

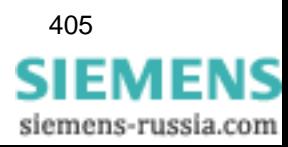

X.25 75 Netzwerkbetrieb [33](#page-34-1) Region ändern [69](#page-70-0) löschen [69](#page-70-1) neu [69](#page-70-2) Register [48](#page-49-3) Relative Abweichung [314](#page-315-3) Ringspeicherbetrieb [44](#page-45-3) S Sammelalarm quittieren [233](#page-234-2) SIMEAS R [189](#page-190-0) Sammelschiene einfügen [132](#page-133-0) Schaltfläche [48](#page-49-4) Abbrechen [48](#page-49-5) Hilfe [48](#page-49-6) OK [48](#page-49-7) Übernehmen [48](#page-49-8) Scheinleistung [323](#page-324-2) **Schnittstelle** seriell [74](#page-75-2) **Schriftarten** einstellen [337](#page-338-0) Schutzgerät einrichten [104](#page-105-0) Verbindungsparameter [105](#page-106-0) Schutzgeräteanschluss [41](#page-42-0) Schutzgerätetyp definieren [108](#page-109-0) exportieren [107](#page-108-0) konfigurieren [107](#page-108-1) löschen [108](#page-109-1) neu [107](#page-108-2) Selektortypen [218](#page-219-1) serielle Verbindung [73](#page-74-1) Server ändern [71](#page-72-3) löschen [71](#page-72-4) neu [71](#page-72-5) Überwachungsfunktionen [36](#page-37-2) SICARO PQ Auswertungen [260](#page-261-0) Ergebnisse bearbeiten [293](#page-294-0) Neue Diagnose durchführen [294](#page-295-0) SICARO Q Manager [100](#page-101-1), [236](#page-237-0) Signalfrequenz [215](#page-216-1) SIMEAS [17](#page-18-0) SIMEAS Q Daten manuell übertragen [236](#page-237-1) einrichten [100](#page-101-0)

SIMEAS R Ablaufzeiten [199](#page-200-0) analoge Trigger [201](#page-202-0) analoger Trigger [210](#page-211-0) Analogkanäle [192](#page-193-1) Ausgabefelder [149](#page-150-1) binäre Trigger [202](#page-203-0) Binärkanäle [191](#page-192-1) DC Kanäle [197](#page-198-1) Druckeranschluss [153](#page-154-0) einfügen [125](#page-126-0) externer Trigger [202](#page-203-0), [211](#page-212-0) Firmware [149](#page-150-2) Firmware-Update [98](#page-99-0) Gerätefunktionen [156](#page-157-0) Identifikation [98](#page-99-1) kopieren [149](#page-150-0) Leistung/Frequenz [194](#page-195-2) Meldungsanzeige [187](#page-188-0) Meldungsausgabe [188](#page-189-0) Mit-/Gegensystem [196](#page-197-1) Oberschwingungen [206](#page-207-0) parametrieren [126](#page-127-0), [148](#page-149-0) Sammelalarme [189](#page-190-0) Steckplatzbelegung [151](#page-152-0) Steckplätze [190](#page-191-0) Trigger [204](#page-205-0) Trigger DC [205](#page-206-0) Zeiten [208](#page-209-1) Zeitsynchronisation [154](#page-155-0) SIMEAS R ruft PC [155](#page-156-0) SIMEAS R V2/V3 [147](#page-148-0) SIMEAS R-PMU [17](#page-18-0), [147](#page-148-1), [303](#page-304-2) SINAUT LSA Sonderfunktionen [78](#page-79-0) Software Installation [23](#page-24-0) Voraussetzungen [22](#page-23-0) Spannungsebene [76](#page-77-3) Spannungseinbrüche bearbeiten [291](#page-292-0) löschen [291](#page-292-0) Spannungssymmetrie [340](#page-341-1) Spannungsunsymmetrie [324](#page-325-1) Spracheinstellung [67](#page-68-0) Startselektoren [218](#page-219-0) **Station** einfügen [131](#page-132-0) Stationsbeschreibung [53](#page-54-0) Statistikmuster [109](#page-110-0) Bearbeiten [110](#page-111-0) Zuordnen [111](#page-112-0) Status [233](#page-234-3) Status abfragen [77](#page-78-0) **Steckplätze** SIMEAS R [190](#page-191-0) Steuermodus [232](#page-233-0) Störfallmeldungen [279](#page-280-0) Störwerte [253](#page-254-1)

406 OSCOP P, Handbuch E50417-H1000-C170-A5, Ausgabedatum 05.201[1](http://siemens-russia.com/)

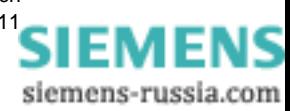

Strom/Spannung [235](#page-236-3) Synchronisierungs-Box [115](#page-116-0) Systemkonfiguration [18](#page-19-0) Systemüberblick [13](#page-14-0) T Tabellenlayout [328](#page-329-0) Tastatur [48](#page-49-9) Teilnahme [am Automatikbetrieb](#page-234-4) [267](#page-268-0) Testbetrieb 233 **Text** einfügen [312](#page-313-0) Trigger analog [201](#page-202-1), [210](#page-211-0) binär [202](#page-203-1) DC [205](#page-206-0) Netzverbund extern [203](#page-204-0), [211](#page-212-0) Verknüpfungen [204](#page-205-0) zurücksetzen [220](#page-221-2)  $\overline{U}$ 

Übersichtsbetrieb [248](#page-249-2), [265](#page-266-0) Übertragen [228](#page-229-1) Ereignisse bearbeiten [277](#page-278-1) **Übertragung** DAKON zu Auswerte-PC [242](#page-243-0), [266](#page-267-0) Erfassungsgerät zu Auswerte-PC [261](#page-262-2) Erfassun[gsgeräte zu DAKON](#page-265-0) [263](#page-264-0) gemischt 264 OSCILLOSTORE P531 zu Auswerte-PC [239](#page-240-0) Server-PC zu Client-PC [266](#page-267-1) Übertragungsmodus ASCII [72](#page-73-1) binär [72](#page-73-2) Übertragungszeit [251](#page-252-0) Überwachungsfunktionen für [die Betriebsarten](#page-37-3)  Server und DAKON 36 Uhrzeitsynchronisierung [115](#page-116-0) Update von OSCOP\_P [42](#page-43-1) USB Alarm Box [36](#page-37-4)  $\overline{V}$ Vektordiagramm [319](#page-320-2) Verbindung abbauen [220](#page-221-3) aufbauen [220](#page-221-1) LAN [73](#page-74-0), [95](#page-96-0) parametrieren [73](#page-74-2), [95](#page-96-1) seriell [73](#page-74-1), [95](#page-96-2), [105](#page-106-1) Verbindungsparameter einstellen [95](#page-96-1) Schutzgerät [105](#page-106-0) Vergrößerung [335](#page-336-1) Verkleinerung [335](#page-336-2) Versions Update [42](#page-43-2) Verstärkungsfaktor [336](#page-337-2)

## W

Wählen [267](#page-268-0)

Wartungsschnittstelle SIMEAS R [186](#page-187-0) Werte übernehmen [308](#page-309-1), [318](#page-319-0) Wertebereiche [334](#page-335-2) Wertefenster [308](#page-309-0) Wirkleistung [323](#page-324-3), [339](#page-340-2) Wirkwiderstand [322](#page-323-3) X X.25 Netzwerk [97](#page-98-0) Y y-Verstärkung [336](#page-337-3) Z Zeitbereiche [333](#page-334-1) Zeiten SIMEAS R [208](#page-209-1) Zentraleinheit parametrieren [215](#page-216-2) ZE-Parameter aus Datenbank laden [215](#page-216-3) in Datenbank speichern [215](#page-216-4) Zoomfunktionen [335](#page-336-0) Zugangsberechtigung [58](#page-59-0), [61](#page-62-0) **Zugriffsrechte** alle [61](#page-62-1) gerätespezifisch [64](#page-65-0) Zusatzberechnungen [318](#page-319-1) Zusatzkurven [314](#page-315-1) Zwischenablage [312](#page-313-1)

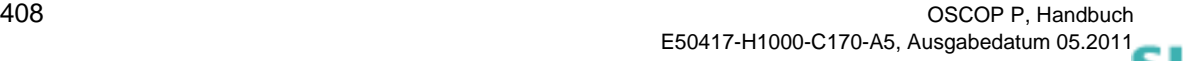

siemens-russia.com

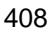